# **MT8801C Option 12: CDMA Measurement Operation Manual**

**Fourth Edition**

**Read this manual before using the equipment. Keep this manual with the equipment.**

# **ANRITSU CORPORATION**

Document No.: M-W1673AE-4.0

# Safety Symbols

To prevent the risk of personal injury or loss related to equipment malfunction, Anritsu Corporation uses the following safety symbols to indicate safety-related information. Insure that you clearly understand the meanings of the symbols BEFORE using the equipment. Some or all of the following five symbols may not be used on all Anritsu equipment. In addition, there may be other labels attached to products which are not shown in the diagrams in this manual.

### Symbols used in manual

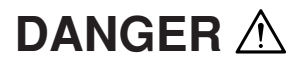

This indicates a very dangerous procedure that could result in serious injury or death if not performed properly.

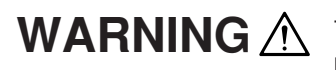

This indicates a hazardous procedure that could result in serious injury or death if not performed properly.

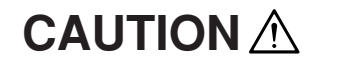

This indicates a hazardous procedure or danger that could result in light-to-severe injury, or loss related to equipment malfunction, if proper precautions are not taken.

### Safety Symbols Used on Equipment and in Manual

The following safety symbols are used inside or on the equipment near operation locations to provide information about safety items and operation precautions. Insure that you clearly understand the meanings of the symbols and take the necessary precautions BEFORE using the equipment.

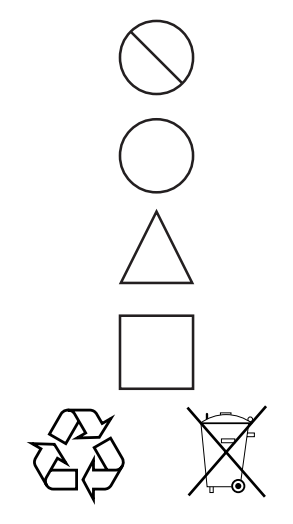

This indicates a prohibited operation. The prohibited operation is indicated symbolically in or near the barred circle.

This indicates an obligatory safety precaution. The obligatory operation is indicated symbolically in or near the circle.

This indicates warning or caution. The contents are indicated symbolically in or near the triangle.

This indicates a note. The contents are described in the box.

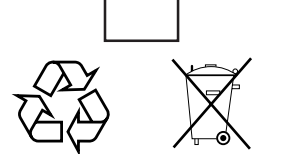

These indicate that the marked part should be recycled.

MT8801C Option 12: CDMA Measurement Operation Manual

15 December 1999 (First Edition)

10 December 2003 (Fourth Edition)

Copyright © 1999-2003, ANRITSU CORPORATION.

All rights reserved. No part of this manual may be reproduced without the prior written permission of the publisher.

The contents of this manual may be changed without prior notice. Printed in Japan

# For Safety

# **WARNING**

1. ALWAYS refer to the operation manual when working near locations at which the alert mark shown on the left is attached. If the operation, etc., is performed without heeding the advice in the operation manual, there is a risk of personal injury. In addition, the equipment performance may be reduced.

Moreover, this alert mark is sometimes used with other marks and descriptions indicating other dangers.

### 2. Measurement Categories

This instrument is designed for Measurement category I (CAT I). Don't use this instrument at the locations of measurement categories from CAT II to CAT IV.

In order to secure the safety of the user making measurements, IEC 61010 clarifies the range of use of instruments by classifying the location of measurement into measurement categories from I to IV.

The category outline is as follows:

Measurement category I (CAT I):

Secondary circuits of a device connected to an outlet via a power transformer etc.

Measurement category II (CAT II):

Primary circuits of a device with a power cord (portable tools, home appliance etc.) connected to an outlet.

Measurement category III (CAT III):

Primary circuits of a device (fixed equipment) to which power is directly supplied from the power distribution panel, and circuits from the distribution panel to outlets.

Measurement category IV (CAT IV):

All building service-line entrance circuits through the integrating wattmeter and primary circuit breaker (power distribution panel).

3. When supplying power to this equipment, connect the accessory 3-pin power cord to a grounded outlet. If a grounded outlet is not available, before supplying power to the equipment, use a conversion adapter and ground the green wire, or connect the frame ground on the rear panel of the equipment to ground. If power is supplied without grounding the equipment, there is a risk of receiving a severe or fatal electric shock.

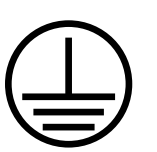

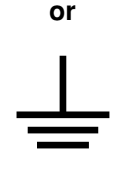

# For Safety

# **WARNING**

4. This equipment cannot be repaired by the user. DO NOT attempt to open the cabinet or to disassemble internal parts. Only Anritsu-trained service personnel or staff from your sales representative with a knowledge of electrical fire and shock hazards should service this equipment. There are high-voltage parts in this equipment presenting a risk of severe injury or fatal electric shock to untrained personnel. In addition, there is a risk of damage to precision parts. 5. This equipment should be used in the correct position. If the cabinet is turned on its side, etc., it will be unstable and may be damaged if it falls over as a result of receiving a slight mechanical shock. And also DO NOT use this equipment in the position where the power switch operation is difficult. 6. DO NOT short the battery terminals and never attempt to disassemble it or dispose of it in a fire. If the battery is damaged by any of these actions, the battery fluid may leak. This fluid is poisonous. DO NOT touch it, ingest it, or get in your eyes. If it is accidentally ingested, spit it out immediately, rinse your mouth with water and seek medical help. If it enters your eyes accidentally, do not rub your eyes, irrigate them with clean running water and seek medical help. If the liquid gets on your skin or clothes, wash it off carefully and thoroughly. 7. This instrument uses a Liquid Crystal Display (LCD); DO NOT subject the instrument to excessive force or drop it. If the LCD is subjected to strong mechanical shock, it may break and liquid may leak. This liquid is very caustic and poisonous. DO NOT touch it, ingest it, or get in your eyes. If it is ingested accidentally, spit it out immediately, rinse your mouth with water and seek medical help. If it enters your eyes accidentally, do not rub your eyes, irrigate them with clean running water and seek medical help. If the liquid gets on your skin or clothes, wash it off carefully and thoroughly. **Repair** WARNING A **Falling Over Battery Fluid LCD**

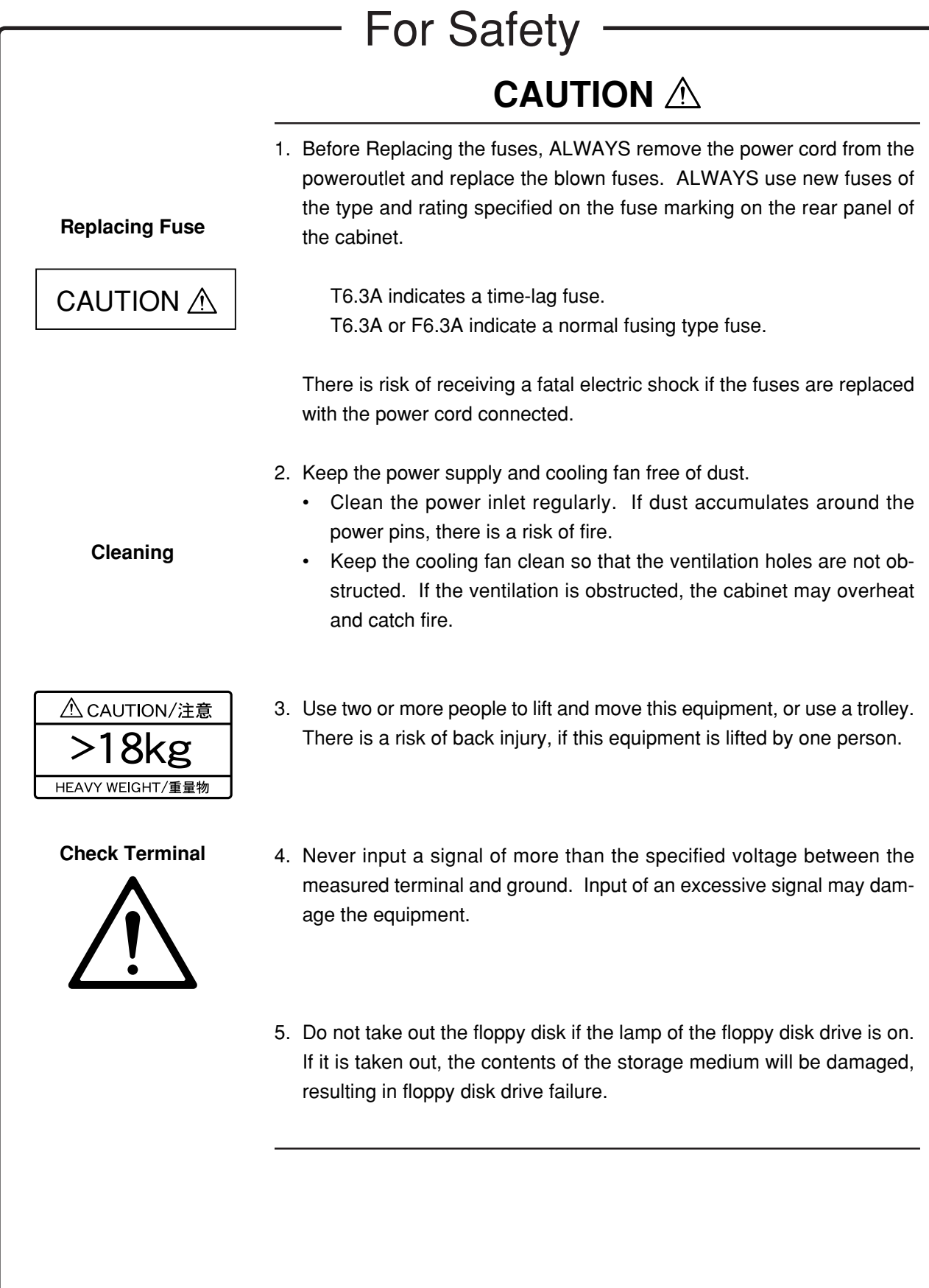

# For Safety —

—

# **CAUTION**  $\triangle$

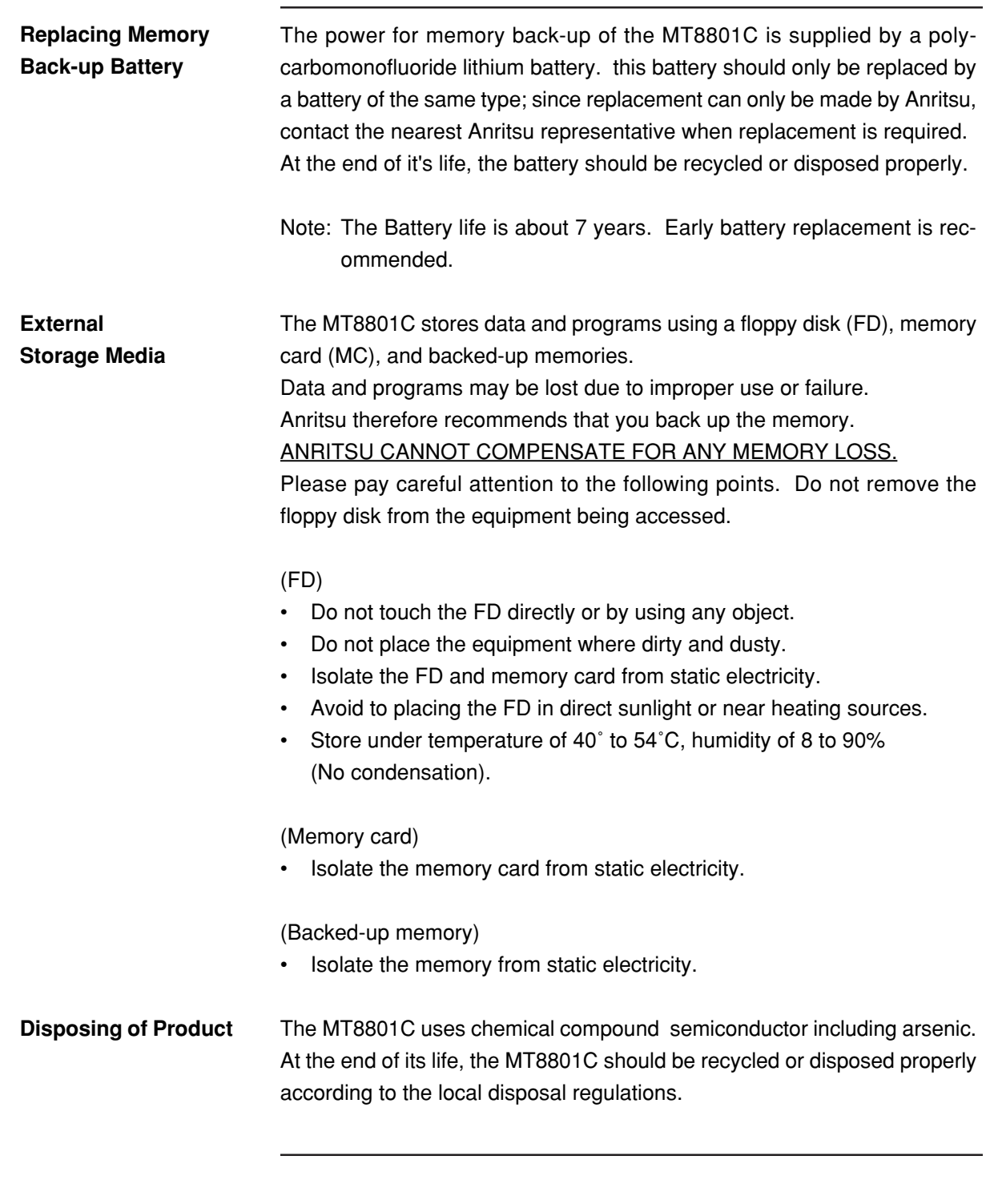

# **Equipment Certificate**

Anritsu Corporation certifies that this equipment was tested before shipment using calibrated measuring instruments with direct traceability to public testing organizations recognized by national research laboratories including the National Institute of Advanced Industrial Science and Technology, and the Communications Research Laboratory, and was found to meet the published specifications.

# **Anritsu Warranty**

Anritsu Corporation will repair this equipment free-of-charge if a malfunction occurs within 1 year after shipment due to a manufacturing fault, provided that this warranty is rendered void under any or all of the following conditions.

- The fault is outside the scope of the warranty conditions described in the operation manual.
- The fault is due to mishandling, misuse, or unauthorized modification or repair of the equipment by the customer.
- The fault is due to severe usage clearly exceeding normal usage.
- The fault is due to improper or insufficient maintenance by the customer.
- The fault is due to natural disaster including fire, flooding, earthquake, etc.
- The fault is due to use of non-specified peripheral equipment, peripheral parts, consumables, etc.
- The fault is due to use of a non-specified power supply or in a non-specified installation location.

In addition, this warranty is valid only for the original equipment purchaser. It is not transferable if the equipment is resold.

Anritsu Corporation will not accept liability for equipment faults due to unforeseen and unusual circumstances, nor for faults due to mishandling by the customer.

# **Anritsu Corporation Contact**

If this equipment develops a fault, contact Anritsu Service and Sales offices at the address at the end of paper-edition manual or the separate file of CD-edition manual.

# **Software License Agreement**

Please read this Software License Agreement before using the accompanying software program (hereafter this software).

You are authorized to use this software only if you agree to all the terms of this License. By opening the sealed package containing this software, you are agreeing to be bound by the terms of this License.

If you do not agree to these terms, return the unopened software package to Anritsu Corporation (hereafter Anritsu).

### **1. License**

- (1) This License gives you the right to use this software on one MT8801C Radio Communication Analyzer, MX880201A CDMA Measurement Software (hereafter computer system).
- (2) To use this software on one computer system, this License allows you to make one copy of this software on the storage device of your computer system.
- (3) You must obtain a site license to use this software on more than one computer system even if such computer systems are not operating simultaneously.

### **2. Copyright**

- (1) Although you are licensed to use this software, Anritsu retains the copyright.
- (2) Although you have purchased this software, rights other than those specified in this License are not transferred to you.
- (3) You may not print, copy, modify, create derivative works, incorporate in other software programs, decompile or disassemble this software in whole or in part, without obtaining prior written permission from Anritsu.

#### **3. Copying**

Notwithstanding item (3) of section 2 above, you may make one copy of this software for backup purposes only. In this case, you may only use either the backup copy or the original copy of this software.

#### **4. Termination**

- (1) Anritsu will deem this License to be automatically terminated if you fail to comply with any provision of this License. Upon termination, you will lose all rights to this software.
- (2) Either party (Anritsu or yourself) to this Software License Agreement may terminate this Agreement by giving 1 months notice in writing to the other party.
- (3) Upon termination of this License for any reason, you must either immediately destroy this software and related documentation, or return it to Anritsu.

### **Front Panel Power Switch**

To prevent malfunction caused by accidental touching, the front power switch of this equipment turns on the power if it is pressed continuously for about one second in the standby state. If the switch is pressed continuously for one second in the power-on state, the equipment enters the standby state.

In the power-on state, if the power plug is removed from the outlet, then reinserted into it, the power will not be turned on. Also, if the lines is disconnected due to momentary power supply interruption or power failure, the power will not be turned on (enters the standby state) even if the line is recovered.

This is because this equipment enters the standby state and prevents incorrect data from being acquired when the line has to be disconnected and reconnected.

For example, if the data acquisition requires a long time at the BER measurement, momentary power supply interruption (power failure) might occur during measurement and the line could be recovered automatically to power-on. In such a case, the equipment may mistake incorrect data for correct data without recognizing the momentary power supply interruption.

If this equipment enters the standby state due to momentary power supply interruption or power failure, check the state of the measuring system and press the front power switch to restore power to this equipment.

Further, if this equipment is built into a system and the system power has to be disconnected then reconnected, the power for this equipment must also be restored by pressing the front power switch.

Consequently, if this equipment is built into remote monitoring systems that use MODEMs, the standby function of this equipment must be modified.

### Notes On Export Management

This product and its manuals may require an Export License/Approval by the Government of the product's country of origin for re-export from your country.

Before re-exporting the product or manuals, please contact us to confirm whether they are export-controlled items or not.

When you dispose of export-controlled items, the products/manuals are needed to be broken/shredded so as not to be unlawfully used for military purpose.

### Trademark and Registered Trademark

[IBM] is a registered trademark of the IBM Corporation.

[HP] is a registered trademark of the Hewlett-Packard Company.

[MS-DOS] is a registered trademark of the Microsoft Corporation.

[NEC] is a registered trademark of the NEC Corporation.

# **CE Conformity marking**

Anritsu affixes the CE Conformity marking on the following product (s) in accordance with the Council Directive 93/68/EEC to indicate that they conform with the EMC and LVD directive of the European Union (EU).

### **CE Marking**

# $C \in$

### **1. Product Model**

Model: MT8801C Radio Communication Analyzer

### **2. Applied Directive**

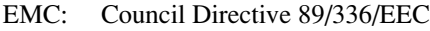

LVD: Council Directive 73/23/EEC

### **3. Applied Standards**

• EMC: Emission: EN61326: 1997 / A2: 2001 (Class A) Immunity: EN61326: 1997 / A2: 2001 (Annex A)

### Performance Criteria\*

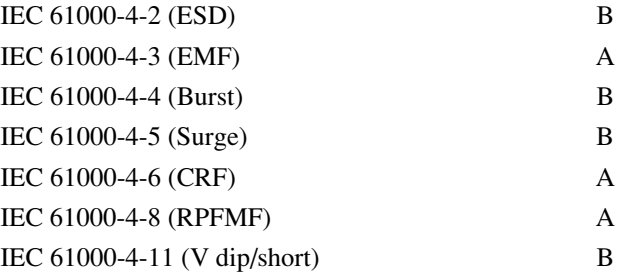

\*: Performance Criteria

- A: During testing normal performance within the specification limits
- B: During testing, temporary degradation, or loss of function or performance which is self-recovering

Harmonic current emissions:

EN61000-3-2: 2000 (Class A equipment)

• LVD: EN61010-1: 2001 (Pollution Degree 2)

# **C-tick Conformity marking**

Anritsu affixes the C-tick marking on the following product (s) in accordance with the regulation to indicate that they conform with the EMC framework of Australia/New Zealand.

**C-tick marking**

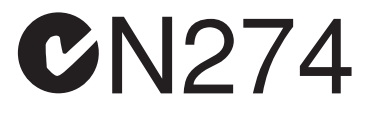

### **1. Product Model**

Model: MT8801C Radio Communication Analyzer

### **2. Applied Standards**

EMC: Emission:

AS/NZS 2064.1 / 2 (ISM, Group 1, Class A equipment)

# **Power Line Fuse Protection**

For safety, Anritsu products have either one or two fuses in the AC power lines as requested by the customer when ordering.

Single fuse: A fuse is inserted in one of the AC power lines.

Double fuse: A fuse is inserted in each of the AC power lines.

Example 1: An example of the single fuse is shown below:

### **Fuse Holder**

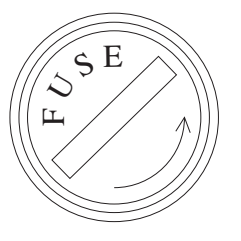

Example 2: An example of the double fuse is shown below:

**Fuse Holders**

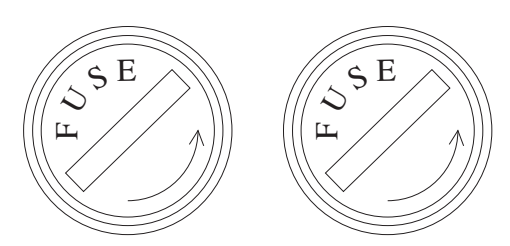

# **About This Manual**

(1) This manual describes the operation of the MT8801C Radio Communication Analyzer using the measurement software installed.

#### (2) MT8801C Operation Manual

MT8801C CDMA Measurement Operation Manual consist of the following two manuals. Use the manuals matching the usage objective.

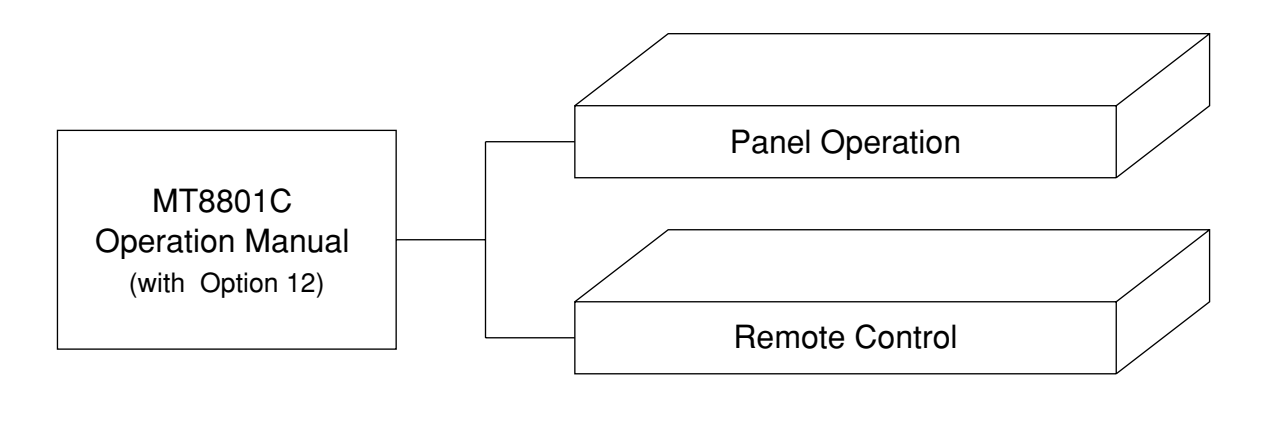

- Panel operation: Outlines the MT8801C and describes its preparations, panel explanations, operations, performance text, calibrations, storage and transportation.
- Remote Control: Describes RS-232C/GPIB remote control and the sample programs etc.

# **MT8801C**

**Option 12: CDMA Measurement Operation Manual (Panel Operation)**

# **Table of Contents**

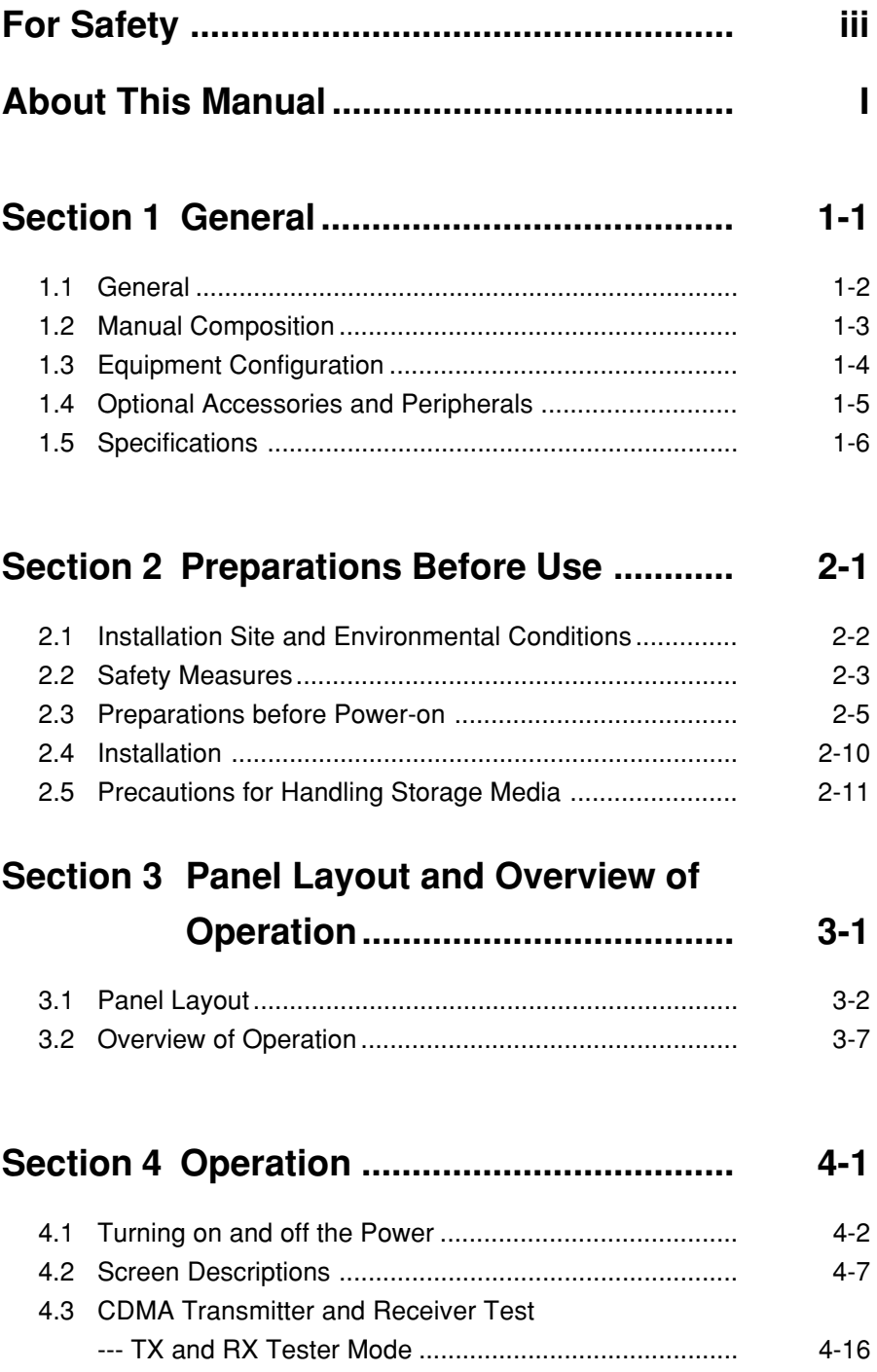

### **Section 5 Measurement Examples ............. 5-1**

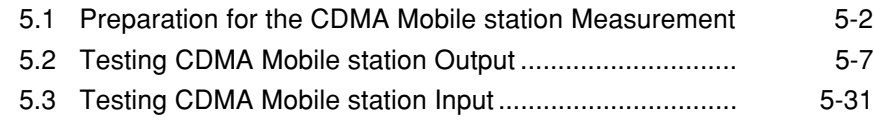

### **Section 6 Peformance Tests ....................... 6-1**

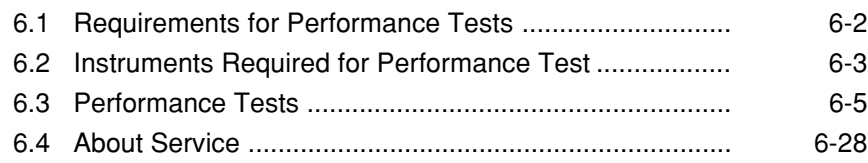

### **Section 7 Calibration ................................... 7-1**

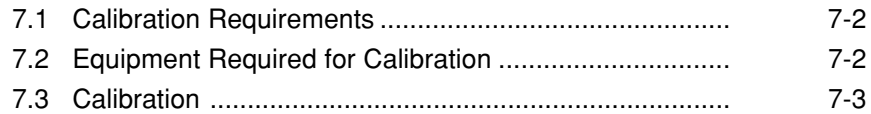

### **Section 8 Storage and Transportation ....... 8-1**

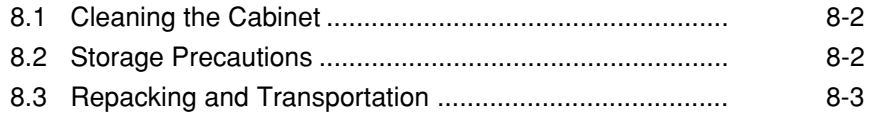

# **Appendixes.................................................... App-1**

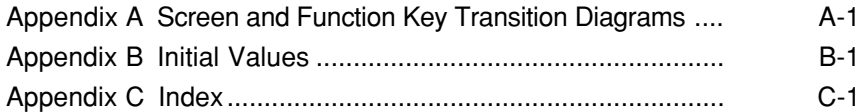

# **Section 1 General**

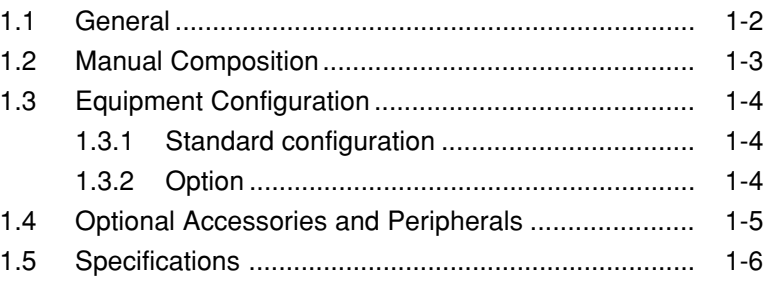

### **1.1 General**

The MT8801C Radio Communication Analyzer is a measuring-instrument platform that consists of the hardware components necessary for testing mobile telecommunication terminals. Using the MT8801C along with the optionally available measurement software allows you to evaluate the performance of mobile telecommunication equipment with efficiency.

By using measurement software MX880201A, you can use the MT8801C as an integrated measuring instrument (hereafter called this analyzer) that can evaluate the functions and performance of the mobile telecommunication equipment conforming to CDMA.

This analyzer is provided with such measurement functions as digital and analog mobile-station (MS) control, transmission measurement, and reception measurement. This analyzer alone can test the CDMA dual-mode mobile station for transmission and reception.

The MT8801C provides a general-purpose analog measurement function.

For the IS-95A, TSB74, and J-STD-008 standard, enables the controlling a analog mobile station.

The option 07: Spectrum analyzer provides a general-purpose 10-MHz to 3-GHz spectrum analyzer function.

Measurement functions offered by this analyzer are as follows:

• Mobile station control:

A mobile station can be set for the following standard-specified measurement by performing call processing.

US: 800 MHz cellular (IS-95A, TSB74 standard)

US: 1.9 GHz PCS (J-STD-008 standard)

Japan: 800 MHz cellular (ARIB STD-T53 standard)

Call Processing of registration, origination, termination, conversation, loop-back (service option 2), frequency channel change, MS release, NW release etc. can be conducted.

- Transmission measurement: IS-95A/TSB74/J-STD-008/ARIB STD-T53-specified digital modulated signals (e.g., carrier frequency, RF level, modulation accuracy) can be measured.The analog modulated signals (e.g., modulation degree, distortion ratio etc.) can also be measured.
- Reception measurement: The frame error rate can be measured by outputting a modulated signal using loop back. This enables the reception performance of the mobile station to be measured based on the measured frame error rate.

The AF level and SINAD cab also be measured. This enables the reception performance of the analog mobile station to be measured.

This analyzer is equipped with a high-speed digital signal processing technology, allowing you to carry out transmission and reception measurements quickly and with high accuracy.

## **1.2 Manual Composition**

This manual is made up of the following sections.

#### **Section 1 General**

Describes the introduction, composition, function specifications and performance of this instrument.

#### **Section 2 Preparations before Use**

Explains various work to be performed before using this instrument.

### **Section 3 Panel Layout and Overview of Operation**

Explains the basic items for operating this equipment.

### **Section 4 Operation**

Explains basic operation and how to operate for each measurement item.

### **Section 5 Measurement Examples**

Describes the measurement procedures used to perform the performance tests.

#### **Section 6 Performance Test**

Explains the performance test method for this instrument.

#### **Section 7 Calibration**

Describes calibration items and methods for the periodical calibration of this equipment.

#### **Section 8 Storage and Transportation**

Describes how to store and transport this equipment.

### **Appendix A Screens and Function Key Transition Diagrams**

**Appendix B Initial Values**

**Appendix C Index**

# **1.3 Equipment Configuration**

This paragraph describes the configuration of the MT8801C (with Option 12) standard accessories.

### **1.3.1 Standard configuration**

The table below shows the configuration of the MT8801C (with Option 12) with the standard accessories.

| Item        | Order No.  | <b>Name</b>             | Qtv | <b>Remarks</b> |
|-------------|------------|-------------------------|-----|----------------|
| Main        | MT8801C    | <b>CDMA</b> Measurement |     |                |
| instrument  | Options 12 |                         |     |                |
|             |            | Operation manual        |     | For CDMA       |
| Accessories | W1673AE    |                         |     | system         |

**Table 1-1 MT8801C (with Option 12) standard accessories**

The table below shows the configuration of the MT8801C with the standard accessories.

**Table 1-2 MT8801C standard accessories**

| Item        | Order No.      | <b>Name</b>         | Qty | <b>Remarks</b>             |
|-------------|----------------|---------------------|-----|----------------------------|
| Main        |                | Radio communication | 1   |                            |
| instrument  | <b>MT8801C</b> | analyzer            |     |                            |
| Accessories | J0576B         | Coaxial cord        | 1   | $N-P \cdot 5D-2W \cdot N-$ |
|             |                |                     |     | P, 1 m                     |
|             | J0768          | Coaxial adapter     | 2   | $N-J \cdot TNC-P$          |
|             | J0017F         | Power cord          |     | 2.6 <sub>m</sub>           |
|             | J0266          | Adapter             | 1   | 3 poles to 2 poles plug    |
|             |                |                     |     | conversion adapter         |
|             | F0014          | Fuse                | 2   | $6.3$ A for $100$          |
|             |                |                     |     | V/200 V system             |

### **1.3.2 Option**

The table below shows the MT8801C option. This is sold separately.

#### **Table 1-3 Option**

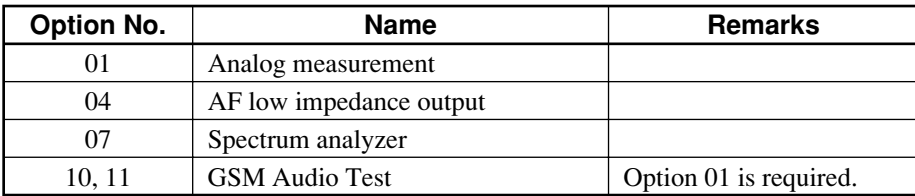

# **1.4 Optional Accessories and Peripherals**

The following table shows the optional accessories and peripherals for the MT8801C which are all sold separately.

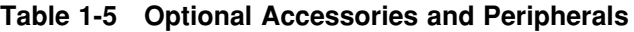

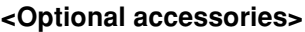

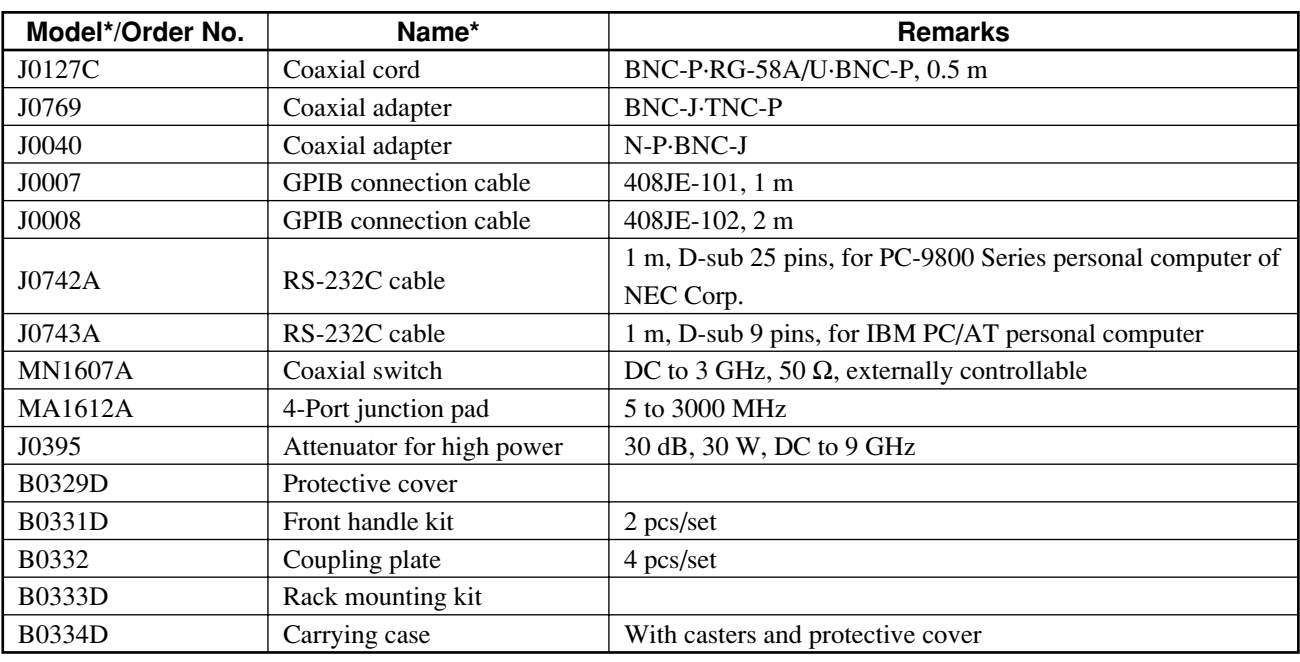

\* Please specify the model/order number, name, and quantity when ordering.

### **<Peripherals and applicable units>**

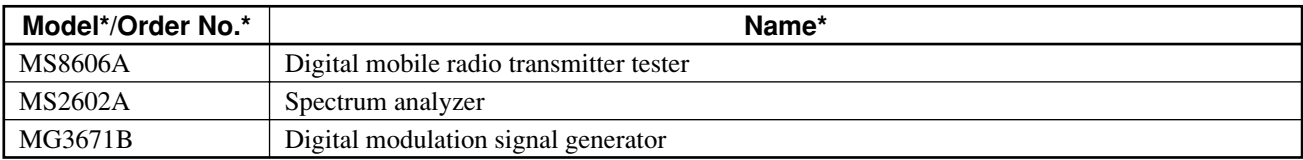

\* Please s pecify the model/order number, name, and quantity when ordering.

# **1.5 Specifications**

The specifications of the MT8801C CDMA Measurement are listed in Table 1-6 below.

The specifications of the MT8801C Option 12 are listed in Table 1-7 below.

**Table 1-6 MT8801C Specifications**

|         | Frequency range           |                            | 300 kHz to 3 GHz                                                                                |  |  |
|---------|---------------------------|----------------------------|-------------------------------------------------------------------------------------------------|--|--|
| General | Maximum input level       |                            | +40 dBm (10 W) (MAIN connector)                                                                 |  |  |
|         |                           |                            | +20 dBm (100 mW) (auxiliary input connector)                                                    |  |  |
|         |                           | MAIN I/O connector         | N-type connector                                                                                |  |  |
|         | Input/output<br>connector |                            | Impedance 50 $\Omega$ .<br>VSWR $\leq$ 1.2 (Frequency $\leq$ 2.2 GHz)                           |  |  |
|         |                           |                            | VSWR $\leq$ 1.3 (Frequency > 2.2 GHz)                                                           |  |  |
|         |                           | Auxiliary input connector, | <b>TNC</b> connector                                                                            |  |  |
|         |                           | Auxiliary output connector |                                                                                                 |  |  |
|         |                           | Frequency                  | 10 MHz                                                                                          |  |  |
|         |                           | Starting characteristic    | $\leq 5 \times 10^{-8}$ /day                                                                    |  |  |
|         |                           |                            | After 10 minutes of warm-up, refered to frequency after 24 hours of warm-up                     |  |  |
|         | Reference                 | Aging rate                 | $\leq$ 2 $\times$ 10 <sup>-8</sup> /dav                                                         |  |  |
|         | oscillator                |                            | $\leq 1 \times 10^{-7}$ /year                                                                   |  |  |
|         |                           |                            | Refered to frequency after 24 hours of warm-up                                                  |  |  |
|         |                           | Temperature characteristic | $5 \times 10^{-8}$ (0 to 50°C) Refered to frequency at 25°C                                     |  |  |
|         |                           | External standard input    | 10 MHz or 13 MHz (within ±1 ppm), Input level: 2 to 5 Vp-p                                      |  |  |
|         | Frequency range           |                            | For CDMA measurement software: Only 1 channel of input code channel                             |  |  |
|         |                           |                            | 824.01 to 848.97 MHz, 30 kHz step (IS-95A)                                                      |  |  |
|         |                           |                            | 1850.00 to 1909.95 MHz, 50 kHz step (J-STD-008)                                                 |  |  |
|         |                           |                            | 887.0125 to 888.9875 MHz, 898.0125 to 900.9875 MHz,                                             |  |  |
|         |                           |                            | 915.0125 to 924.9875 MHz, 12.5 kHz step (ARIB STD-T53)                                          |  |  |
|         |                           |                            | For other measurement software: 300 kHz to 3 GHz                                                |  |  |
| Power   | Level range               |                            | For CDMA measurement software : -10 to +40 dBm (MAIN connector)                                 |  |  |
| meter   |                           |                            | For other measurement software: 0 to +40 dBm (MAIN connector)                                   |  |  |
|         | Accuracy                  |                            | For CDMA measurement software:                                                                  |  |  |
|         |                           |                            | $\pm$ 10 % (18 to 28 $\degree$ C, -10 to +40 dBm, averaged, MAIN connector)                     |  |  |
|         |                           |                            | (After zero-point calibration and at signal-generator output level equal to or less than        |  |  |
|         |                           |                            | $-53$ dBm)                                                                                      |  |  |
|         |                           |                            | For other measurement software: $\pm 10$ % (0 to 50 $^{\circ}$ C, 0 to +40 dBm, MAIN connector) |  |  |
|         | Input connector           |                            | MAIN connector only                                                                             |  |  |

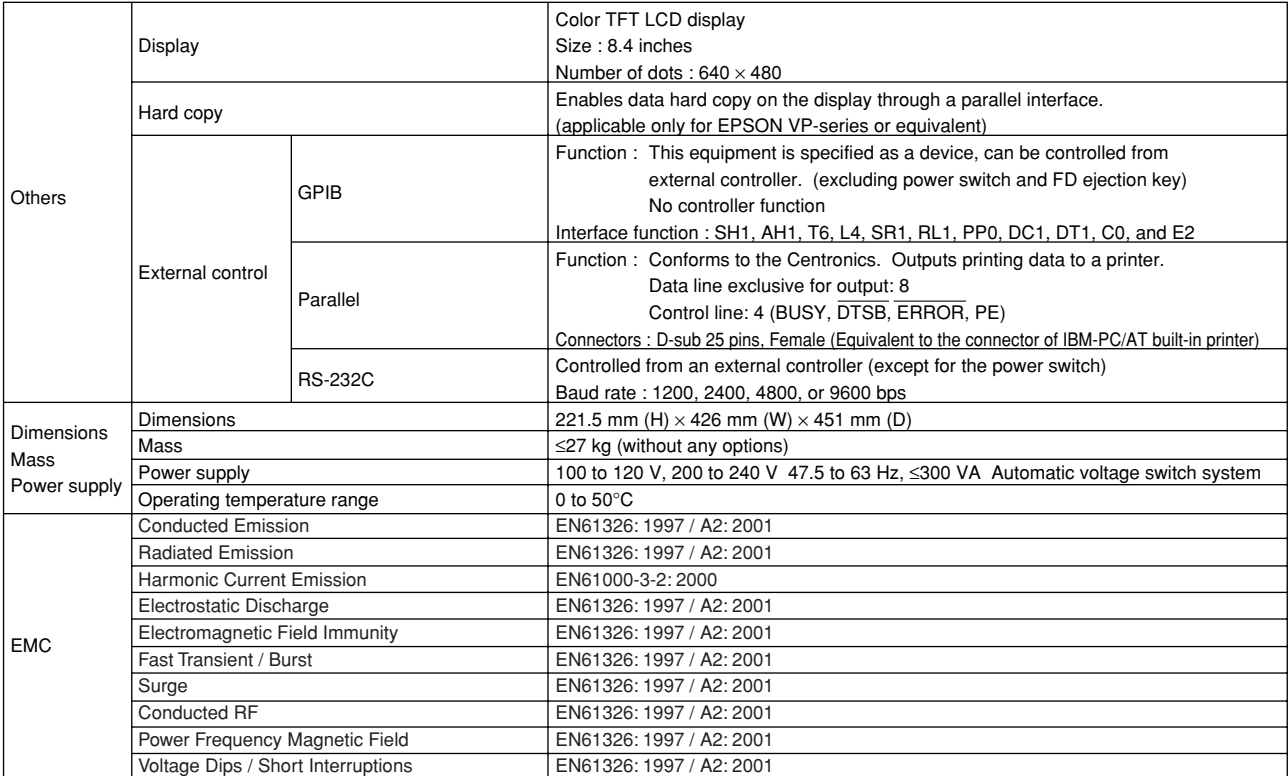

### **Table 1-6 MT8801C Specifications (continued)**

### **Section 1 General**

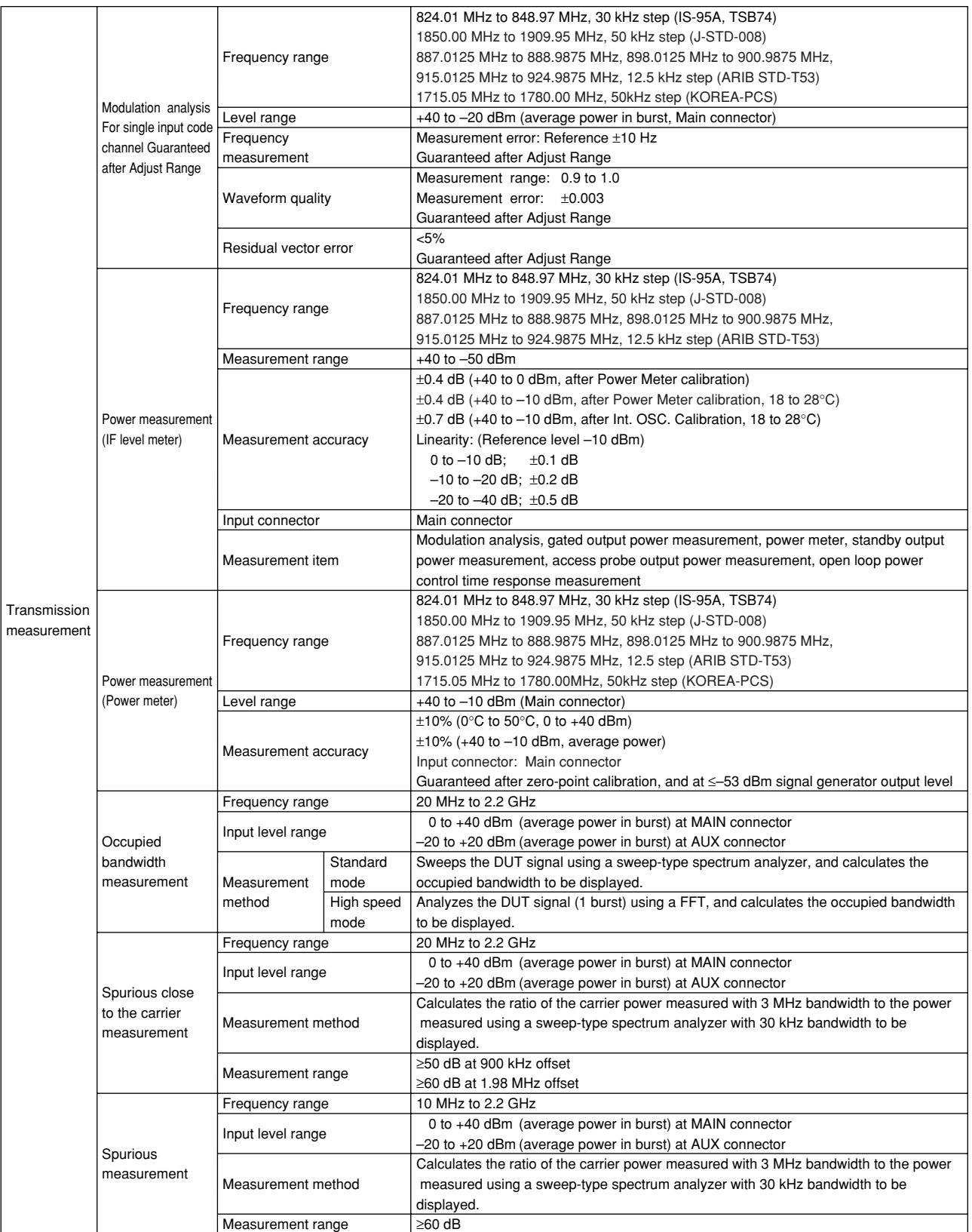

### **Table 1-7 MT8801C Option 12 : CDMA Measurement Specifications**

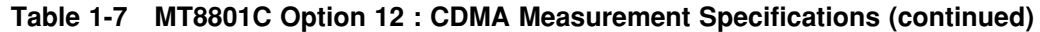

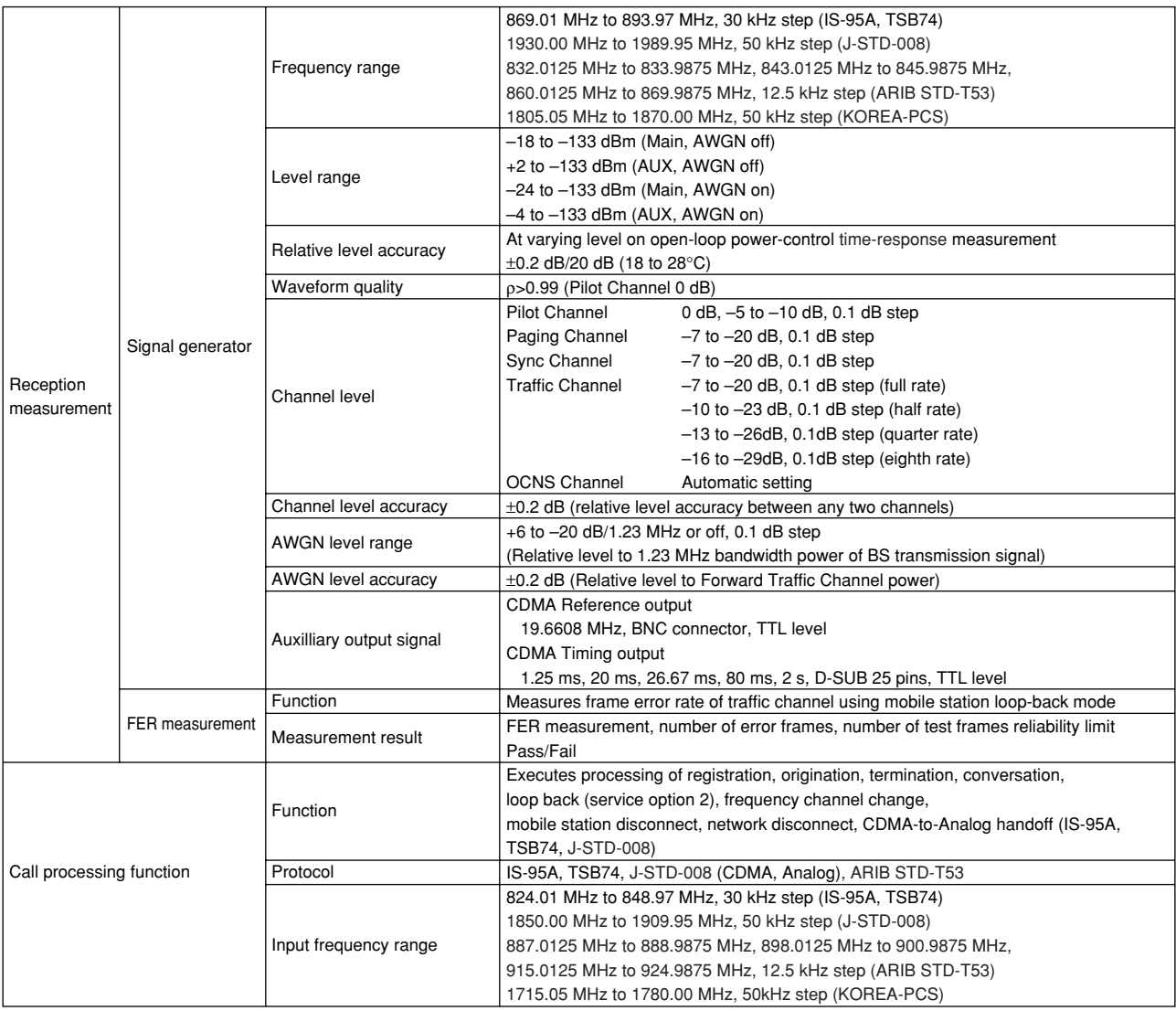

# **Section 2 Preparations Before Use**

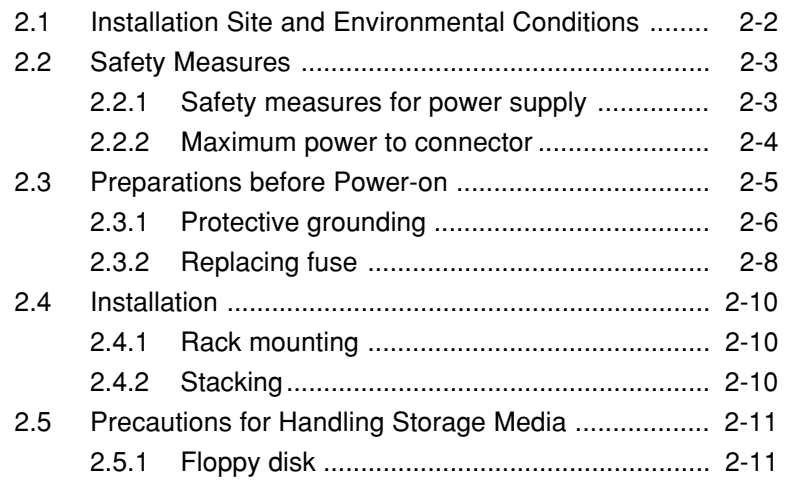

### **2.1 Installation Site and Environmental Conditions**

The MT8801C Radio Communication Analyzer operates normally at temperatures from 0° to 50°C. However, for the best performance, the following locations should be avoided.

- Where there is severe vibration
- Where the humidity is high
- Where the equipment will be exposed to direct sunlight
- Where the equipment will be exposed to active gases

To insure long-term trouble-free operation, the equipment should be used at room temperature and in a location where the power supply voltage does not fluctuate greatly.

# **CAUTION**  $\triangle$

**• Prevention of failure due to condensation If the MT8801C is used at normal temperatures after it has been used or stored for a long time at low temperature, there is a risk of short-circuiting caused by condensation. To prevent this risk, do not turn the power on until the MT8801C has been allowed to dry out sufficiently.**

### **Fan clearance:**

To suppress any internal temperature increase, the MT8801C has a fan on the rear panel as shown in the diagram below. Leave a gap of at least 10 cm between the rear panel and the wall, nearby equipment or obstructions so that fan ventilation is not blocked.

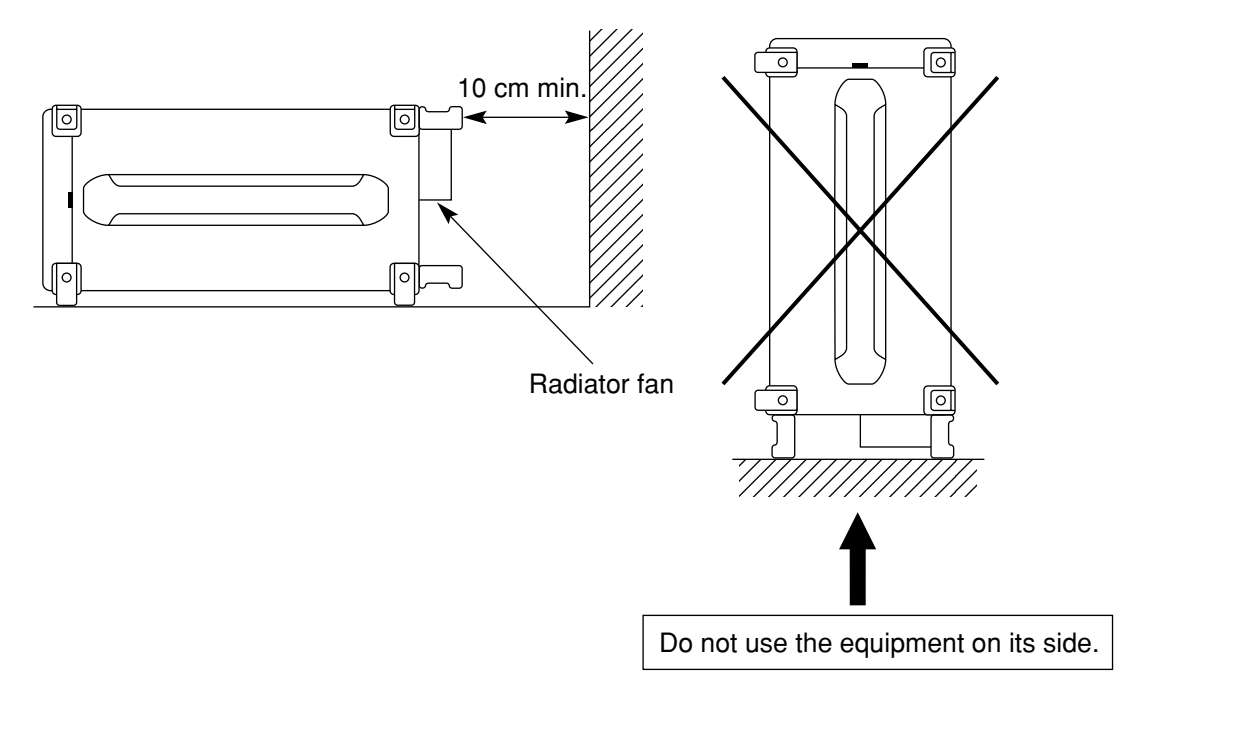

### **2.2 Safety Measures**

This paragraph explains the safety procedures which should be followed under all circumstances to counter the risk of an accidental electric shock, damage to the equipment or a major operation interruption.

### **2.2.1 Safety measures for power supply**

# **WARNING**

- Before power-on:
- **Protective grounding**

**The MT8801C must be connected to ground. If the power is turned on without taking this countermeasure, there is a risk of receiving an accidental electric shock.**

- **Power supply voltage In addition, it is essential to check the power supply voltage. If an abnormal voltage that exceeds the specified value is input, there is an accidental risk of damage to the MT8801C and fire.**
- During power on:
- **To maintain the MT8801C, sometimes it is necessary to make internal checks and adjustments with the top, bottom or side covers removed while power is supplied. Very-high, dangerous voltages are used in the MT8801C; if insufficient care is taken, there is a risk of an accidental electric shock being received or of damage to the equipment. To maintain the MT8801C, request service by service personnel who has received the required training.**

In the following, special notes on safety procedures are explained for sections other than Section 2. To prevent accidents, read this section together with the related sections before beginning operation.

### **2.2.2 Maximum power to connector**

The allowable maximum power to the MT8801C connectors are as follows.

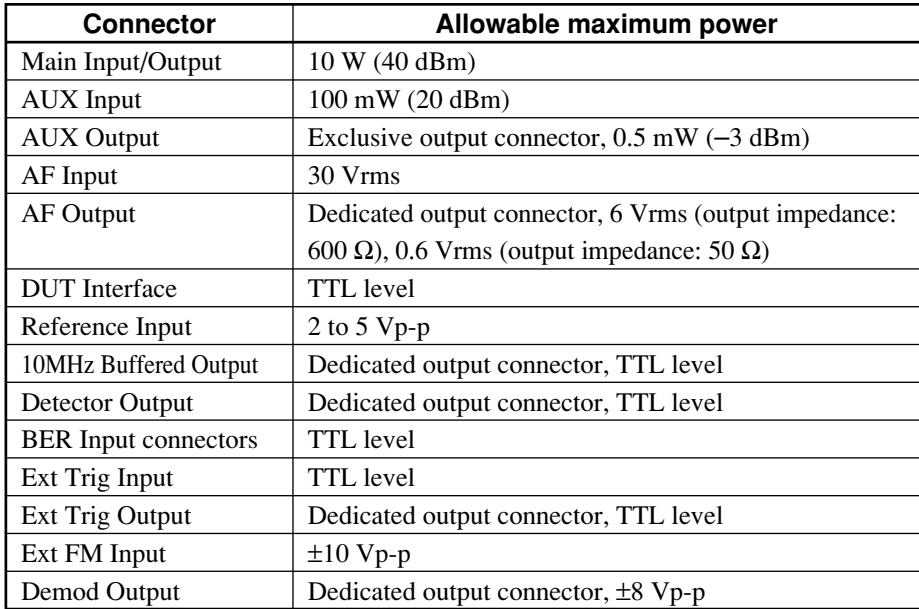

# **CAUTION**  $\triangle$

**• Excessive power protection**

**Never apply power more than the allowable maximum power. Also, do not input external signal to the output connector.**

# **2.3 Preparations before Power-on**

The MT8801C operates normally when connected to 100 to 120 Vac, 47.5 to 63 Hz, or 200 to 240 Vac, 47.5 to 63 Hz AC power supply via the power inlet.

To prevent the following problems, take the necessary procedures described on the following pages before power is supplied.

- Accidental electric shock
- Damage caused by abnormal voltage
- Ground current problems

To protect the operator, the following WARNING and CAUTION notices are attached to the rear panel of the MT8801C.

### **WARNING**

NO OPERATOR SERVICE-ABLE PARTS INSIDE. REFER SERVICING TO QUALIFIED PERSONNEL.

### WARNING

Disassembly, adjustment, maintenance, or other access inside this instrument by unqualified personnel should be avoided. Maintenance of this instrument should be performed only by Anritsu trained service personnel who are familiar with the risks involved of fire and electric shock.

CAUTION FOR CONTINUED FIRE PROTECTION REPLACE ONLY WITH SPECIFIED TYPE AND RATED FUSE. CAUTION Replace only with fuses of the specified type and rating. The use of

improper fuses may cause fire.

### **2.3.1 Protective grounding**

#### **(1) Grounding with 3-pole power outlet**

The power supply polarity of the 3-pole (grounded, 2-pole type) matches that of the 3-core power cord plug. Therefore, the MT8801C is connected to ground potential when the power cord is connected to the plug. As a result, it is not necessary to connect the FG terminal to ground.

### **(2) Grounding with conversion adapter**

If a 3-pole power socket is not provided, use the 3-pole to 2-pole conversion adapter as shown in the figure below. Connect the green wire protruding from the 3 to 2 conversion adapter to ground.

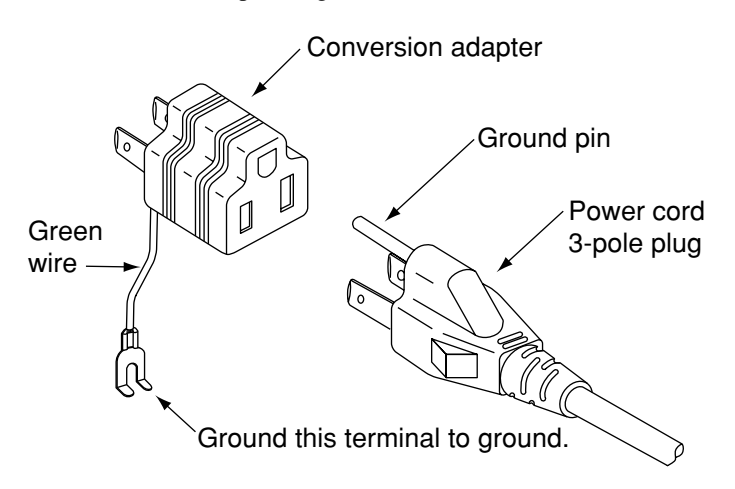
#### **(3) Grounding with frame ground (FG) terminal**

If a 3-pole AC power supply outlet is not available and the green wire cannot be grounded, the protective frame ground (FG) terminal on the rear panel must be connected directly to ground potential.

# **WARNING**

**• Prevention of danger using protective ground terminal If power is supplied without protective grounding, there is a risk of accidental electric shock. If a 3-pole power supply outlet is not available and the green wire cannot be grounded, the protective frame-ground (FG) terminal on the rear panel must be connected to ground potential before power is supplied to the MT8801C.**

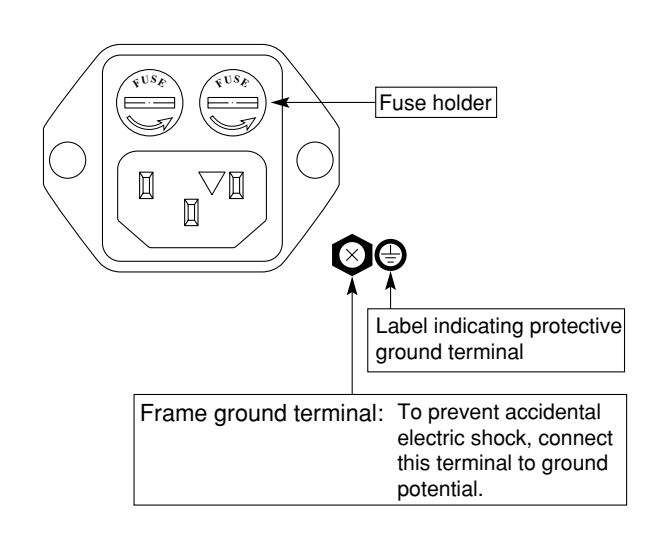

## **2.3.2 Replacing fuse**

The MT8801C with standard accessories has two spare fuses (T6.3A250V). Use these fuses to replace the blown fuses. If the fuses must be replaced, locate and remedy the cause before replacing the blown fuses.

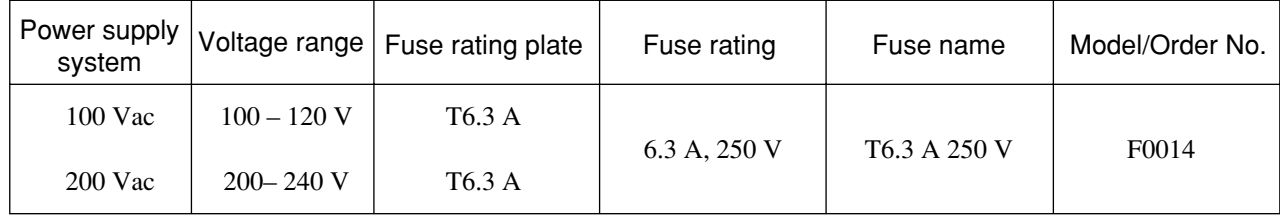

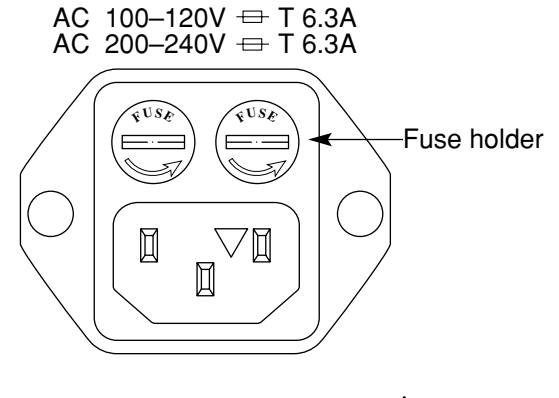

# **WARNING**

**• Prevention of electric shock**

**Before replacing the fuses, turn the power switch off and remove the power cord from the power outlet. If the fuses are replaced while power is being supplied,there is a serious risk of electric shock.**

**• Confirmation before turning the power on**

**After replacing fuses, the protective grounding mentioned above must be provided before turning the power on again, and the proper AC power supply voltage must be confirmed.**

**If the AC power supply voltage is improper, there is a risk of the internal circuits of the MT8801C being damaged.**

# **CAUTION**  $\triangle$

**• Check on replacing fuses**

**If the replacement fuses are not provided, obtain replacement fuses of the same rated voltage and current as the fuses in the fuse holders.**

**If the replacement fuses are not of the same type, they may not fit correctly, and failure will occur due to melting of the fuse.**

**When the rated voltage and current are over-sufficient, the fuses may not blow even if there is a risk of damage to the equipment by fire.**

After performing the safety procedures, replace the fuses according to the following procedure.

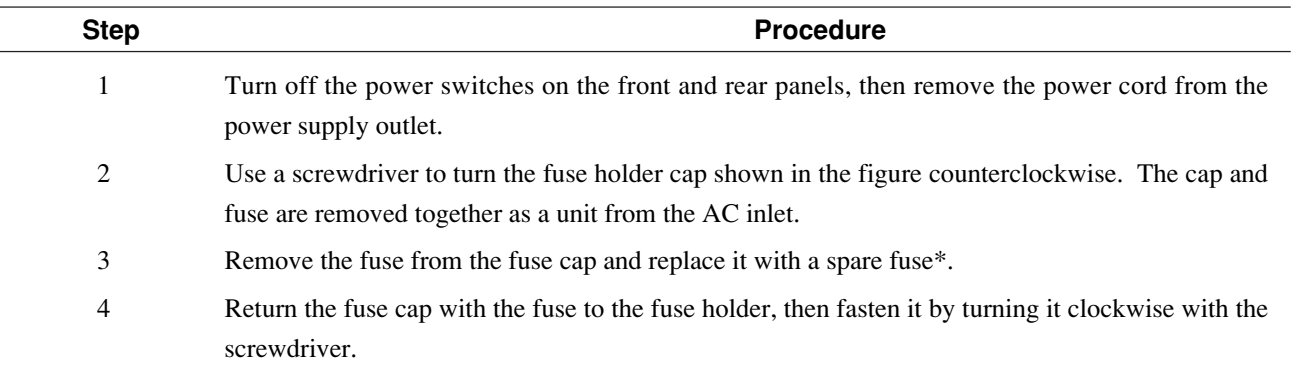

\* Contact the Anritsu service department for fuses by specifying the model name, order number, name, and quantity.

## **2.4 Installation**

## **2.4.1 Rack mounting**

The B0333D Rack Mounting Kit (sold separately, Table 1-3) is required to mount the MT8801C in a rack.

The installation method is included in the rack mount kit diagram.

## **2.4.2 Stacking**

When stacking several MT8801C's or stacking the MT8801C with equipment of the same width as the MT8801C, the B0332 Coupling Plate (sold separately, Table 1-3) are required.

## **2.5 Precautions for Handling Storage Media**

### **2.5.1 Floppy disk**

The following explains how to handle the floppy disk media of this instrument.

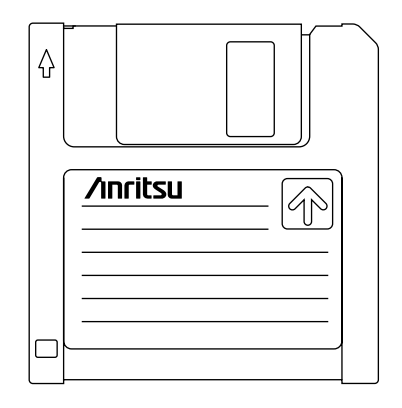

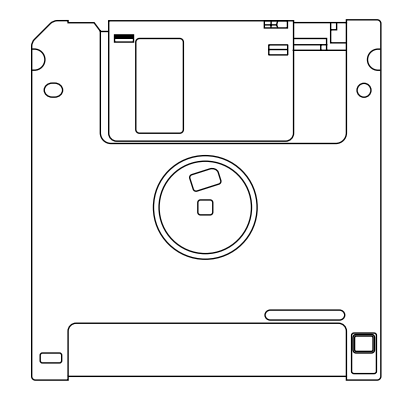

Front **Rear** Rear **Rear** Rear **Rear** 

#### **Fig. 2-1 3.5-inch Floppy Disk**

#### **(1) Precautions**

The plastic case of the 3.5-inch floppy disk has a shutter to protect the disk inside. When the disk is inserted into the disk drive, the shutter opens to expose part of the disk. Do not touch the shutter.

The following care must be taken for handling the disk.

- (a) When a floppy disk is inserted, and LED lamp on the disk drive lights, do not eject the disk. Otherwise, the memory contents may be damaged, resulting in disk drive failure.
- (b) Do not directly touch the magnetic surface with your hand or any object.
- (c) Do not expose the disk to dust.
- (d) Do not place the disk near any magnetic objects.
- (e) Do not place the disk in direct sunlight or near heater.
- (f) Store the disk under a temperature range of  $4^{\circ}$  to  $53^{\circ}$ C, and humidity of 8 to 90% (no condensation).

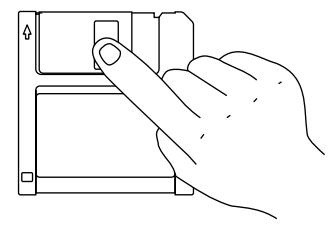

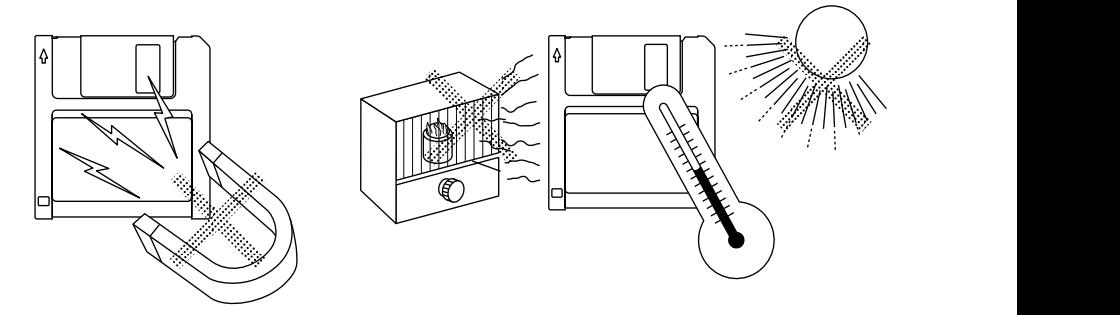

#### **(2) Write-protection tab**

A write-protection tab is provided on the 3.5-inch floppy disk. Sliding this tab downward in the arrow direction beforehand prevents accidental writing and deletion. (A write operation is disabled in this state.)

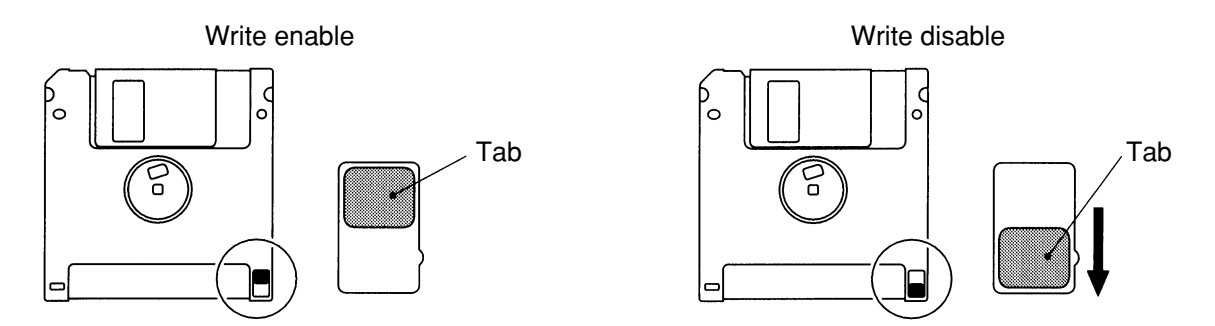

**Fig. 2-2 Write-protection Tab for 3.5-inch Floppy Disk**

#### **(3) Inserting and ejecting the floppy disk**

With the front surface of the floppy disk facing ups, fully insert the disk in the arrow direction until a clicking sound is heard.

To eject, press the eject button on the right side of the disk drive. Remove the disk after confirming that the LED lamp is off.

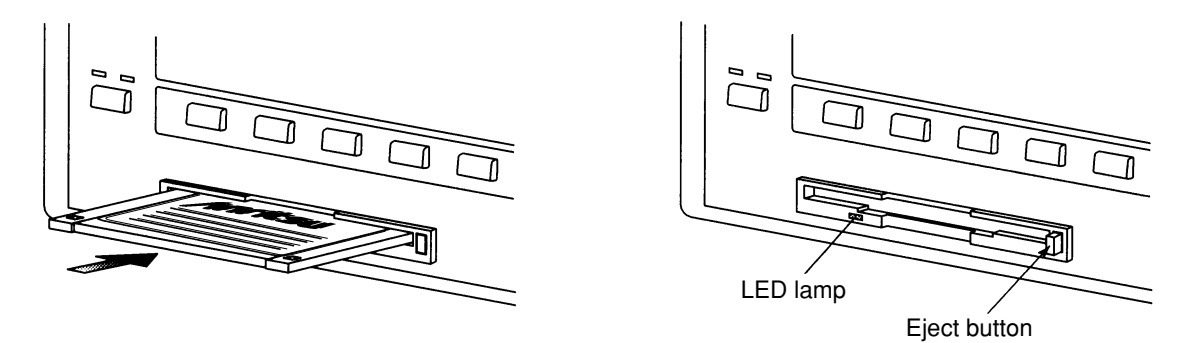

**Fig. 2-3 Inserting and Ejecting the 3.5-inch Floppy Disk**

# **Section 3 Panel Layout and Overview of Operation**

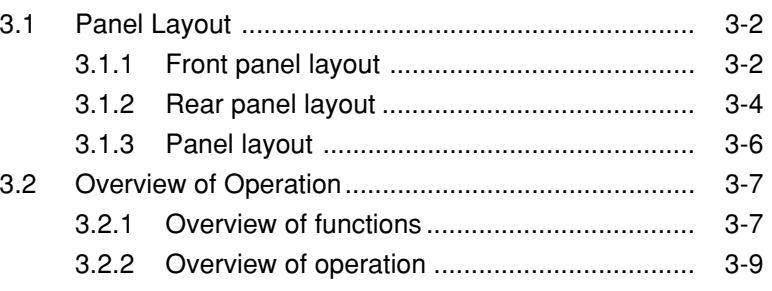

# **3.1 Panel Layout**

This paragraph describes the keys, switches, LEDs, and connectors on the front and rear panels of the MT8801C Radio Communication Analyzer.

## **3.1.1 Front panel layout**

This paragraph describes the keys, switches, LED, connectors, and the rotary knob on the front panel.

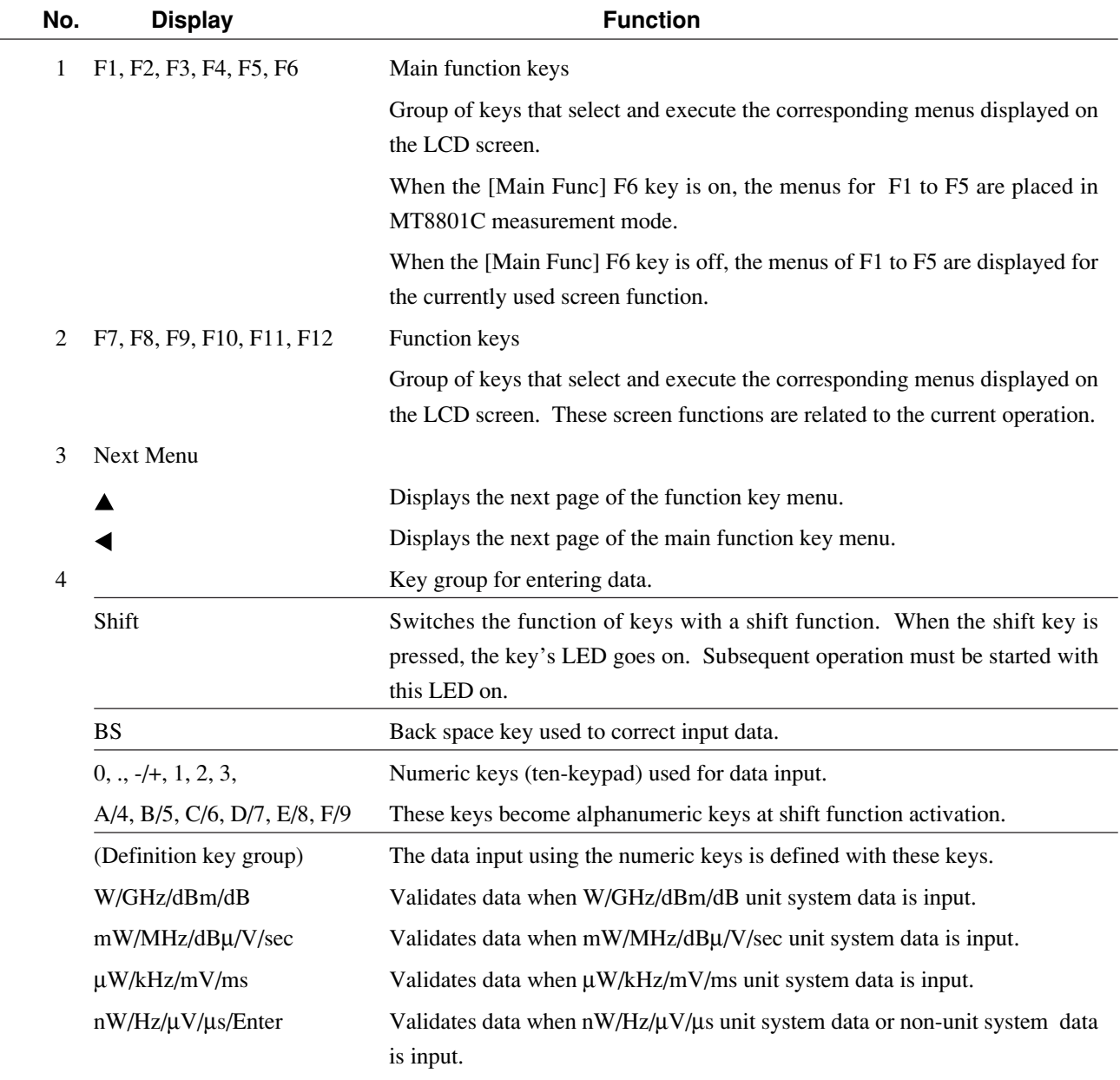

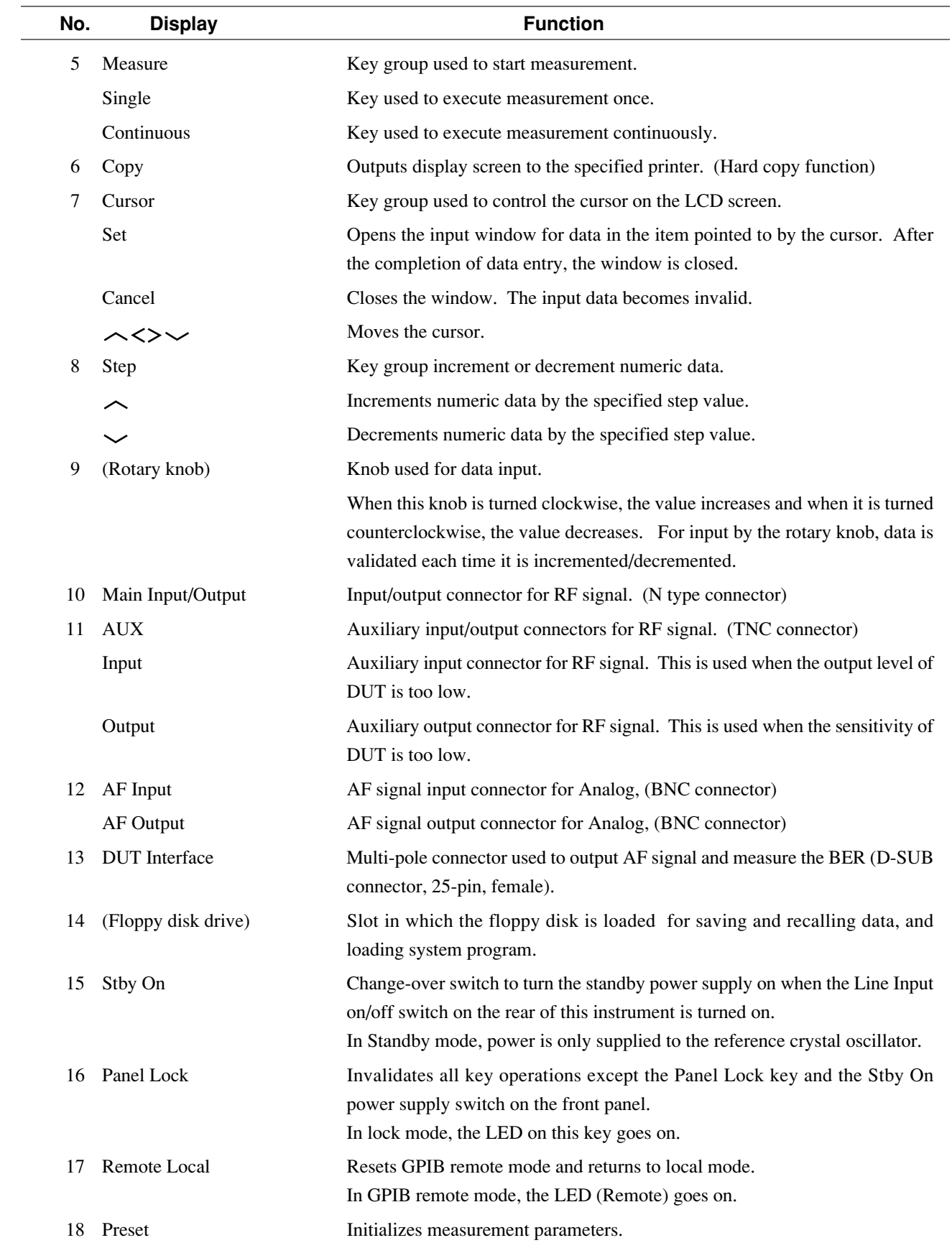

## **3.1.2 Rear panel layout**

This paragraph describes the switch and connectors on the rear panel.

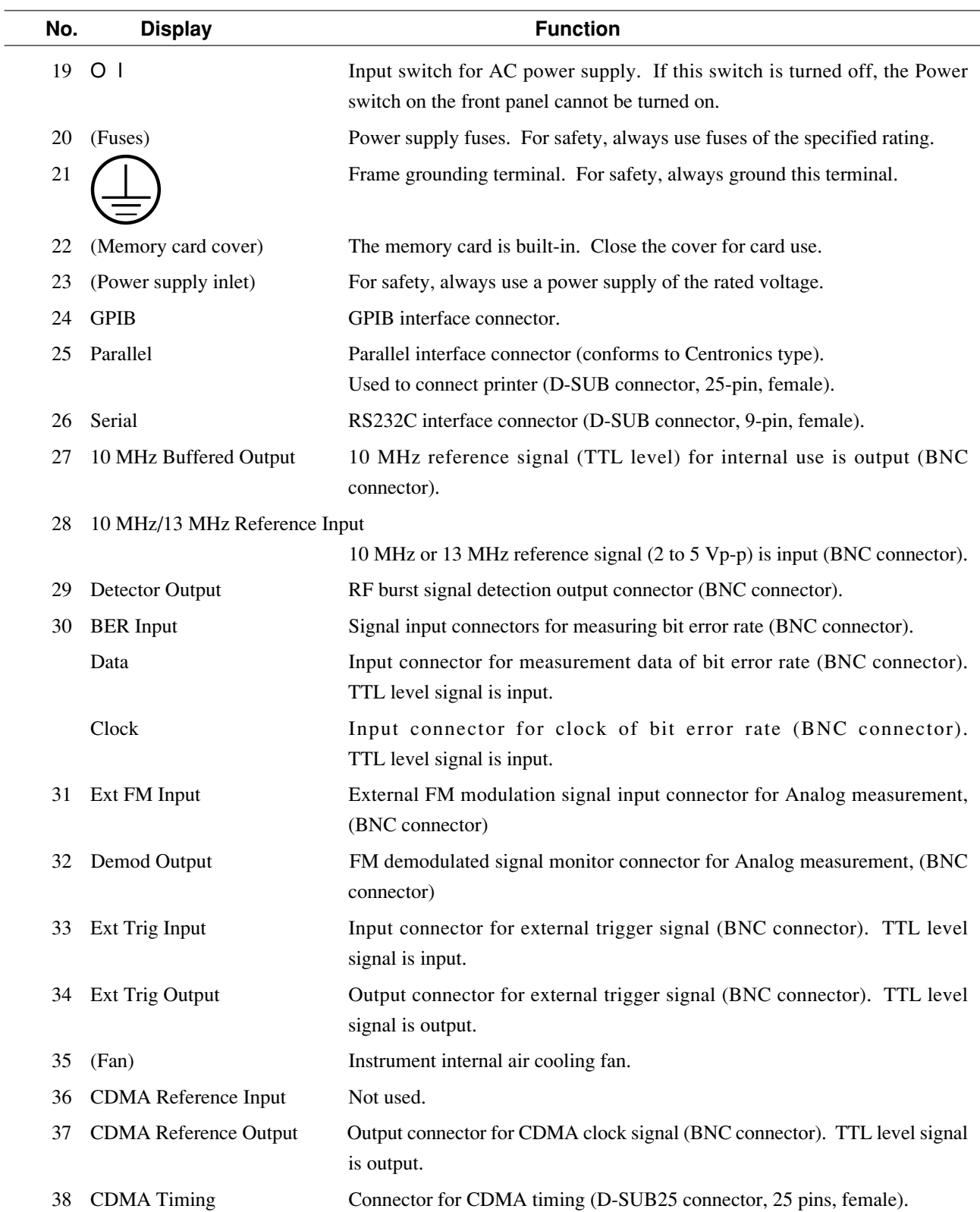

### **[Specifications of CDMA Timing connector]**

CDMA Timing connector is a connector of 25-pin, female, and D-SUB.

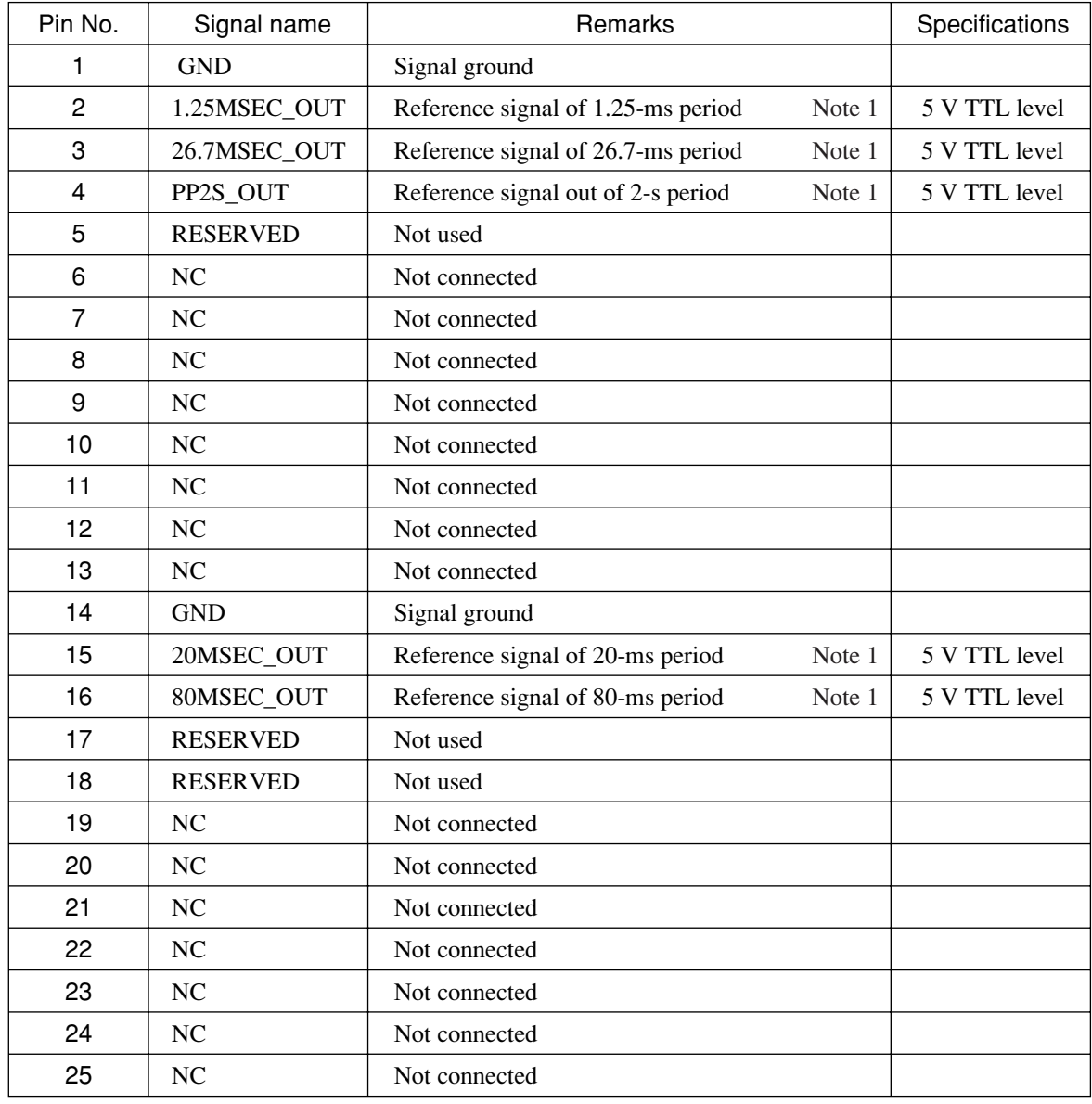

#### **Note 1:**

Pulse width is 813 ns (1/1.2288 MHz).

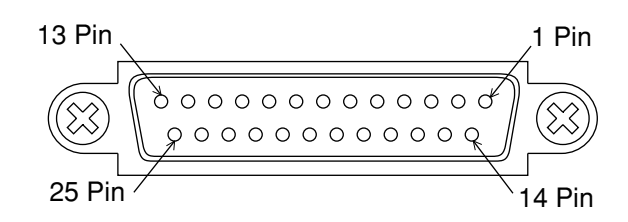

**Pin Configuration of CDMA Timing Connector**

## **3.1.3 Panel layout**

The front panel and rear panel layouts are shown in Figs. 3-1 and 3-2, respectively. The numbers in the diagram correspond to those in paragraphs 3.1.1 and 3.1.2.

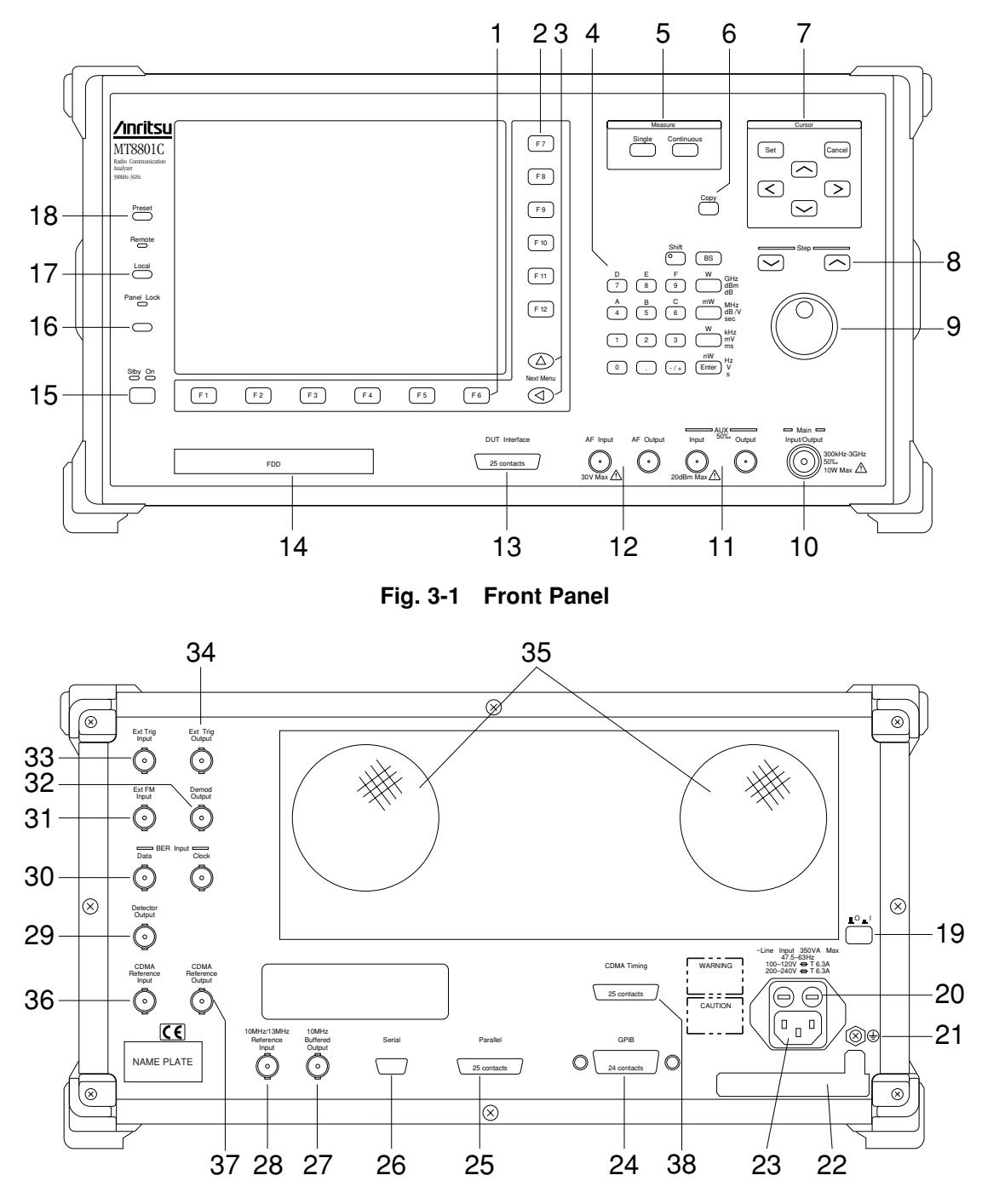

**Fig. 3-2 Rear Panel**

## **3.2 Overview of Operation**

### **3.2.1 Overview of functions**

The MT8801C with Option 12 CDMA Measurement can perform CDMA TX/RX measurement.

• CDMA TX/RX measurement --- TX/RX Measure mode

The following measurement can be performed by using the function menus displayed on the screen.

#### **(1) CDMA Transmitter measurement**

The MT8801C can measure the items below by receiving modulated signals from a CDMA transmitter.

• Modulation analysis

Carrier frequency, Carrier frequency error, r (waveform quality), t (timing error), vector error: RMS/Maximum value, phase error, amplitude error, origin offset

- Gated output power (with standard line template): Slot, frame, rising edge, falling edge
- Power meter (Note: Measures the average power with a power sensor.)
- IF level meter (Note: Measures the IF signal level of the MT8801C.)
- Standby Tx power
- Access probe Tx power
- Time response of open-loop power control

#### **(2) Analog transmitter measurement**

The MT8801C can measure the items below by outputting an AF signal to the microphone terminal of an analog transmitter (DUT) and receiving the analog modulated signal from the transmitter.

- RF frequency
- RF power
- FM/*f* M deviation
- Modulation signal (AF) level
- Modulation (AF) distortion
- Modulation (AF) frequency

#### **(3) CDMA Receiver measurement**

The MT8801C sends a digital modulated test signal to the CDMA receiver (DUT), and the demodulation data from the receiver is input to the MT8801C. Then the MT8801C measures the following items:

• Frame error rate (FER)

#### **(4) Analog receiver measurement**

The MT8801C sends an analog modulated test signal to an analog receiver (DUT), and the demodulated signal (AF signal) from the receiver is input to the MT8801C. Then the MT8801C measures the following items:

- Demodulated signal (AF) level
- Demodulated signal (AF) SINAD value
- Demodulated signal (AF) distortion
- Demodulated signal (AF) frequency

#### **(5) AF signal measurement**

The MT8801C sends an AF signal from the AF Output connector to a DUT, and an AF signal from the DUT is input to the AF Input connector of the MT8801C. Then the MT8801C measures the following items:

- AF input signal (AF Input) level
- AF input signal (AF Input) frequency
- AF input signal (AF Input) distortion

#### **(6) Call processing**

The MT8801C peforms the call-processing (location registration, origination, termination, conversation, hand-off, mobile-station release, network release, and others) sequence between the MT8801C and the DUT (mobile station).

The following functions are provided to these functions.

• Save/recall

In TX Measure mode, the measurement conditions (Parameters) and Gated output power measurement templates (amplitude standard lines) can be saved or recalled up to 100 types to/from an FD (3.5-inch floppy disk).

Also in RX Measure mode, set output patterns up to 100 types can be saved and recalled through the FD.

• Copy

Outputs the image on LCD screen to an external printer using a parallel interface (conforming to Centronics type).

• GPIB

The MT8801C can be controlled by an external controller using the GPIB interface.

• RS232C

The MT8801C can be controlled by an external controller using a serial interface (RS232C).

## **3.2.2 Overview of operation**

At power-on operation begins in "TX&RX Tester" (Transmitter and Receiver test) status (Setup Common Parameter screen).

#### **(1) Main menu selection**

If measurement is to be started from another mode, or from other than a measurement mode, first select one of the main menu items, as shown below.

TX&RX Tester (Transmitter and Receiver test) Recall (Parameter file recall) Save (Parameter file save) File Operation (File retrieval/deletion/protect, FD initialization) Change System (Measurement system change) Instrument Set (MT8801C main-frame setting) Change Color (Selection of screen color)

First press the [Main Func On/Off] F6 key to ON, then select the desired function by using main function keys F1 to F5 and the Next Menu key  $\blacksquare$ .

#### **(2) Selection of measurement items**

Items are set by using cursor keys  $([\neg \neg], [\neg \neg], [\neg], [\neg],$  and other function keys while observing the screen menu. Press the [Set] key to open the input window.

#### **(3) Item input**

For selection items displayed:

Select the required value using the cursor keys and validate it by using the [Set] or [Enter] key. The window closes.

For numeric values:

Input data using the numeric keys or change data using the rotary knob and [Step] keys. Validate by pressing a unit key, [Enter] key, or [Set] key. The window closes.

#### **(4) Outline of screen configuration**

The screen configuration is shown below. A tree-shaped Hierarchical configuration of items below each the main menu is indicated. (Details of operation are explained in Section 4. The screens, setup items and function key flowchart for each screen are summarized in Appendix A, "Screen and Function Key Transition Diagrams.")

[Overview of screens]

#### • TX & RX Tester mode

 $\mathsf{\mathsf{L}}$  Setup Common Parameter screen

(Setting TX/RX common measurement conditions)

TX Measure mode

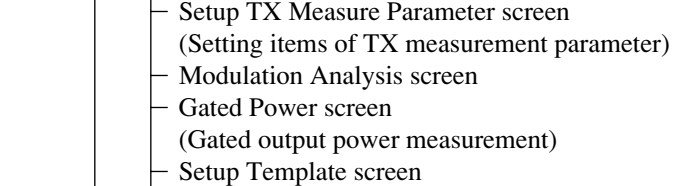

- Recall Template screen
- Save Template screen
- Power Meter screen
- Standby Output Power screen
- Access Probe Measure screen
- Open Loop Time Response screen
- (Open-Loop Power Control Time Response measurement screen)
- Setup Analog TX Measure Parameter screen
- (Setting items of Analog TX measurement parameter)
- Analog TX Meas with SG screen

(Signal generator + Analog TX measurement)

RX Measure mode

- Setup RX Measure Parameter screen
- (Setting items of RX measurement parameter)
- Setup Signal screen
- Frame Error Rate screen
- (Frame error rate (FER) measurement)
- Setup Analog RX Measure Parameter screen
- (Setting items of Analog RX measurement parameter)
- Analog RX Measure screen
- (Analog RX measurement)

Call Processing mode

 $\Box$  Setup Call Processing Parameter screen (Setting call processing test parameter)

### • Recall mode

 $L$ Recall Parameter screen (Screen for recalling parameter-file)

#### • Save mode

**L**Save Parameter screen

(Screen for saving parameter-file)

- File Operation mode  $L$ File Operation screen (Screen for file retrieval/deletion/protection-setup in FD, and FD initialization)
- Change System mode Change System screen

(Screen for changing TX&RX Tester mode measurement system)

• Instrument Setup mode

**L**Instrument Setup screen

(Screen for setting up RS232C/GPIB, etc. for MT8801C main frame)

#### **Note:**

Change Color mode (Selection for screen display color) is setup using the function key menu. There is no screen in Change Color mode.

# **Section 4 Operation**

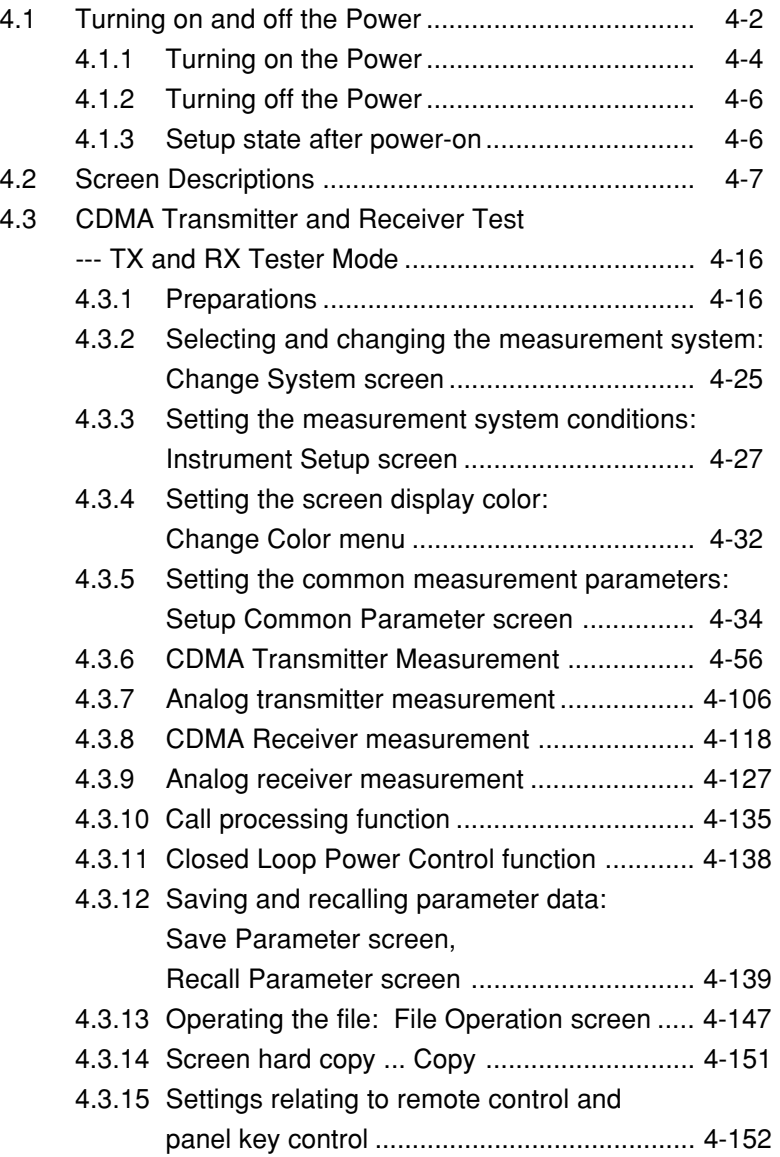

## **4.1 Turning on and off the Power**

The MT8801C has two power switches: The Stby/On switch on the front panel and  $\Box$ <sup> $\Box$ </sup> (main power) switch on the rear panel.

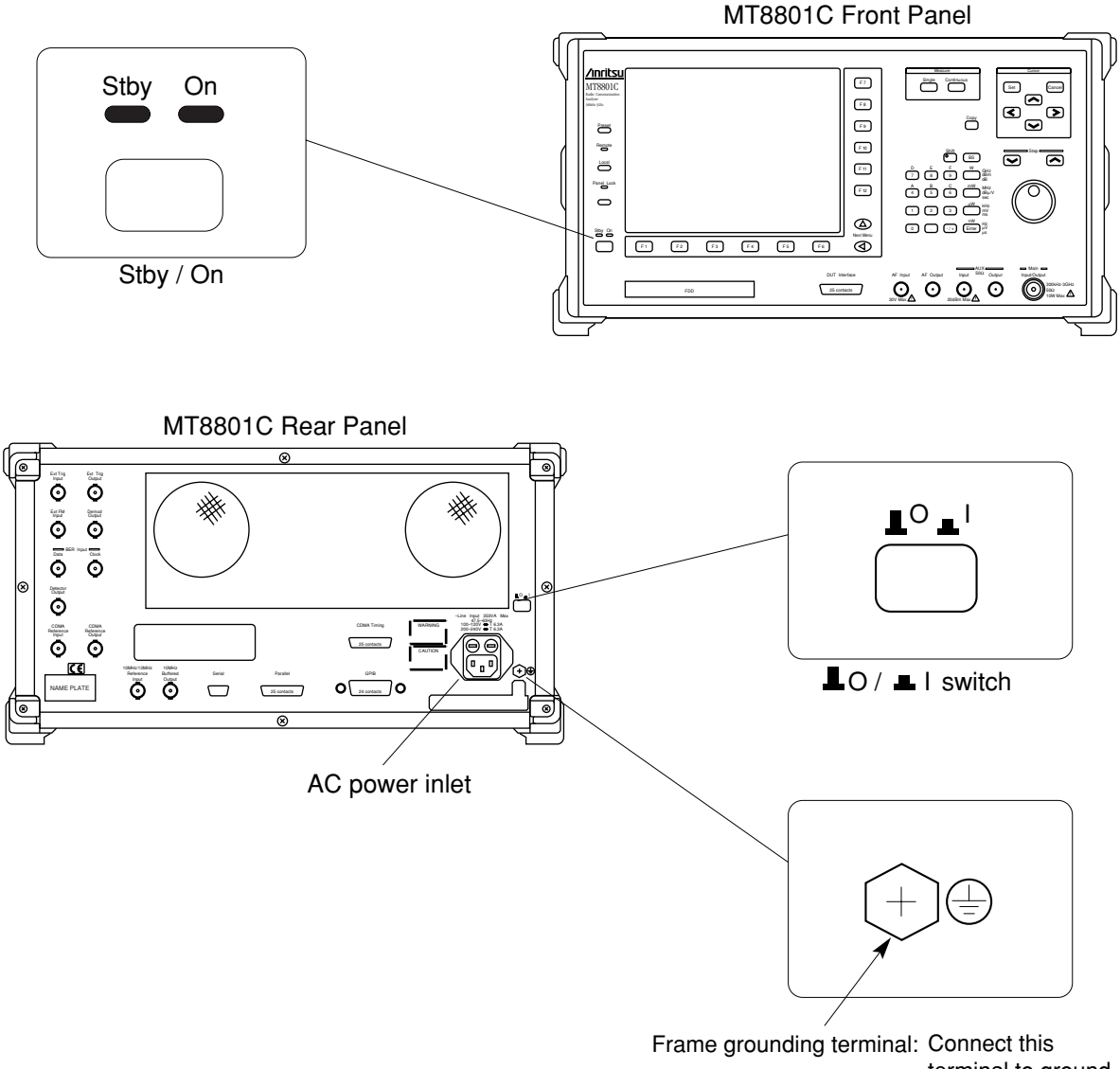

terminal to ground to prevent electric shock.

# **WARNING**

**• Protective grounding**

**If the power is turned on without protective grounding, operator runs the risk of electric shock. If the MT8801C does not have a three-pole (grounding type two-pole) power outlet, be sure to connect the frame grounding (FG) terminal on the rear panel or ground terminal of the accessory power cable to ground before turning on the MT8801C power.**

# **CAUTION**  $\triangle$

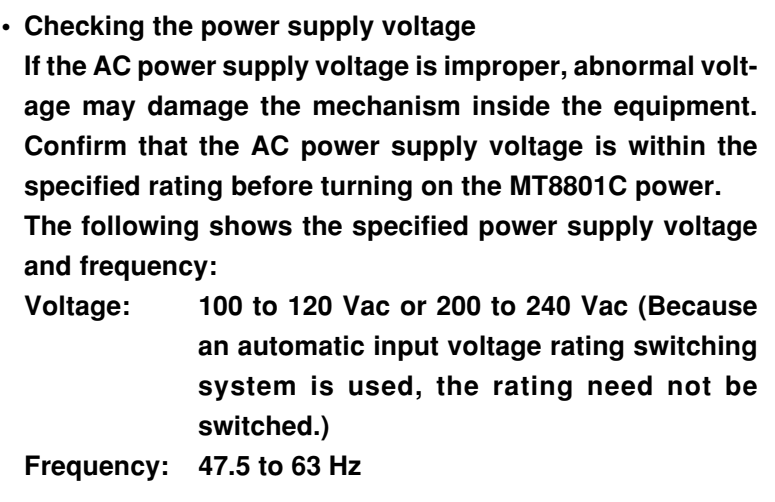

For normal MT8801C operation, leave the power switch on the rear panel set to on when the AC power inlet is connected to the power outlet, and only use the Stby/On switch on the front panel to turn the power on and off.

Check the power display lamps at the lower-left part of the front panel as listed in the table below to confirm the power supply state.

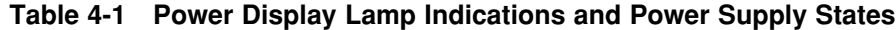

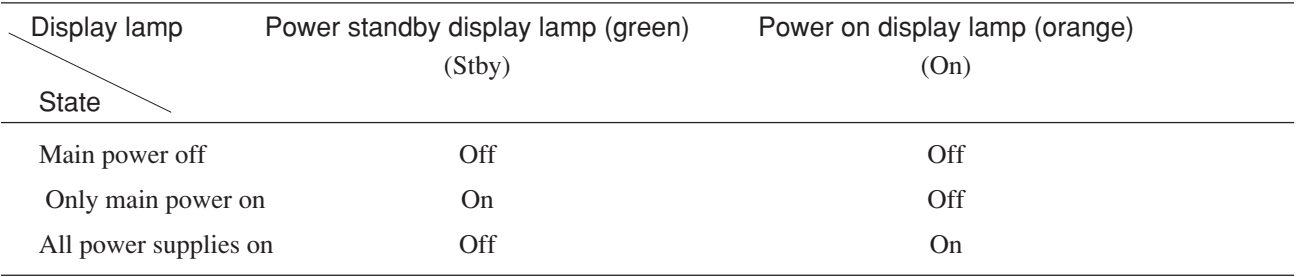

## **4.1.1 Turning on the Power**

Perform the power-on procedure through warming up the internal reference oscillator to normal MT8801C operation in order of the following steps:

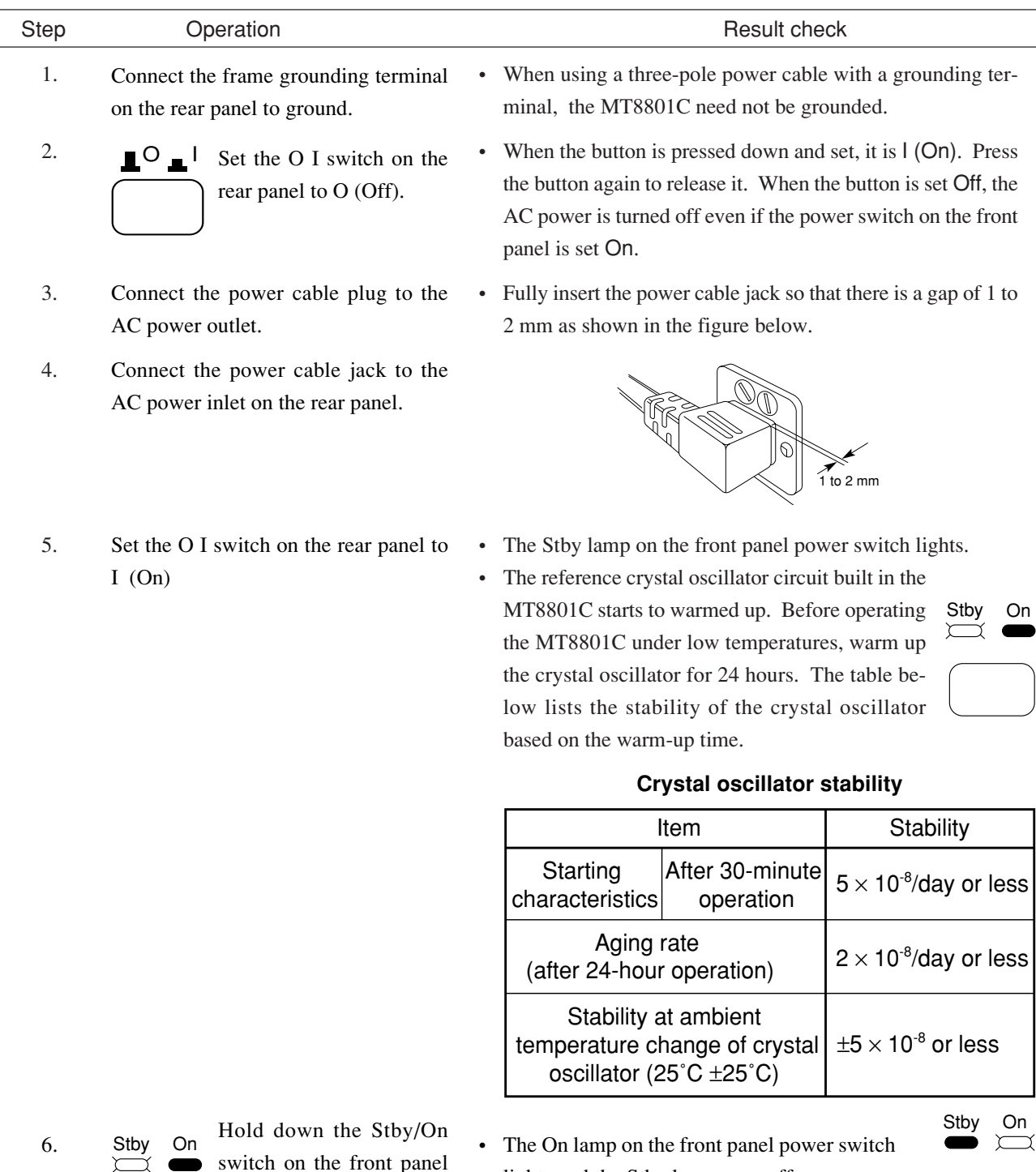

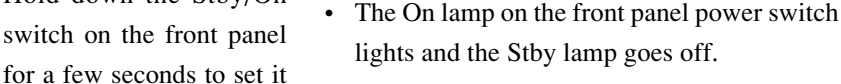

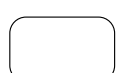

• Power is supplied to all circuits in the MT8801C, then the MT8801C becomes operable.

On.

#### **Notes:**

- If neither power display lamp lights, check the following:
- 1. Are the power cables properly connected to the power inlet and power plug?
- 2. Are the specified fuses set in the fuse holders?
- 3. Is the power supply voltage correct?

#### **Notes:**

The left figure shows the reference signal input/output connectors on the MT8801C rear panel. The internal 10 MHz reference signal is output from the 10 MHz OUTPUT connector at TTL level. When the internal reference signal is not used, input an external reference signal satisfying the following conditions to the 10 MHz/13 MHz Reference Input connector:

- i) Frequency: 10 MHz  $\pm$ 1 ppm, signal level: 2 to 5 Vp-p
- ii) Frequency: 13 MHz  $\pm 1$  ppm, signal level: 2 to 5 Vp-p

Set the reference frequency on the Instrument Setup screen (see paragraph 4.3.1) according to the external reference signal used as described in i) and ii) above.

Warm up the external reference signal equipment separately from warming up the MT8801C.

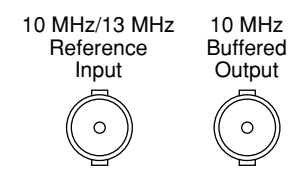

## **4.1.2 Turning off the Power**

Turn off the power as described below.

#### **(1) Normal power-off procedures**

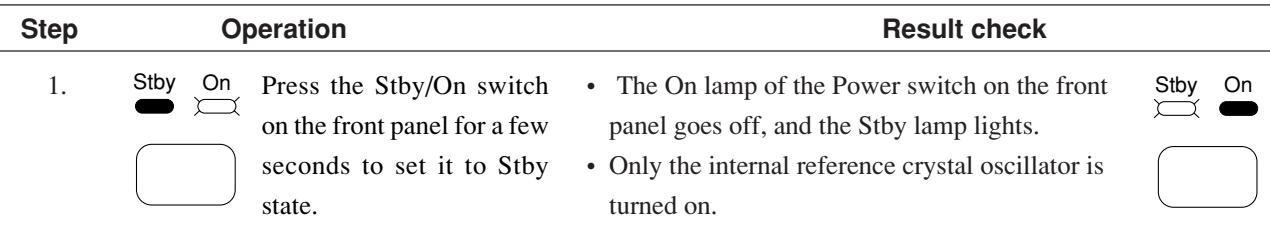

#### **(2) Power-off procedures for storage or long stop**

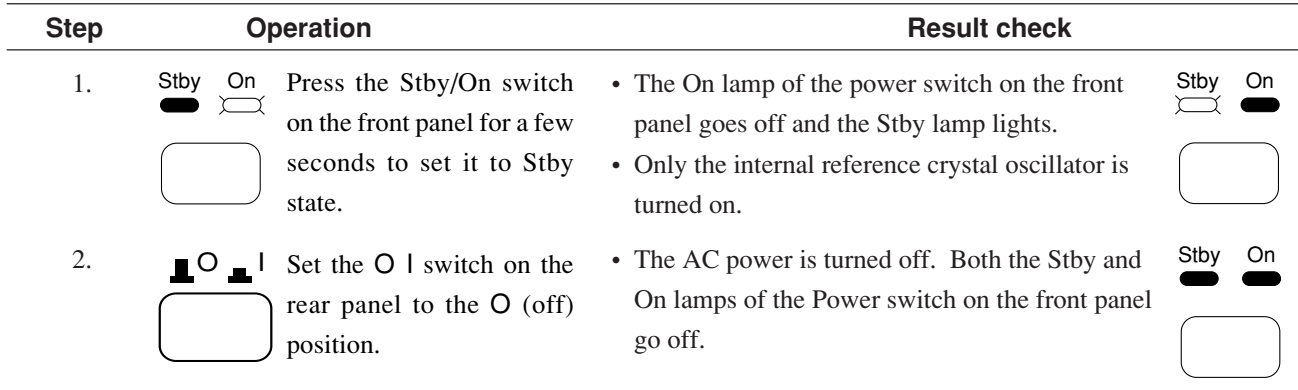

## **4.1.3 Setup state after power-on**

- The Setup Common Parameter screen is displayed shortly after power-on. At this time, parameters can be set by specifying Power-On Initial on the Instrument Setup screen. (See paragraph 4.3.3.)
- If a short power failure occurs, the power switch on the front panel goes Off. In this case, press the power switch On again.

## **4.2 Screen Descriptions**

This paragraph describes the common items displayed on the screen.

#### **(1) Screen layout**

The composition of the measurement screen is described below.

- Title display area The type MT8801C, and date (\*\*\_\*\*\_\*\*) time (\*\*:\*\*:\*\*), or user-defined character string (title) are displayed on the top left line. These are set on the Instrument Setup Screen.
- Screen name display area The screen name (paragraph 3.2.2 (4)) and measurement system name CDMA are displayed on the second line from the top left.
- Measurement error messages display area

Messages for errors generated during measurement are reverse displayed on the third line from the top left.

There are 16 measurement error messages as follows. TX messages are shown in high priority order.

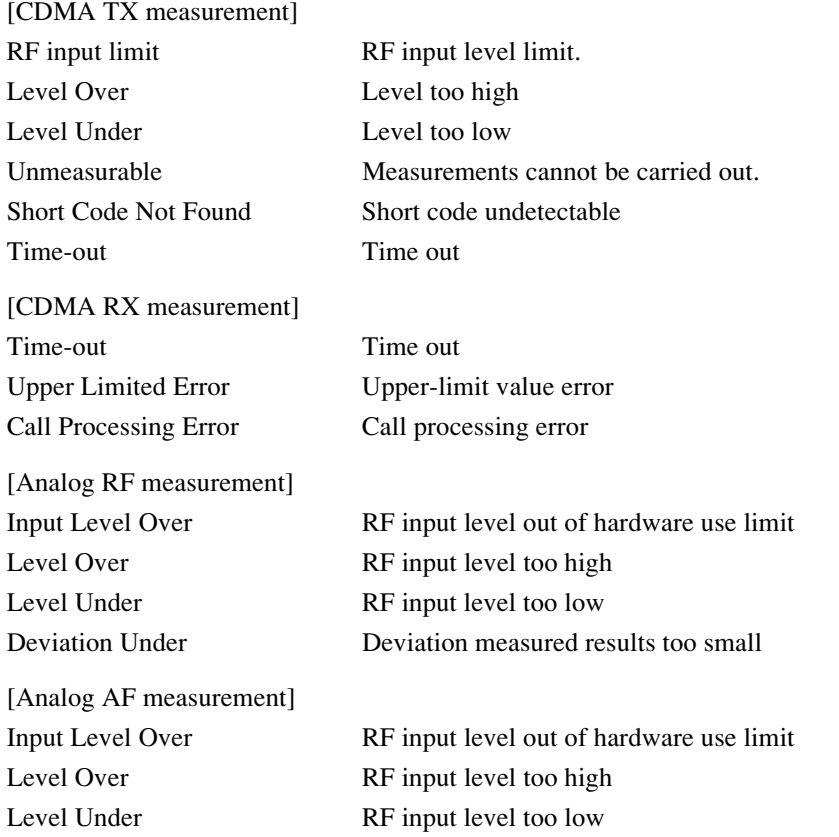

### **Section 4 Operation**

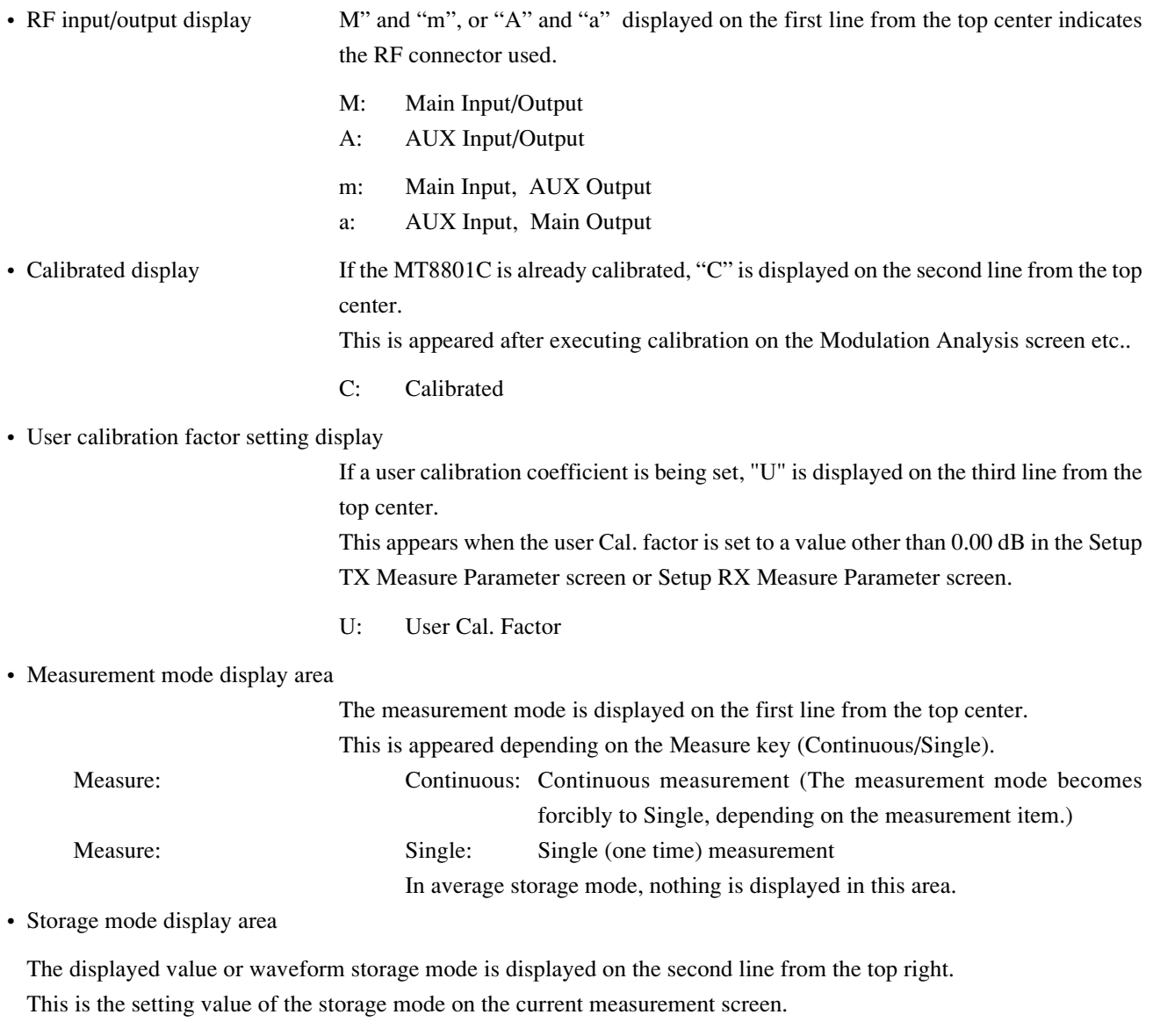

Storage:

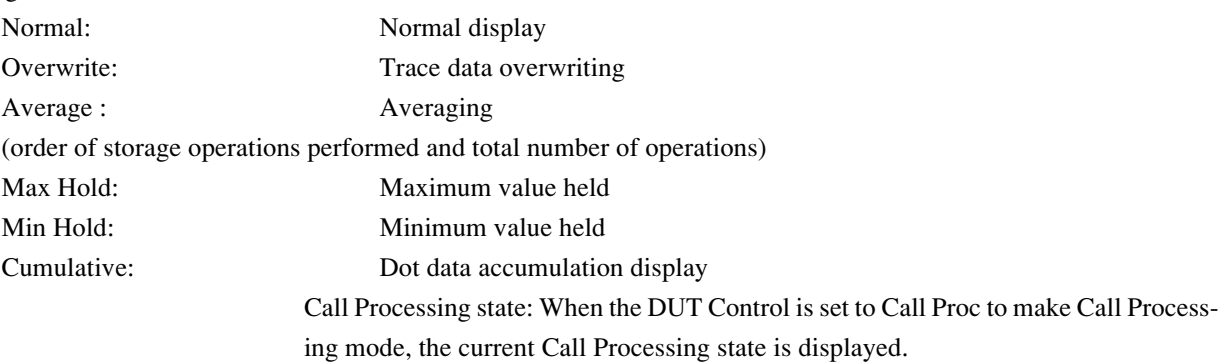

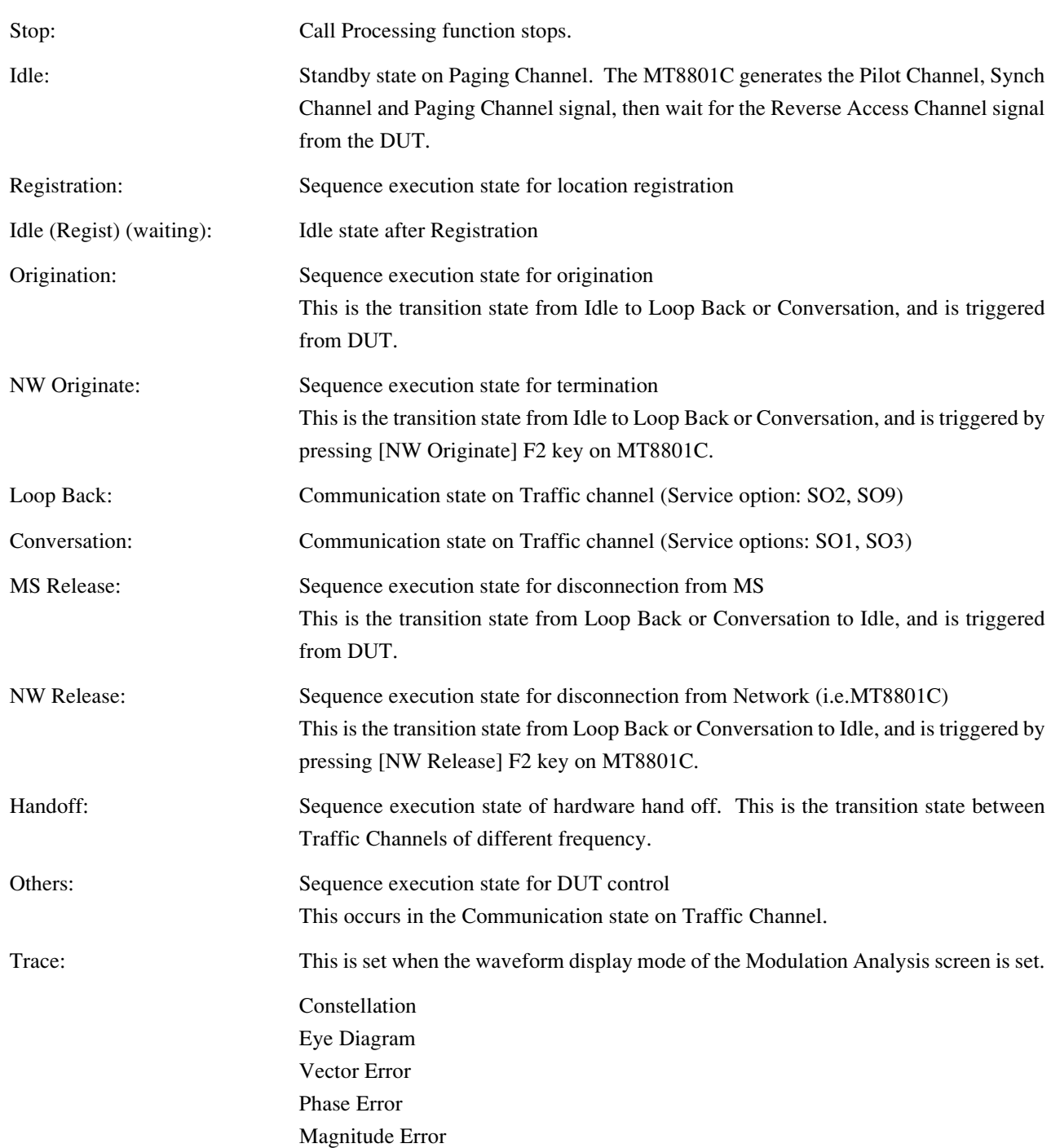

#### **Section 4 Operation**

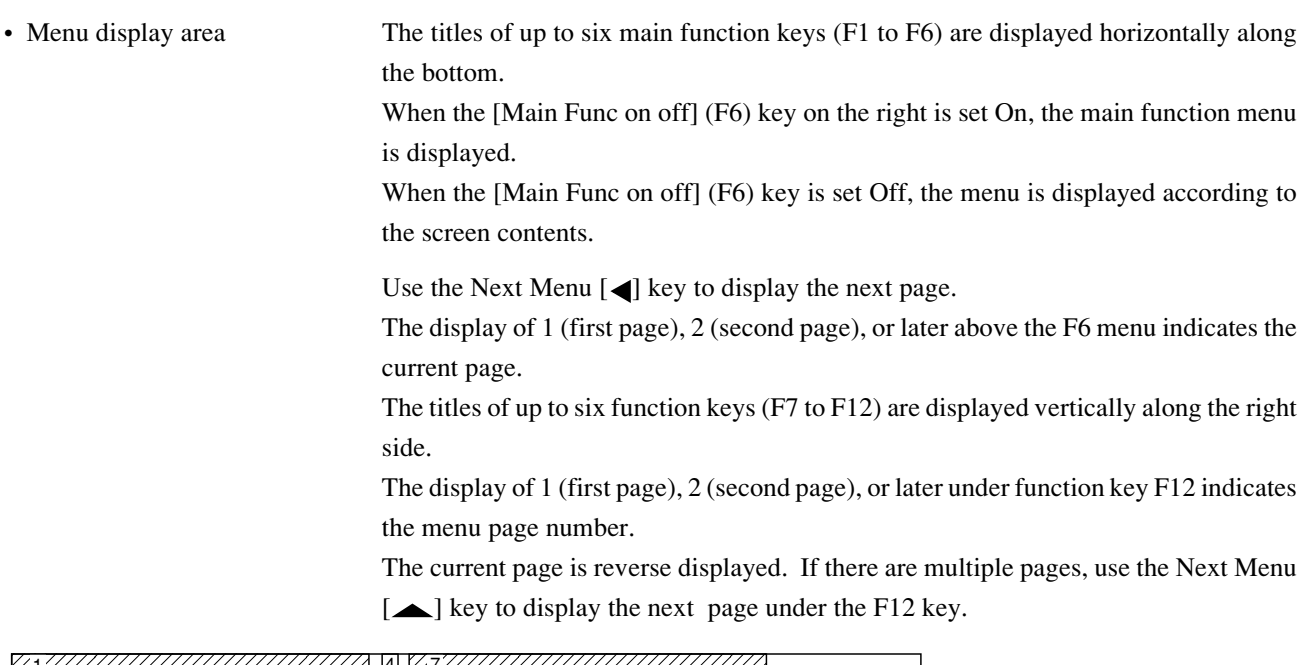

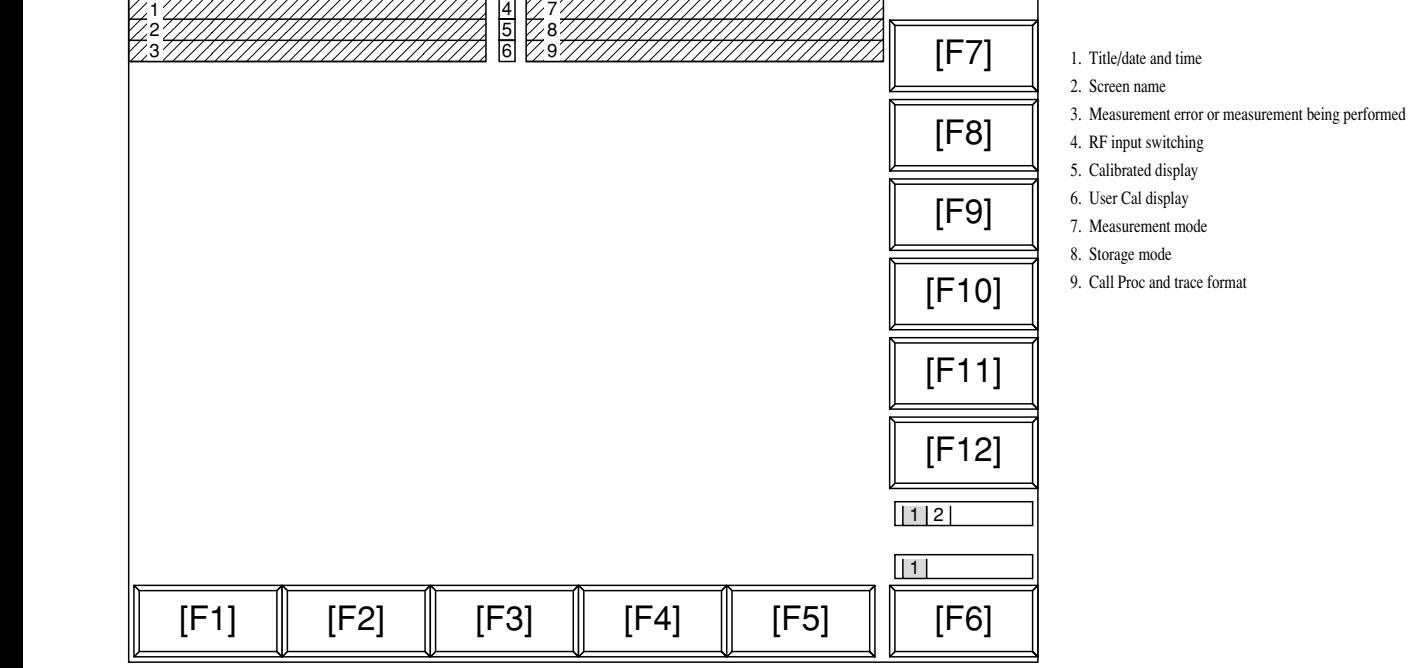

**Fig. 4-1 Screen Layout**

#### **(2) Function keys**

The symbols displayed on the top right of the function keys indicate the following functions:

- \* : Indicates a lower level function key is displayed when this function key is pressed.
- -> : Indicates the screen is changed by pressing this function key.
- # : Indicates a window is opened to set a value using the ten-keypad, Step key, or rotary knob when this function key is pressed.
- (a) Menu for transition to lower hierarchy screen

(The Back screen key switches the current screen to the higher hierarchy screen.)

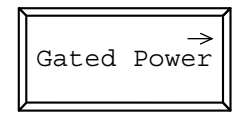

(b) Menu for transition to lower hierarchy menu

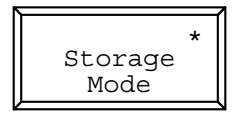

(c) Menu for opening the value setting window

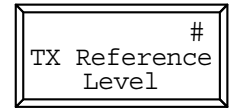

• Function key menu that select setting item:

One of the multiple selection keys (displayed in the same menu hierarchy) can be selected. The top and right frames of the selected key are reverse displayed. (See para. (e) below.)

The setting values displayed in a key are changed alternately. When such a key is selected, the set value is reverse displayed. (See para. (d) below.)

(d) Menu on which set items are switched alternately (alternate key menu)

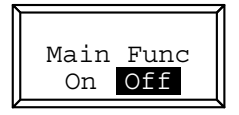

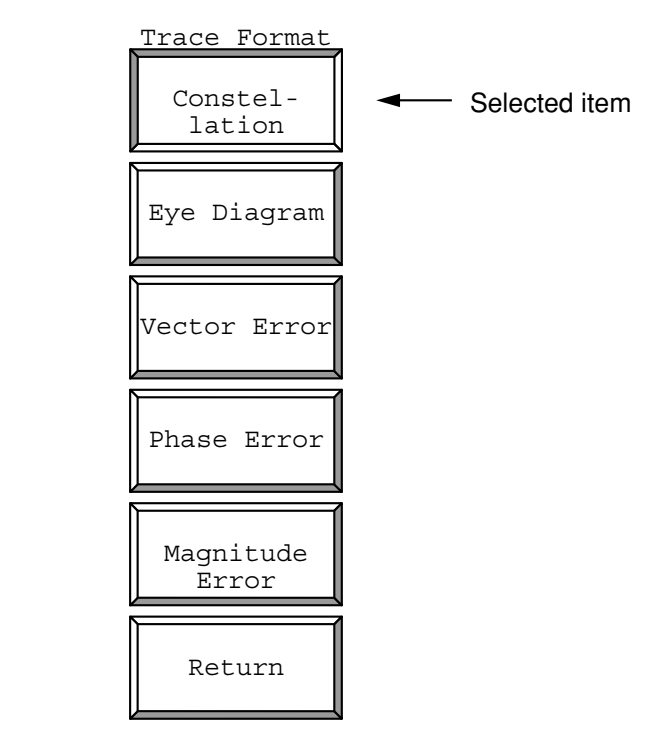

(e) Menu on which a set item is selected [Example of the function key menu]

[Example of the main function key menu]

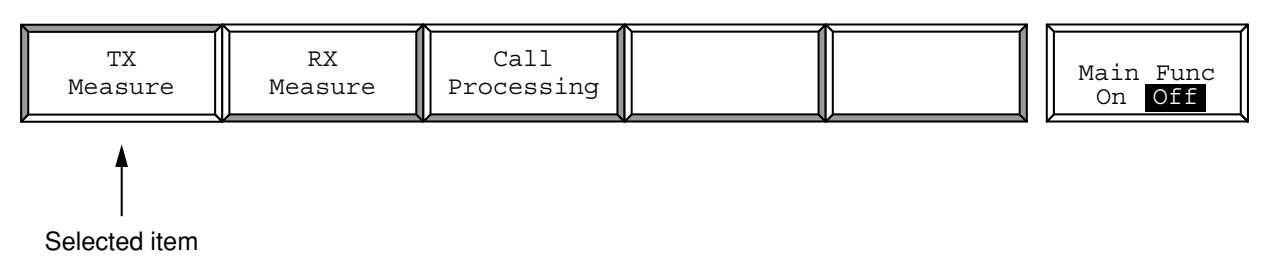

#### **(3) Entering the data**

- (a) Entering numeric data by opening/closing the window
- (i) Entering numeric data by moving the cursor and opening/closing the window

Move the cursor to the brackets enclosing the item to be set, then press the Set key. The value setting window shown below is opened and numeric data can be set.

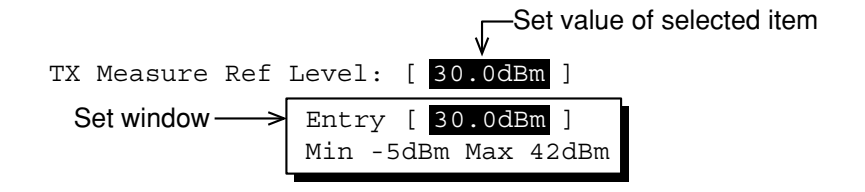

When a value is entered using the ten-keypad, Step key, or encoder, then press the unit or Set key, the numeric data is defined and the window is closed

If the Cancel key, a function key or main function key is pressed while the window is open, the window is closed and the previously set value is displayed.

(ii) Entering numeric data by pressing a function key or main function key When the key marked # on the top right of the menu is pressed, the value setting window shown below is opened and numeric data can be set.

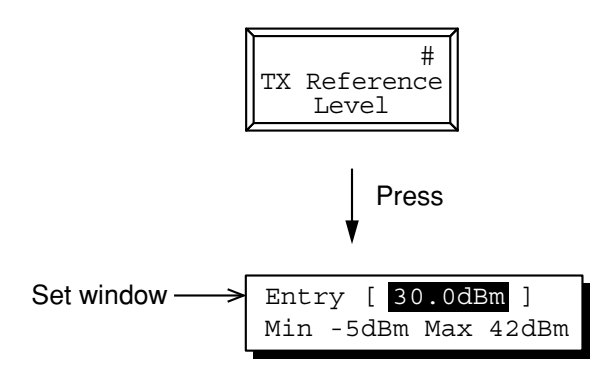

When a value is entered using the ten-key pad, Step key, or encoder, then press the unit or Set key, the numeric data is defined and the window is closed.

If the Cancel key, a function key or main function key is pressed while the window is open, the window is closed and the previously set value is displayed.

(b) Entering selection item by opening/closing the window Move the cursor to the brackets enclosing the item to be set, then press the Set key. The selected item setting window shown below is opened and the selected item can be set.

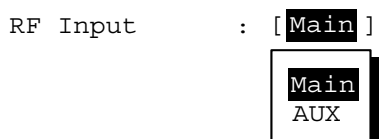

When an item in the window is selected using the cursor keys and the Set key is pressed, the set value is defined and the window is closed.

(c) Entering selected items using alternate keys

Selection items are displayed on the function key menu. Each time one of these keys is pressed, set values are switched alternately. The currently selected item is reverse displayed.

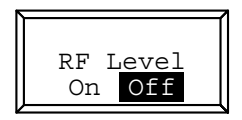

#### **4.2 Screen Descriptions**

(d) Entering selected items using function keys with lower hierarchy When the key marked  $*$  on the top right of the menu is pressed, the menu set of the lower hierarchy shown below is displayed. Select an item from the menu set and press the corresponding function key. The menu display of the selected item is changed. When the return function key is pressed, display returns to the menu set of the higher hierarchy.

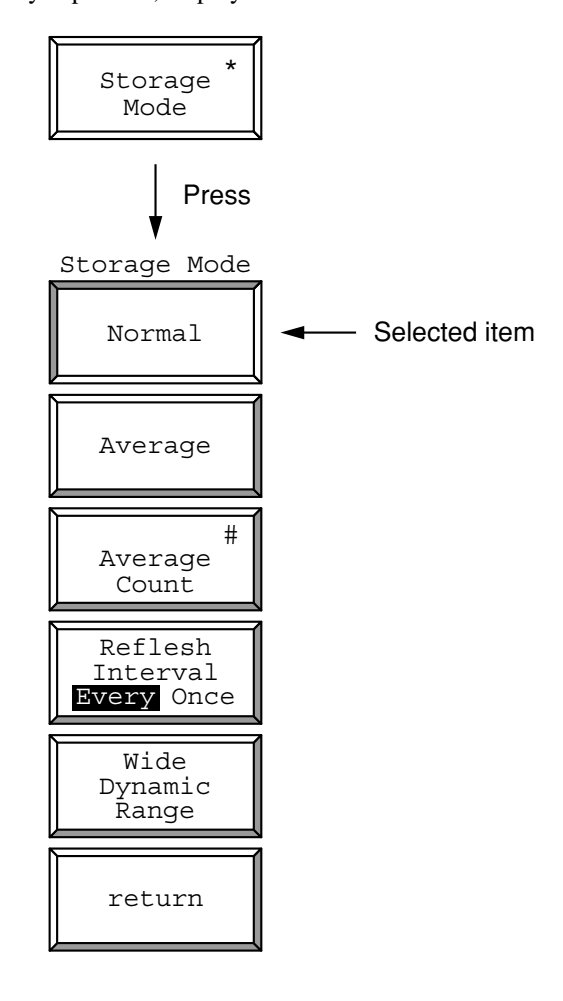

(e) Entering the title

See paragraph 4.3.3, "Instrument Setup screen."

# **4.3 CDMA Transmitter and Receiver Test --- TX and RX Tester Mode**

This paragraph describes operation using the MT8801C Option 12 CDMA Measurement to measure the CDMA transmitter and receiver.

## **4.3.1 Preparations**

This paragraph describes the setup, zero-point calibration of the power meter, and RF cable loss correction when measuring the DUT.

#### **(1) Setup**

This paragraph explains how to set the MT8801C and device under test (DUT) when conducting tests.

[DUT Interface connector]

The DUT Interface connector is equipped on the bottom of the MT8801C front panel to transmit and receive signals for control and measurement.

The following lists the specifications and functions of the DUT connector and gives and notes on its use.

#### **4.3 CDMA Transmitter and Receiver Test --- TX and RX Tester Mode**

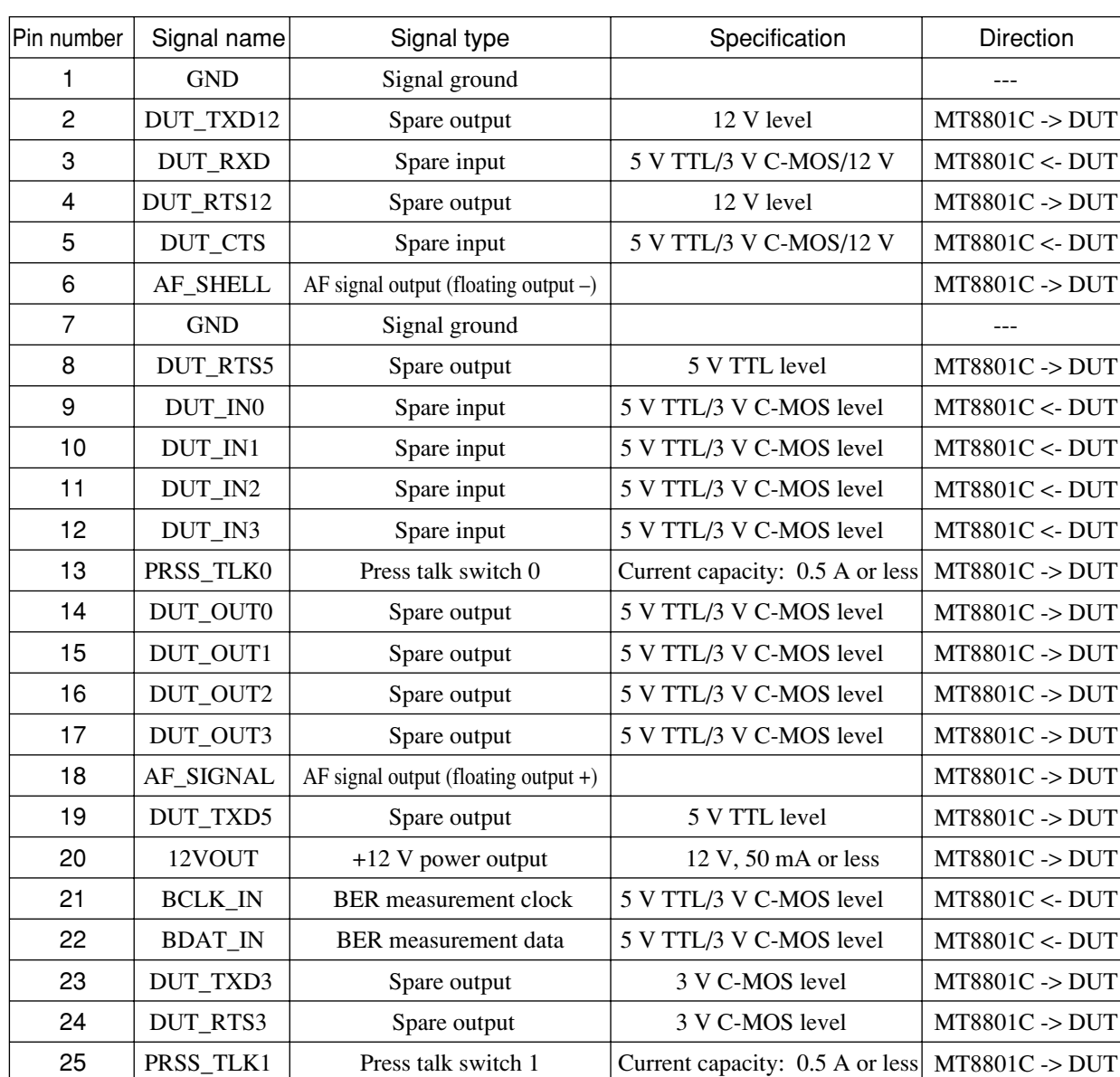

### 1) Specifications of the DUT Interface connector

The DUT Interface connector is a 25-pin female D-SUB connector. Signal assignment

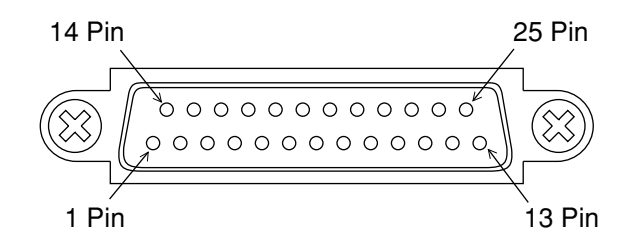

#### **Note:**

The DUT Interface connector is not used by CDMA Measurement (with Option 12).

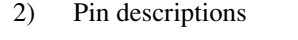

2.1) Signal ground (GND) This signal ground is the common grounding terminal of all signals using this connector.

#### 2.2) 12 V power output

The 12 V power output can be used for the DUT or external interface for the DUT.

The maximum current capacity of this output is 50 mA.

#### 2.3) BER measurement signal

The BER measurement signal is applied to this terminal to receive the data output from the DUT when measuring TDMA reception. CDMA does not support this terminal. Leave this terminal unconnected.

#### 2.4) Press talk switch

The press talk switch is a control terminal for the transmission On/Off switch used mainly for simplex communication. Because CDMA does not use this terminal, leave it unconnected.

#### 2.5) AF signal output

AF signal output (floating output) for analog transmitter measurement. Output is made from AF Output (BNC connector) at the same time. The output impedance is fixed to 600  $Ω$ .

Connect the GND of the MT8801C to the GND of the DUT. Connect the floating output – side to the low impedance side of DUT microphone input.

Use a shielded cable for microphone input and connect the sheath to GND.

2.6) Spare input and output

Spare input and output are terminals provided for future expansion. CDMA does not support these terminals. Leave these terminals unconnected.
#### (a) Setup for CDMA TX/RX measurement

In transmitter measurement, the MT8801C receives the modulated signal (RF signal) from the DUT to measure modulation accuracy and other conditions.

In the call processing test, the DUT receives the forward signal (RF signal) from the MT8801C; the MT8801C receives the reverse signal (RF signal) from the DUT.

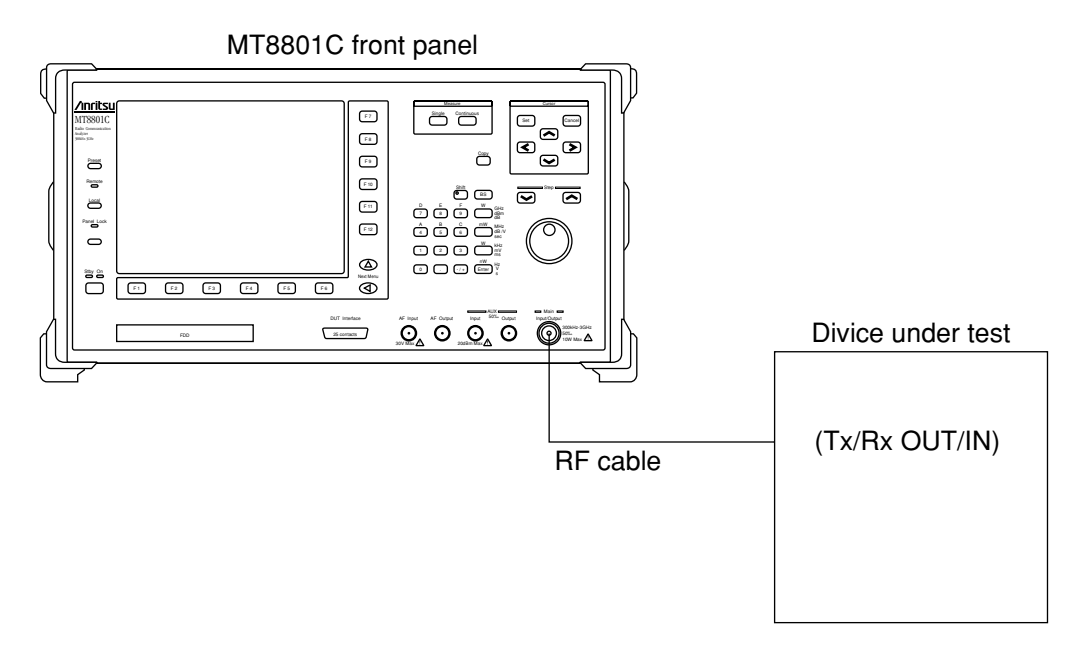

#### **Note:**

The RF measurement connectors of the MT8801C are composed of the Main Input/Output, and AUX Input and Output. The CDMA system uses only the Main Input/Output connector.

#### (b) Setup for Analog TX measurement

In the Analog TX measurement, the MT8801C sends the AF signal to the DUT for modulating the transmission signal of the DUT, and receives the transmission signal. Then, modulates the signal to measure the modulation degree.

There are 2 methods for sending the AF signal to the DUT for modulation.

- (i) Sending AF signal with AF Output connector (front panel)
- (ii) Sending AF signal with DUT Interface connector (front panel) Setup is described depending on these methods, below.
- (i) Setup using AF Output connector (at front panel)

#### **Setup:**

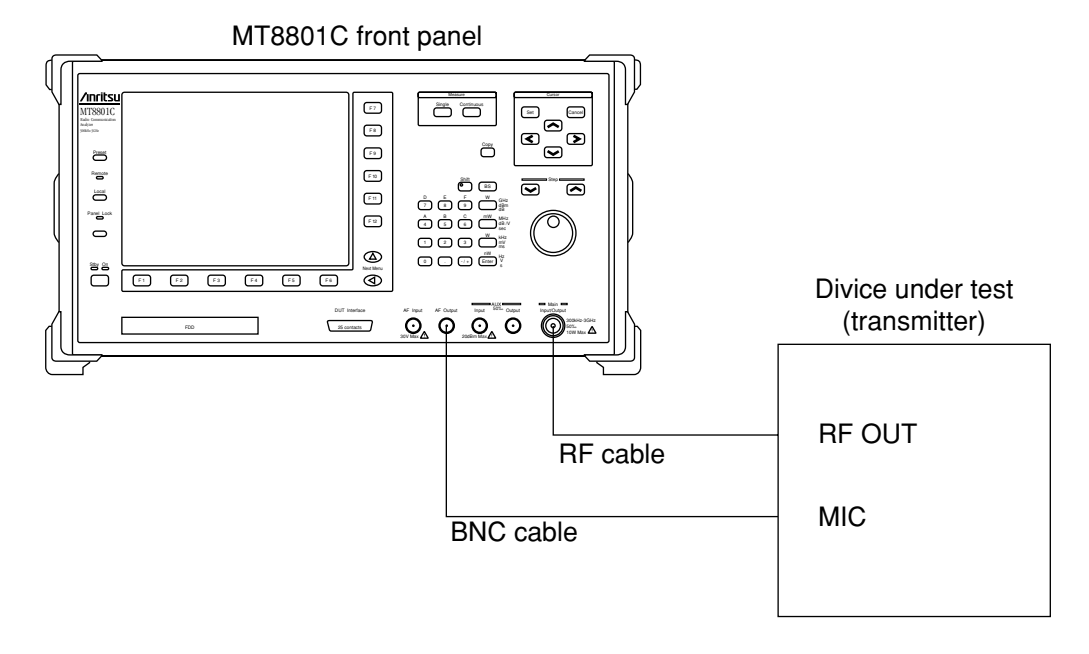

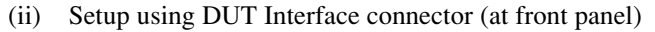

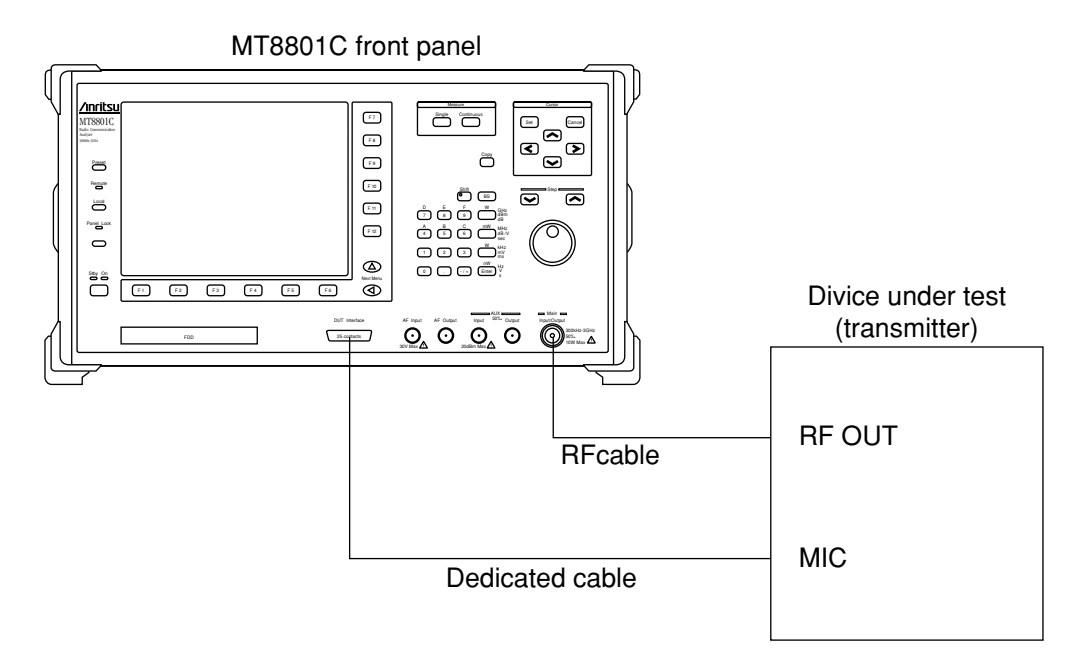

#### (c) Setup for Analog RX measurement

Send the modulated RF test signal from the MT8801C to the DUT which demodulates the signal, input the demodulated result to the MT8801C, then measure the distortion ratio.

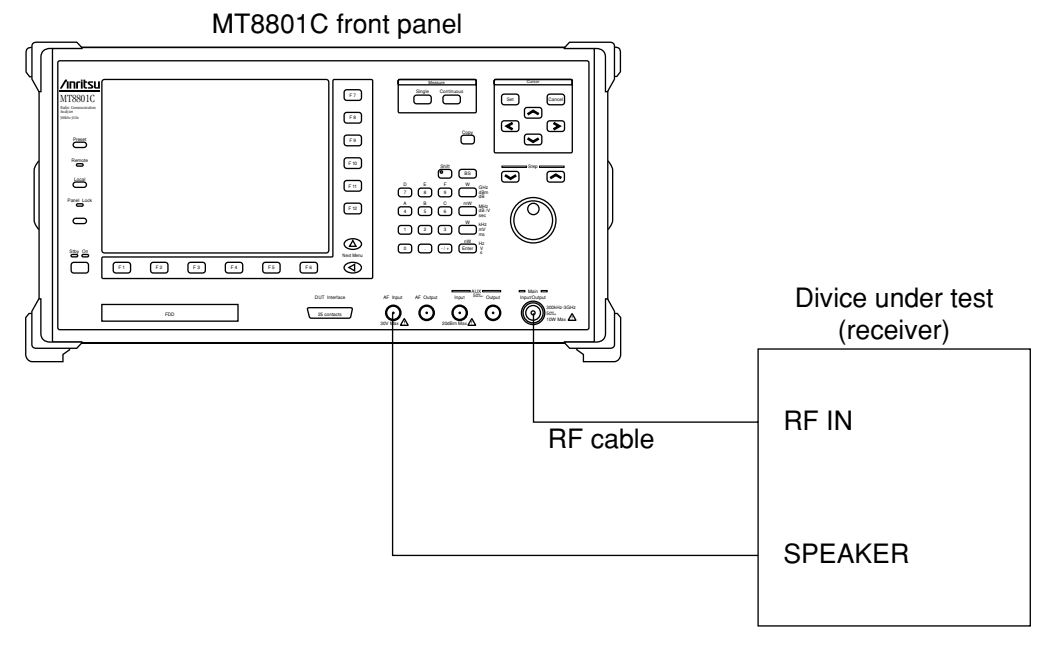

# **CAUTION**  $\triangle$

- **• The maximum input level of the AUX Input connector The maximum input level of the AUX Input connector is +20 dBm. If a signal whose level exceeds the specified value is input, the internal circuit of the MT8801C may be damaged.**
- **• AUX Output connector**

**The AUX Output connector is the dedicated output connector of the signal generator in the MT8801C. If a transmitter signal is input in the AUX Output connector, the internal circuit may be damaged.**

#### **(2) Calibration before measurement**

The MT8801C has two types of power measurement functions. For high precision measurements, calibrate the MT8801C as shown below.

#### (a) Power meter function

The power meter function uses a thermocouple for high-precision wideband measurement of average power.

In transmitter measurement, press the [Power Meter] F12 key in TX Measure mode and then select the Power Meter in Power Measure Method to set the power meter function.

Calibrate the MT8801C at the zero power point for high-precision measurements.

Zero-point calibration: Disconnect anything from the Main Input/Output connector to set no input power, and press the [Zero Set] F11 key to automatically calibrate the power meter at the zero power point. For details on operation, see Paragraph 4.3.6, (5) "Power Meter."

(b) Burst-power measurement/IF level meter function

This function performs high-linearity narrow-band measurement of the IF signal level of the MT8801C.

In transmitter measurement, press the [Gated Power] F9 key in TX Measure mode, or press the [Power Meter] F12 key and select the IF Level Meter in Power Measure Method to set this function.

This function can measure the on/off power, rise/fall times and other conditions of burst signals.

For high precision measurement, internal calibration is required.

There are two types of internal calibrations of the Adjust Range and Calibration, as described below.

Adjust Range:

Optimizes the internal RF ATT, A/D input level, and power meter range of the MT8801C for the signal to be measured. This function can increase the measurement range for the on/off ratio.

#### Calibration:

The MT8801C has two types of level calibration functions of Power Meter Calibration (using an internal power meter) and Internal Osc. Calibration (using an internal oscillator), those are used for calibrating the power measured results.

Pressing the Calibration Cancel key clears the calibration factor to 0 dB. The calibration factor may become incorrect when the internal temperature rises, the ambient temperature changes, the measurement frequency changes etc.. For precise measurement of the TX power, perform Calibration at that time.

For details on operation, see Paragraph 4.3.6 "Transmitter measurement."

#### **Notes:**

- 1. When the Adjust Range and Calibration are performed in any TX measurement screen, the compensation data is valid in any other TX measurement screens.
- 2. If the MT8801C input level is small or the input frequency does not match the setup frequency, the Adjust Range and Calibration may not be performed properly.
- 3. Execute Adjust Range and Calibration while the measurement signals are input stationary.
- 4. When performing Calibration results in an error (corrected data cannot be generated), calibration factor of the Calibration (held before the execution) is lost.

### **(3) Correcting RF cable loss when conducting the transmitter measurement: Setting User Cal Factor**

When conducting transmitter measurement, set the loss of the RF cable connecting the MT8801C and transmitter under test as a correction value (User Cal Factor) to measure RF power in the transmitter under test.

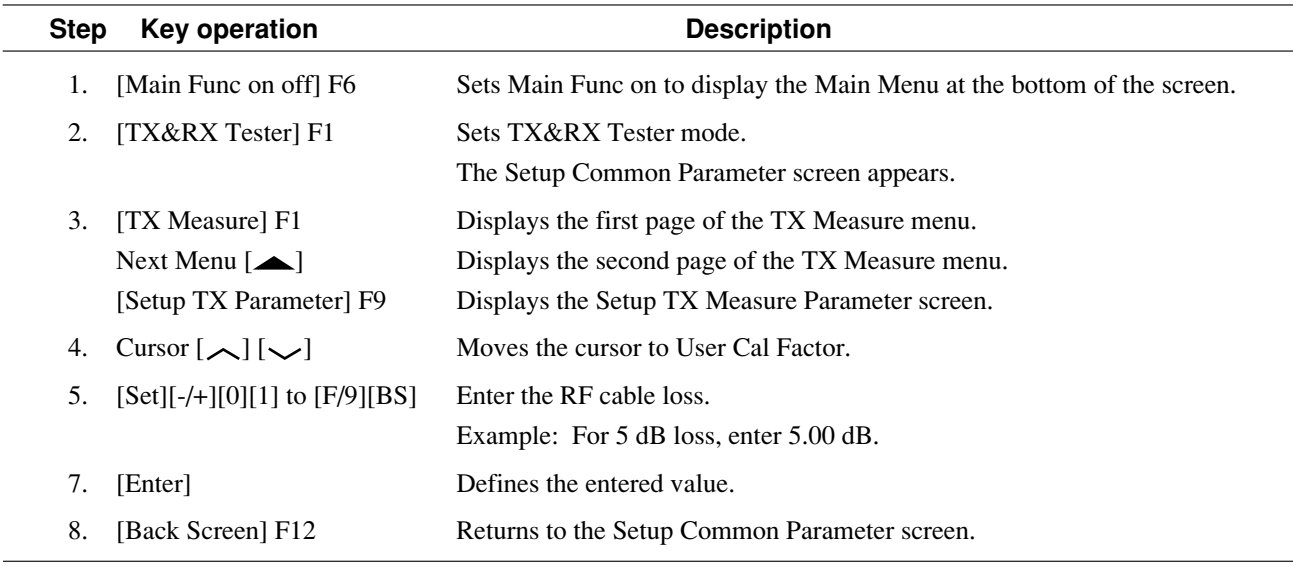

In receiver measurement, perform the same operation to set the User Cal Factor.

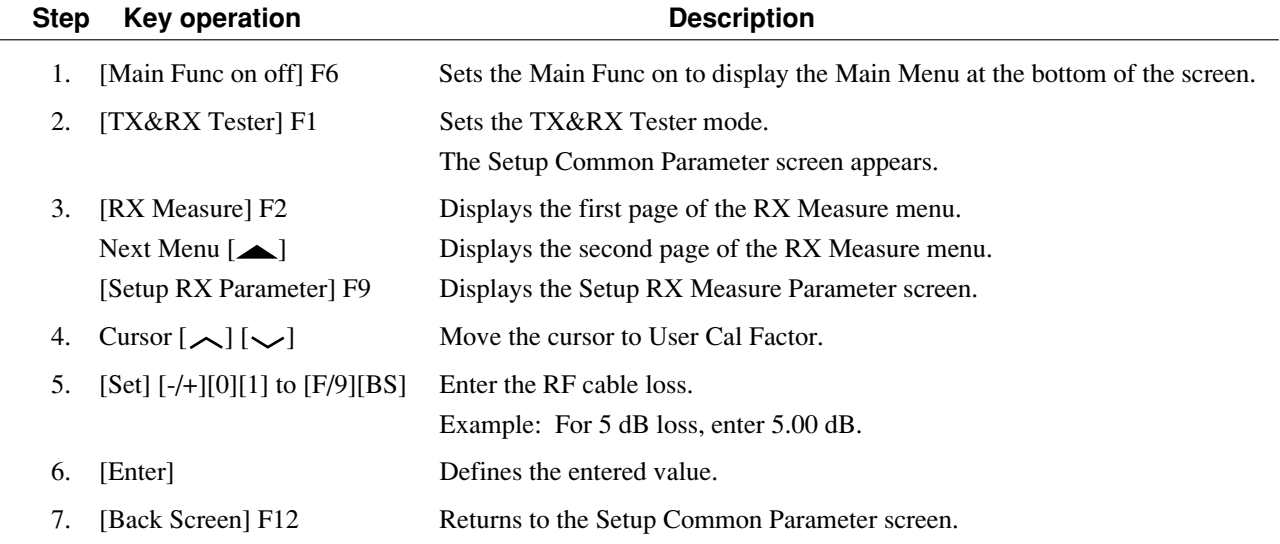

# **4.3.2 Selecting and changing the measurement system: Change System screen**

Change the measurement system according to the following steps. For measurement after change, refer to the manual of the selected measurement system.

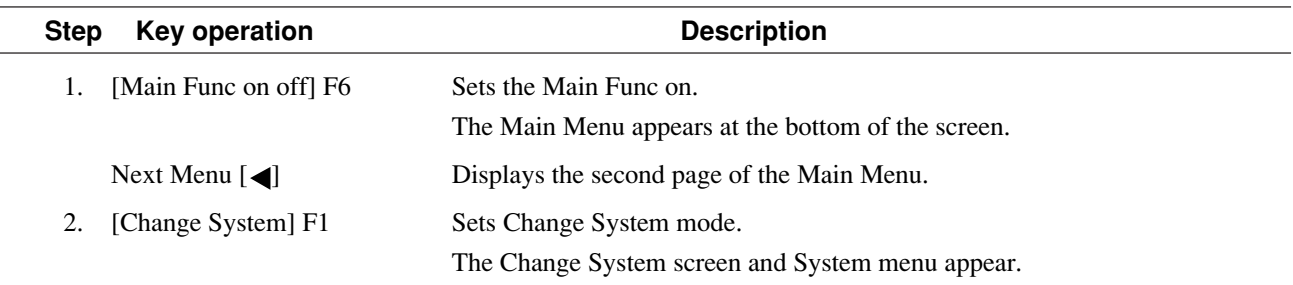

This screen is used to select anyone of measuring systems and to upgrade the system software.

#### **Note:**

Changing any measuring system in this screen initializes the corresponding measurement parameters. Save the parameters before changing if necessary.

#### **(1) Changing the built-in measuring system**

This paragraph describes how to exchange the measuring system used when more than one measuring systems are built in the MT8801C.

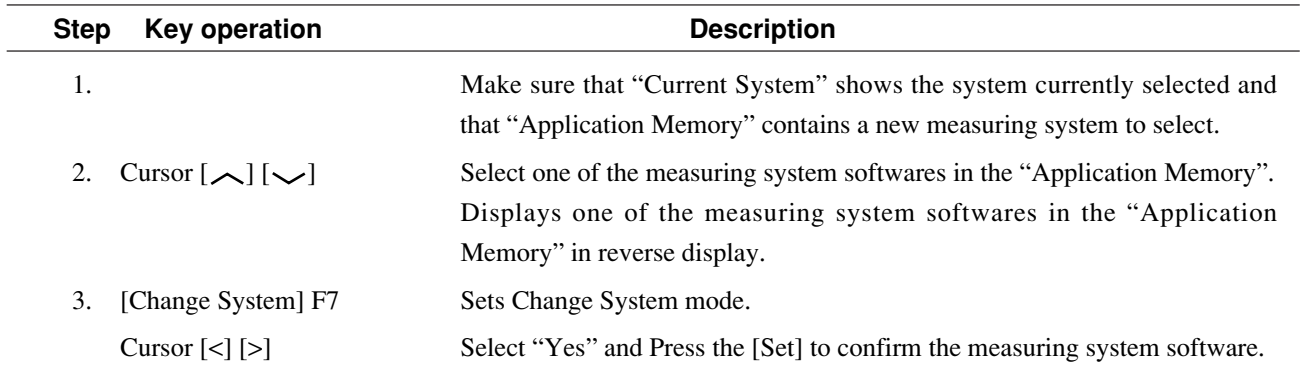

#### **(2) Loading measuring systems from an external floppy disk**

This paragraph describes how to load measuring systems from an external floppy disk.

(This function is effective only when the measuring software floppy disk is used.)

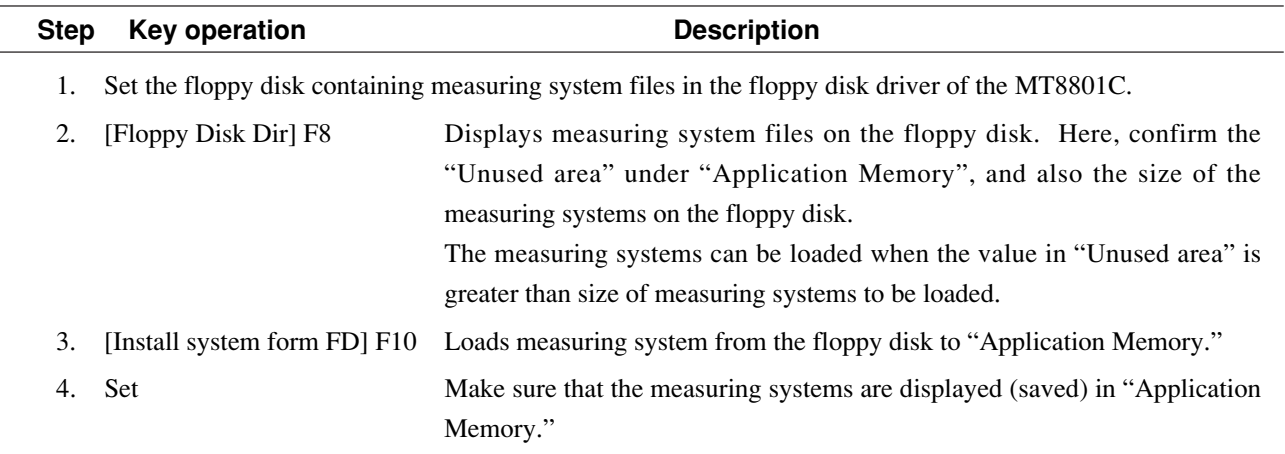

L,

# **4.3.3 Setting the measurement system conditions: Instrument Setup screen**

Set the standard frequency of the measurement system (10 MHz or 13 MHz), RF connector (Main or AUX), screen title/date/time display, interface (GPIB or RS232C), printer (ESC/P), and alarm (on or off) on this screen. Procedure for transition to the Instrument Setup screen

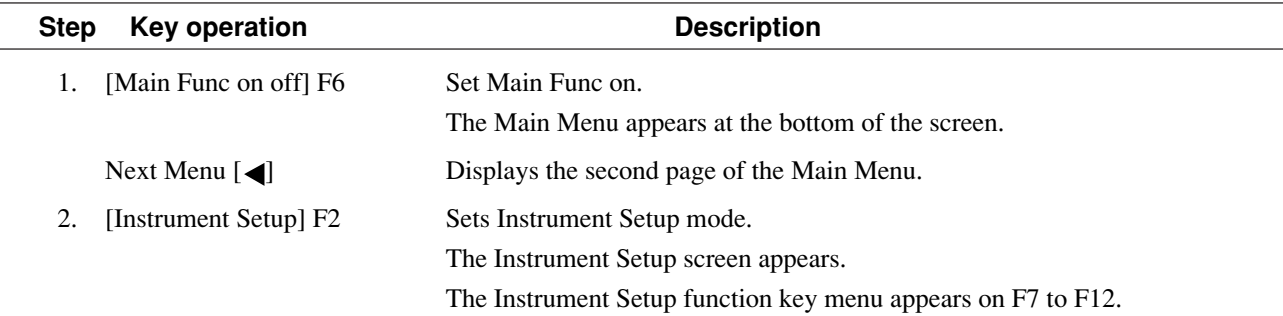

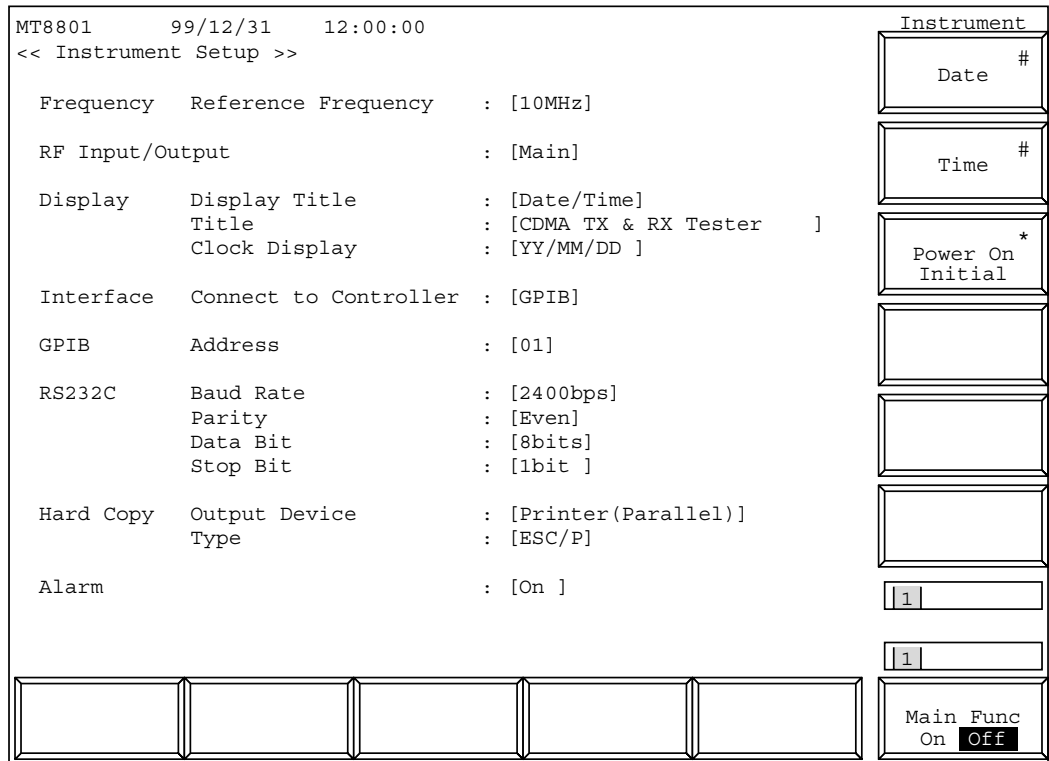

**Fig. 4-3 Instrument Setup Screen**

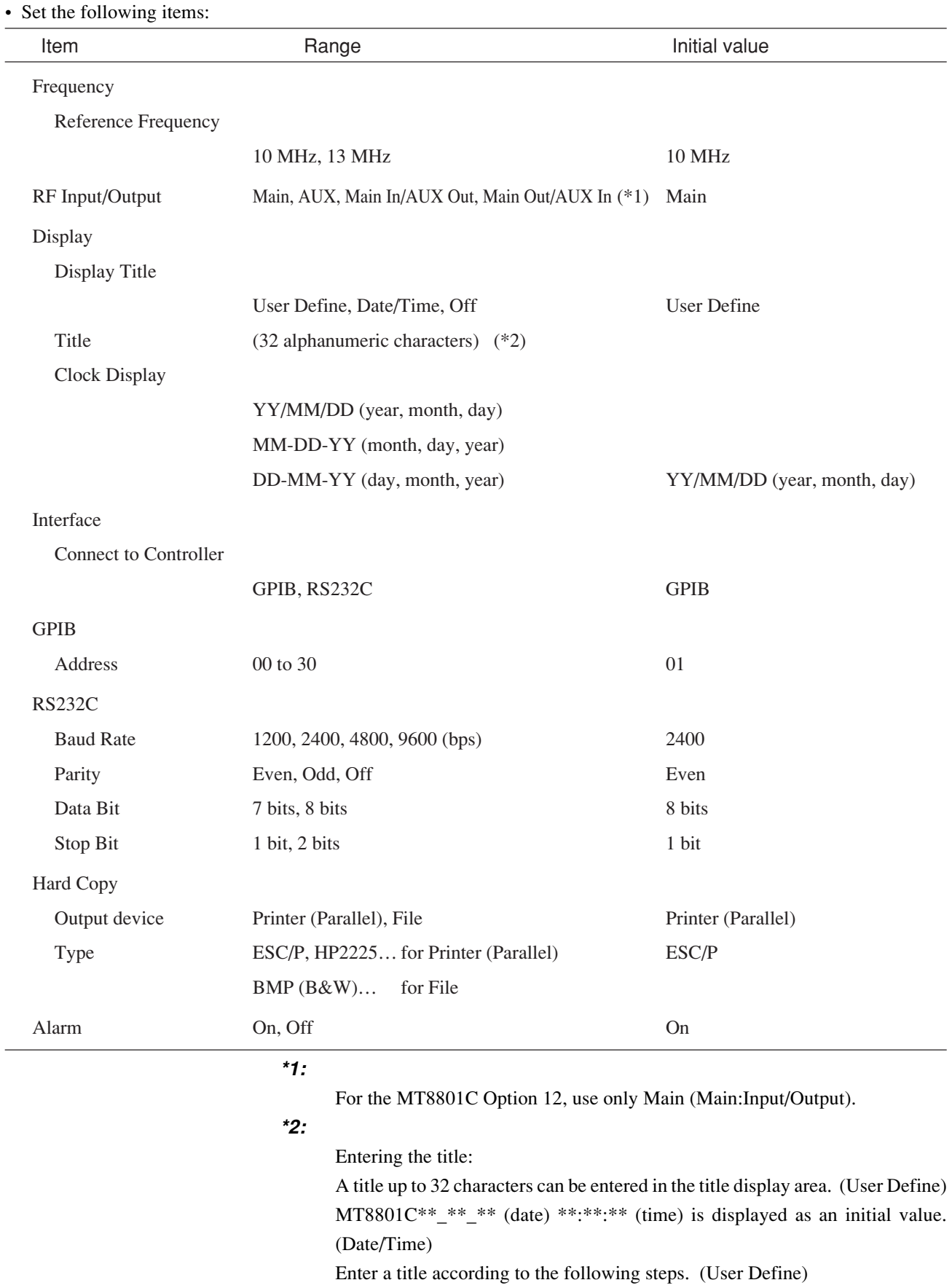

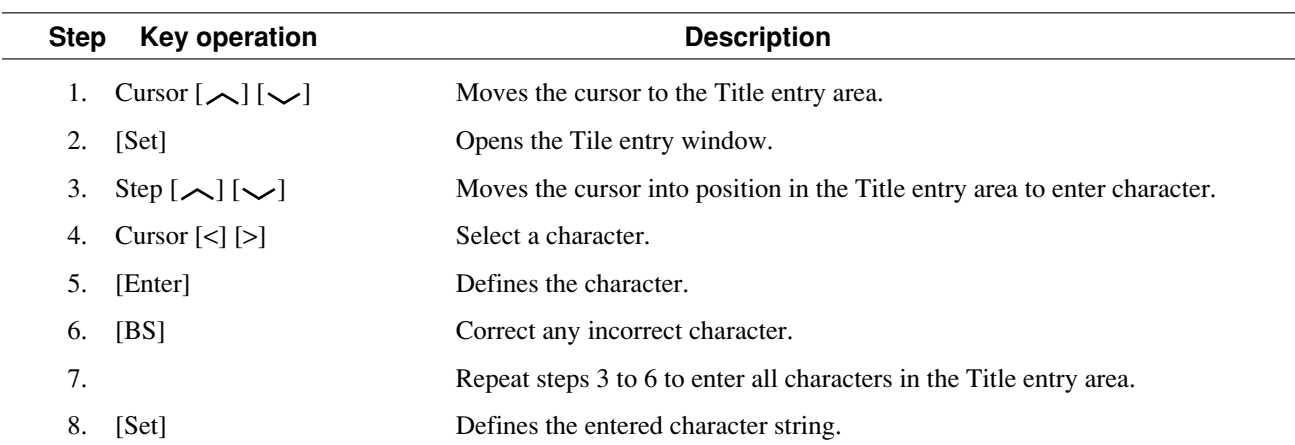

# • Function keys

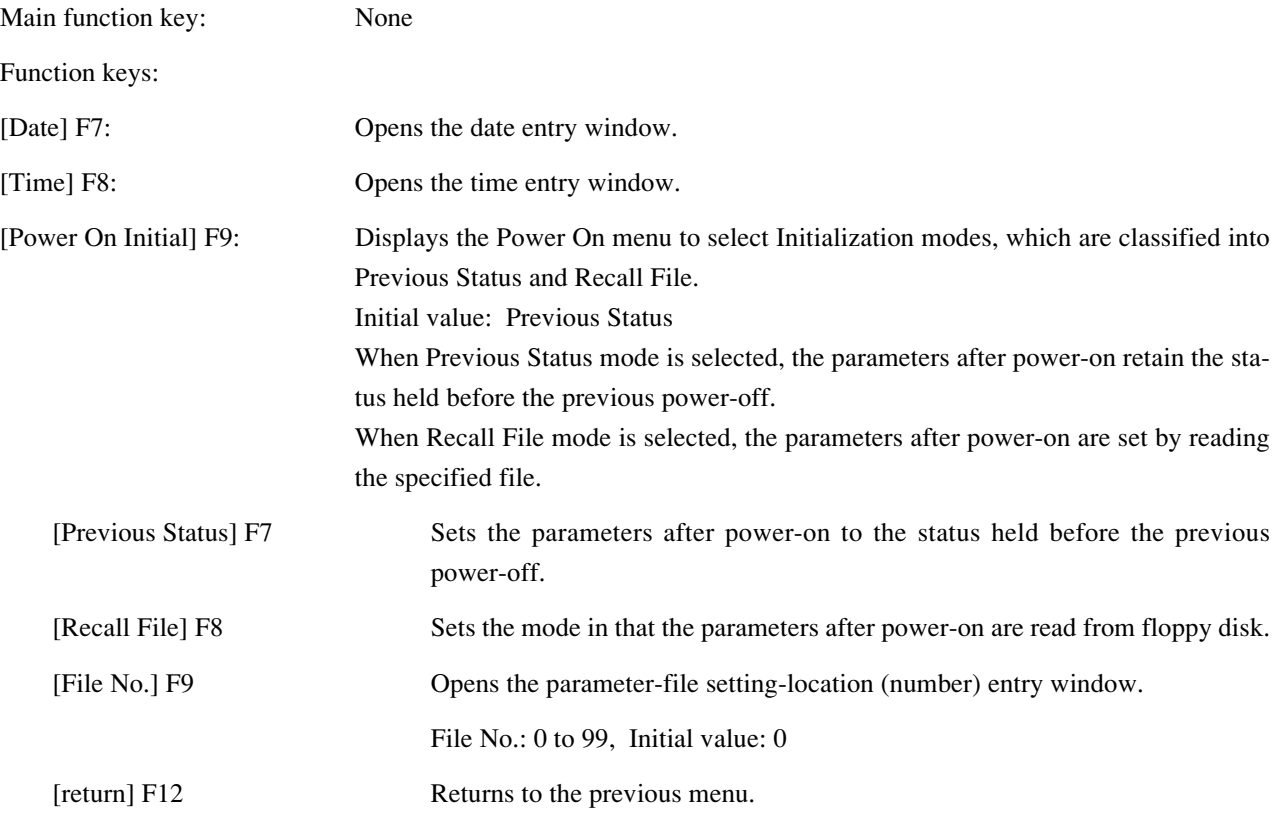

#### • Selecting Power On Initial mode

The following describes how to select parameter initialization mode after power-on.

#### 1. Selecting Previous Status mode

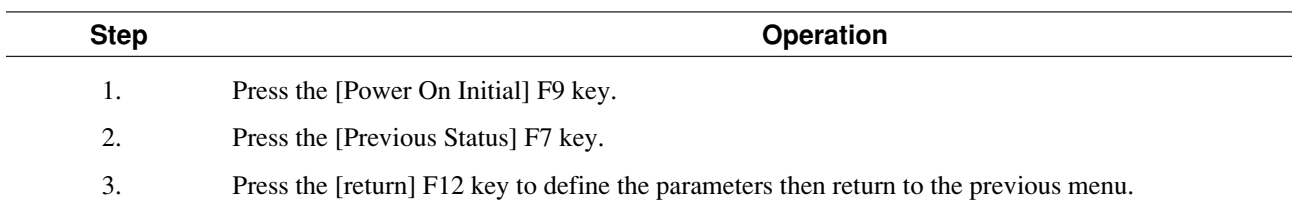

#### 2. Selecting Recall File mode (being developed)

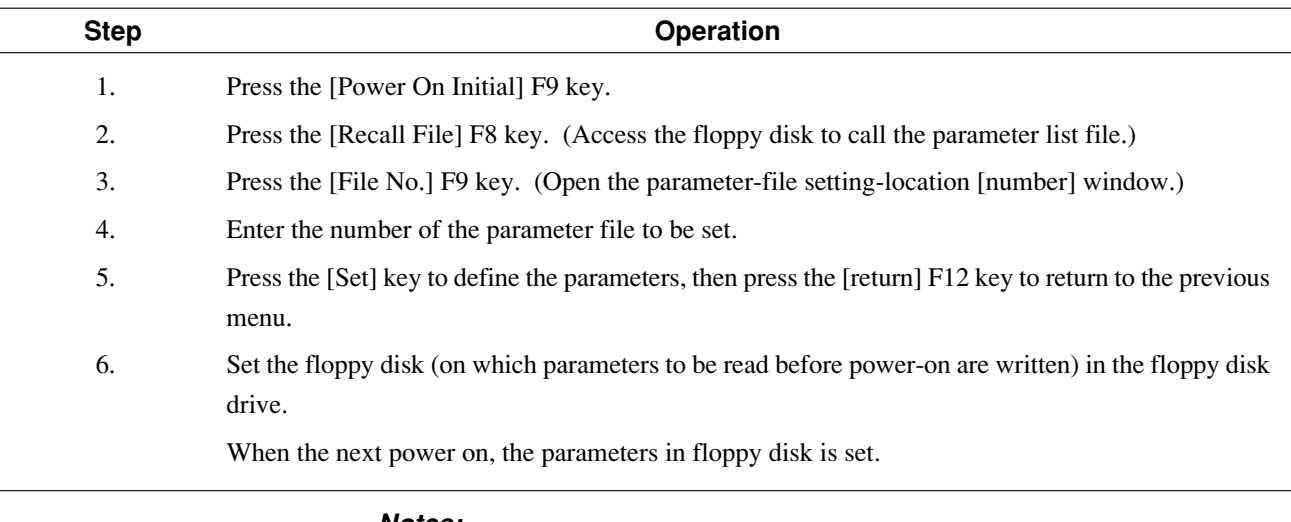

#### **Notes:**

- If no floppy disk is set before power-on or a floppy disk other than that used at setting is used, parameters may be set in Previous Status mode or different parameters may be set.
- The ambient temperature range of the floppy disk is specified as 5 to 45°C. If a set temperature is outside the specified range, operation is not guaranteed.

• Changing the time and date of the built-in clock

#### 1. Changing the date

 $\sim$ 

 $\equiv$ 

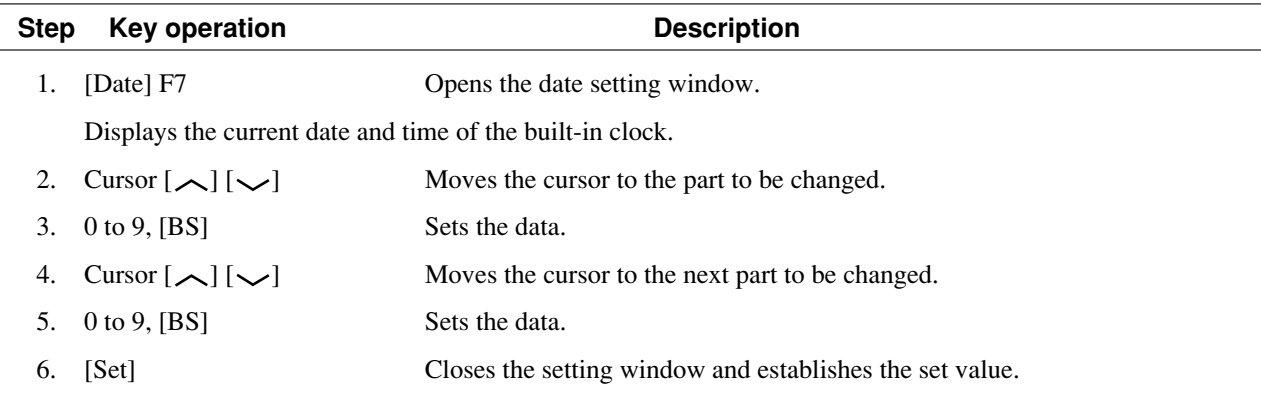

#### 2. Changing the time

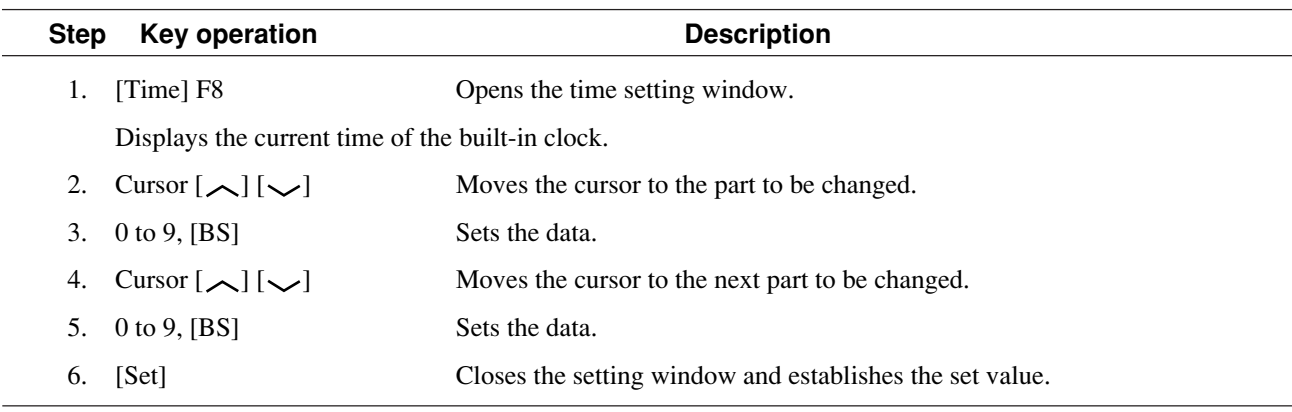

#### **Note:**

To stop changing the date or time of the built-in clock

To stop changing the date or time after opening the setting window of the builtin clock, press the [Cancel] key in the above Step 4 or 5 (do not use the [Set] key). If the [Set] key is pressed again after the date and time window is opened, the value on the setting window is set again. The date and time window remains in the state when the window was opened. Therefore, if the [Set] key is pressed without changing the display on the window, the date and time of the built-in clock are delayed.

# **4.3.4 Setting the screen display color: Change Color menu**

To set a screen color, display the Change Color menu as follows. (The F7 to F12 function keys menu changes to the Change Color menu, but the screen does not change.)

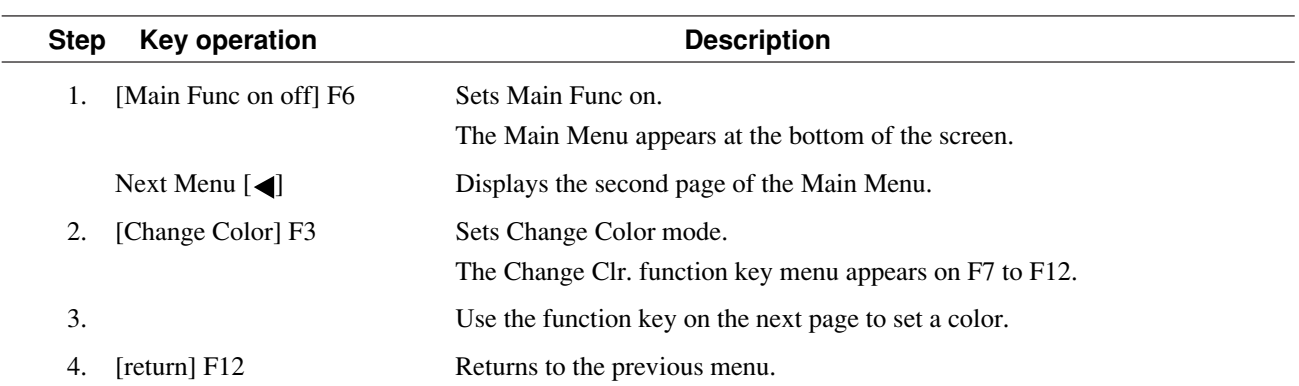

• Function keys

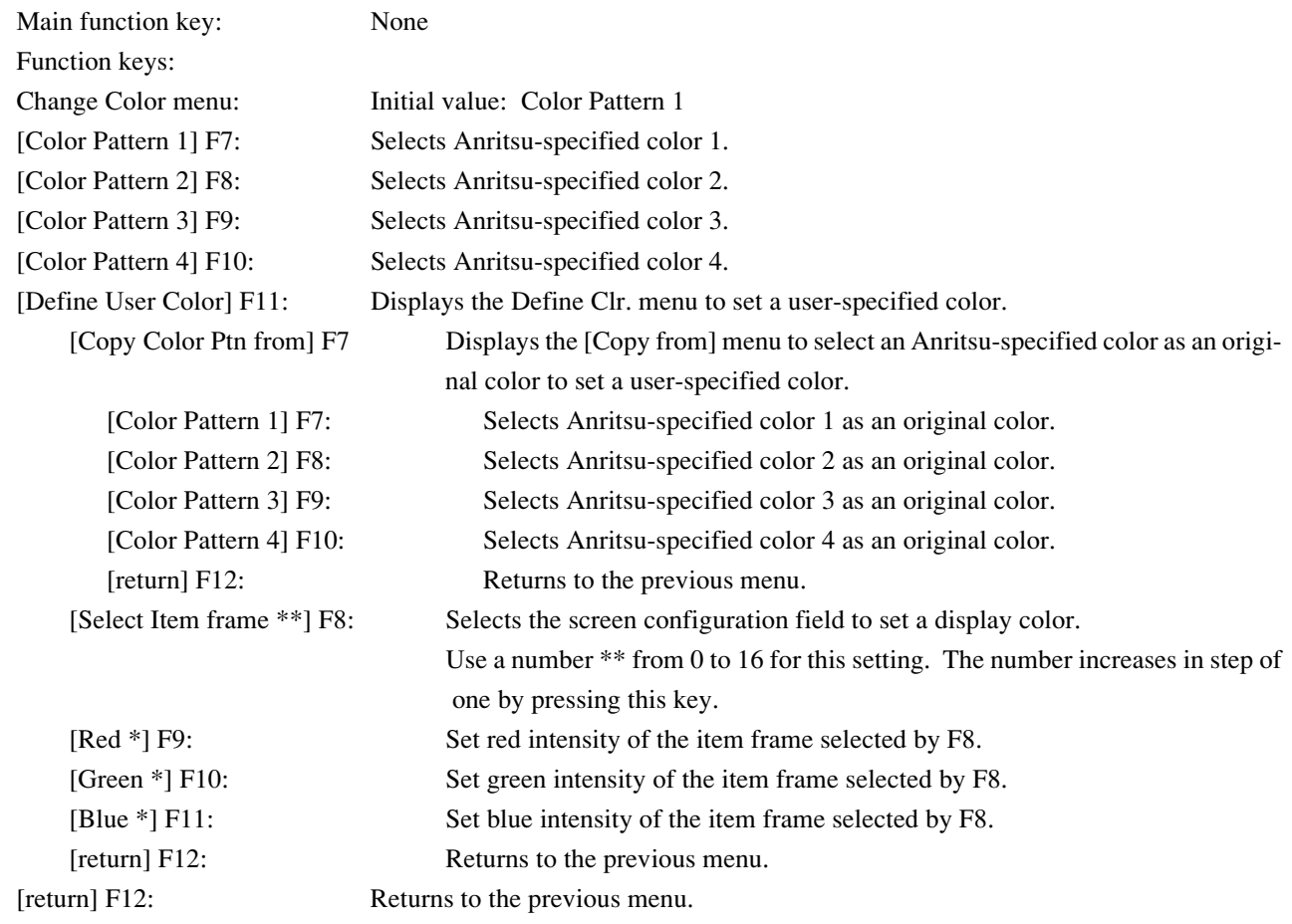

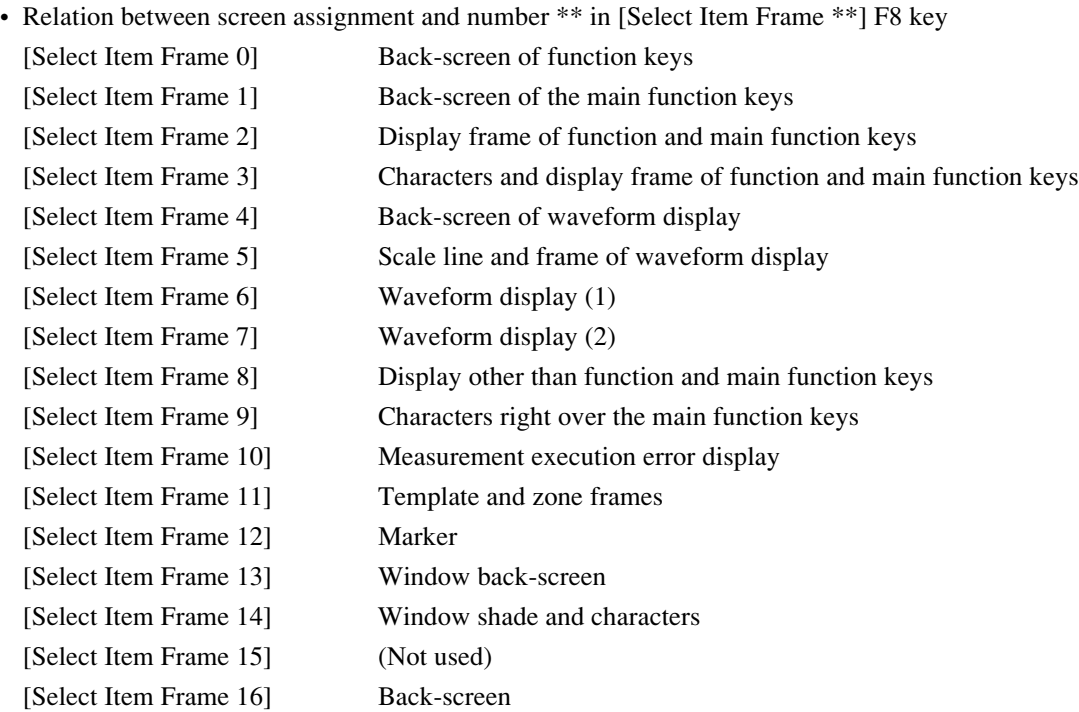

# **4.3.5 Setting the common measurement parameters: Setup Common Parameter screen**

• Switch to the Setup Common Parameter screen according to the following steps. Set common measurement conditions on this screen.

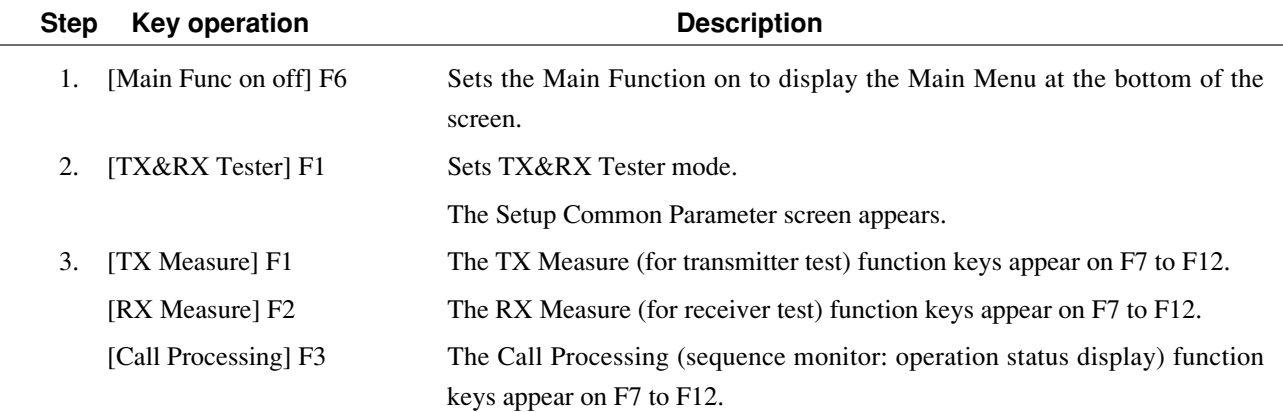

Executable measurement varies depending on the Call Proc. State on the Setup Common Parameter screen, as below with the corresponding screen:

When the Call Proc. State is Stop, the following measurements can be executed:<br>
TV Measure (Transmitter measurement)

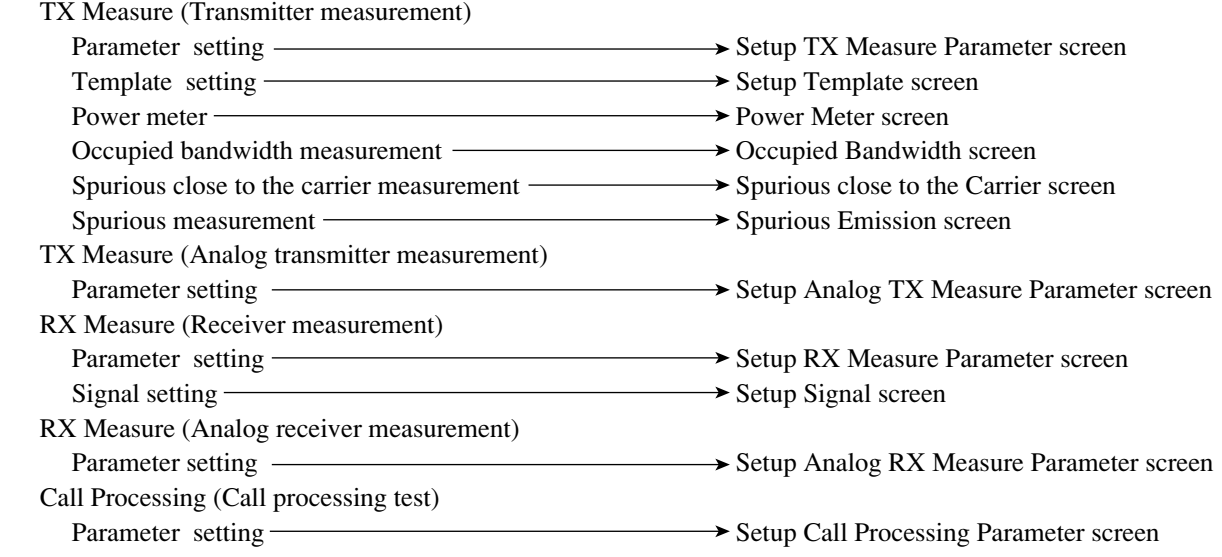

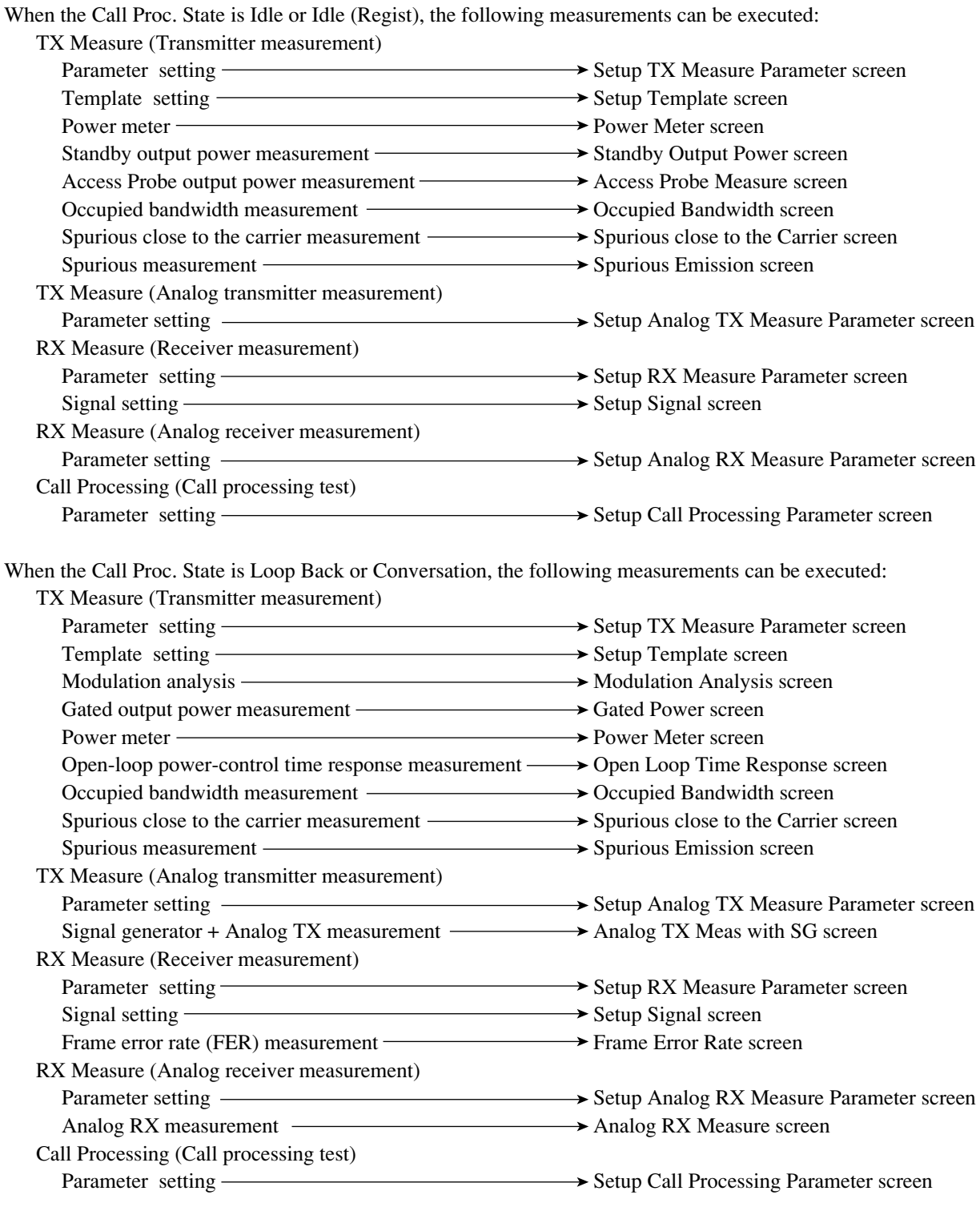

When the Call Proc. State is Conversation (Service Option: SO1, SO3); the modulation analysis, gated output power, open-loop power-control time response, and frame error rate (FER) measurements cannot be executed:

Option 07: When a spectrum analyzer is mounted, this system changes to the spectrum analyzer mode and enables the user to observe the sending spectrum in progress of loopback or conversion. In this case, note that the forward channel signal from this device is also observed.

**Call Proc. state: Stop, CDMA mode**

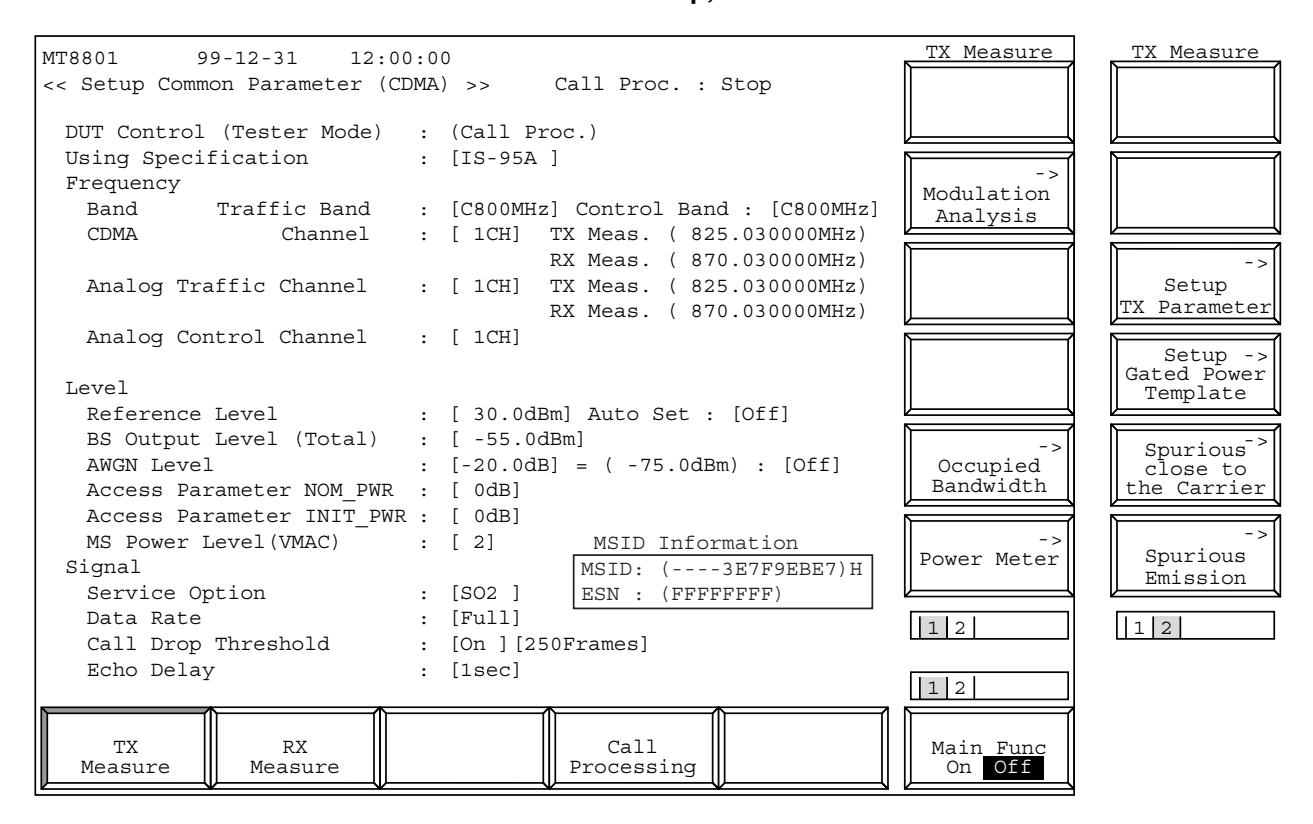

**Fig. 4-4 (1/18) Setup Common Parameter Screen (TX Measure)**

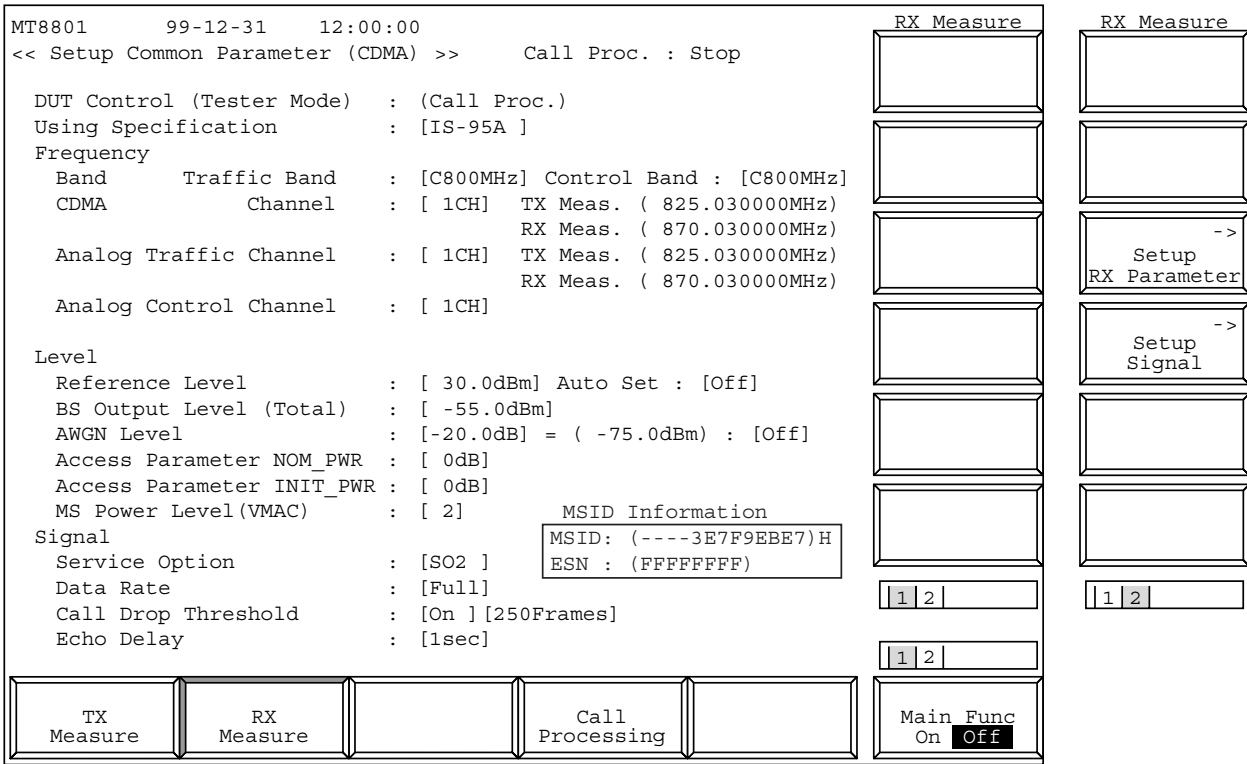

**Fig. 4-4 (2/18) Setup Common Parameter Screen (RX Measure)**

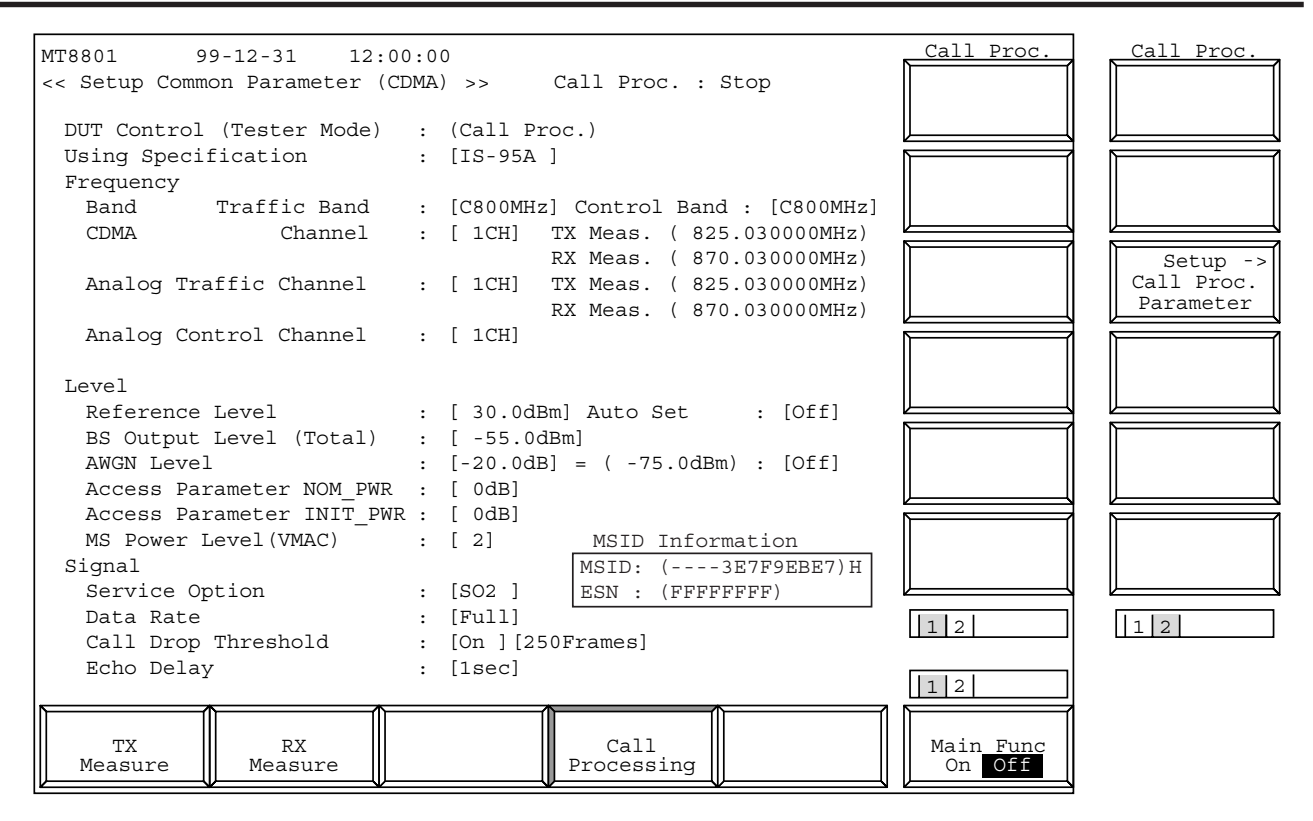

**Fig. 4-4 (3/18) Setup Common Parameter Screen (Call Processing)**

**Call Proc. state: Idle, Idle (Regist), CDMA mode**

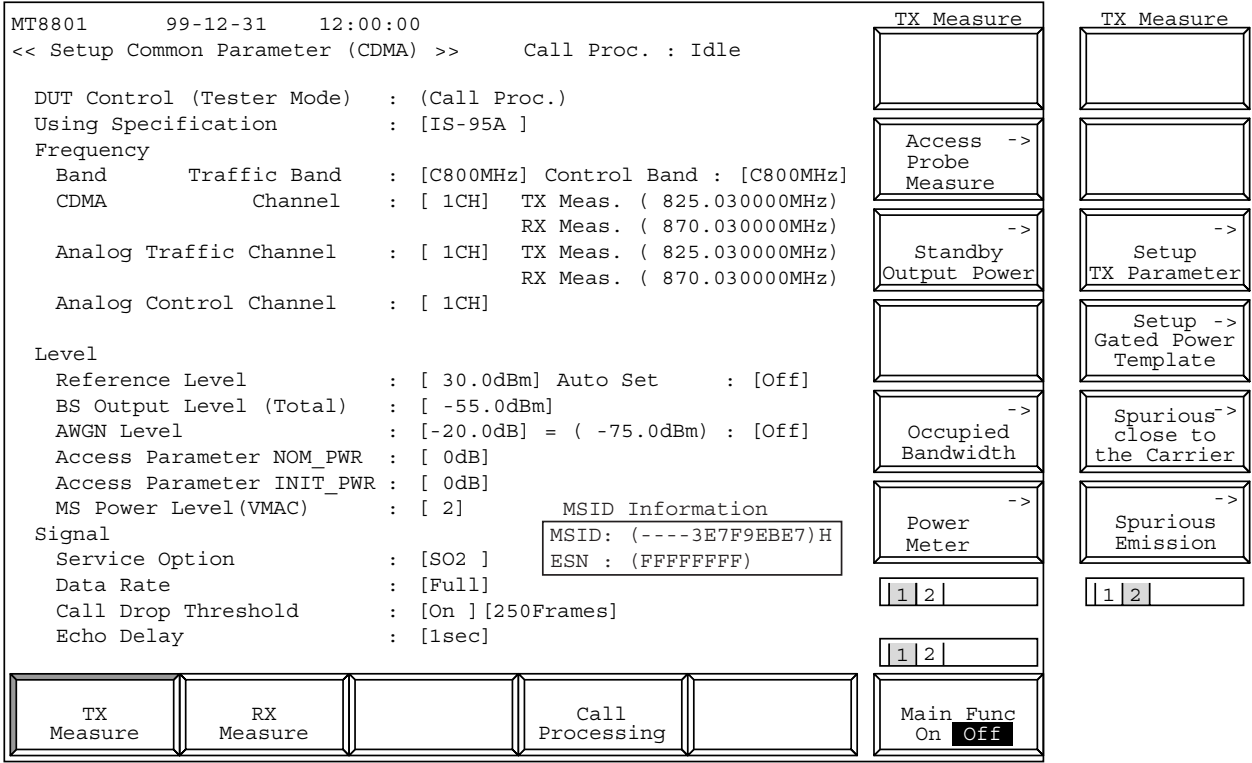

**Fig. 4-4 (4/18) Setup Common Parameter Screen (TX Measure)**

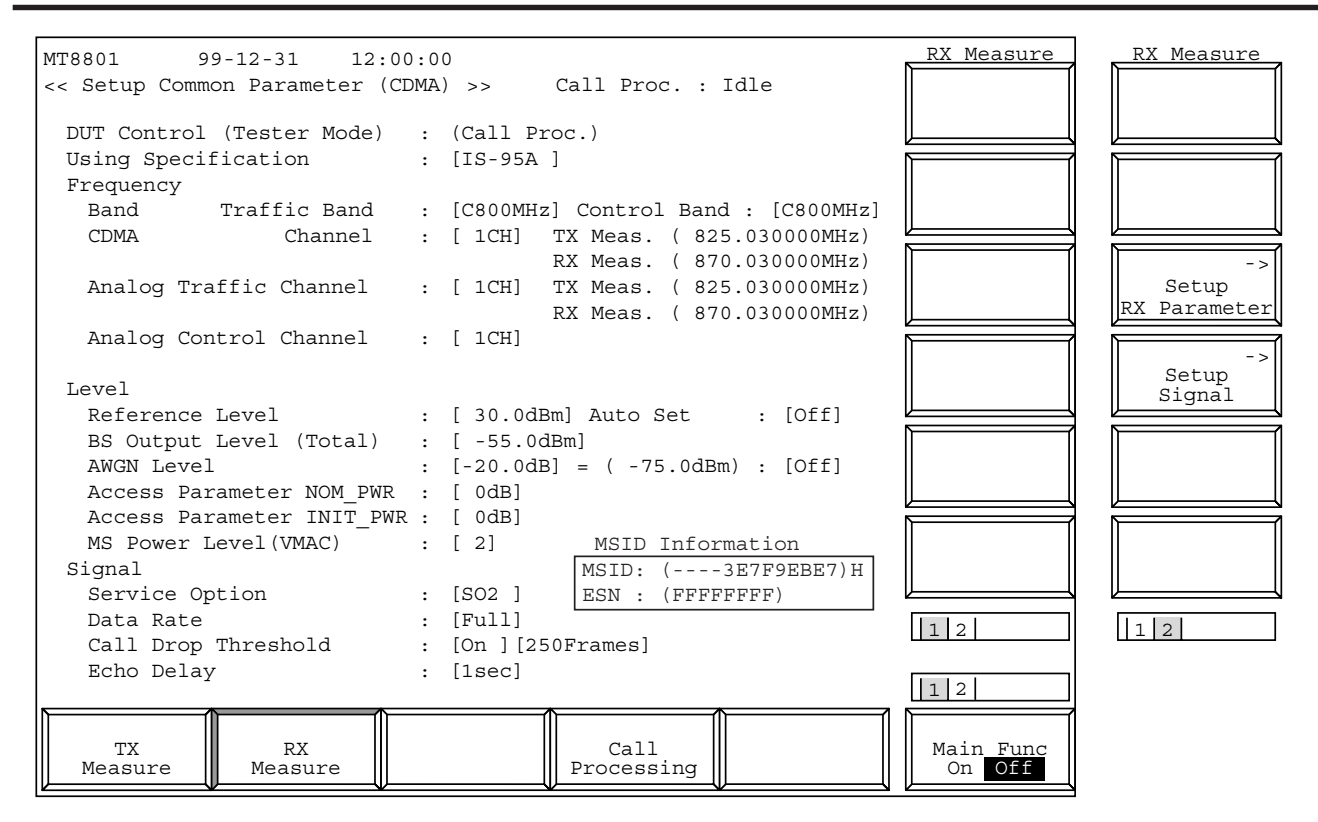

**Fig. 4-4 (5/18) Setup Common Parameter Screen (RX Measure)**

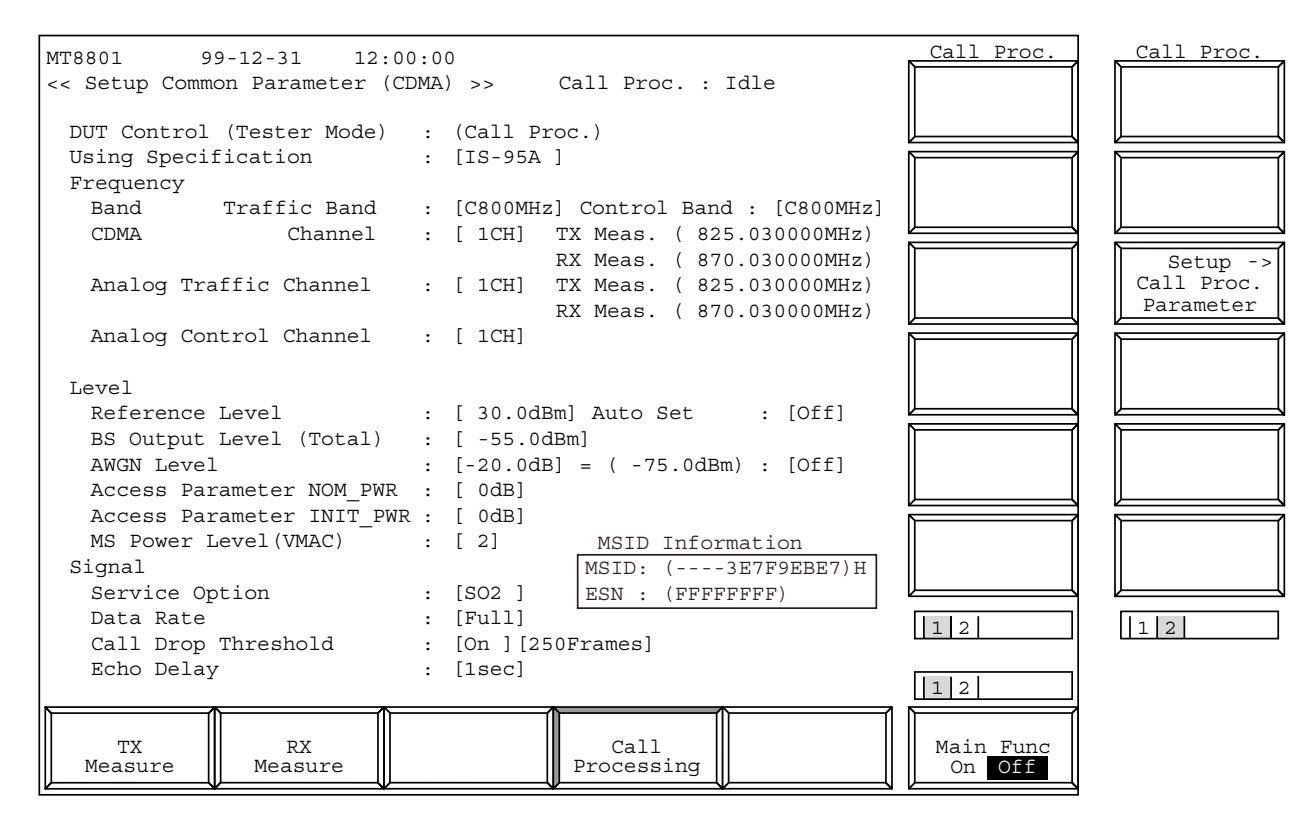

**Fig. 4-4 (6/18) Setup Common Parameter Screen (Call Processing)**

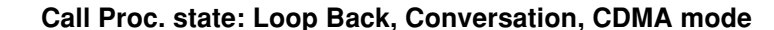

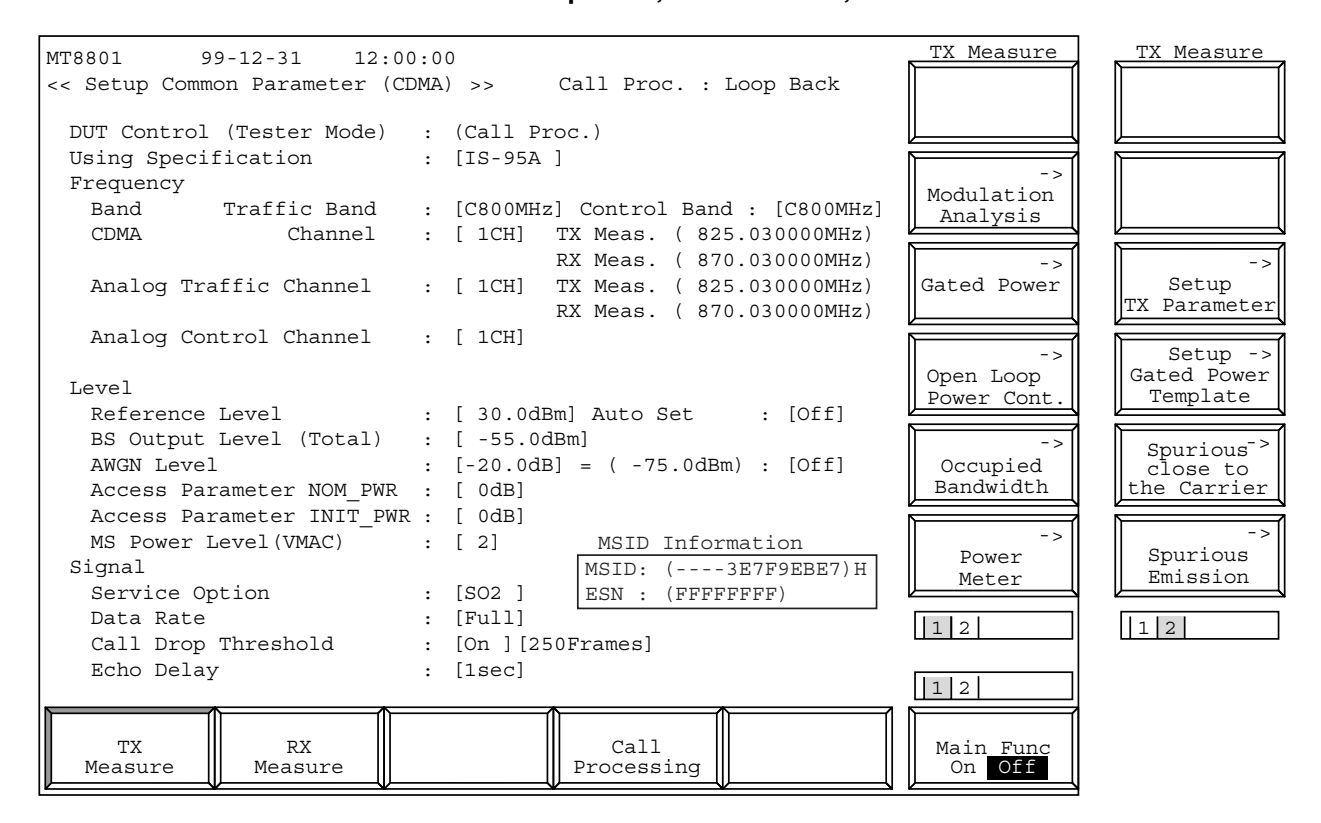

**Fig. 4-4 (7/18) Setup Common Parameter Screen (TX Measure)**

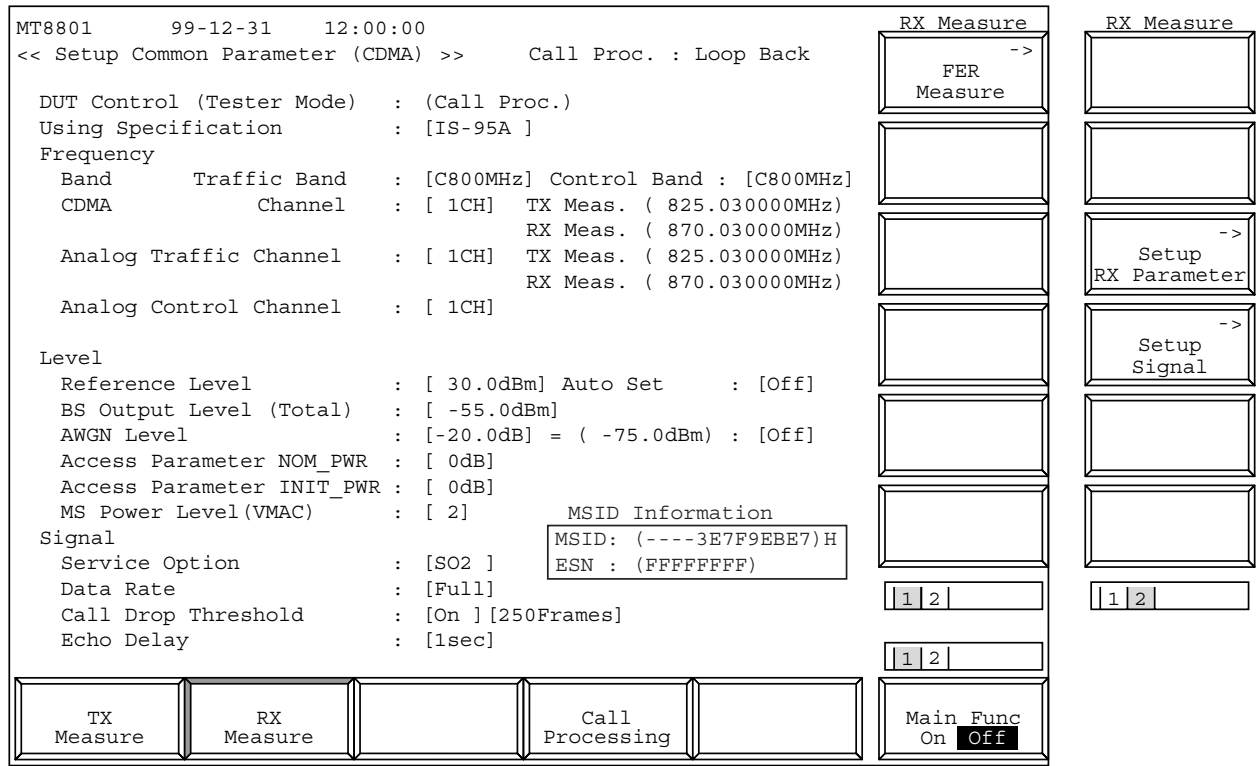

**Fig. 4-4 (8/18) Setup Common Parameter Screen (RX Measure)**

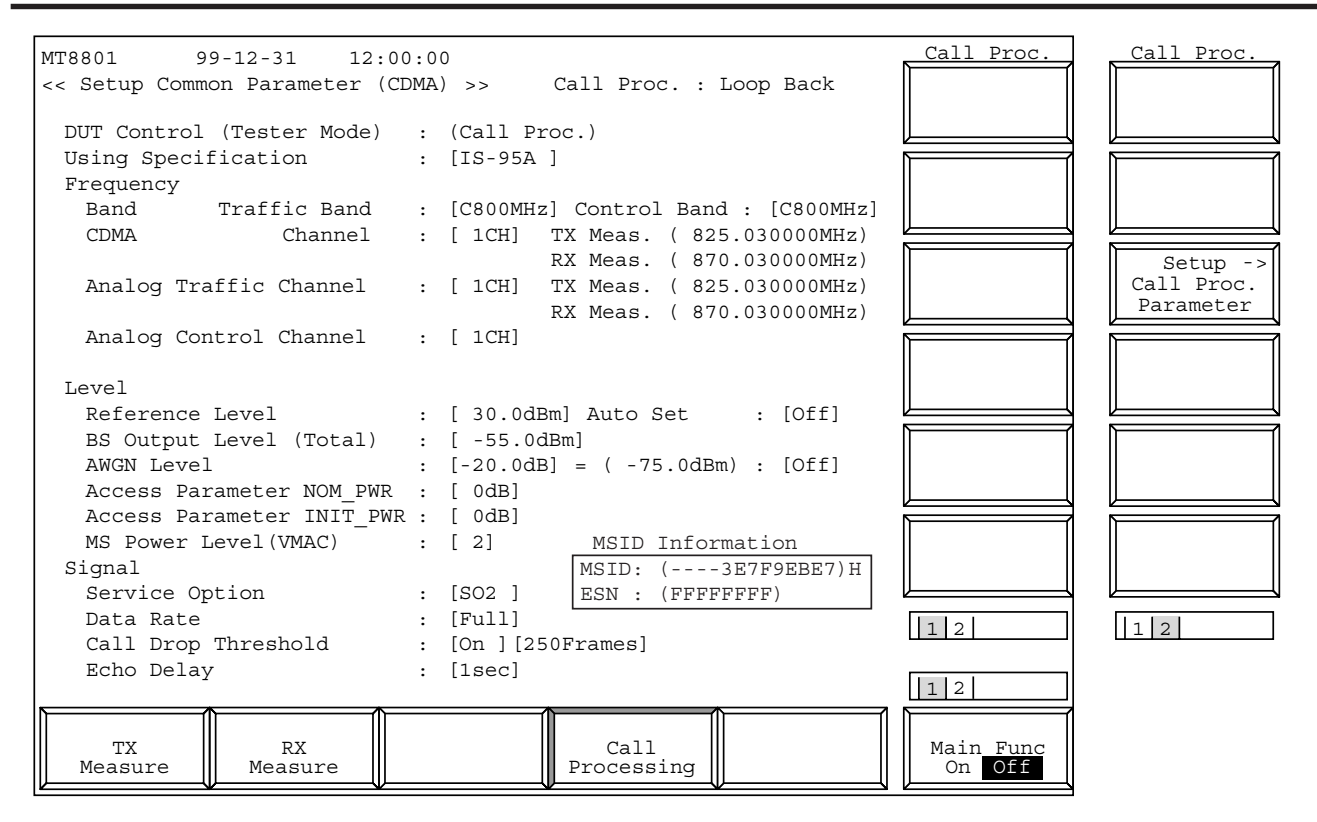

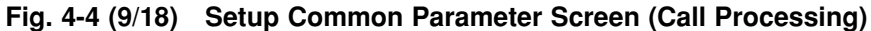

**Call Proc. state: Stop, Analog mode**

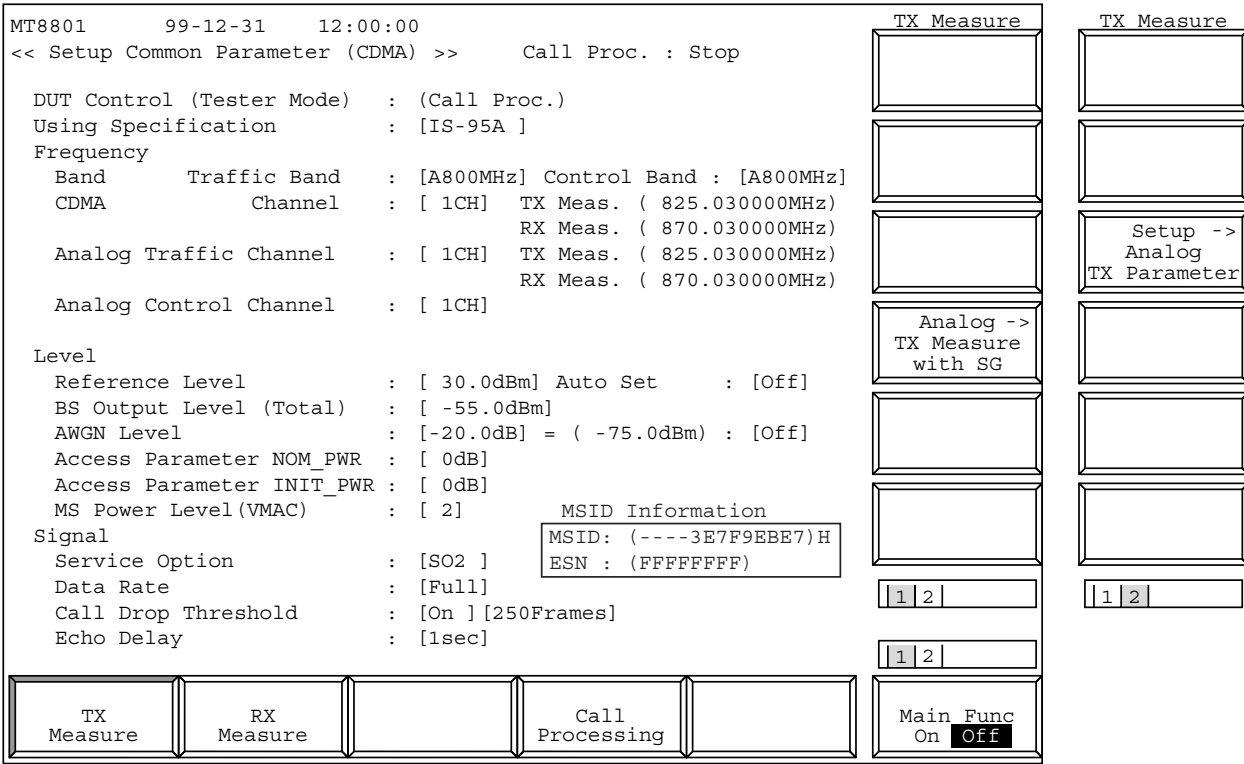

**Fig. 4-4 (10/18) Setup Common Parameter Screen (TX Measure)**

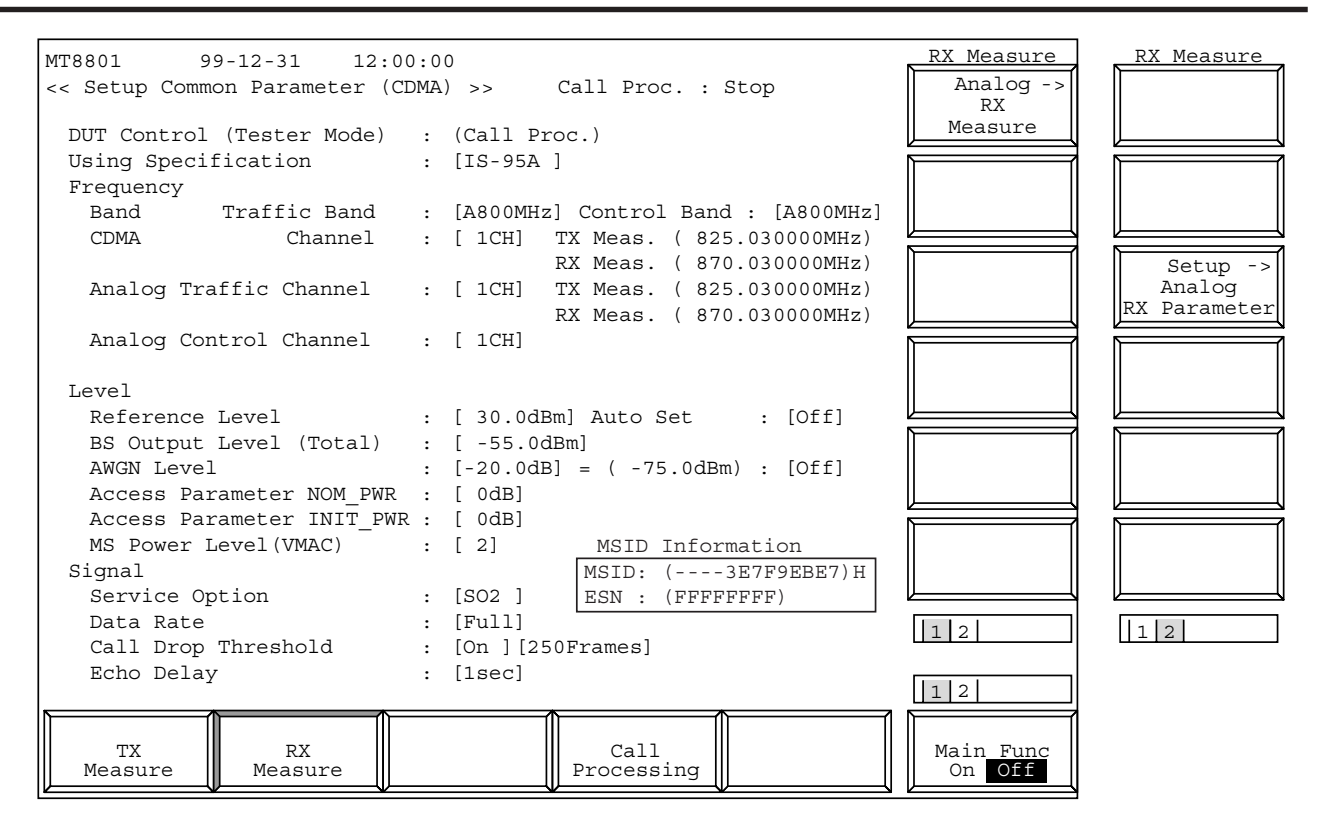

**Fig. 4-4 (11/18) Setup Common Parameter Screen (RX Measure)**

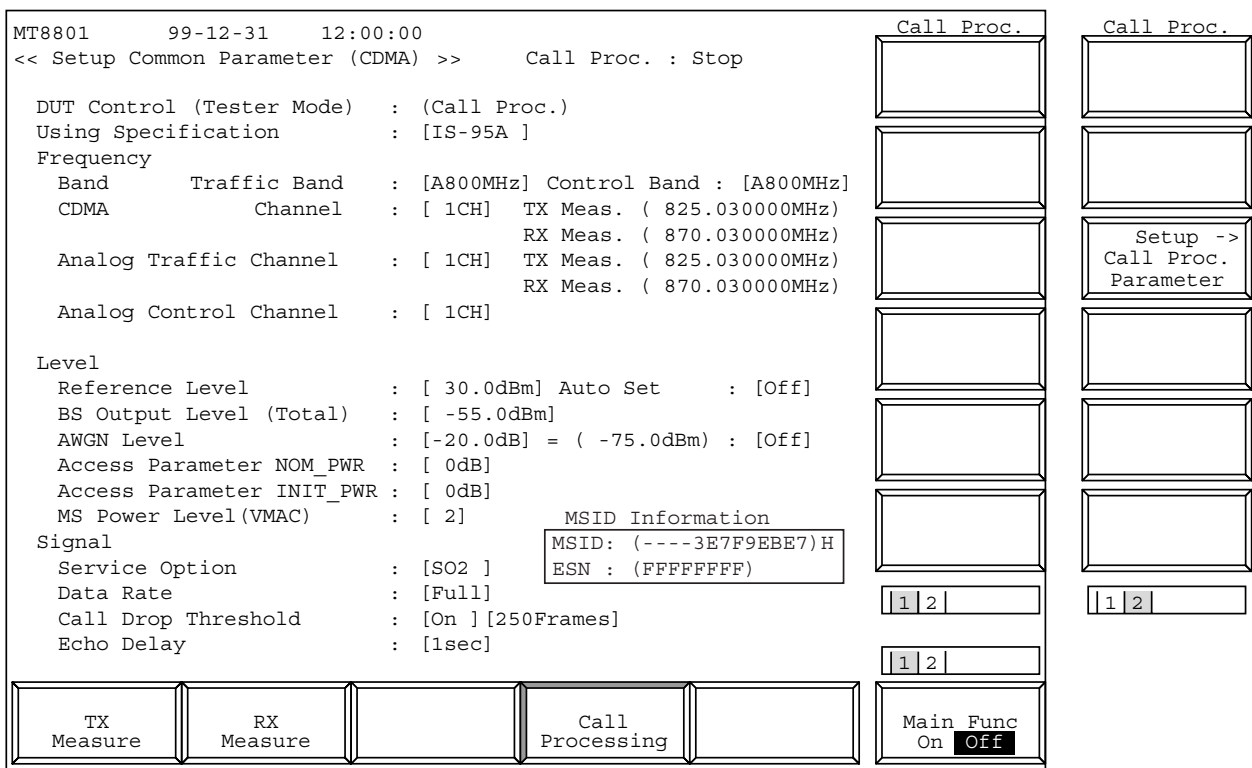

**Fig. 4-4 (12/18) Setup Common Parameter Screen (Call Processing)**

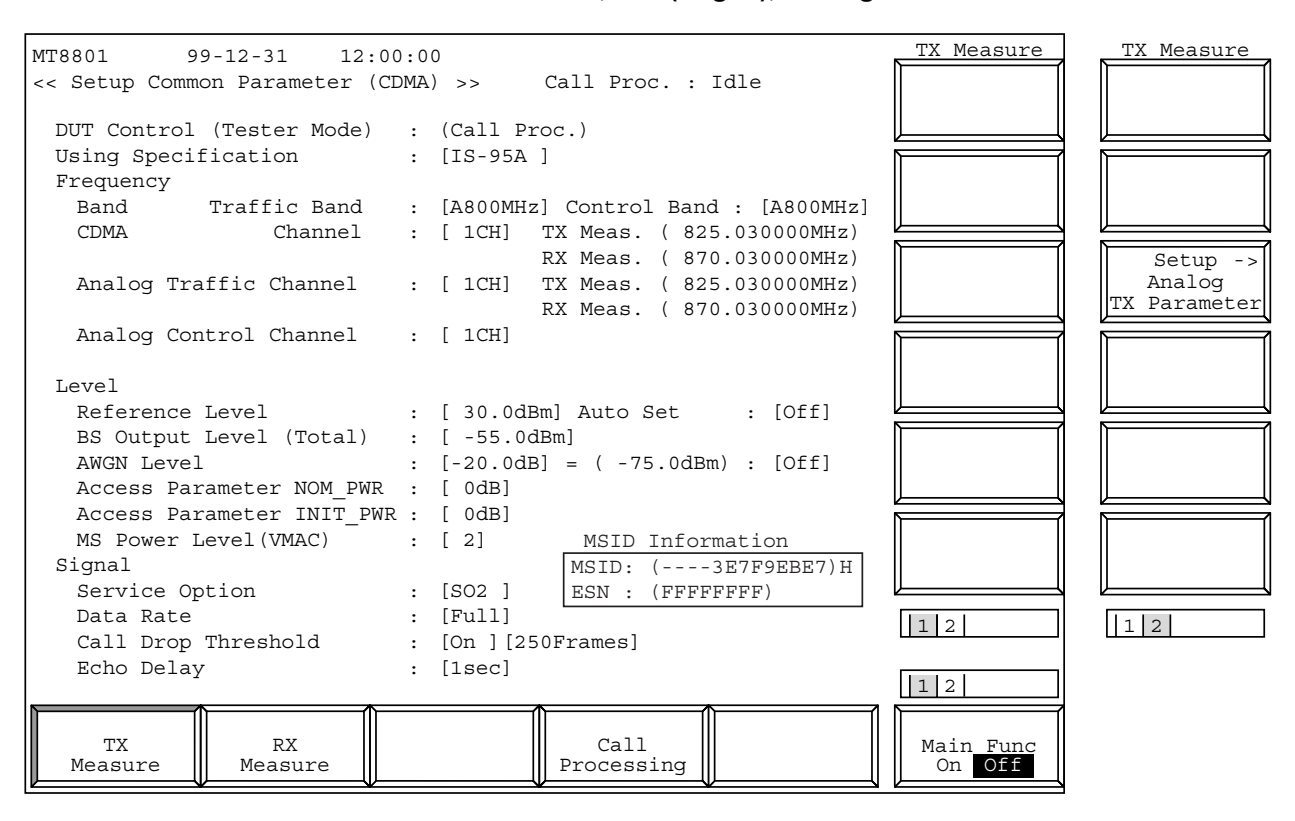

**Call Proc. state: Idle, Idle (Regist), Analog mode**

**Fig. 4-4 (13/18) Setup Common Parameter Screen (TX Measure)**

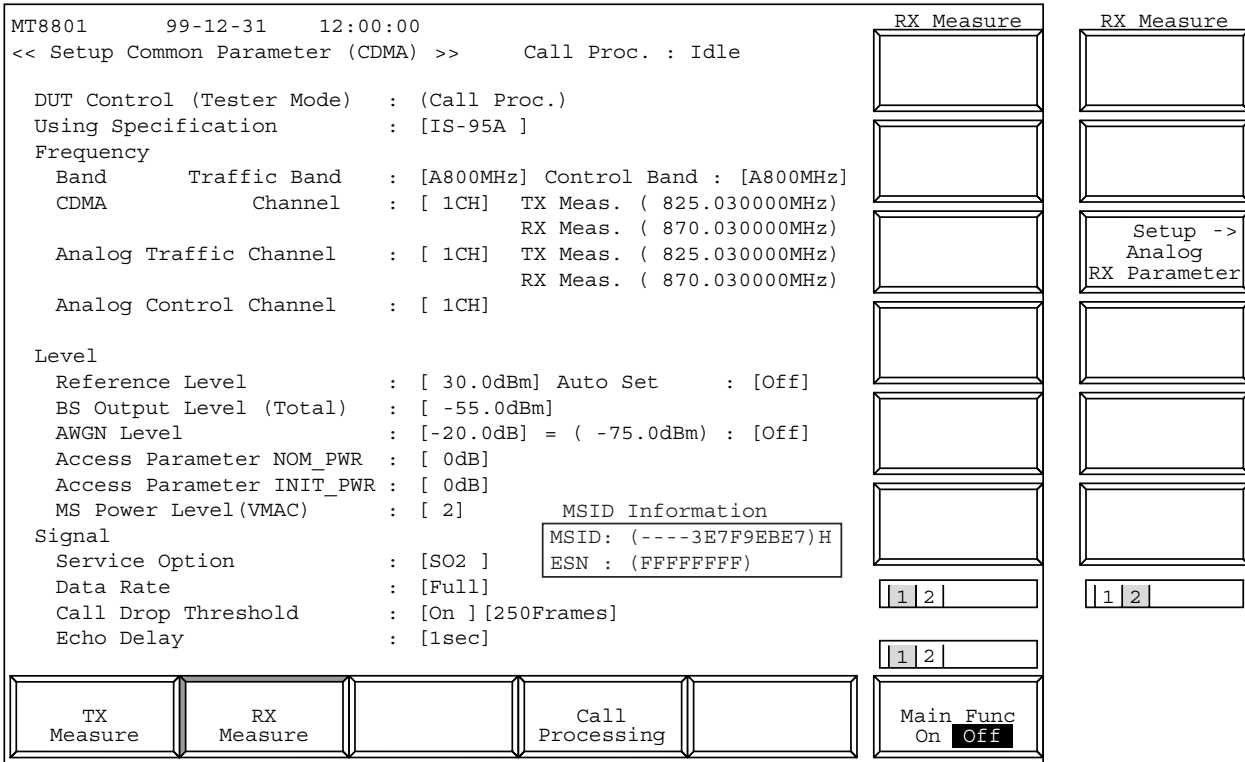

**Fig. 4-4 (14/18) Setup Common Parameter Screen (RX Measure)**

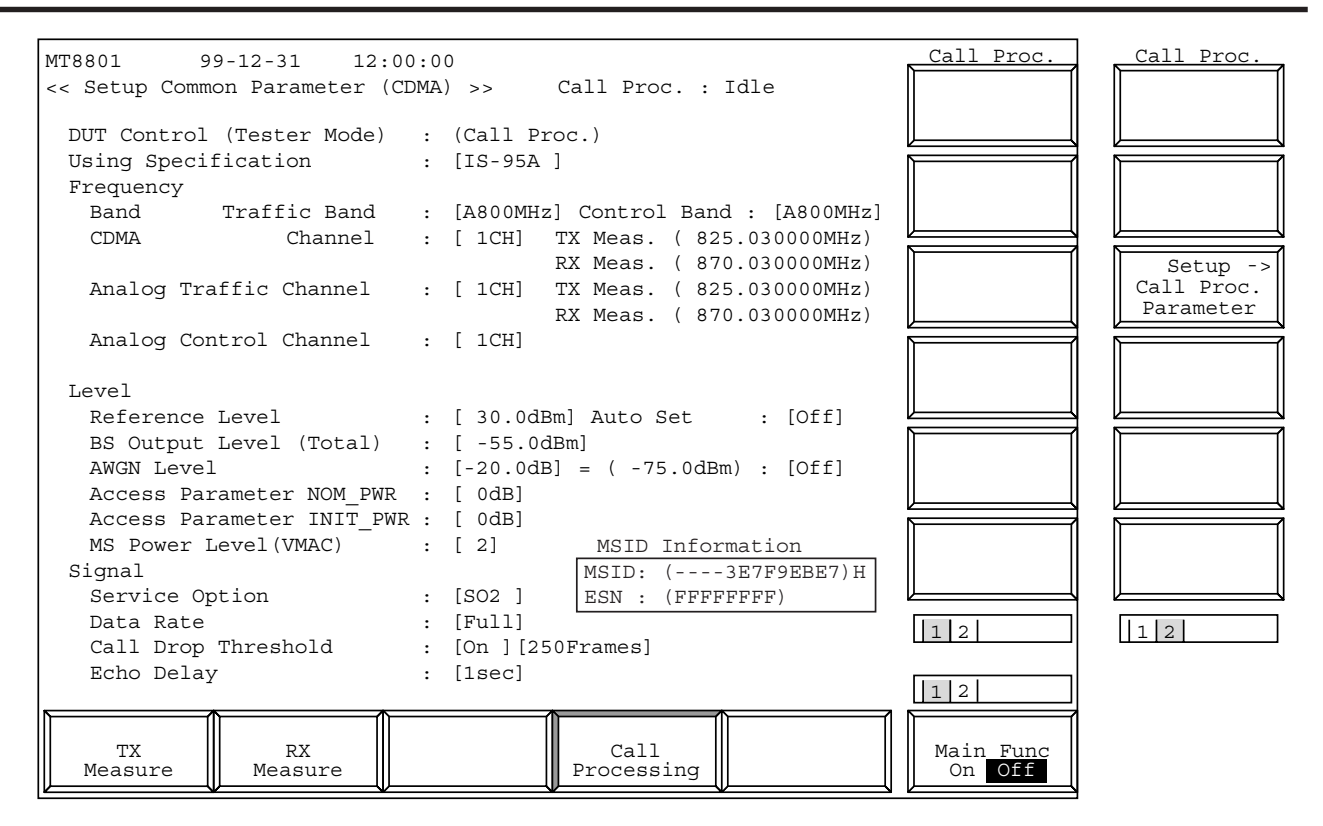

**Fig. 4-4 (15/18) Setup Common Parameter Screen (Call Processing)**

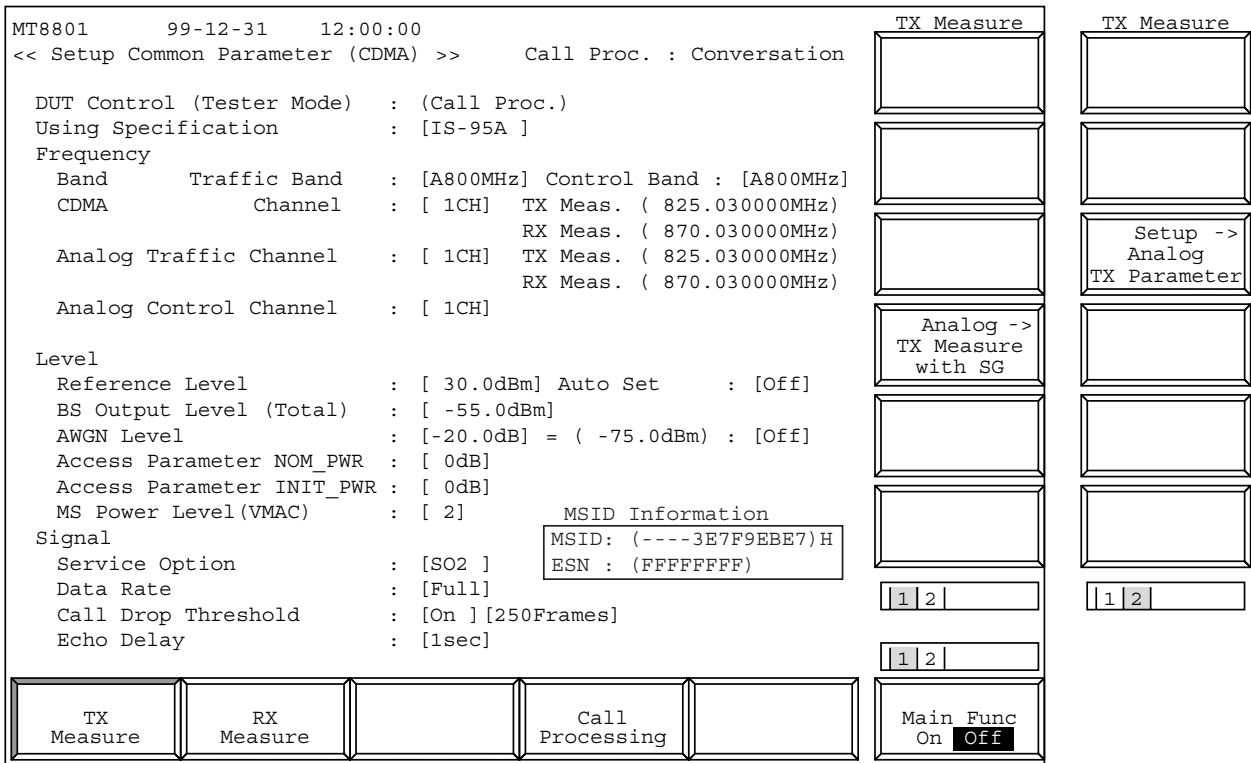

**Fig. 4-4 (16/18) Setup Common Parameter Screen (TX Measure)**

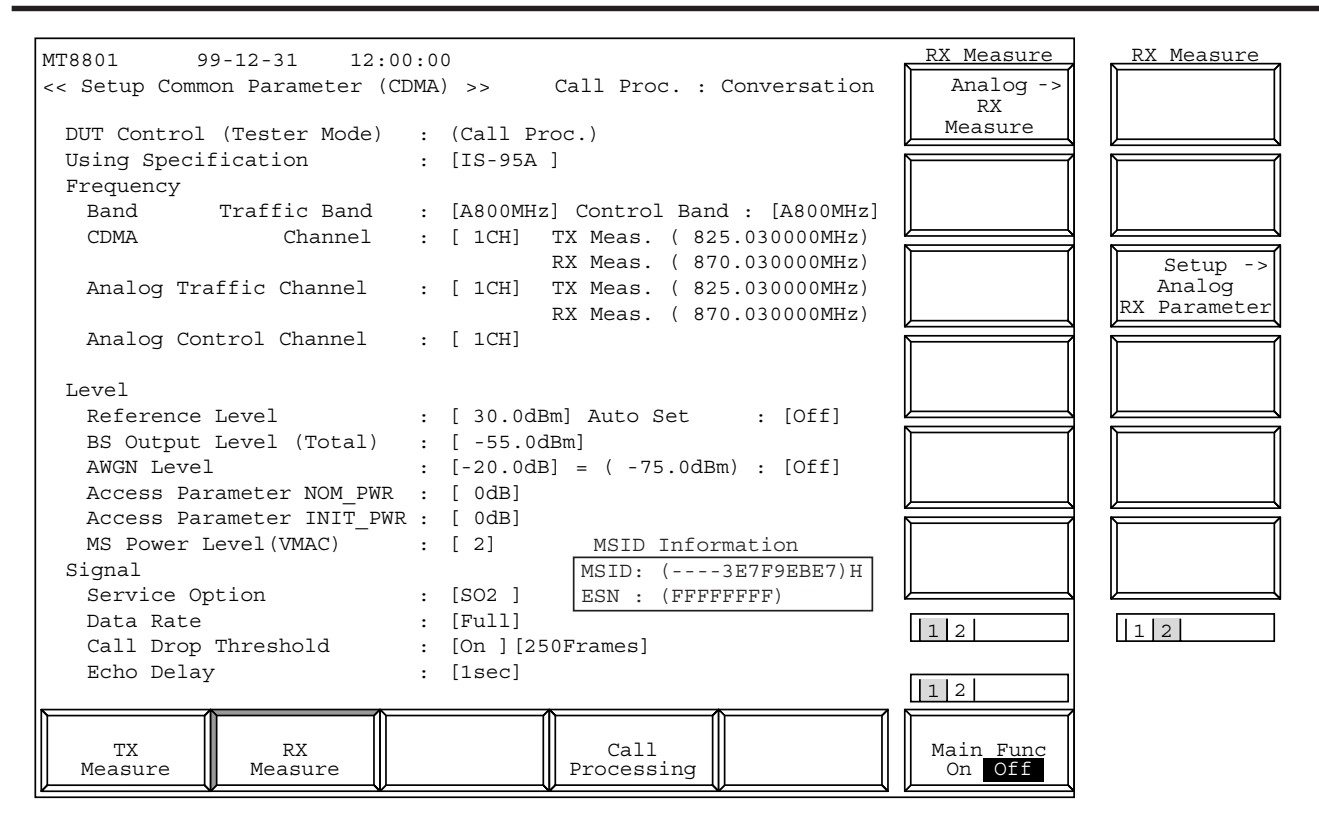

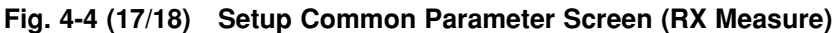

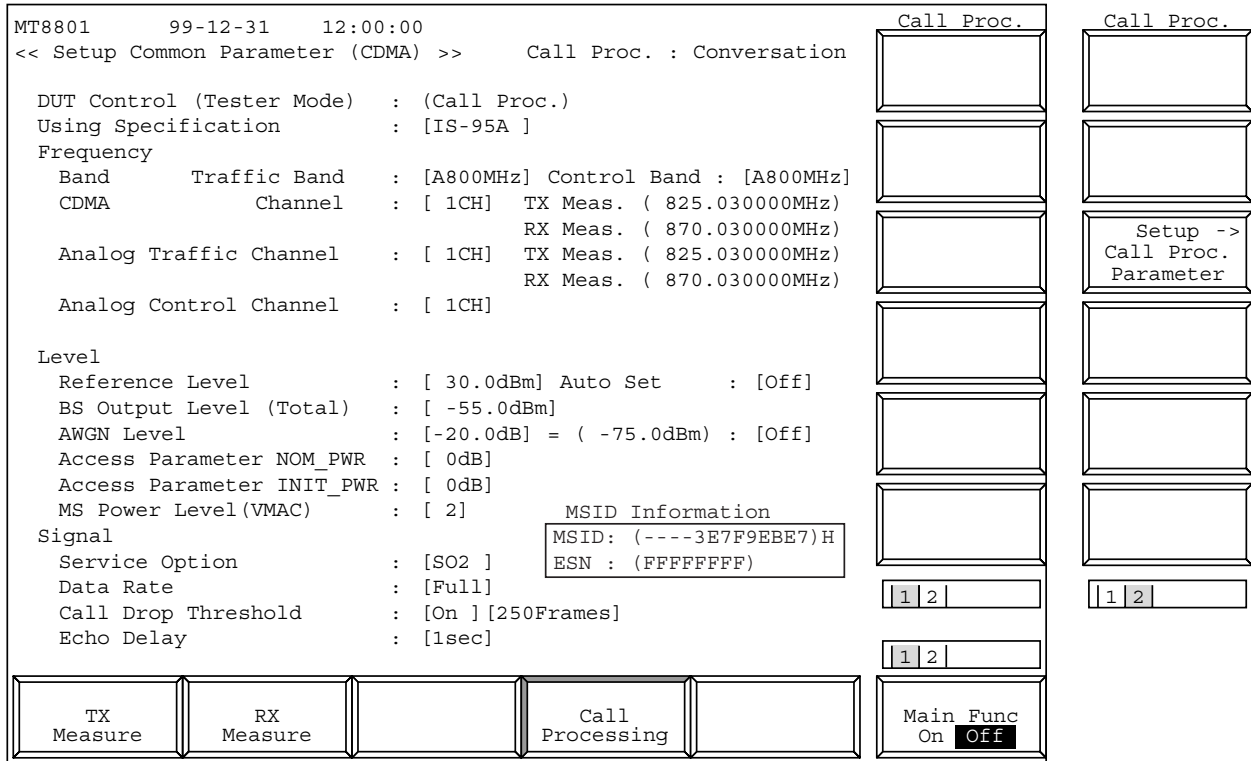

**Fig. 4-4 (18/18) Setup Common Parameter Screen (Call Processing)**

- The 2nd page of the main function keys on the Setup Common Parameter screen
- (1) When the MT8801C is at the Call Processing status of Stop:

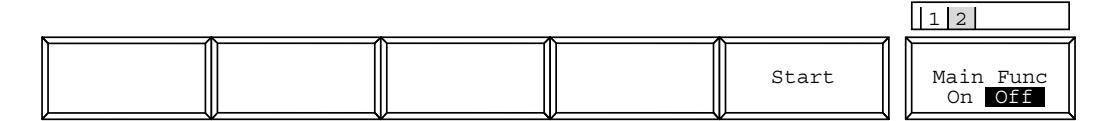

(2) When the MT8801C is at the Call Processing status of Idle or Idle (Regist):

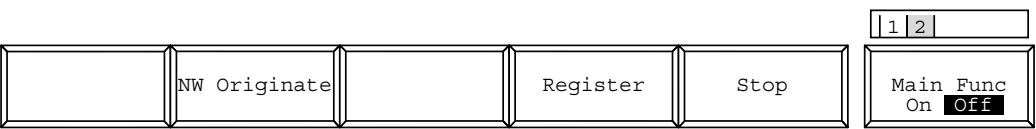

(3) When the MT8801C is at the Call Processing status of Loop Back and Conversation:

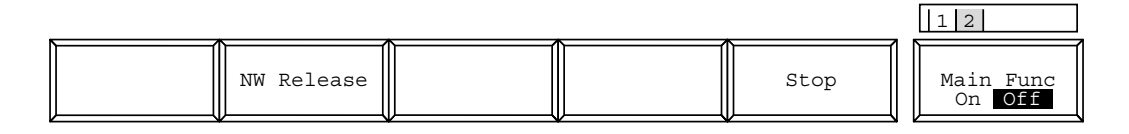

 $\overline{\mathsf{I}}$ 

#### • Set the following items:

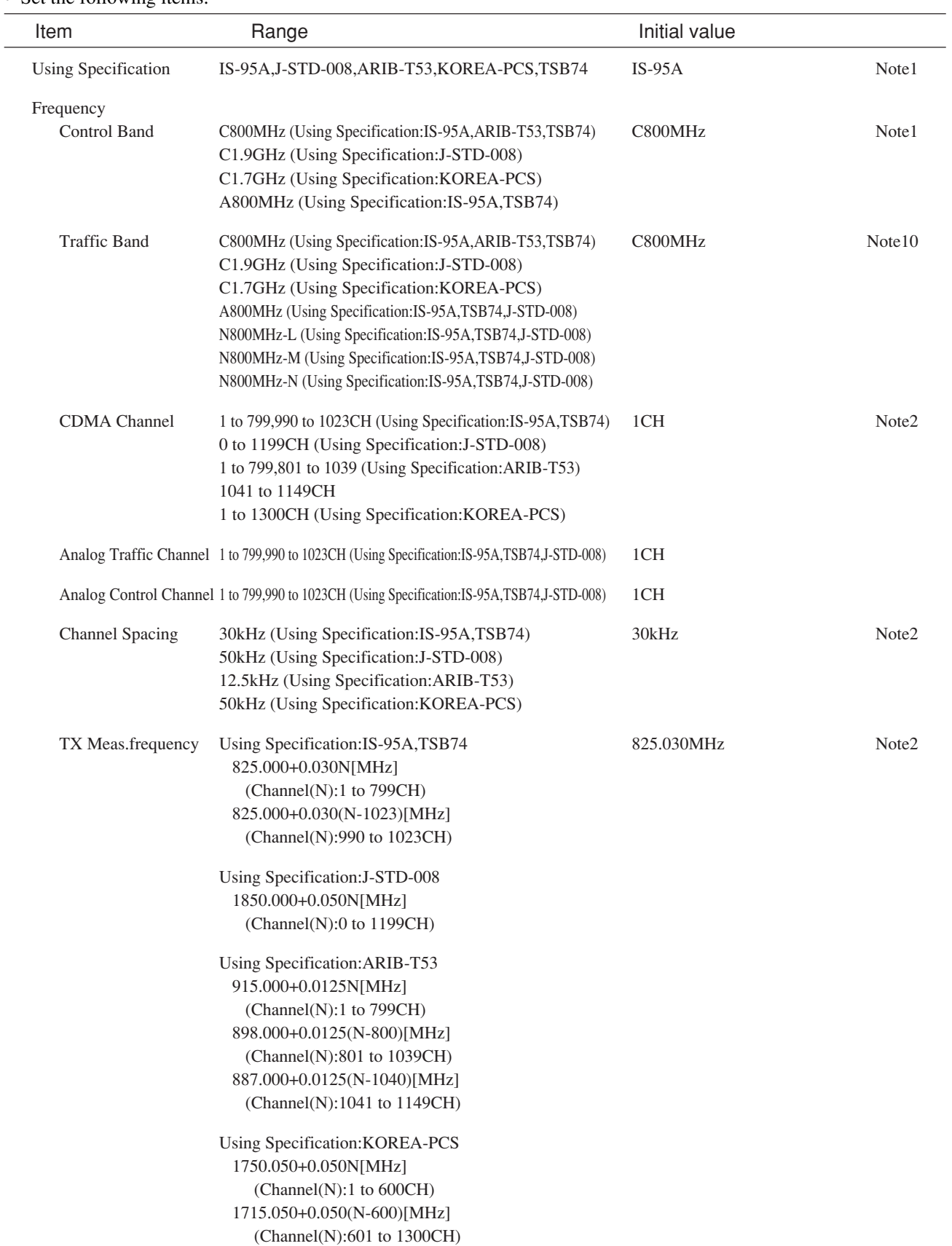

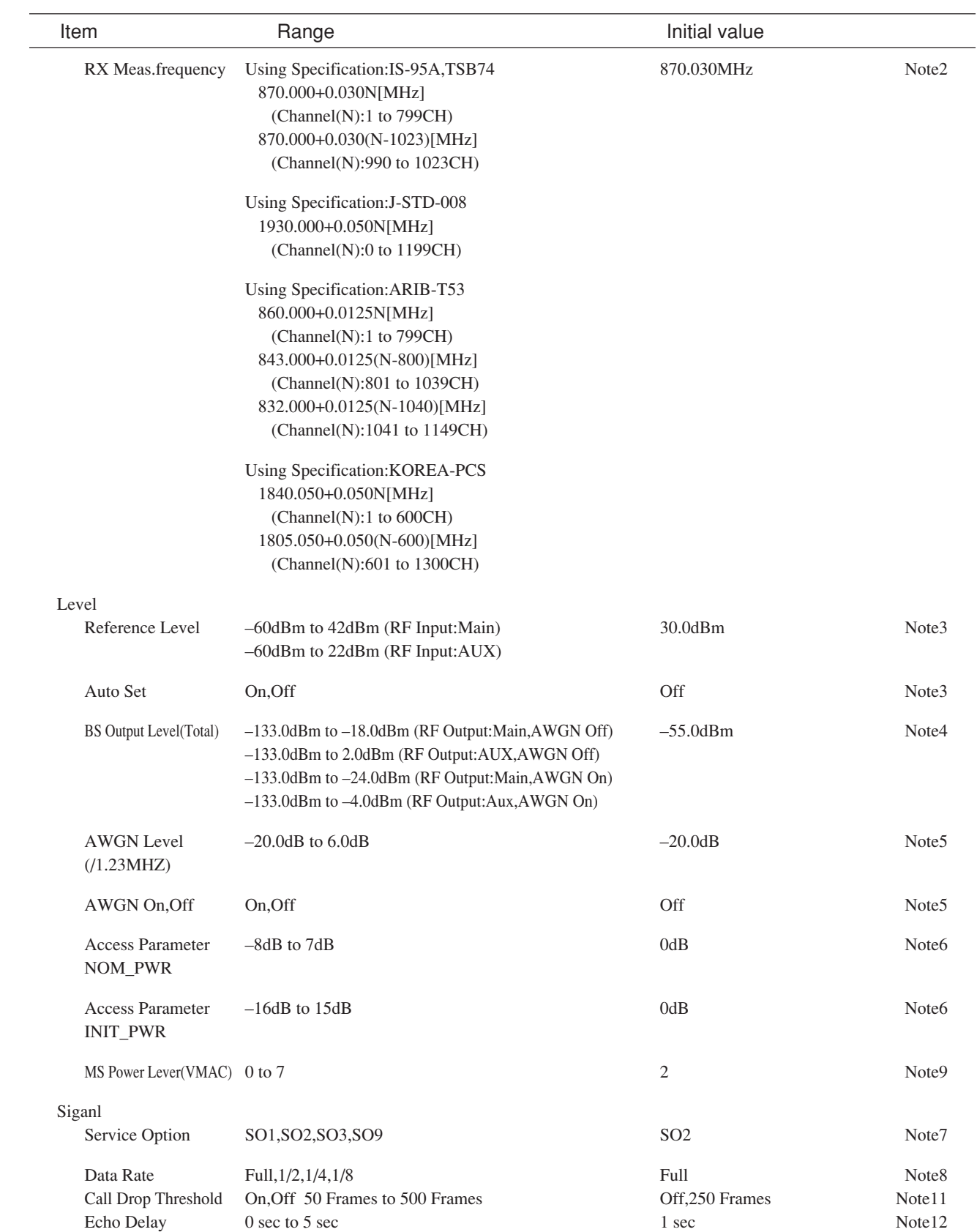

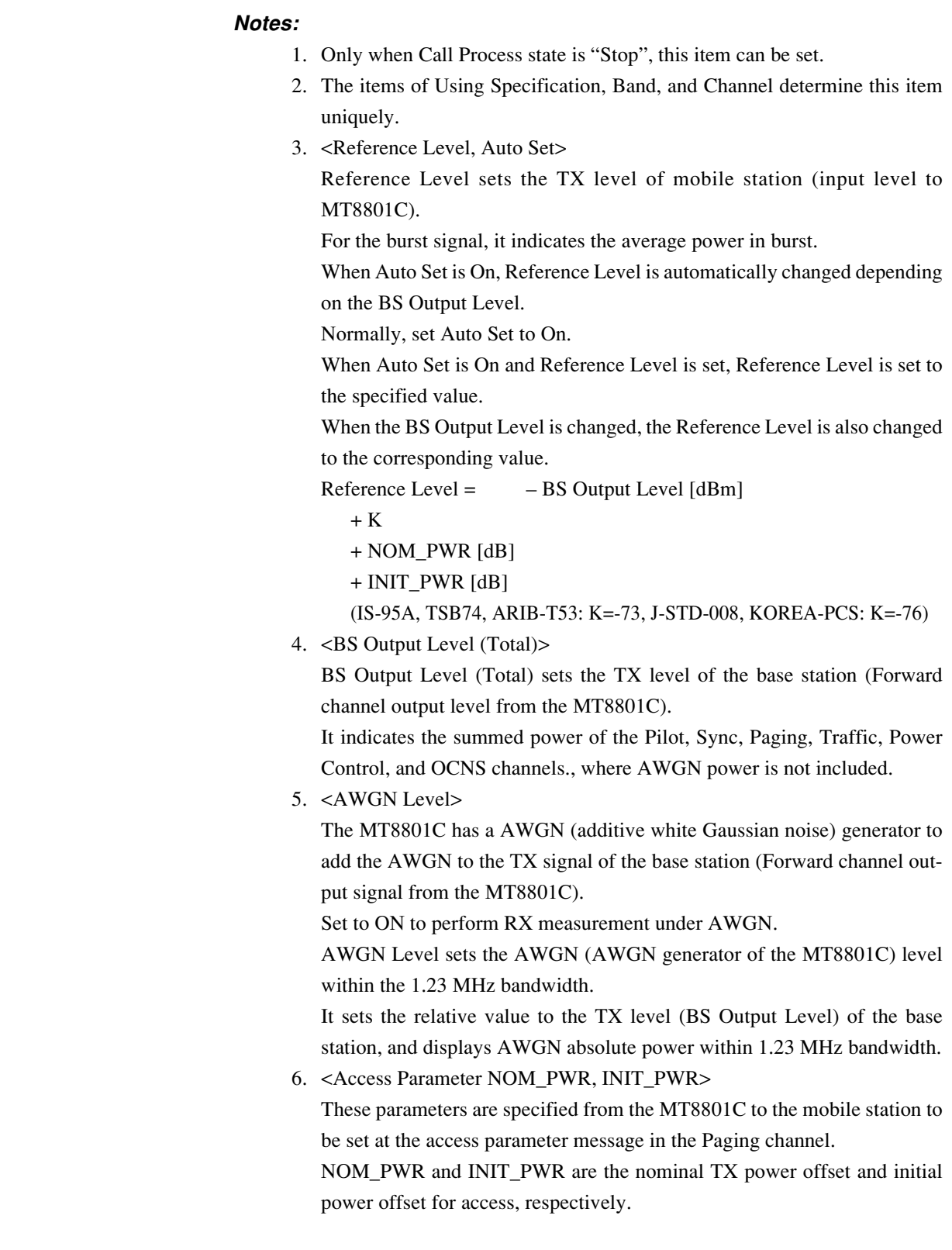

7. <Service Option>

This specifies the loop-back mode of the mobile station.

Set SO2 (Service option 2) or SO9 (Service option 9) for carrying out the measurement.

When SO1 (Service option 1) or SO3 (Service option 3) is set, normal voice communication state comes on.

In this case, the MT8801C returns the voice from mobile station after approx. 1 sec. delay. Note that this parameter can be set at all Call Processing states.

The Service Option enabled to be set is determined by the setting of the Using Specification, as shown in the following table.

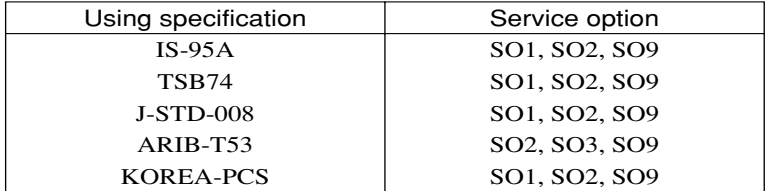

#### 8. <Traffic Channel Data Rate>

This sets the data rate of the Traffic channel.

The data rate is shown below, depending on the Rate Set.

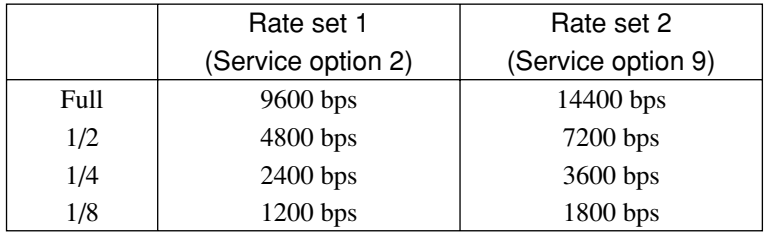

#### 9. <MS Power Level>

This specifies the output level of the mobile station (MS) in Analog mode. The output level depends on the output level class of the mobile station, as shown in the table below:

Output level from MS [dBm]

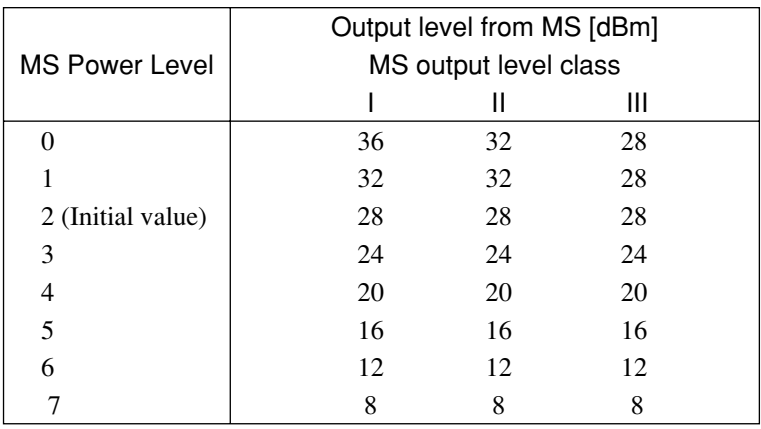

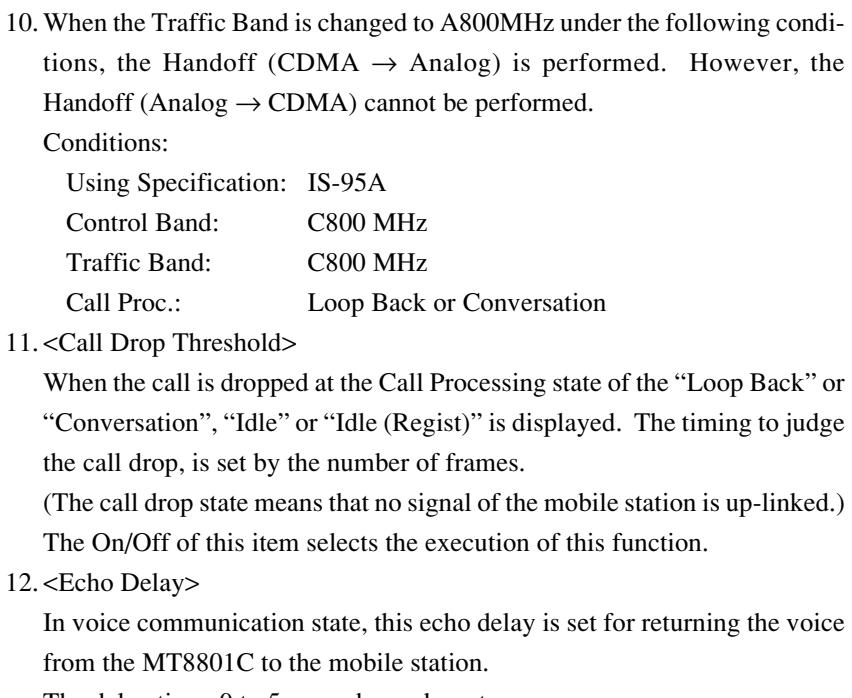

The delay time: 0 to 5 seconds can be set.

• Notes on setup items

#### **(1) Relationship between measurement frequencies and channels**

The IS-95A/TSB74/J-STD-008/ARIB-T53 system uses different transmit and receive frequencies for the same frequency channel. If a frequency channel is selected, the relationship between the channel and the transmit/receive frequencies depend on the unit to be measured (that is, signals to be measured).

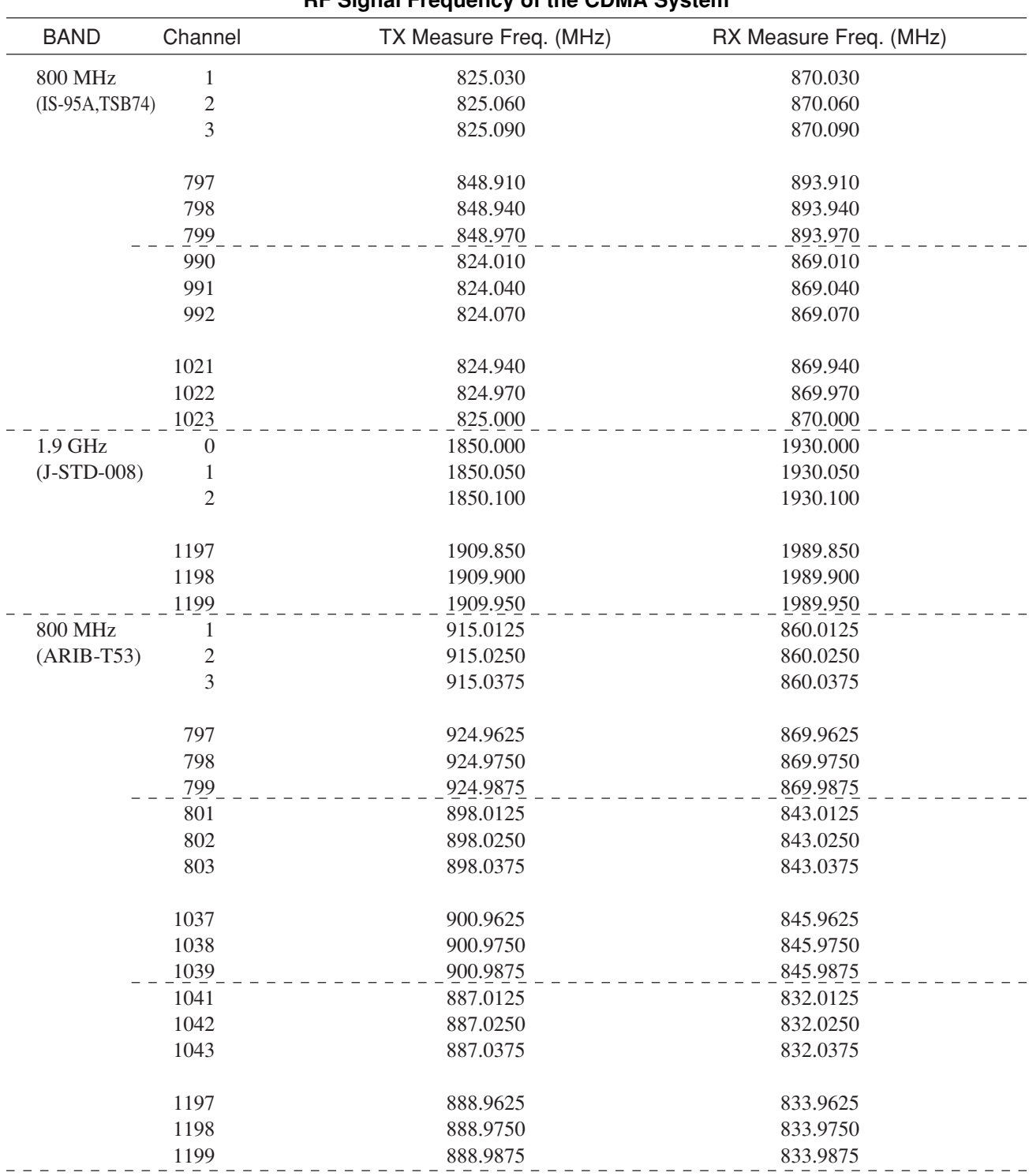

### **RF Signal Frequency of the CDMA System**

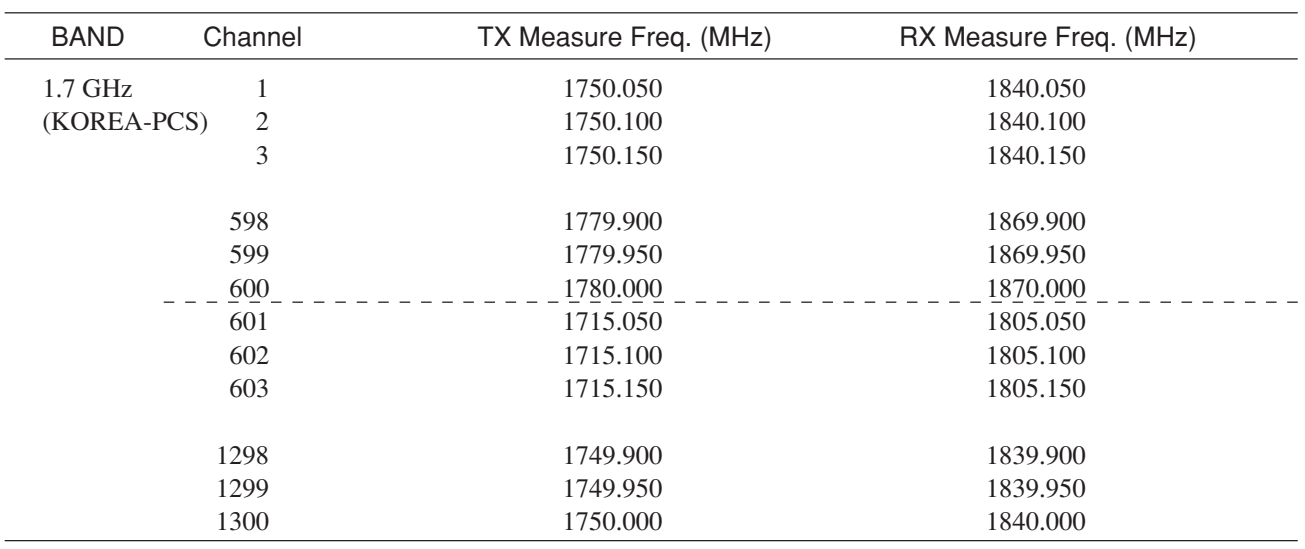

#### • Main function keys:

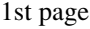

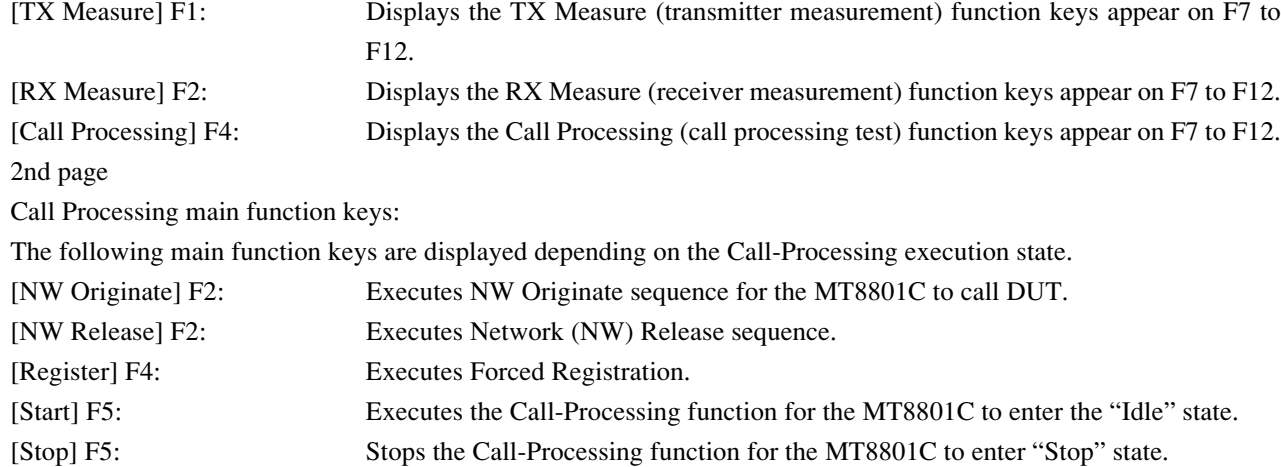

• Function keys for Stop State CDMA transmitter measurement:

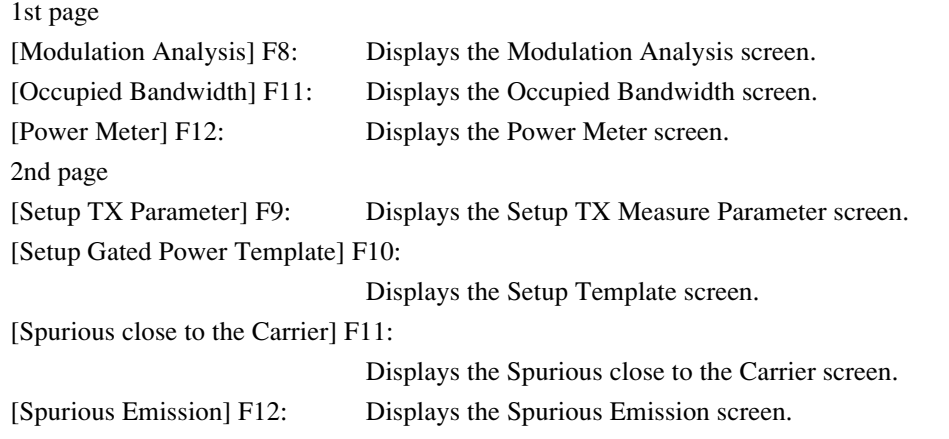

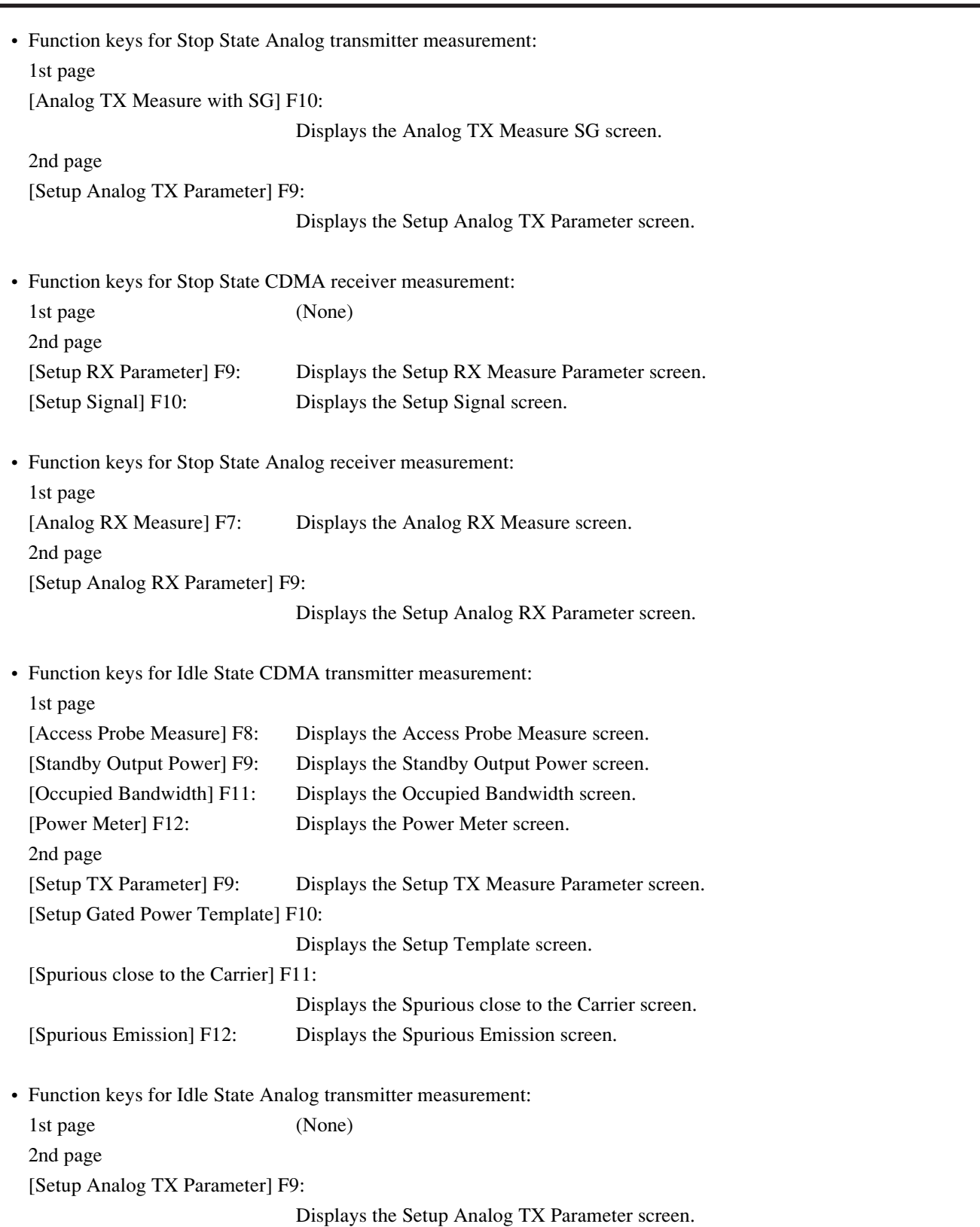

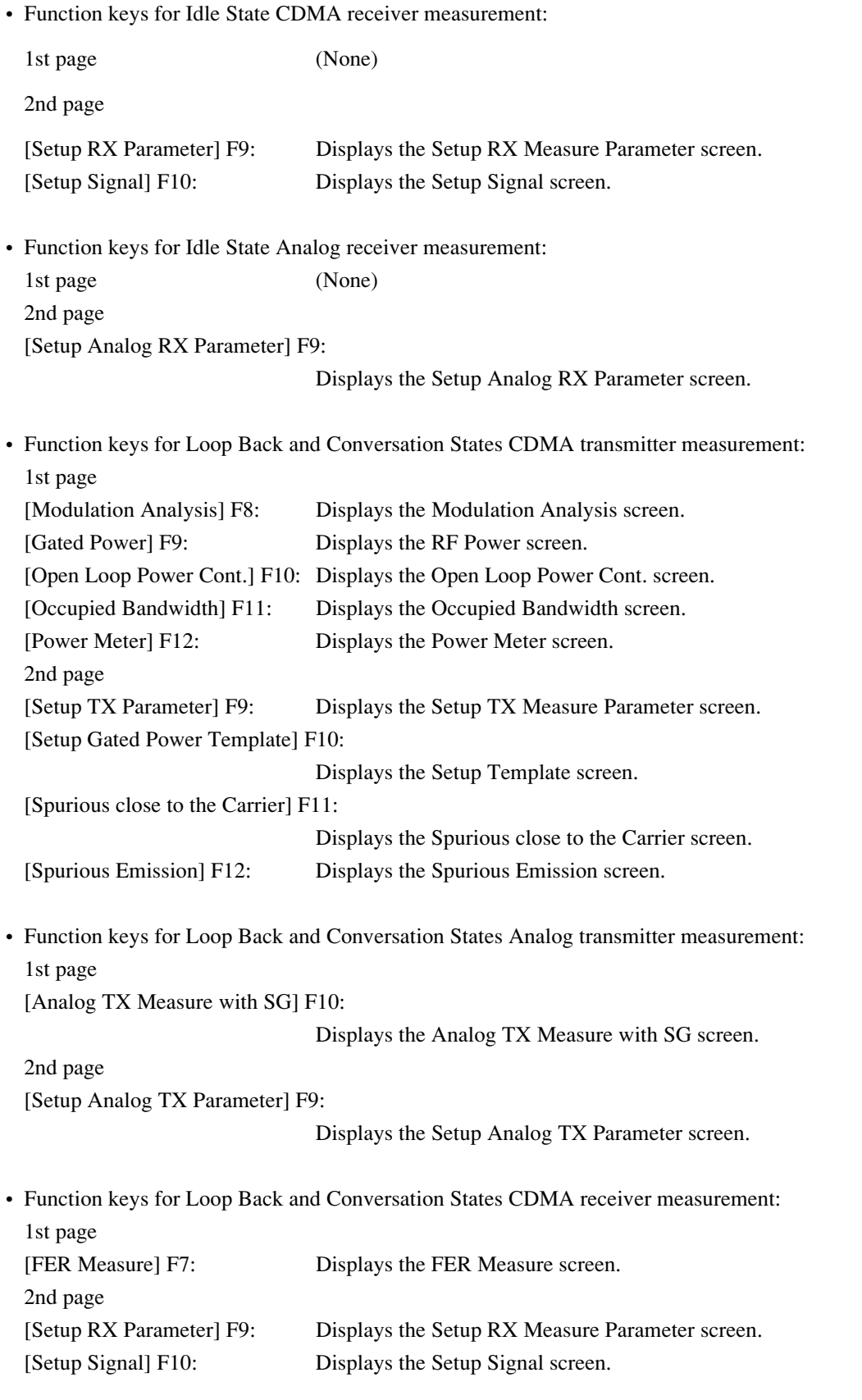
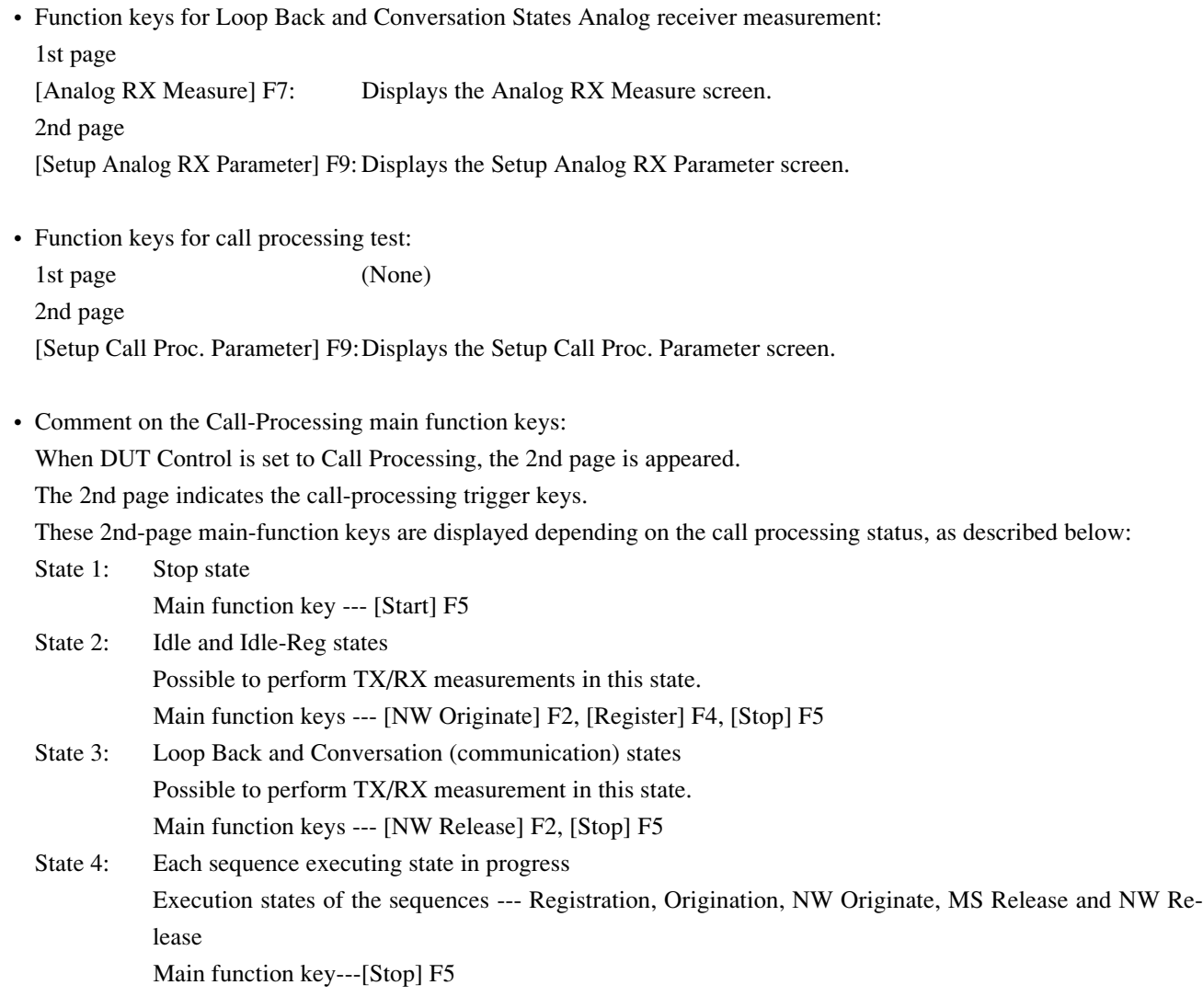

# **4.3.6 CDMA Transmitter Measurement**

On the Setup Common Parameter screen; set the Control Band to C800 MHz, C1.9 GHz, or C1.7 GHz; and press the [TX Measure] F1 main function key to set CDMA transmitter measurement mode.

This paragraph describes the following CDMA transmitter measurement items:

- 1. Setting the parameters (Setup TX Measure Parameter screen)
- 2. Modulation analysis (Modulation Analysis screen)
- 3. Gated output power measurement (Gated Power screen)
- 4. Setting the template (Setup Template screen)
- 5. Power meter (Power Meter screen)
- 6. Standby Output Power measurement (Standby Output Power screen)
- 7. Access Probe output power measurement (Access Probe Measure screen)
- 8. Open Loop Power Control Time Response measurement (Open Loop Time Response screen)
- 9. Measuring the occupied frequency bandwidth (Occupied Bandwidth screen)
- 10. Spurious close to the Carrier measurement (Spurious close to the Carrier screen, Setup Spurious Template screen)
- 11. Spurious measurement (Spurious Emission screen, Setup Frequency Table screen)

## **(1) Setting the parameters: Setup TX Measure Parameter screen**

This paragraph describes how to set parameters (on the Setup TX Measure Parameter screen) for transmitter measurement.

• Switch to the Setup TX Measure Parameter screen according to the following steps:

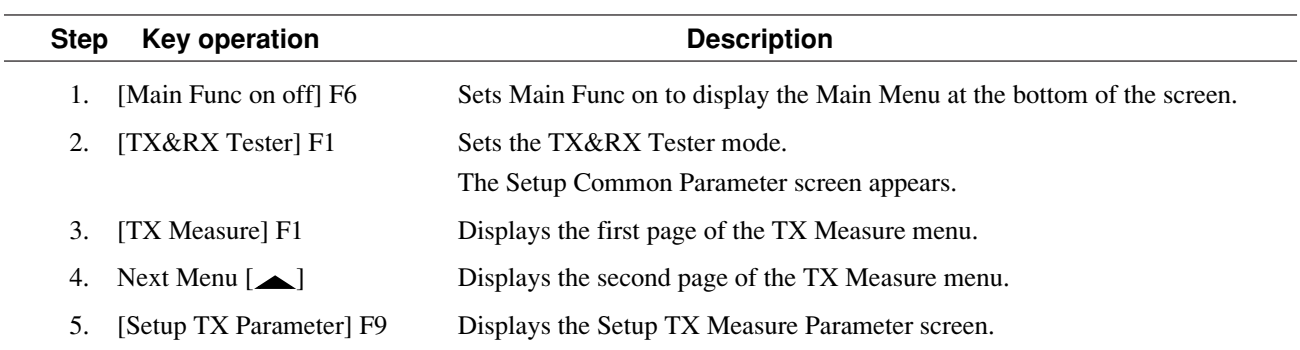

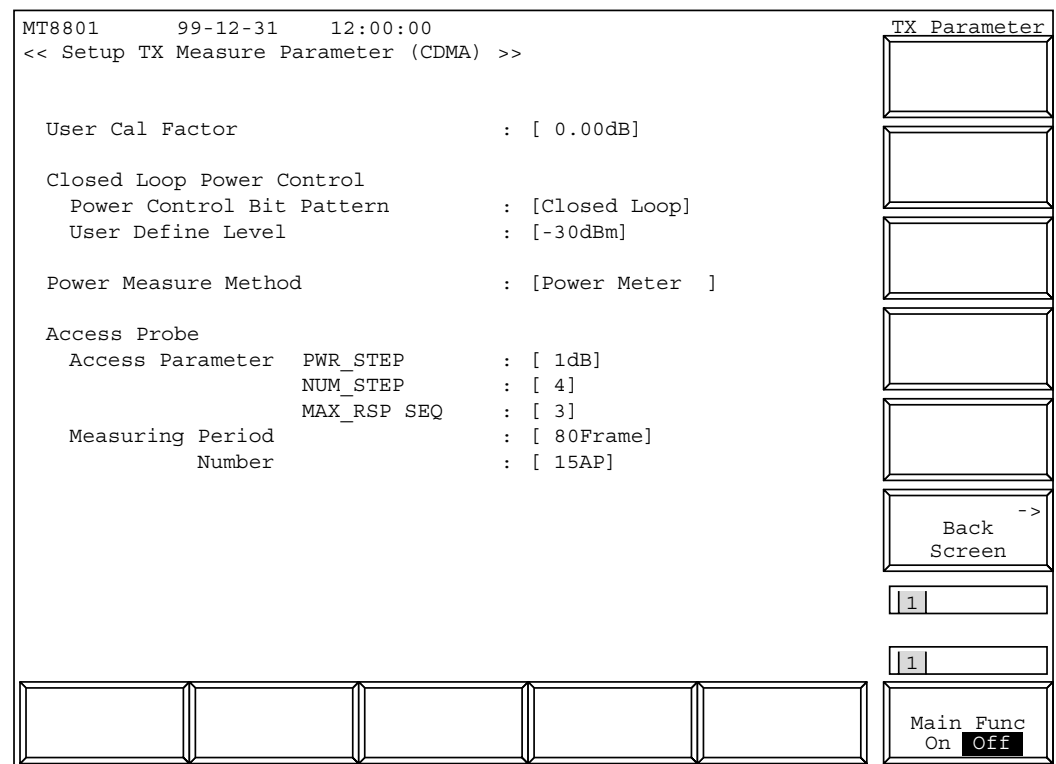

**Fig. 4-5 Setup TX Measure Parameter Screen**

#### • Set the following items:

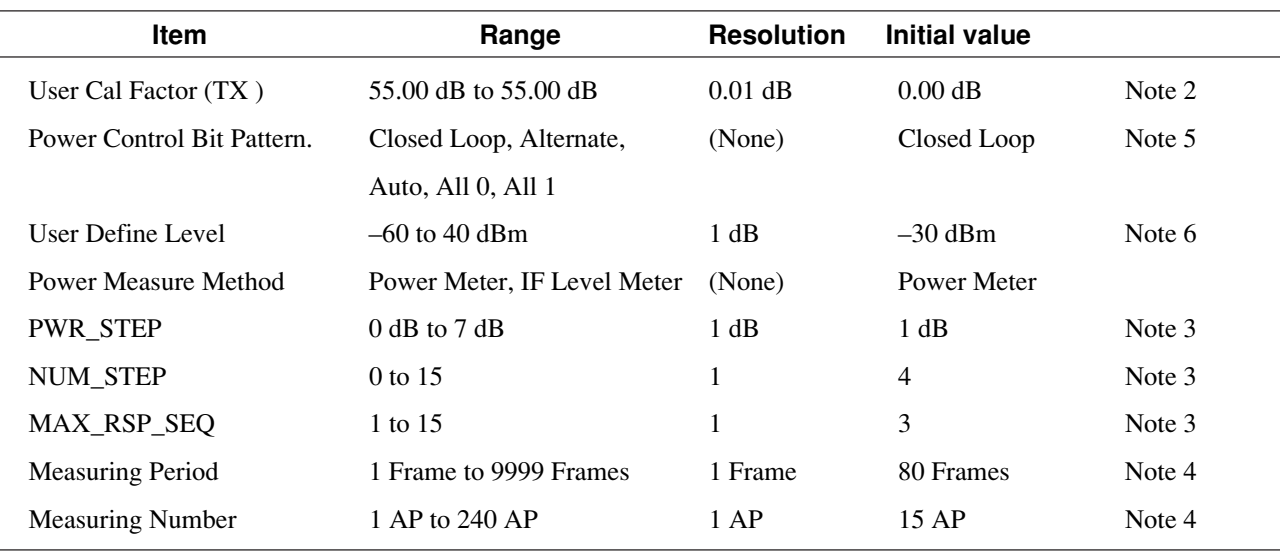

**Notes:**

- 1. Only when Call Processing state is Stop, this item can be set.
- 2. <User Cal Factor>

When there is a loss in the cable between the mobile-station RF output and the MT8801C RF input, set the User Cal. Factor to convert the TX power measured results to the output level of the mobile station. For example, when there is a 5-dB loss, set the User Cal. Factor to 5 dB.

- 3. <Access Parameter PWR\_STEP, NUM\_STEP, MAX\_RSP\_SEQ> These parameters are specified from the MT8801C to the mobile station to be set at the access parameter message in the Paging channel. PWR\_STEP sets the power increment between access probes in dB unit. NUM\_STEP sets [maximum number of access probes in one sequence -1]. MAX\_RSP\_SEQ sets [maximum number of access-probe sequences].
- 4. <Measuring Period, Measuring Number>

The Measuring Period sets the measurement time of the access probe power measurement in terms of frame units.

The Measuring Number sets the access probe number of the access probe power measurement. The measurement is terminated when whichever of the following occurs earlier, when the measurement time exceeds the Measurement Period or the access probe number attains a value equal to the Measuring Number. Hence, the Measuring Period should be sufficiently large when a certain value of the access probe number is to be measured, and the Measuring Number should be sufficiently large when the access probe is to be measured in a certain period.

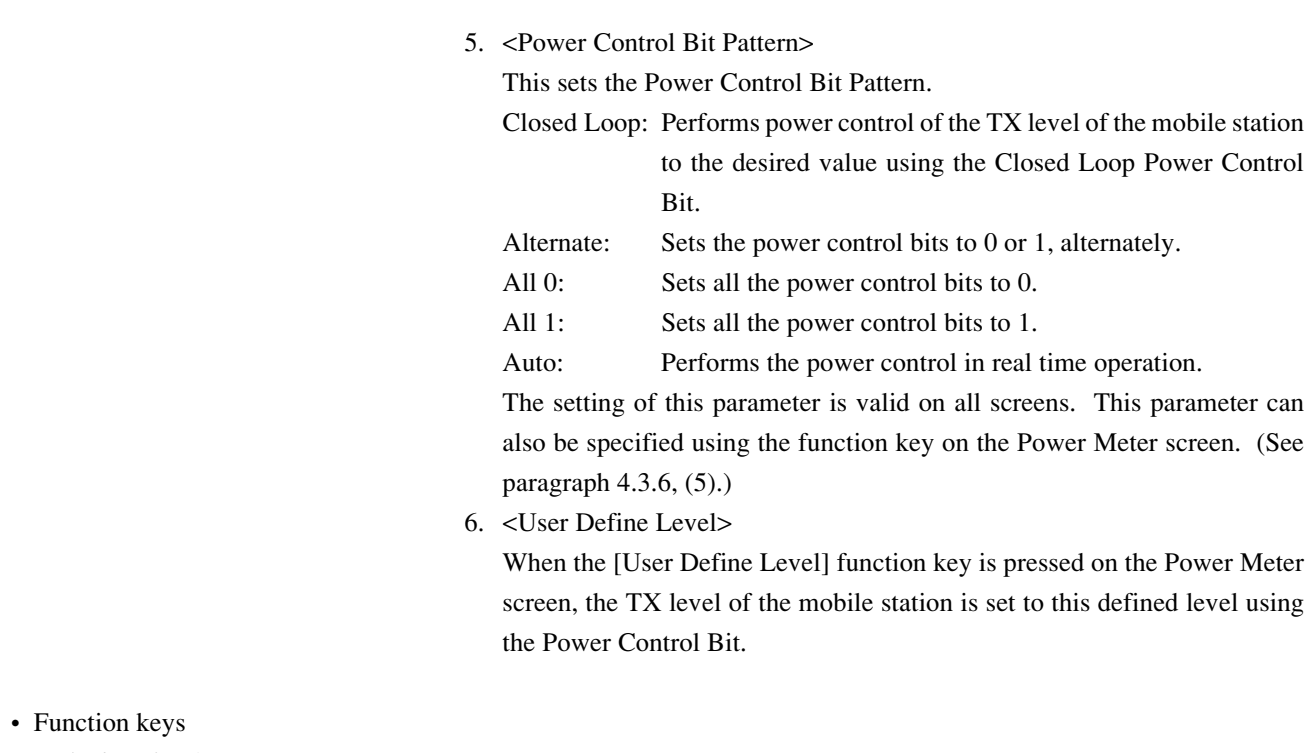

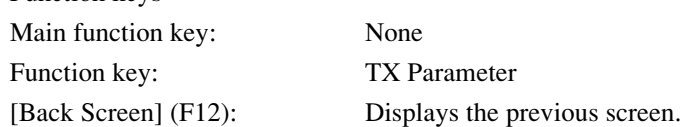

## **(2) Modulation analysis: Modulation Analysis screen**

Use the parameters set on the Setup Common Parameter screen (see paragraph 4.3.5) and Setup TX Measure Parameter screen (see paragraph 4.3.6, (1)) to analyze a modulated signal from the transmitter, and display a measured value or waveform. (The TX power indicates the output power in the burst.)

#### • Display the Modulation Analysis screen according to the following steps:

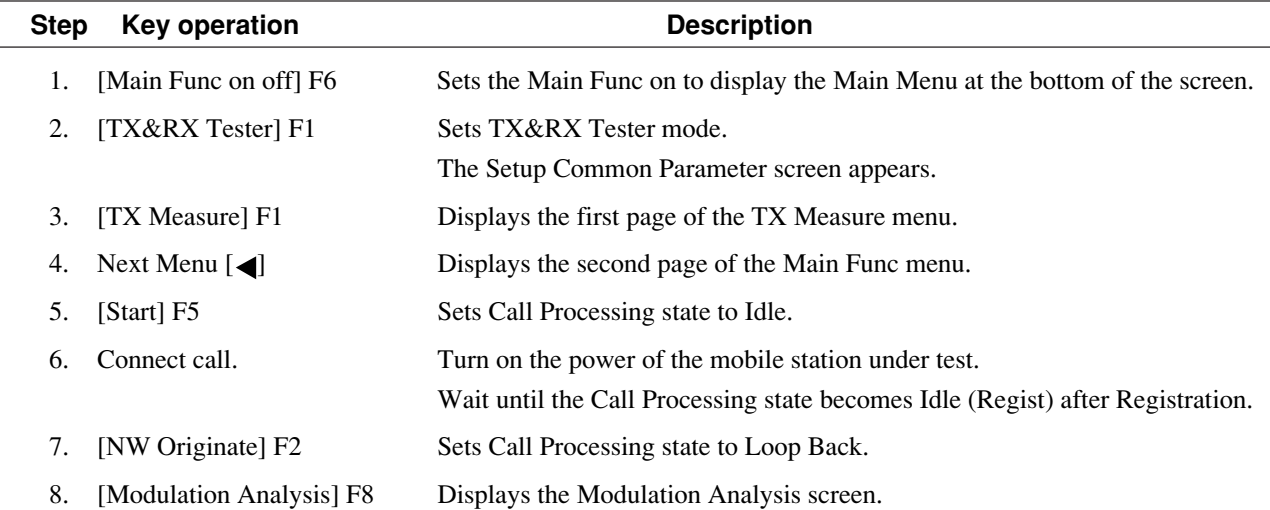

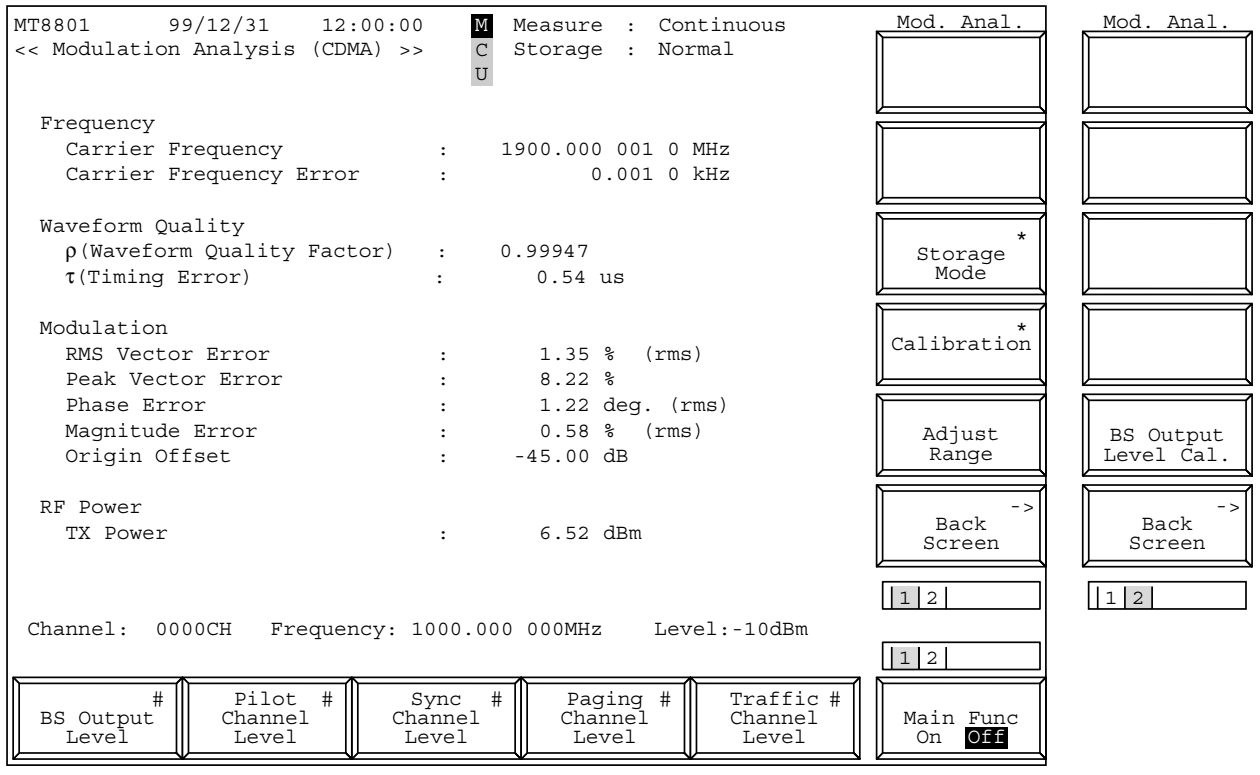

**Fig. 4-6 Modulation Analysis Screen**

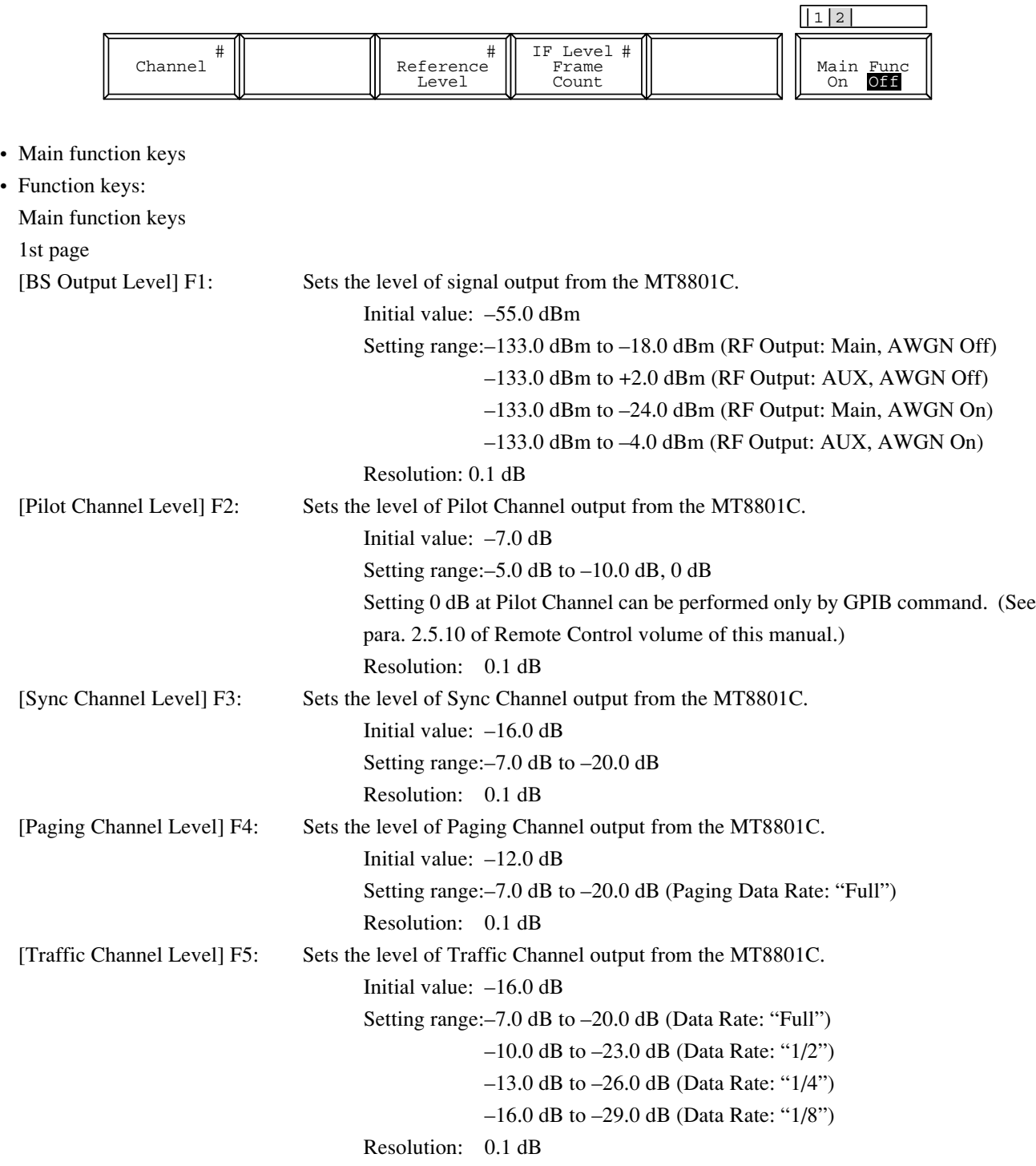

The 2nd page of the main function keys on the Modulation Analysis screen

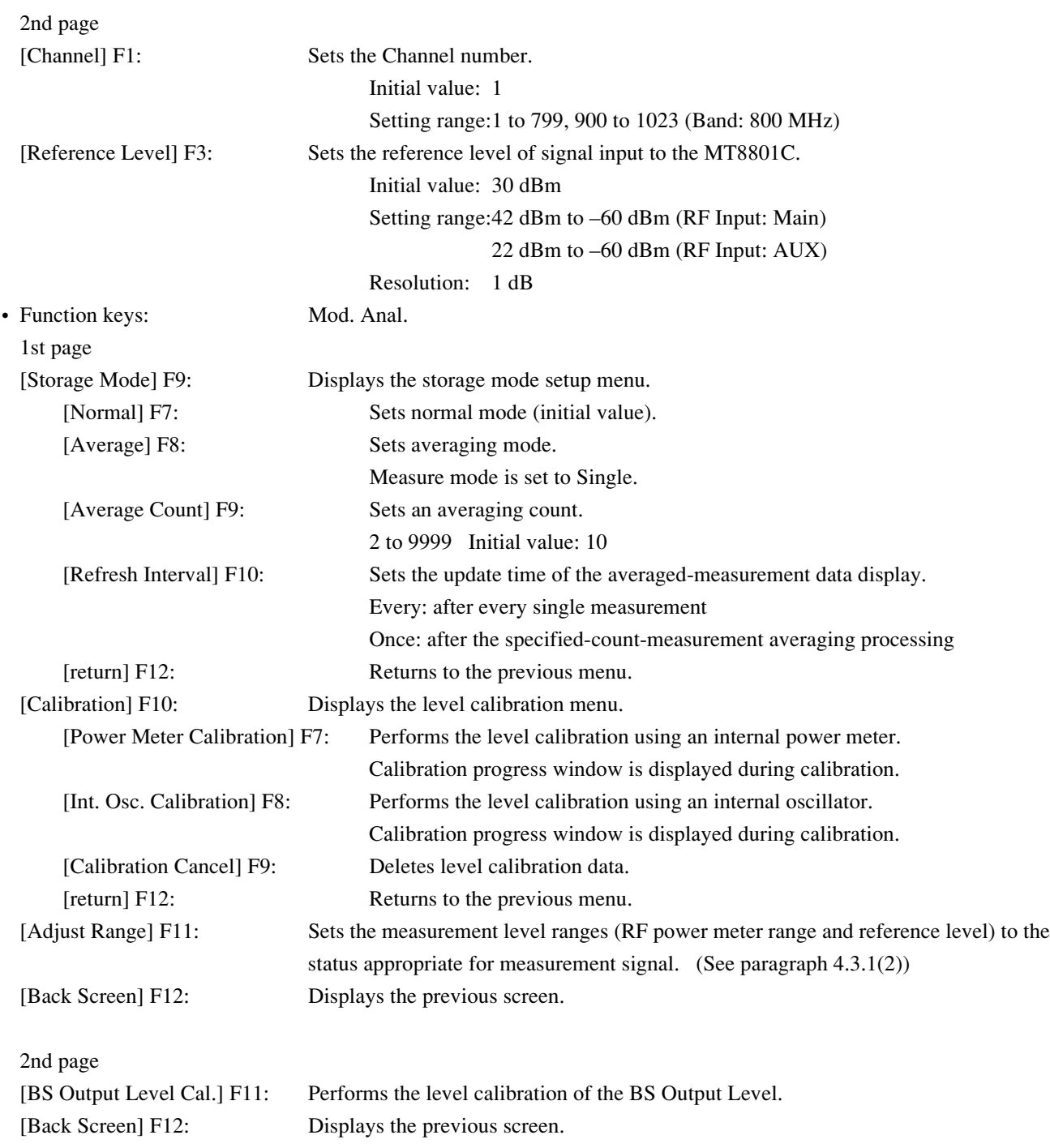

#### **(3) Gated output power measurement: Gated Power screen**

Measure the Gated output power (in-burst power) of the transmitter with the parameters specified on the Setup Common Parameter screen (Section 4.3.5) and Setup TX Measure Parameter screen (Section 4.3.6, (1)).

For the burst signal measurement, the template (magnitude standard line) of the Gated output power waveform can be set (on Setup Template screen). One hundred types of templates can be saved on floppy disk (3.5-inch) (on Save Template screen) and recalled (on Recall Template screen).

Note that a template can be displayed only when a relative level mode is set at burst signal measurement.

#### **Note:**

On the Gated Power screen, the power sensor is not used; the internal IF level is used to measure the power.

• Display the Gated Power screens according to the following steps:

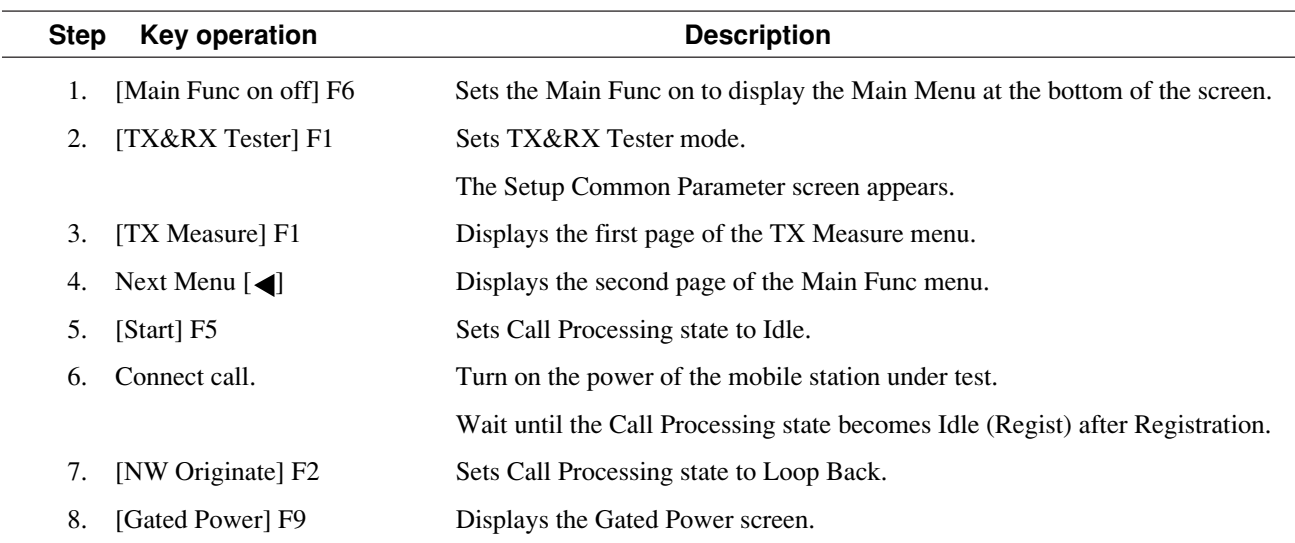

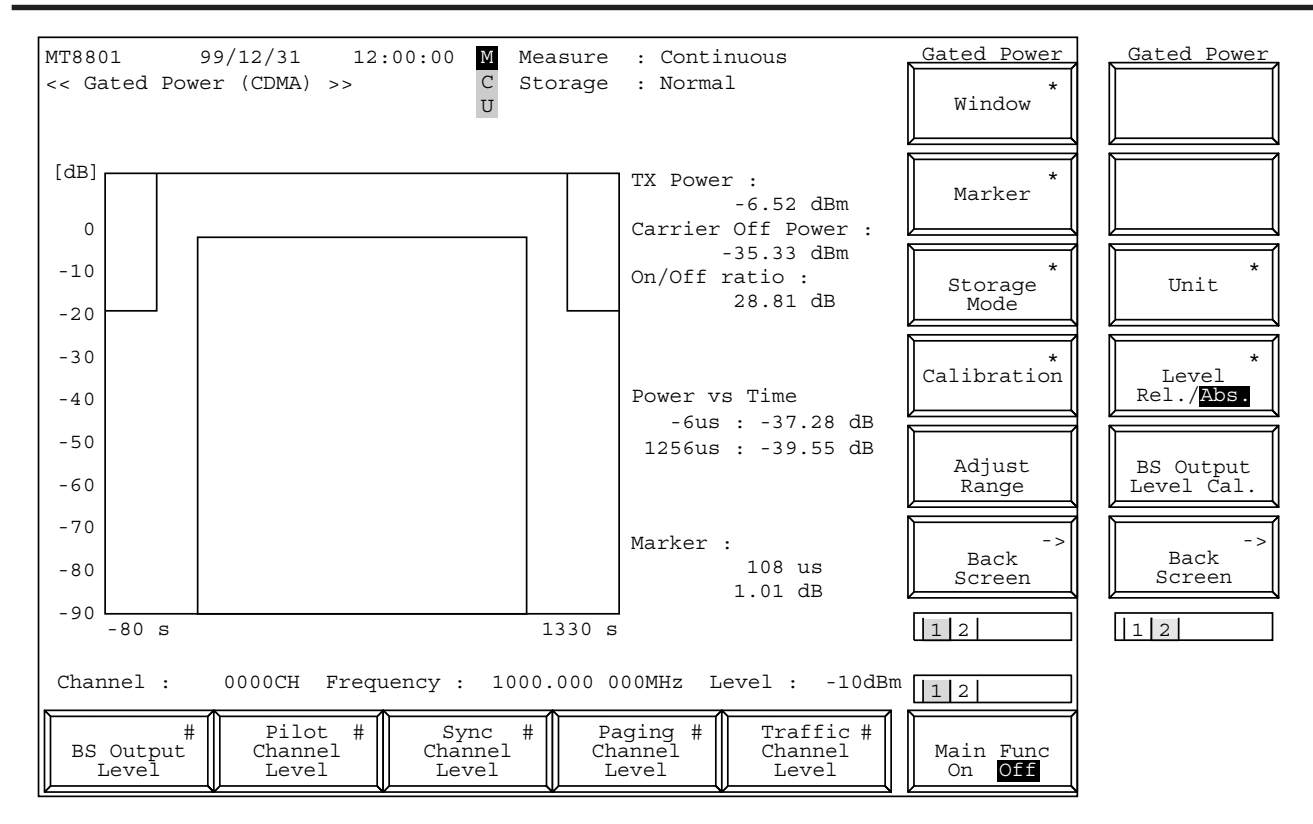

**Fig. 4-7 (1/3) Gated Power Screen**

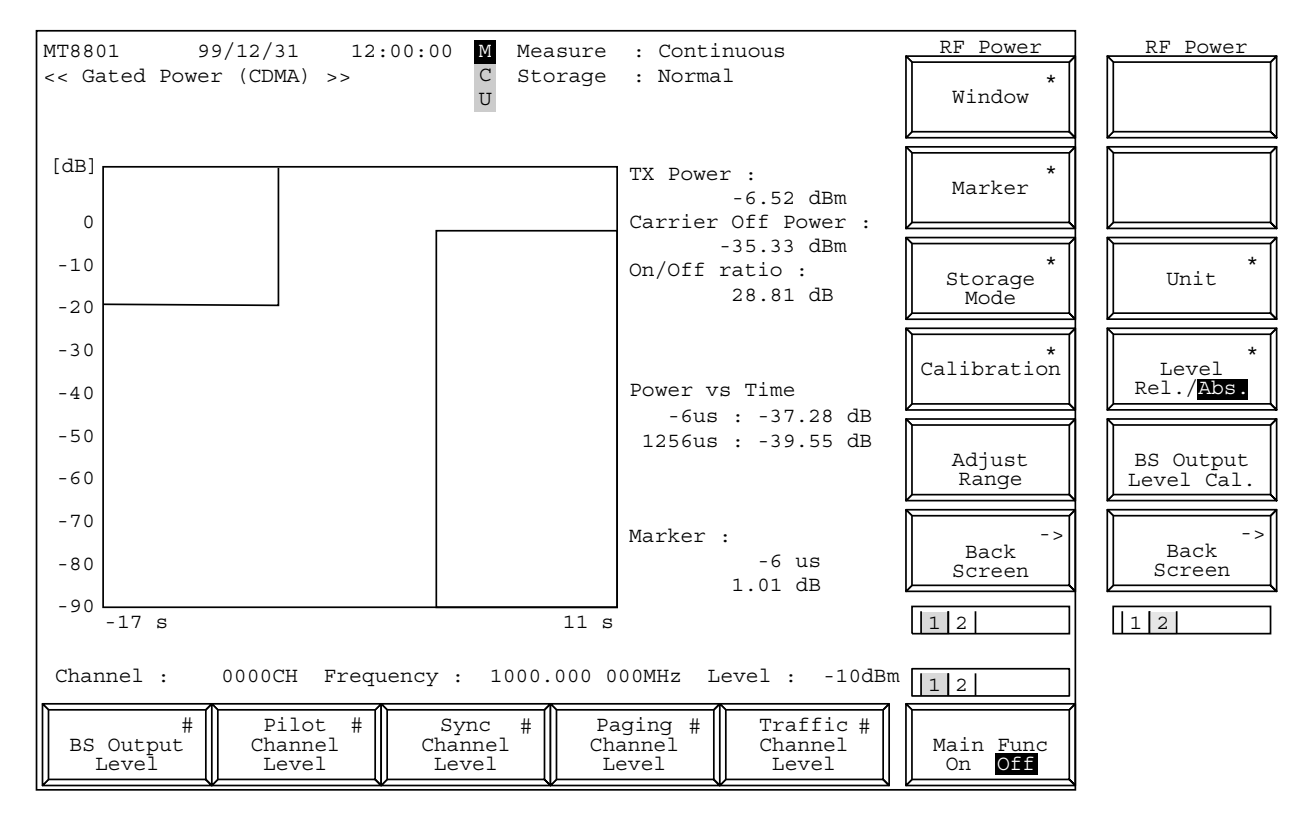

**Fig. 4-7 (2/3) Gated Power Screen**

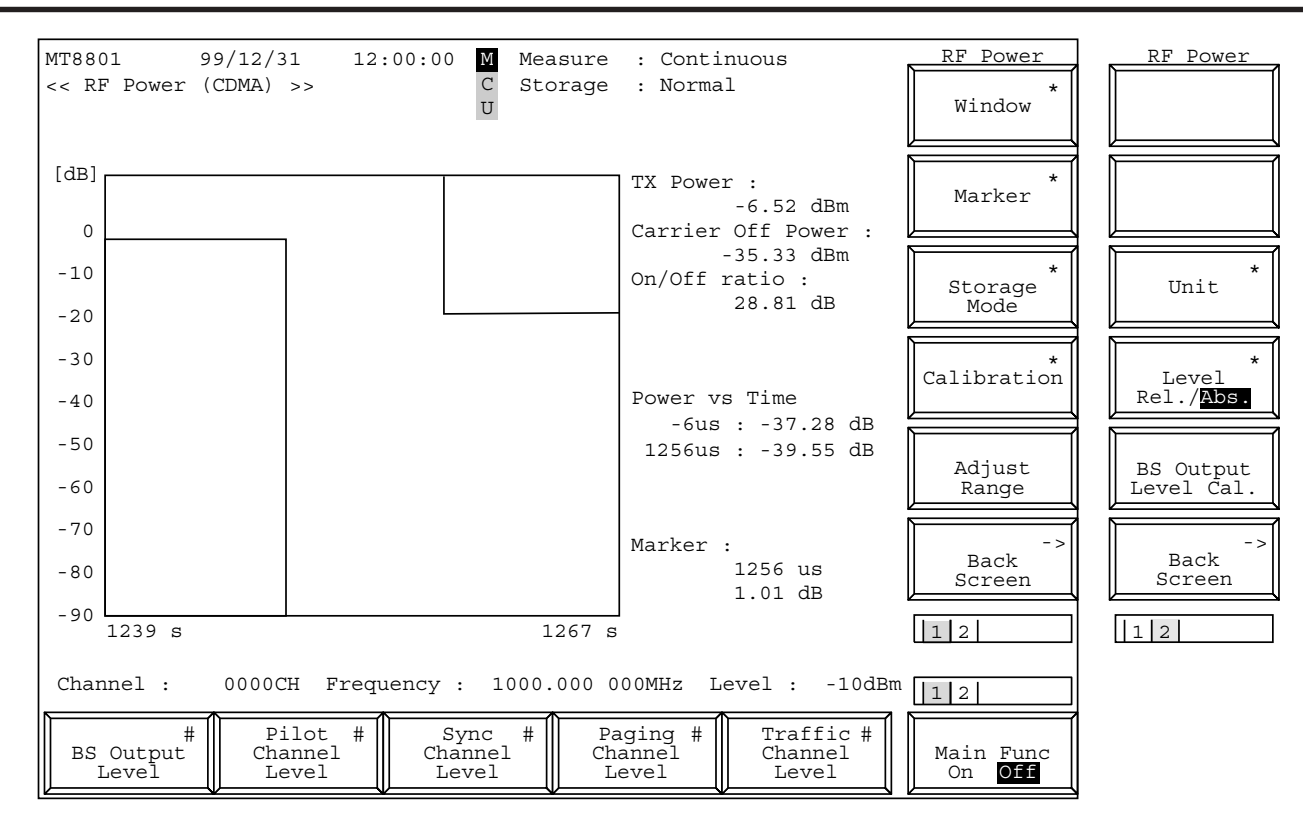

**Fig. 4-7 (3/3) RF Power Screen**

The 2nd page of the main function keys on the RF Power screen

 $\overline{ }$ 

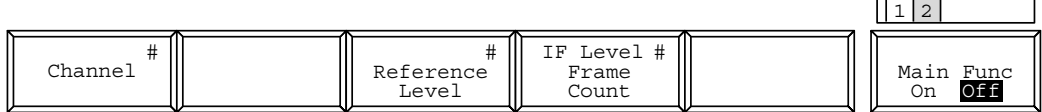

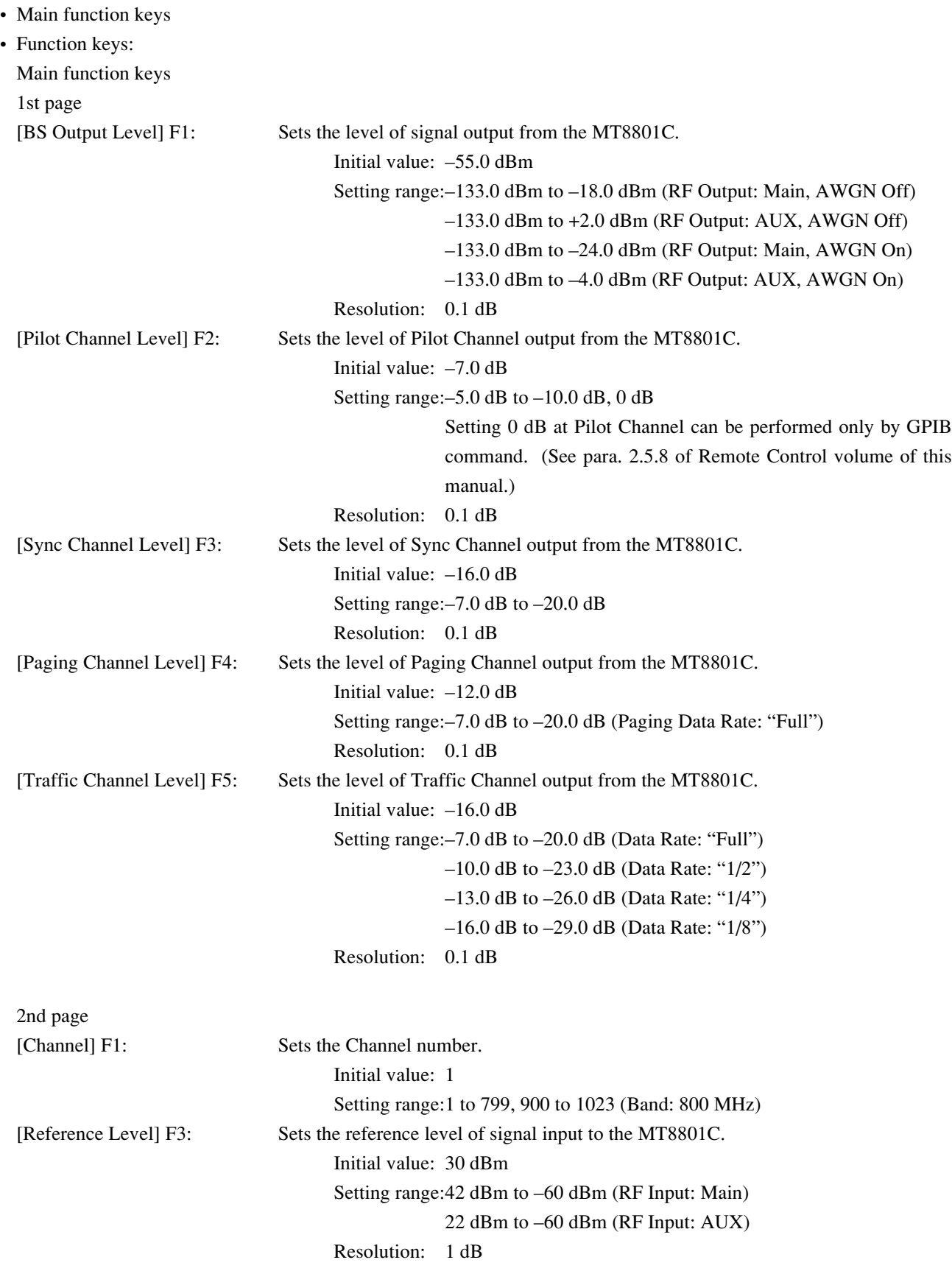

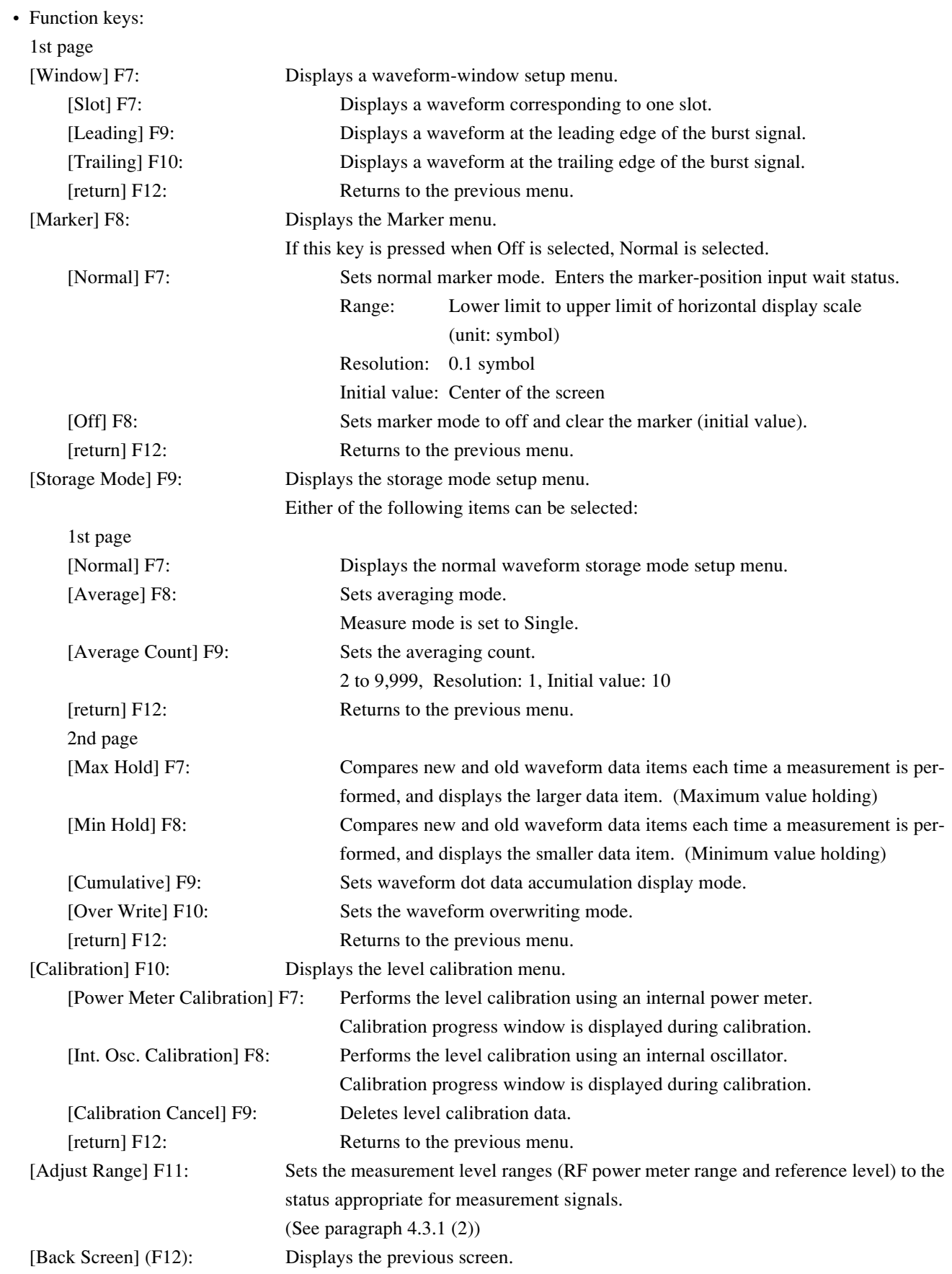

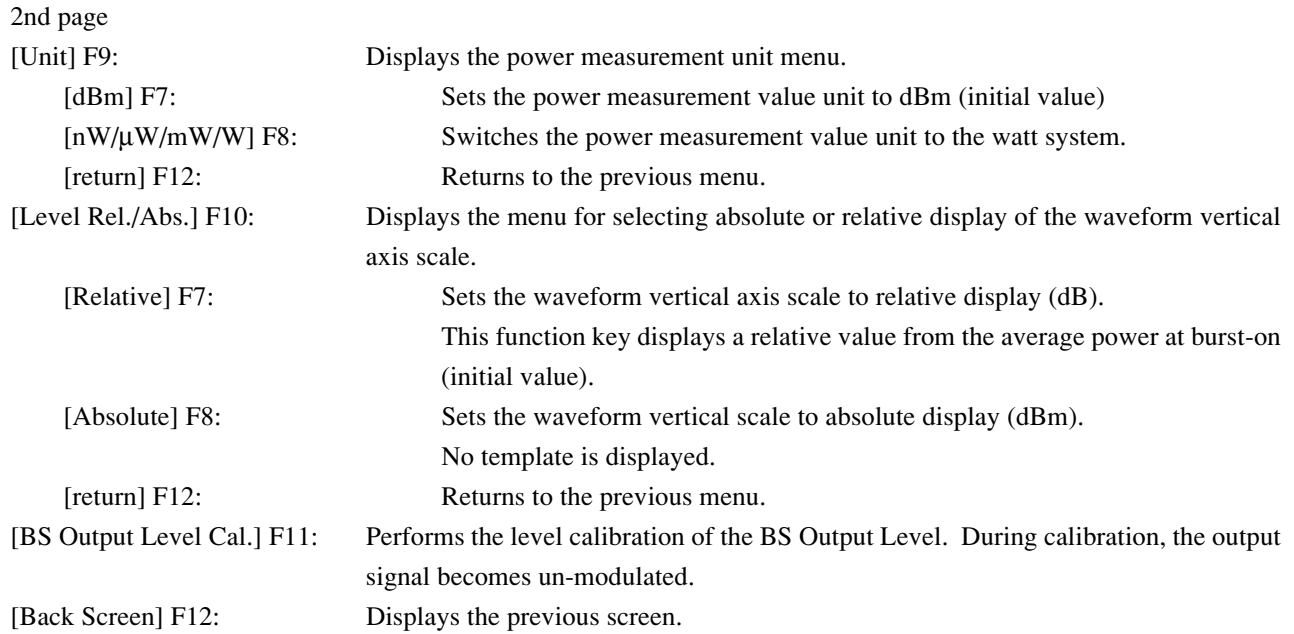

#### **(4) Setting the template: Setup Template screen**

Sets the template of the Gated output power measurement.

• Display the Setup Template according to the following steps:

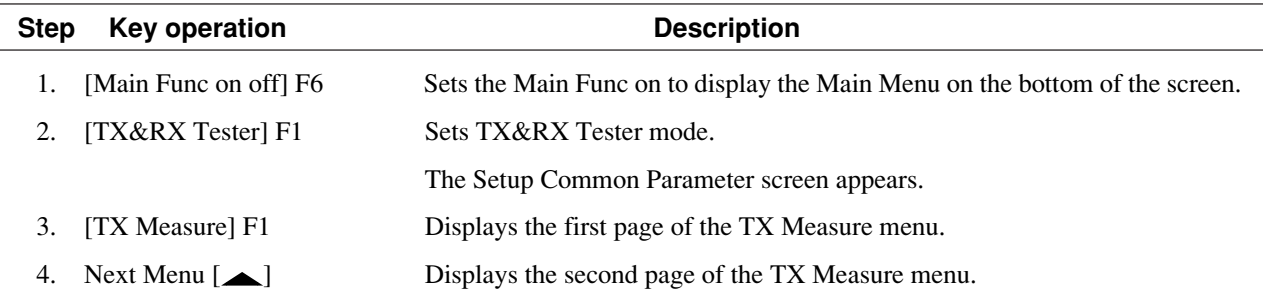

5. [Setup Gated Power Template] F10

Displays the Setup Template screen.

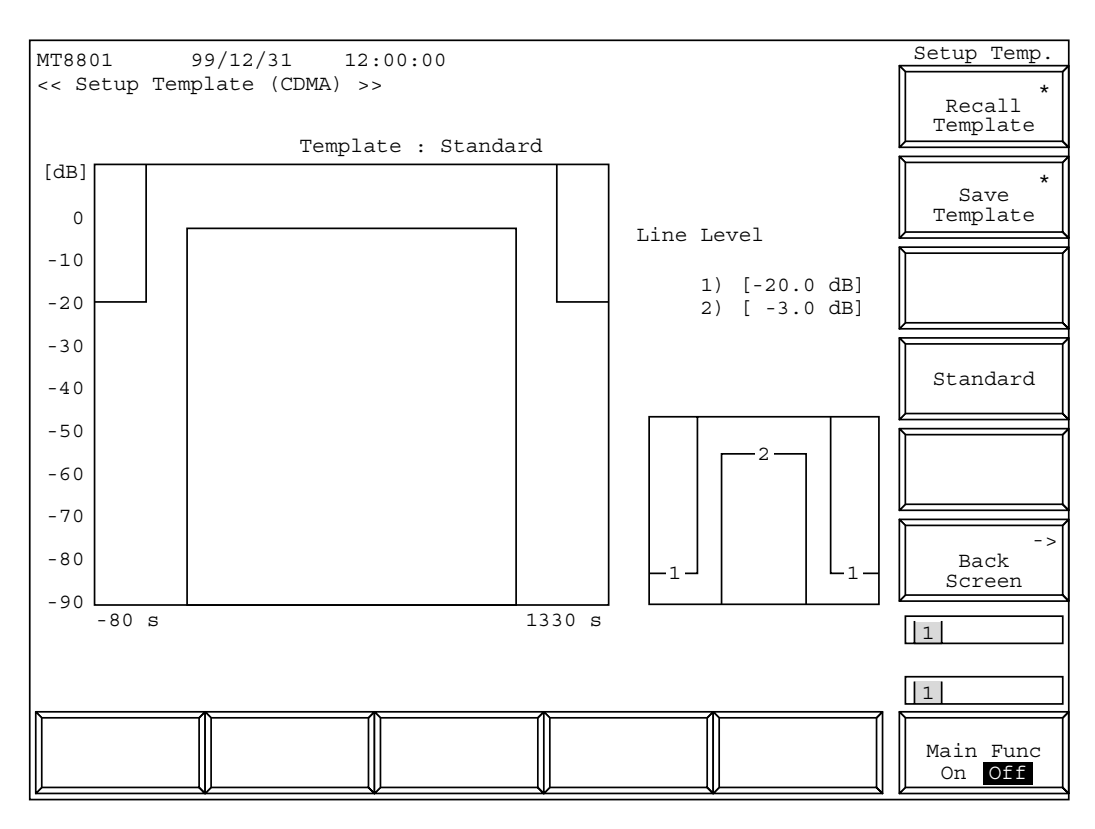

**Fig. 4-8 Setup Template Screen (Standard)**

#### **Note:**

When the template to be called is modified, the template name becomes "Not Selected" indicating that the template is not saved in internal memory.

• Standard template Limit 1 (off level):  $-20.0$  dB

Limit 2 (on level, lower): –3.0 dB

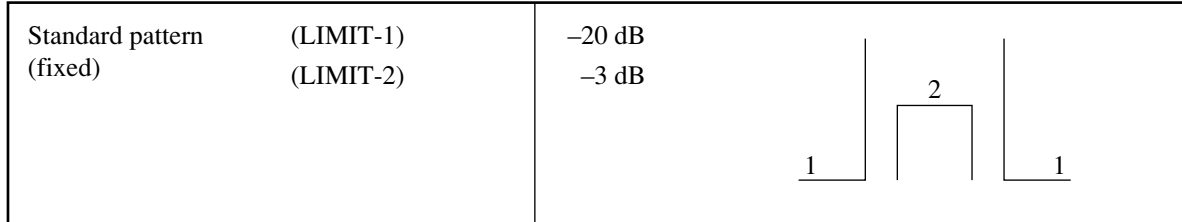

• Set the following items on the Setup Template screen.

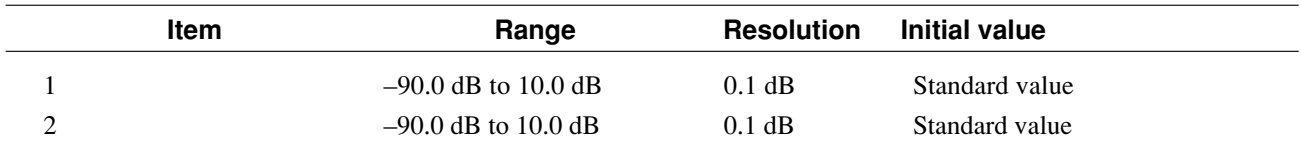

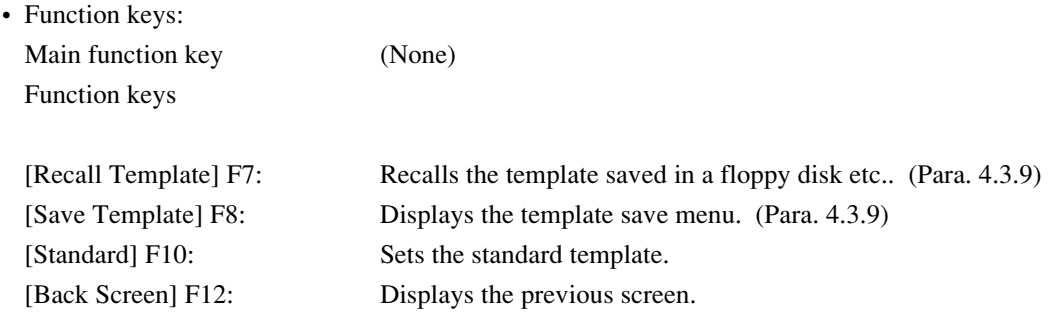

#### **(5) Power meter: Power Meter screen**

Use the power sensor or IF level meter to measure the average power on the Power Meter screen. When the Call Processing state is the "Loop Back" or "Conversation", and power meter uses the IF Level Meter; the Tx level of the mobile station can also be measured.

• Display the Power Meter screen according to the following steps:

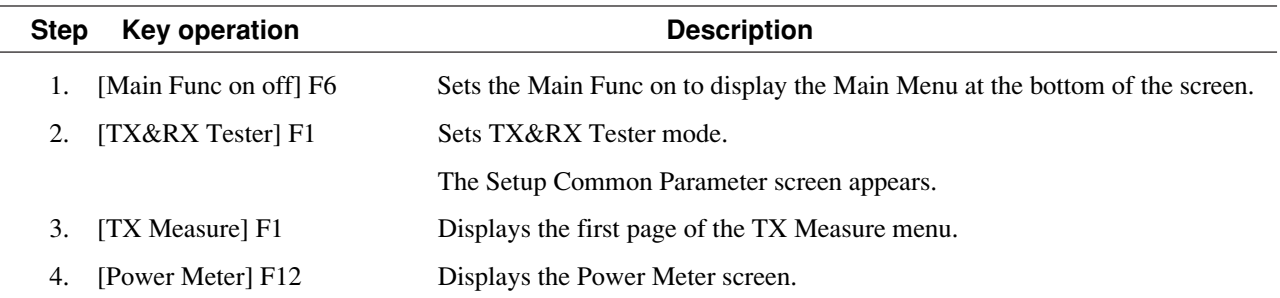

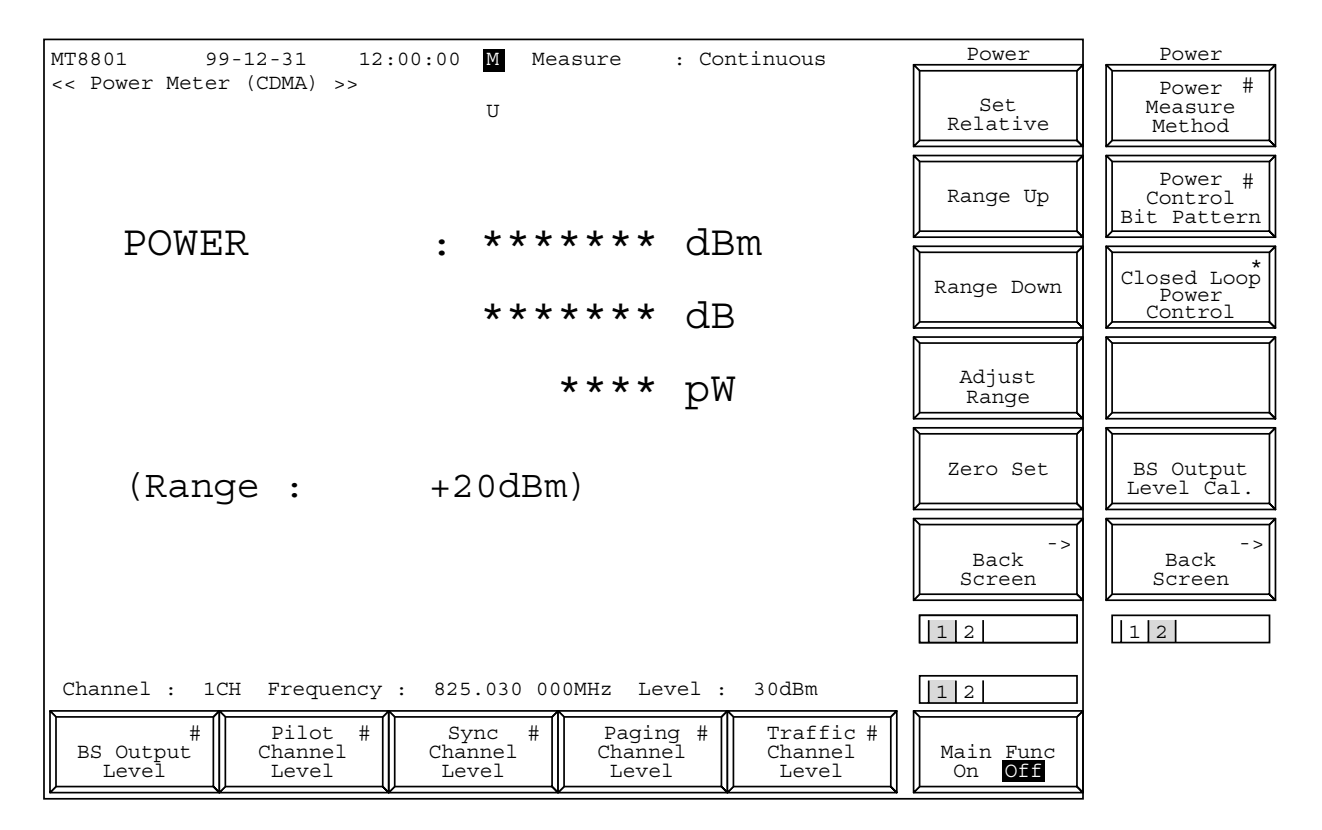

**Fig. 4-9 (1/2) Power Meter Screen (using Power Meter)**

The 2nd page of main function key on the Power Meter screen (using Power Meter)

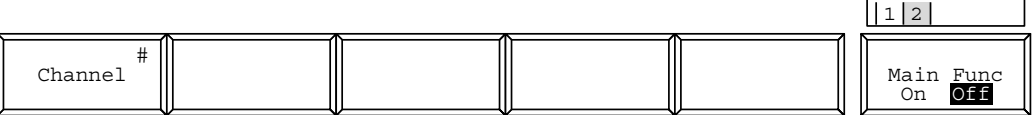

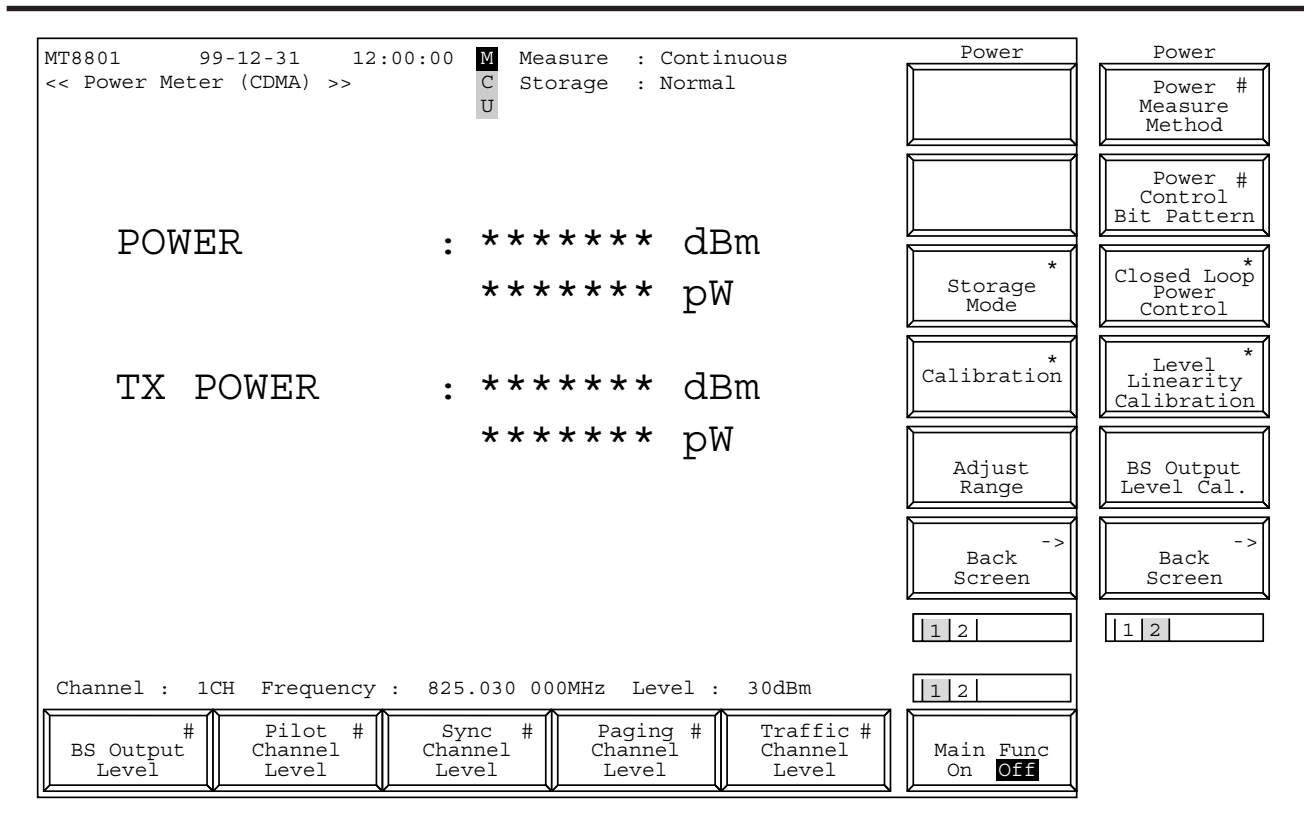

**Fig. 4-9 (2/2) Power Meter Screen (using IF Level Meter)**

The 2nd page of the main function keys on the Power Meter screen (using IF Level Meter)

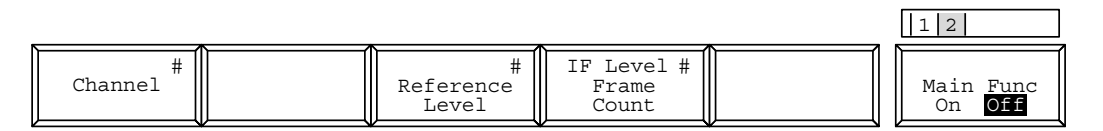

**Note:**

The measured results are displayed in units of dBm/dB (relative display)/W in this order.

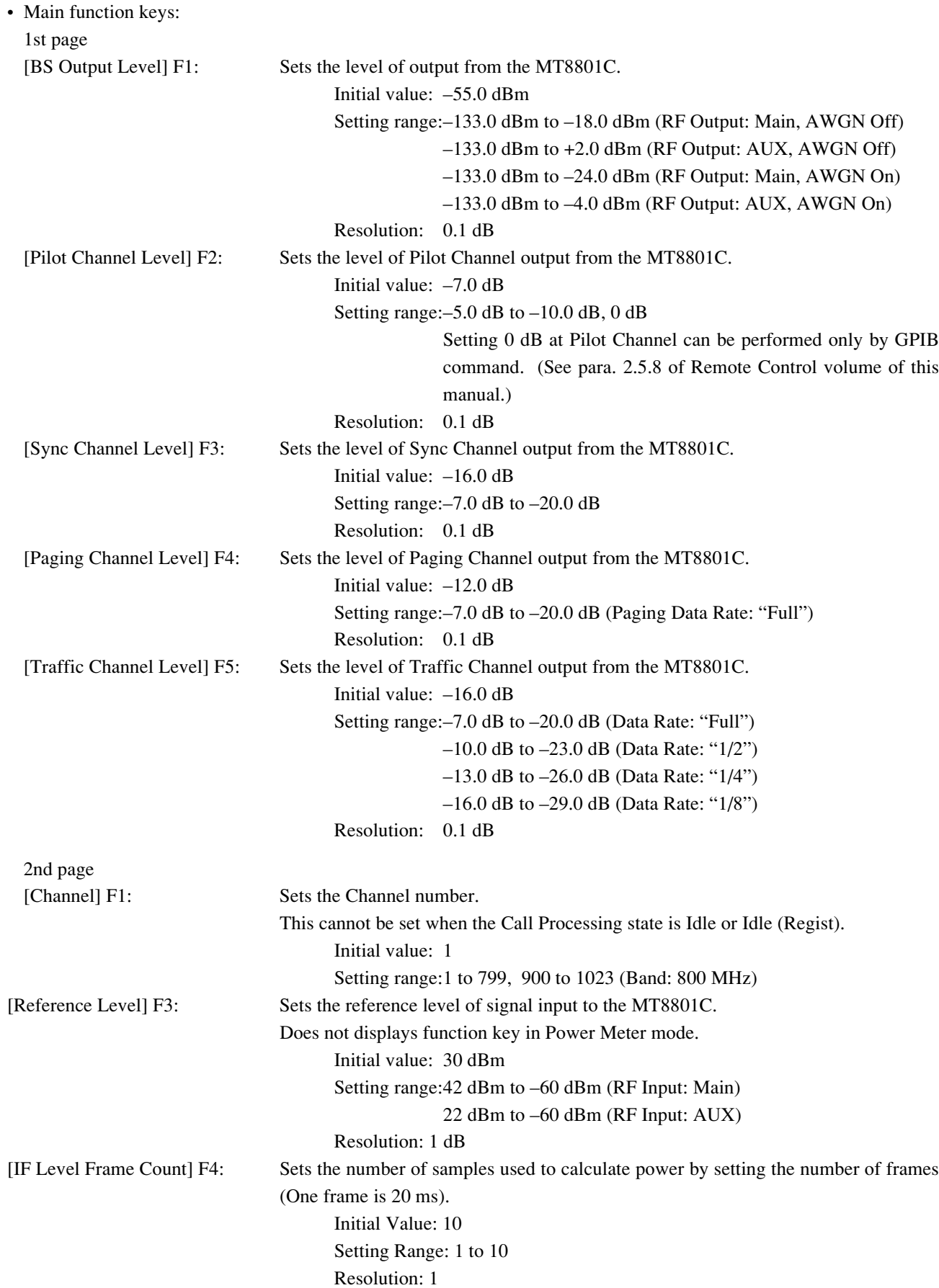

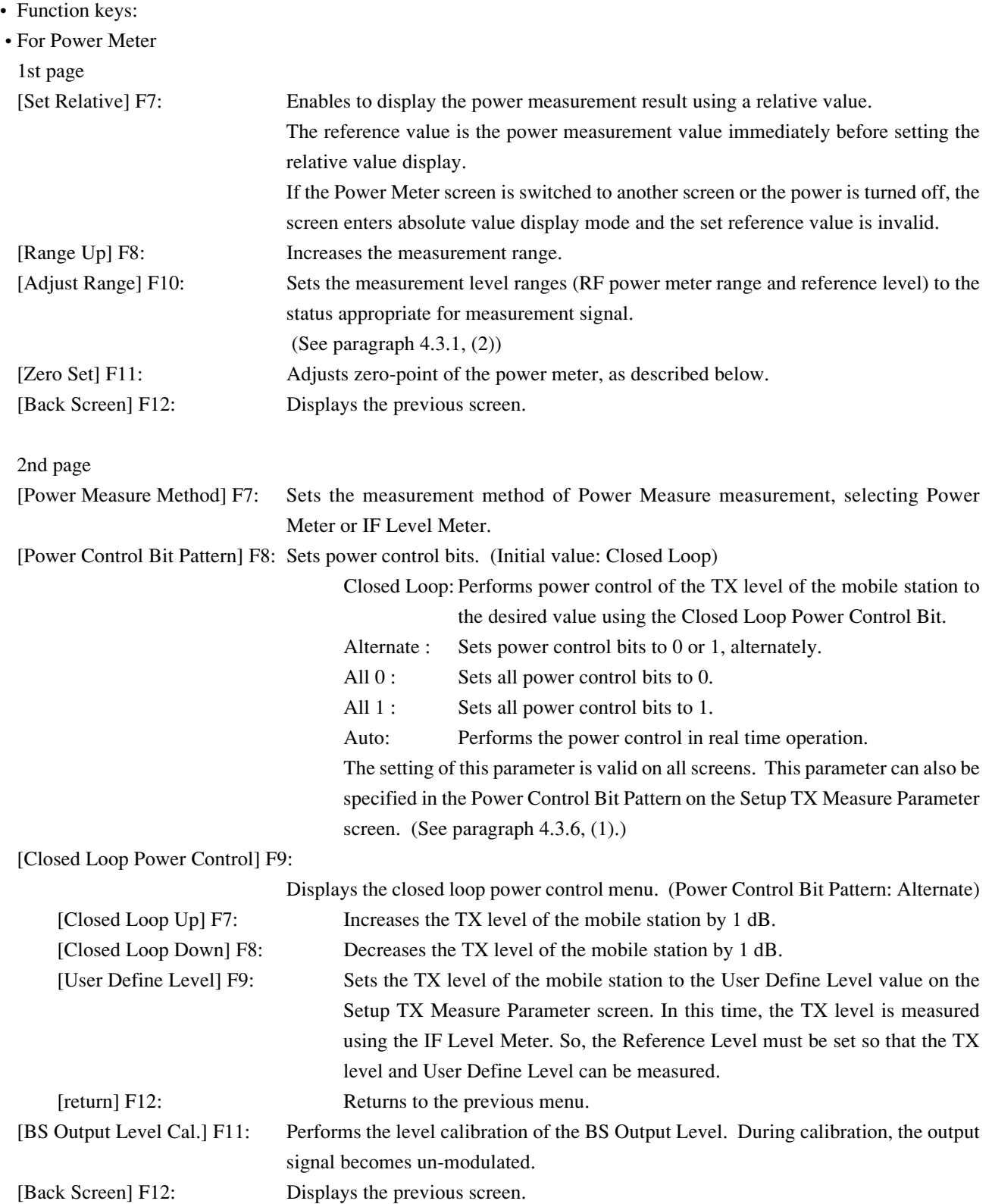

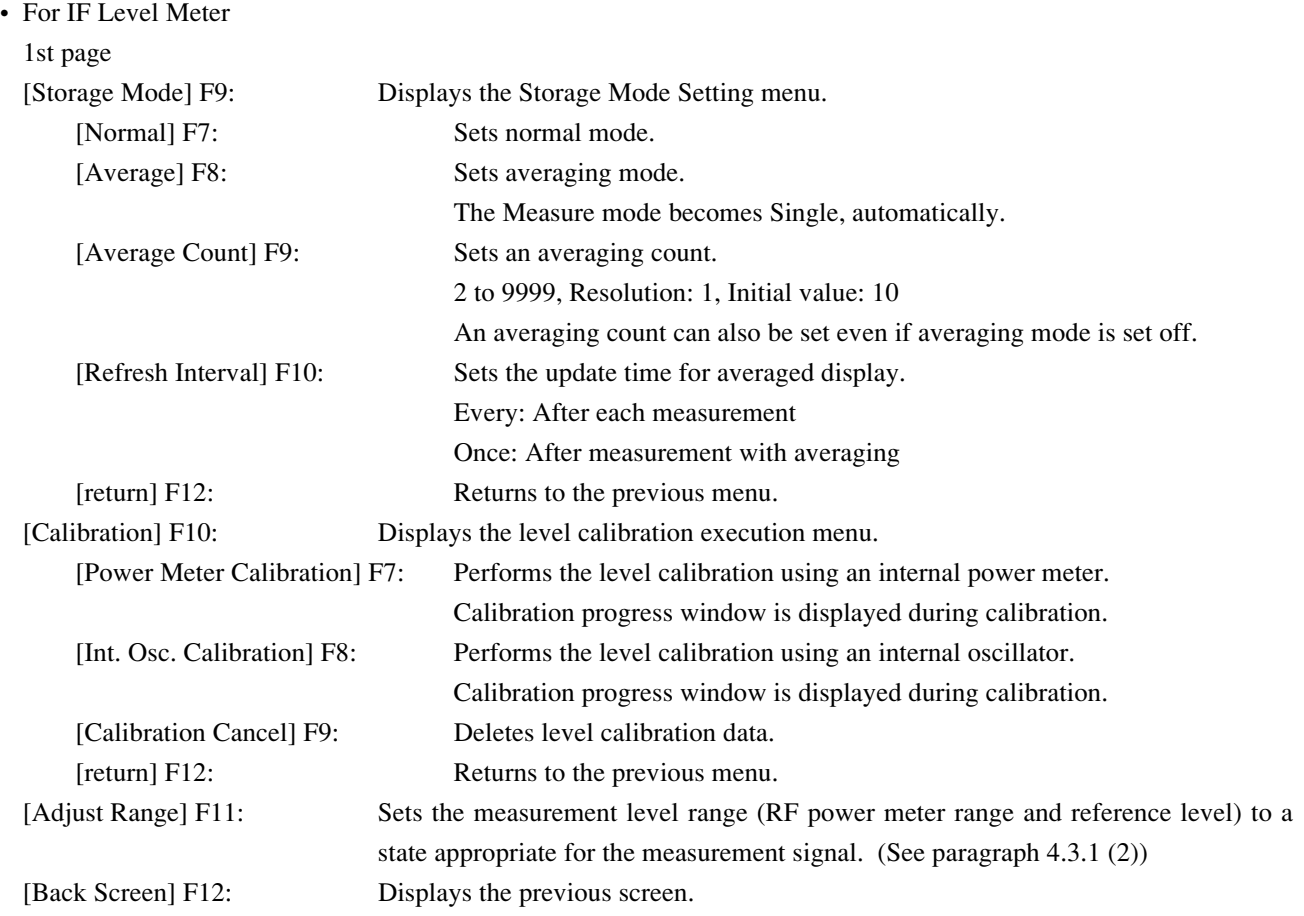

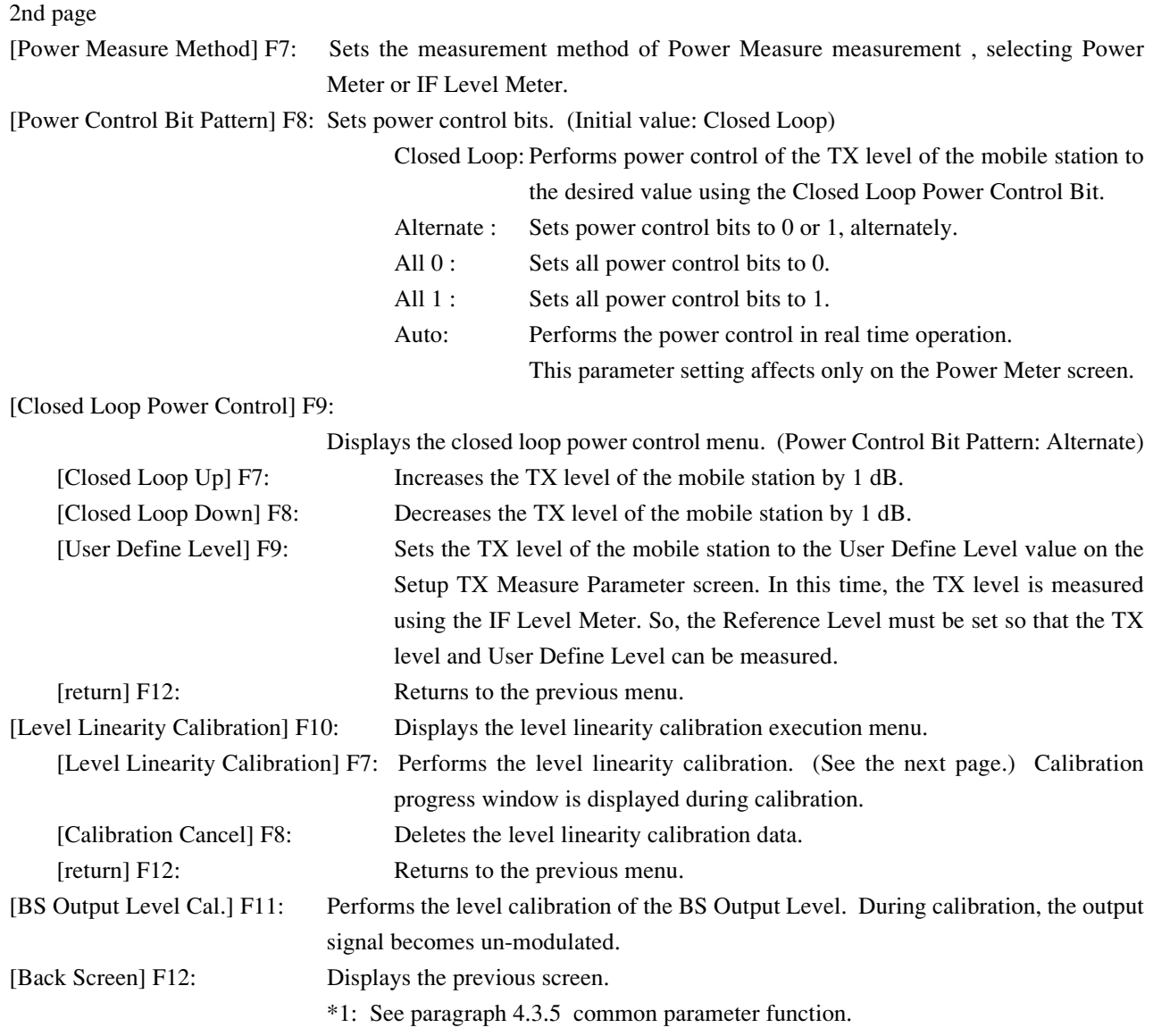

# • Power meter zero calibration

To make accurate RF power measurement in transmitter measurement (TX Measure mode), calibrate the zero position of the power meter as described below.

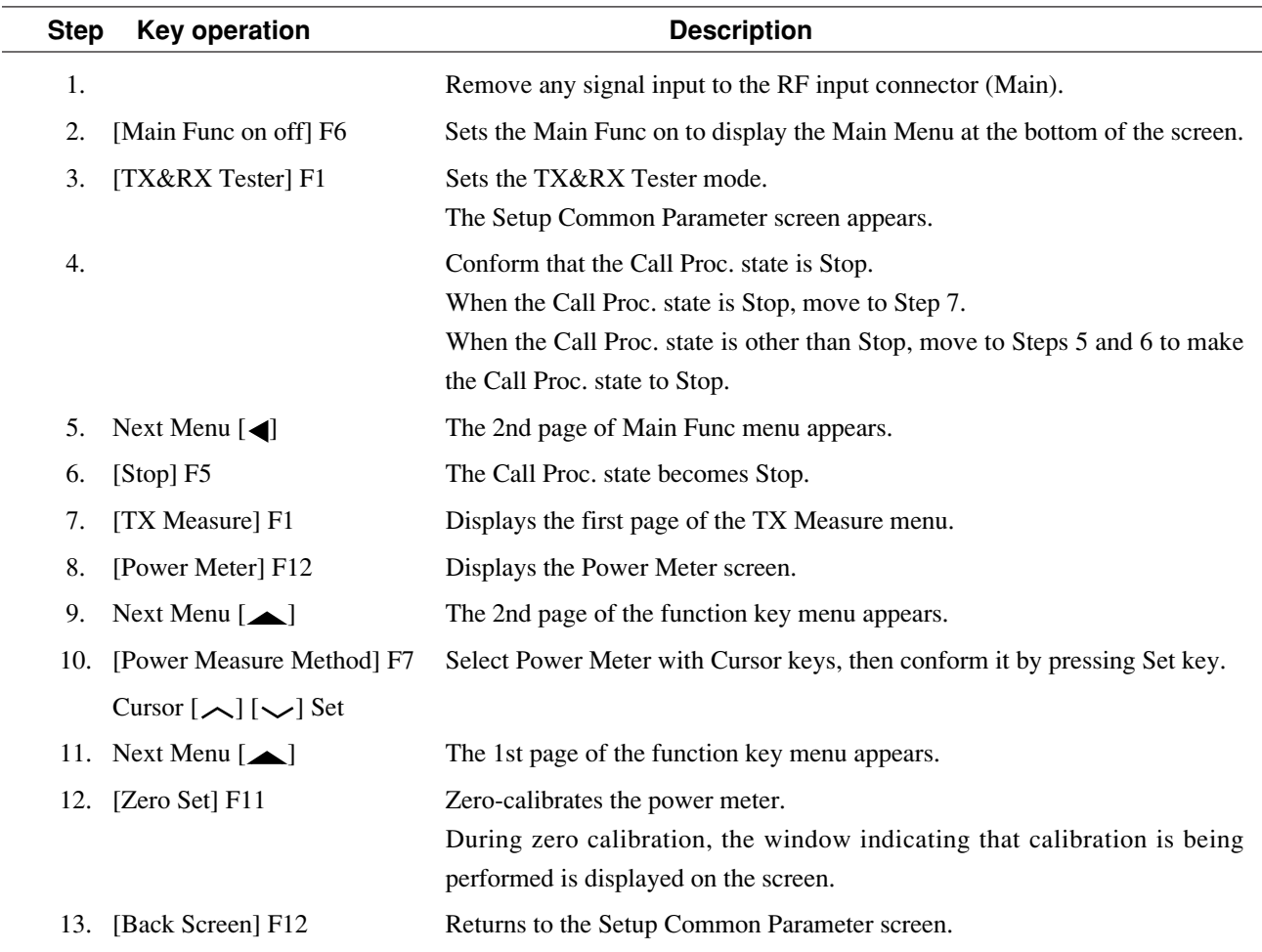

## • Level linearity calibration for IF level meter

Follow the procedure below for 0-point level linearity calibration to correctly measure a low level using the IF level meter on the Power Meter screen and a low level on the Standby Output Power screen.

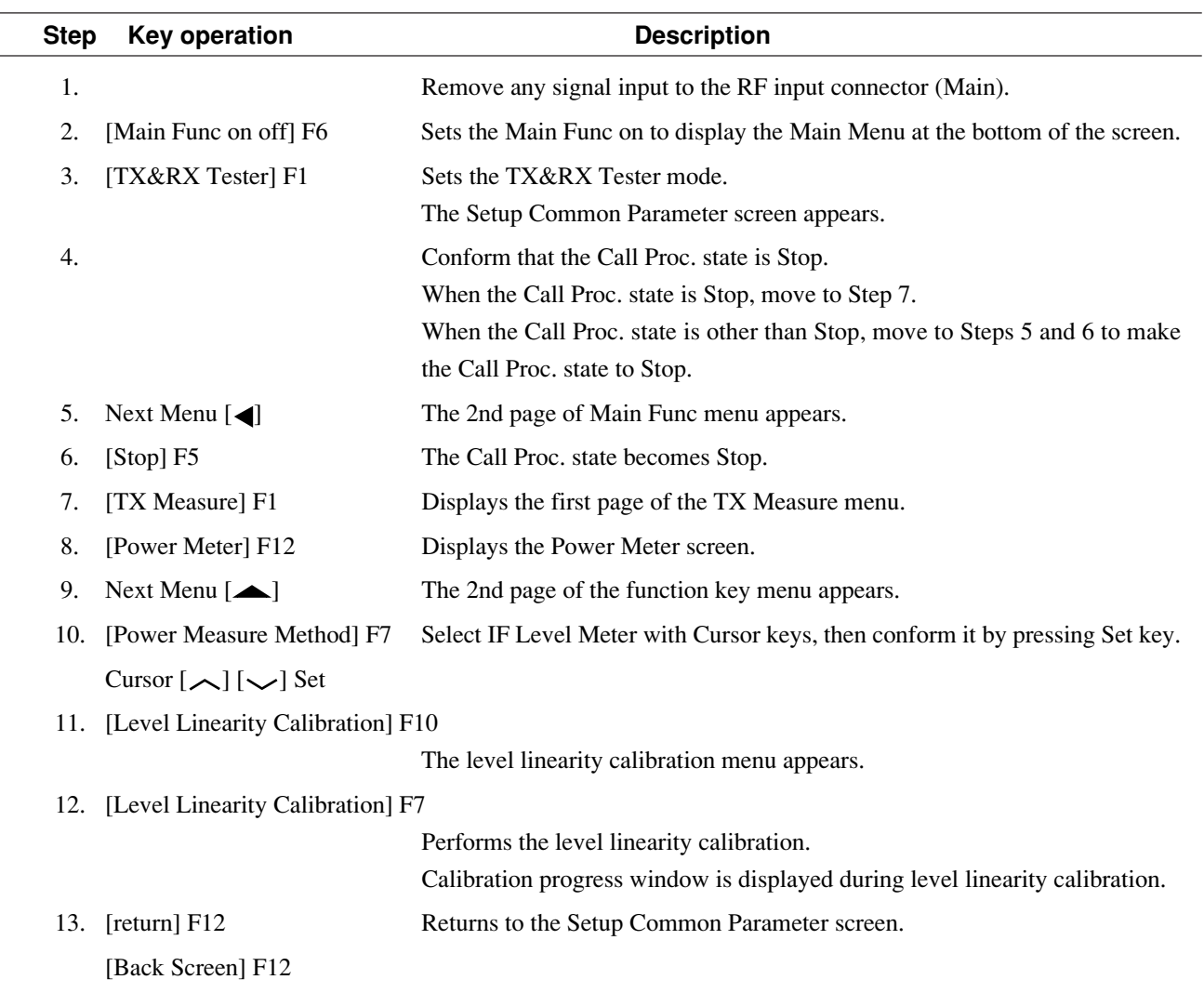

# **(6) Standby Output Power measurement: Standby Output Power screen**

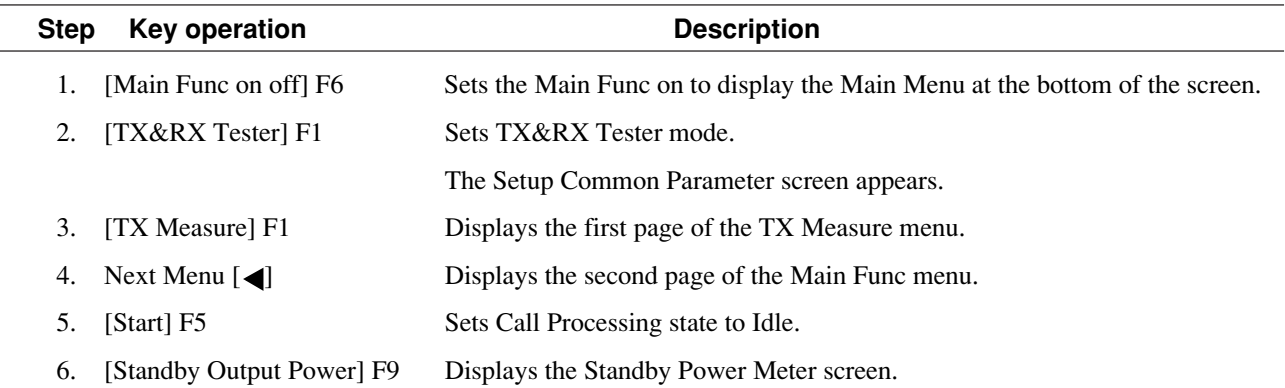

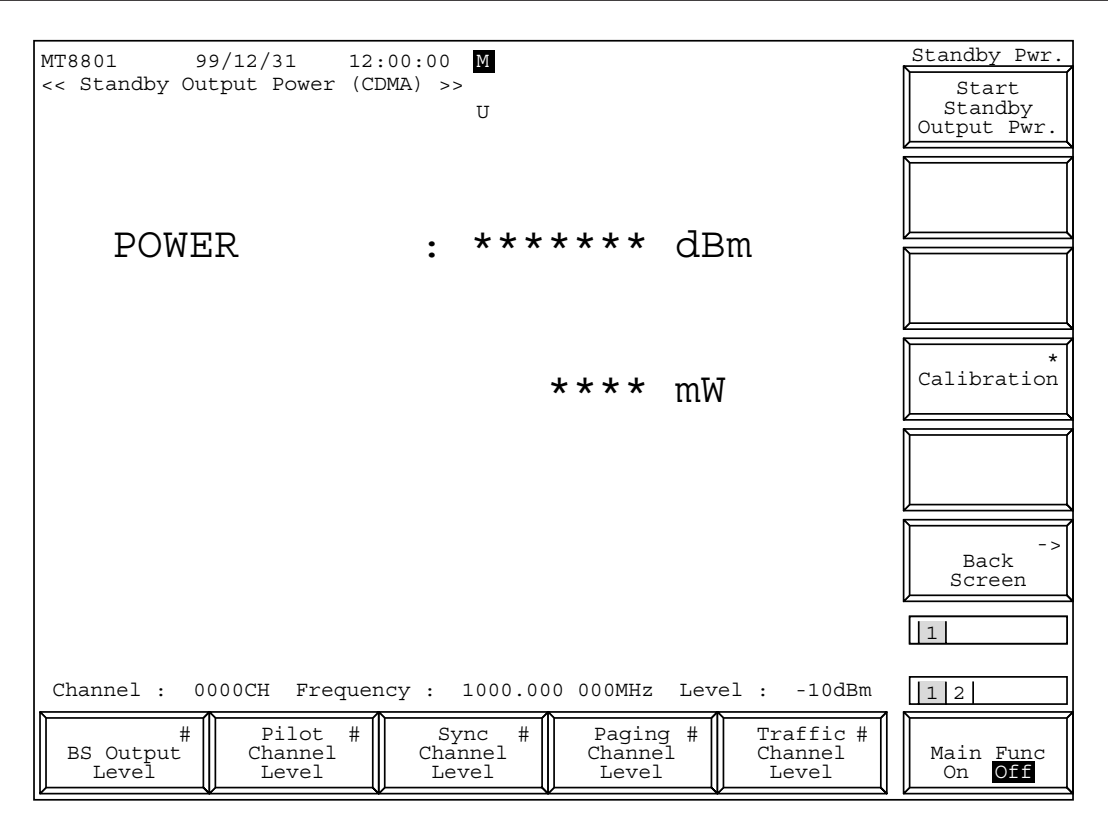

**Fig. 4-10 Standby Output Power Screen**

The 2nd page of the main function keys on the Standby Output Power screen

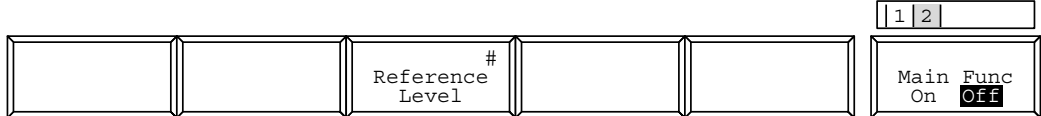

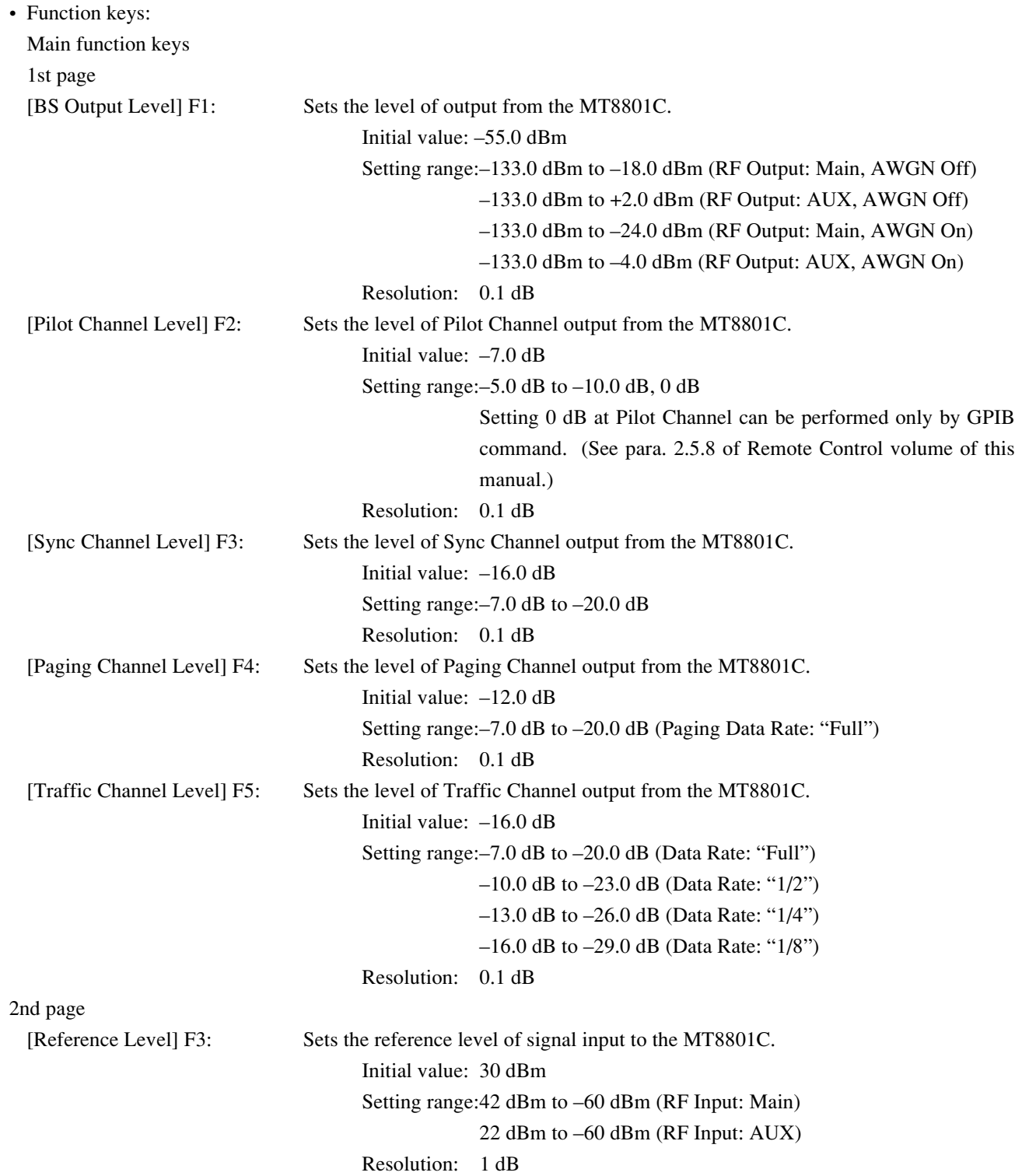

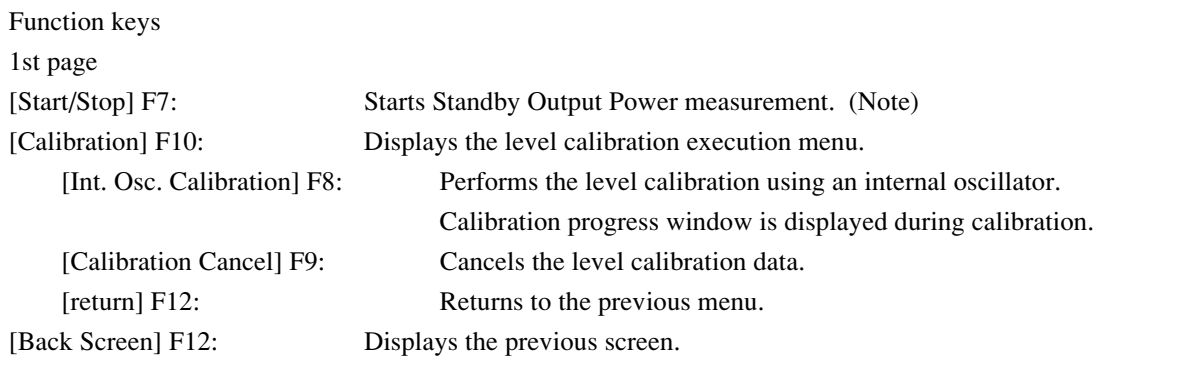

#### **Note:**

Single key or Continuous key can start this measurement, where the Continuous key forcibly makes the single operation. A single measurement measures whichever is smaller, the number of frames set in the Measuring Period or the access probe number set in the Measuring Number (refer to paragraph 4.3.6  $(1)$ ).

## **(7) Access Probe output power measurement: Access Probe Measure screen**

• The Access Probe Measure screen appears by the following operation:

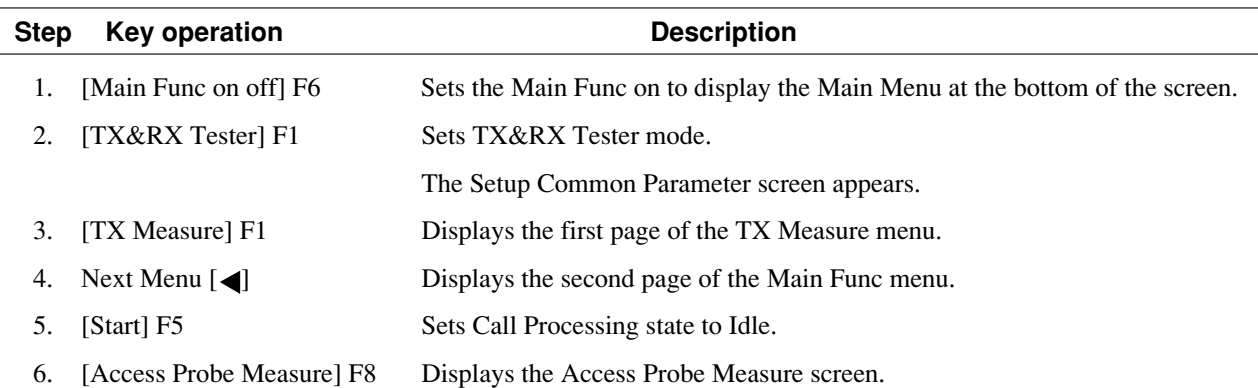

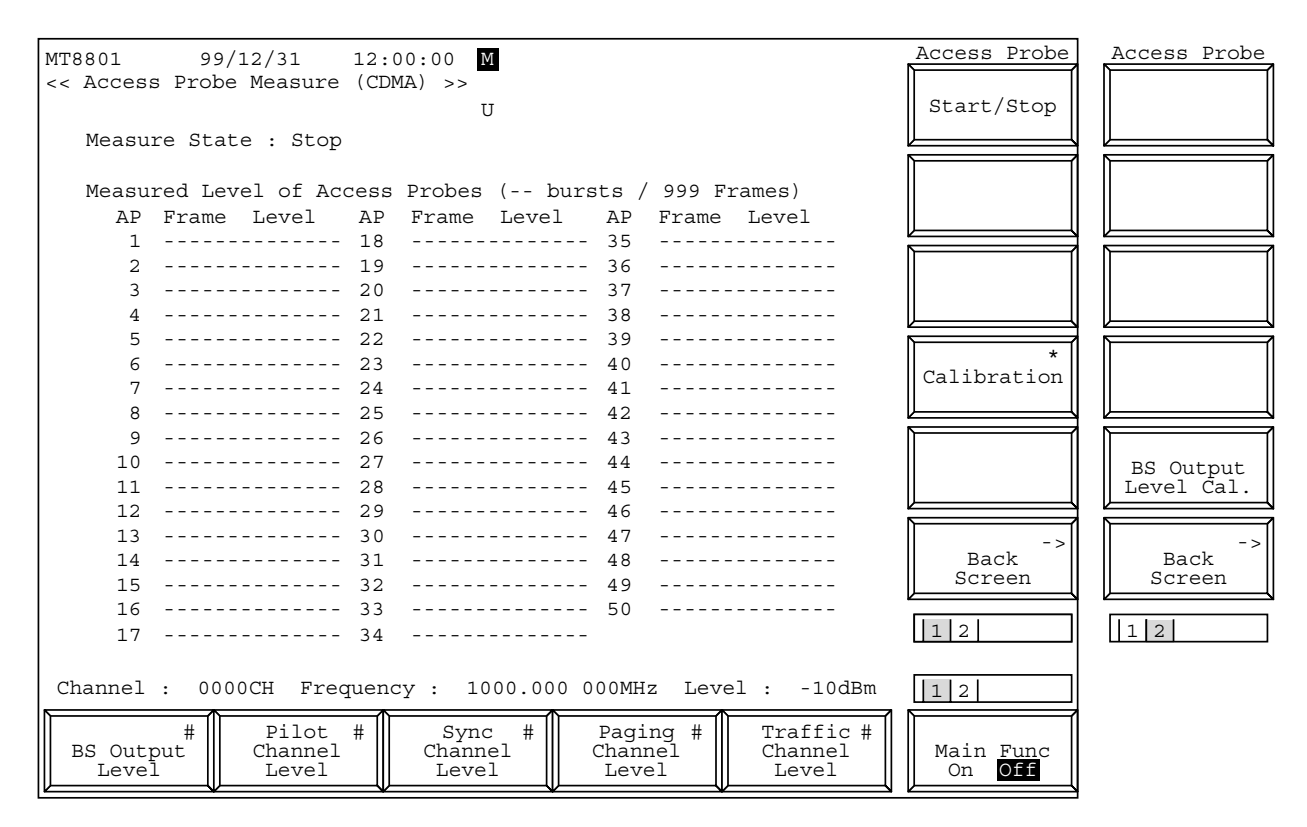

**Fig. 4-11 (1/3) Access Probe Measure Screen**

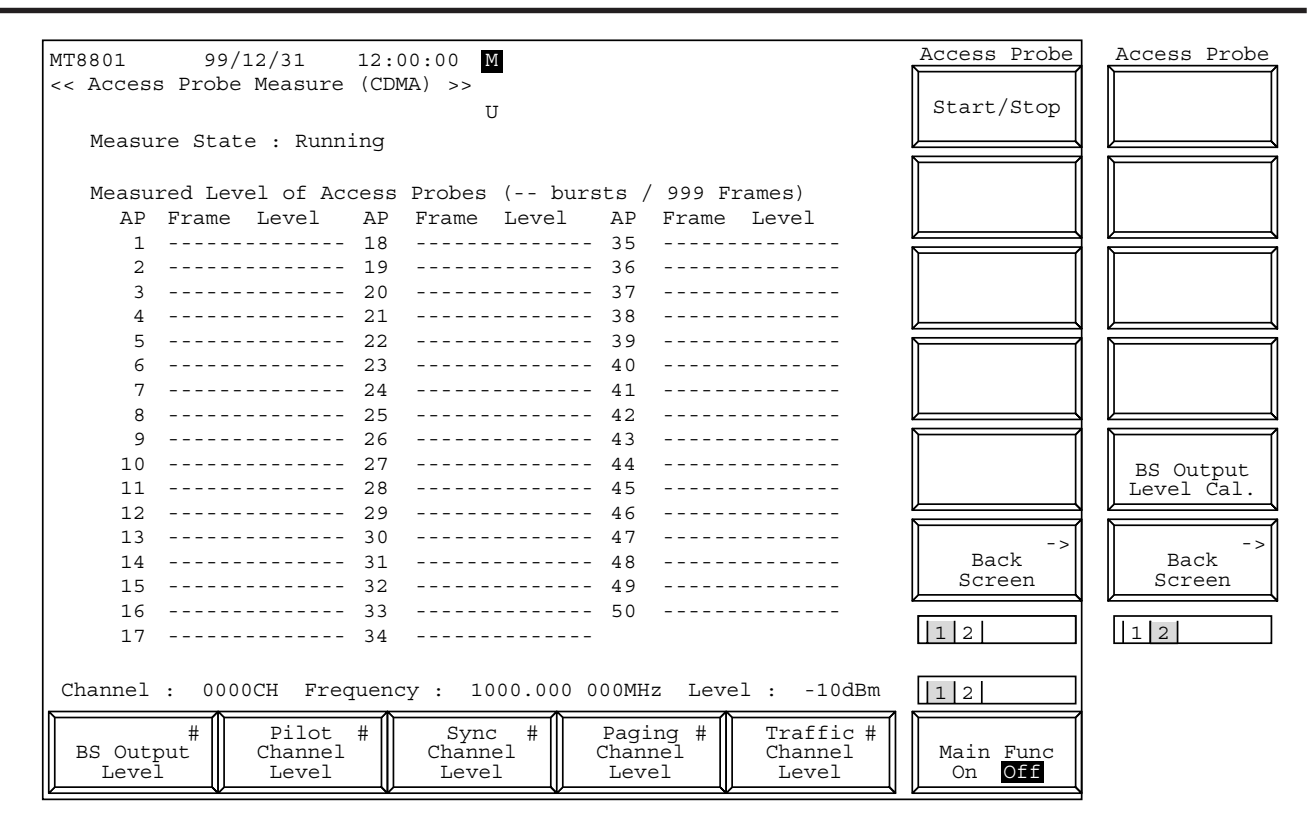

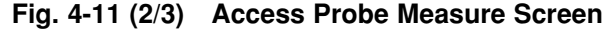

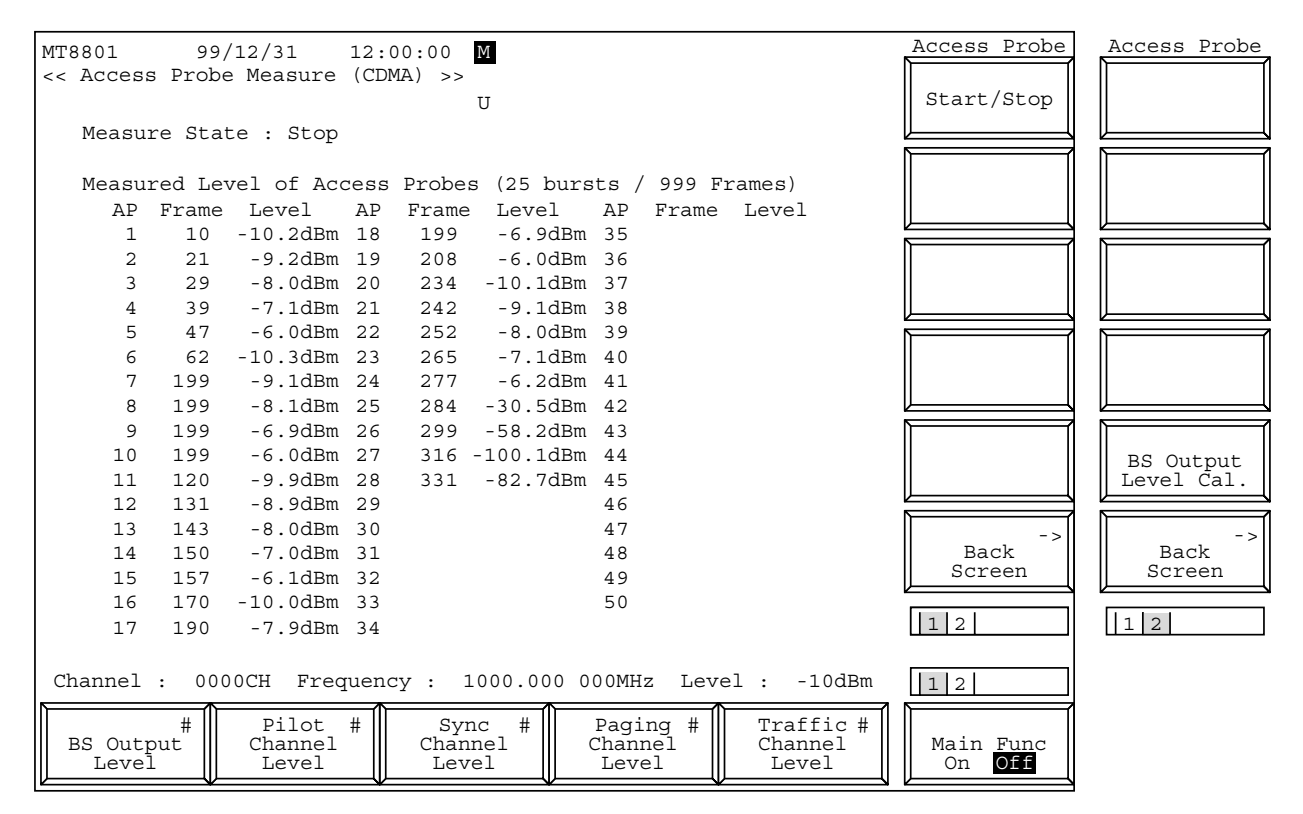

**Fig. 4-11 (3/3) Access Probe Measure Screen**

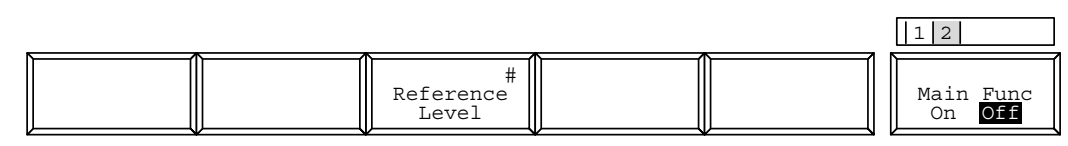

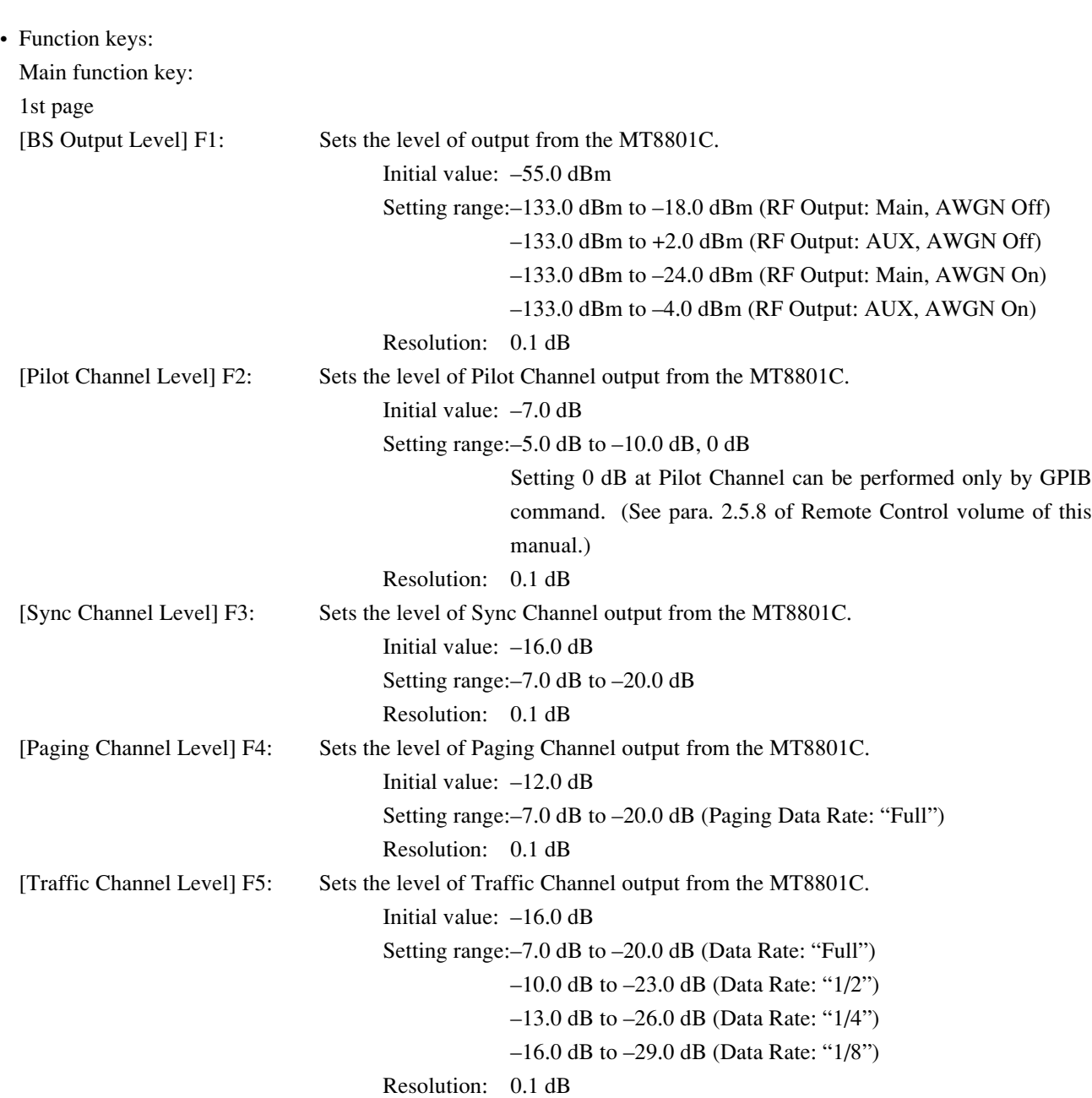

# The 2nd page of the main function keys on the Access Probe Measure screen

2nd page

[Reference Level] F3: Sets the reference level of signal input to the MT8801C. Initial value: 30 dBm Setting range:42 dBm to –60 dBm (RF Input: Main) 22 dBm to –60 dBm (RF Input: AUX) Resolution: 1 dB

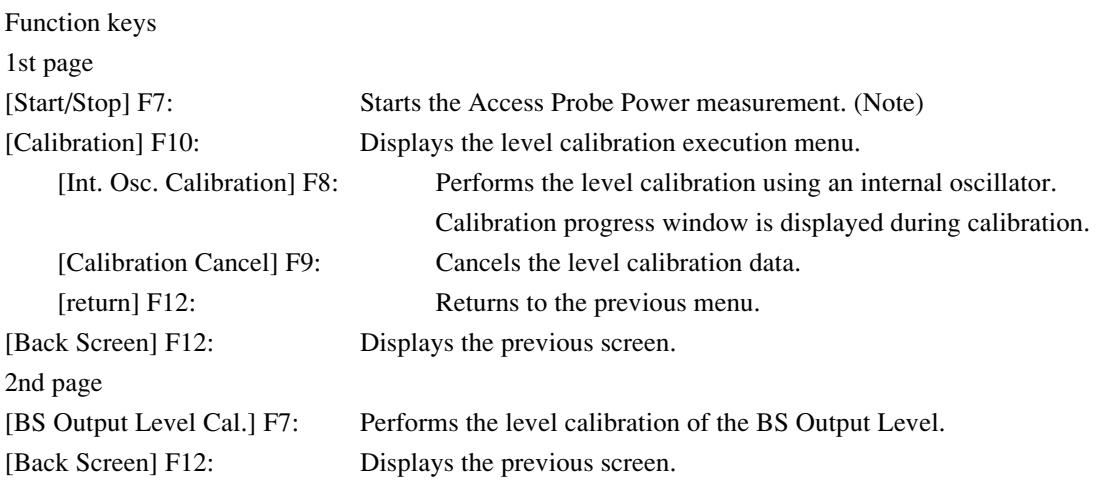

## **Note:**

Single key or Continuous key can start this measurement, where the Continuous key forcibly makes the single operation. The single measurement measures the number of frames set in Measuring Period. (See paragraph 4.3.6 (1).)

# **(8) Open Loop Power Control Time Response measurement: Open Loop Time Response screen**

• The Open Loop Time Response screen appears by the following operation:

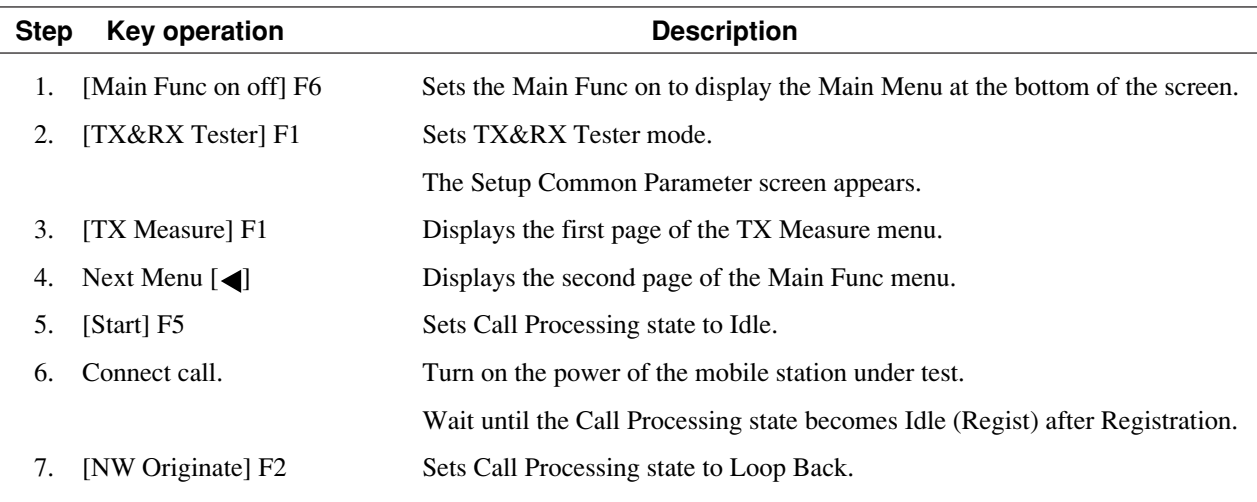

8. [Open Loop Power Cont] F10 Displays the Open Loop Time Response screen.

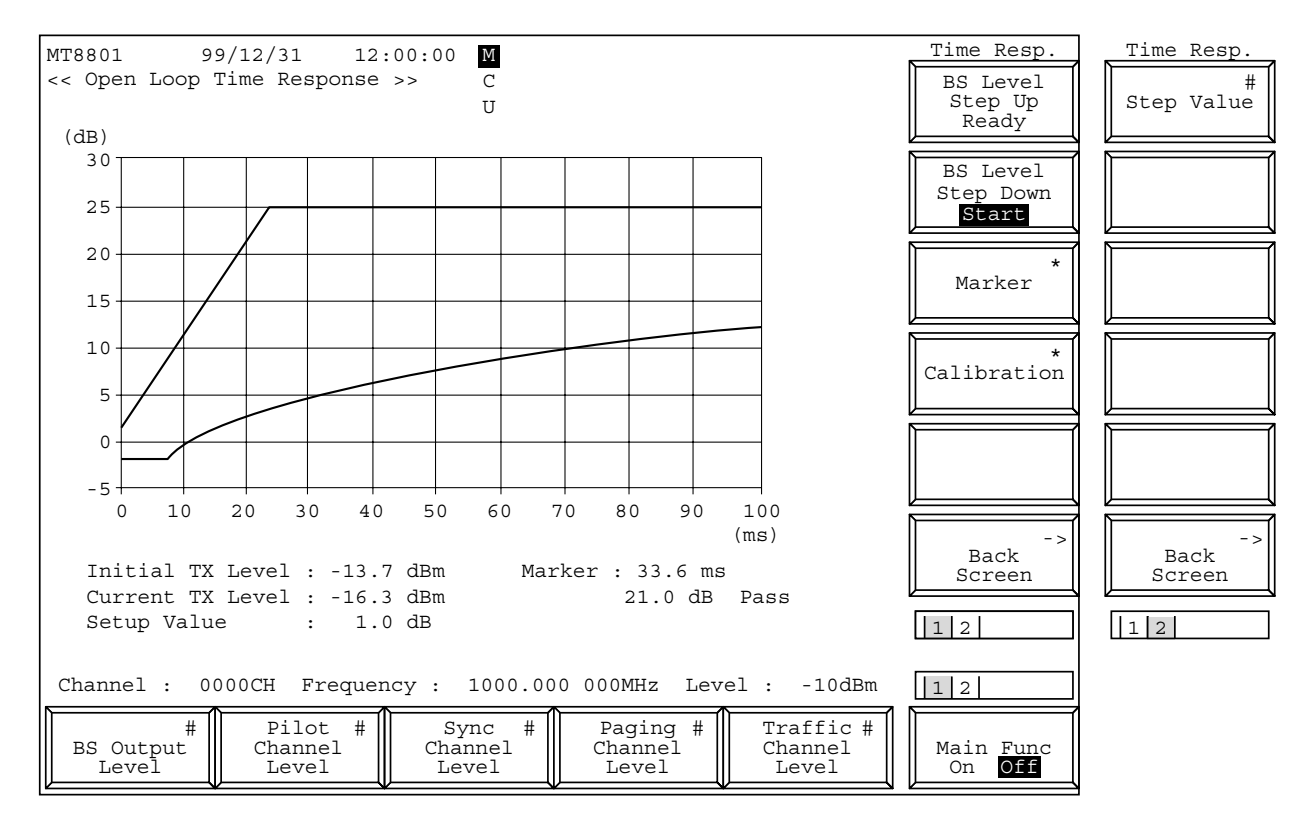

## **Fig. 4-12 Open Loop Time Response Screen**

The 2nd page of the main function keys on the Open Loop Time Response screen

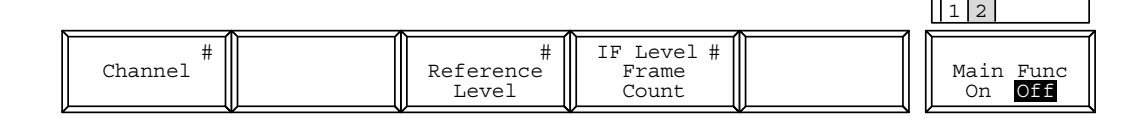

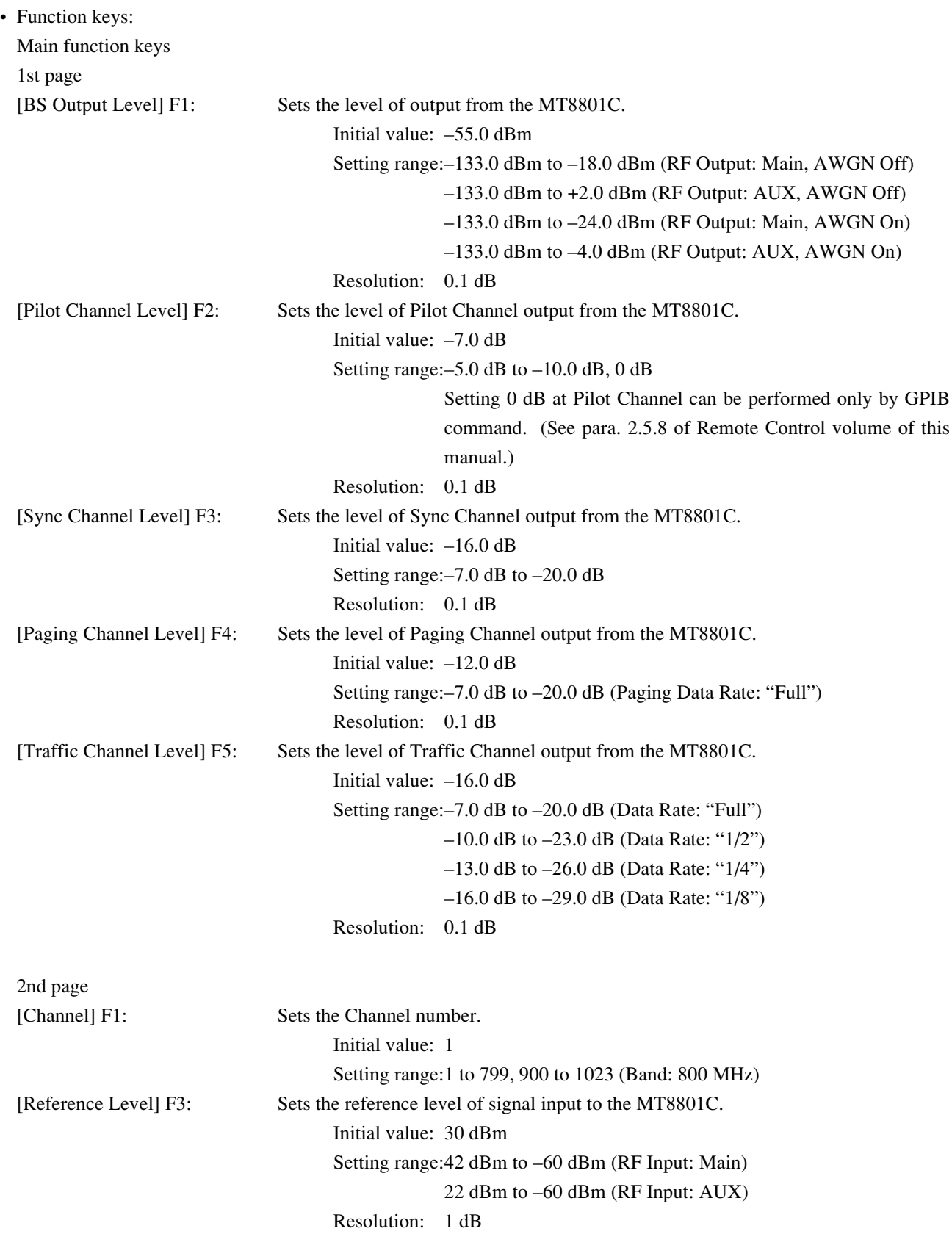

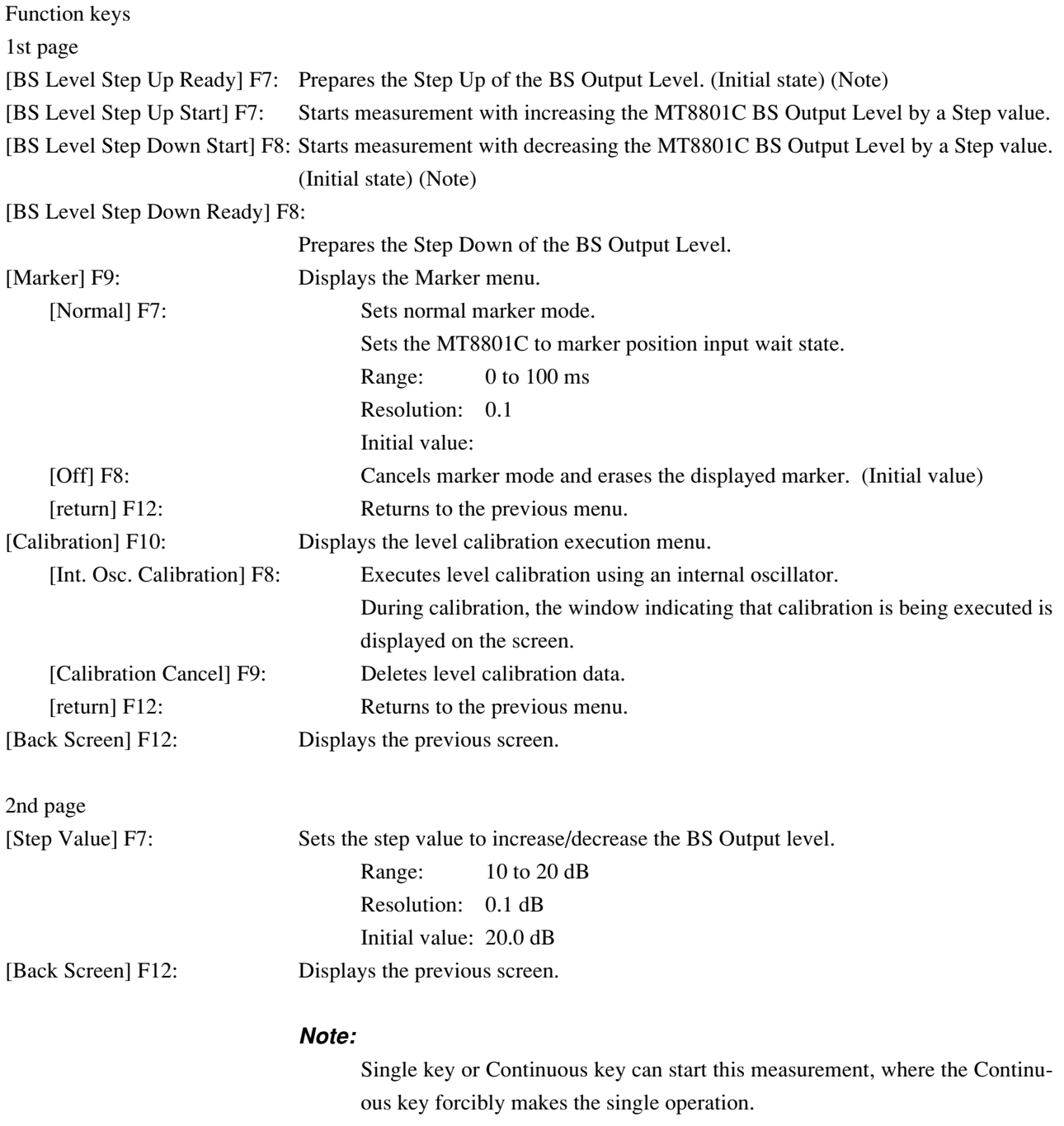

# **(9) Measuring the occupied frequency bandwidth: Occupied Bandwidth screen**

Use the parameters set on the Setup Common Parameter screen (see paragraph 4.3.5) to measure an occupied frequency bandwidth of a send signal from the transmitter.

• Display the Occupied Bandwidth screen according to the following steps:

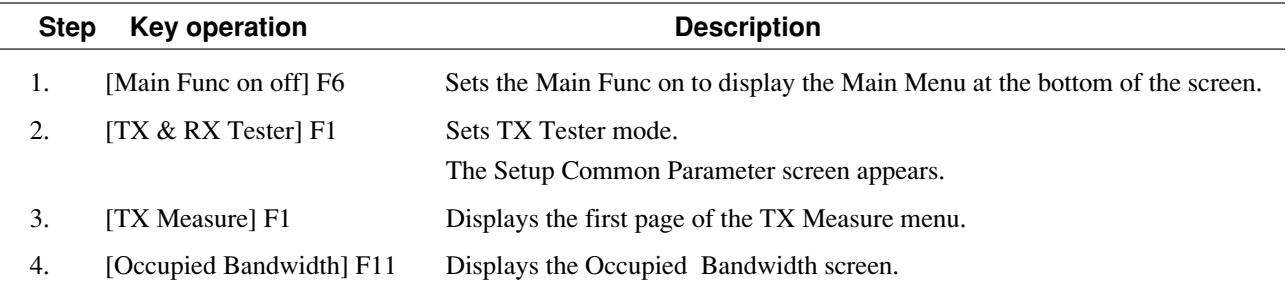

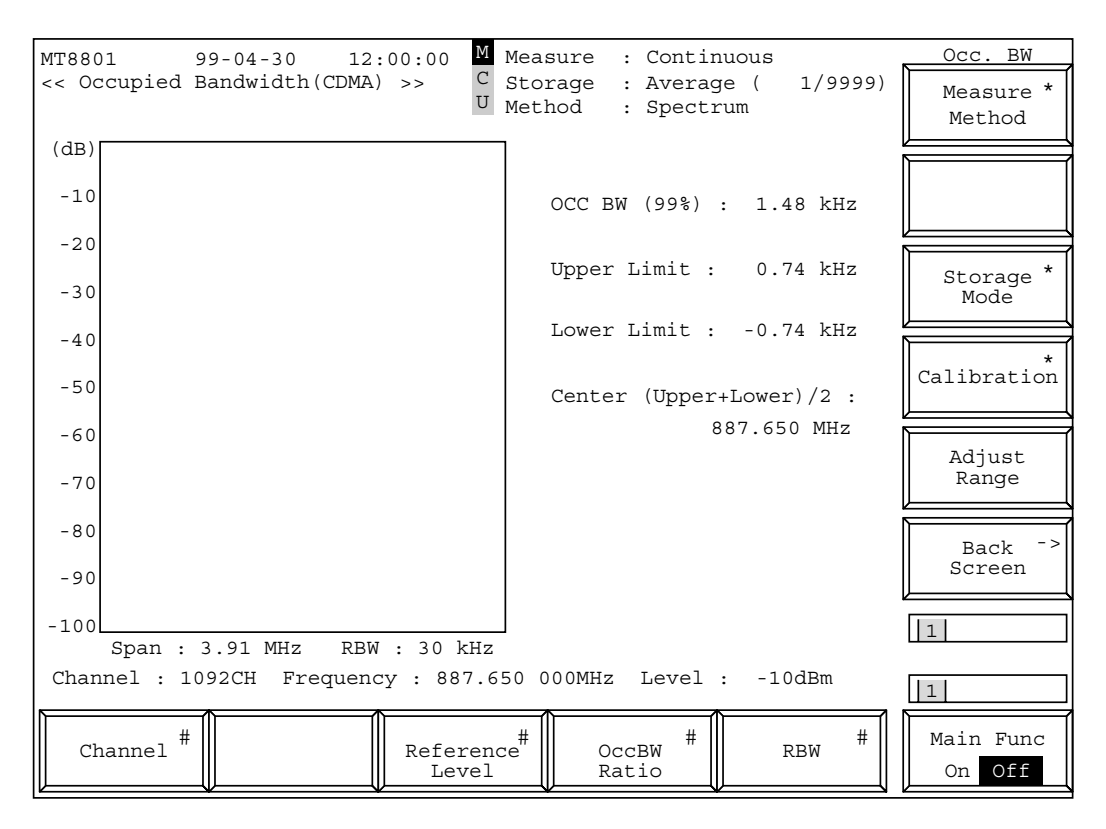

**Fig. 4-13 Occupied Bandwidth Screen**

#### **Notes:**

- A spectrum measurement waveform is displayed in the window.
- The vertical axis scale is fixed to  $0$  to  $-100$  dB.
- The reference level is that set on the Setup Common Parameter screen. If the set level is significantly different from the input signal level, use the [Adjust Range] (F11) key to make it appropriate, then measure the occupied frequency bandwidth.

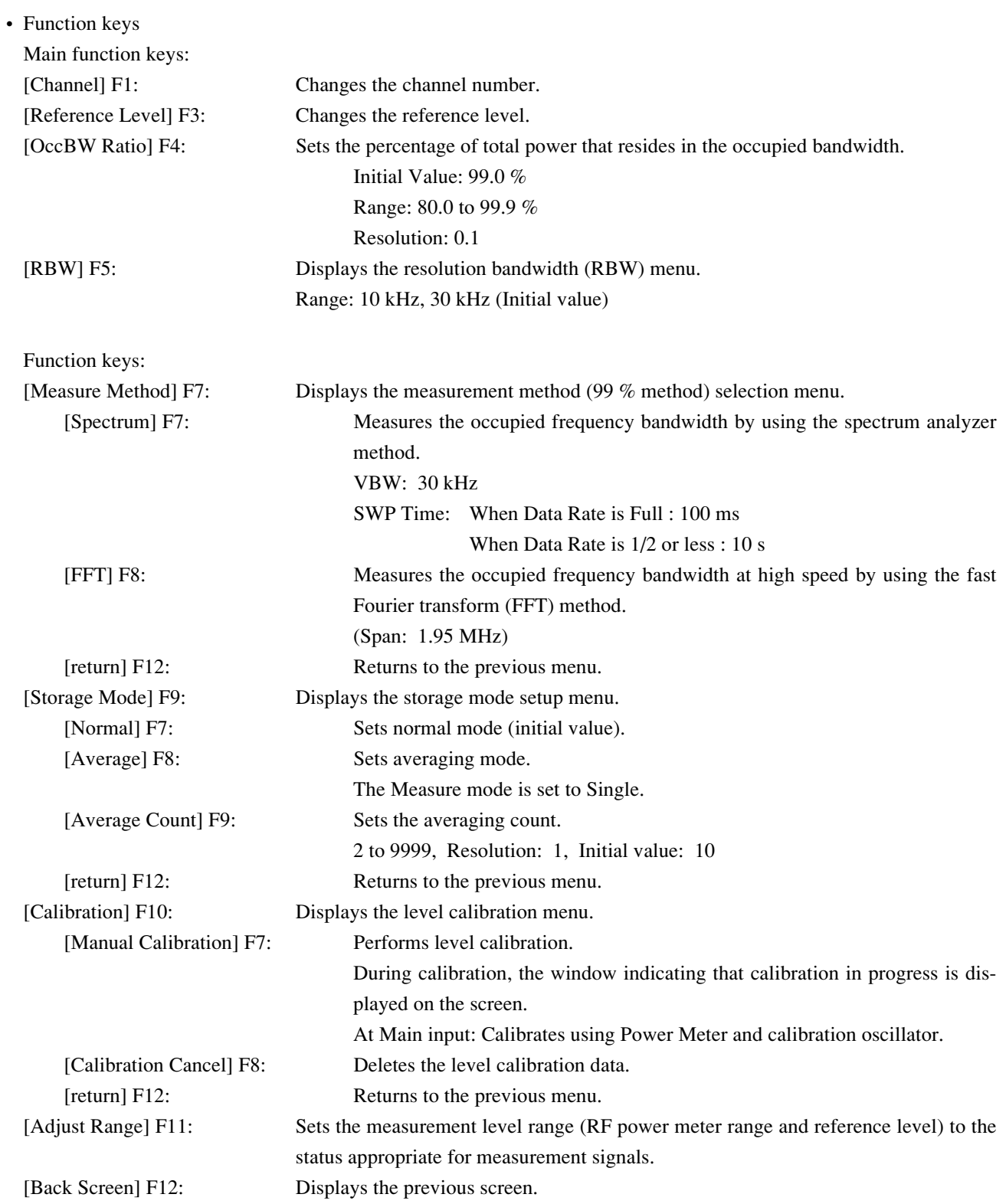
# **(10) Spurious close to the Carrier measurement: Spurious close to the Carrier screen, Setup Spurious Template screen**

Measures adjacent spurious of transmission signal (of transmitter) using parameters set on Setup Common Parameter screen (paragraph 4.3.5).

Also, sets the spurious waveform template (amplitude standard line) at Setup Spurious Template screen, and can save/recall upto 100 types to/from an FD (3.5-inch floppy disk) at Save Spurious Template screen or Recall Spurious Template screen. Note that the template can be displayed only at 5 MHz frequency span.

(a) Measurement of Spurious close to the carrier: Spurious close to the carrier screen

• Display the Spurious close to the Carrier screen according to the following steps:

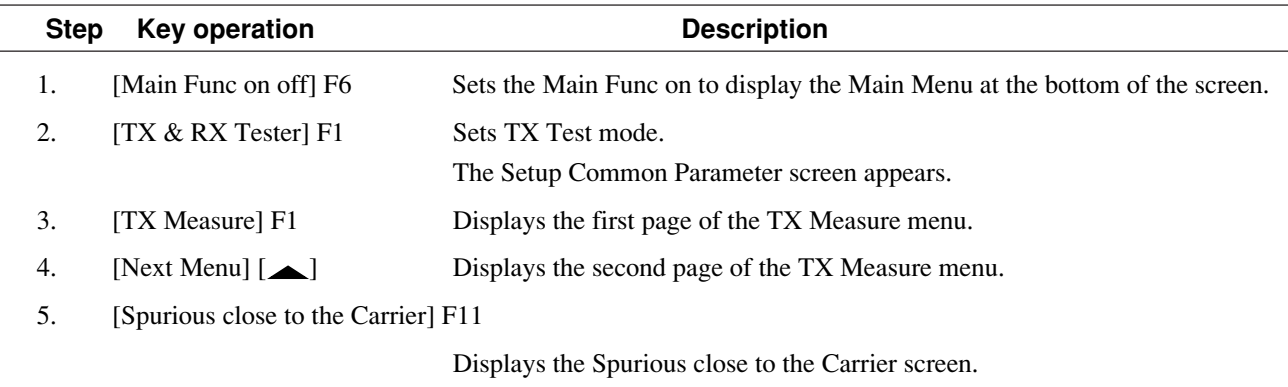

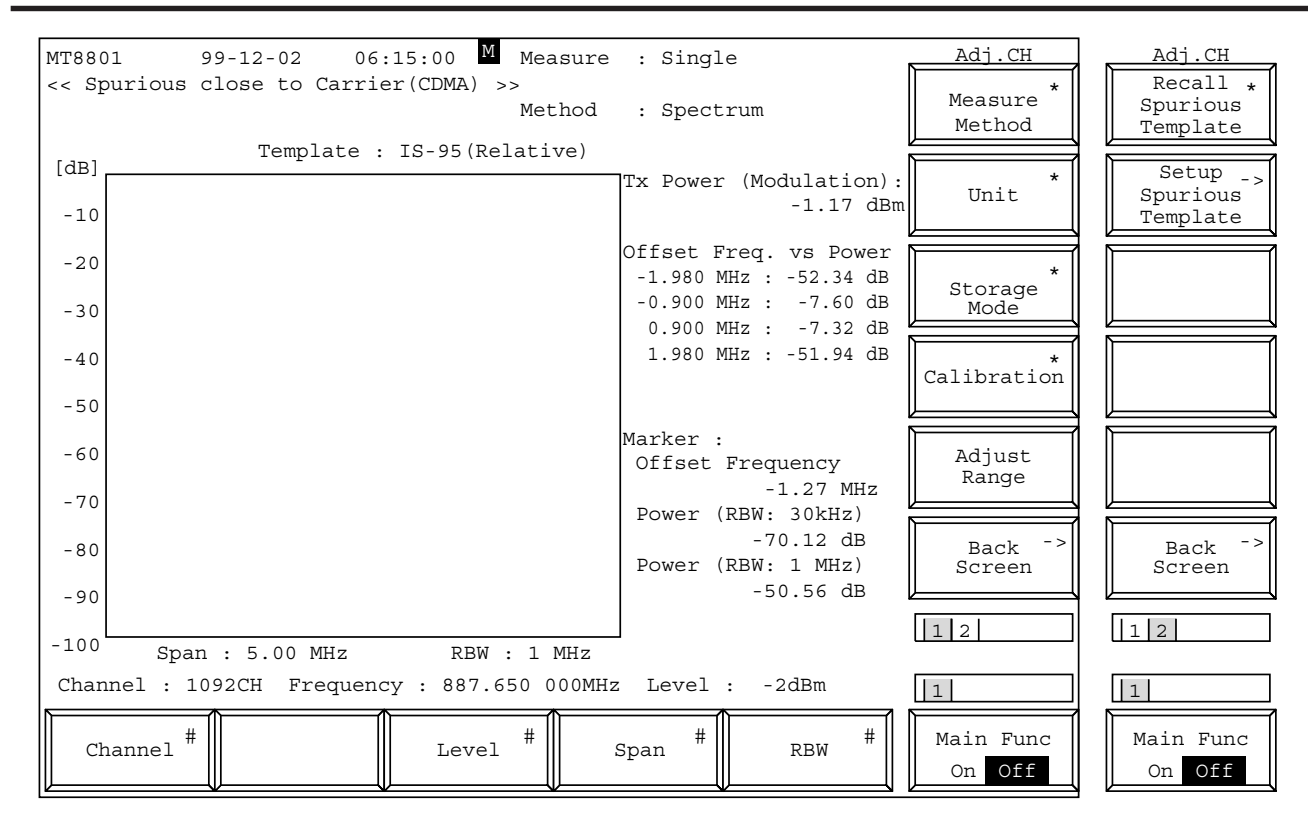

**Fig. 4-14 Spurious close to the Carrier Screen (Measurement method: Spectrum, RBW: 1.23 MHz)**

#### **Notes:**

1. When RBW is 30 kHz, the measurement waveform by spectrum analyzer is displayed.

When RBW is 1 MHz or 1.23 MHz, the measurement waveform by spectrum analyzer and the accumulated data by digital processing are displayed.

- 2. Offset Freq. vs Power displays the measured results by the selected RBW.
- 3. Template judgment is performed for the measured results by the selected RBW.
- 4. When Data Rate is 1/2, 1/4, or 1/8; Tx Power (Modulation) is displayed.

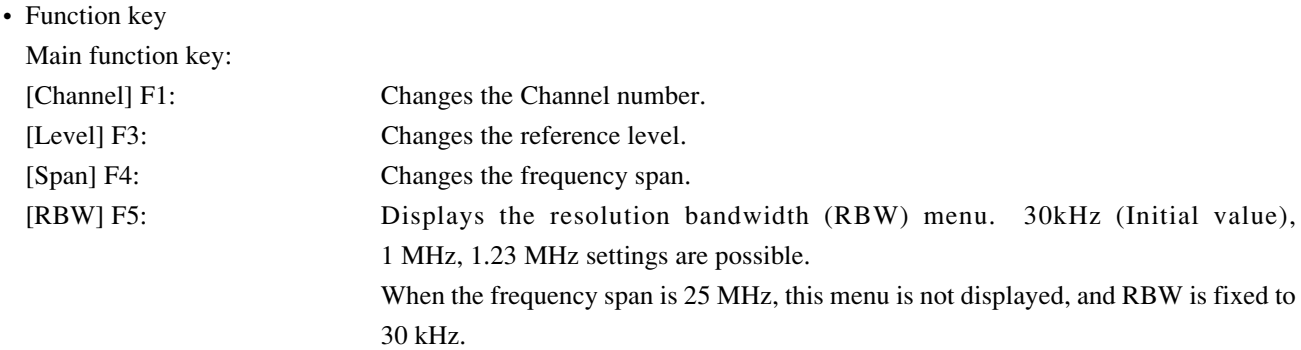

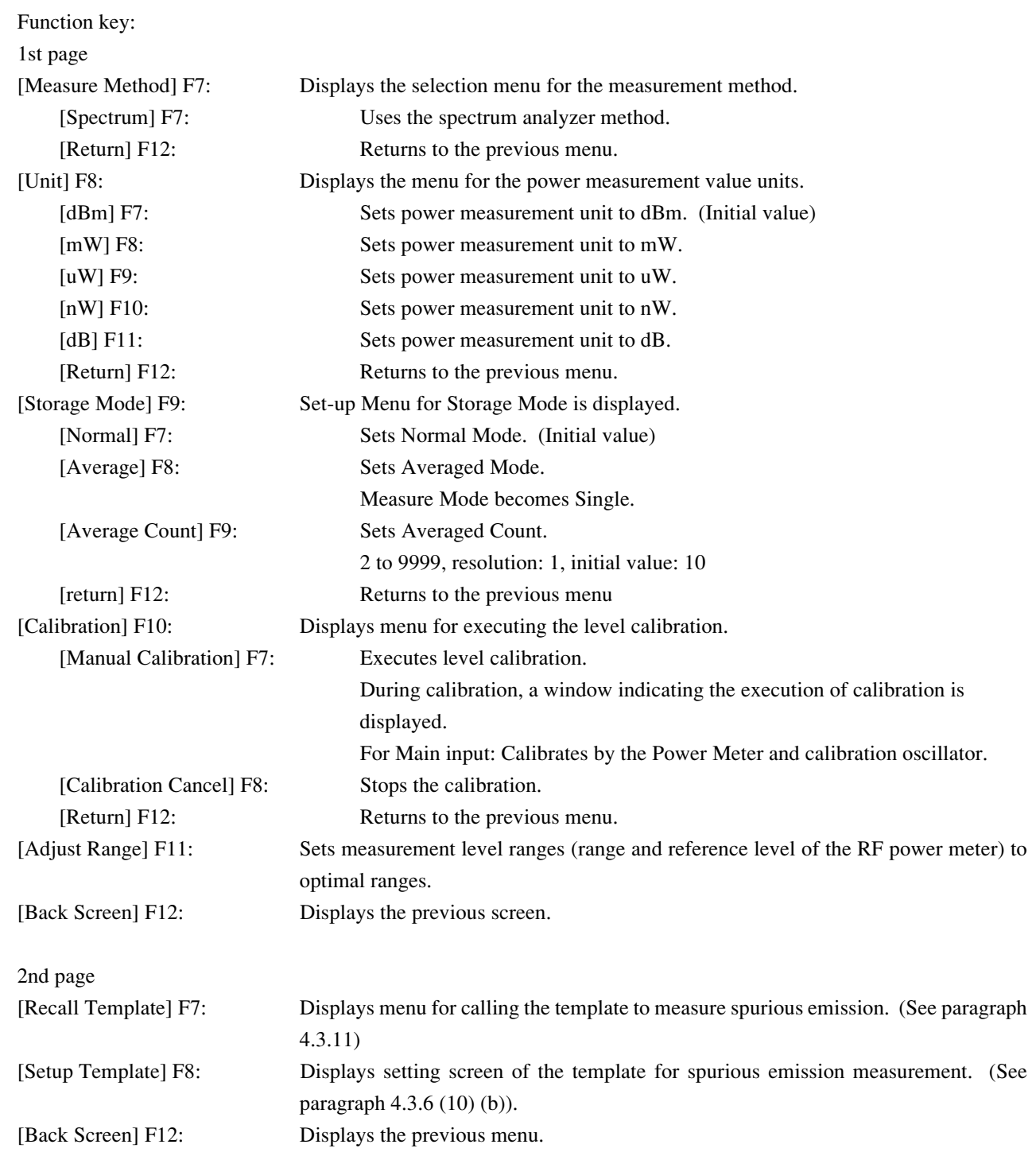

(b) Setting spurious template screen: Setup Spurious Template Screen • Display the Setup Spurious Template Screen in the following operation.

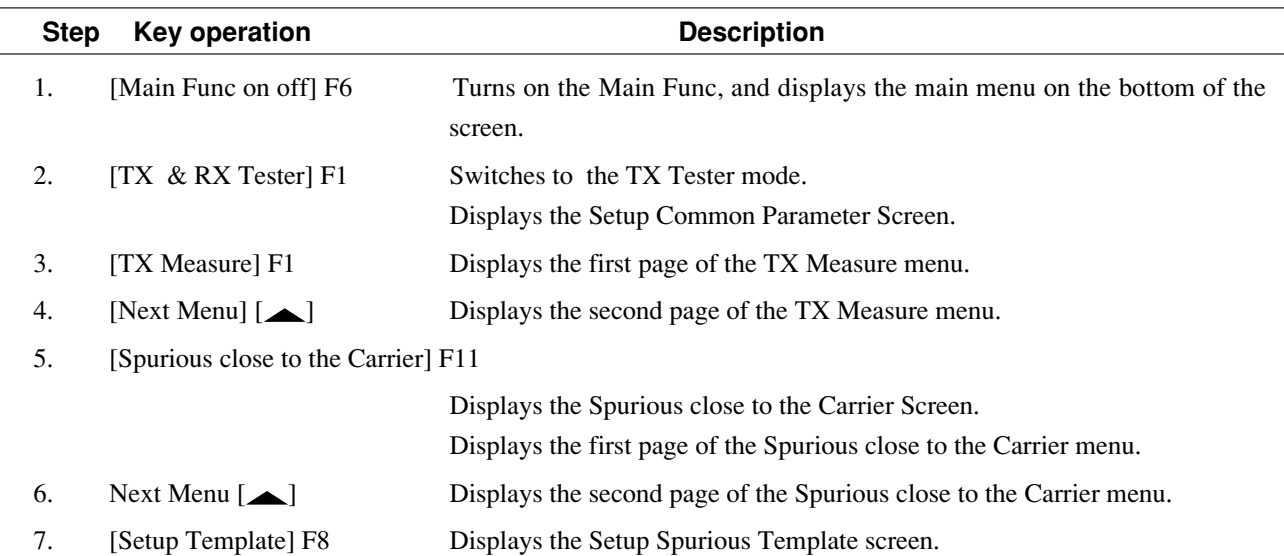

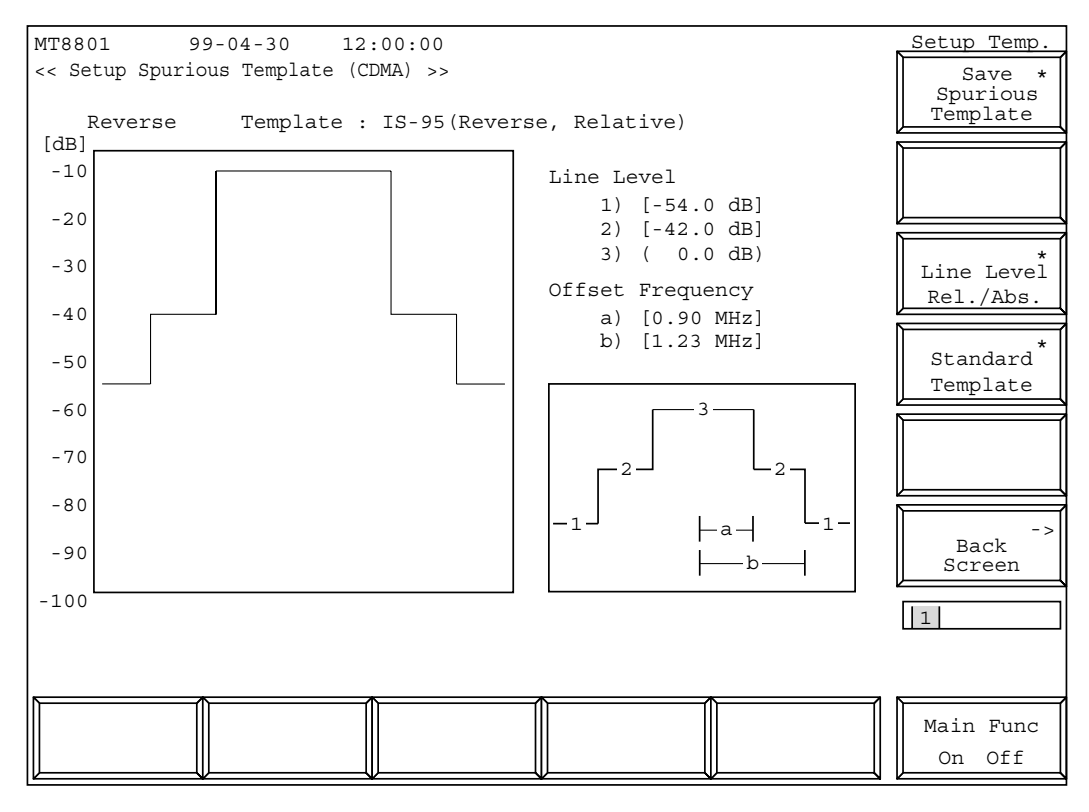

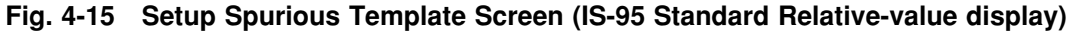

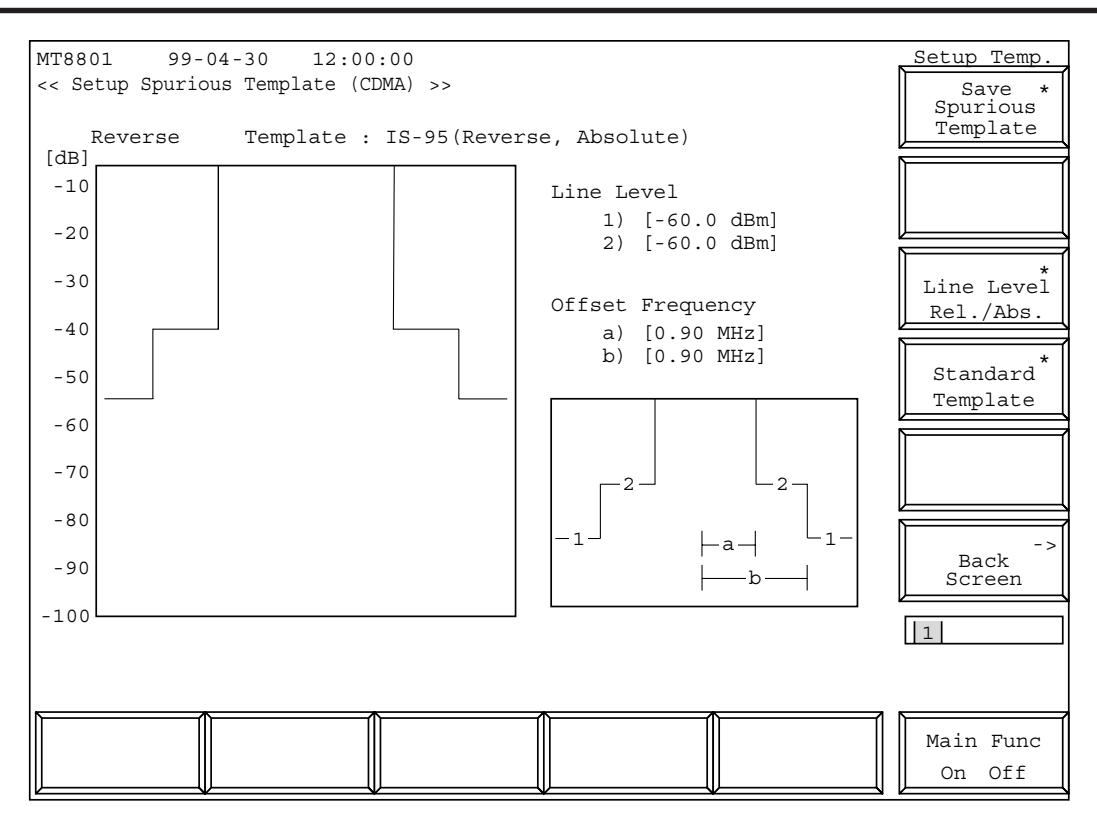

**4.3 CDMA Transmitter and Receiver Test --- TX and RX Tester Mode**

**Fig. 4-16 Setup Spurious Template Screen (IS-95 Standard Absolute-value display)**

### **Notes:**

- 1. If the called template is modified, the name becomes "Not Named". This denotes that the template is not saved in the internal memory.
- 2. When the Line Level Rel./Abs. is set to Absolute, Line Level 3 is not displayed.

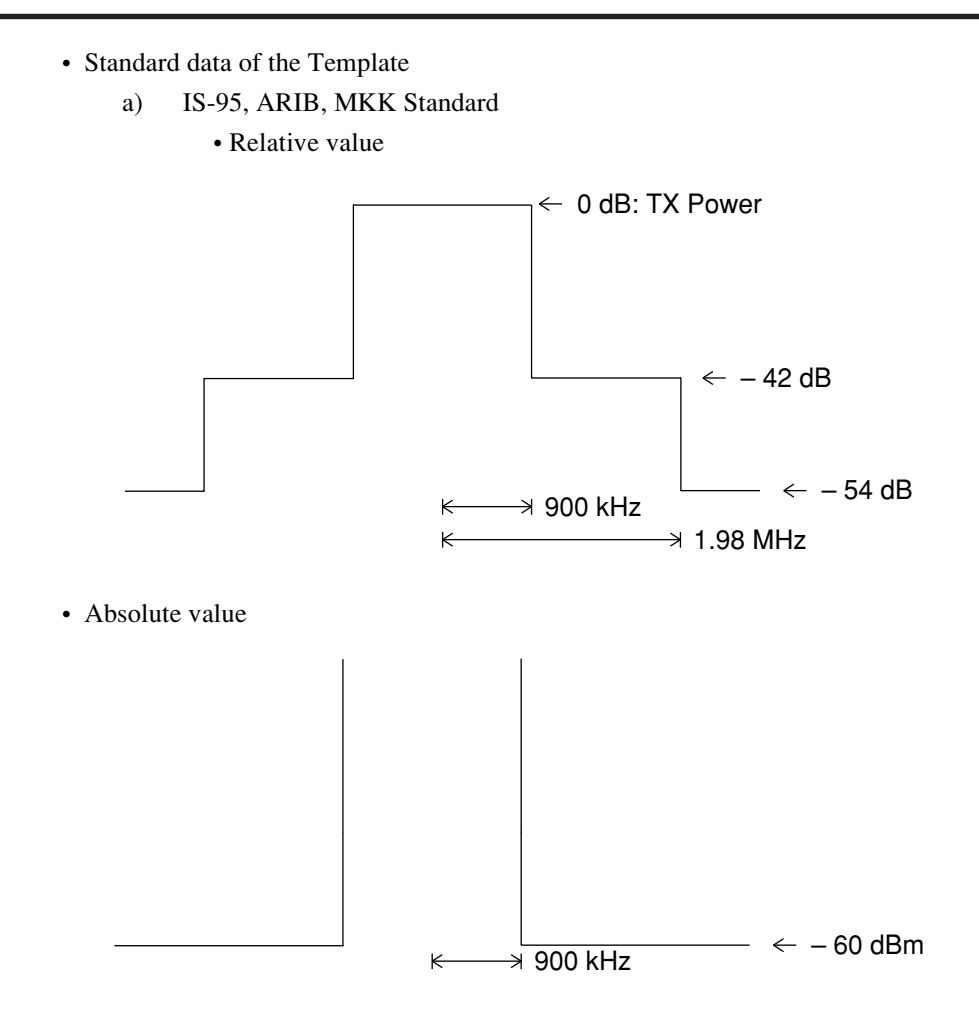

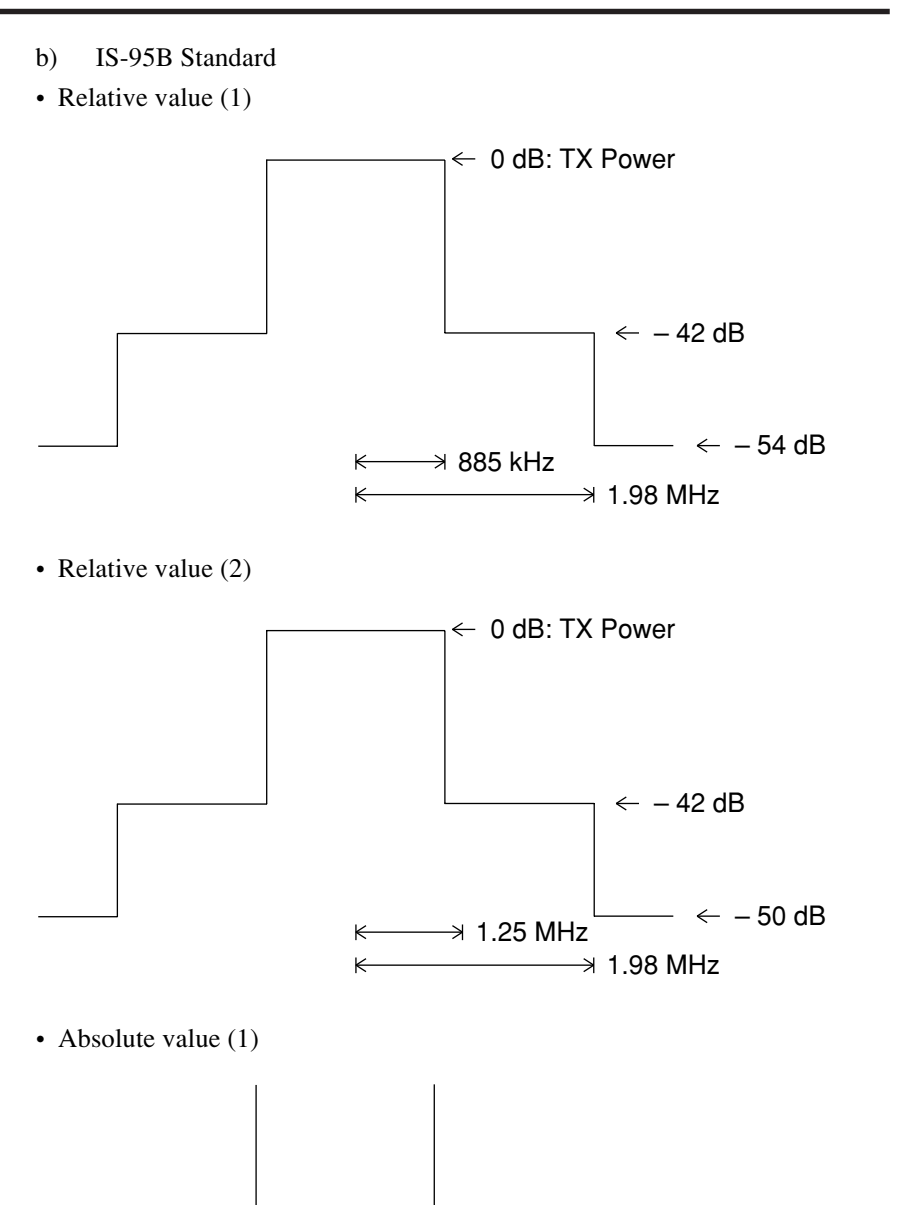

• Absolute value (2)

 $\overline{\mathbf{K}}$ 

 $\overline{\mathbf{K}}$ 

 $\frac{1}{\sqrt{3}}$  885 kHz  $\rightarrow$  685 kHz

 $\frac{1}{\sqrt{3}}$  1.25 MHz  $\rightarrow$  - 54 dBm

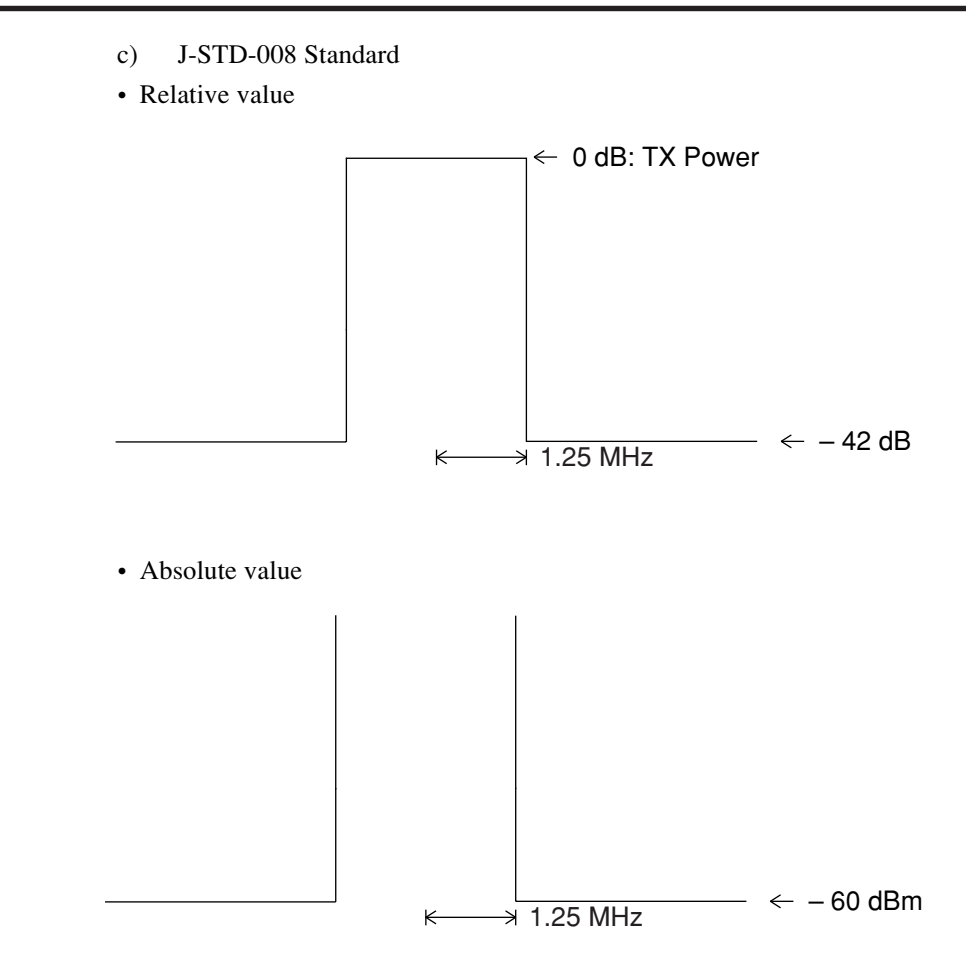

• Set items of the Setup Spurious Template Screen are shown below.

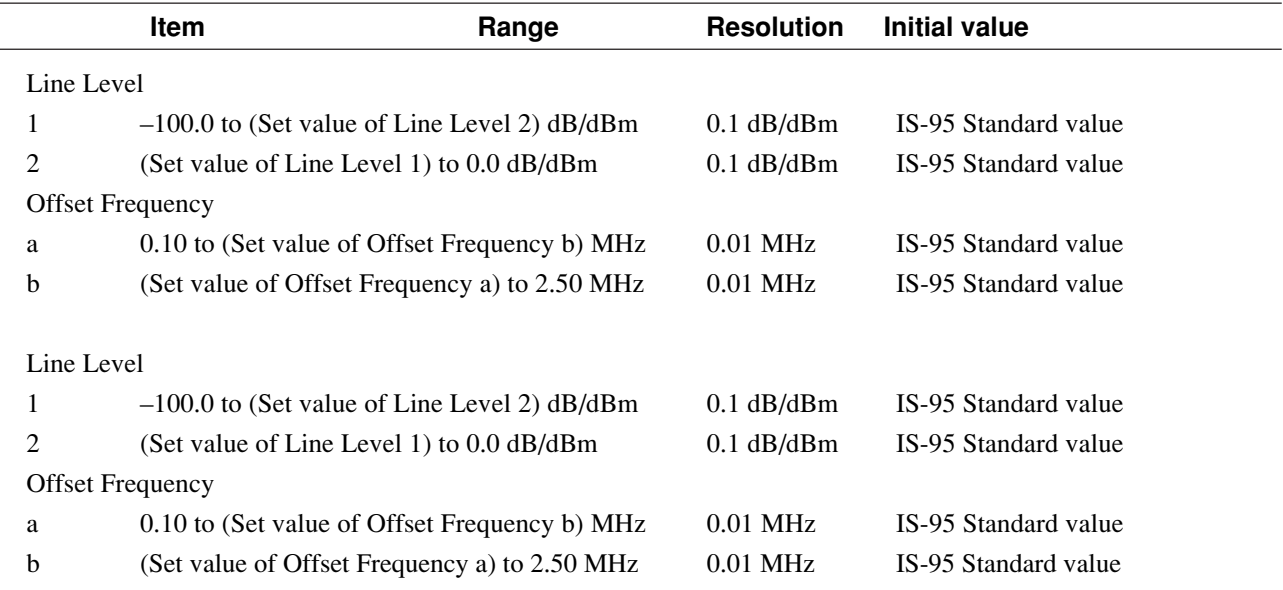

 $\overline{a}$ 

# • Function key Main function key: None Function key: [Save Spurious Template] F7: Displays the menu for saving the spurious measurement template. (See paragraph 4.3.11) [Line Level Rel./Abs.] F9: Displays the menu for absolute/relative selection of the template level. [Relative] F7: Sets the template level to relative display (dB). (Initial value) [Absolute] F8: Sets the template level to absolute display (dBm). [return] F12: Returns to the previous menu. [Standard Template] F10: Displays the menu of the standard template selection. [IS-95] F7: Displays the menu for selecting IS-95 standard template. [Relative Template] F7: Displays the relative display template. [Absolute Template] F8: Displays the absolute display template. [return] F12: Returns to the previous menu. [ARIB] F8: Displays the menu for selecting ARIB standard template. [Relative Template] F7: Displays the relative display template. [Absolute Template] F8: Displays the absolute display template. [return] F12: Returns to the previous menu. [MKK] F9: Displays the menu of MKK standard template. [Relative Template] F7: Displays the relative display template. [Absolute Template] F8: Displays the absolute display template. [return] F12: Returns to the previous menu. [IS-95B] F10: Displays the menu for selecting IS-95B standard template. [Relative Template 1] F7: Displays the relative value (1) template. [Relative Template 2] F8: Displays the relative value (2) template. [Absolute Template 1] F9: Displays the absolute value (1) template. [Absolute Template 2] F10: Displays the absolute value (2) template. [return] F12: Returns to the previous menu. [J-STD-008] F11: Displays the menu for selecting J-STD-008 standard template. [Relative Template] F7: Displays the relative display template. [Absolute Template] F8: Displays the absolute display template. [return] F12: Returns to the previous menu. [return] F12: Returns to the previous menu. [Back Screen] F12: Returns to the previous screen.

# **(11) Spurious measurement: Spurious Emission screen, Setup Frequency Table screen**

Measures the specified spurious emission of the signal from the transmitter according to the specified parameter in the Setup Common Parameter Screen (paragraph 4.3.5).

Sets a table of measuring spurious frequency (Setup Frequency Table Screen), and 100 different table saving (Save Frequency Table Screen) and recalling (Recall Frequency Table Screen) can be done in the FD (3.5-inch floppy disk).

(a) Spurious measurement: Spurious Emission Screen

• Display the Spurious Emission Screen in the following operation.

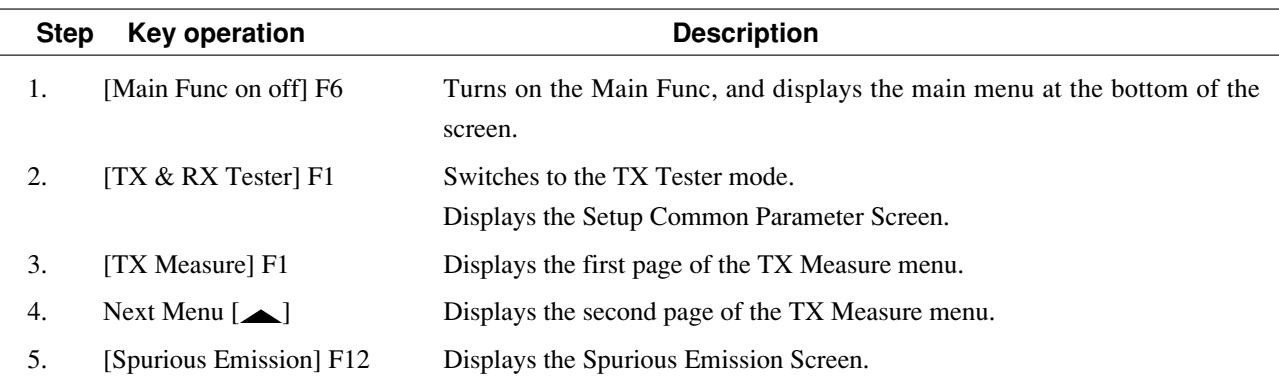

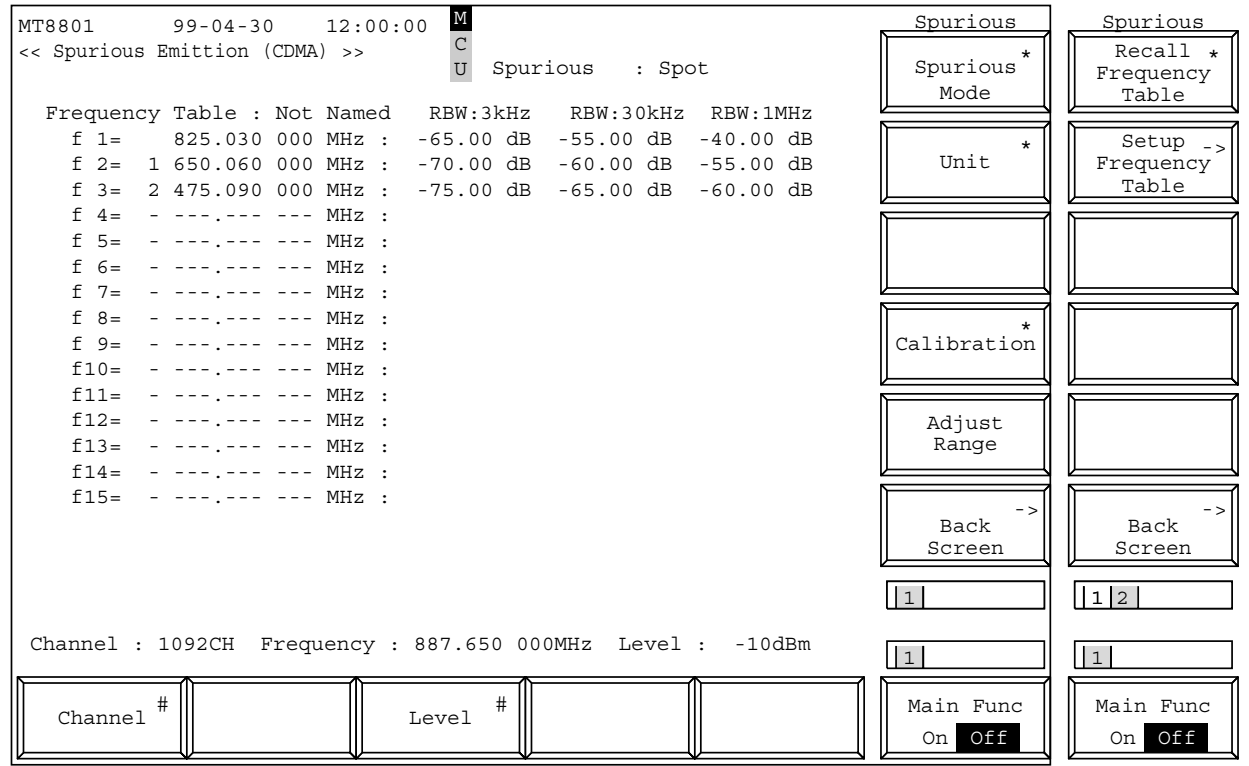

**Fig. 4-17 Spurious Emission Screen**

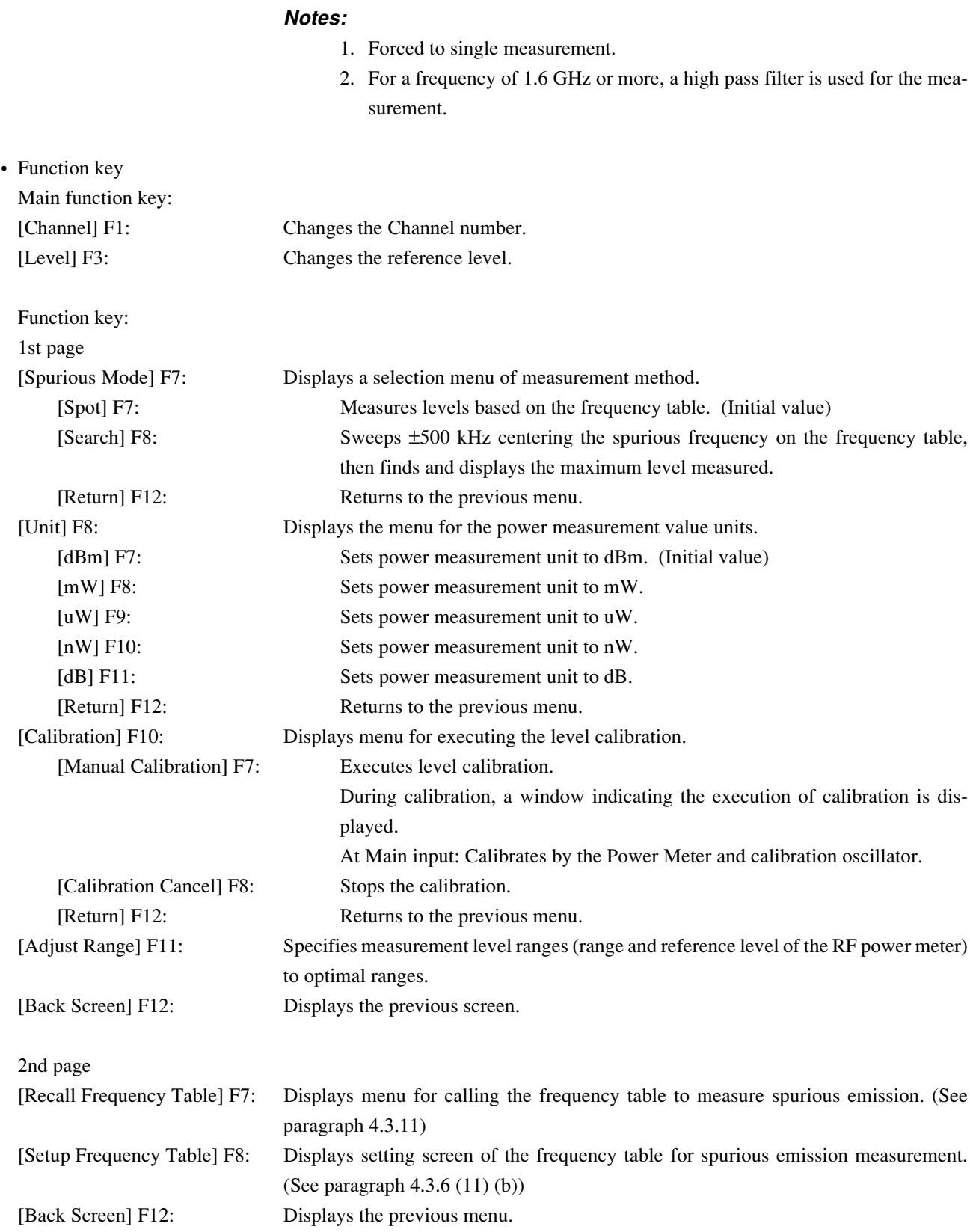

 (b) Setting of frequency table for spurious measurement: Setup Frequency Table Screen

• Display the Setup Frequency Table Screen as follows.

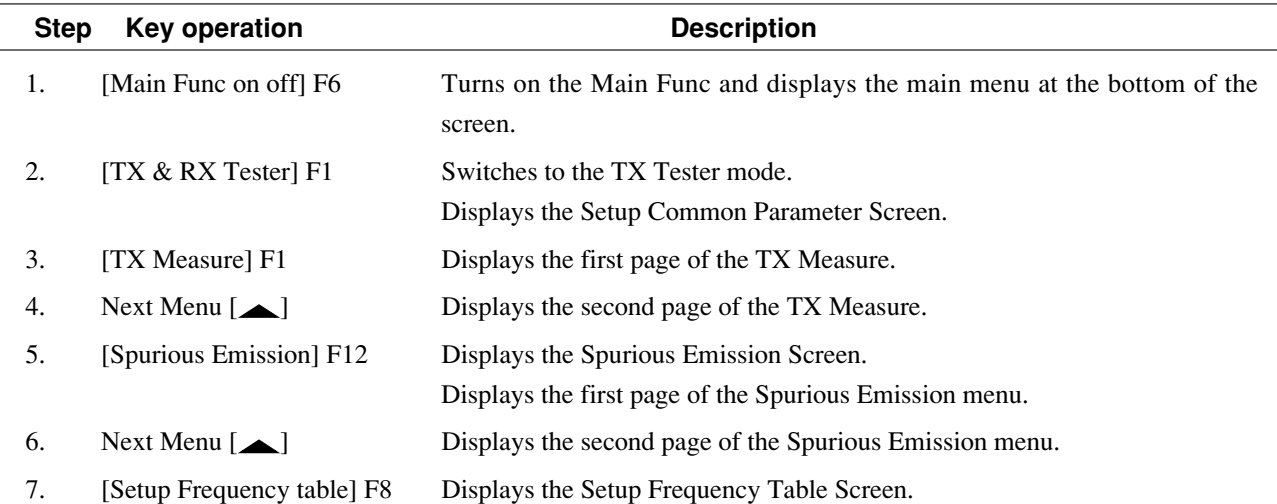

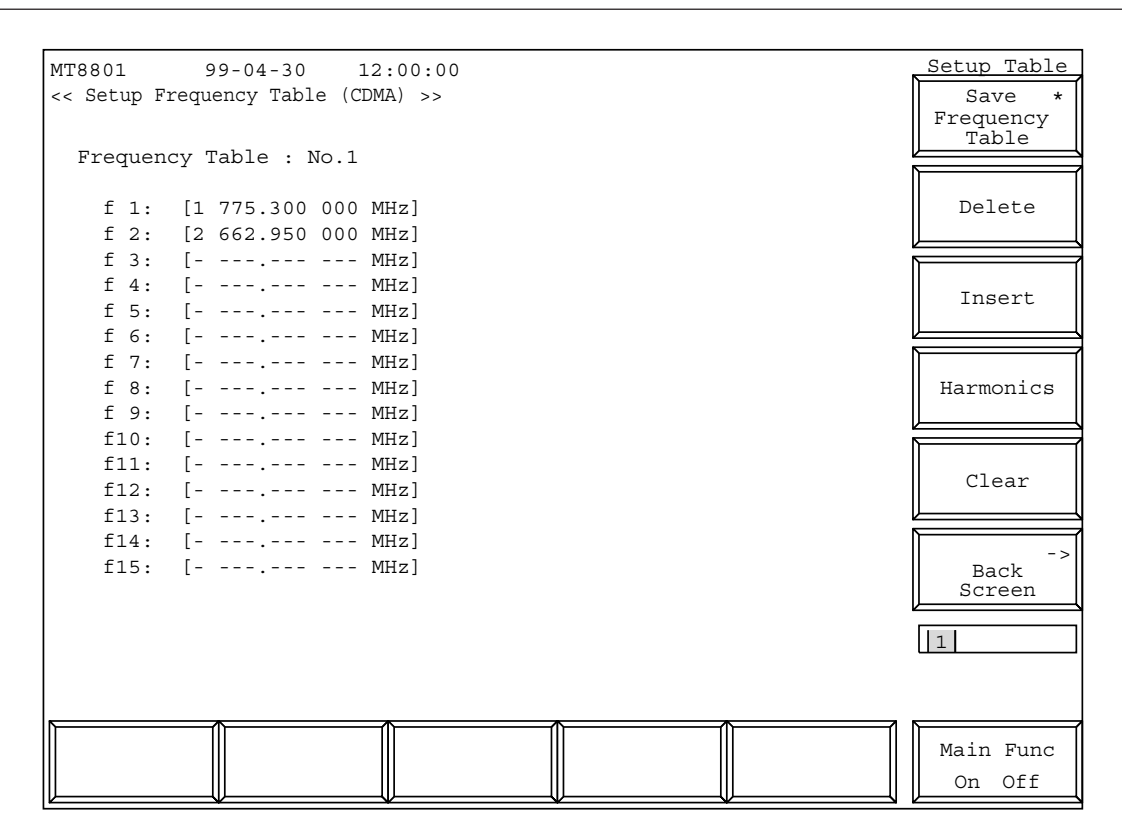

**Fig. 4-18 Setup Frequency Table Screen**

#### **Note:**

If the recalled frequency is modified, the frequency table name becomes "Not Named" to indicate that the table is not saved in the FD.

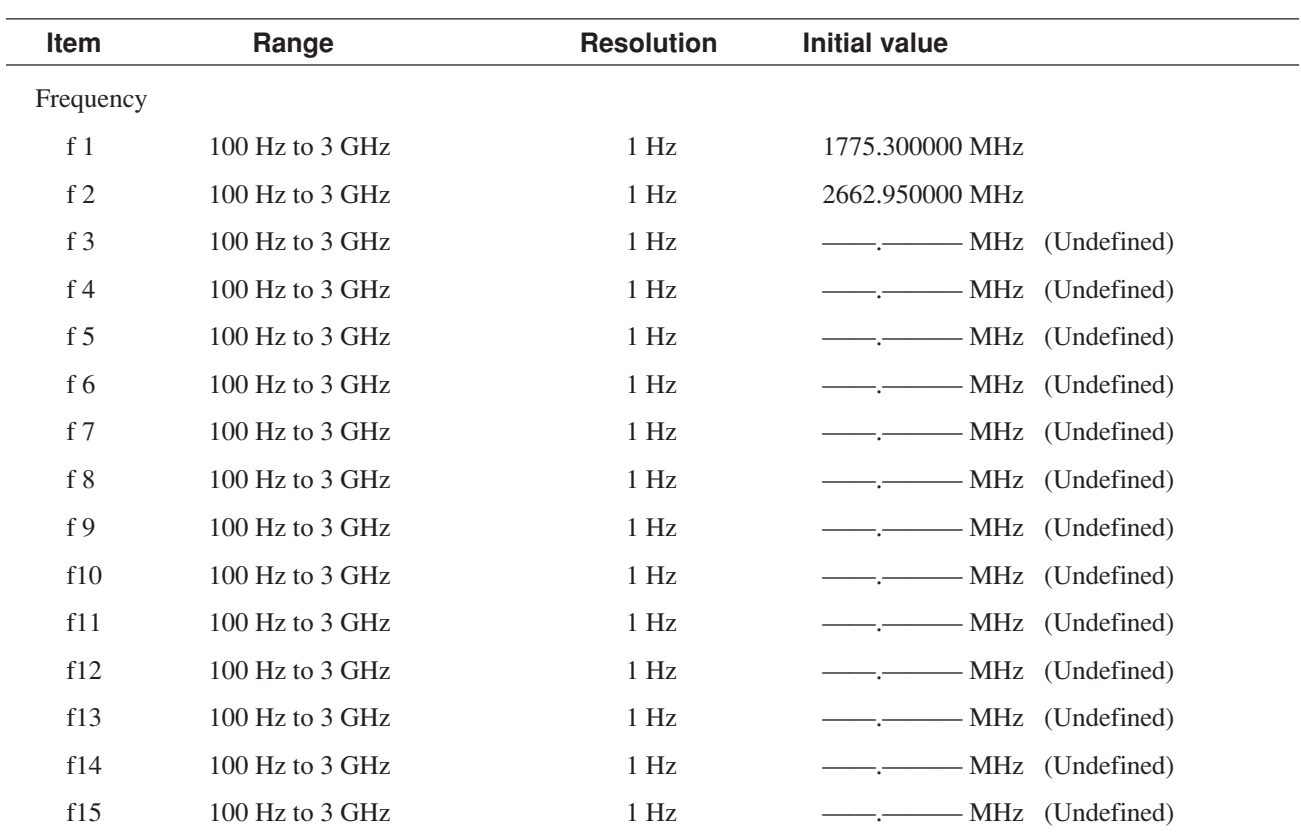

• Items to be set in the Setup Frequency Table Screen are listed below.

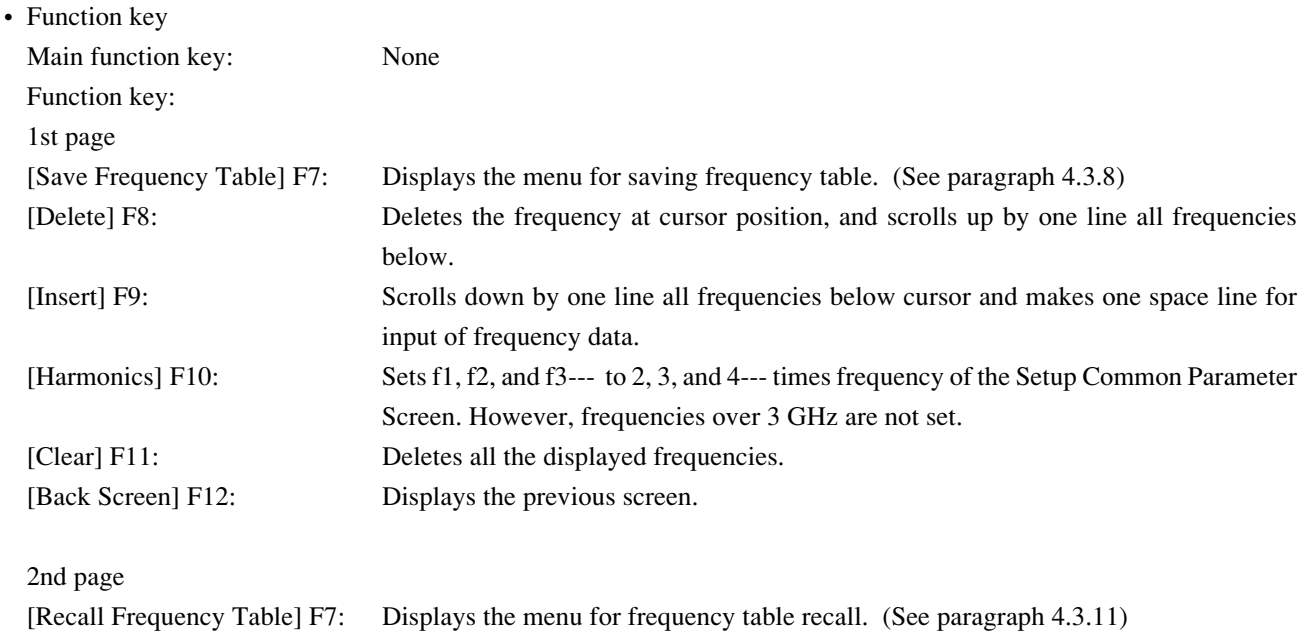

### **(12) Transmitter measurement example**

An example of transmitter measurement (modulation analysis and Access Probe output power measurement) using the mobile station of CDMA as the measured equipment is given below.

### **1. Setup**

As described in paragraph 4.3.1 (1), connect the MT8801C to the measured equipment (mobile station).

# **2. Setting and measurement procedures**

Perform transmission measurement (modulation analysis and Access Probe output power measurement) as described below.

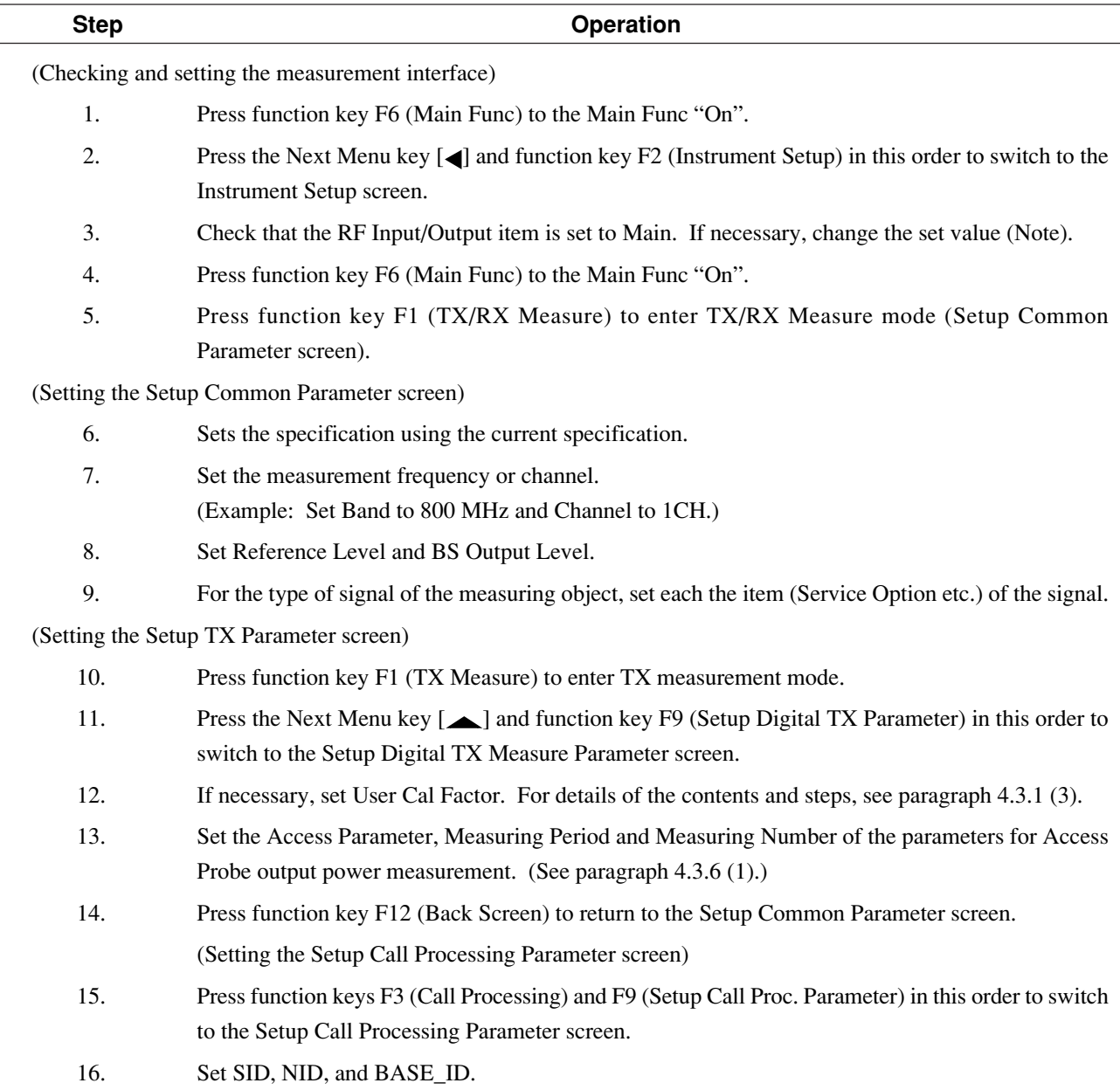

17. Press function key F12 (Back Screen) to return to the Setup Common Parameter screen.

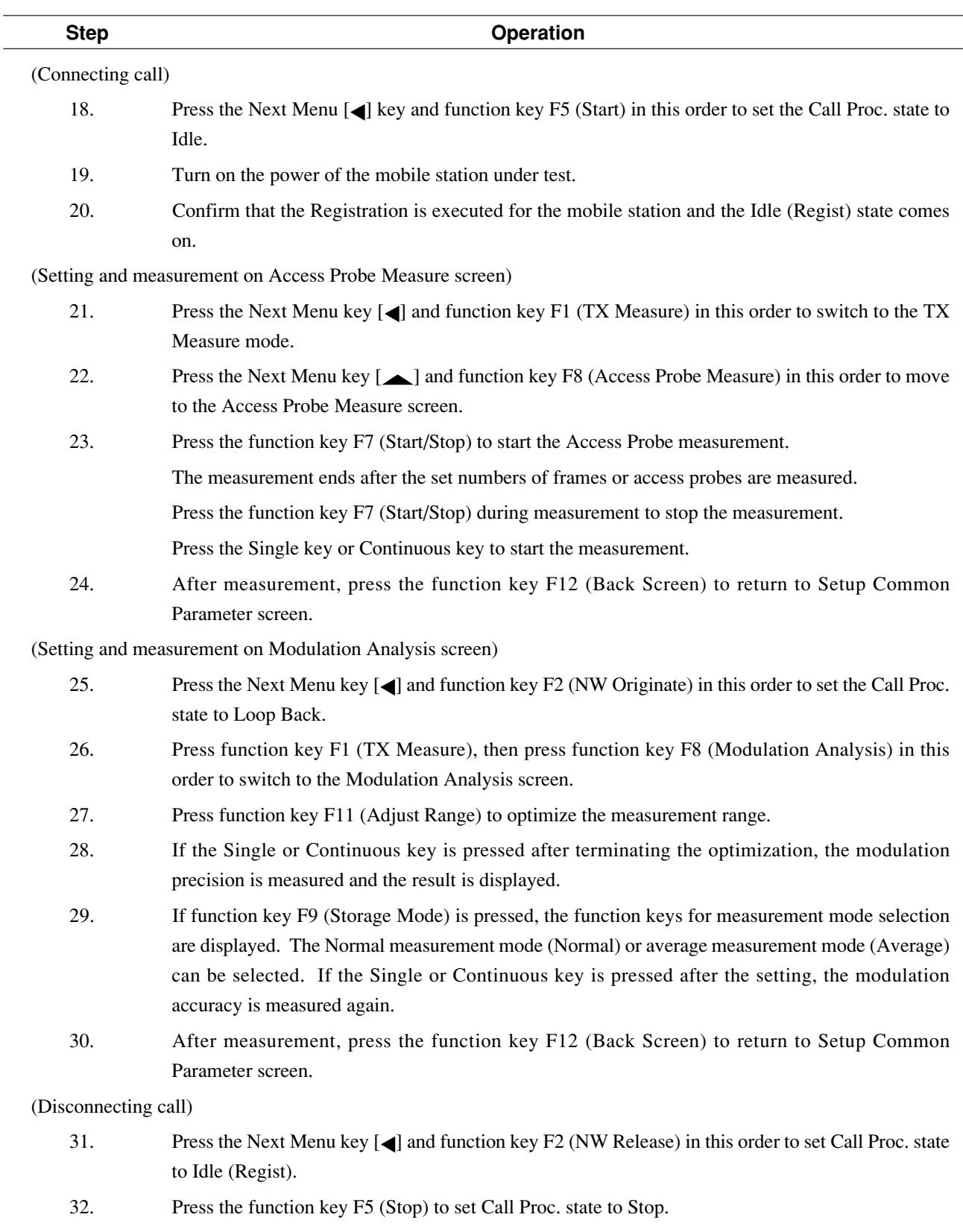

**Note:**

Use the Main RF signal connector for the measured equipment unless the level range is OK.

# **4.3.7 Analog transmitter measurement**

Set Control Band to A800MHz on the Setup Common Parameter screen, then press the [TX Measure] F1 main function key to set analog transmitter measurement mode. This paragraph describes the following analog transmitter measurement items:

- 1. Setting parameters (Setup Analog TX Measure Parameter screen)
- 2. Signal generator + analog transmitter measurement (Analog TX Meas with SG screen)
- **(1) Setting the parameters: Setup Analog TX Measure parameter screen**

Set the Analog transmitter measurement parameters on Setup Analog TX Measure Parameter screen.

measurements.

Switch to the Setup Analog TX Measure Parameter screen according to the following steps:

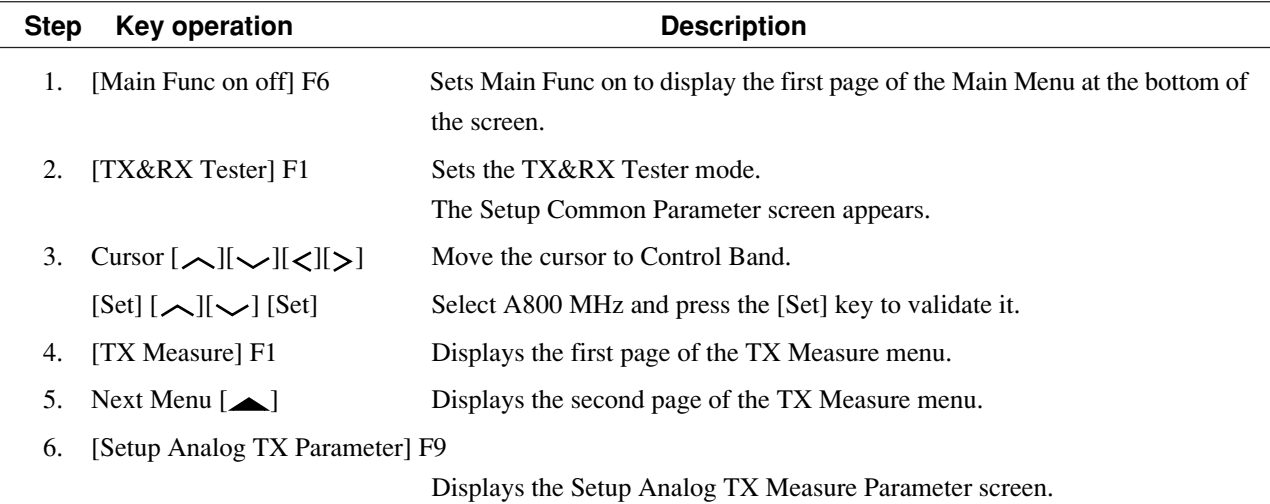

# $\vert$ |1 Main Func<br>On **Off**  $|1|$ MT8801 99-12-31 12:00:00 TX Parameter << Setup Analog TX Measure Parameter (CDMA) >> Back Screen User Cal Factor : [ 0.00dB] Power meter method : (IF Level Meter) RF measure mode : [All ] AF Output Impedance : [600‰] Demod. output terminal (rear panel) Demodulation : (FM) Range : [40kHz] HPF : [300Hz]<br>LPF : [3kHz] : [ 3kHz]<br>: [Off] Deemphasis Squelch : [Auto]

### **4.3 CDMA Transmitter and Receiver Test --- TX and RX Tester Mode**

**Fig. 4-19 Setup Analog TX Measure Parameter screen**

• Set the following items.

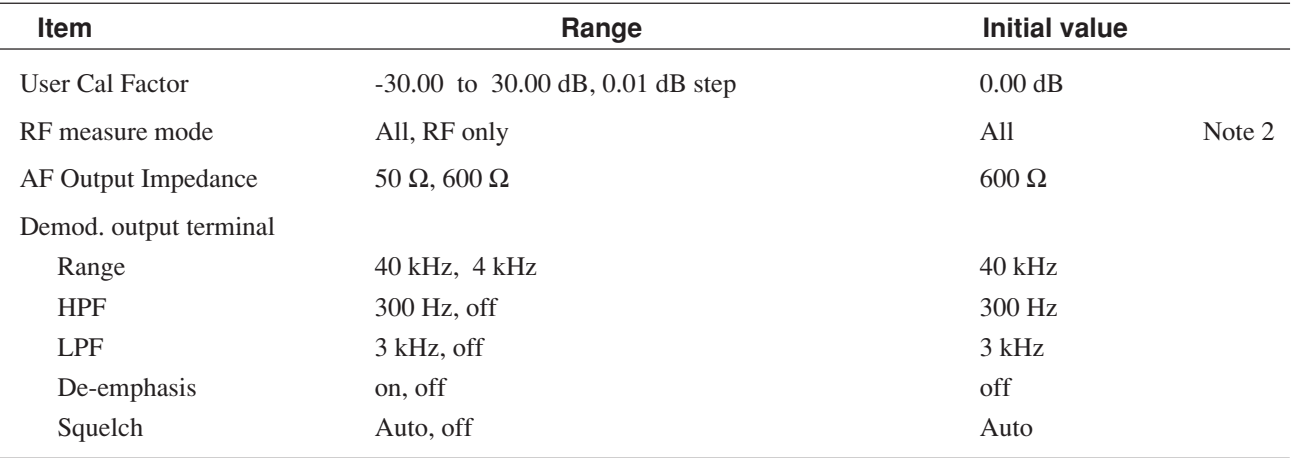

### **Note 1 :**

RF Power measurement method is fixed to the IF Level Meter method.

#### **Note 2 :**

In the RF Only mode, only both the RF Freq. and RF Power are measured for transmitter measurement.

AF values (Deviation, AF Level, AF Freq., and Distortion) are not measured. These not-measured AF items are indicated by - mark.

**4-107** • Main-function key: None • Function key: [Back Screen] F12 Returns to the Setup Common Parameter screen.

# **(2) Signal generator + analog transmitter measurement: Analog TX Meas with SG screen**

On the Analog TX Meas with SG screen, output an RF signal from the MT8801B and measure the RF signal from the DUT. AF Osc.2 signal can also be output to the AF output terminal as required.

Switch to the Analog TX Meas with SG screen according to the following steps:

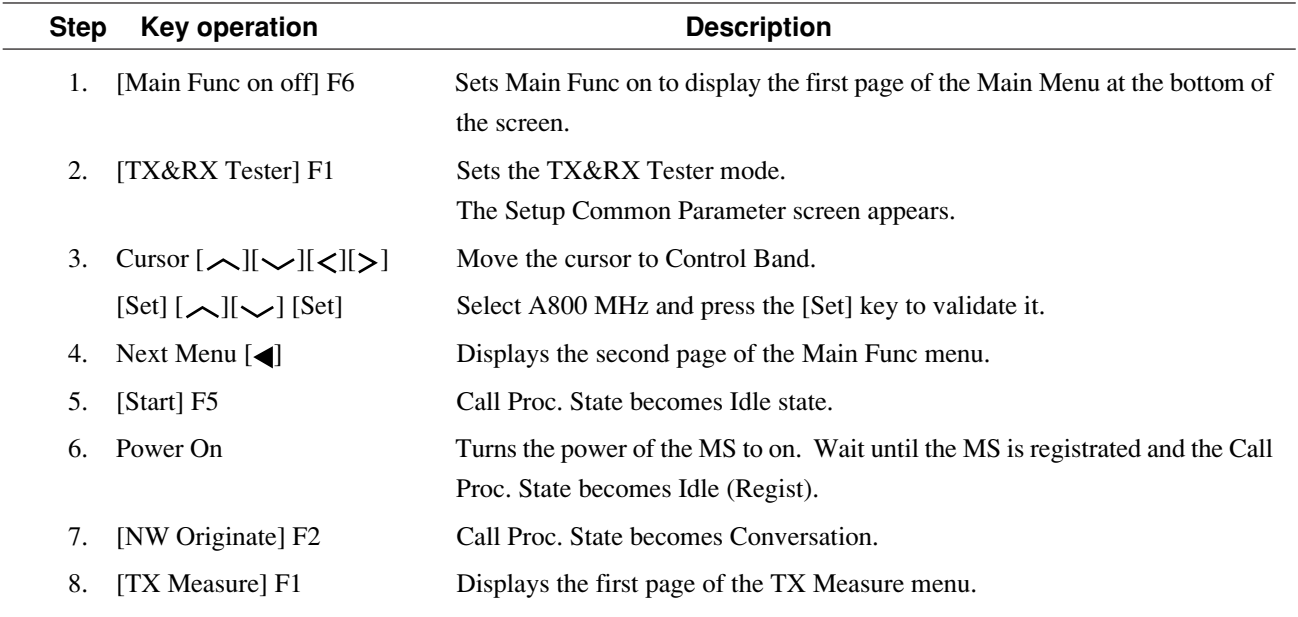

9. [Analog TX Meas with SG] F10

Displays the Analog TX Meas with SG screen.

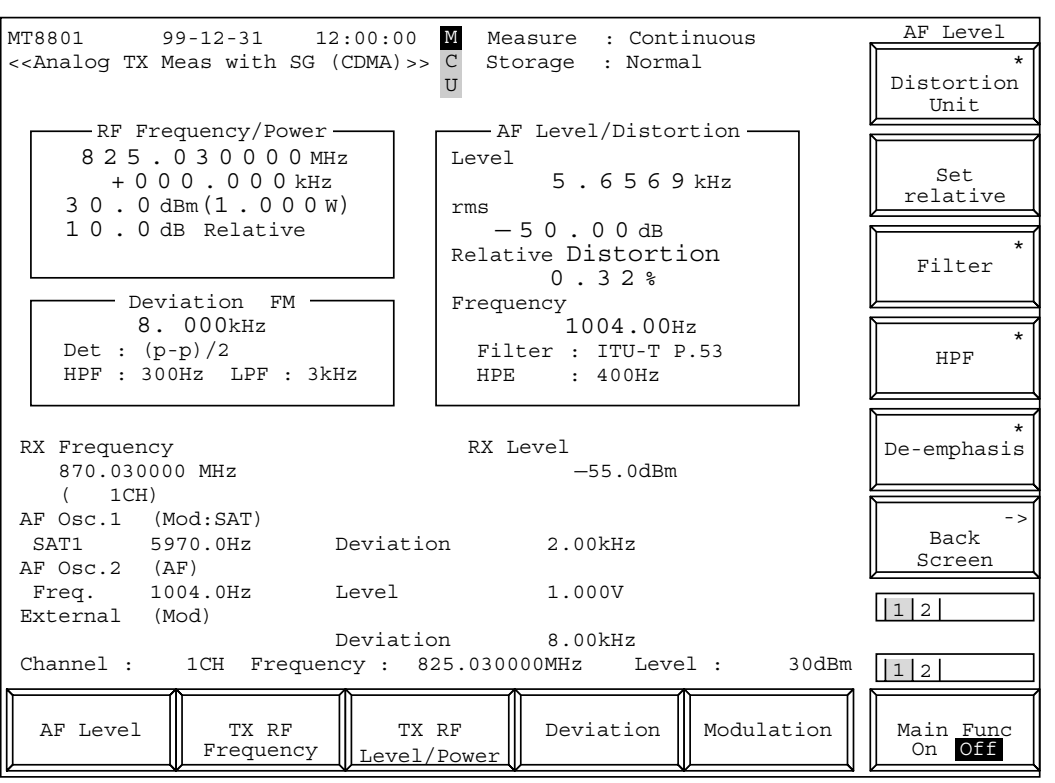

**Fig. 4-20 Analog TX Meas with SG screen**

The 2nd page of the main function keys on the Analog TX Meas with SG screen. (Call Proc.: Conversation)

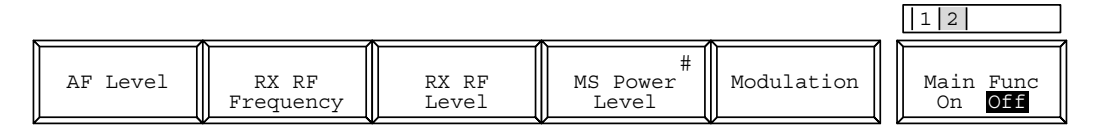

The 2nd page of the main function key on the Analog TX Meas with SG screen. (Call Proc.: Stop)

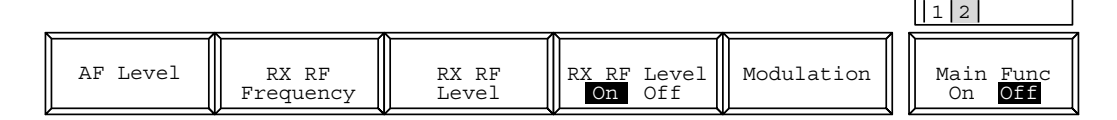

### **Note 1:**

Relative values (RF Power and AF Level, which are always displayed) are displayed with --.- dB until the [Set Relative] F8 key is pressed.

#### **Note 2:**

When RF measure mode is RF only mode on the Setup Analog TX Measure Parameter screen, only RF Frequency and RF Power are measured.

Note that - is displayed for the measured values of Deviation and AF Level/ Distortion.

### **Note 3:**

When the Call Proc. State is "conversation," AF Osc.1 is used for SAT modulation and it cannot be changed.

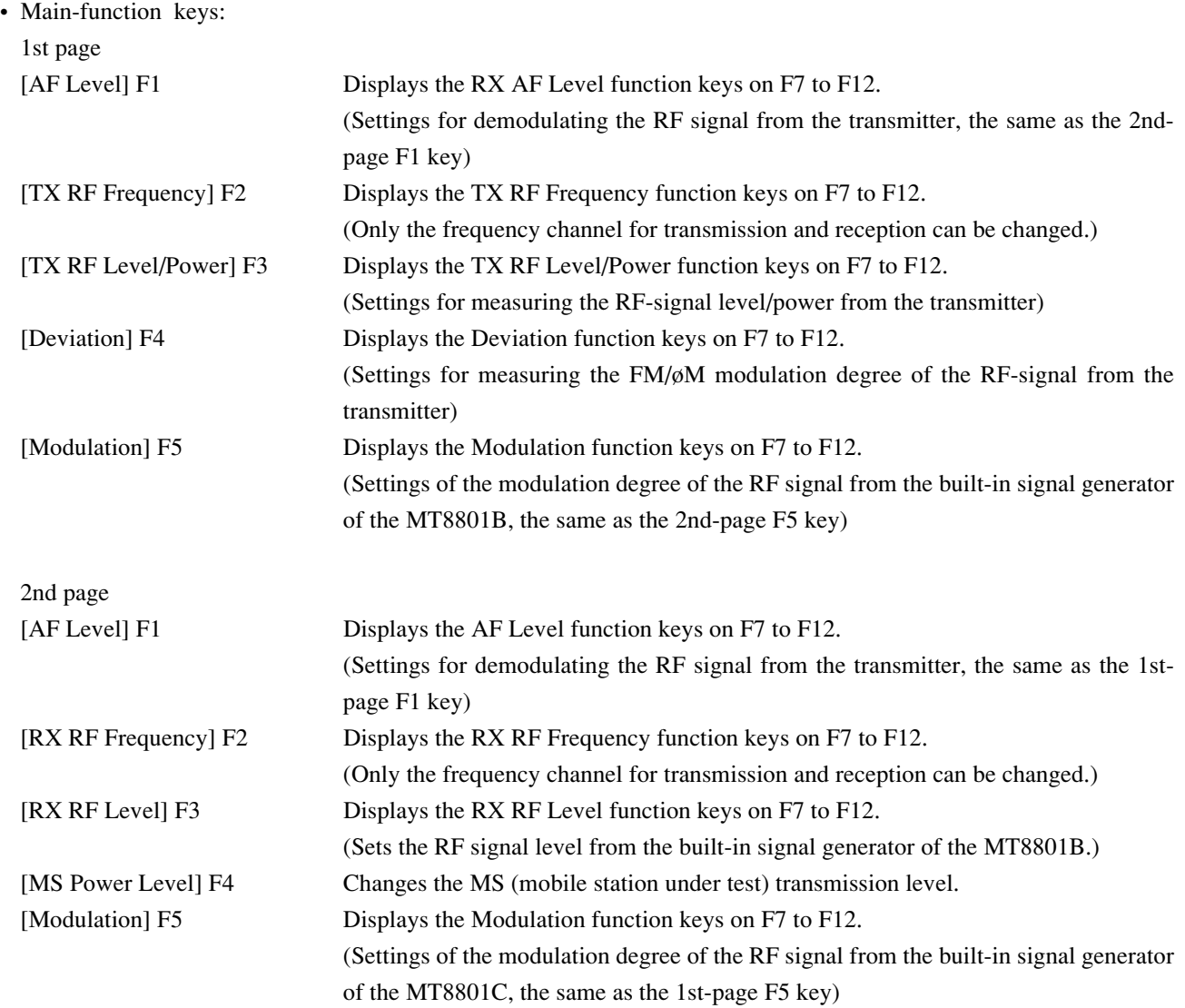

Function key:

Function keys for 1st page of the main function key— Settings used for TX measurement

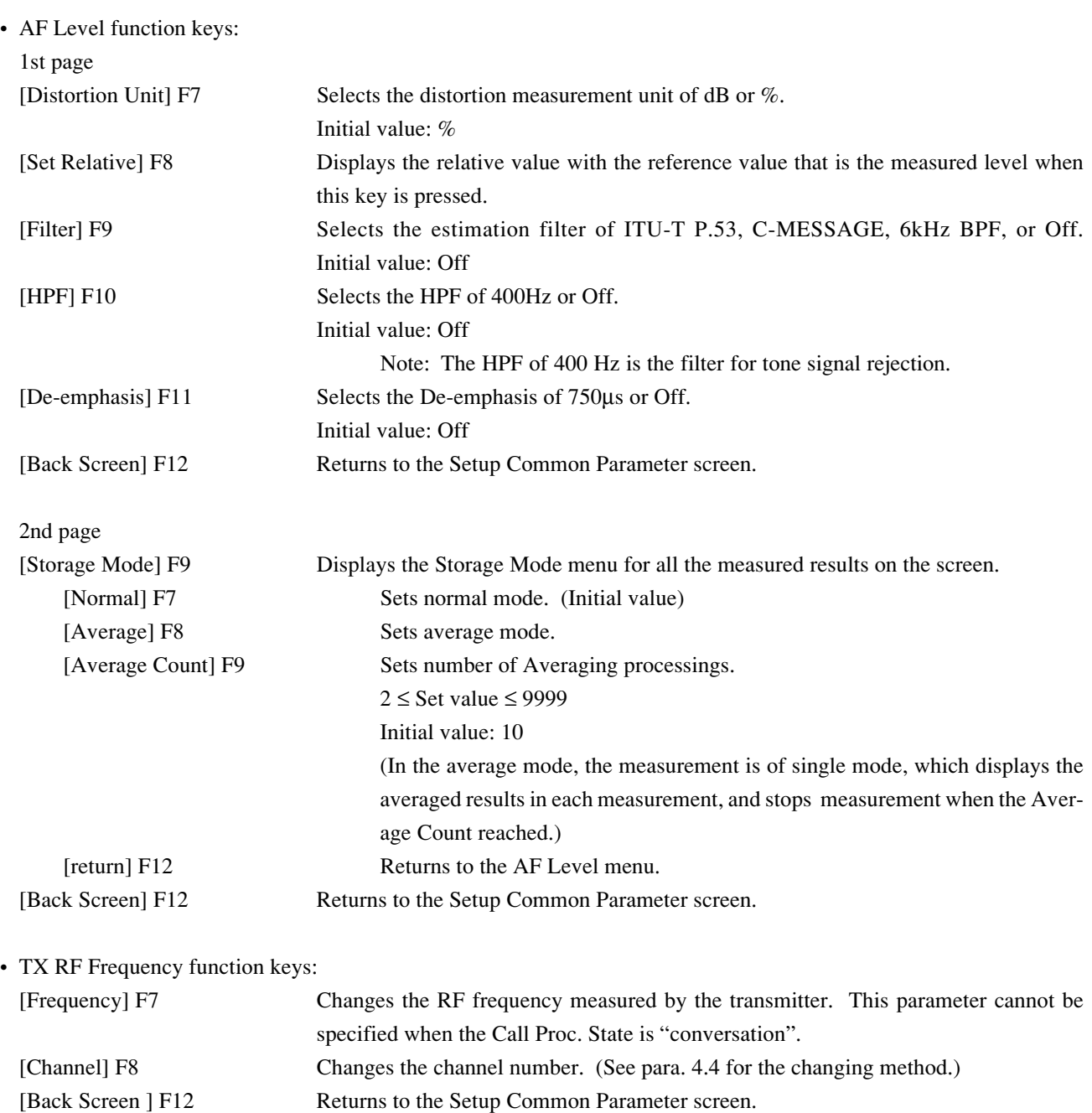

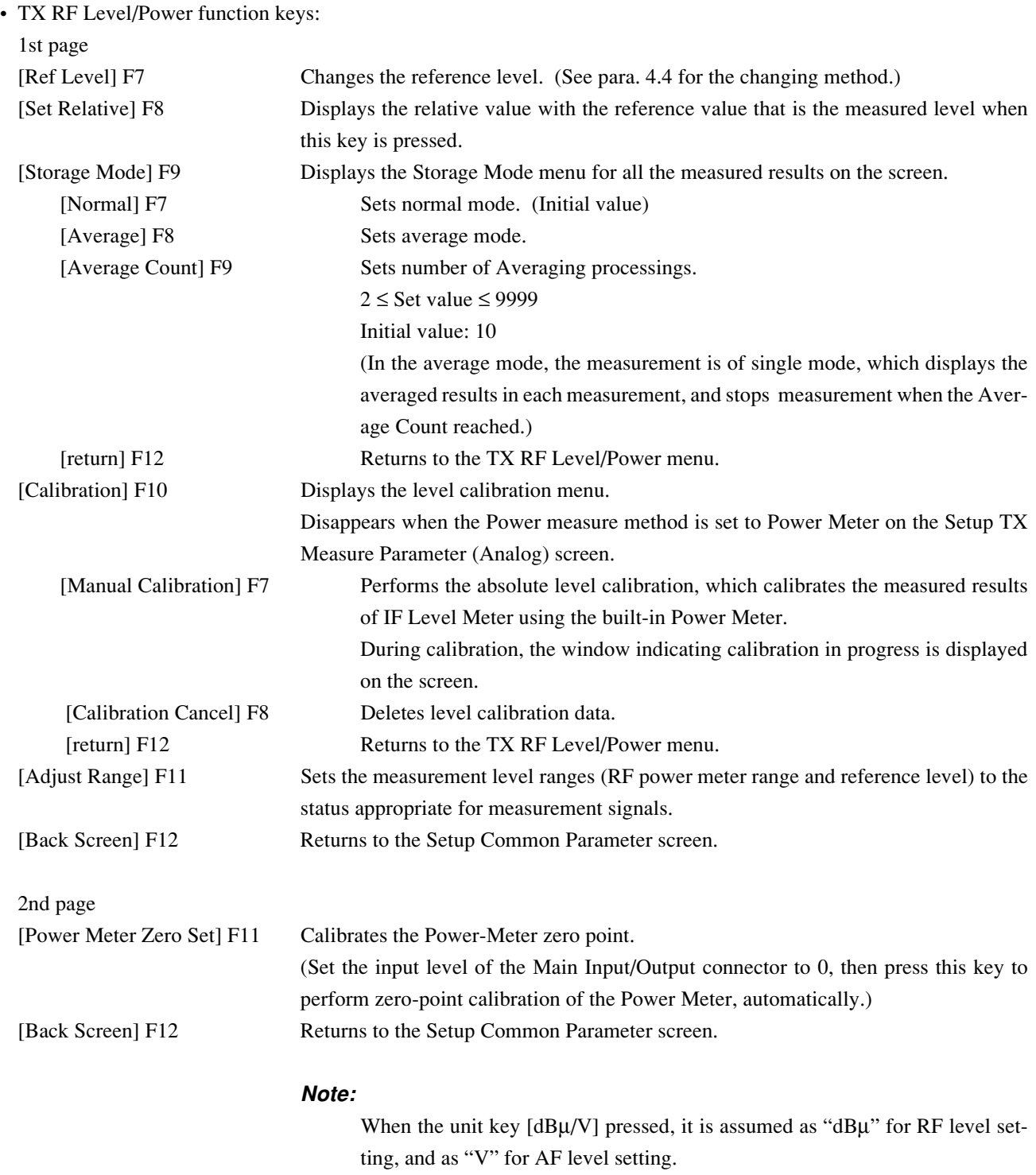

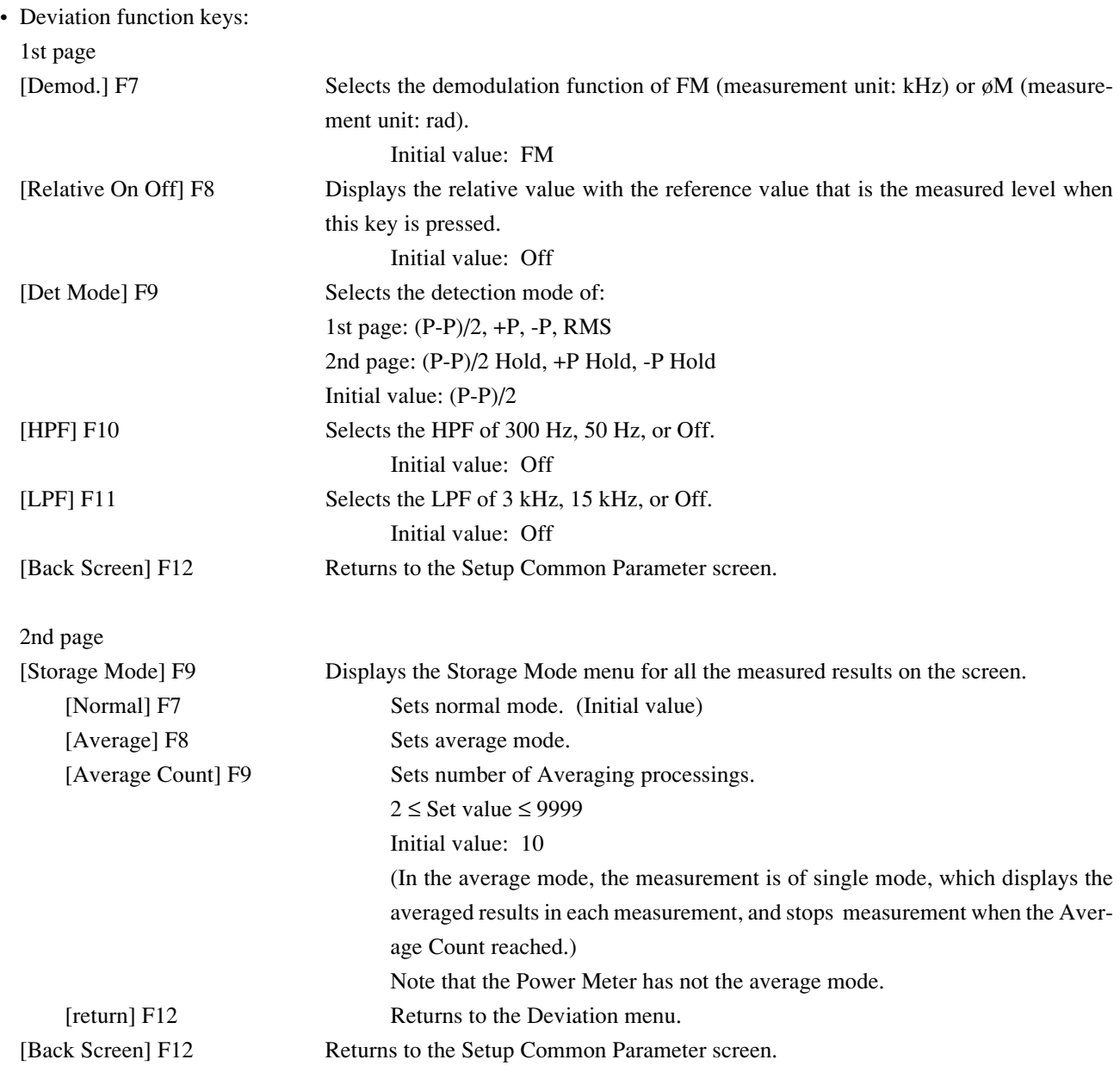

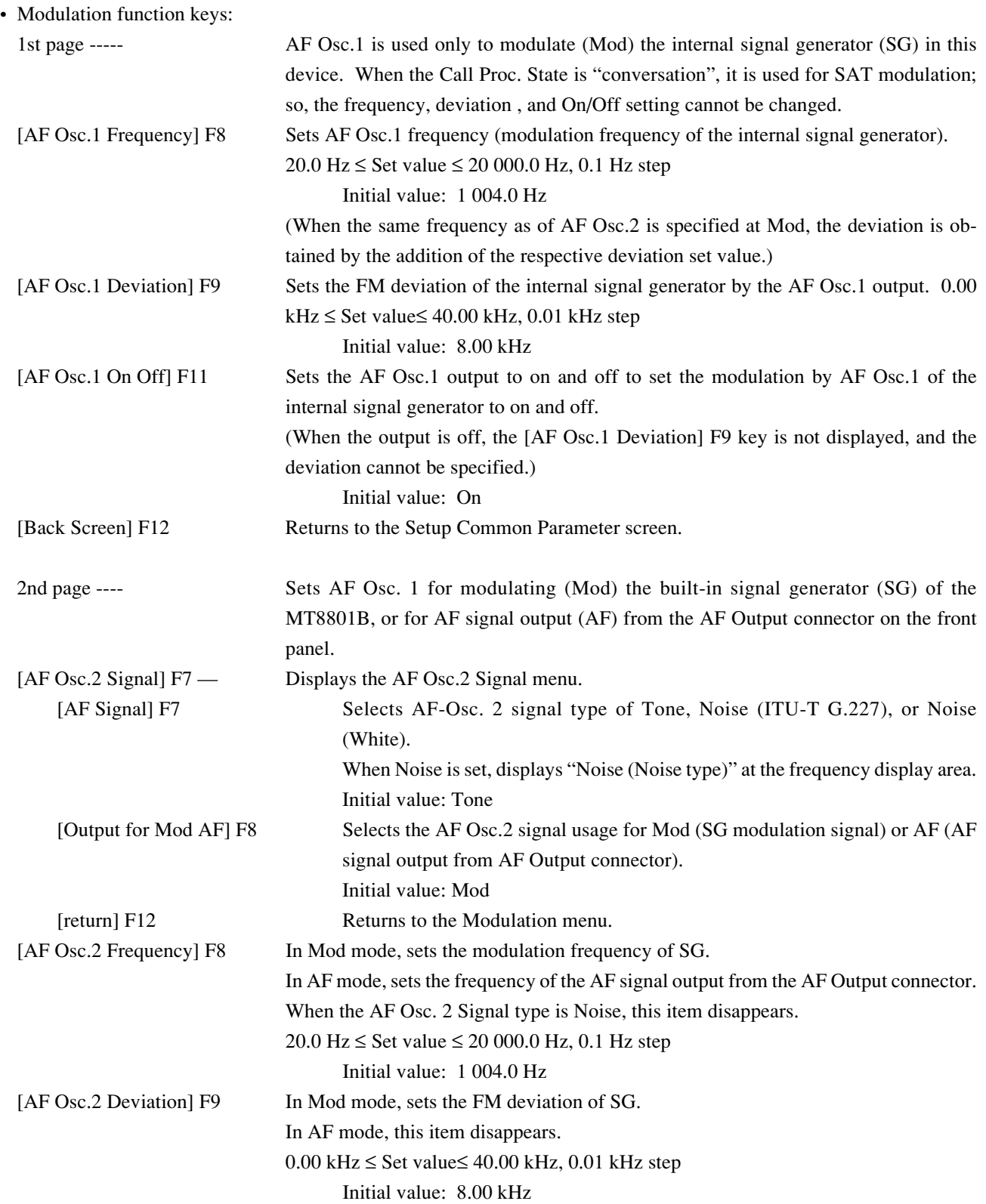

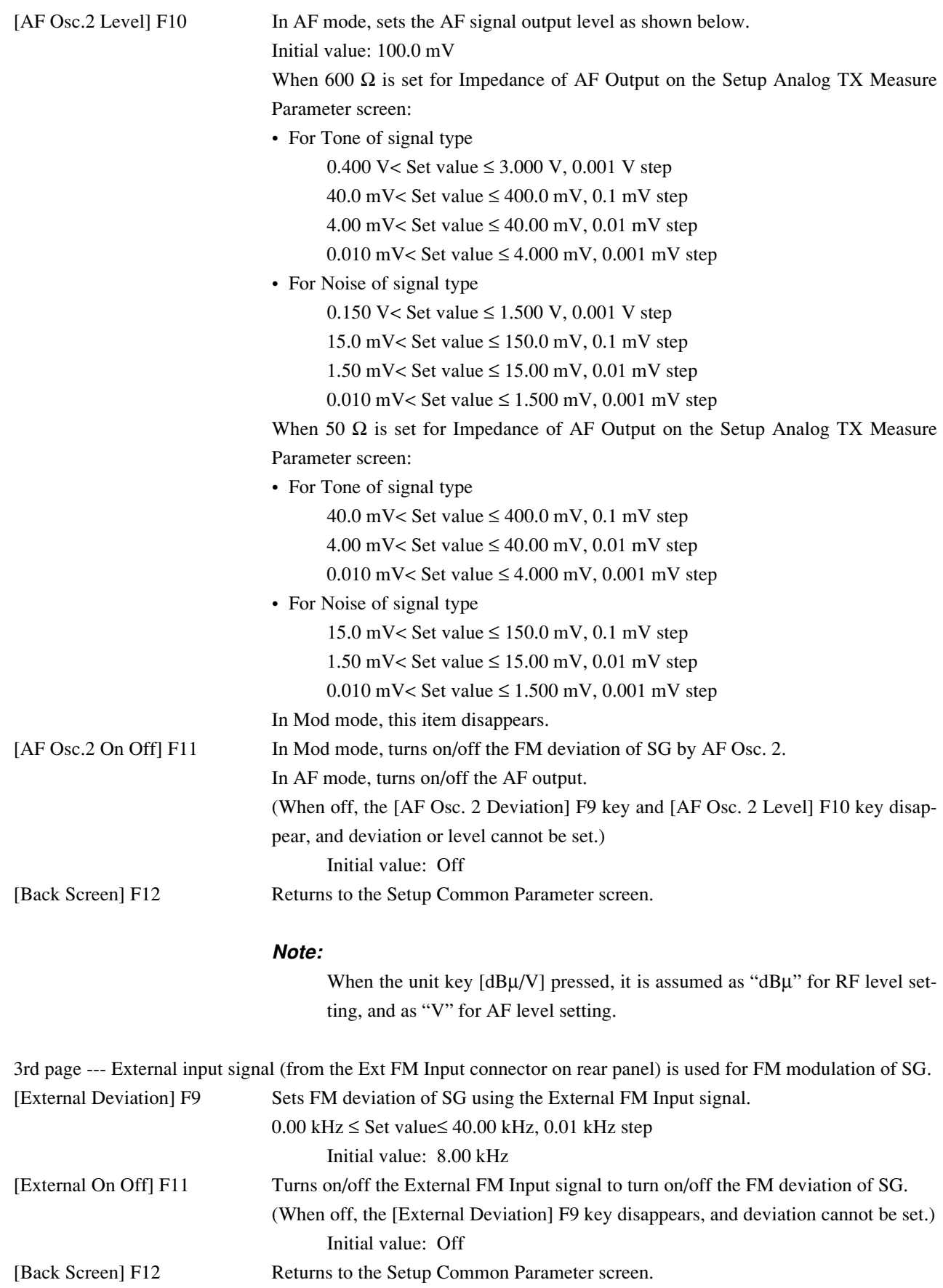

### Function key:

Function keys for 2nd page of the main function key

• AF Level function key — The same as the AF Level function keys at the 1st page of the main function key

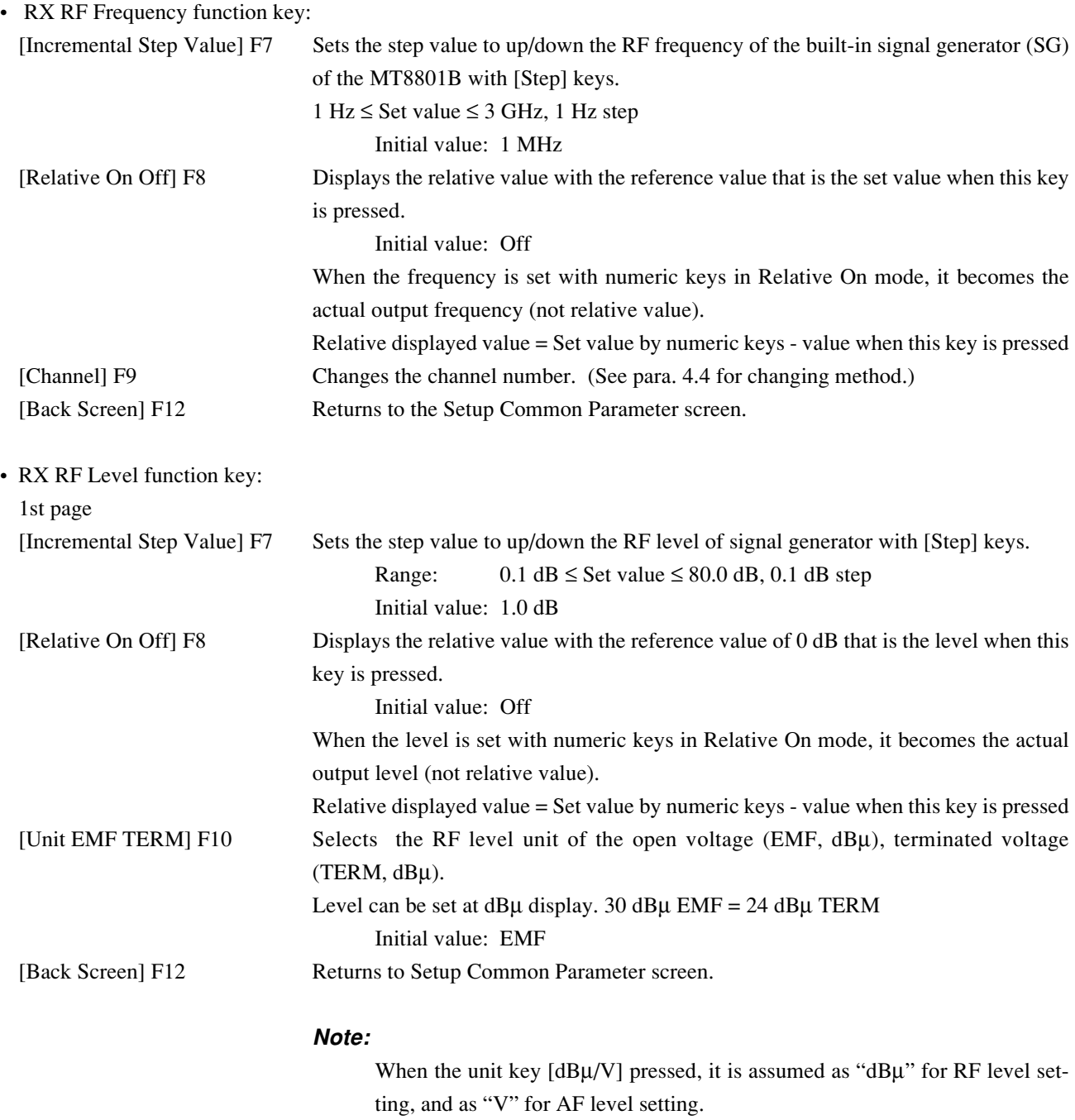

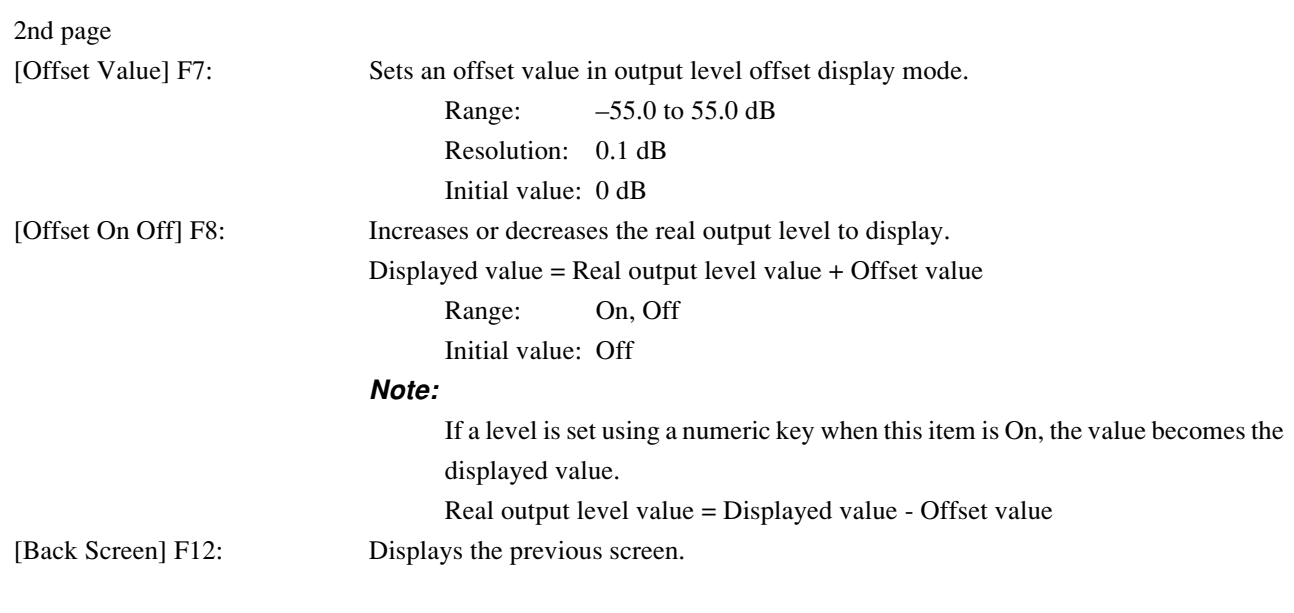

• Modulation function key— The same as the Modulation function keys at the 1st page of the main function key

# **4.3.8 CDMA Receiver measurement**

On the Setup Common Parameter screen; set the Control Band to C800MHz or C1.9GHz, and press the [RX Measure] F2 main function key to set CDMA receiver measurement mode.

This paragraph describes how to set parameters (on the Setup RX Measure Parameter screen) and how to measure the frame error rate (on the Frame Error Rate screen) for CDMA receiver measurement.

### **(1) Setting the parameters: Setup RX Measure Parameter screen**

The following describes how to set parameters (on the Setup RX Measure Parameter screen) for receiver measurement.

Display the Setup RX Measure Parameter screen according to the following steps, then set the RX parameters.

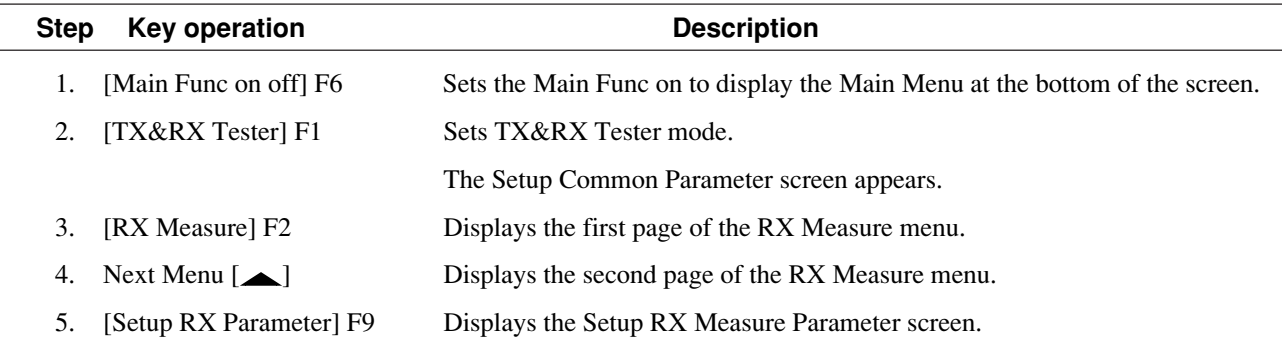

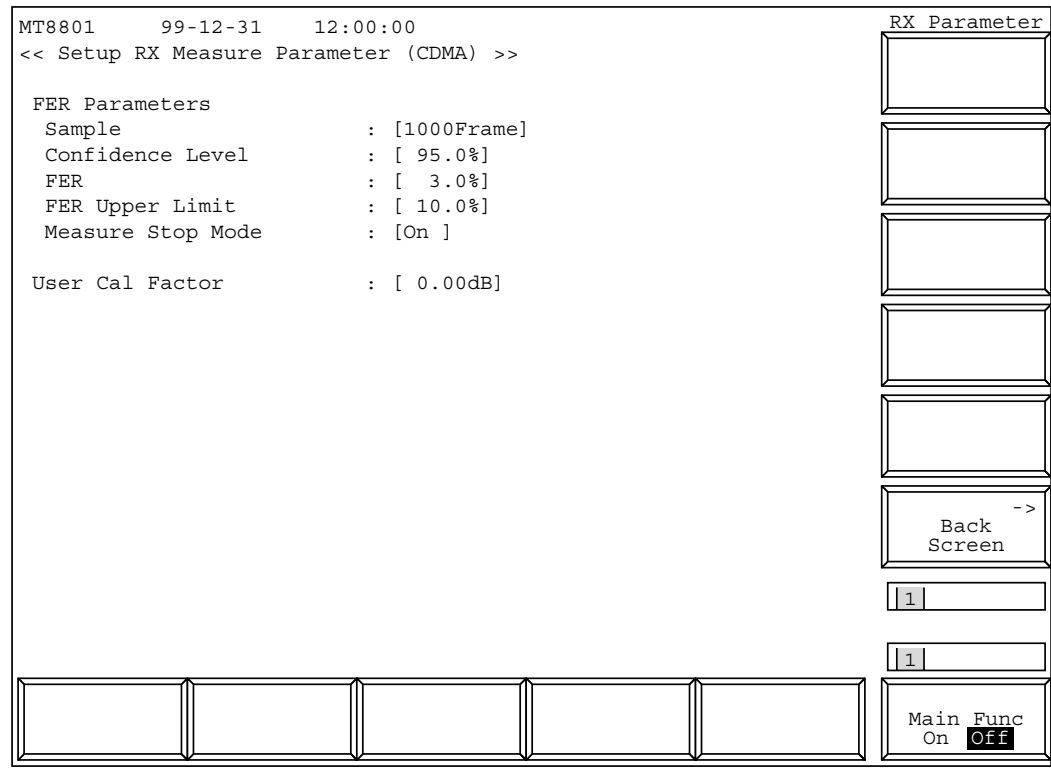

**Fig. 4-21 Setup RX Measure Parameter Screen**

• Set the following items:

l.

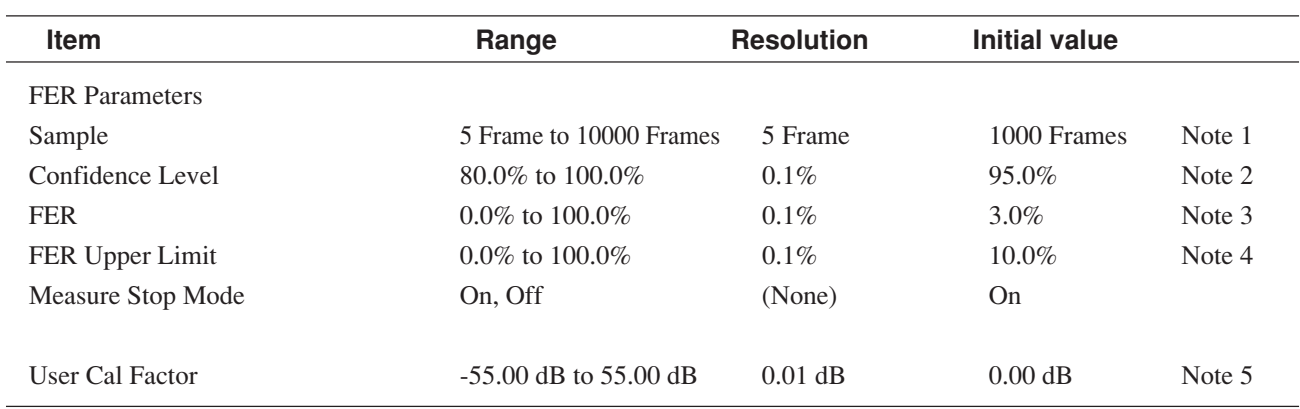

## **Notes:**

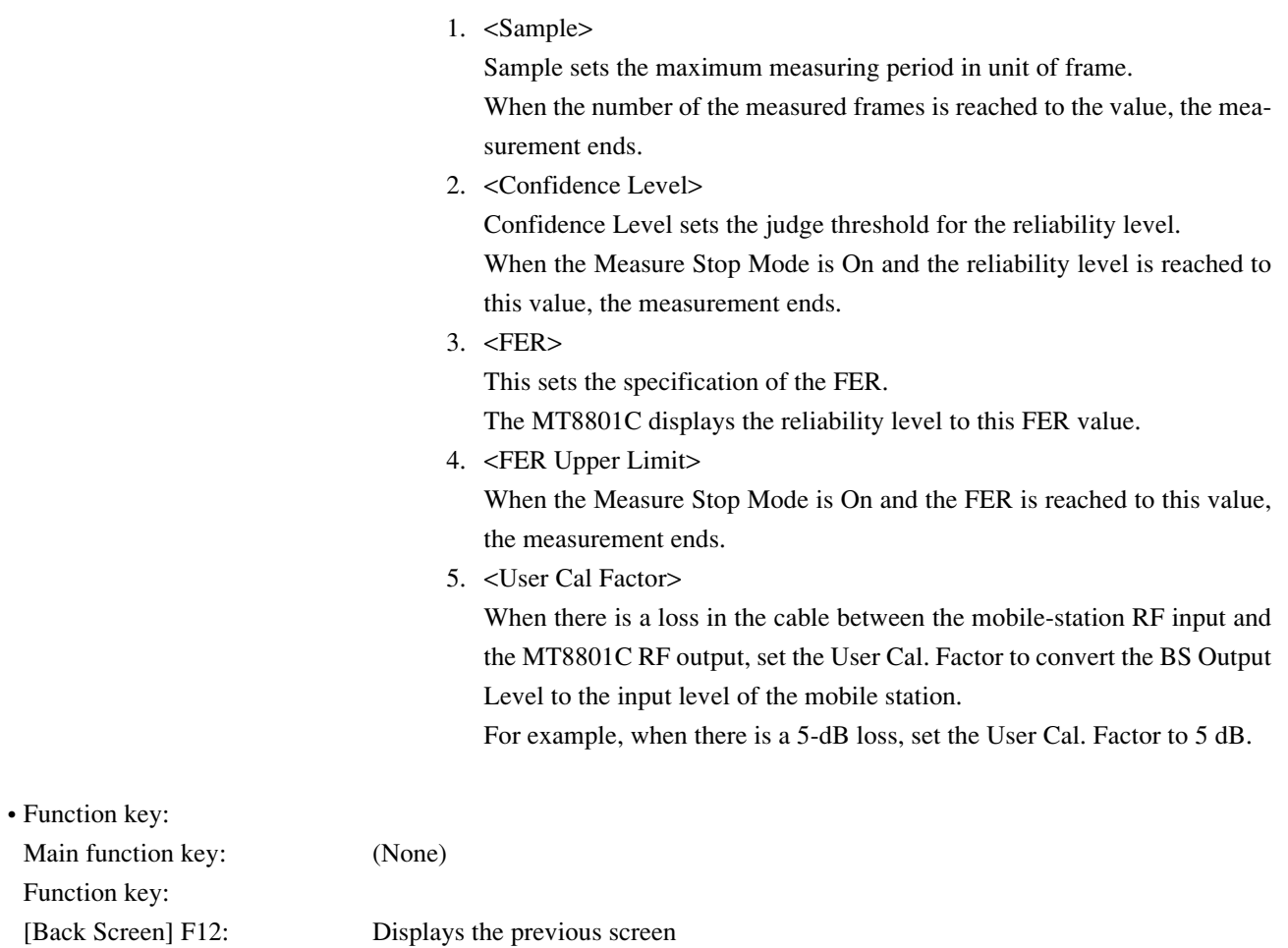

### **(2) Setting signal: Setup Signal screen**

Sets the Forward signal at Signal Setup screen.

• The Signal Setup screen appears by the following operation:

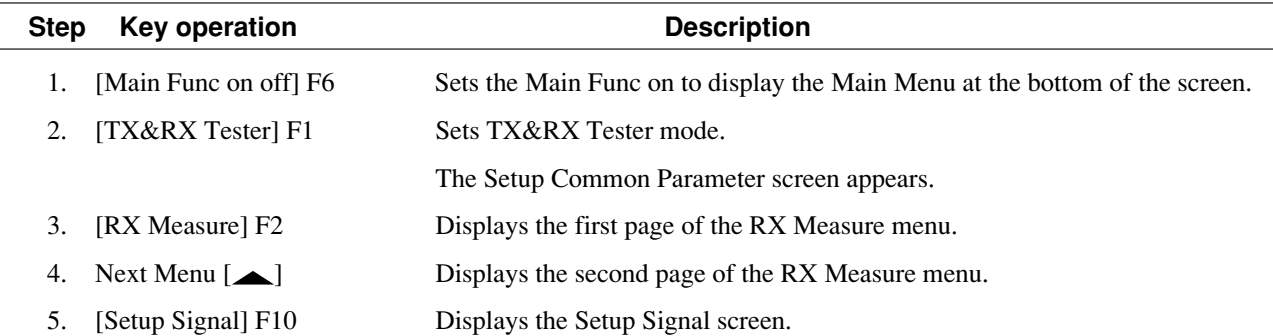

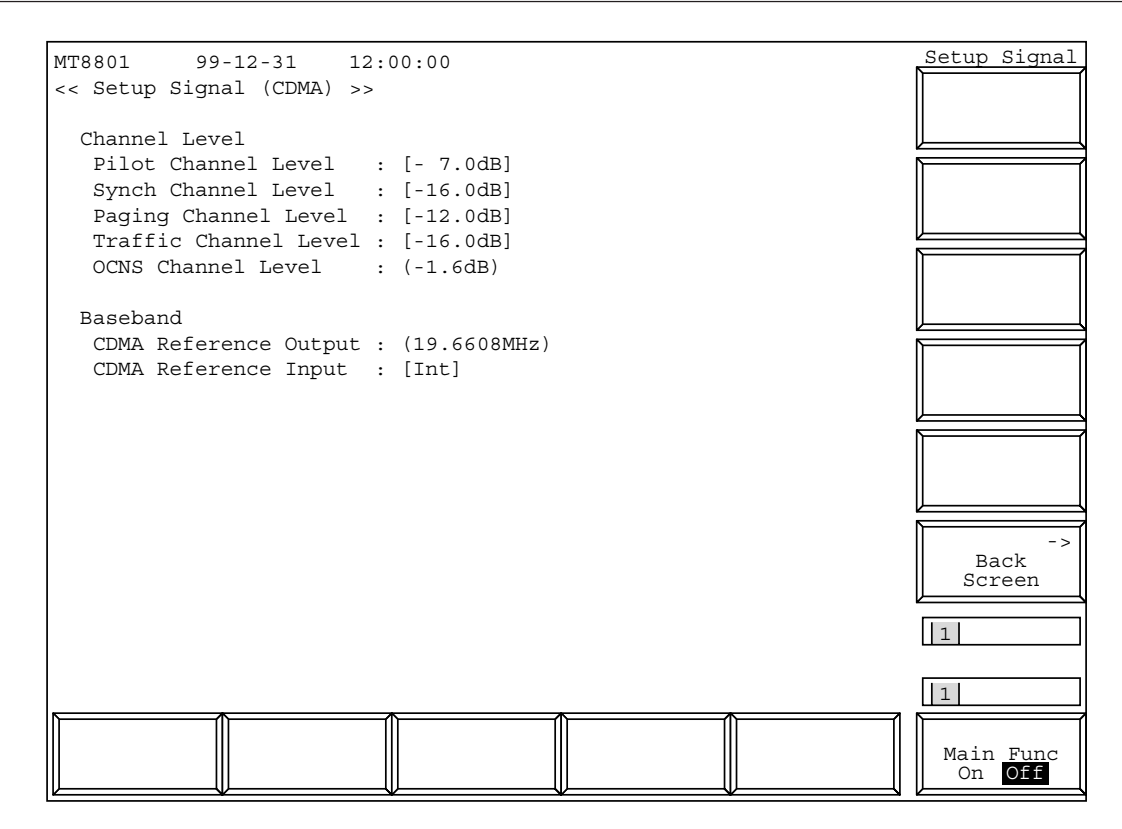

**Fig. 4-22 Setup Signal Screen**

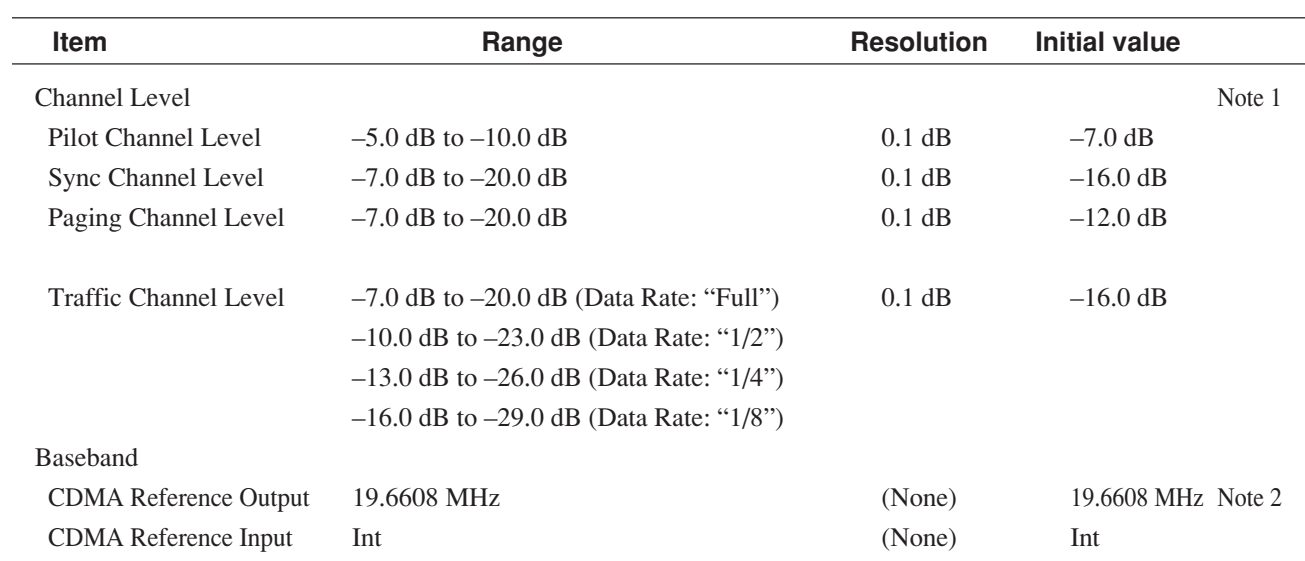

### **Notes:**

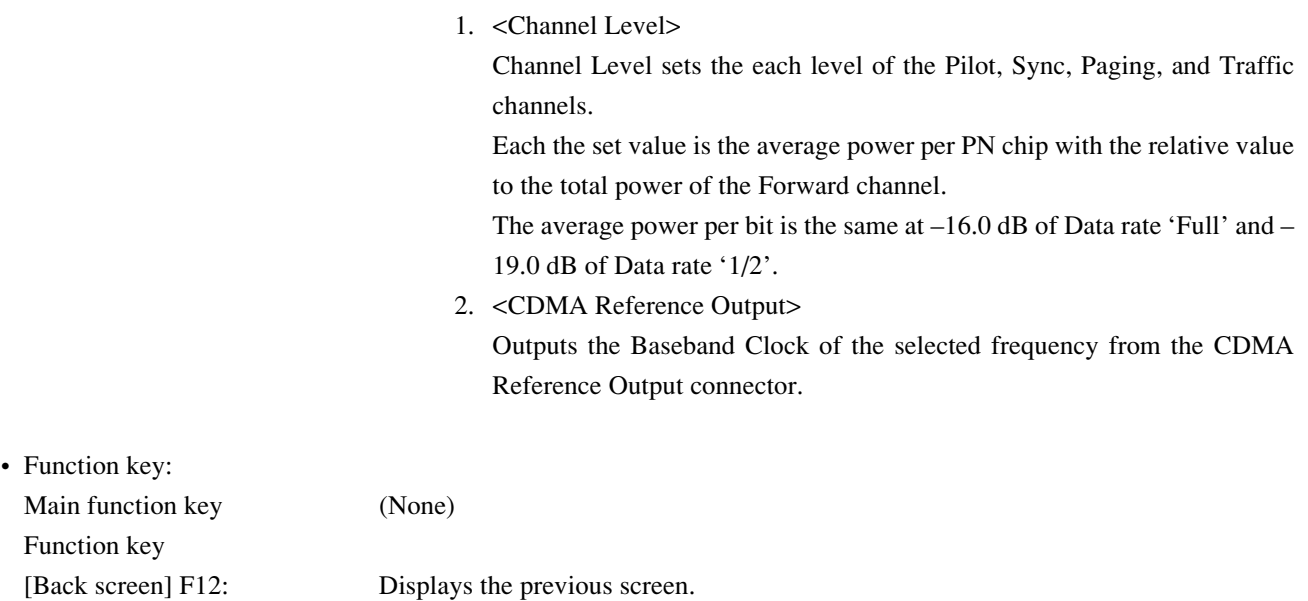

### **(3) Measuring the frame error rate (FER): Frame Error Rate screen**

The following describes how to measure the frame error rate (on the Frame Error Rate screen) of the receiver by using the parameters set on the Setup Common Parameter, Setup RX Measure Parameter, and Setup Signal screens. Some set items can be changed by using the function keys. Displays the Frame Error screen according to the following steps to measure the frame error rate.

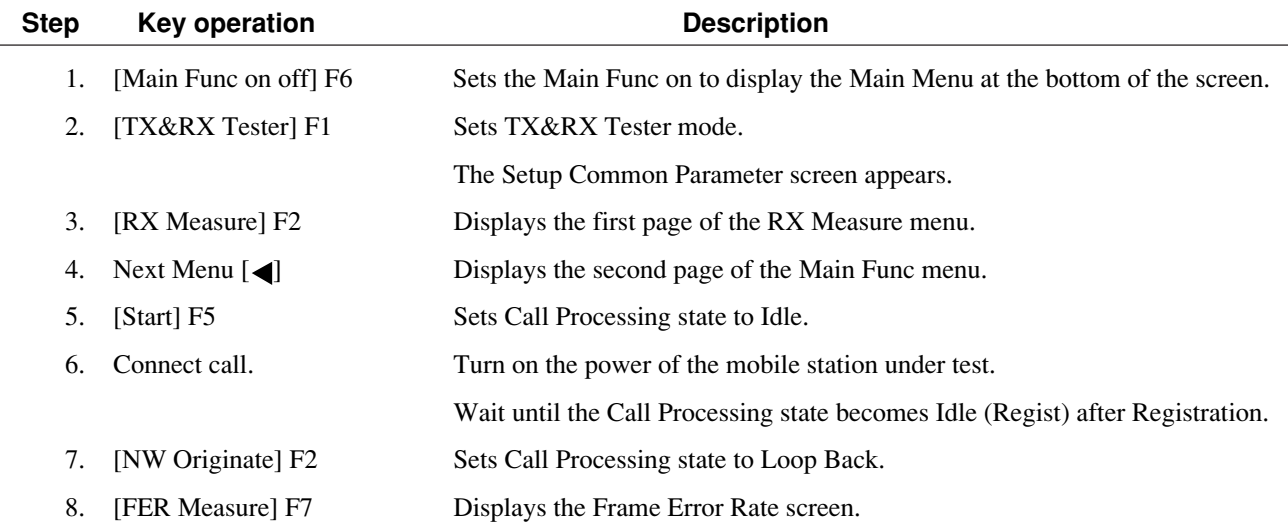

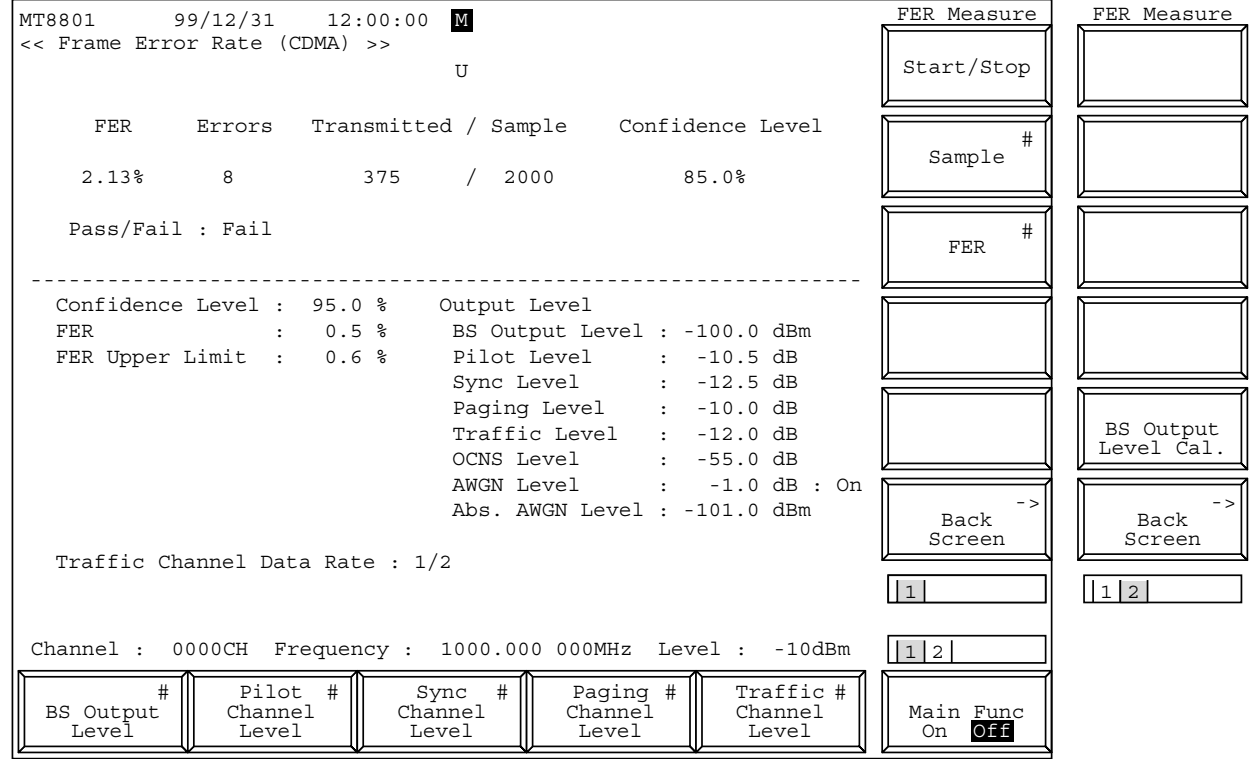

**Fig. 4-23 Frame Error Rate Screen**

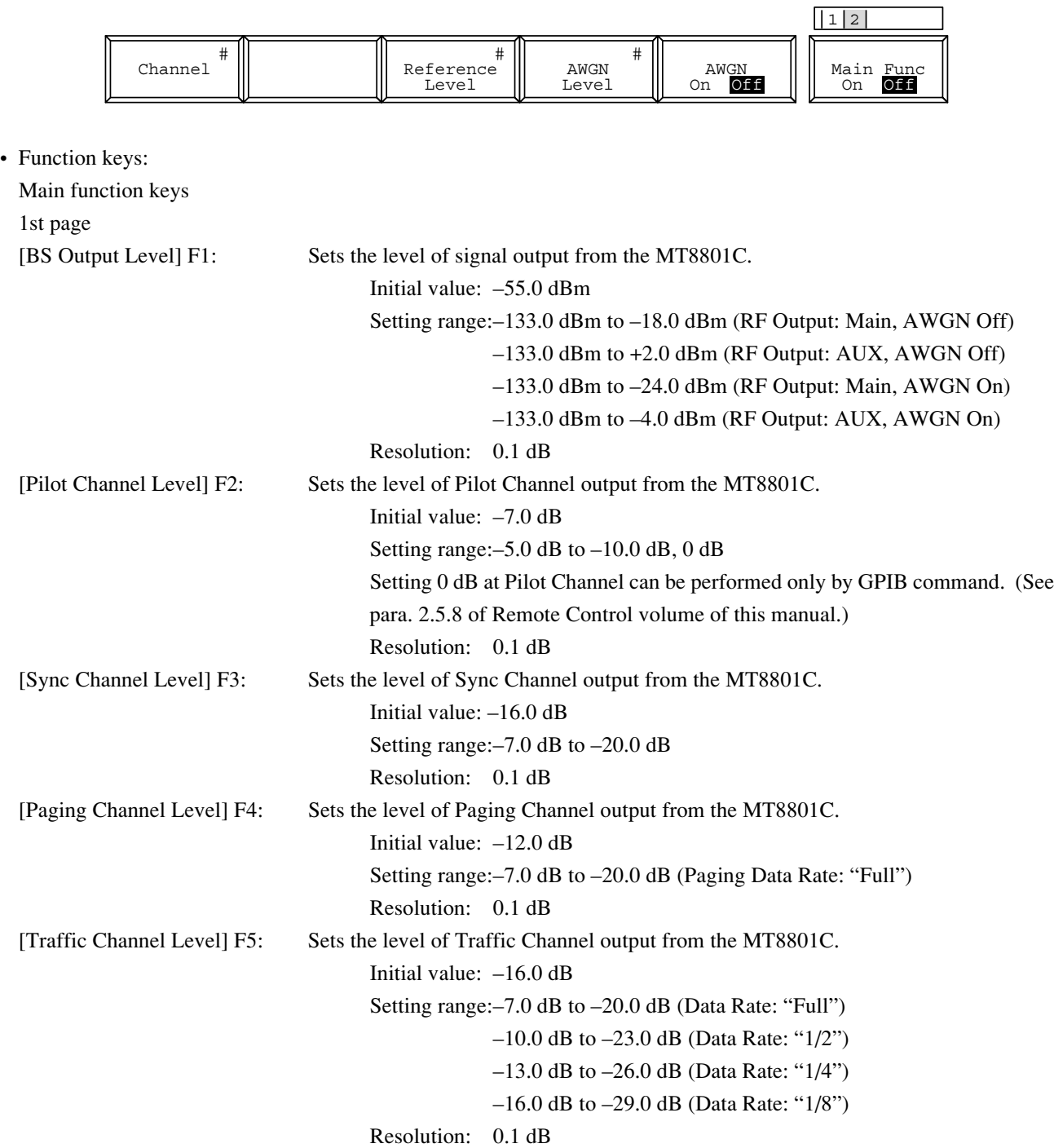

The 2nd page of the main function keys on the Frame Error Rate screen

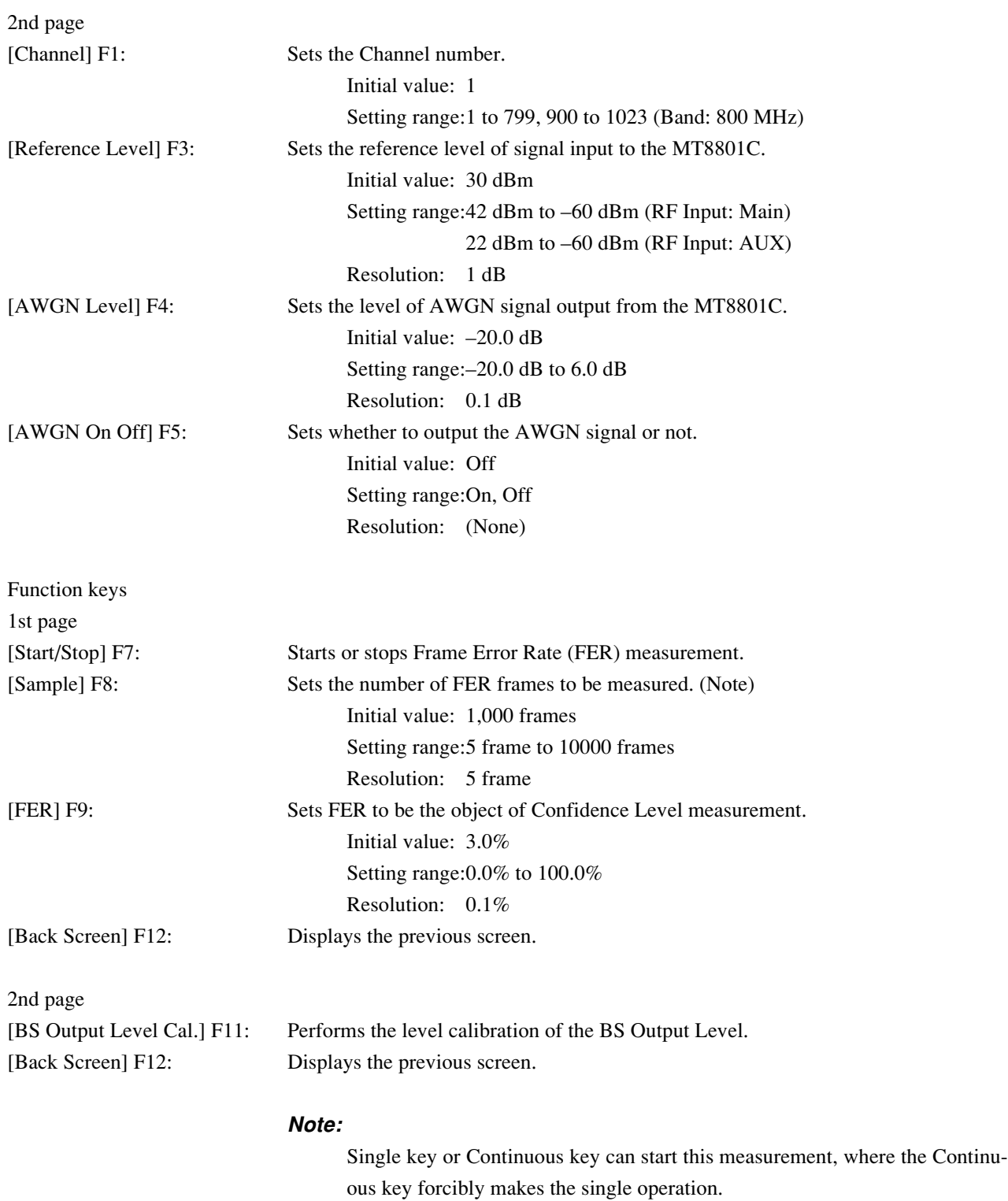

# **(4) Example of receiver measurement (FER measurement)**

An example of receiver measurement (FER measurements) on the CDMA mobile station is given below.

### **1. Setup**

As described in paragraph 4.3.1 (1), connect the MT8801C to the measured equipment (mobile station).

### **2. Measurement Setting Procedure**

Set the receiver measurement (FER measurements) of the MT8801C in the following steps:

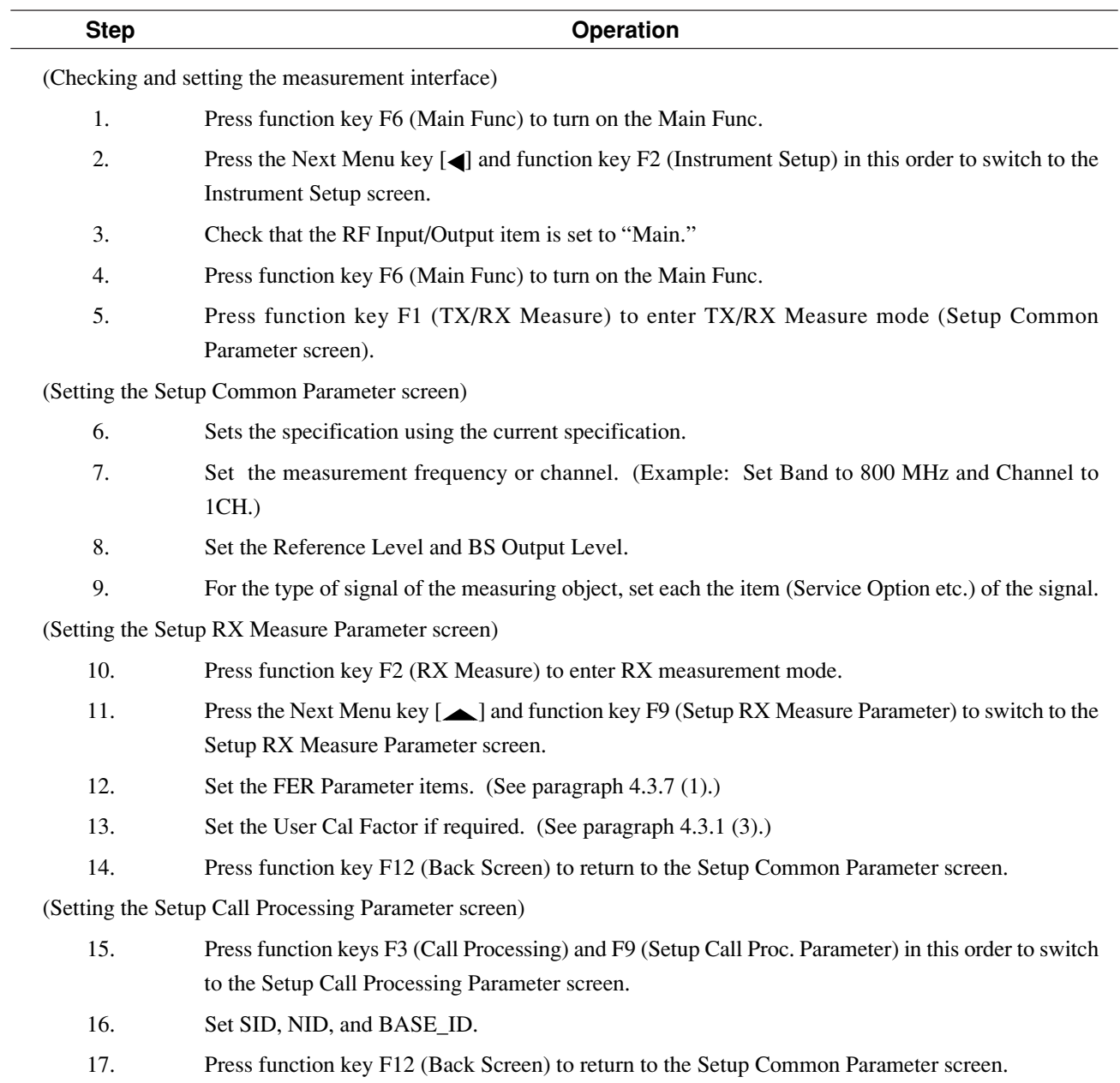

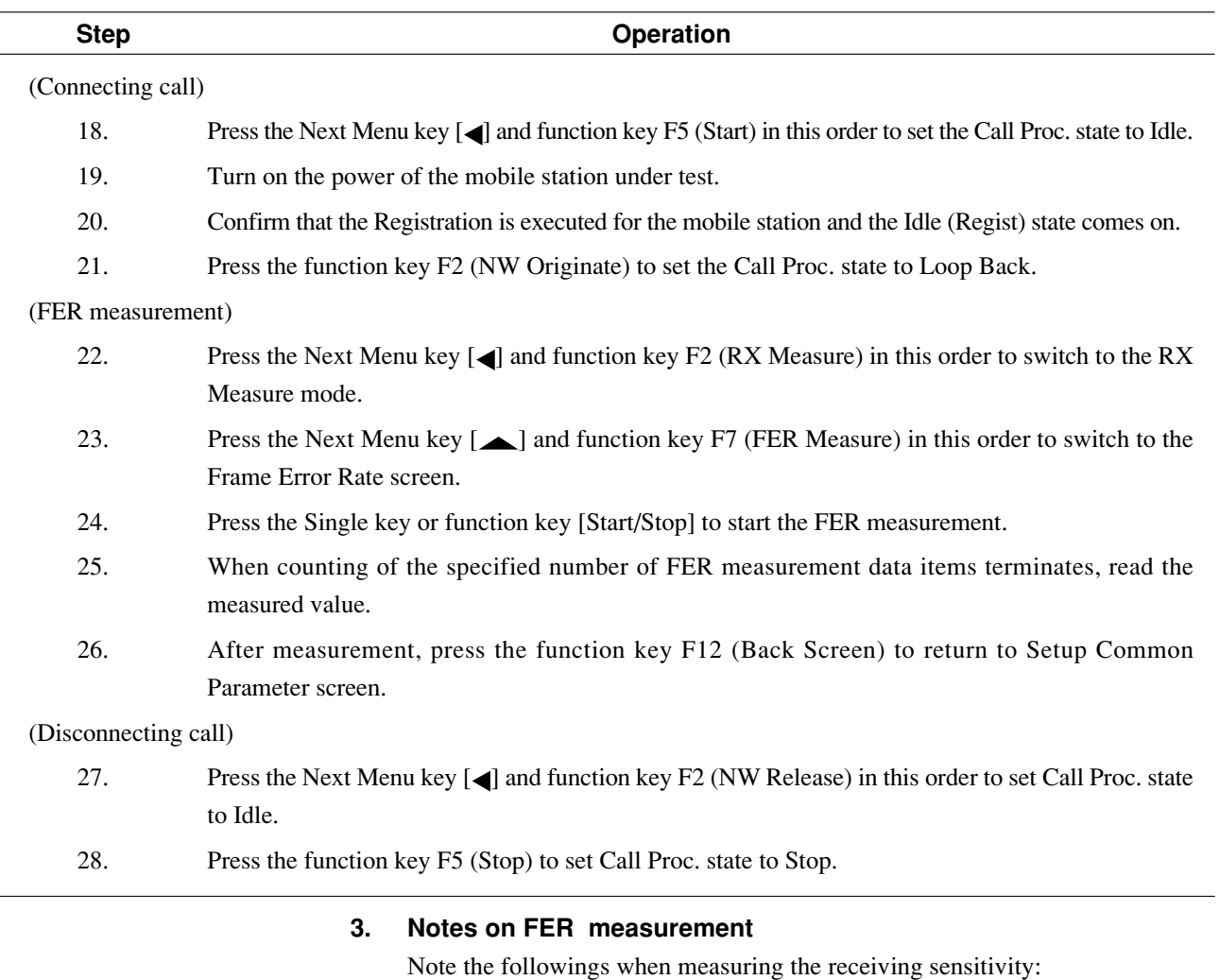

#### **3.1 Signal Loss While Changing Output Level**

When the output level of the signal generator is changed, the output level is lost at the instant.

### **3.2 Controlling the FER Measuring Instrument**

The following keys are used to control (start, stop) the FER measuring instrument on the front panel:

1) Single and Continuous keys

The Single or Continuous key is used to start usual measurement. When the Single or Continuous key is pressed, the measurement starts. When the number of data reaches the number of FER measurement data items set by [Sample], the measurement stops automatically. If Single or Continuous key is pressed during the measurement, it discards measurements up to this time and starts new measurements.

2) Start/Stop key [F7]

If the Start/Stop key is pressed while the FER measurement is in progress, it stops the measurement.

If the Start/Stop key is pressed when the FER measurement is stopped, it starts the measurement from the beginning.
## **4.3.9 Analog receiver measurement**

Set Control Band to A800MHz on the Setup Common Parameter screen, then press the [RX Measure] F2 main function key to set analog receiver measurement mode. This paragraph describes how to set parameters (on the Setup Analog RX Measure Parameter screen) and how to measure the analog receiver (on the Analog RX Measure screen) for analog receiver measurement.

### **(1) Setting the parameters: Setup Analog RX Measure Parameter screen**

The following describes how to set parameters (on the Setup Analog RX Measure Parameter screen) for analog receiver measurement.

Display the Setup Analog RX Measure Parameter screen according to the following steps, then set the RX parameters.

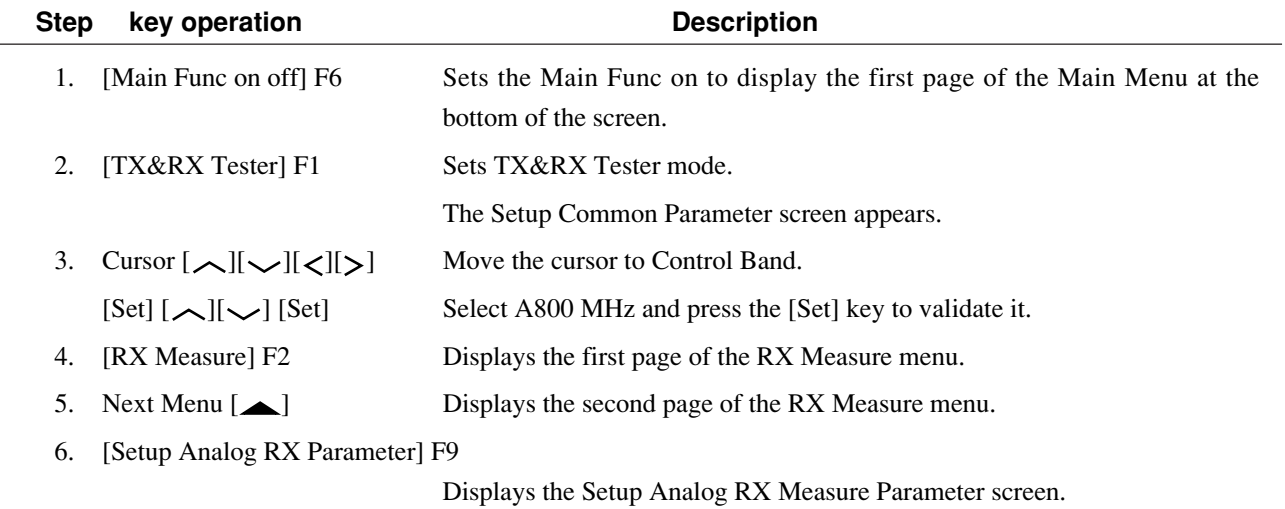

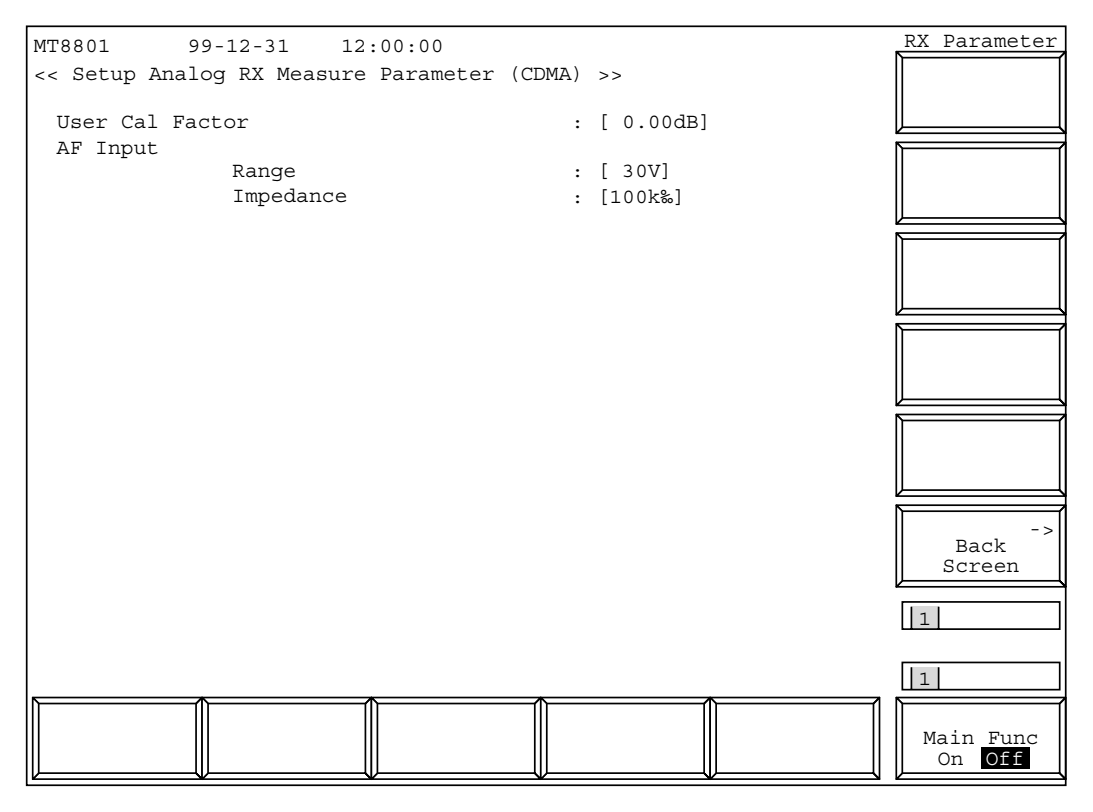

**Fig. 4-24 Setup Analog RX Measure Parameter Screen**

• Set the following items:

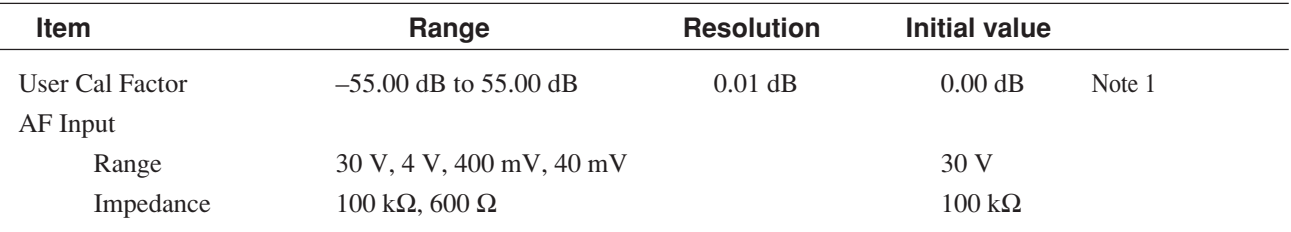

### **Note 1:**

#### <User Cal Factor>

When a loss is between the RF output of this machine and RF input of the mobile station, set a User Cal Factor; the RF level of the signal generator can be converted to the input level of the mobile station.

For example, when a loss (5 dB) is between the RF output of this machine and RF input of the mobile station, set 5 dB to the User Cal Factor.

- Main function key: None
- Function keys:

[Back Screen] F12: Displays the previous screen

### **4.3 CDMA Transmitter and Receiver Test --- TX and RX Tester Mode**

### **(2) Analog receiver measurement: Analog RX Measure screen**

On the Analog RX Measure screen, output an RF signal from the MT8801B and measure the AF signal from the DUT.

Switch to the Analog RX Measure screen according to the following steps:

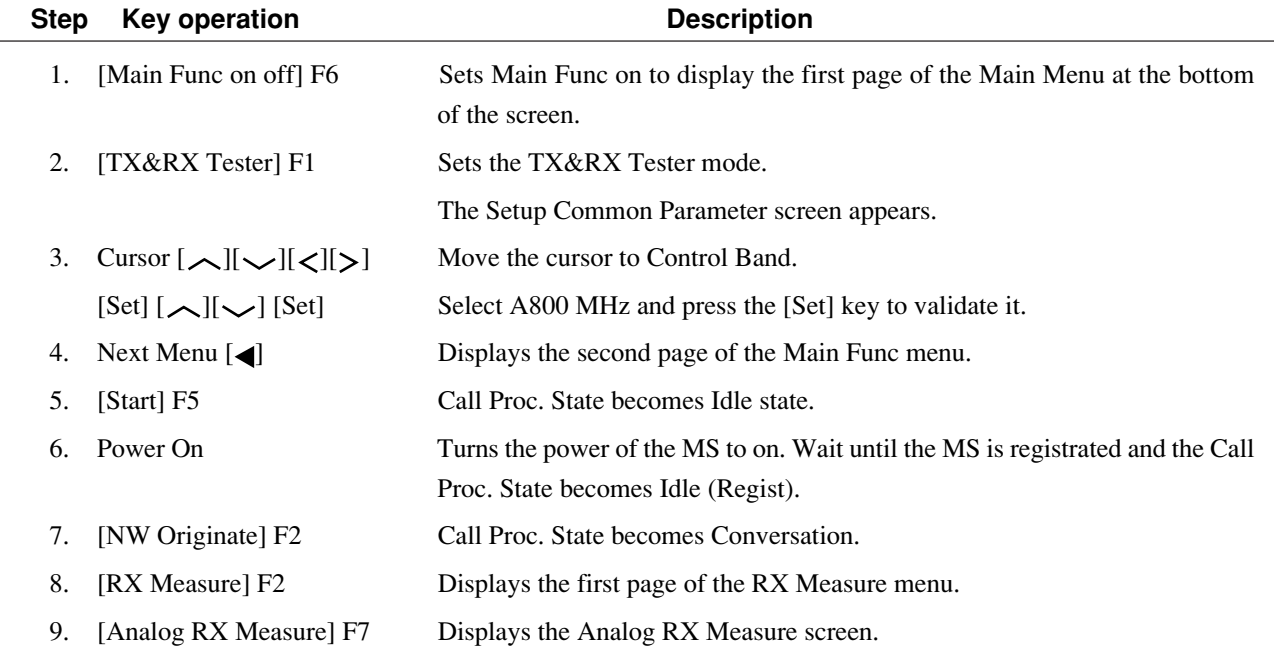

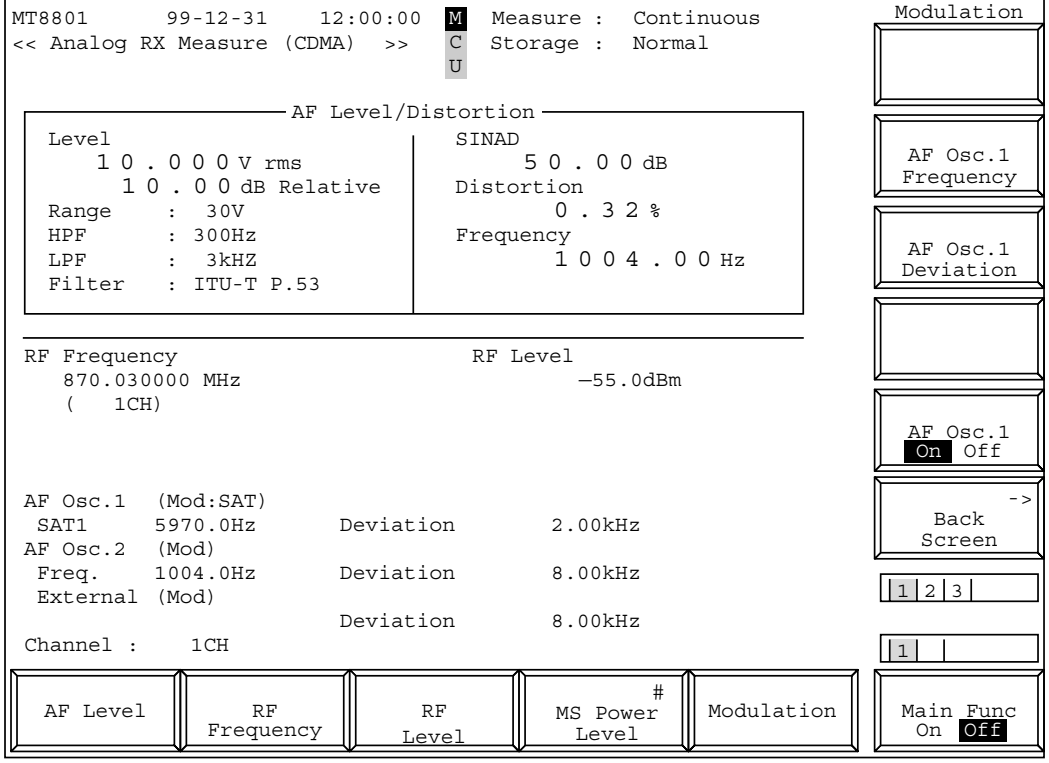

**Fig. 4-25 Analog RX Measure screen**

The 1st page of the main function key on the Analog RX Measure screen. (Call Proc.: Stop)

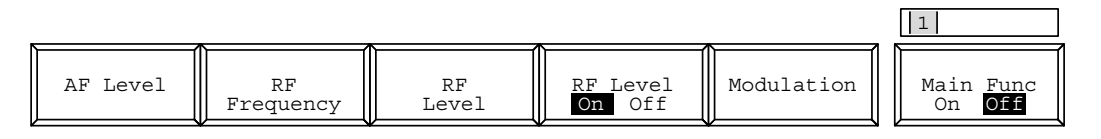

### **Note 1:**

Relative value (of AF Level, which is always displayed) is displayed with --. dB until the [Set Relative] F8 key is pressed.

#### **Note 2:**

When the Call Proc. State is "conversation," AF Osc.1 is used for SAT modulation and it cannot be changed.

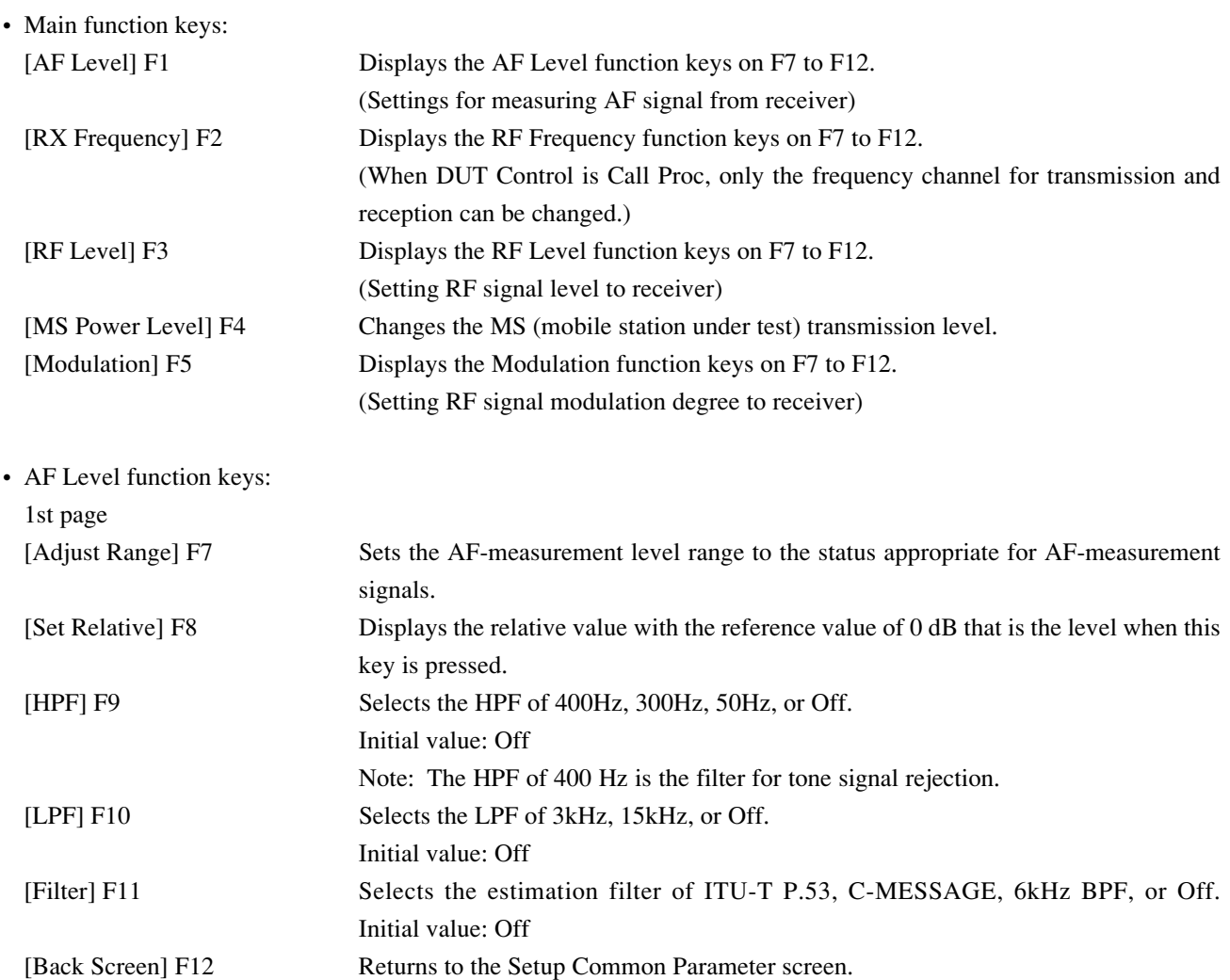

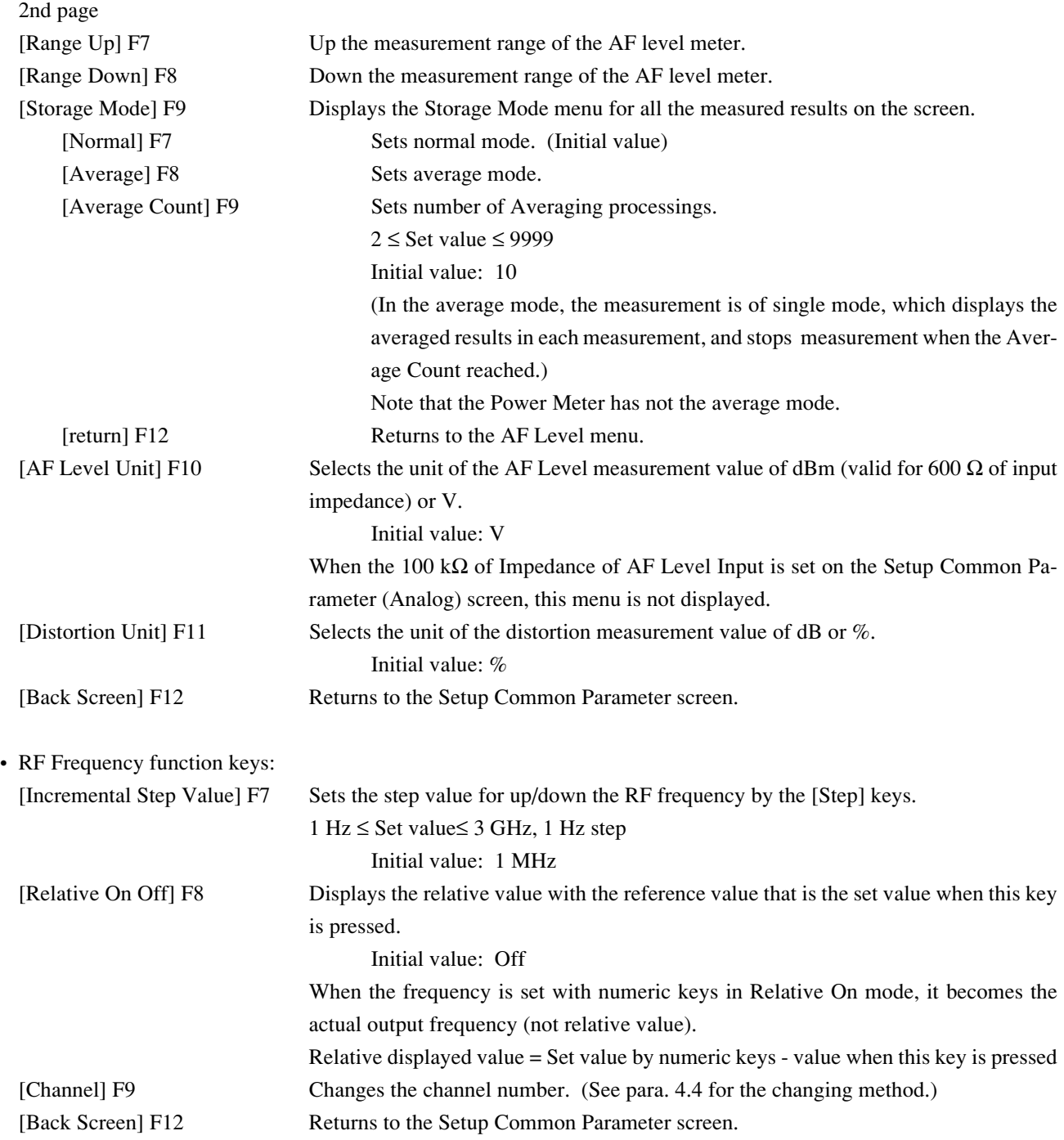

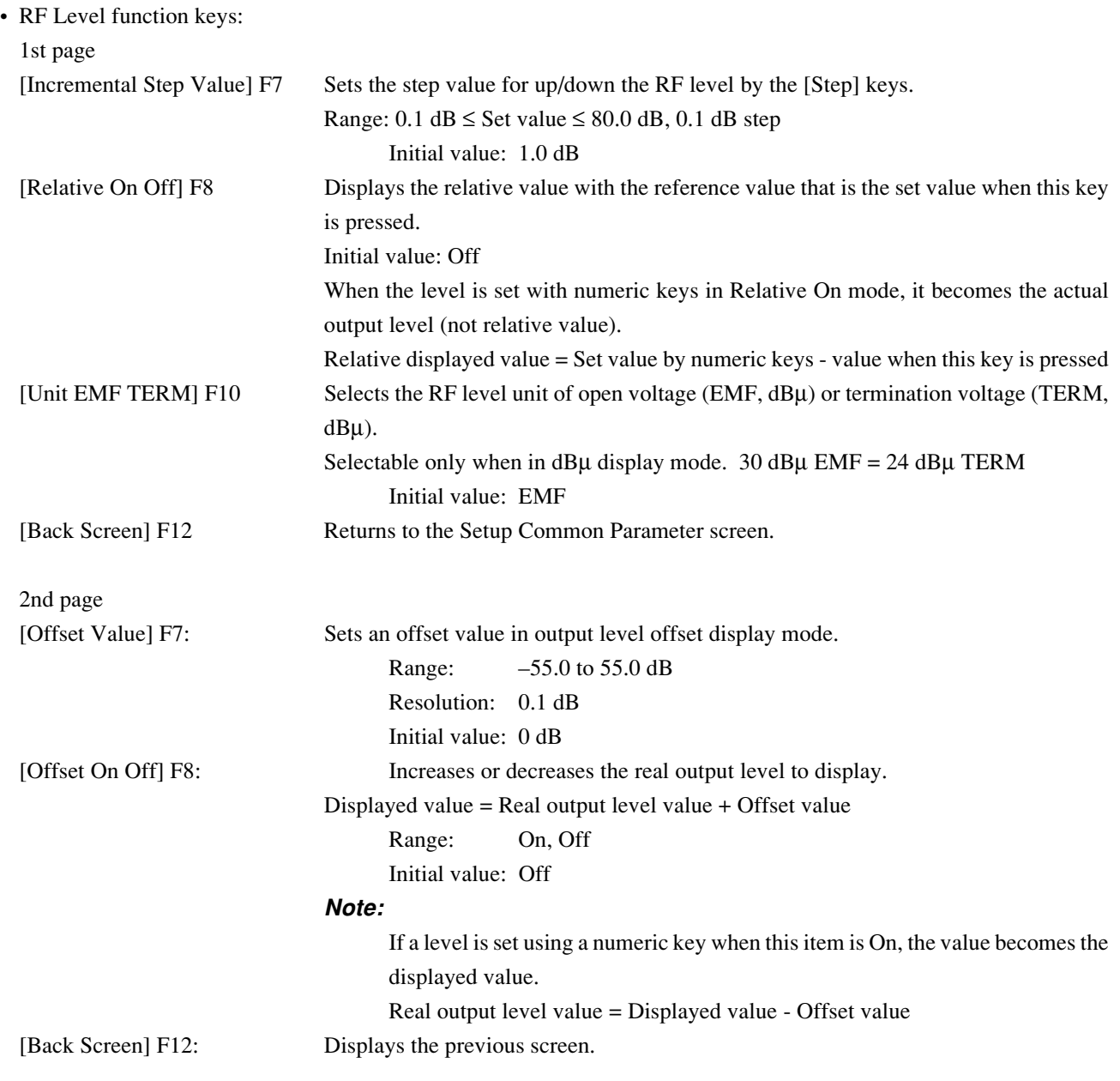

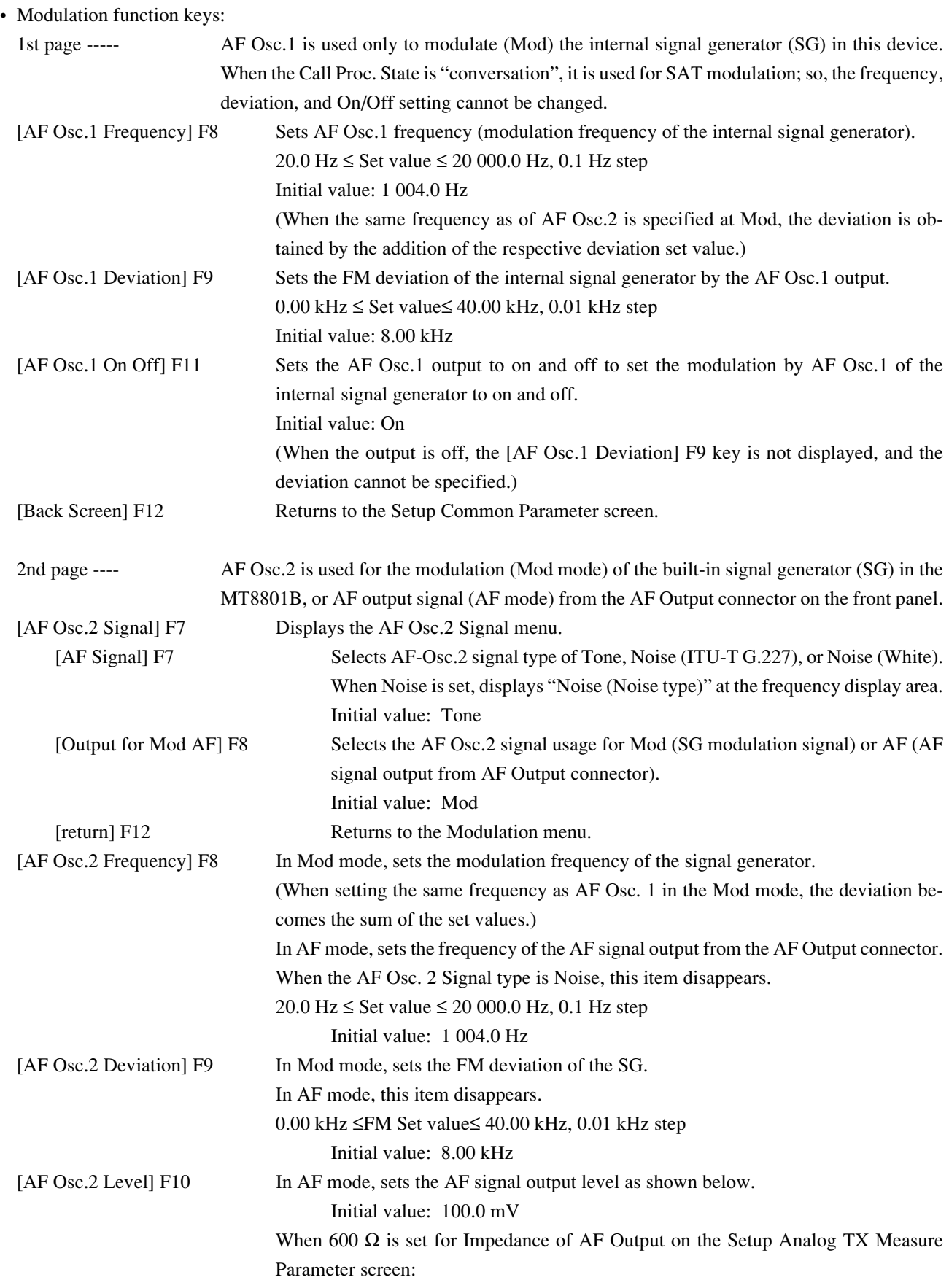

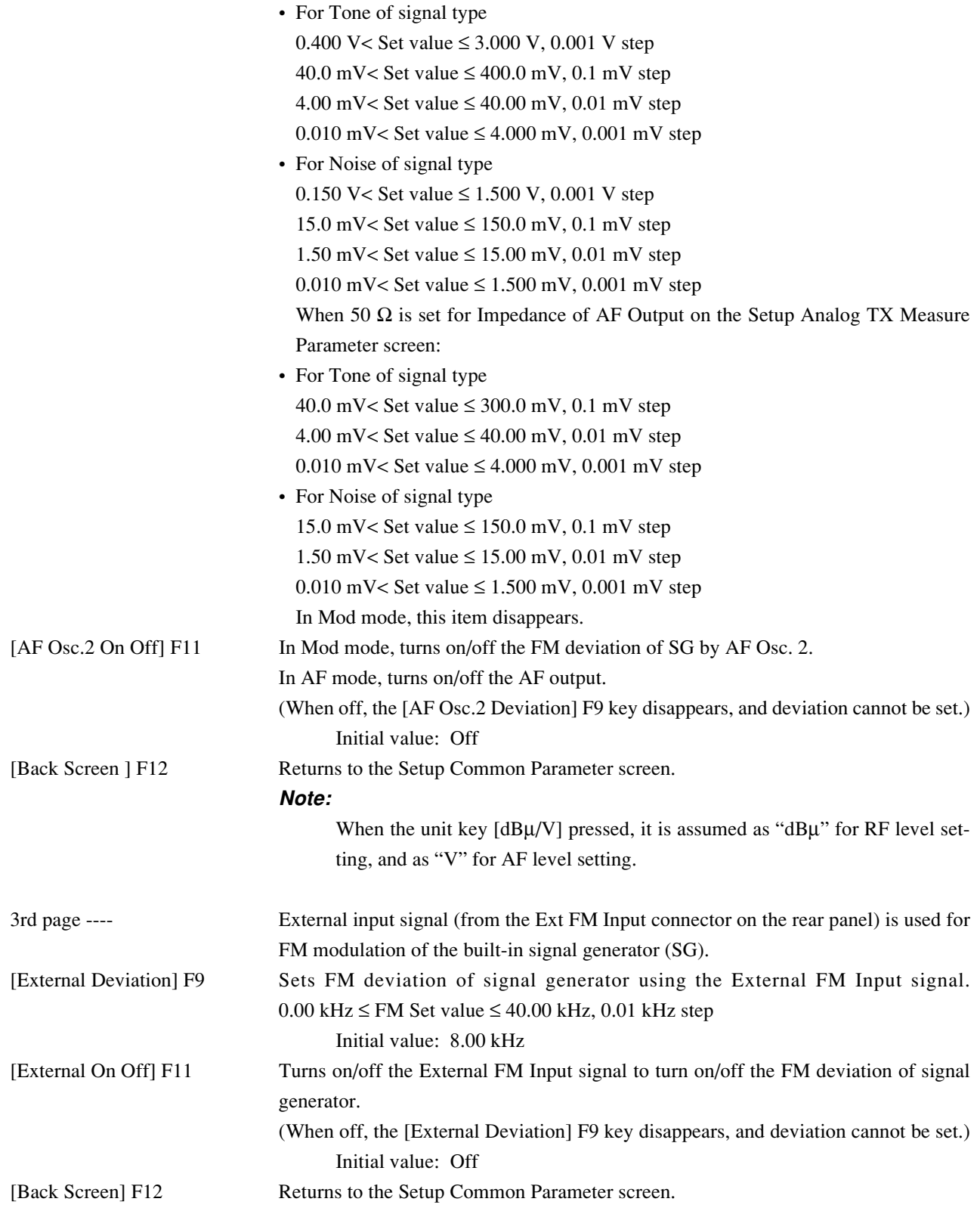

### **4.3.10 Call processing function**

On the Setup Common Parameter screen, press the [Call Processing] F3 main function key to set call processing function mode.

This paragraph describes how to set parameters (on the Setup Call Proc. Parameters screen) to conduct the call processing function.

#### **(1) Setting the parameters: Setup Call Proc. Parameters screen**

The following describes how to set parameters (on the Setup Call Proc. Parameters screen) to conduct the call processing test.

Display the Setup Call Proc. Parameters screen according to the following steps, then set the parameters.

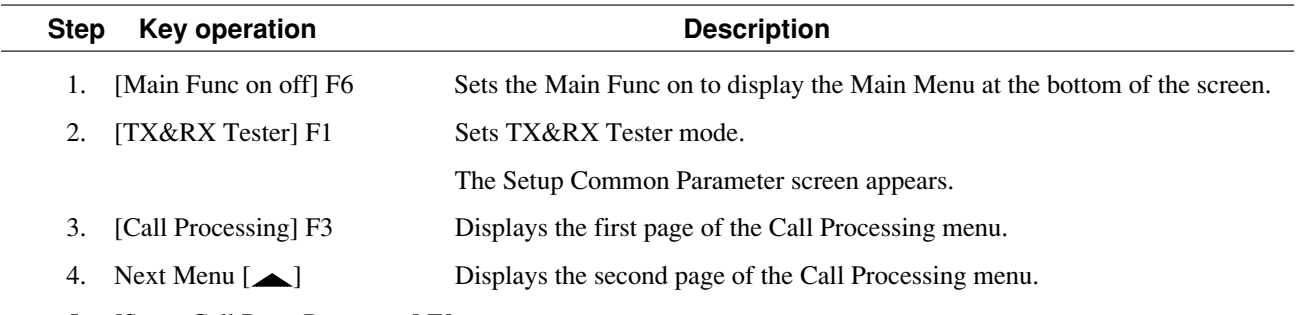

5. [Setup Call Proc. Parameter] F9

Displays the Setup Call Processing Parameter screen.

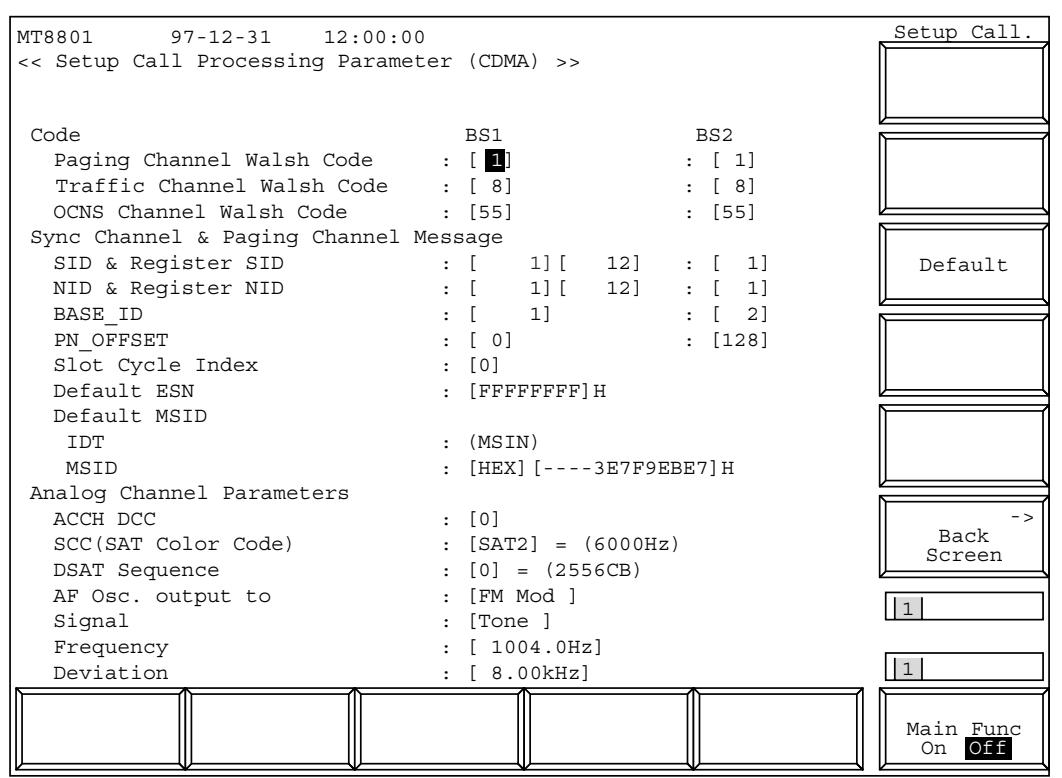

**Fig. 4-26 Setup Call Proc. Parameter Screen**

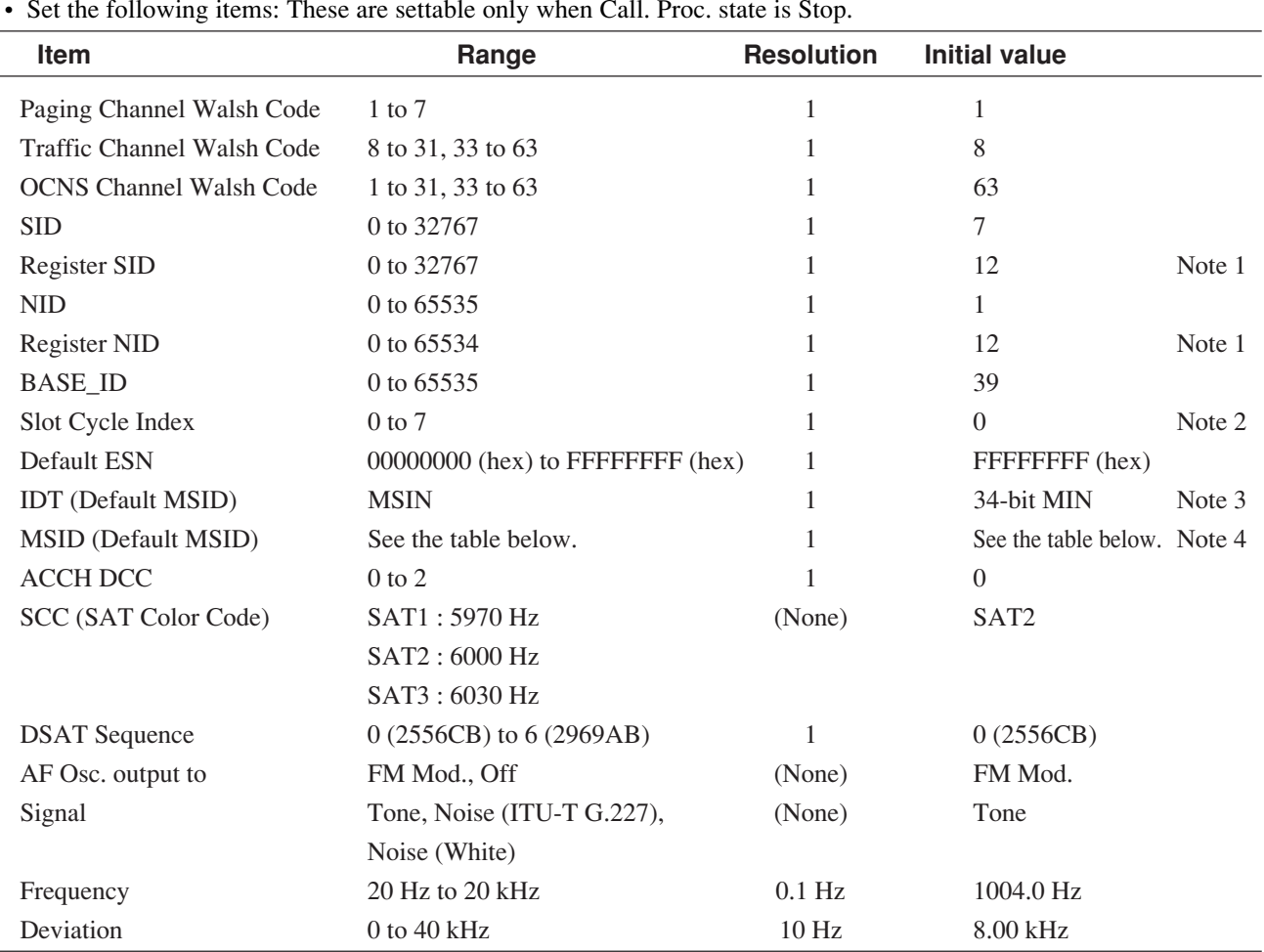

• Set the following items: These are settable only when Call. Proc. state is Stop.

### **Correspondence between IDT and MSID (Decimal notation)**

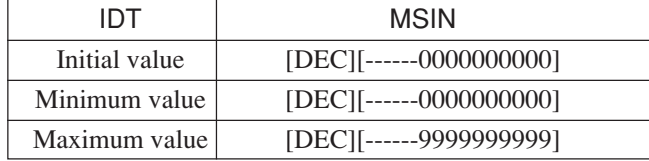

### **Correspondence between IDT and MSID (Hex-decimal notation)**

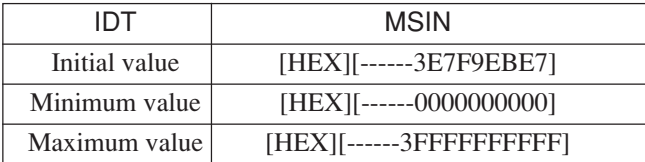

### **Note:**

Setting is enabled only when the Call Processing state is Stop.

### **4.3 CDMA Transmitter and Receiver Test --- TX and RX Tester Mode**

• Main function key: (None) • Function keys: [Default] F9: Sets each item to the initial value. [Back Screen] F12: Displays the previous screen (Setup Common Parameter screen).

#### **Note 1:**

<Register SID, Register NID>

Register SID and Register NID are set for Forced Registration. Their values should be different from SID and NID, respectively.

#### **Note 2:**

<Slot Cycle Index>

This is a parameter to set a periodic time interval for monitoring the paging channel.

### **Note 3:**

#### $\times$ IDT  $\times$

This is a parameter to select the input type of the mobile station identification number.

Range: IMSI (International Mobile Station Identification number)

MSIN (Mobile Station Identification number)

### **Note 4:**

### <MSID>

This is a parameter to enter the mobile station identification number.

 When connecting the mobile station; the entered MSID enables to execute the "NW Originate" in "Idle" state of Call Processing, to shorten the time for becoming the Loop Back state. The "Registration" is not required.

When the "Registration" is performed with the entered MSID, the mobile station identification number is obtained and displayed.

## **4.3.11 Closed Loop Power Control function**

When the following conditions in the table below are satisfied on each the Setup screen, FER screen, Power Meter screen (with IF Level Meter) and Modulation Analysis screen; the Closed Loop Power Control function mode can be obtained. This function controls the Tx power of the mobile station to the desired level using the Closed Loop Power Control Bit.

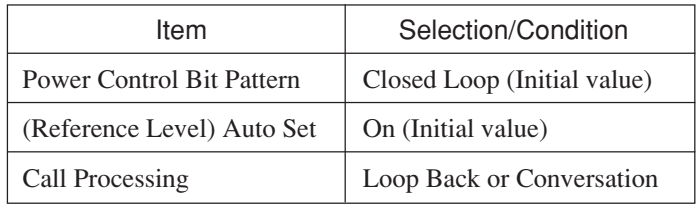

### **(1) Setting parameter: Each Setup screen, Power Meter screen, Modulation Analysis screen**

The parameters of the Closed Loop Power Control function can be set, as described below.

In this description, note that the steps 1 to 7 are not required in Preset Power On mode.

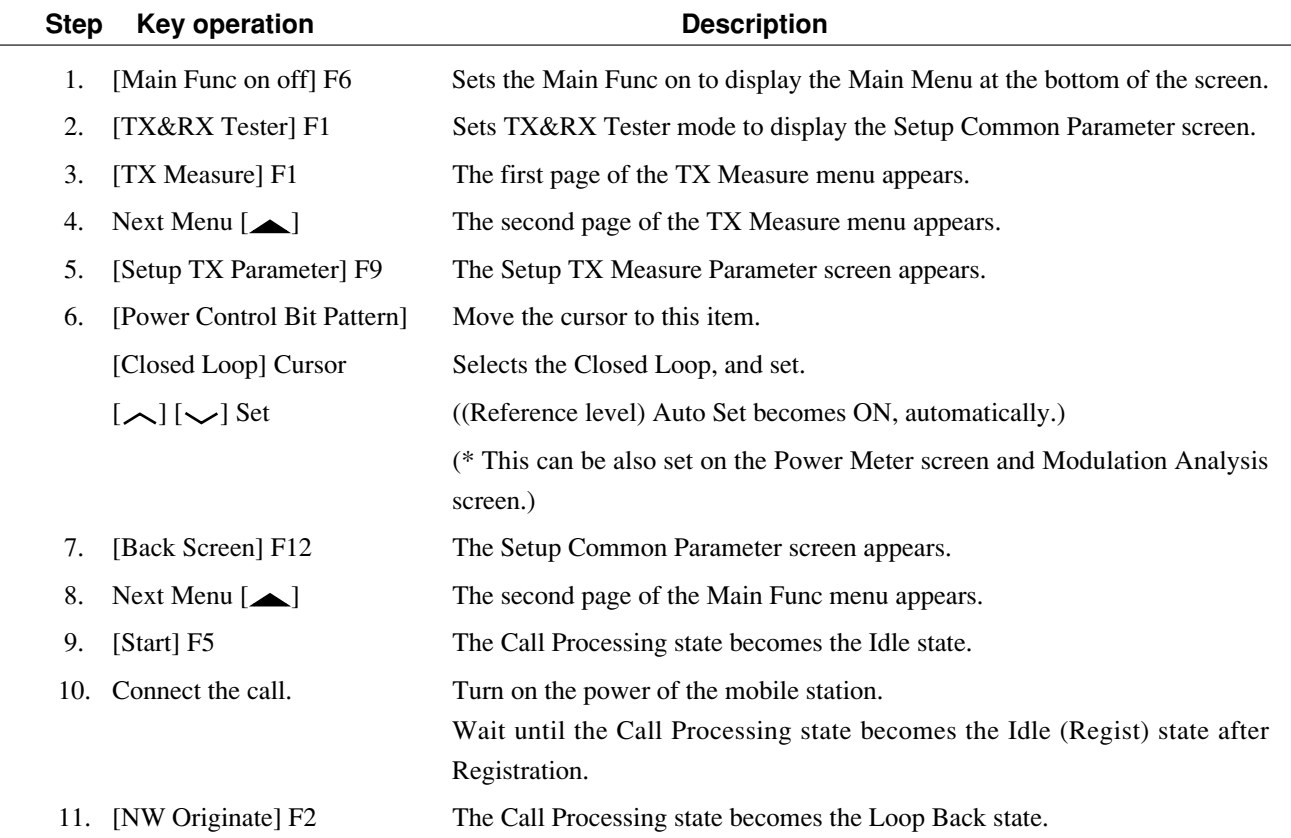

# **4.3.12 Saving and recalling parameter data: Save Parameter screen, Recall Parameter screen**

Display the Save Parameter and Recall Parameter screens according to the following steps to save or recall parameters set for the transmitter and receiver test.

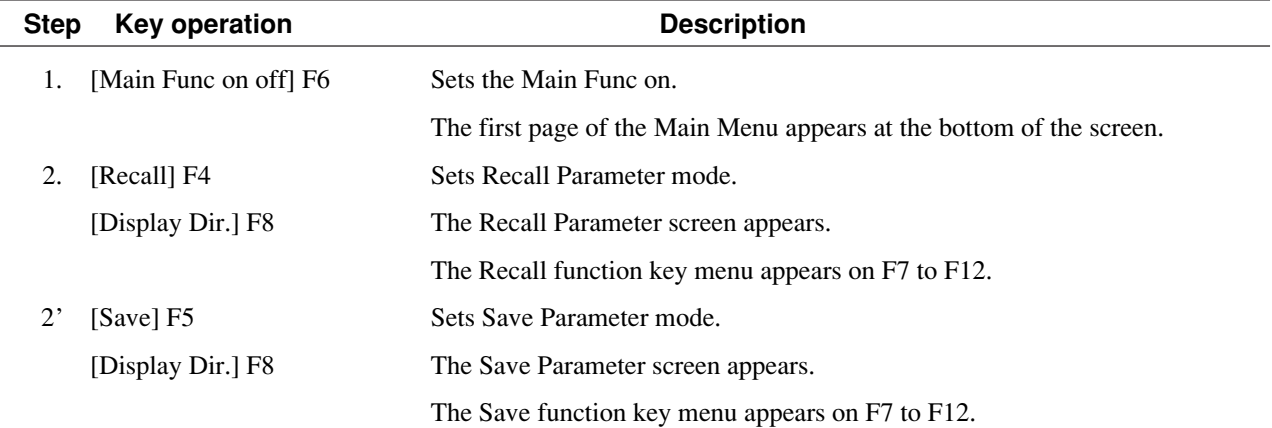

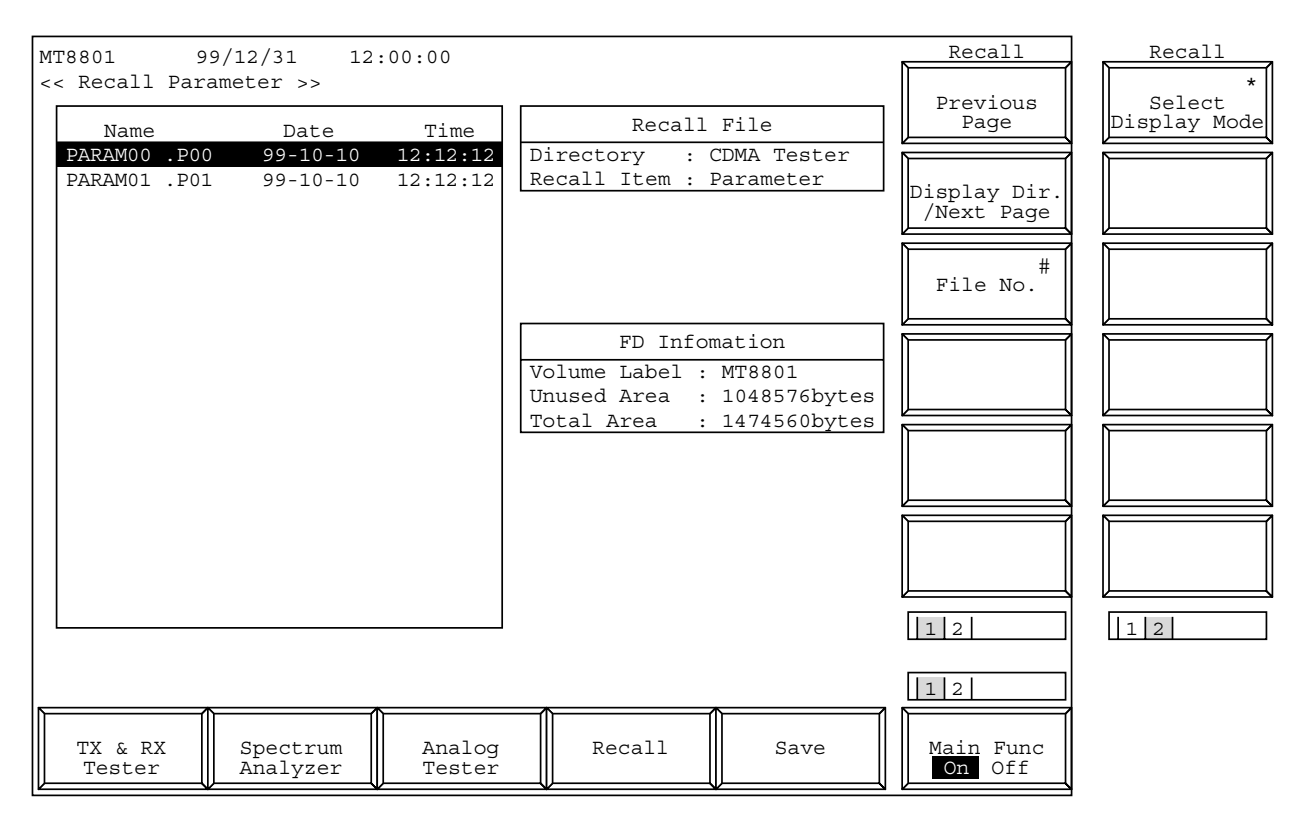

**Fig. 4-27 Recall Parameter Screen**

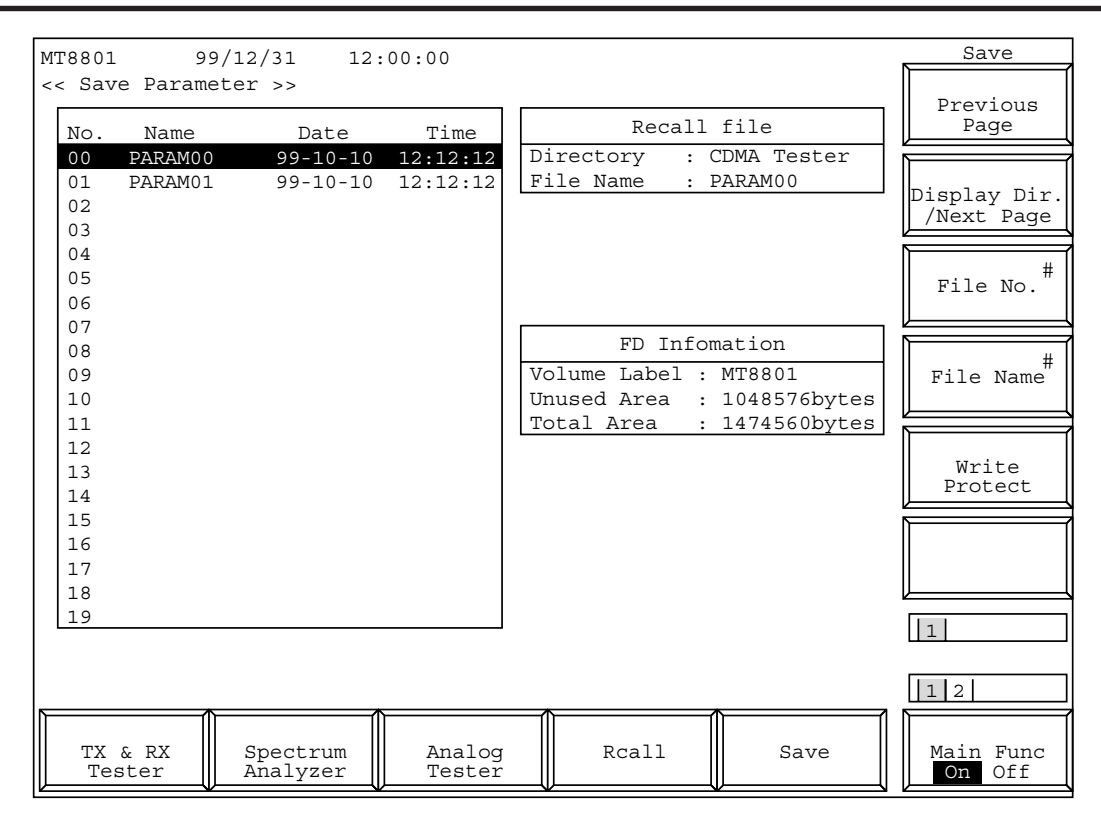

**Fig. 4-28 Save Parameter Screen**

• Floppy disk to be used:

For saving and loading parameters and data, use the floppy disk described in Section 3. When the floppy disk is required to be formatted, use the File Operation screen in Paragraph 4.3.10.

- Notes when displaying the Save Parameter screen and Recall Parameter screen: Before pressing the [Save] F5 or [Recall] F4 function key, insert a floppy disk (FD) in the FD driver of the MT8801C. Then press the key. The MT8801C automatically starts the FD-driver operation.
- Screen display and function key display: Pressing the [Save] F5 or [Recall] F4 function key changes only the display of the F7 to F12 function keys.

The screens (Figs. 4-27, 4-28) appear when the [Display Dir./Next Page] F8 key is pressed to display the contents of the FD. These screens also display the function keys used to select any directory and any file.

- Information to be saved and recalled:
	- 1) The [Save] and [Recall] keys on the main function keys saves and recalls the measurement parameters except those in paragraphs 2) and 3) below, respectively.
	- 2) The Save Template and Recall Template screens under the Gated Power screen saves and recalls only the template level information, respectively.
	- 3) The Save Pattern and Recall Pattern screens under the Setup RX Measure screen saves and recalls only the pattern information of the measurement test signals, respectively.

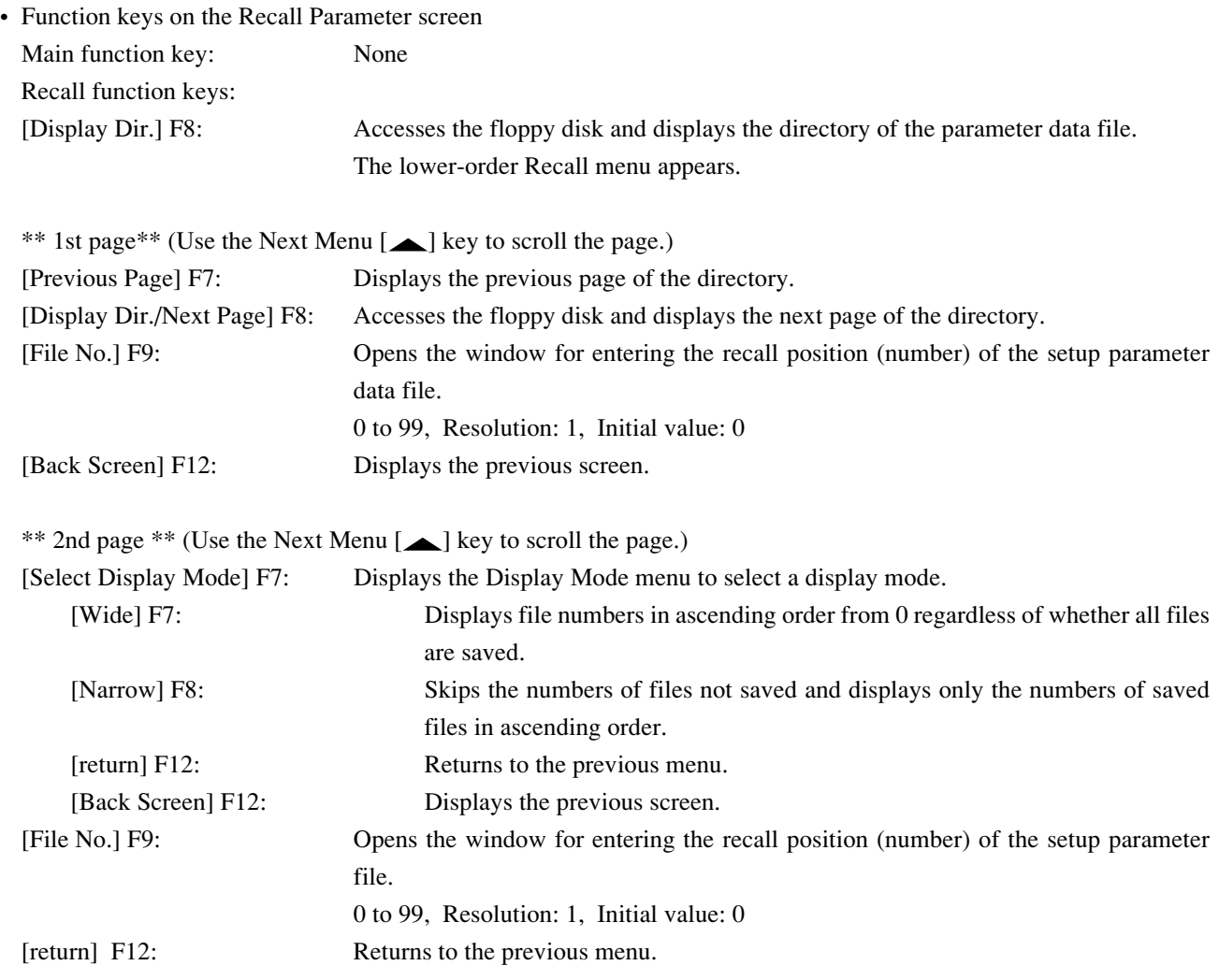

### **4.3 CDMA Transmitter and Receiver Test --- TX and RX Tester Mode**

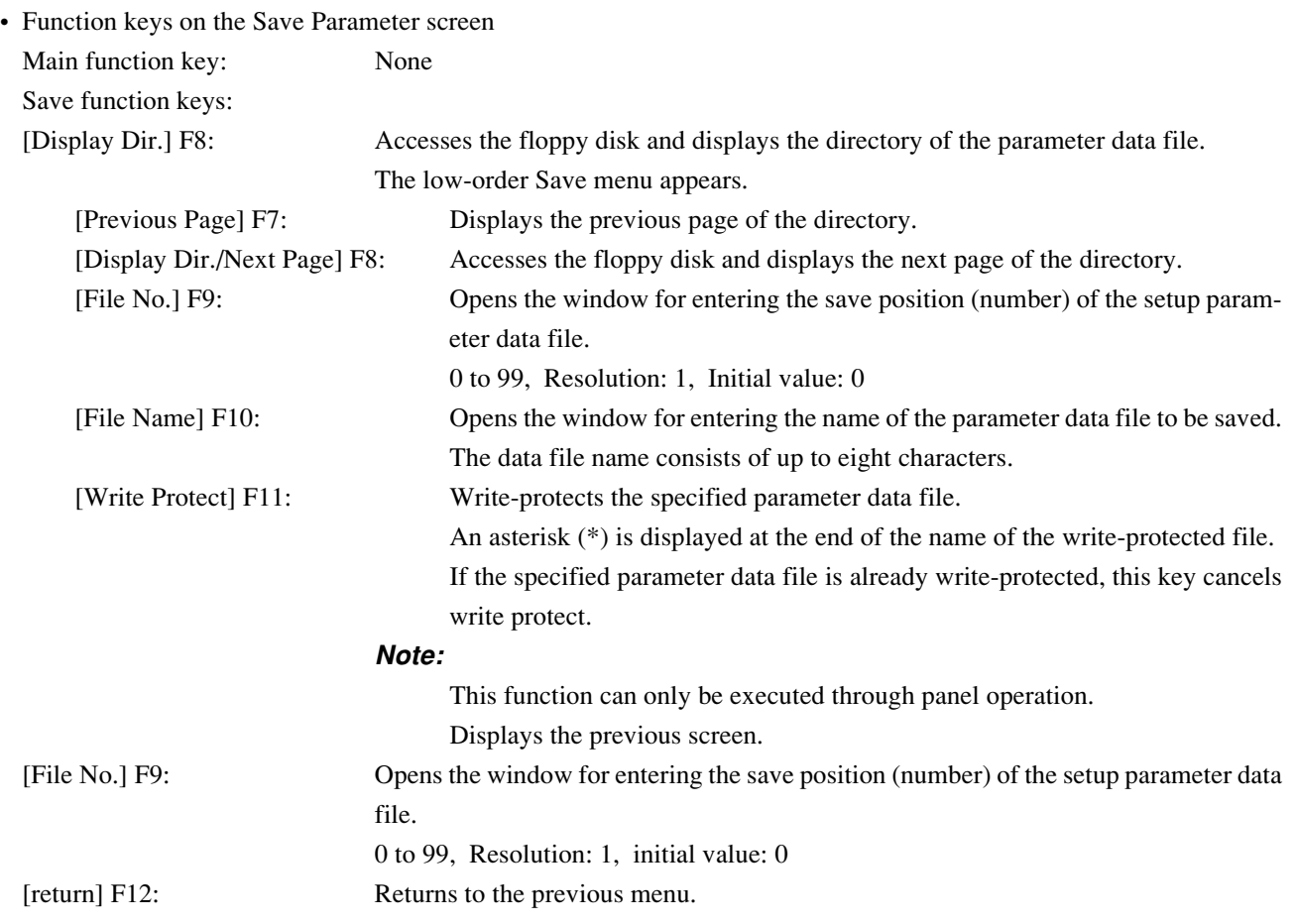

• Saving parameters and data

This paragraph describes how to save the measurement parameters of the MT8801C to a floppy disk.

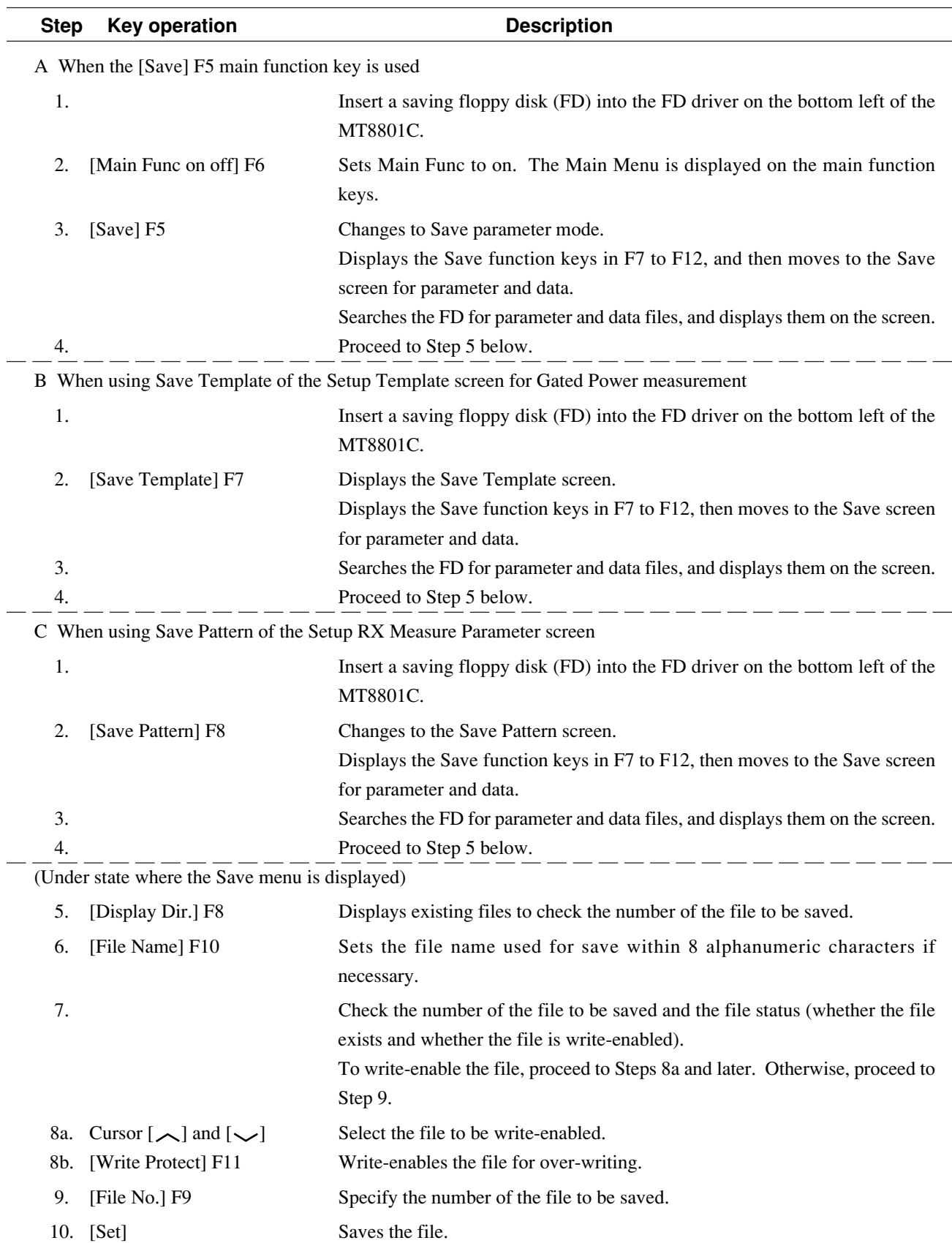

• Write-protecting or write-enabling the file to be saved

This paragraph describes how to write-protect or write-enable the file containing data in the Save screen.

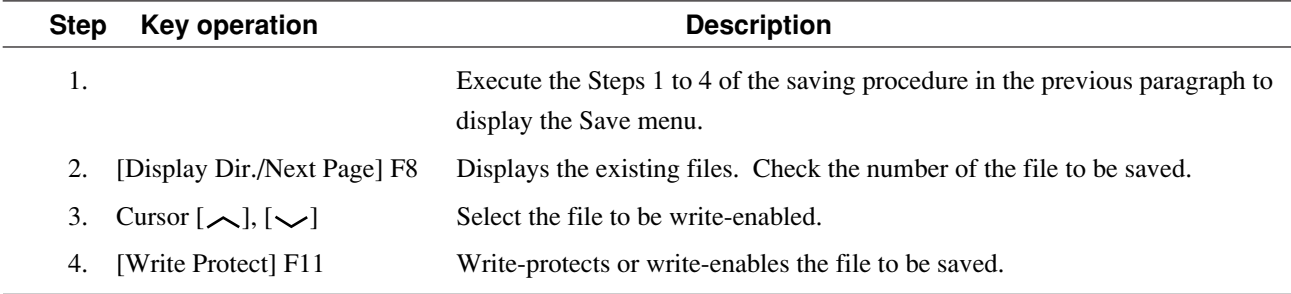

• Recalling parameters and data

This paragraph describes how to recall measurement parameters from the floppy disk.

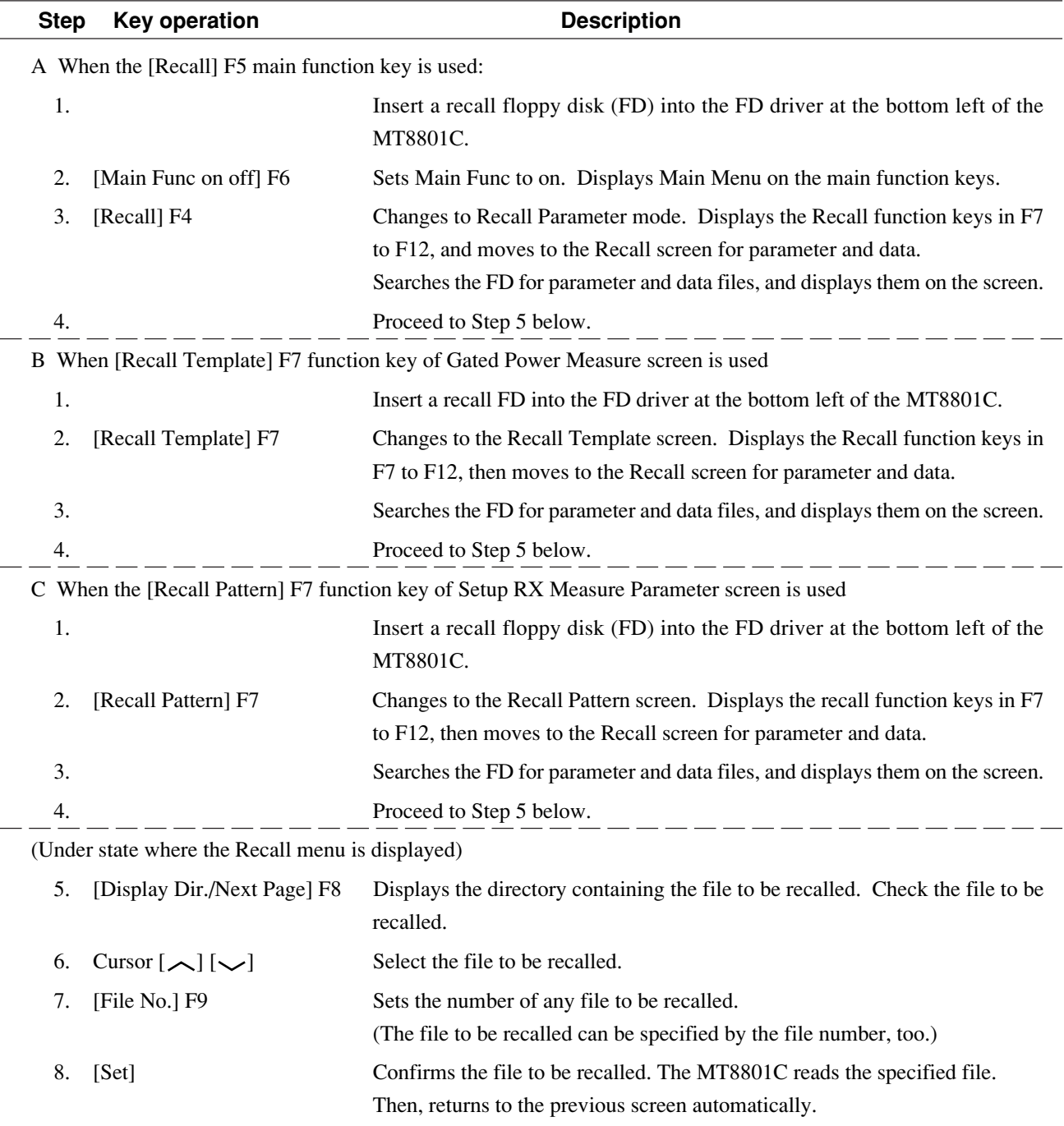

• Changing the recall-file display format (WIDE/NARROW)

This paragraph describes how to change the recall-file display format (WIDE/NARROW).

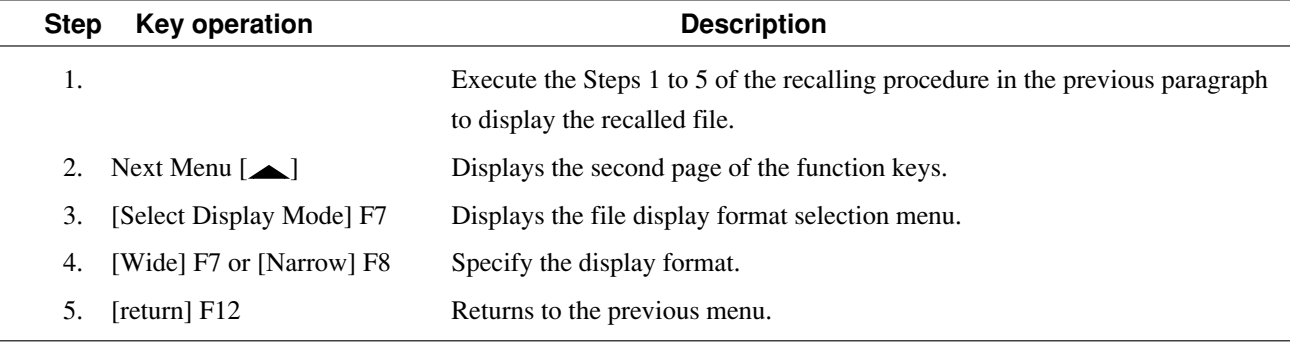

### **4.3.13 Operating the file: File Operation screen**

To access the floppy disk and display the parameter file directory, delete or writeprotect the parameter file, and initialize the floppy disk; display the File Operation screen according to the following steps.

**Note:**

This function can only be executed through panel operation.

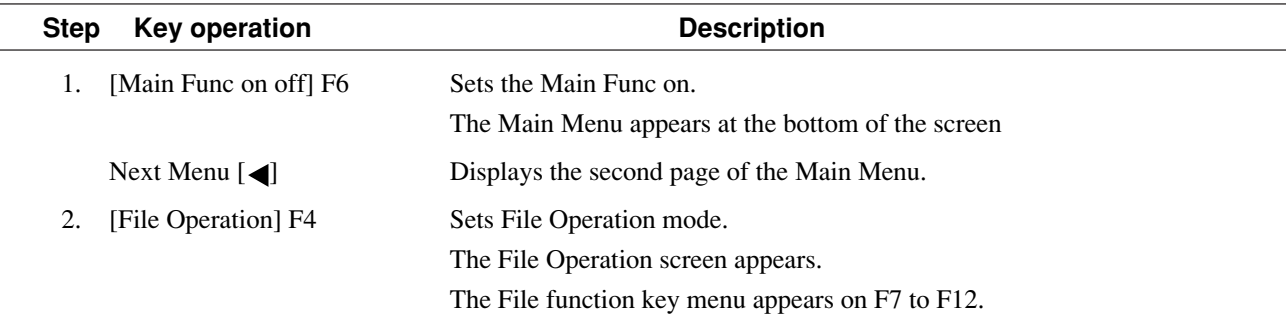

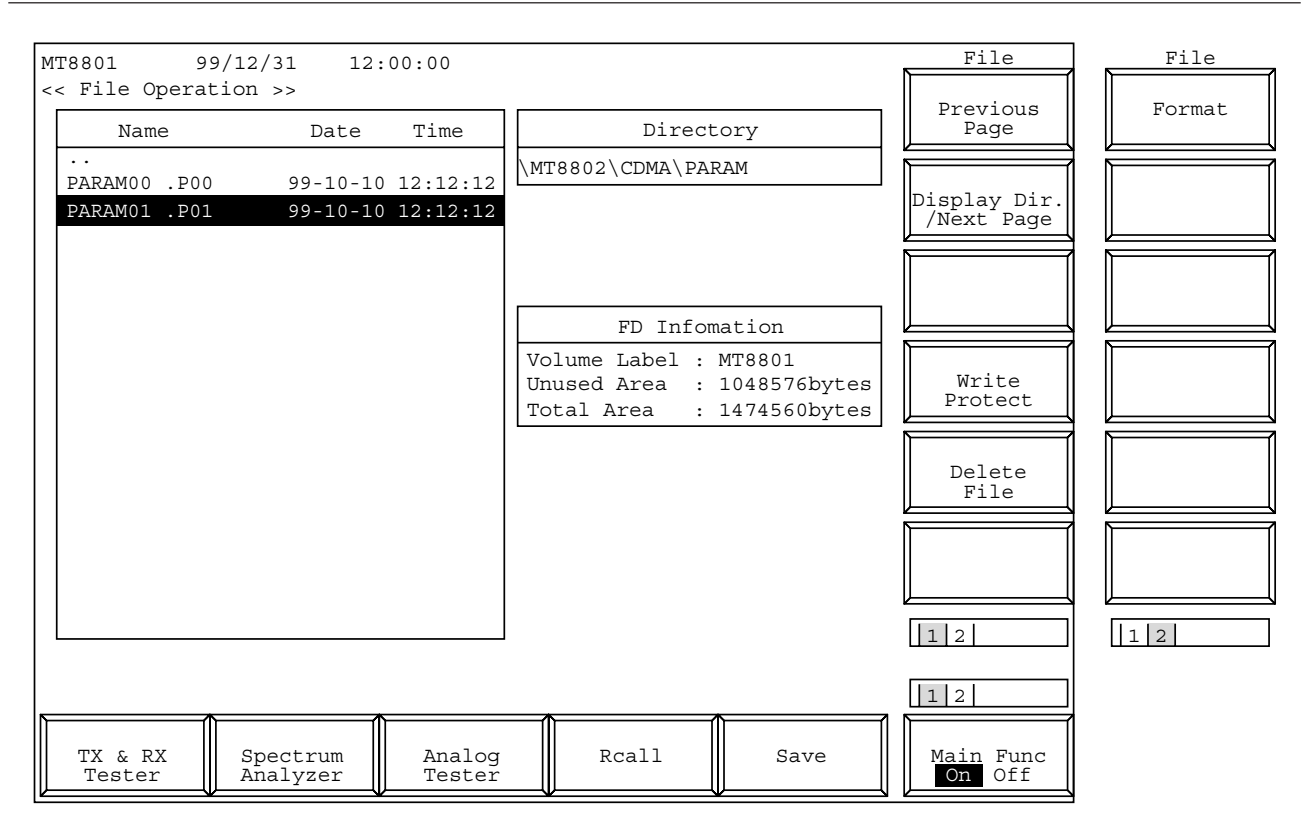

**Fig. 4-29 File Operation Screen**

**Note:**

Use the floppy disk described in Section 3.

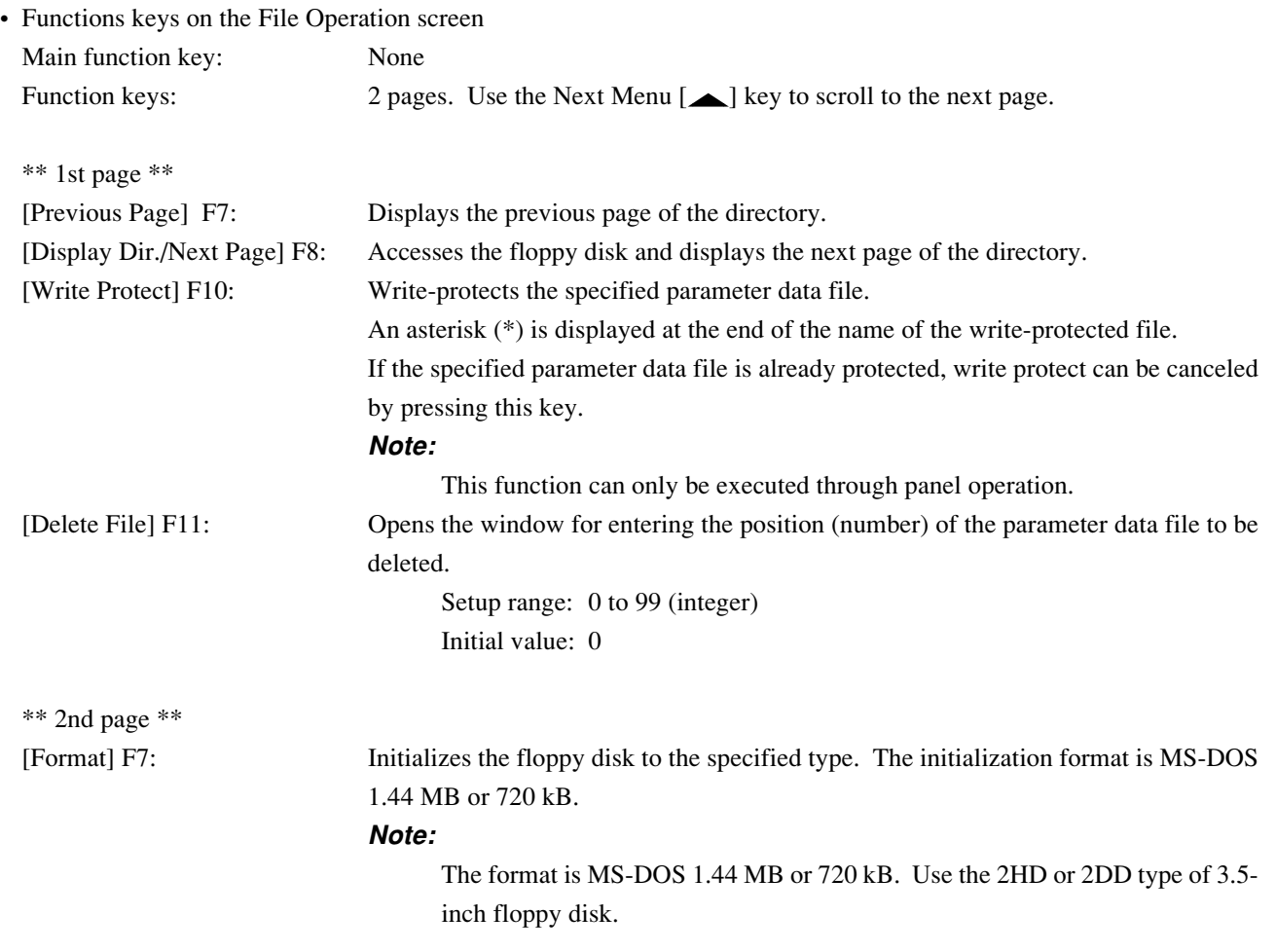

### • Displaying files

 $\overline{a}$ 

This paragraph describes how to display the files in FD.

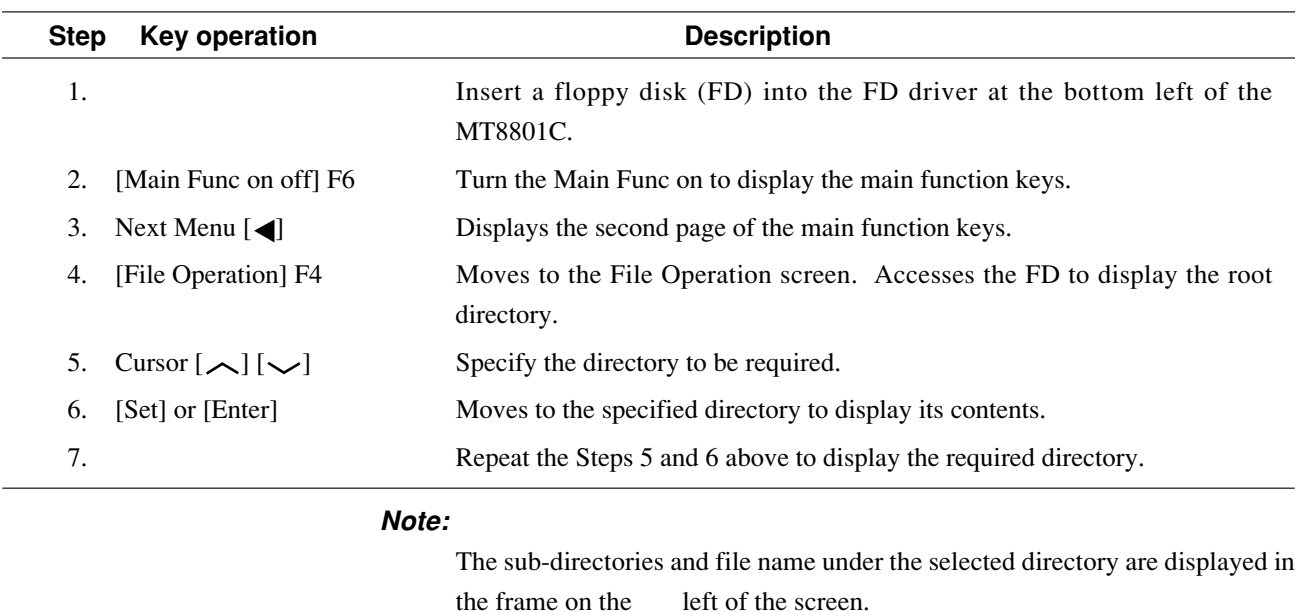

For directories, only their names are displayed in the "Name" field.

For files, Name/Date/Time are displayed.

The Directory field at the upper right of the screen displays the layer and location of the selected directory.

### • Write-enabling/write-protecting files

This paragraph describes how to change the file write mode between the write-protected and write-enabled modes.

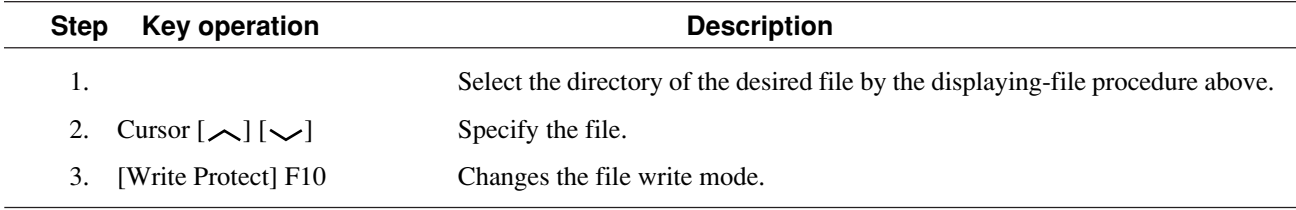

#### • Deleting files

This paragraph describes how to delete the parameter/data files.

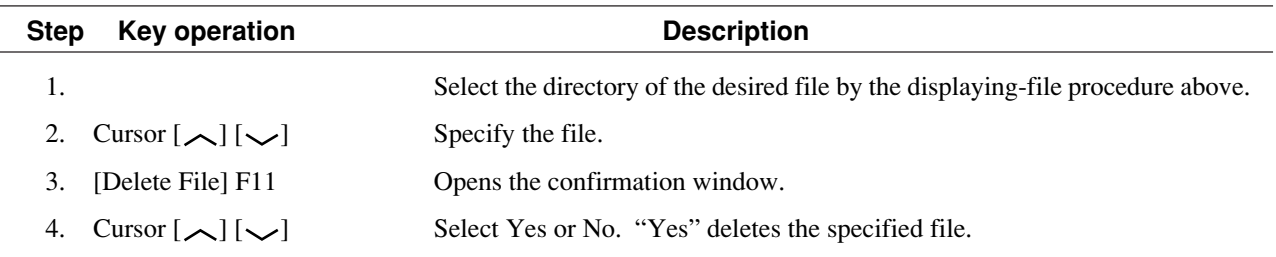

**Note:**

Once a file is deleted, it cannot be restored.

### • Initializing (formatting) floppy disk

This paragraph describes how to initialize a floppy disk.

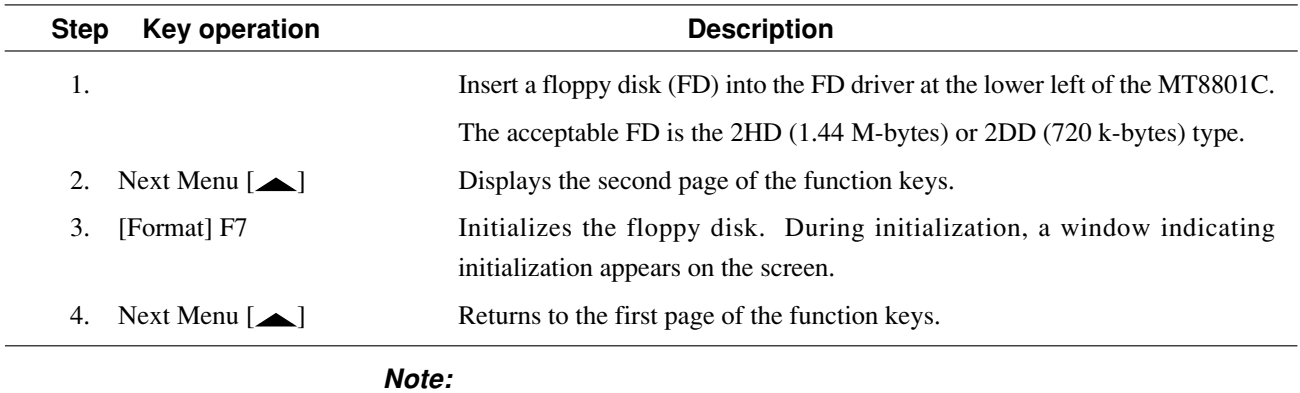

Once a floppy disk is initialized, the data recorded on the disk is all lost.

### **4.3.14 Screen hard copy ... Copy**

The copy function transfers a screen display to the printer or floppy disk. Specify a transfer destination and mode on the Instrument Setup screen. Press the Copy key on the front panel to activate the Copy function. While the Copy function is operating, operations (including remote control) such as measurement or internal setting are disabled.

#### **(1) Transfer to the printer**

If Copy is set to the printer on the Instrument Setup screen, screen display can be printed via the Parallel interface on the rear panel. Printers using the ESC/P command system can be used.

#### **(2) Transfer to the floppy disk**

If Copy is set to BMP on the Instrument Setup screen, the floppy disk driver on the front panel can be used to store data displayed on the screen in the floppy disk. Paragraph 4.3.10 describes the floppy disks that can be used. Data created on the floppy disk is the image file of the monochrome BMP data format. While the Copy is being executed, the name of the created file "RCA\_\*\*\*.BMP" is displayed on the bottom of the screen (\*\*\* is a number beginning with 000). (Reference) Number of storable BMP files

2DD (720 K bytes): Up to 18 2HD (1.44 M bytes):Up to 37

### **4.3.15 Settings relating to remote control and panel key control**

### **1. Remote control interfaces**

The remote control interfaces of the MT8801C are classified into the GPIB interface and serial interface (RS-232C interface). Select an interface used on the Instrument Setup screen (see paragraph 4.3.3).

#### **2. Remote control and panel control keys**

The keys and lamps described in this section are assigned on the front panel as exclusive keys and lamps.

1) REMOTE lamp and LOCAL key

The REMOTE lamp indicates that the MT8801C is controlled remotely using the GPIB interface or RS-232C interface. When the MT8801C is controlled remotely from an external controller via the GPIB interface or RS-232C interface, the REMOTE lamp lights. While the REMOTE lamp is on, key entry and rotary knob entry from the front panel are disabled. The LOCAL key is used to cancel the remote control status of the GPIB interface or RS-232C interface. When the LOCAL key is pressed, the REMOTE lamp goes off and key entry and rotary knob entry from the front panel are enabled.

2) PANEL LOCK key

The PANEL LOCK key is used to enable and disable key entry and rotary knob entry from the front panel. Use the PANEL LOCK key to prevent an incorrect operation on the front panel for automatic measurement or status holding. When the panel is locked, the green lamp on the PANEL LOCK key lights.

#### **3. Remote control status**

If MT8801C is used for remote control, the REMOTE lamp on the left of the front panel lights. While the REMOTE lamp is on, key entry and rotary knob entry from the front panel are disabled. To change the remote control status to the front panel entry status, execute the following steps:

- 1) Halt the remote control.
- 2) If the REMOTE lamp is on, press the LOCAL key to cancel the REMOTE status.

# **Section 5 Measurement Examples**

This section describes the measurement procedures to perform the performance test of the CDMA mobile station using the MT8801C.

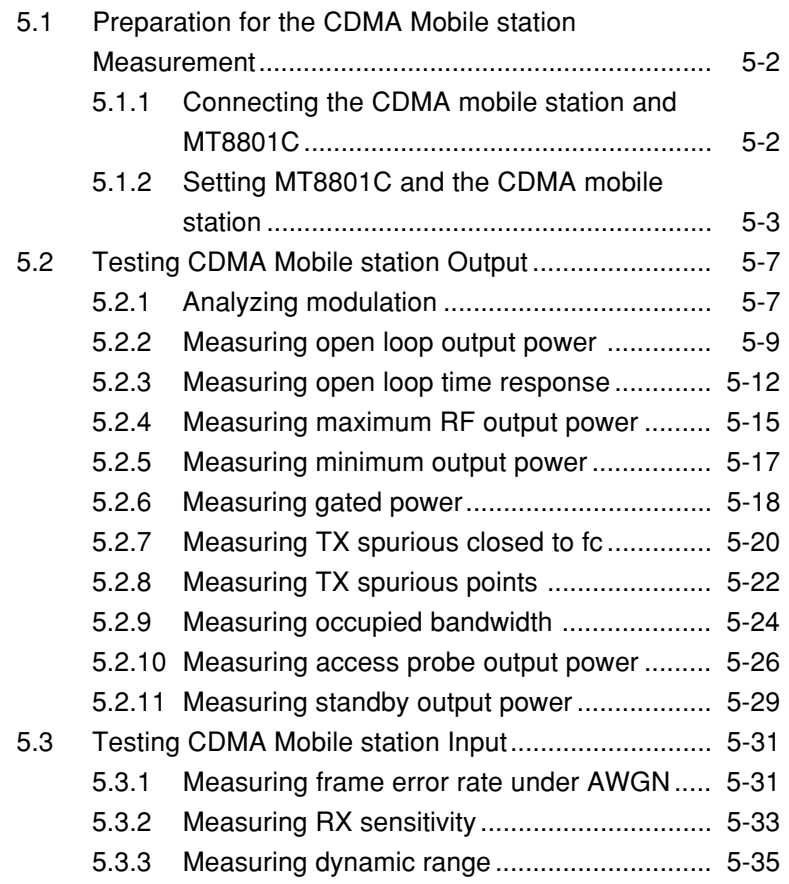

# **5.1 Preparation for the CDMA Mobile station Measurement**

This section explains the connection method of MT8801C and the CDMA mobile station, and basic settings to test the CDMA mobile station.

### **5.1.1 Connecting the CDMA mobile station and MT8801C**

Connect the CDMA mobile station and MT8801C as shown below:

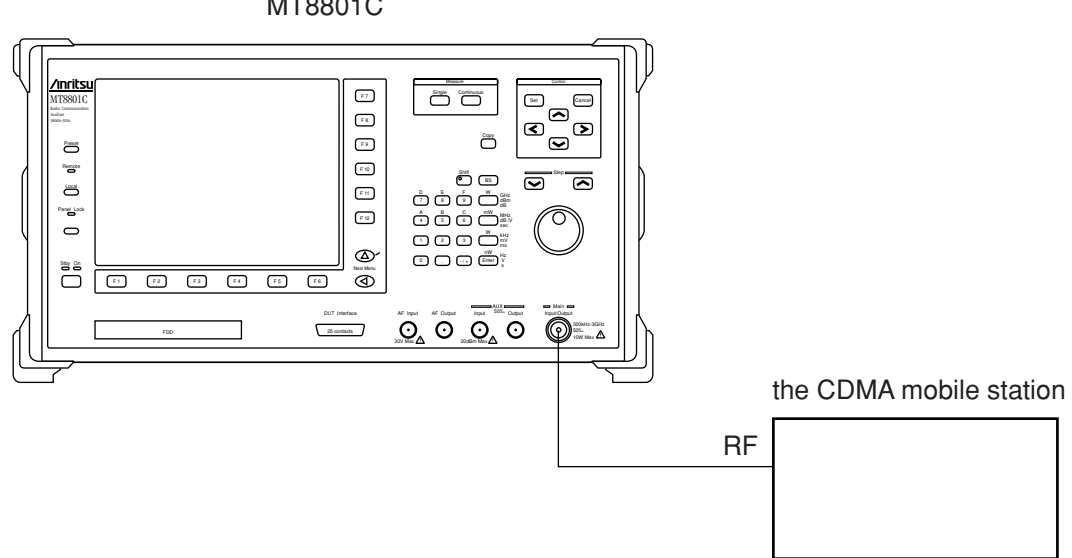

#### **Note:**

Select the Main connector from Main(Input/Output) and AUX (Input and Output) connectors provided by MT8801C to measure RF signals when measuring the CDMA mobile station.

#### **Setting the Main connector**

- (1) Press the F6 (Main Func On Off) key to turn On the Main Func.
- (2) Press the  $\blacktriangleleft$  key of Next Menu to display the second page of main function keys (F1 to F5).
- (3) Press the F2 (Instrument Setup) key (to display the Instrument Setup screen).
- (4) Put the cursor on RF Input/Output using the Cursor  $\leftarrow \vee$  keys. Then press the Set key of Cursor.
- (5) Select Main using the Cursor  $\leftarrow \vee$  keys when the setting window is opened. Then press the Set key of Cursor to set it.

MT8801C

### **5.1.2 Setting MT8801C and the CDMA mobile station**

Setting for the ARIB-T53 system is explained in the following section.

This section explains the common settings to perform measurements described in sections 5.2 "Testing CDMA Mobile station Output" and 5.3 "Testing CDMA Mobile station Input". These sections are described in the assumption that all the contents described in this section are set except for the test in the analog mode.

#### **Settings of MT8801C**

- (1) Turn ON MT8801C power.
- (2) The Setup Common Parameter screen (shown below) is soon displayed.

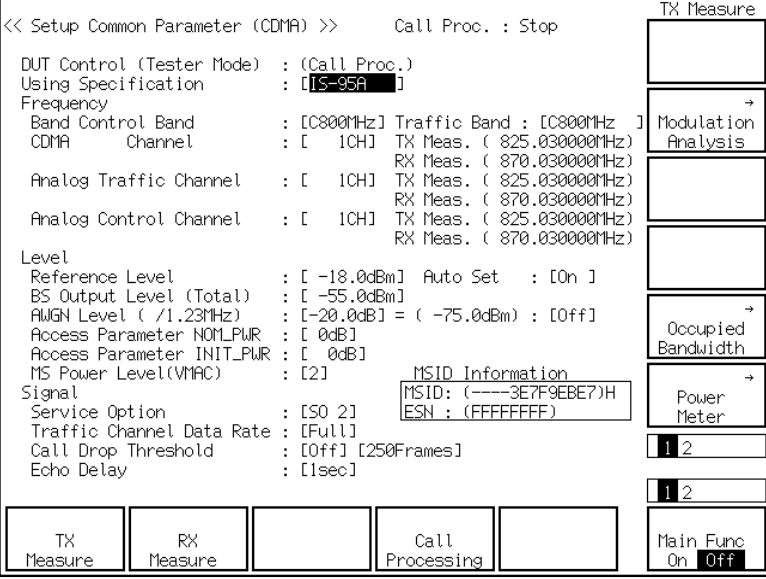

- (3) Put the cursor on Using Specification using the Cursor  $\leftarrow \vee$  keys. Then press the Set key of Cursor. Select ARIB-T53 using the Cursor  $\leftarrow$  keys when the setting window is opened. Then press the Set key of Cursor to set it.
- (4) Similarly put the cursor on Band Control Band and set C800 MHz for Band Control Band when the setting window is opened.
- (5) Similarly put the cursor on the CDMA Channel and set 76 CH for the CDMA Channel using the numeric keypad when the setting window is opened.
- (6) Similarly put the cursor on BS Output Level and set BS Output Level at –75.0 dBm using the numeric keypad when the setting window is opened.
- (7) Press the F12 (Power Meter) key.
- (8) Press the F2 (RX Measure) key.
- (9) Press the  $\triangle$  key of Next Menu to display the second page of function keys (F7) to F12).
- (10) Press the F10 (Setup Signal) key.

(11) The Setup Signal screen (shown below) is displayed.

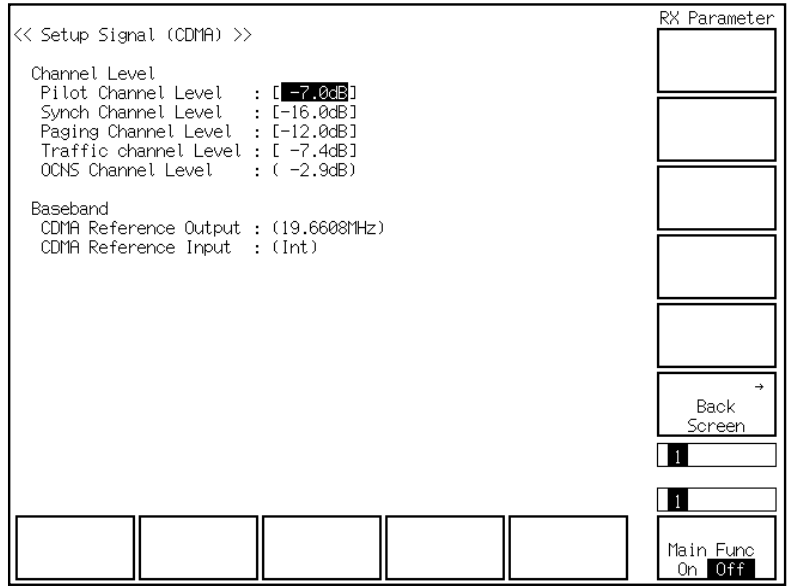

- (12) Put the cursor on Pilot Channel Level using the Cursor  $\leftarrow \vee$  keys. Then press the Set key of Cursor. Set Pilot Channel Level at –7.0 dBm using the numeric keypad when the setting window is opened.
- (13) Similarly put the cursor on Traffic Channel Level and set Pilot Channel Level at –7.4 dBm using the numeric keypad when the setting window is opened.
- (14) Press the F12 (Back Screen) key.
- (15) Press the F1 (TX Measure) key.
- (16) Press the  $\triangle$  key of Next Menu to display the second page of function keys (F7) to F12).
- (17) Press the F9 (Setup TX Parameter) key.
- (18) The Setup TX Measure Parameter screen (shown below) is displayed.

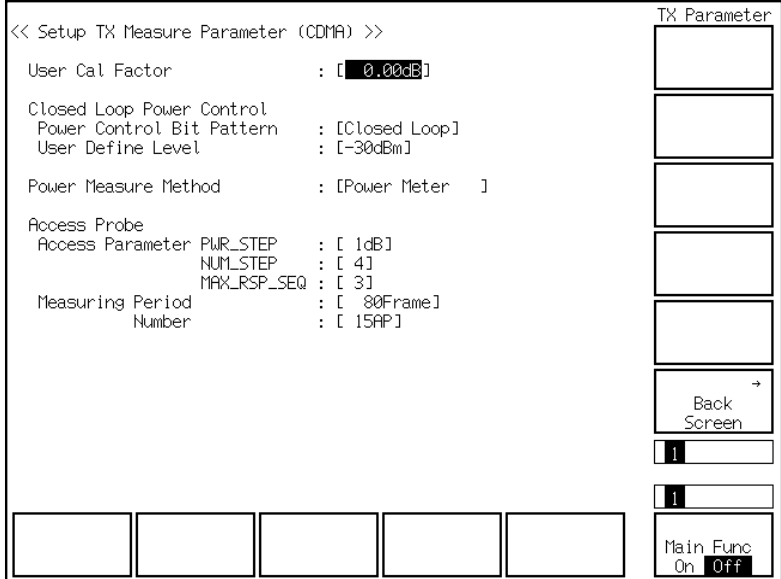

### **5.1 Preparation for the CDMA Mobile station Measurement**

- (19) Put the cursor on Power Control Bit Pattern using the Cursor  $\leftarrow \vee$  keys. Then press the Set key of Cursor. Select Closed Loop using the Cursor • keys when the setting window is opened. Then press the Set key of Cursor to set it.
- (20) Press the F6 (Main Func On Off) key to turn On the Main Func.
- (21) Press the F1 (TX&RX Tester) key.
- (22) Press the F1 (TX Measure) key.
- (23) Press the  $\blacktriangleleft$  key of Next Menu to display the second page of main function keys (F1 to F5).
- (24) Press the F5 (Start) key. When press the F5 (Start) key, the Call Proc. status becomes the Idle status (shown below) to wait the Reverse Access Channel signal from the CDMA mobile station.

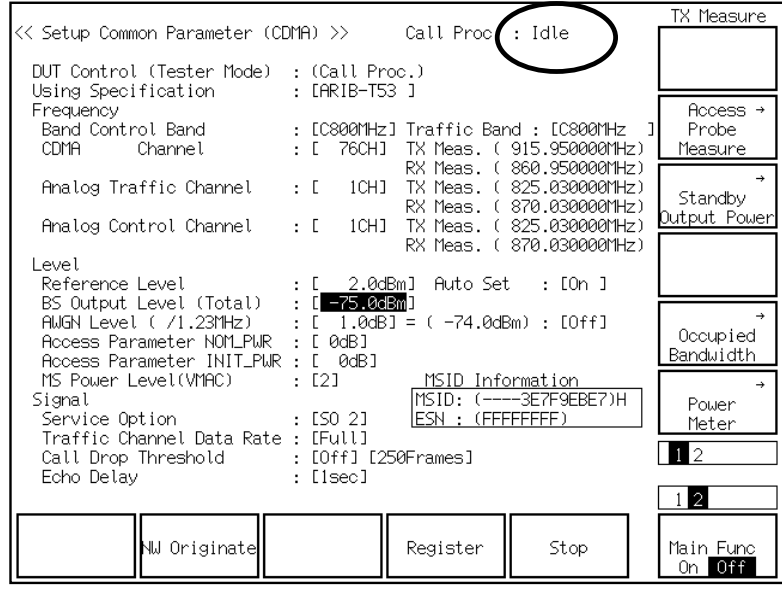

(25) Turn ON the CDMA mobile station power during this status. The CDMA mobile station location is registered and the Call Proc. status changes to Idle (Regist) (shown below) to become the waiting status after the location registration when the CDMA mobile station power is turned ON.

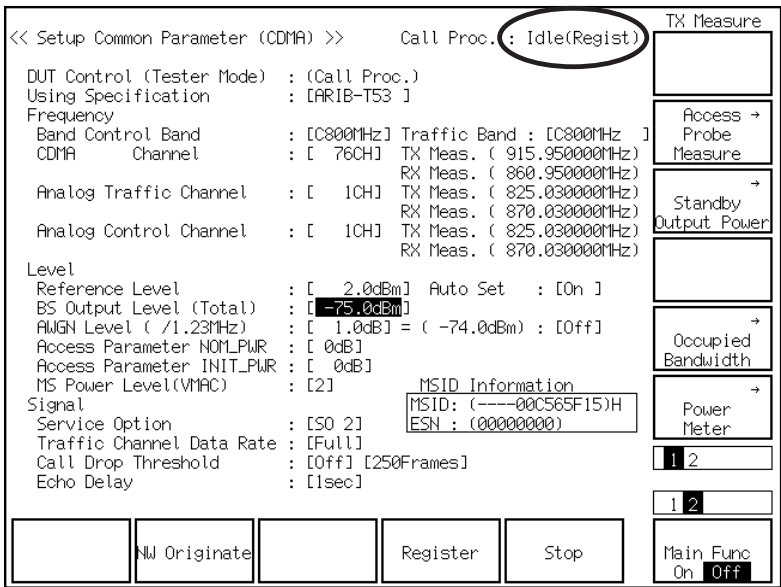

- (26) Press the F2 (NW Originate) key.
- (27) The Call Proc. status becomes Loopback (shown below).

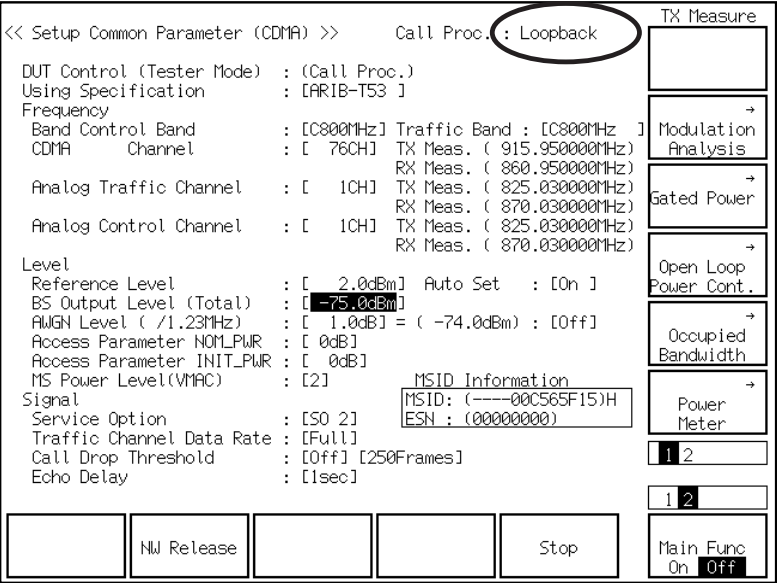

The basic setting of the MT8801C and the CDMA mobile station has now been completed.

# **5.2 Testing CDMA Mobile station Output**

This section explains the test procedures related to the CDMA mobile station output.

### **5.2.1 Analyzing modulation**

Modulation analysis measures how much error is contained in the digitally modulated signal to be measured in comparison with the ideal signal.

Frequency error, waveform quality, and modulation accuracy are measured as yard sticks.

#### **Measurement procedure**

The explanation in this section starts at the completion of the setting explained in section 5.1.2 "Setting MT8801C and the CDMA mobile station".

- (1) Press the F6 (Main Func On Off) key to turn On the Main Func.
- (2) Press the F1 (TX & RX Tester) key.
- (3) Check whether the Loopback status is displayed on the Setup Common Parameter screen.
- (4) Press the F1 (TX Measure) key.
- (5) Press the F8 (Modulation Analysis) key.
- (6) The Modulation Analysis screen is displayed (shown below).

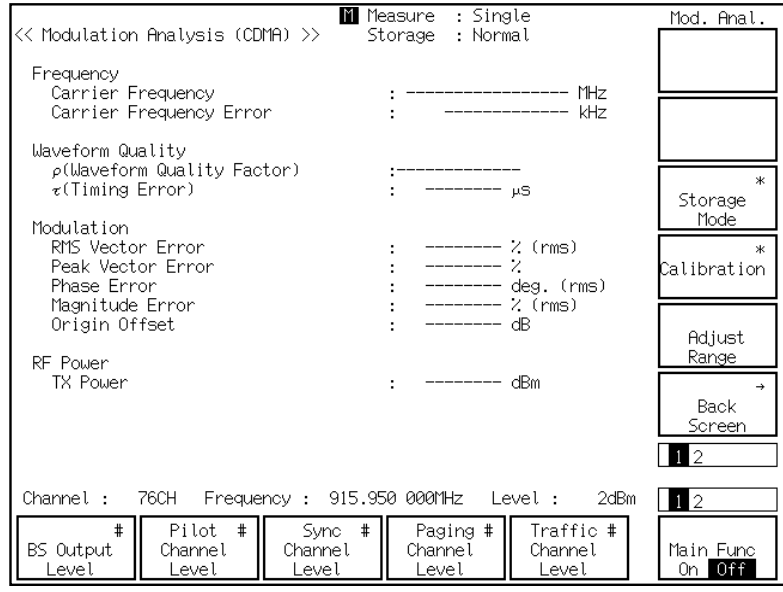

- (7) Press the F9 (Storage Mode) key and F7 (Normal) to set Storage Mode to be Normal.
- (8) Press the F12 (return) key.
- (9) Press the F11 (Adjust Range) key to optimize the measurement range.

### **Section 5 Measurement Examples**

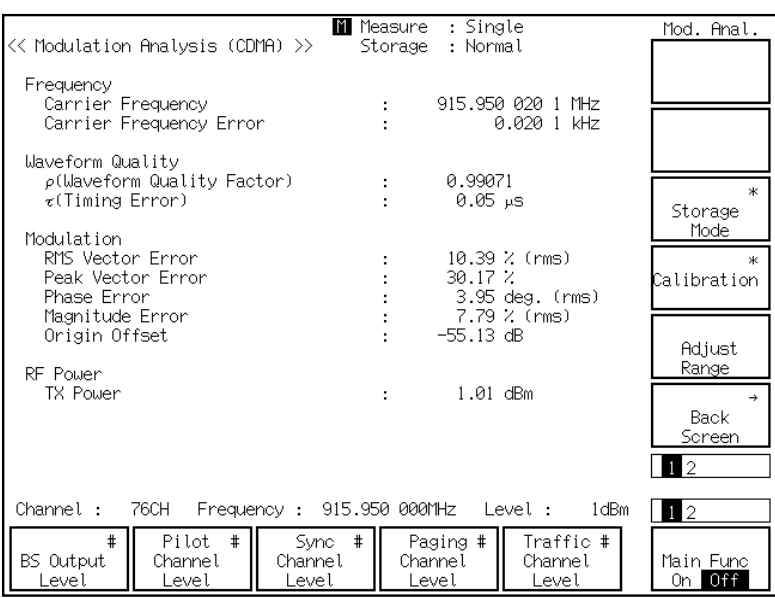

(10) Press the Single key or the Continuous key to start the modulation analysis. The modulation analysis result is shown below:

### **5.2.2 Measuring open loop output power**

Open loop output power is calculated from the input power of the CDMA mobile station.

[Output power (dBm)]

- $= -$  [Input power (dBm)]  $-73$ 
	- + [Access Parameter NOM\_PWR (dB) ]
		- + [Access Parameter INIT\_PWR (dB) ]

#### **Measurement procedure**

The explanation in this section starts at the completion of the setting explained in 5.1.2 "Setting MT8801C and the CDMA mobile station".

- (1) Press the F6 (Main Func On Off) key to turn On the Main Func.
- (2) Press the F1 (TX & RX Tester) key.
- (3) Check whether the Loopback status is displayed on the Setup Common Parameter screen.
- (4) Set the following item on the Setup Common Parameter screen: ♦ Set BS Output Level at –25.0 dBm.
- (5) Press the F1 (TX Measure) key.
- (6) Press the F12 (Power Meter) key.
- (7) The Power Meter screen is displayed (shown below).

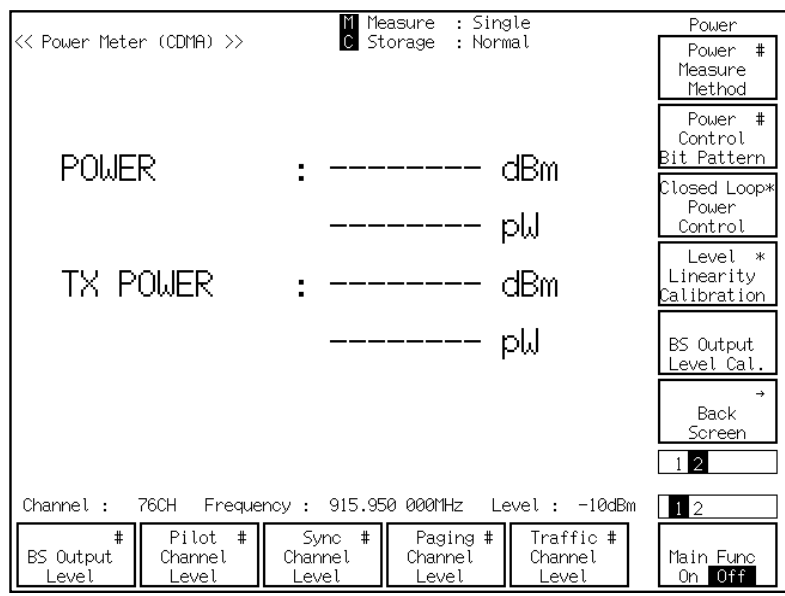

- (8) Press the  $\triangle$  key of Next Menu to display the second page of function keys (F7) to F12).
- (9) Press the F8 (Power Control Bit Pattern) key to set Power Control Bit to be Alternate.
- (10) Press the F7 (Power Measure Method) key to set Power Measure Method to be IF Level Meter.
- (11) Press the  $\triangle$  key of Next Menu to display the first page of function keys (F7 to F12).
- (12) Press the F9 (Storage Mode) key and F7 (Normal) to set Storage Mode to be Normal.
- (13) Press the F12 (return) key.
- (14) Press the F11 (Adjust Range) key to optimize the measurement range.
- (15) Press the Single key or the Continuous key to start the open loop output power measurement. The measurement result 1 is shown as follows:

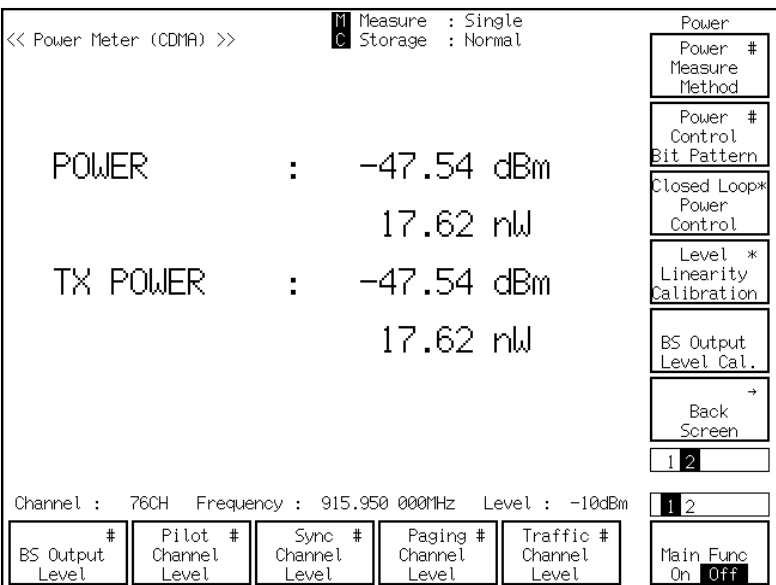

- (16) Press the F1 (BS Output Level) key and set BS Output Level at –65.0 dBm.
- (17) Press the F11 (Adjust Range) key to optimize the measurement range.
- (18) Press the Single key or the Continuous key to start the open loop output power measurement. The measurement result 2 is shown as follows:

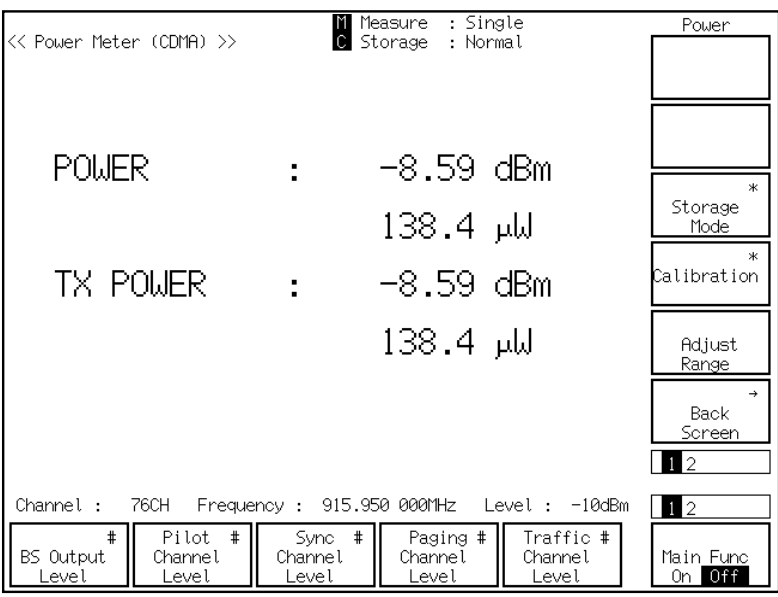
### **5.2 Testing CDMA Mobile station Output**

- (19) Press the F1 (BS Output Level) key and set BS Output Level at –104.0 dBm.
- (20) Press the F11 (Adjust Range) key to optimize the measurement range.
- (21) Press the Single key or the Continuous key to start the open loop output power measurement. The measurement result 3 is shown as follows:

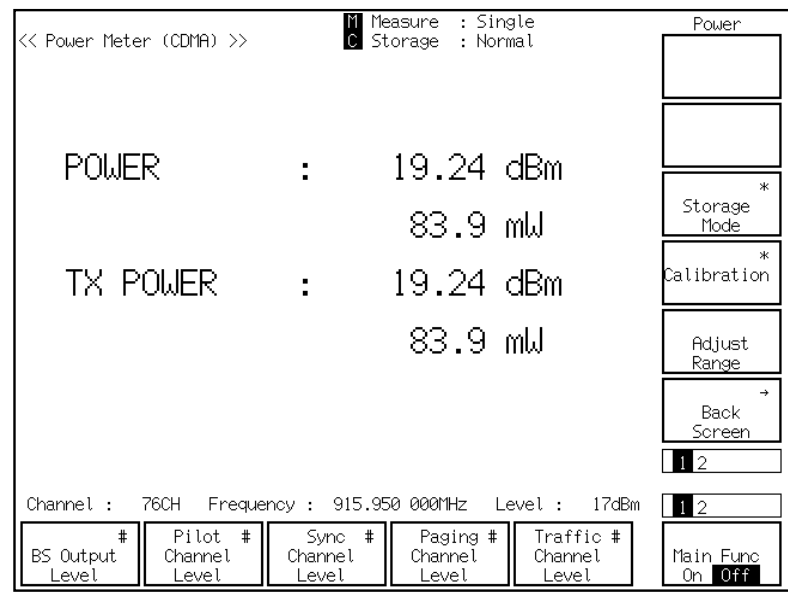

# **5.2.3 Measuring open loop time response**

Open loop time response measures the time response of output power of the CDMA mobile station when the output power of the CDMA base station is changed stepwise. MT8801C is used in place of the CDMA base station.

#### **Measurement procedure**

- (1) Press the F6 (Main Func On Off) key to turn On the Main Func.
- (2) Press the F1 (TX & RX Tester) key.
- (3) Check whether the Loopback status is displayed on the Setup Common Parameter screen.
- (4) Set the following item on the Setup Common Parameter screen:
	- ♦ Set BS Output Level at –60.0 dBm.
- (5) Press the F1 (TX Measure) key.
- (6) Press the  $\triangle$  key of Next Menu to display the second page of function keys (F7) to F12).
- (7) Press the F9 (Setup TX Parameter) key.
- (8) The Setup TX Measure Parameter screen (shown below) is displayed.

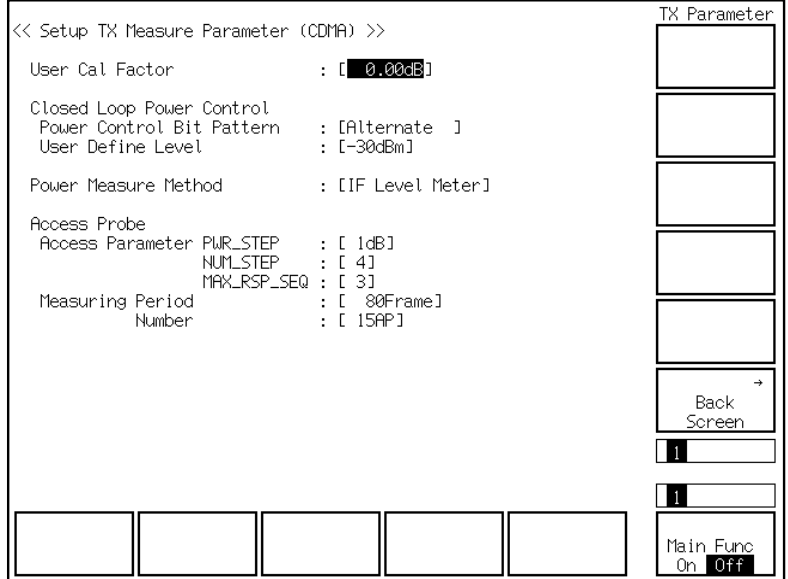

- (9) Set the following item on the Setup TX Measure Parameter screen:
	- ♦ Set Power Control Bit Pattern to be Alternate.
- (10) Press the F6 (Main Func On Off) key to turn On the Main Func.
- (11) Press the F1 (TX&RX Tester) key.
- (12) Press the F10 (Open Loop Power Cont) key.

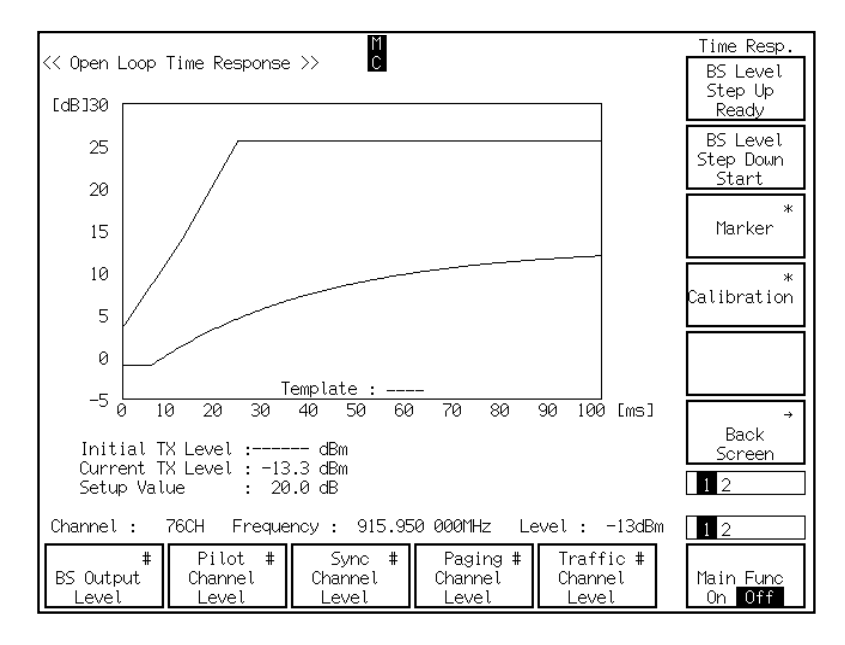

(13) The Open Loop Time Response screen (shown below) is displayed.

- (14) Press the  $\triangle$  key of Next Menu to display the second page of function keys (F7) to F12).
- (15) Press the F7 (Step Value) key and input 20.0 dBm using the numeric keypad.
- (16) Press the  $\triangle$  key of Next Menu to display the first page of function keys (F7 to F12).
- (17) Press the F9 (Marker) key and F7 (Normal) key to set Marker to be Normal.
- (18) Press the F12 (return) key.
- (19) Press the F7 (BS Level Step Up Start) key.
- (20) When you press the F7 (BS Level Step Up Start) key, the time response measurement is started for the first transition of the CDMA base station power output. The measurement result during the first transition is shown as follows:

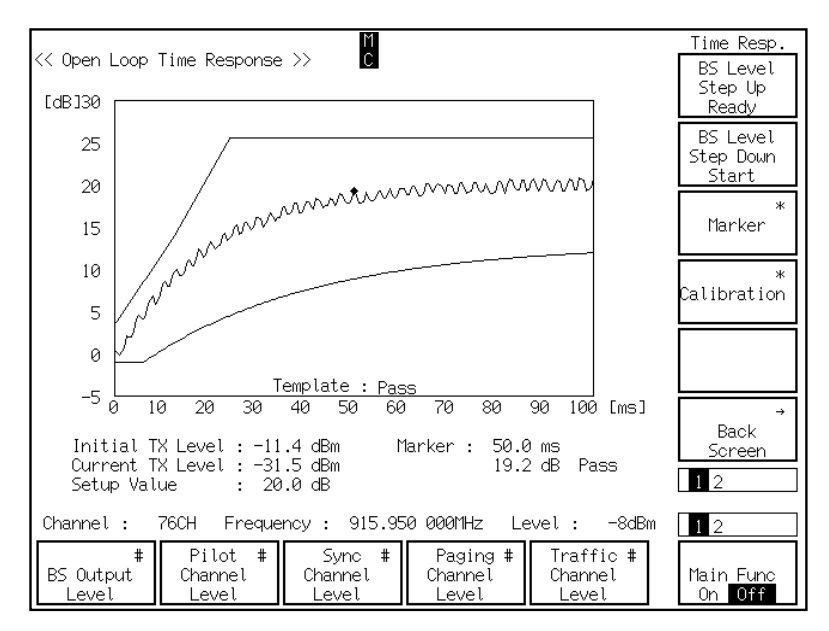

- (21) Press the F8 (BS Level Step Down Start) key.
- (22) When you press the F8 (BS Level Step Down Start) key, the time response measurement is started for the last transition of the CDMA base station power output. The measurement result during the last transition is shown as follows:

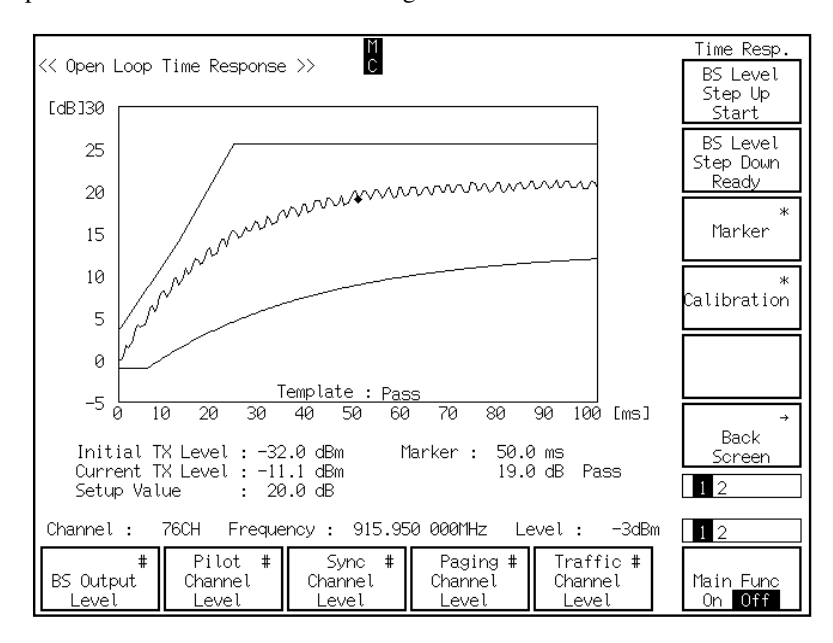

# **5.2.4 Measuring maximum RF output power**

Maximum RF output power is the maximum output power measured at the antenna connector of the CDMA mobile station.

### **Measurement procedure**

- (1) Press the F6 (Main Func On Off) key to turn the Main Func On.
- (2) Press the F1 (TX & RX Tester) key.
- (3) Press the  $\blacktriangleleft$  key of Next Menu to display the second page of main function keys (F1 to F5).
- (4) Press the F5 (Stop) key (the Call Proc. status becomes the Idle status).
- (5) Turn OFF the CDMA mobile station power (the Loopback status is released).
- (6) Set the following items on the Setup Common Parameter screen:
	- ♦ Set BS Output Level at –104.0 dBm.
	- ♦ Set Access Parameter NOM\_PWR at 7 dBm.
	- ♦ Set Access Parameter INIT\_PWR at 15 dBm.
- (7) Press the  $\blacktriangleleft$  key of Next Menu to display the first page of main function keys (F1) to F5).
- (8) Press the F1 (TX Measure) key.
- (9) Press the  $\triangle$  key of Next Menu to display the second page of function keys (F7) to F12).
- (10) Press the F9 (Setup TX Parameter) key.
- (11) Set the following items on the Setup TX Measure Parameter screen:
	- ♦ Set Access Parameter PWR\_STEP at 7 dBm.
	- ♦ Set Access Parameter NUM\_STEP at 15.
	- ♦ Set Access Parameter MAX\_RSP\_SEQ at 15.
	- ♦ Set Power Control Bit Pattern to be ALL0.
- (12) Press the F12 (Back Screen) key.
- (13) Press the  $\blacktriangleleft$  key of Next Menu to display the second page of main function keys (F1 to F5).
- (14) Press the F5 (Start) key. Turn ON the CDMA mobile station power when the Call Proc. status becomes the Idle status.
- (15) Wait until the Call Proc. status becomes the Idle (Regist).
- (16) Press the F2 (NW Originate) key
- (17) Wait until the Call Proc. status becomes Loopback.
- (18) Press the  $\blacktriangleleft$  key of Next Menu to display the first page of main function keys (F1) to F5).
- (19) Press the F1 (TX Measure) key.
- (20) Press the F12 (Power Meter) key.
- (21) Press the  $\triangle$  key of Next Menu to display the first page of function keys (F7 to F12).
- (22) Press the F11 (Adjust Range) key to optimize the measurement range.

### **Section 5 Measurement Examples**

- M Measure<br>**C** Storage Single:<br>Normal: Power << Power Meter (CDMA) >> 19.31 dBm POWER  $\mathbb{R}^{n \times n}$ Storage<br>Mode 85.3 mW TX POWER 19.31 dBm alibration  $\ddot{\phantom{a}}$ 85.3 mW Adjust Range Back Screer  $\mathbf{1}$  2 Frequency: 915.950 000MHz Channel  $:$ 76CH Level: 42dBm  $\mathbf{1}$  2 Sync #<br>Channel<br>Level Paging #<br>Channel<br>Level Traffic #<br>Channel<br>Level  $+$ Pilot  $+$ Main Func<br>On Off BS Output Channel<br>Level eve
- (23) Press the Single key or the Continuous key to start the maximum RF output power measurement. The measurement result is shown as follows:

# **5.2.5 Measuring minimum output power**

Minimum output power is the minimum output power of both closed and open loops measured at the antenna connector of the CDMA mobile station.

### **Measurement procedure**

- (1) Press the F6 (Main Func On Off) key to turn On the Main Func.
- (2) Press the F1 (TX & RX Tester) key.
- (3) Check whether the Loopback status is displayed on the Setup Common Parameter screen.
- (4) Press the F1 (TX Measure) key.
- (5) Press the F12 (Power Meter) key.
- (6) Set the following item on the Power Meter screen: ♦ Press F1 (BS Output Level) to set BS Output Level at –25.0 dBm.
- (7) Press the  $\triangle$  key of Next Menu to display the second page of function keys (F7) to F12).
- (8) Press the F8 (Power Control Bit Pattern) key to set Power Control Bit to be ALL1.
- (9) Press the F7 (Power Measure Method) key to set Power Measure Method to be IF Level Meter.
- (10) Press the  $\triangle$  key of Next Menu to display the first page of function keys (F7 to F12).
- (11) Press the F9 (Storage Mode) key and the F7 (Normal) key to set Storage Mode to be Normal.
- (12) Press the F12 (return) key.
- (13) Press the F11 (Adjust Range) key to optimize the measurement range.
- (14) Press the Single key or the Continuous key to start the minimum output power measurement. The measurement result is shown as follows:

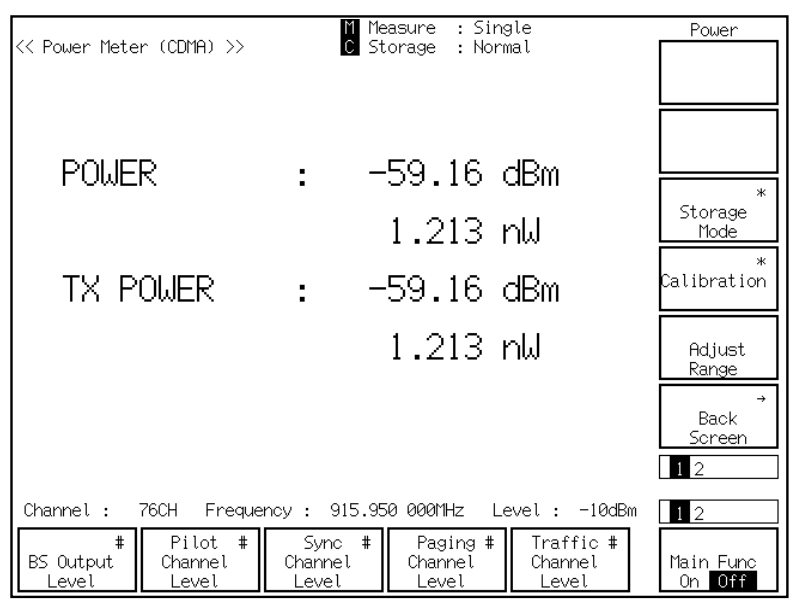

## **5.2.6 Measuring gated power**

Gated power is evaluated by first measuring the time response of average output power of a single 1.25 ms gate-on power control group. Then it is determined whether the time response of burst wave is within the default template.

### **Measurement procedure**

The explanation in this section starts at the completion of the setting explained in "5.1.2 Setting MT8801C and the CDMA mobile station".

- (1) Press the F6 (Main Func On Off) key to turn On the Main Func.
- (2) Press the F1 (TX & RX Tester) key.
- (3) Press the  $\blacktriangleleft$  key of Next Menu to display the second page of main function keys (F1 to F5).
- (4) Press the F5 (Stop) key to release the Loopback status.
- (5) Turn OFF the CDMA mobile station power.
- (6) Set the following item on the Setup Common Parameter screen:

♦ Set Traffic Channel Data Rate at 1/8.

- (7) Press the F12 (Power Meter) key (the Power Meter screen is displayed).
- (8) Press the  $\triangle$  key of Next Menu to display the second page of function keys (F7) to F12).
- (9) Press the F8 (Power Control Bit Pattern) key to set Power Control Bit to be Alternate.
- (10) Press the F12 (Back Screen) key.
- (11) Press the  $\triangle$  key of Next Menu to display the second page of function keys (F7) to F12).
- (12) Press F10 (Setup Gated Power Template).
- (13) The Setup Template screen (shown below) is displayed.

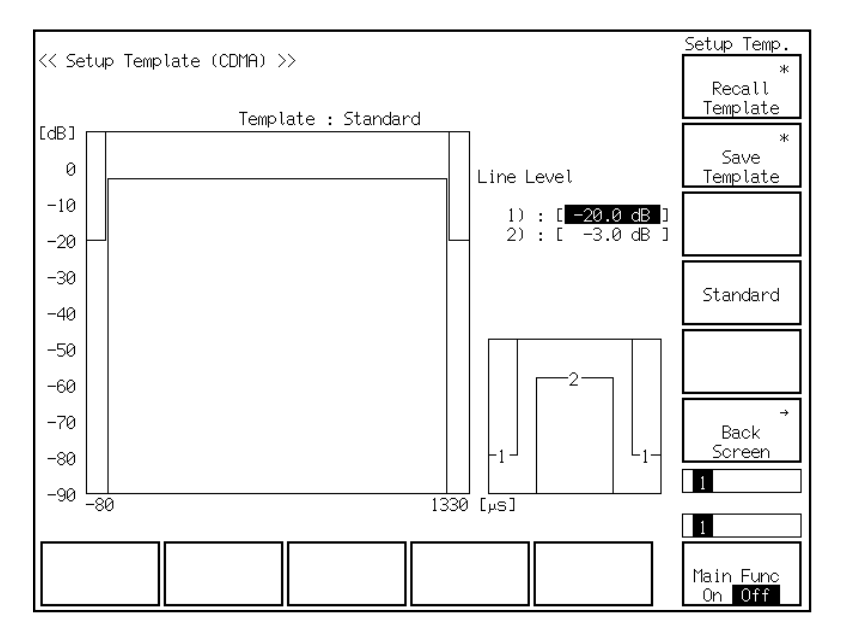

- (14) Press F10 (Standard) to set the template as Standard.
- (15) Press the F6 (Main Func On Off) key to turn On the Main Func.
- (16) Press the F1 (TX & RX Tester) key.
- (17) Press the F9 (Gated Power) key.
- (18) The Gated Power screen (shown below) is displayed.

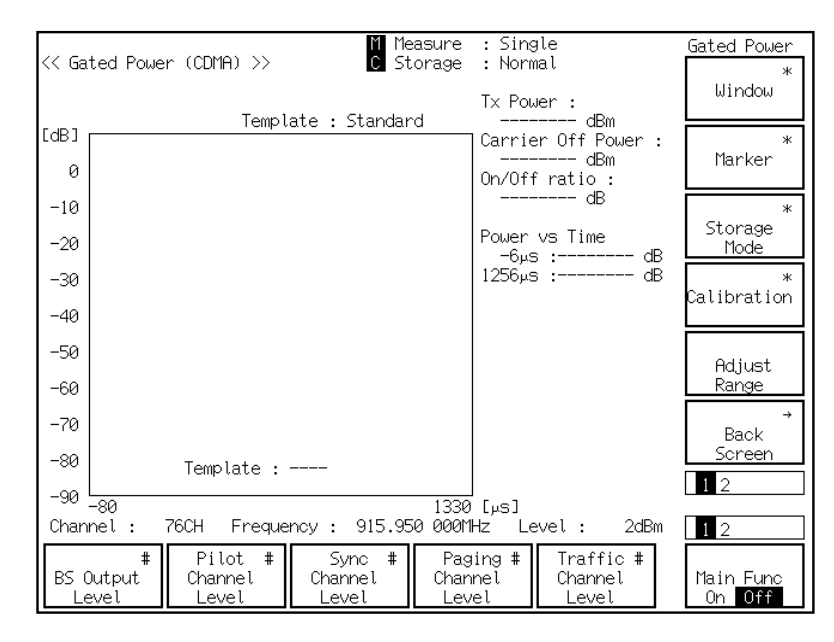

- (19) Press the F9 (Storage Mode) key and the F8 (Average) key to set Storage Mode to be Average.
- (20) Press F9 (Average Count) and set the number of average count to be 100 using the numeric keypad.
- (21) Press the F12 (return) key.
- (22) Press the F11 (Adjust Range) key to optimize the measurement range.
- (23) Press the Single key or the Continuous key to start the gated power measurement. The measurement result is shown as follows:

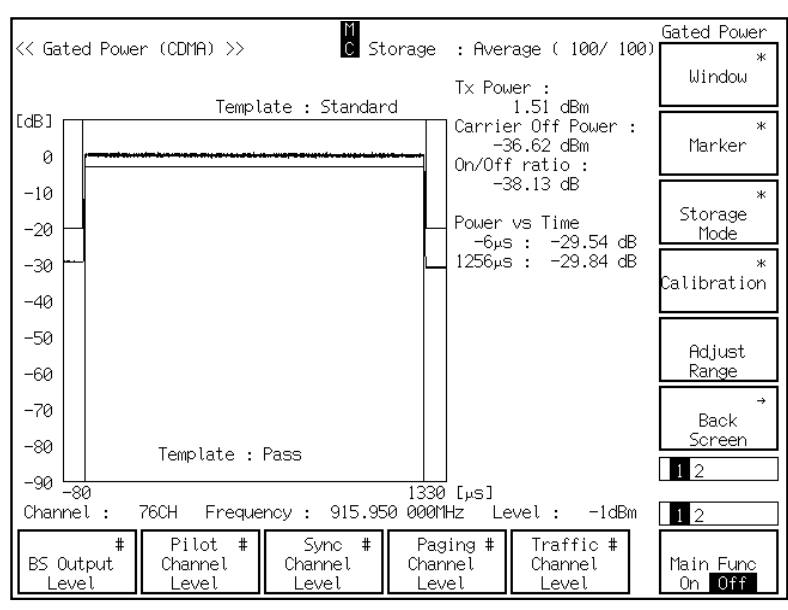

# **5.2.7 Measuring TX spurious closed to fc**

TX spurious closed to fc is to check whether both signal and spurious are within the specification value so that the spurious does not affect adjacent channels.

### **Measurement procedure**

- (1) Check whether the Loopback status is displayed on the Setup Common Parameter screen.
- (2) Press the  $\triangle$  key of Next Menu to display the second page of function keys (F7) to F12).
- (3) Press the F11 (Spurious close to the Carrier) key.
- (4) The Spurious close to the Carrier screen (shown below) is displayed.

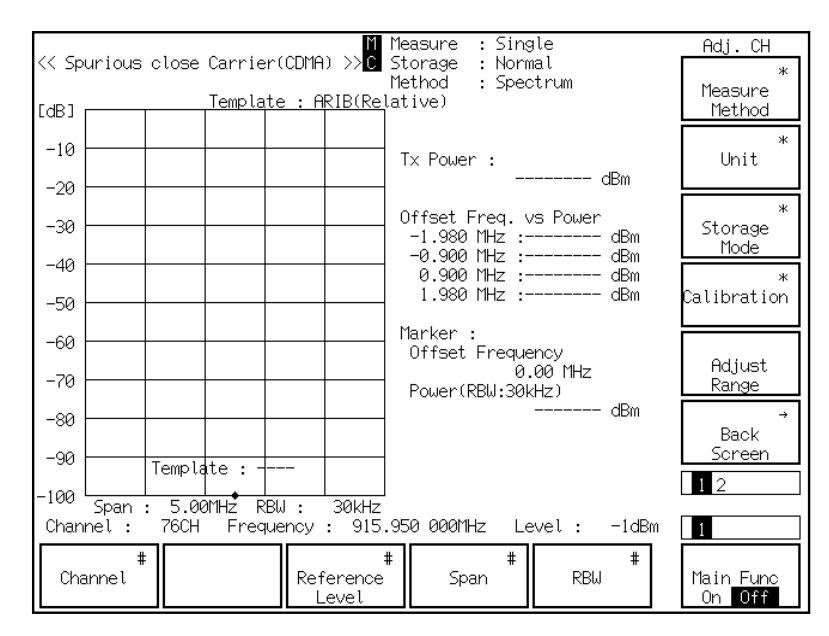

- (5) Press the F8 (Unit) key and F11 (dB) to set Unit to be dB.
- (6) Press the F12 (return) key.
- (7) Press the F11 (Adjust Range) key to optimize the measurement range.

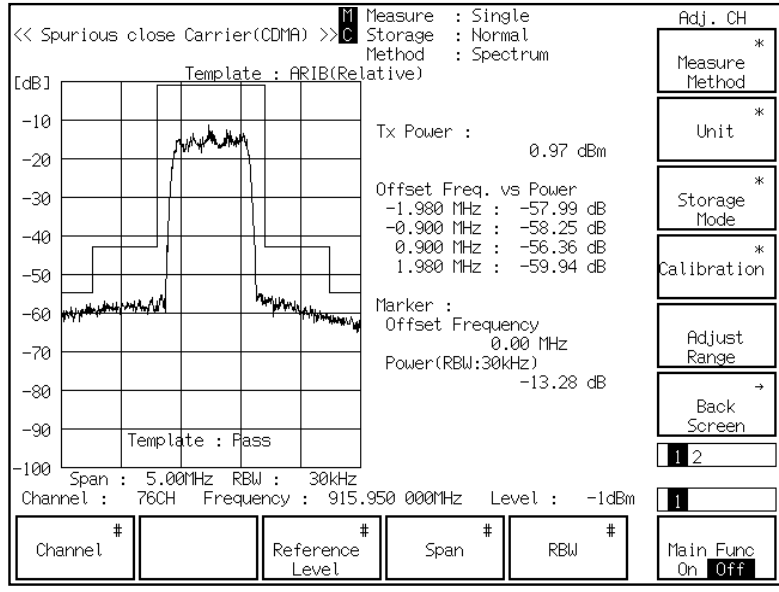

(8) Press the Single key or the Continuous key to start the TX spurious closed to fc measurement. The measurement result is shown as follows:

# **5.2.8 Measuring TX spurious points**

TX spurious points measure the spurious effects at the specified frequency.

### **Measurement procedure**

- (1) Press the F6 (Main Func On Off) key to turn On the Main Func.
- (2) Press the F1 (TX & RX Tester) key.
- (3) Check whether the Loopback status is displayed on the Setup Common Parameter screen.
- (4) Press the F1 (TX Measure) key.
- (5) Press the  $\triangle$  key of Next Menu to display the second page of function keys (F7) to F12).
- (6) Press the F12 (Spurious Emission) key.
- (7) The Spurious Emission screen (shown below) is displayed.

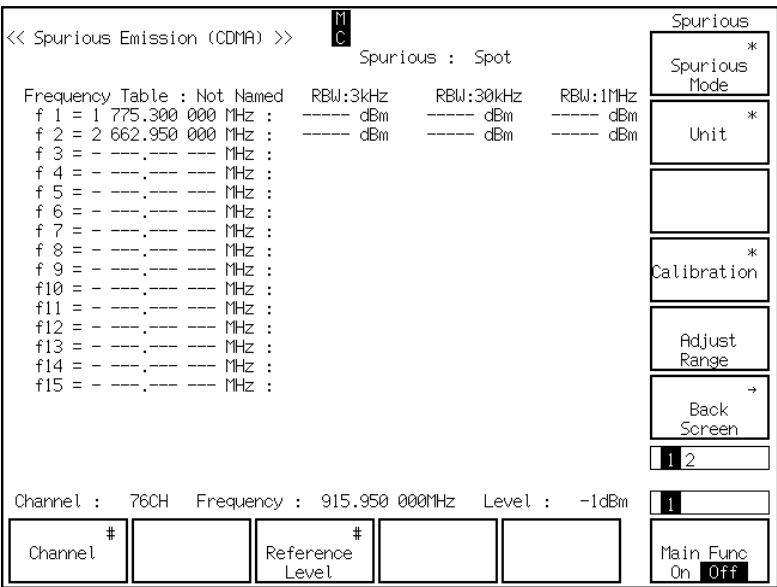

- (8) Press the F8 (Unit) key and F11 (dB) to set Unit to be dB.
- (9) Press the F12 (return) key.
- (10) Press the  $\triangle$  key of Next Menu to display the second page of function keys (F7) to F12).
- (11) Press the F8 (Setup Frequency Table) key.

Setup Table

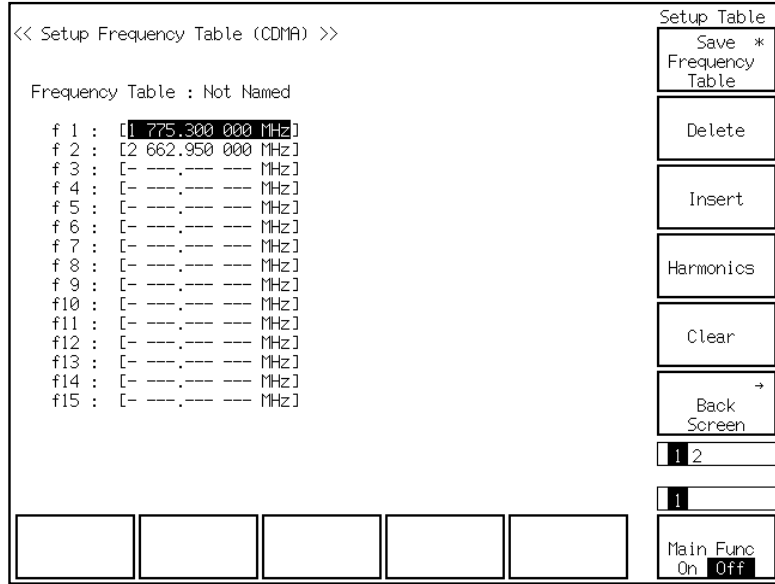

(12) The Setup Frequency Table screen (shown below) is displayed.

- (13) Put the cursor on f1 using the Cursor  $\sim$  keys. Then press the Set key of Cursor. Set f1 at 1800 MHz using the numeric keypad. Similarly set f2 at 2700 MHz.
- (14) Press the F12 (Back Screen) key.
- (15) Press the  $\triangle$  key of Next Menu to display the first page of function keys (F7 to F12).
- (16) Press the F11 (Adjust Range) key to optimize the measurement range.
- (17) Press the Single key or the Continuous key to start the TX spurious points measurement. The measurement result is shown as follows:

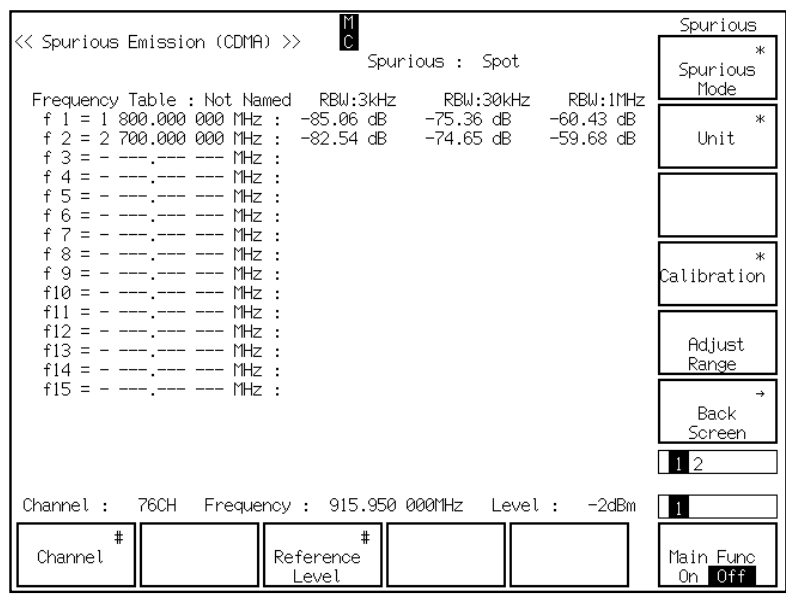

# **5.2.9 Measuring occupied bandwidth**

Occupied bandwidth measures the bandwidth in terms of the upper limit and the lower limit that occupies 0.5% of total average power emitted.

### **Measurement procedure**

- (1) Press the F6 (Main Func On Off) key to turn On the Main Func.
- (2) Press the F1 (TX & RX Tester) key.
- (3) Check whether the Loopback status is displayed on the Setup Common Parameter screen.
- (4) Press the F11 (Occupied Bandwidth) key.
- (5) The Occupied Bandwidth screen (shown below) is displayed.

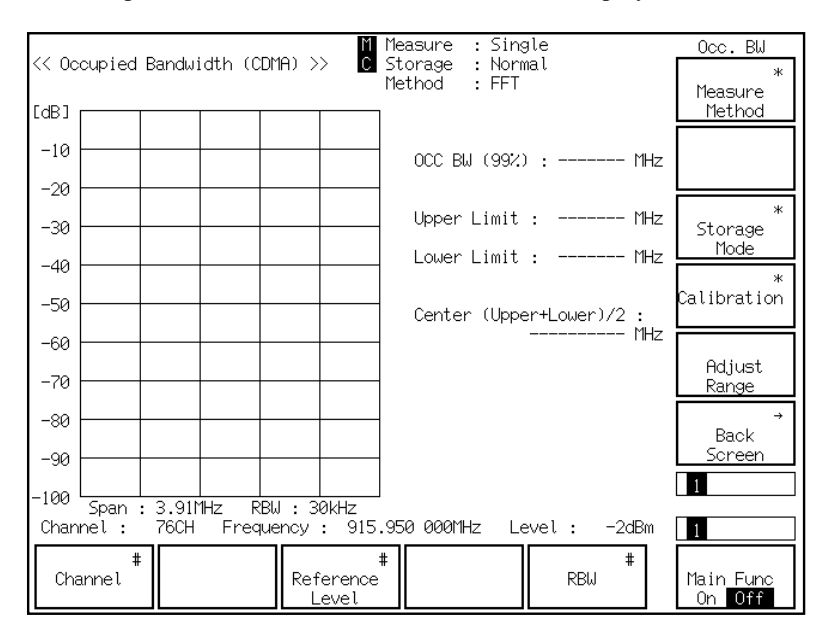

- (6) Press the F5 (RBW) key to set RBW at 30 kHz.
- (7) Press the F9 (Storage Mode) key and the F7 (Normal) key to set Storage Mode to be Normal.
- (8) Press the F12 (return) key.
- (9) Press the F11 (Adjust Range) key to optimize the measurement range.

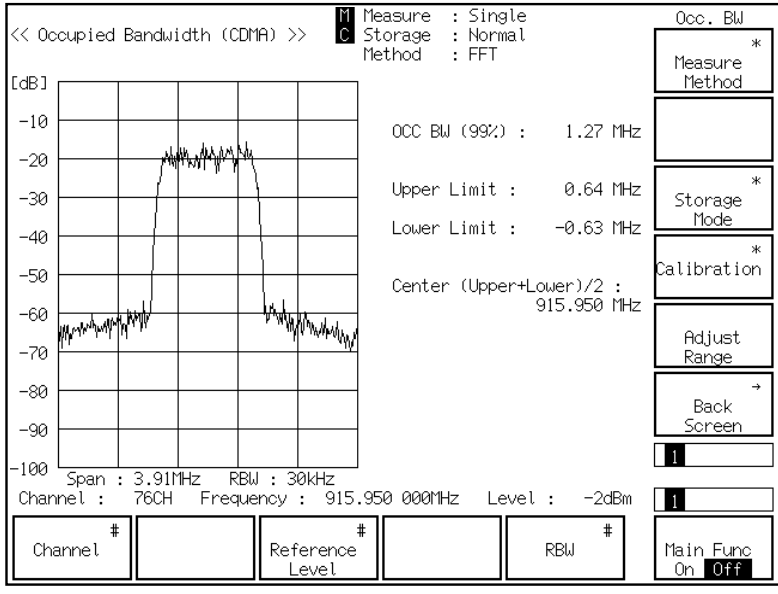

(10) Press the Single key or the Continuous key to start the occupied bandwidth measurement. The occupied bandwidth measurement result is shown as follows:

# **5.2.10 Measuring access probe output power**

Access probe output power is one-time access channel output power that consists of the pre-ample and the message. Nominal power offset of access channel output power, initial power offset, power increment in continuous probes, number of probes in one-time access probe sequence, and number of probe sequences in one-time access attempt are measured in this section.

### **Measurement procedure**

- (1) Press the F6 (Main Func On Off) key to turn On the Main Func.
- (2) Press the F1 (TX & RX Tester) key.
- (3) Press the  $\blacktriangleleft$  key of Next Menu to display the second page of main function keys (F1 to F6).
- (4) Press the F5 (Stop) key to release the Loopback status.
- (5) Turn OFF the CDMA mobile station power.
- (6) Set the following items on the Setup Common Parameter screen:
	- ♦ Set Access Parameter NON\_PWR at 0.
	- ♦ Set Access Parameter INIT\_PWR at 0 dBm.
- (7) Press the  $\blacktriangleleft$  key of Next Menu to display the first page of main function keys (F1) to F5).
- (8) Press the F1 (TX Measure) key.
- (9) Press the  $\triangle$  key of Next Menu to display the second page of function keys (F7) to F12).
- (10) Press the F9 (Setup TX Parameter) key.
- (11) Set the following items on the Setup TX Measure Parameter screen:
	- ♦ Set Access Parameter PWR\_STEP at 0 dB.
	- ♦ Set Access Parameter NUM\_STEP at 4.
	- ♦ Set Access Parameter MAX\_RSP\_SEQ at 1.
	- ♦ Set Measuring Period to be 2000 Frame.
	- ♦ Set Measuring Number to be 15AP.
- (12) Press the F6 (Main Func On Off) key to turn On the Main Func.
- (13) Press the F1 (TX  $& RX$  Tester) key.
- (14) Press the  $\blacktriangleleft$  key of Next Menu to display the second page of main function keys (F1 to F5).
- (15) Press the F5 (Start) key.
- (16) Turn ON the CDMA mobile station power.
- (17) Wait until the Idle status of Call Proc. becomes the Idle (Regist) status.
- (18) Press the F8 (Access Probe Measure) key.

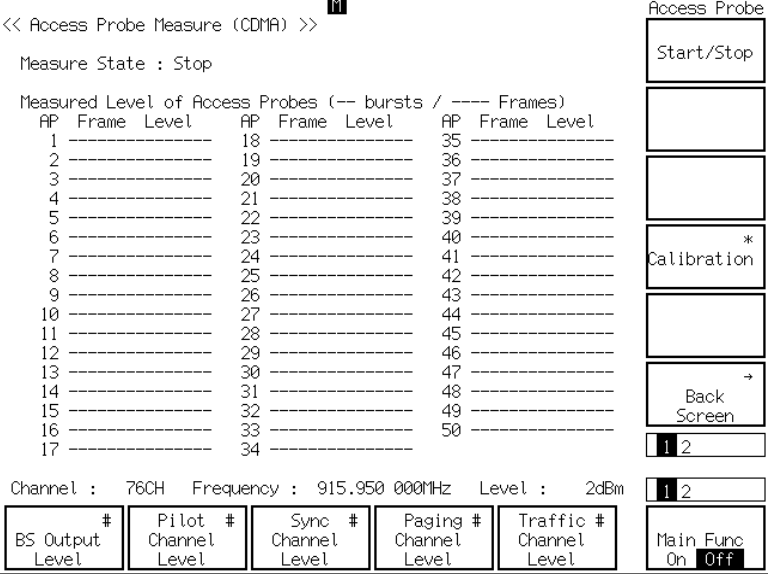

(19) The Access Probe Measure screen (shown below) is displayed.

- (20) Press the F10 (Calibration) key and the F8 (Int. Osc.) key to perform the calibration using the internal oscillator.
- (21) Press the Single key or the Continuous key to start the access probe output power measurement. The measurement result 1 is shown as follows:

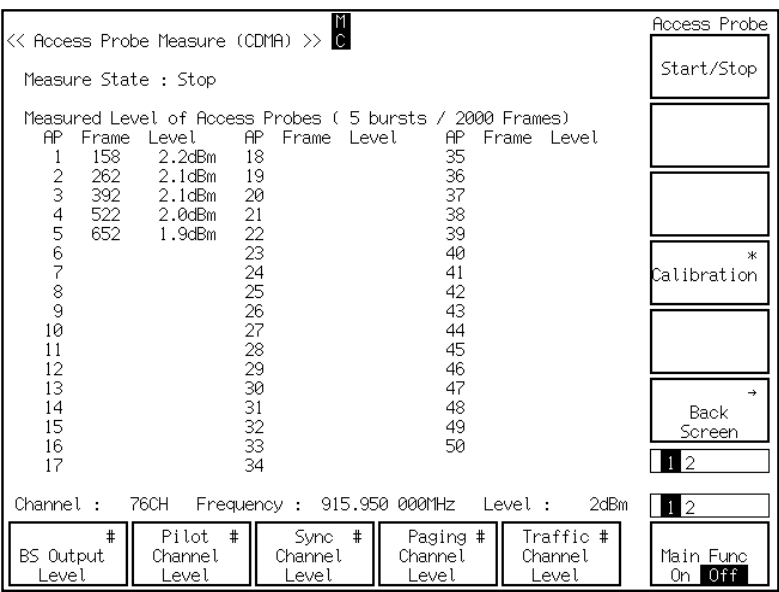

- (22) Then change parameters to perform the similar test.
- (23) Press the F6 (Main Func On Off) key to turn On the Main Func.
- (24) Press the F1 (TX & RX Tester) key.
- (25) Set the following items on the Setup Common Parameter screen:
	- ♦ Set Access Parameter NON\_PWR at 3.
	- ♦ Set Access Parameter INIT\_PWR at 3.
- (26) Press the F1 (TX Measure) key.
- (27) Press the  $\triangle$  key of Next Menu to display the second page of function keys (F7) to F12).
- (28) Press the F9 (Setup TX Parameter) key.
- (29) Set the following items on the Setup TX Measure Parameter screen:
	- ♦ Set Access Parameter PWR\_STEP at 1.
	- ♦ Set Access Parameter MAX\_RSP\_SEQ at 3.
- (30) Press the F6 (Main Func On Off) key to turn On the Main Func.
- (31) Press the F1 (TX  $& RX$  Tester) key.
- (32) Press the F8 (Access Probe Measure) key.
- (33) The Access Probe Measure screen is displayed.
- (34) Press the Single key or the Continuous key to start the access probe output power measurement. The measurement result 2 is shown as follows:

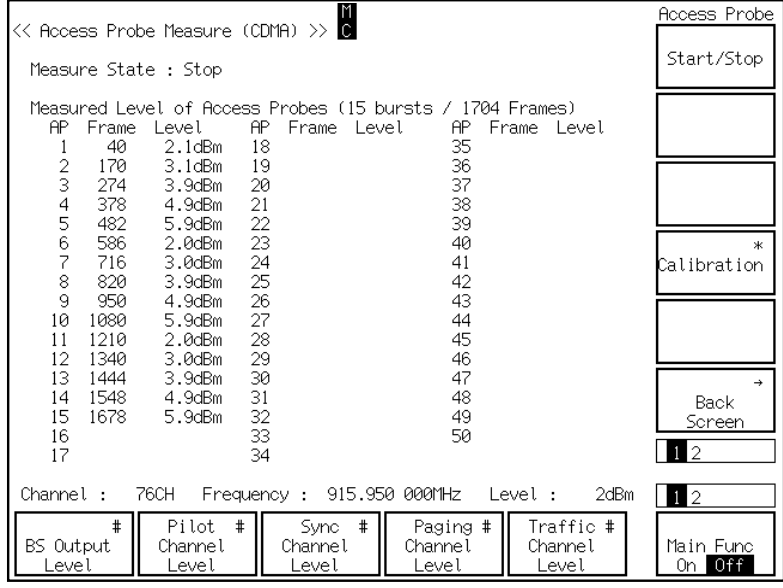

# **5.2.11 Measuring standby output power**

Standby output power is the output power in the waiting status after the completion of the CDMA mobile station location registration.

### **Measurement procedure**

- (1) Press the F6 (Main Func On Off) key to turn On the Main Func.
- (2) Press the F1 (TX & RX Tester) key.
- (3) Press the  $\blacktriangleleft$  key of Next Menu to display the second page of main function keys (F1 to F6).
- (4) Press the F5 (Stop) key to release the Loopback status.
- (5) Turn OFF the CDMA mobile station power.
- (6) Press the F5 (Start) key.
- (7) Turn ON the CDMA mobile station power.
- (8) Wait until the Call Proc. status becomes the Idle (Regist) status.
- (9) Press the  $\blacktriangleleft$  key of Next Menu to display the first page of main function keys (F1) to F6).
- (10) Press the F1 (TX Measure) key.
- (11) Press the  $\triangle$  key of Next Menu to display the second page of function keys (F7) to F12).
- (12) Press the F9 (Setup TX Parameter) key.
- (13) Set the following item on the Setup TX Measure Parameter screen: ♦ Set PCB Pattern to be Alternate.
- (14) Press the F12 (Back Screen) key.
- (15) Press the  $\triangle$  key of Next Menu to display the first page of main function keys (F7 to F12).
- (16) Press the F9 (Standby Output Power) key.

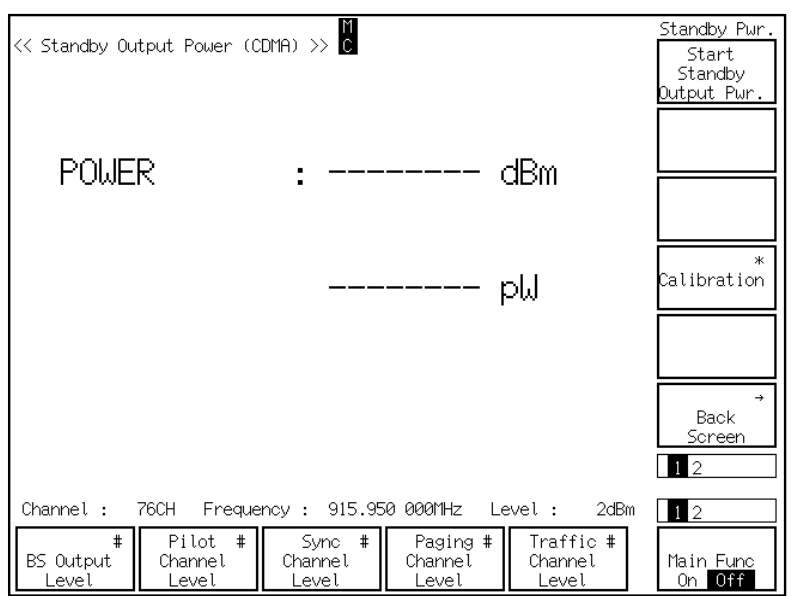

(17) The Standby Output Power screen (shown below) is displayed.

- (18) Press the F10 (Calibration) key and the F8 (Int. Osc. Calibration) key to perform the internal oscillator calibration.
- (19) Press the Single key or the Continuous key to start the standby output power measurement. The measurement result is shown as follows:

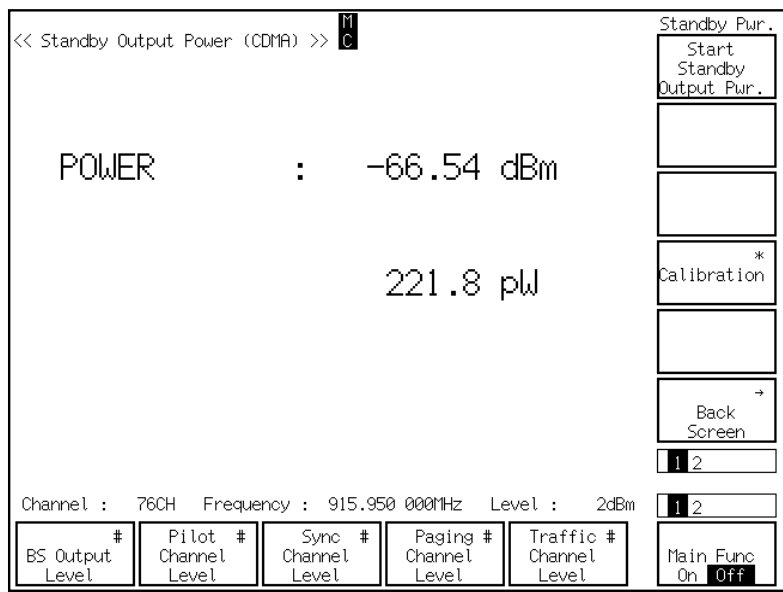

# **5.3 Testing CDMA Mobile station Input**

This section explains the test procedures related to the CDMA mobile station input.

## **5.3.1 Measuring frame error rate under AWGN**

Frame error rate of signal input is measured in the artificial noise environment created by the built-in AWGN.

### **Measurement procedure**

- (1) Press the F6 (Main Func On Off) key to turn On the Main Func.
- (2) Press the F1 (TX & RX Tester) key.
- (3) Check whether the Loopback status is displayed on the Setup Common Parameter screen.
- (4) Set the following items on the Setup Common Parameter screen:
	- ♦ Set BS Output Level at –55.0 dB.
	- ♦ Set AWGN Level at 1.0 dB.
	- ♦ Set Data Rate to be Full.
- (5) Press the F2 (RX Measure) key.
- (6) Press the F7 (FER Measure) key.
- (7) The Frame Error Rate screen (shown below) is displayed.

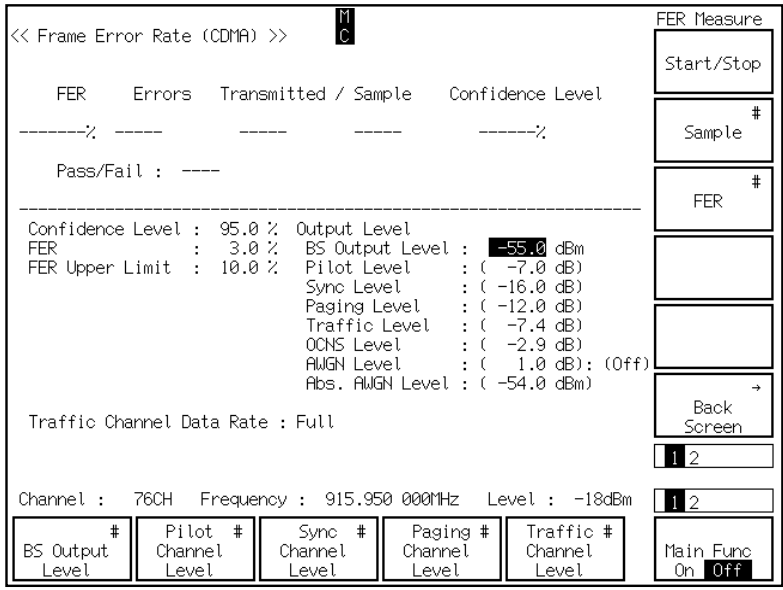

- (8) Press the F5 (Traffic Channel Level) key to set Traffic Channel Level at –16.3 dB.
- (9) Press the F12 (Back Screen) key.
- (10) Press the  $\triangle$  key of Next Menu to display the second page of function keys (F7) to F12).
- (11) Press the F9 (Setup RX Parameter) key.
- (12) Set the following items on the Setup RX Measure Parameter screen:
	- ♦ Set Sample to be 100 Frame.
	- $\blacklozenge$  Set FER at 3.0 %.
	- ♦ Set FER Upper Limit at 3.0 %.
- (13) Press the F12 (Back Screen) key.
- (14) Press the  $\triangle$  key of Next Menu to display the first page of function keys (F7 to F12).
- (15) Press the F7 (FER Measure) key (to display the Frame Error Rate screen).
- (16) Press the  $\blacktriangleleft$  key of Next Menu to display the second page of main function keys (F1 to F5).
- (17) Press the F5 (AWGN On Off) key to turn On AWGN.
- (18) Press the Single key or the Continuous key to start the frame error rate measurement under AWGN. The measurement result is shown as follows:

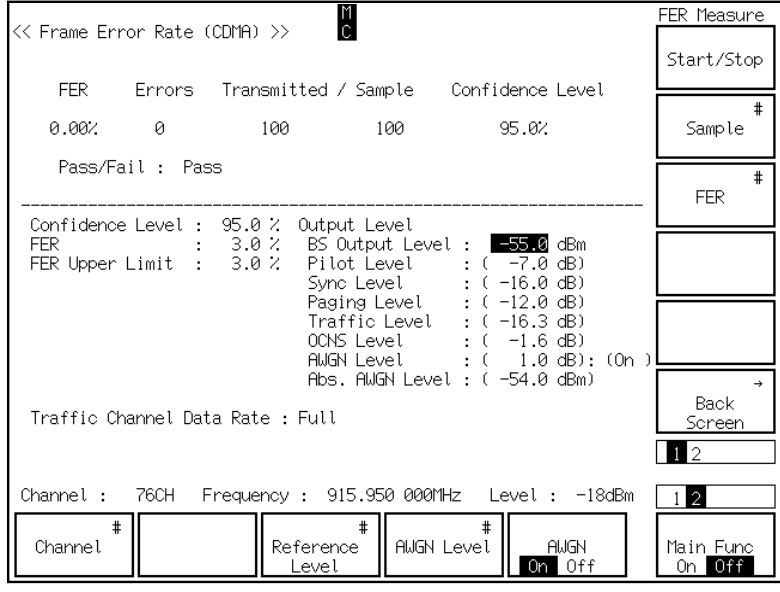

# **5.3.2 Measuring RX sensitivity**

RX sensitivity is the minimum input power measured while the frame error rate (FER) does not exceed 0.005.

### **Measurement procedure**

- (1) Press the F6 (Main Func On Off) key to turn On the Main Func.
- (2) Press the F1 (TX & RX Tester) key.
- (3) Check whether the Loopback status is displayed on the Setup Common Parameter screen.
- (4) Press the F2 (RX Measure) key.
- (5) Press the F7 (FER Measure) key.
- (6) Check whether AWGN is set to Off on the Frame Error Rate screen.
- (7) Set the following items on the Frame Error Rate screen:
	- $\triangle$  Set BS Output Level at  $-104.0$  dB.
	- ♦ Set Traffic Channel Level at –15.6 dB.
- (8) Press the F12 (Back Screen) key.
- (9) Press the  $\triangle$  key of Next Menu to display the second page of function keys (F7) to F12).
- (10) Press the F9 (Setup RX Parameter) key.
- (11) Set the following items on the Setup RX Measure Parameter screen:
	- ♦ Set Sample to be 1000 Frame.
	- $\blacklozenge$  Set FER at 0.5 %.
	- ♦ Set FER Upper Limit at 0.5 %.
- (12) Press the F12 (Back Screen) key.
- (13) Press the  $\triangle$  key of Next Menu to display the first page of function keys (F7 to F12).
- (14) Press the F7 (FER Measure) key (to display the Frame Error Rate screen).

## **Section 5 Measurement Examples**

(15) Press the Single key or the Continuous key to start the RX sensitivity measurement. The measurement result is shown as follows:

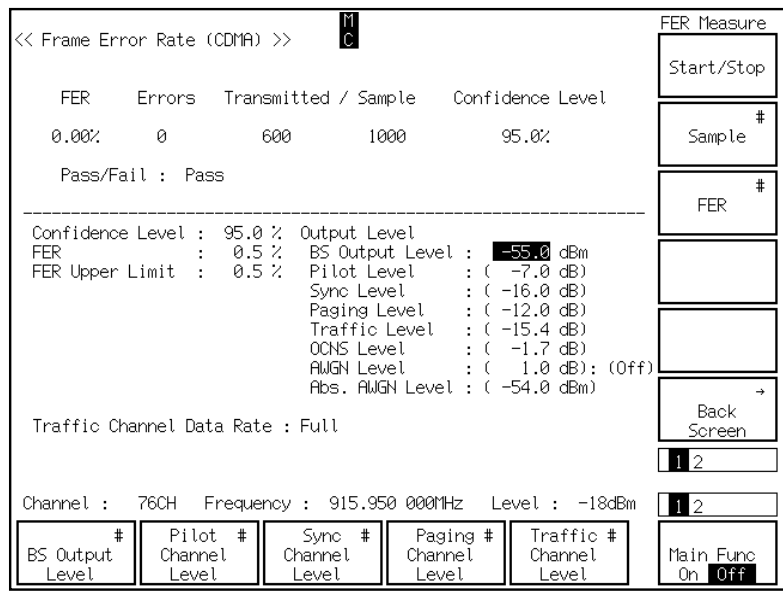

# **5.3.3 Measuring dynamic range**

Dynamic range is the input power range where FER (Frame Error Rate) does not exceed the specified value (0.5).

### **Measurement procedure**

- (1) Press the F6 (Main Func On Off) key to turn On the Main Func.
- (2) Press the F1 (TX & RX Tester) key.
- (3) Check whether the Loopback status is displayed on the Setup Common Parameter screen.
- (4) Press the F2 (RX Measure) key.
- (5) Press the F7 (FER Measure) key.
- (6) Check whether AWGN is set to Off on the Frame Error Rate screen.
- (7) Set the following items on the Frame Error Rate screen:
	- $\triangle$  Set BS Output Level at  $-104.0$  dBm.
	- ♦ Set Traffic Channel Level at –15.6 dB.
- (8) Press the F12 (Back Screen) key.
- (9) Press the  $\triangle$  key of Next Menu to display the second page of function keys (F7) to F12).
- (10) Press the F9 (Setup RX Parameter) key.
- (11) Set the following items on the Setup RX Measure Parameter screen:
	- ♦ Set Sample to be 1000 Frame.
	- $\blacklozenge$  Set FER at 0.5 %.
	- ♦ Set FER Upper Limit at 0.5 %.
- (12) Press the F12 (Back Screen) key.
- (13) Press the  $\triangle$  key of Next Menu to display the first page of function keys (F7 to F12).
- (14) Press the F7 (FER Measure) key (to display the Frame Error Rate screen).

(15) Press the Single key or the Continuous key to start the dynamic range measurement 1. The measurement result is shown as follows:

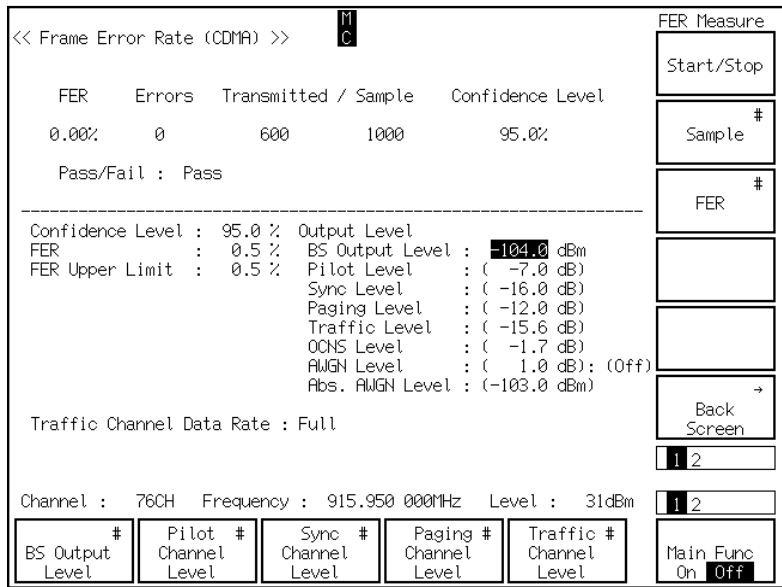

- (16) Press the F1 (BS Output Level) key and set BS Output Level at –25.0 dBm.
- (17) Press the Single key or the Continuous key to start the dynamic range measurement 2. The measurement result is shown as follows:

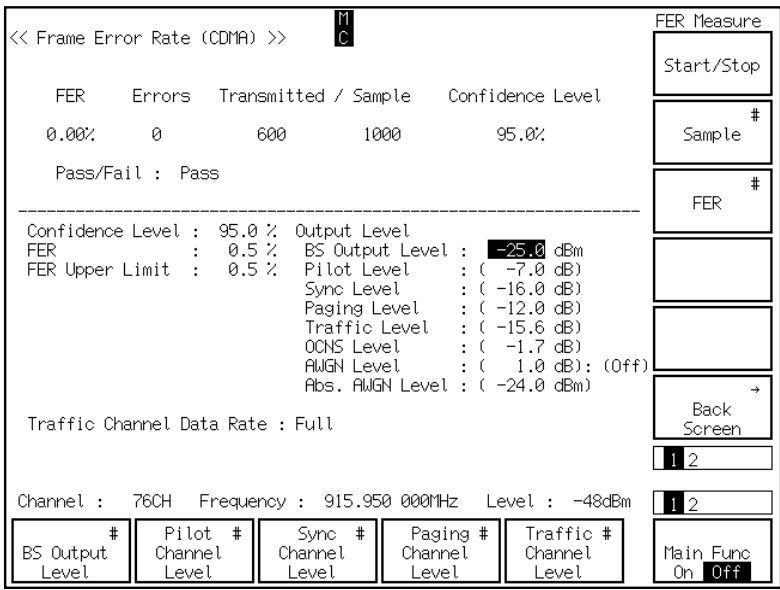

# **Section 6 Peformance Tests**

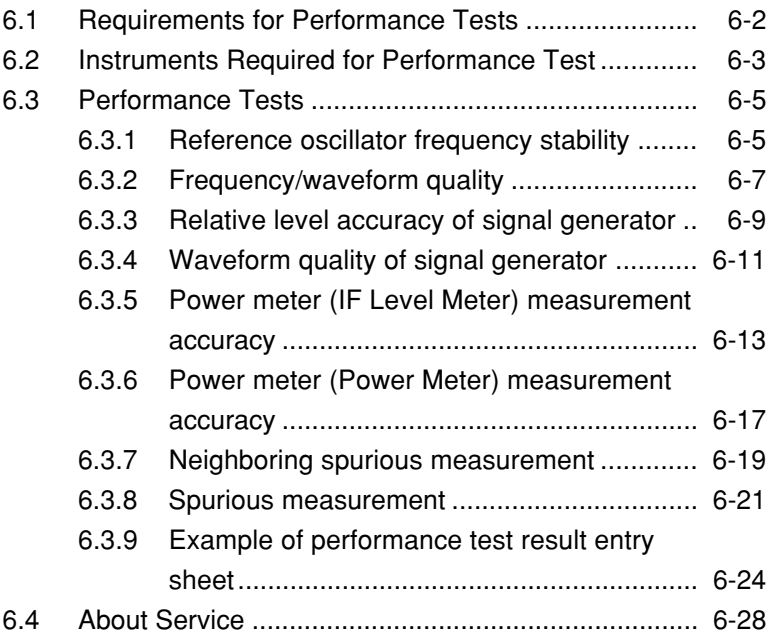

# **6.1 Requirements for Performance Tests**

The performance tests are carried out as a part of preventive maintenance to prevent deterioration of the MT8801C performance.

Use the performance test procedure during acceptance inspection, periodic inspection, and after repair to check the MT8801C performance. The items which is regarded important should be tested periodically as preventive maintenance. This section explains the following test procedures:

- Reference oscillator frequency stability
- Frequency/waveform quality
- Relative level accuracy of signal generator
- Waveform quality of signal generator
- Power meter (IF Level Meter) measurement accuracy
- Power meter (Power Meter) measurement accuracy
- Neighboring spurious measurement
- Spurious measurement

For the analog measurement performance test, see Section 5 "Performance Test" of the manual of the MT8801C main unit.

The performance is recommended to inspect regularly once or twice a year. If the specifications are not met in the performance tests, contact the Service Department of Anritsu Corporation.

# **6.2 Instruments Required for Performance Test**

The instruments required for performance test are shown below.

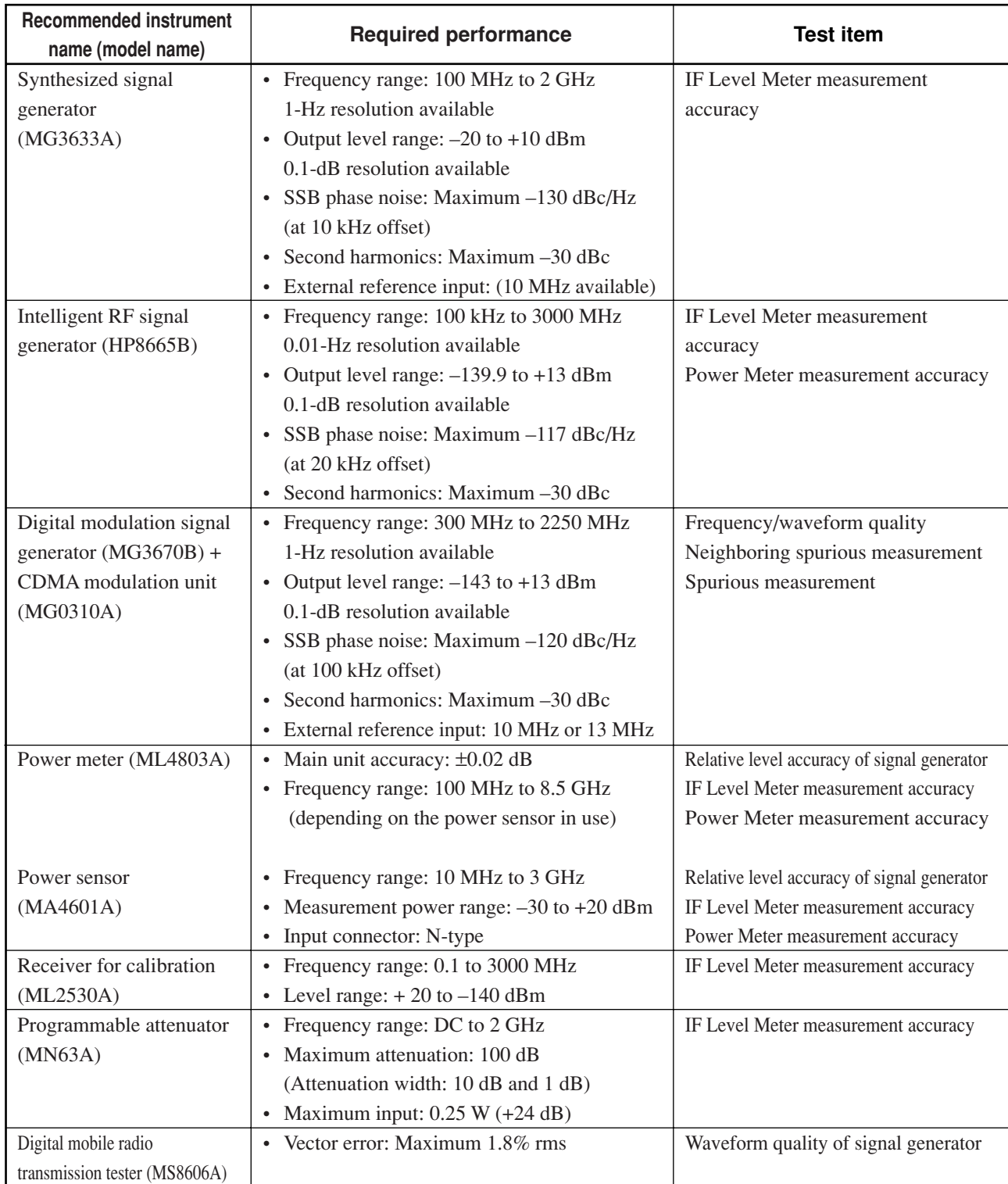

### **Instruments Required for Performance Test**

## **Section 6 Peformance Tests**

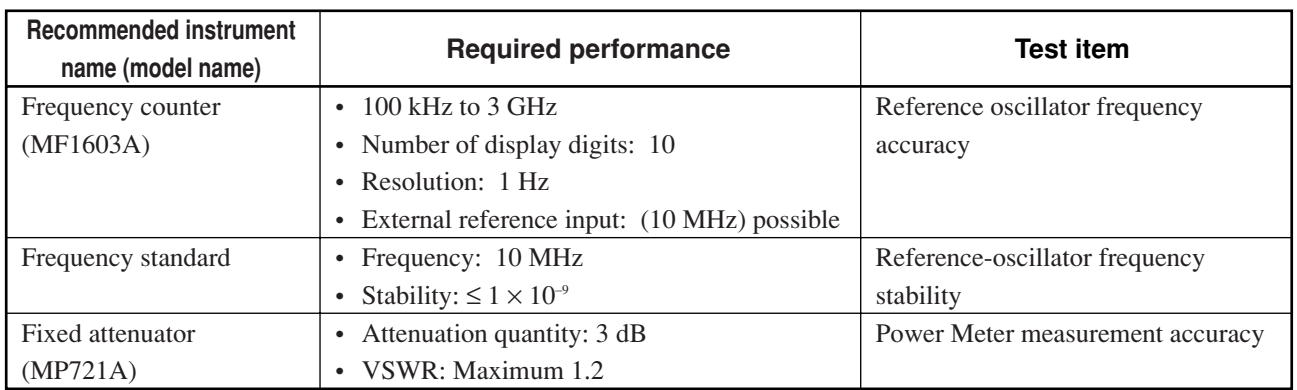

†:Performances are partially extracted that can cover the measurement range of test items.

# **6.3 Performance Tests**

Make sure to have the equipment to be tested and the measuring instruments have warmed up and completely stabilized for at least 30 minutes before starting the test unless otherwise specified. To perform the most accurate measurement, it is also necessary to test under the room temperature, obtain minimum fluctuation of AC supply voltage, and have no problem such as noise, vibration, dust and humidity.

# **6.3.1 Reference oscillator frequency stability**

This test tests the frequency stability of the 10 MHz crystal oscillator used as the reference oscillator. Measure the frequency changes after 24-hour operation at 25°C (aging rate) and at 0 and 50°C (temperature characteristics).

## **(1) Specifications**

Reference oscillator

- Frequency: 10 MHz
- Aging rate:  $\leq 2 \times 10^{-8}$ /day (After 24-hour operation, 25°C ± 5°C)
- Temperature stability:  $\pm 5 \times 10^{-8}$  (0°C to 50°C, reference at 25°C)

### **(2) Test instruments**

- Frequency counter: MF1603A
- Frequency standard: with stability of  $\leq \pm 1 \times 10^{-9}$

### **(3) Setup**

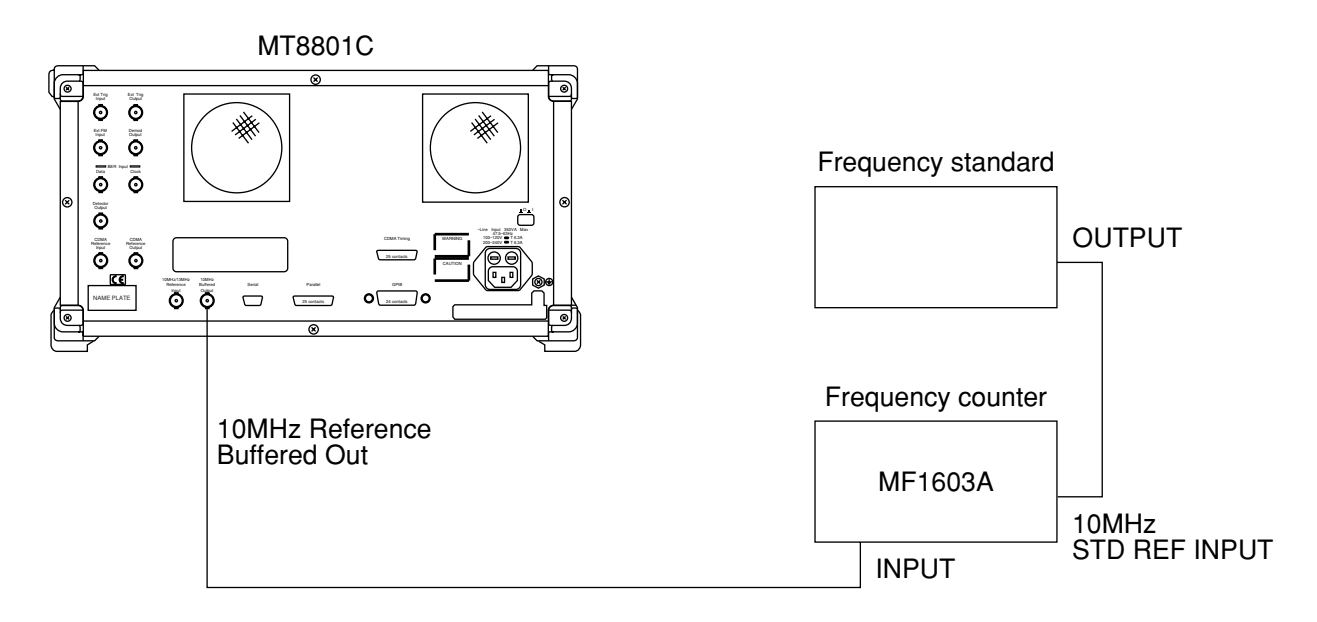

## **Section 6 Peformance Tests**

# **(4) Procedure**

Agin rate: Test this at an ambient temperature change less than ±2˚C in a vibration-free place.

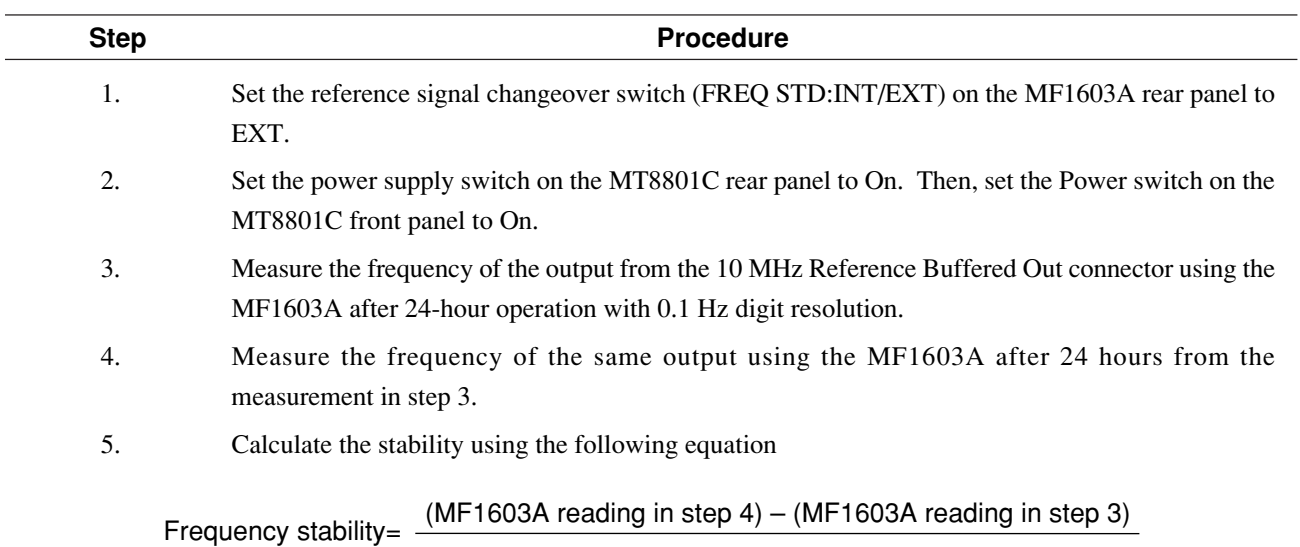

(MF1603A reading in step 3)

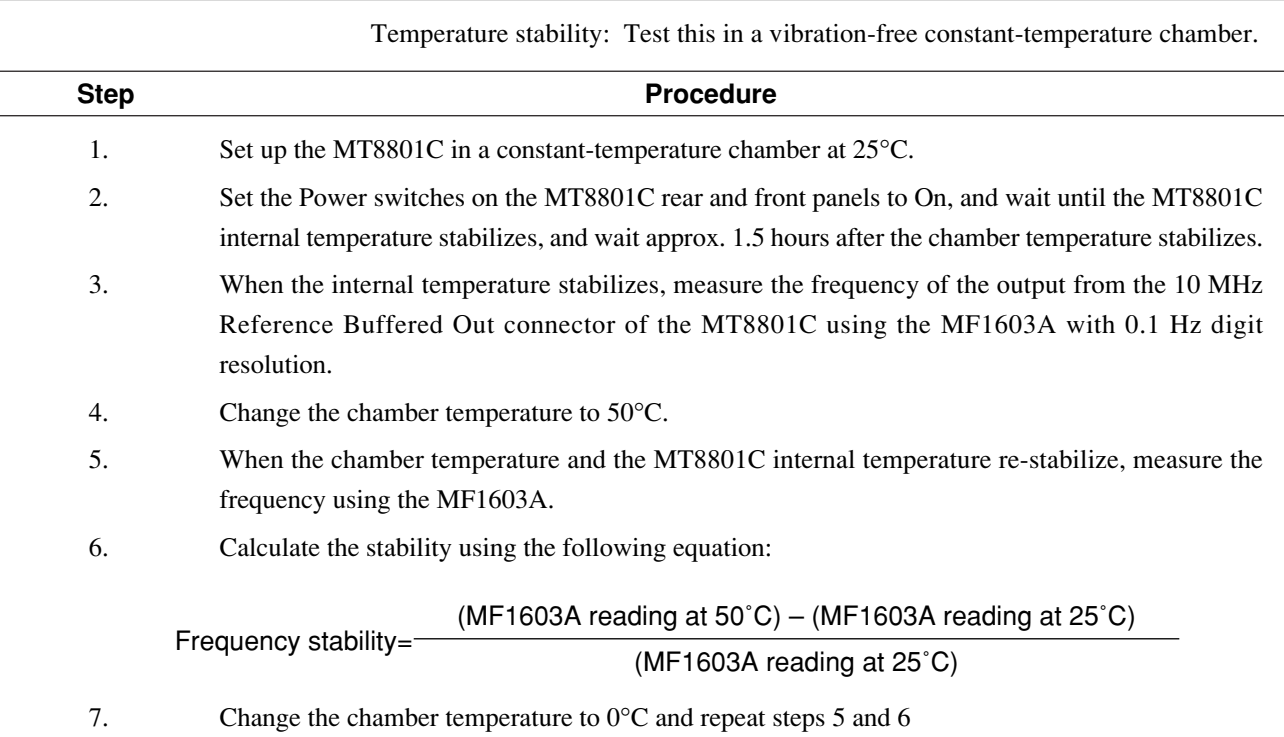

# **Reference oscillator frequency stability**

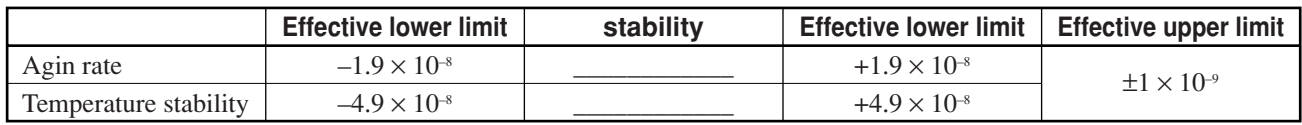

# **6.3.2 Frequency/waveform quality**

## **(1) Specifications**

- Frequency measurement: Measurement error: Reference ±10 Hz
- Waveform quality: Measurement range: 0.9 to 1.0
	- Measurement error: ±0.003
- Residual vector error:  $<$  5 %

(The above specifications are guaranteed after the Adjust Range execution.)

### **(2) Test instrument**

• Digital modulation signal generator: MG3670B or the equivalent

### **(3) Setup**

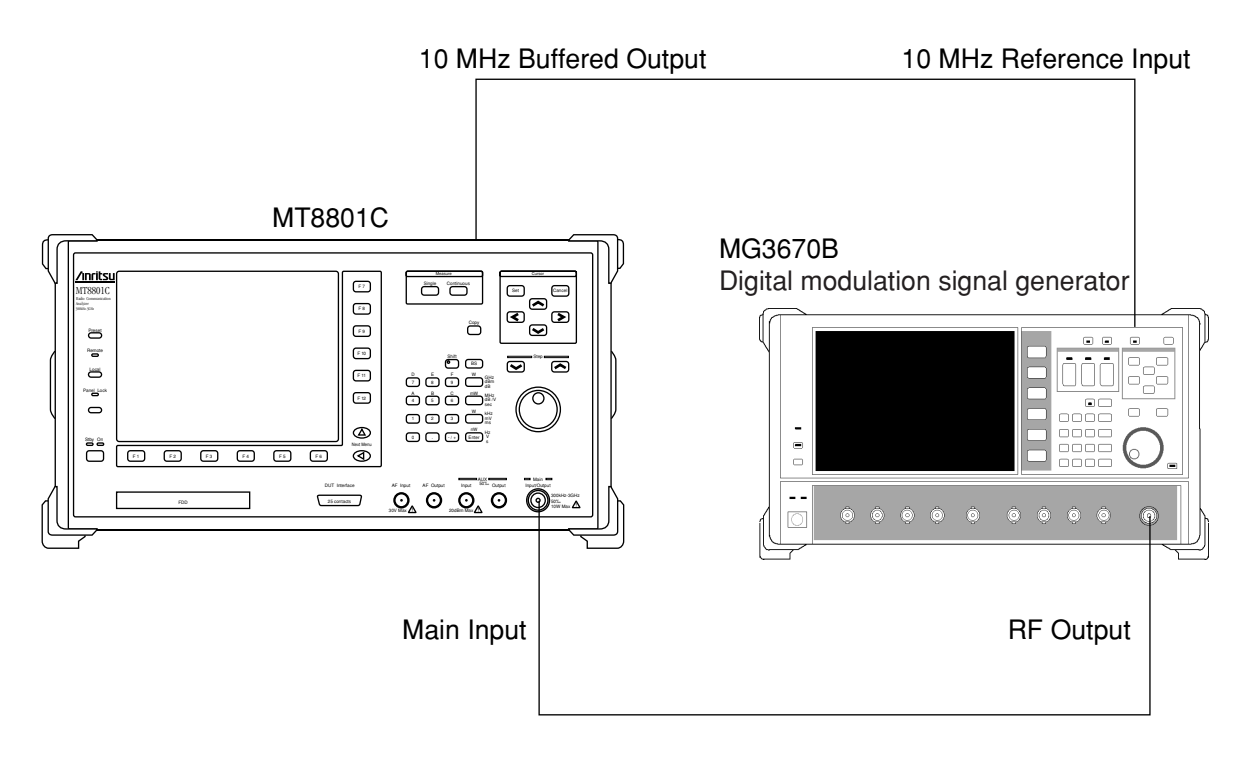

## **Section 6 Peformance Tests**

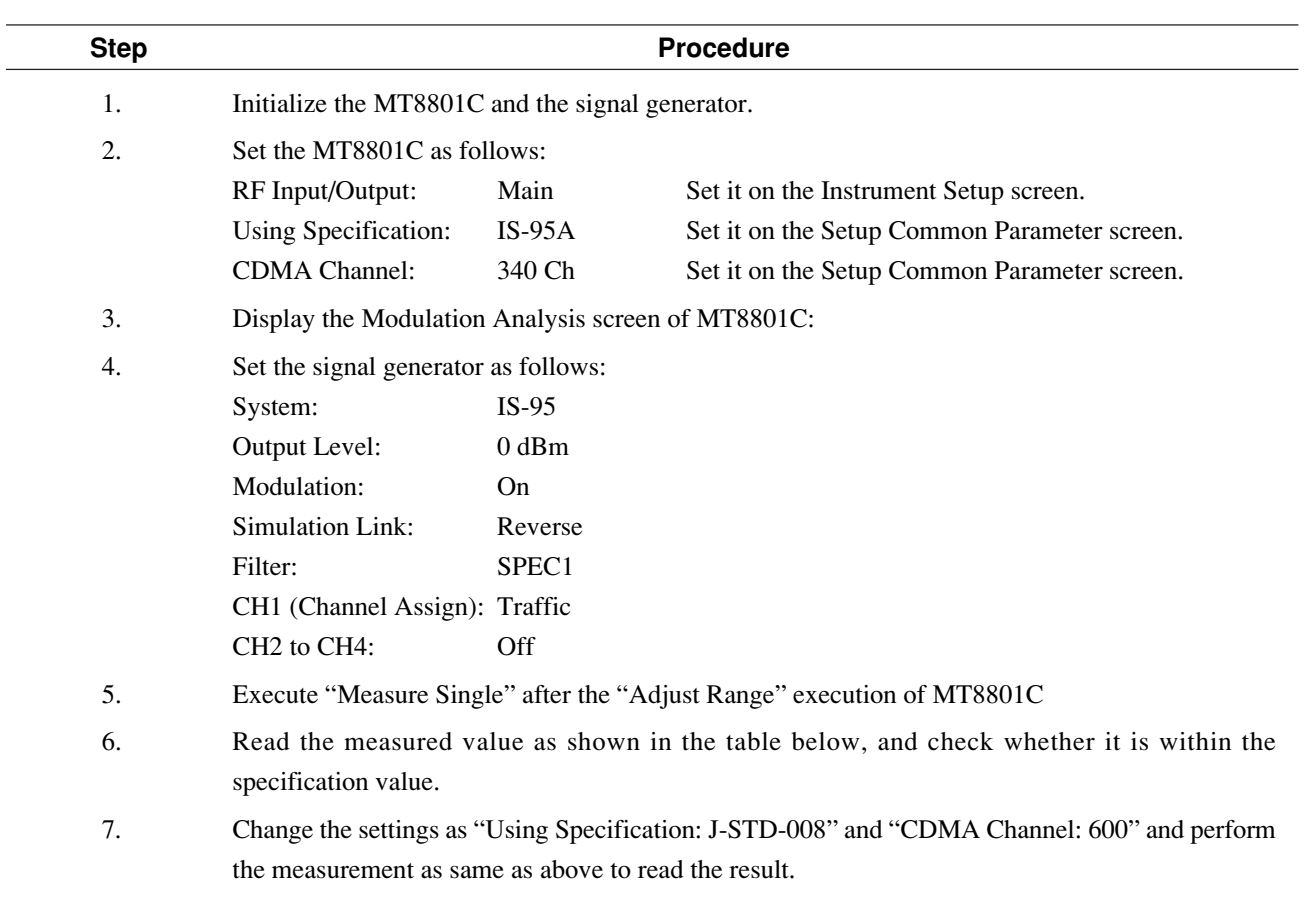

## **(4) Test procedures: Frequency/waveform quality**

## **Frequency/waveform quality**

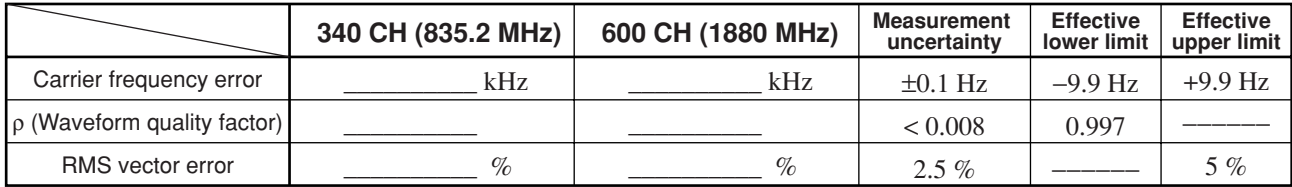

# **6.3.3 Relative level accuracy of signal generator**

Output level accuracy of output RF signal is measured during the open loop time response.

### **(1) Specifications**

• Relative level accuracy: ±0.2 dB/20 dB

(when the level is variable in the time response measurement of open loop power control at 18 to 28 ˚C)

## **(2) Test instruments**

- Power meter: ML4803A or the equivalent
- Power sensor: MA4602A or the equivalent
- 30-dB attenuator for sensitivity adjustment:
	- MP47A or the equivalent
- PC

#### **(3) Setup**

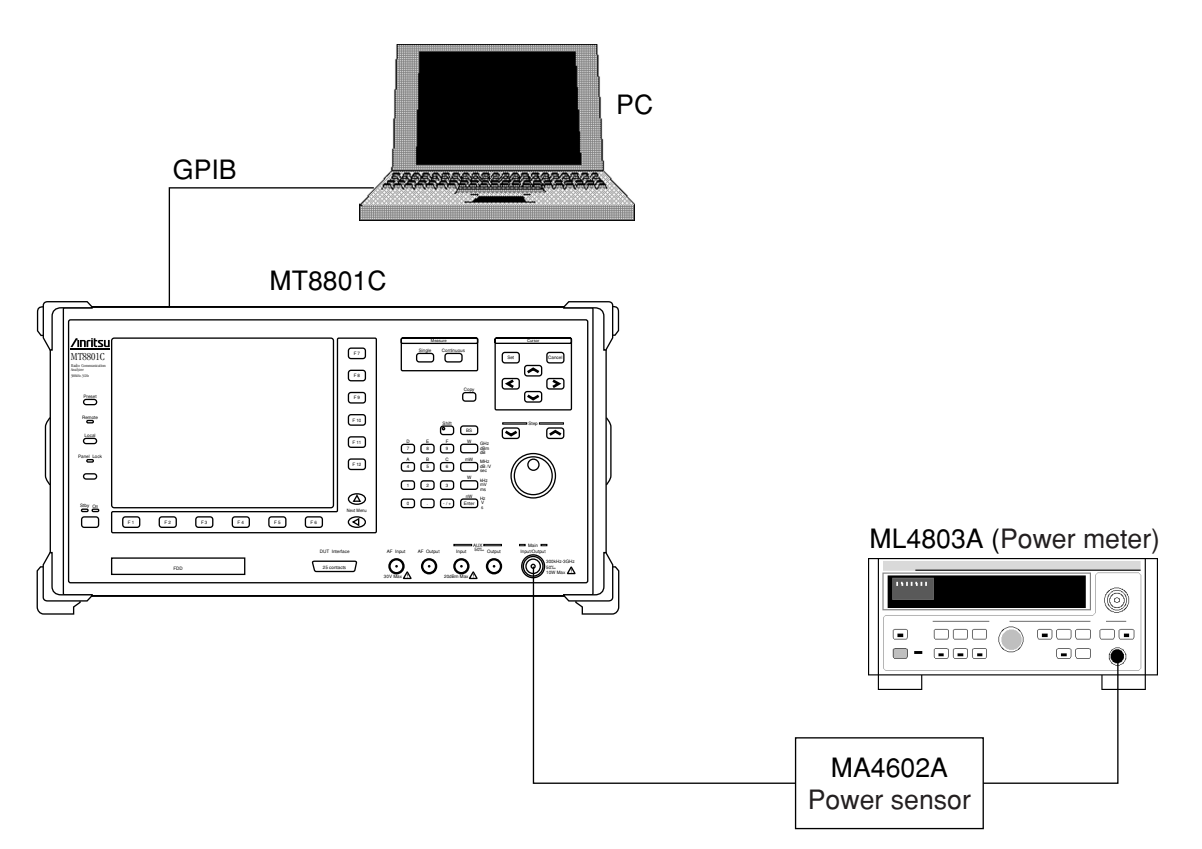

## **Section 6 Peformance Tests**

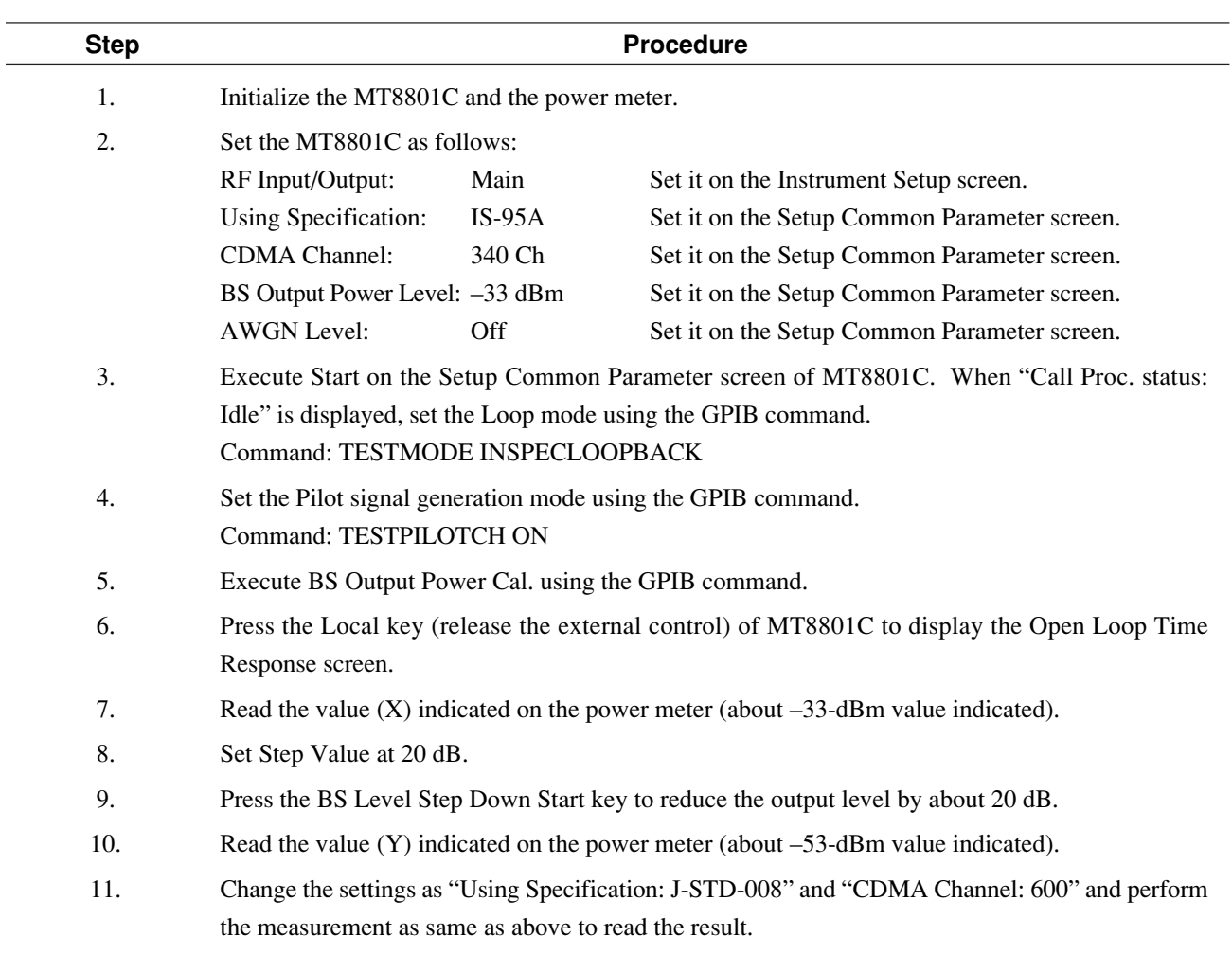

## **(4) Test procedures: Relative level accuracy of signal generator**

## **Relative level accuracy of signal generator**

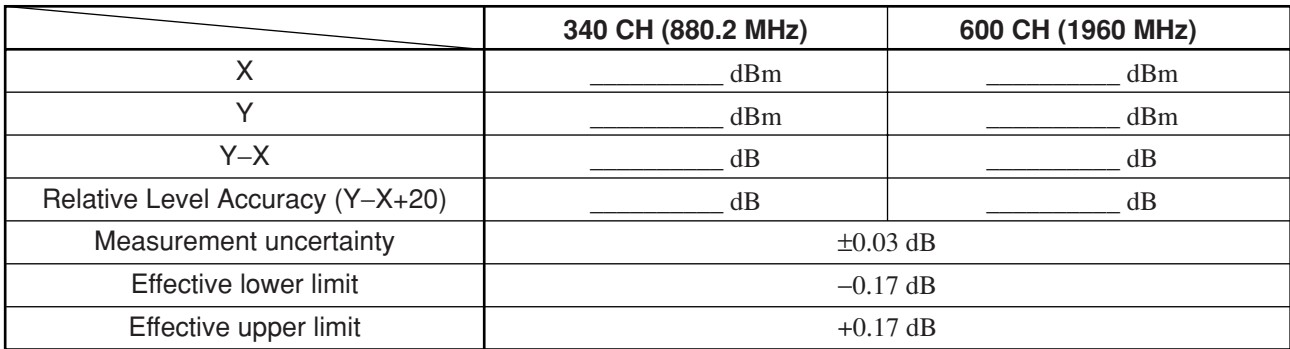
# **6.3.4 Waveform quality of signal generator**

Waveform quality of the CDMA modulation signal of MT8801C is measured.

#### **(1) Specifications**

•  $ρ > 0.99$  (Pilot channel: 0 dB)

#### **(2) Test instruments**

- Digital mobile radio transmission tester: MS8606A or the equivalent
- AUX conversion connector
- PC

#### **(3) Setup**

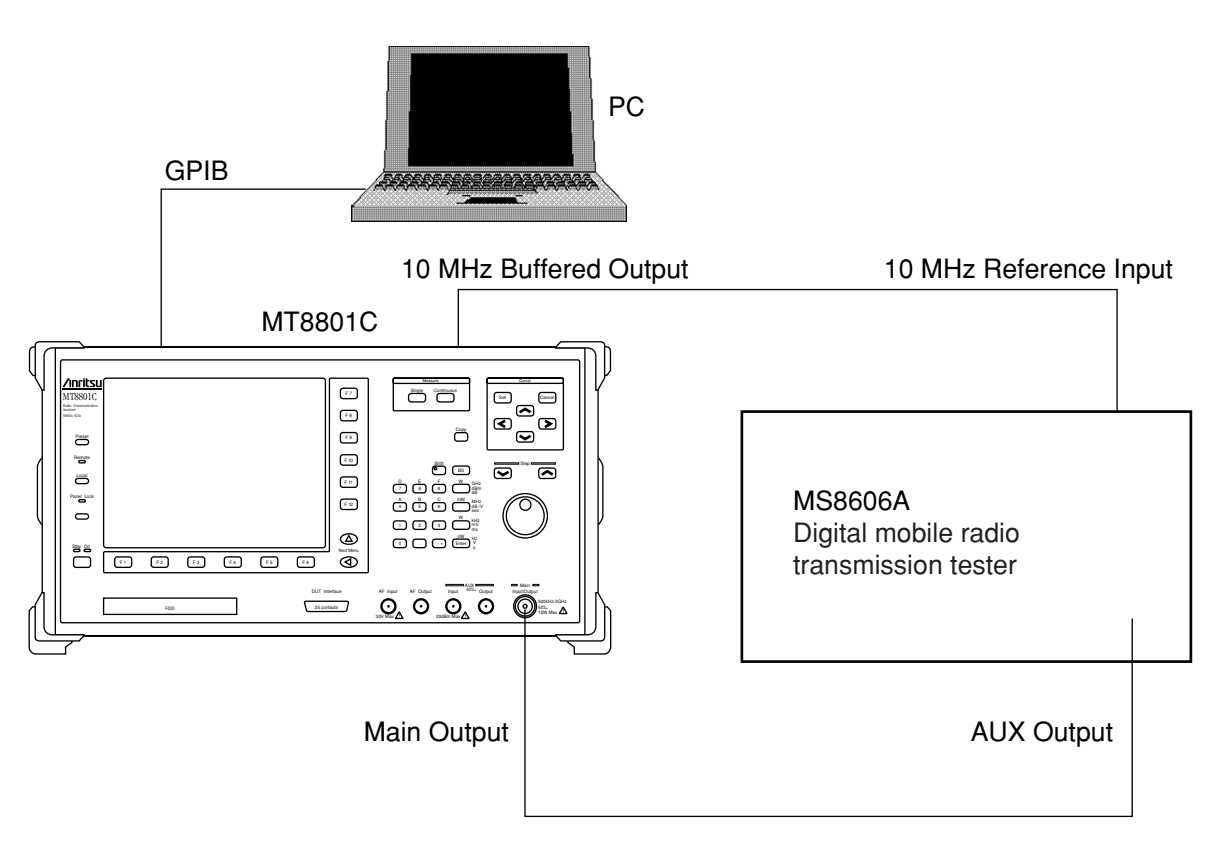

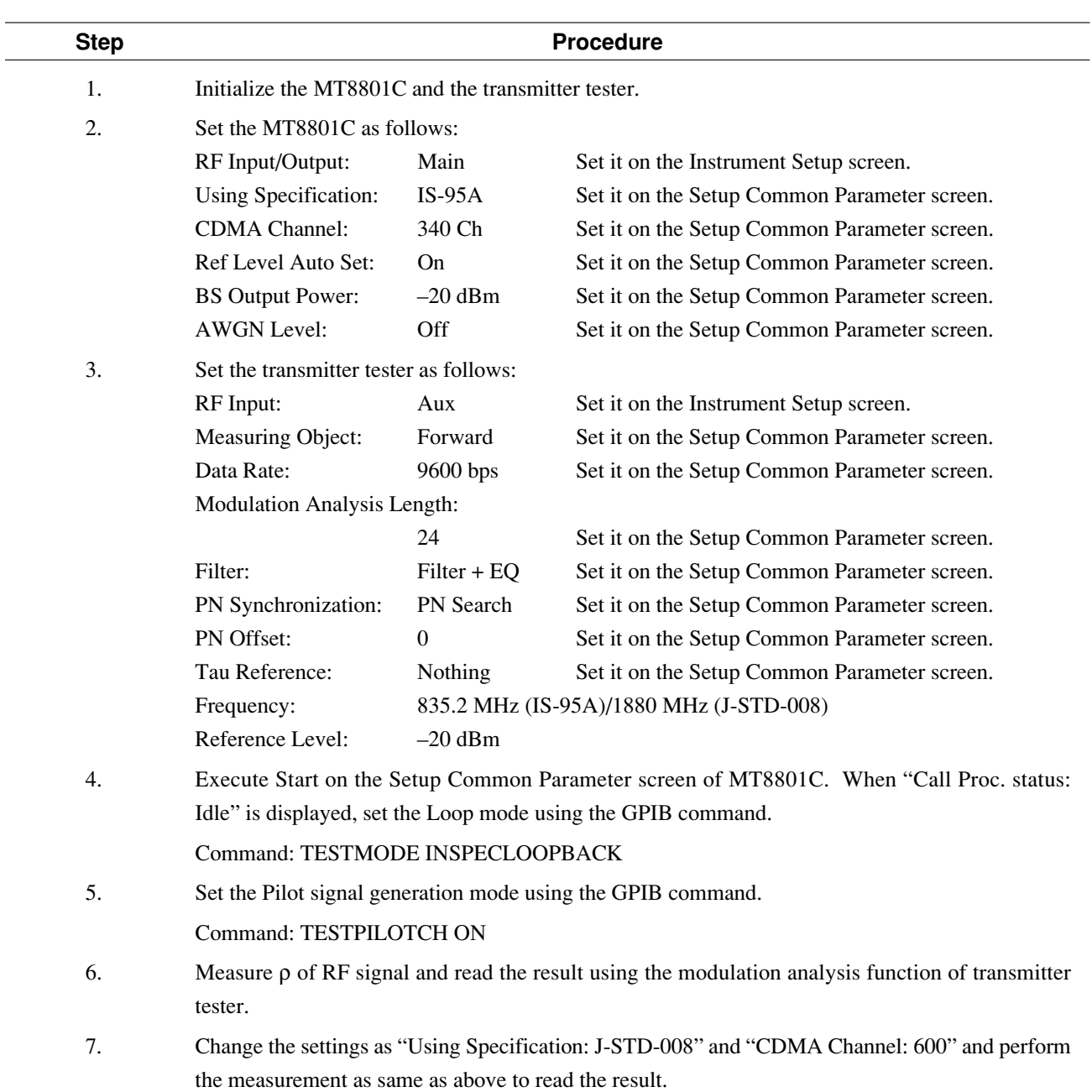

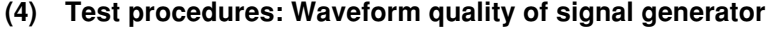

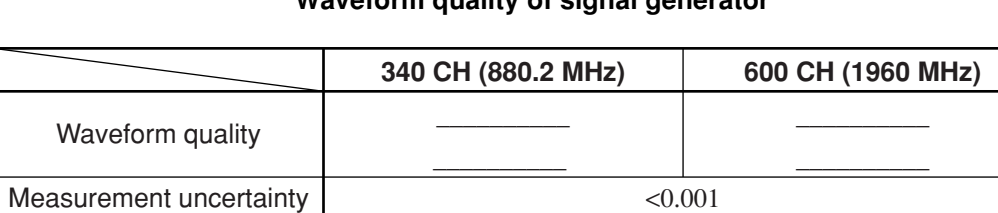

0.99

# **Waveform quality of signal generator**

Effective lower limit

# **6.3.5 Power meter (IF Level Meter) measurement accuracy**

The accuracy of IF level meter of MT8801C is measured.

#### **(1) Specifications**

- ±0.4 dB (+40 to 0 dBm after the Power Meter Calibration execution)
- ±0.4 dB (+40 to –10 dBm after the Power Meter Calibration execution at 18 to 28 ˚C)
- ±0.7 dB (+40 to –10 dBm after the Internal OSC Calibration execution at 18 to 28 ˚C)
- Linearity (-10 dBm Ref.Level or larger as reference)
	- 0 to 10 dB: ±0.1 dB
	- $-10$  to  $-20$  dB:  $\pm 0.2$  dB
	- $-20$  to  $-40$  dB:  $\pm 0.5$  dB

#### **(2) Test instruments**

"Linearity measurement"

- Receiver for calibration: ML2530A or the equivalent
- 

• Intelligent RF signal generator: HP8665B or the equivalent

• Power divider

Measurement accuracy (INT OSC Calibration, Power Meter Calibration)"

- Intelligent RF signal generator: HP8665B or the equivalent
- Programmable attenuator: MN63A or the equivalent
- Power meter: ML4803A or the equivalent
- Power sensor: MA4601A or the equivalent
- 30-dB attenuator for sensitivity adjustment: MP47A or the equivalent
- N-f to N-f adapter

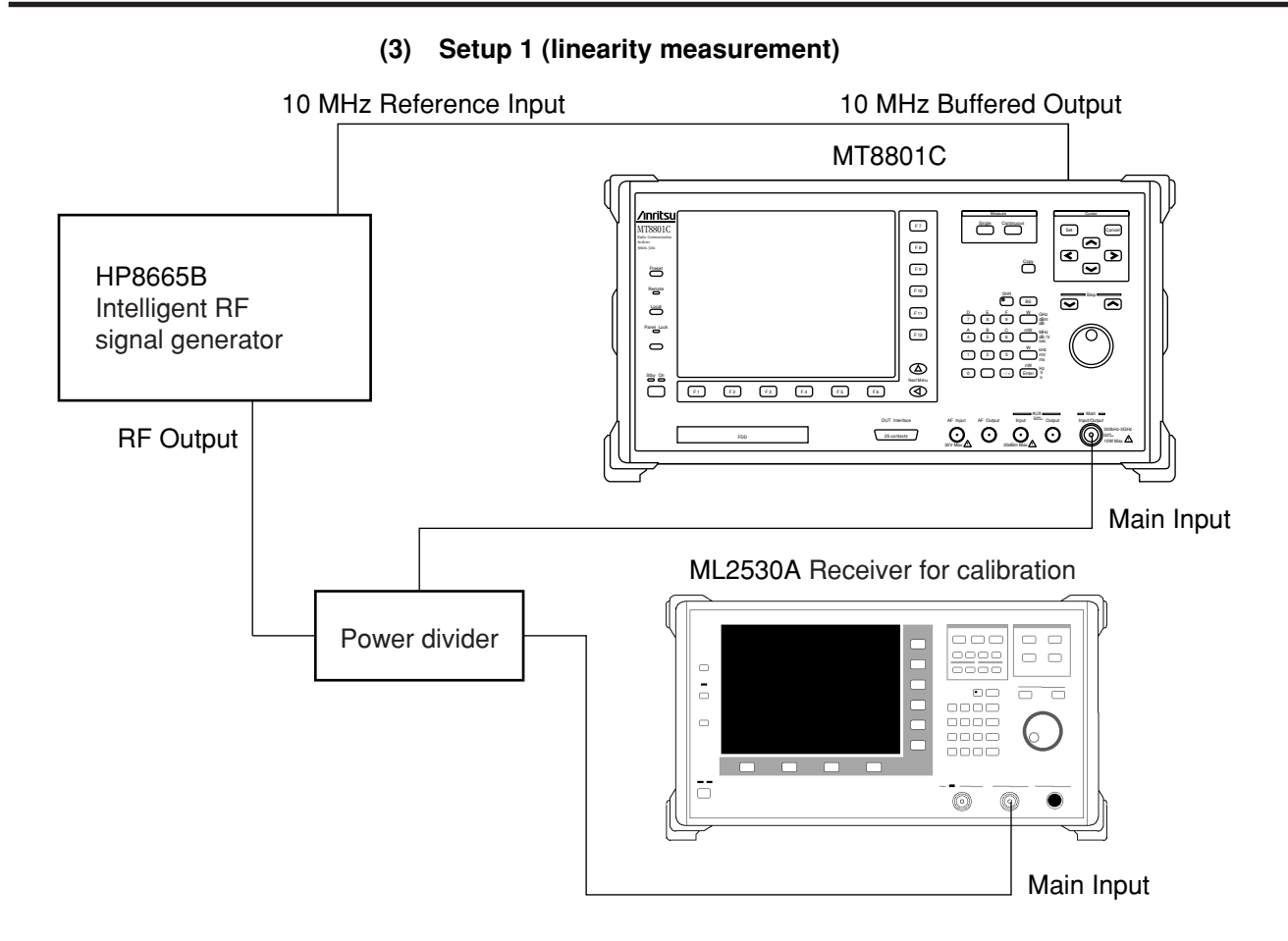

**(4) Setup 2 (Internal OSC Calibration, Power Meter Calibration measurement accuracy)**

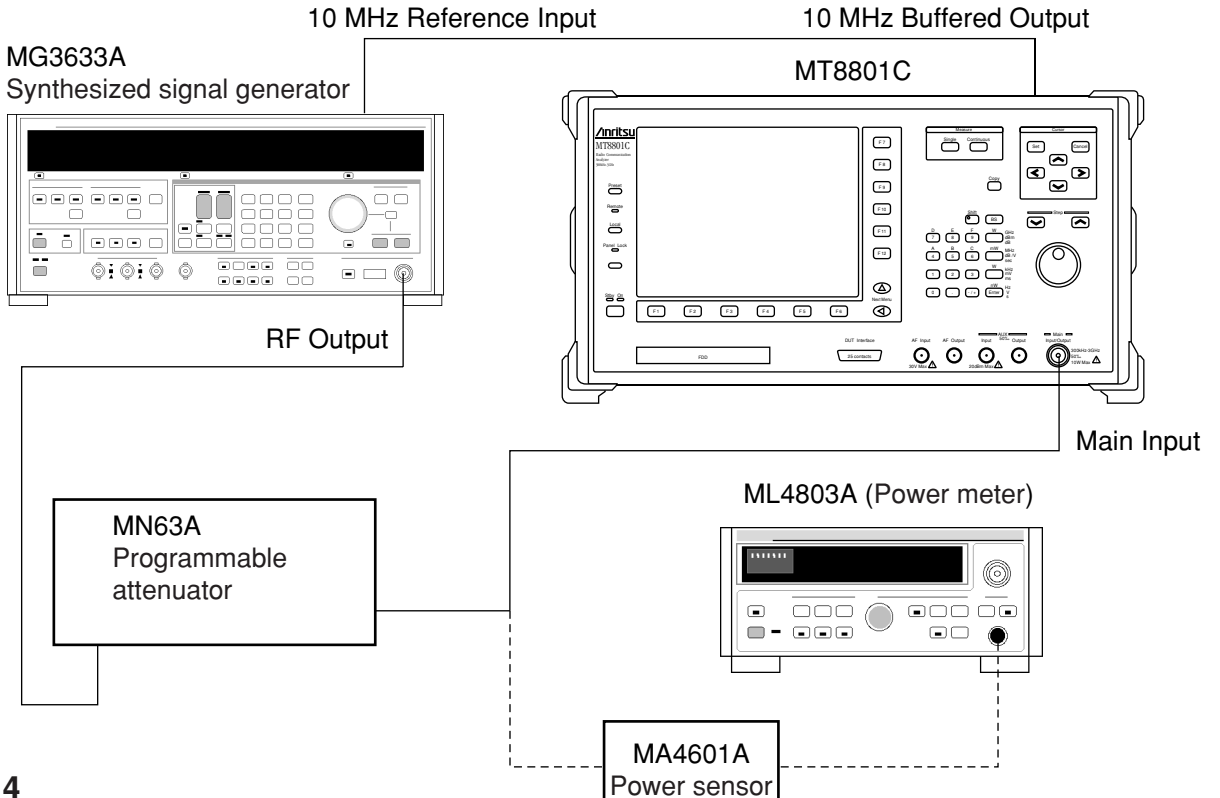

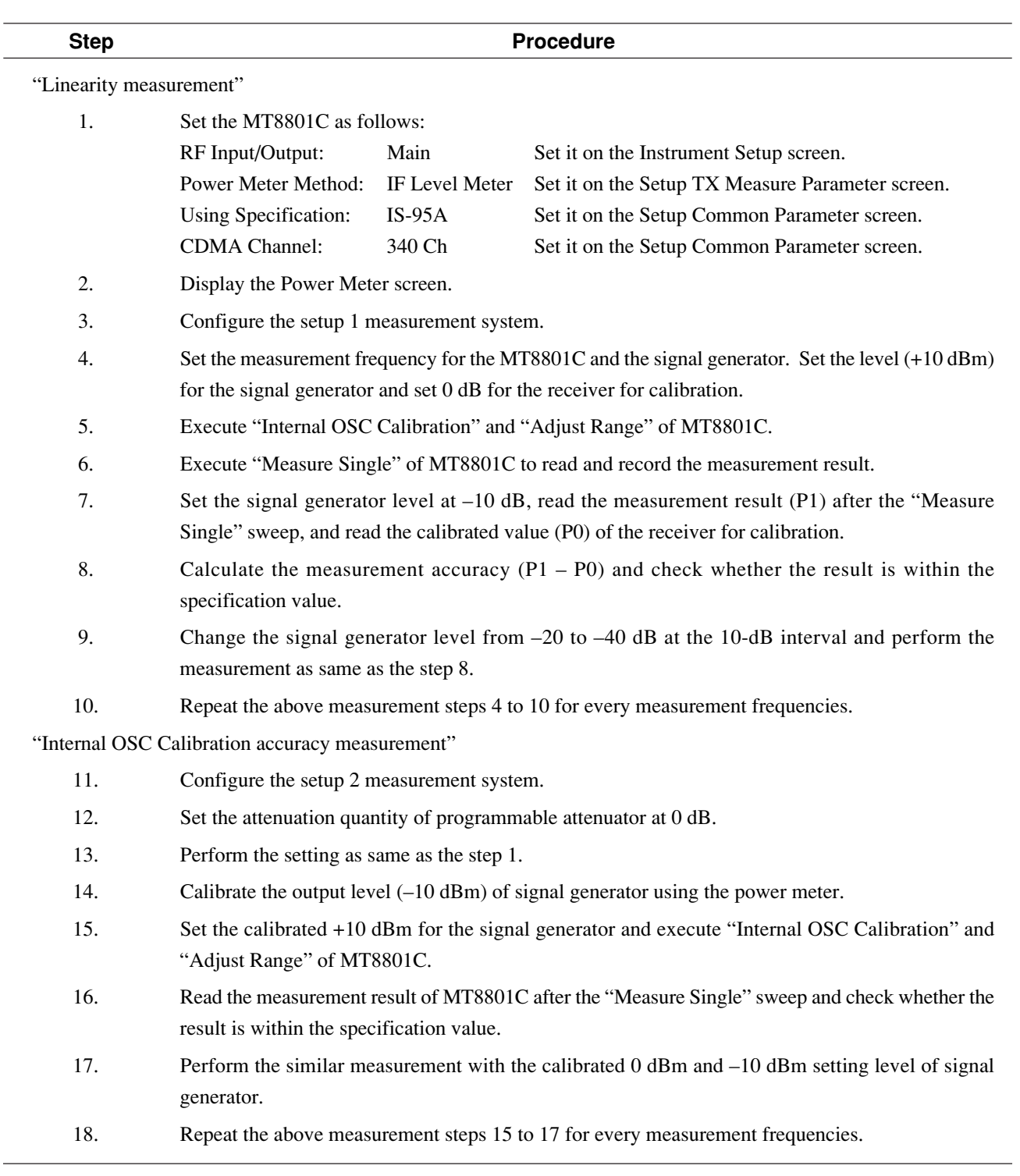

# **(5) Test procedures: Power meter (IF Level Meter) measurement accuracy**

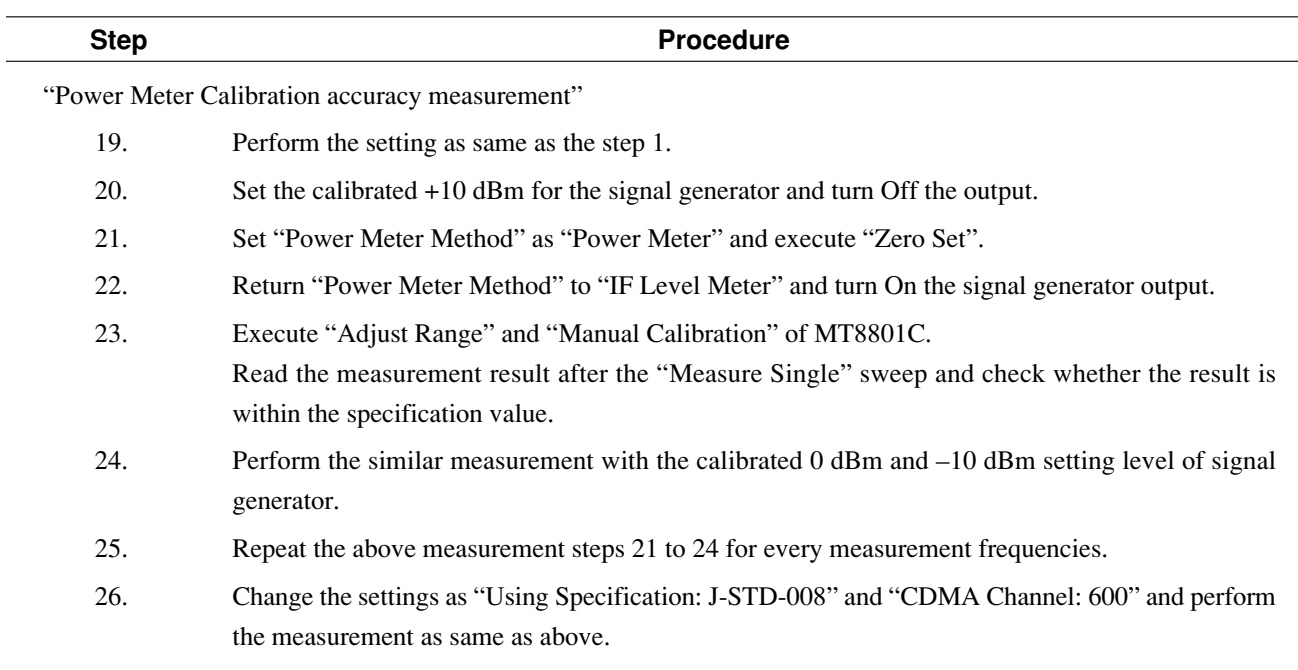

# **Linearity measurement**

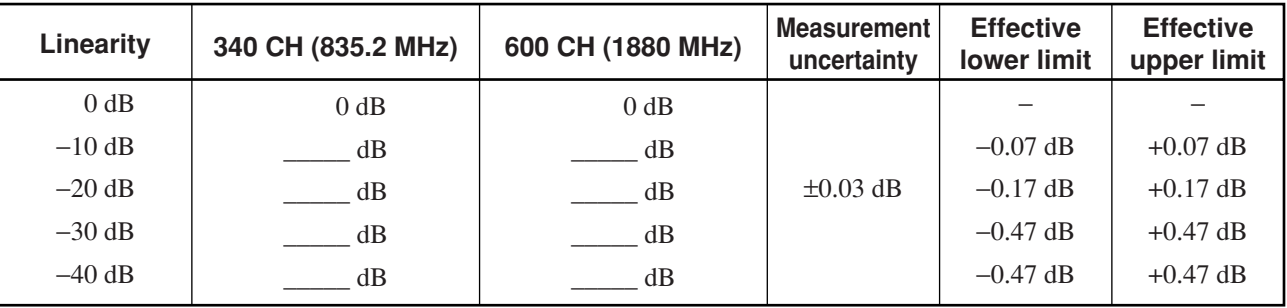

# **Measurement accuracy (INT OSC Calibration)**

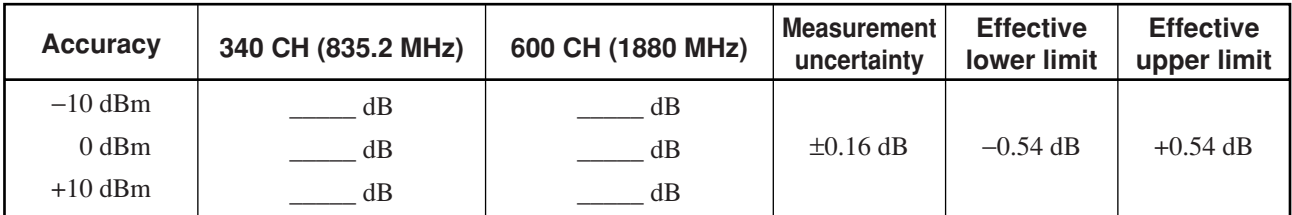

# **Measurement accuracy (Power Meter Calibration)**

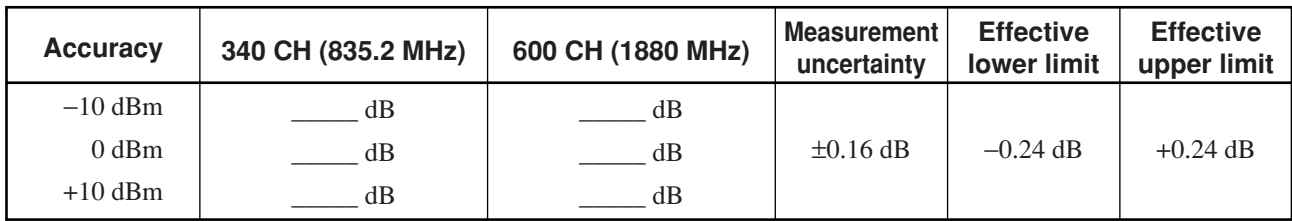

# **6.3.6 Power meter (Power Meter) measurement accuracy**

# **(1) Specifications**

- $\pm 10\%$  (0 to 50 °C, 0 to +40 dBm, Main connector)
- $\pm 10\%$  (18 to 28 °C, -10 to +40 dBm, averaged, Main connector)
- $\cdot$  ±10% (18 to 28 °C, -20 to +20 dBm, AUX connector) However, the output level of signal generator is –53 dBm after the zero-point calibration.

#### **(2) Test instruments**

- Synthesized signal generator: HP8665B or the equivalent
- Power meter: ML4803A or the equivalent
- Power sensor: MA4601A or the equivalent
- Fixed attenuator: MP721A or the equivalent
- $\cdot$  PC
- **(3) Setup**

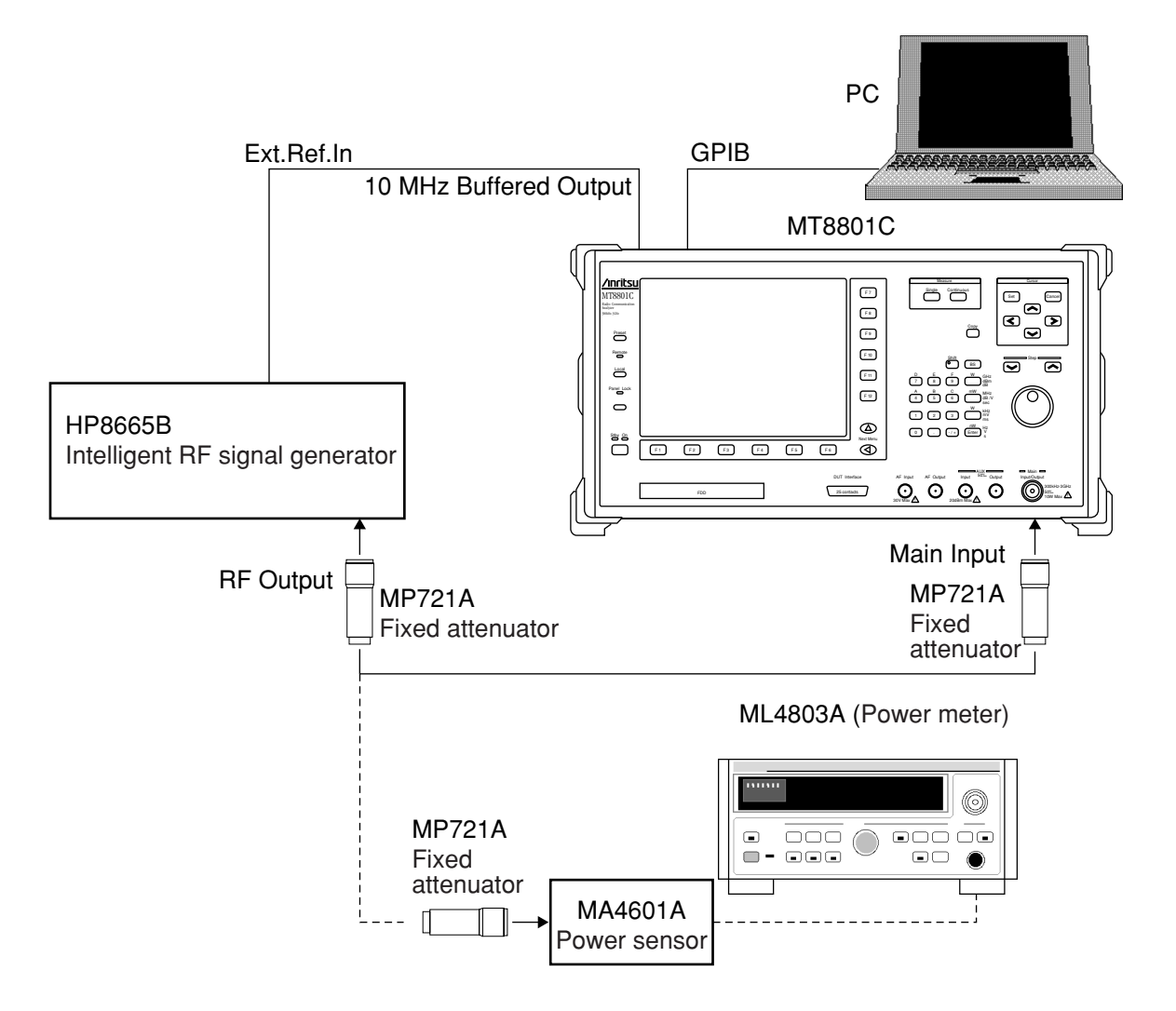

 $\overline{a}$ 

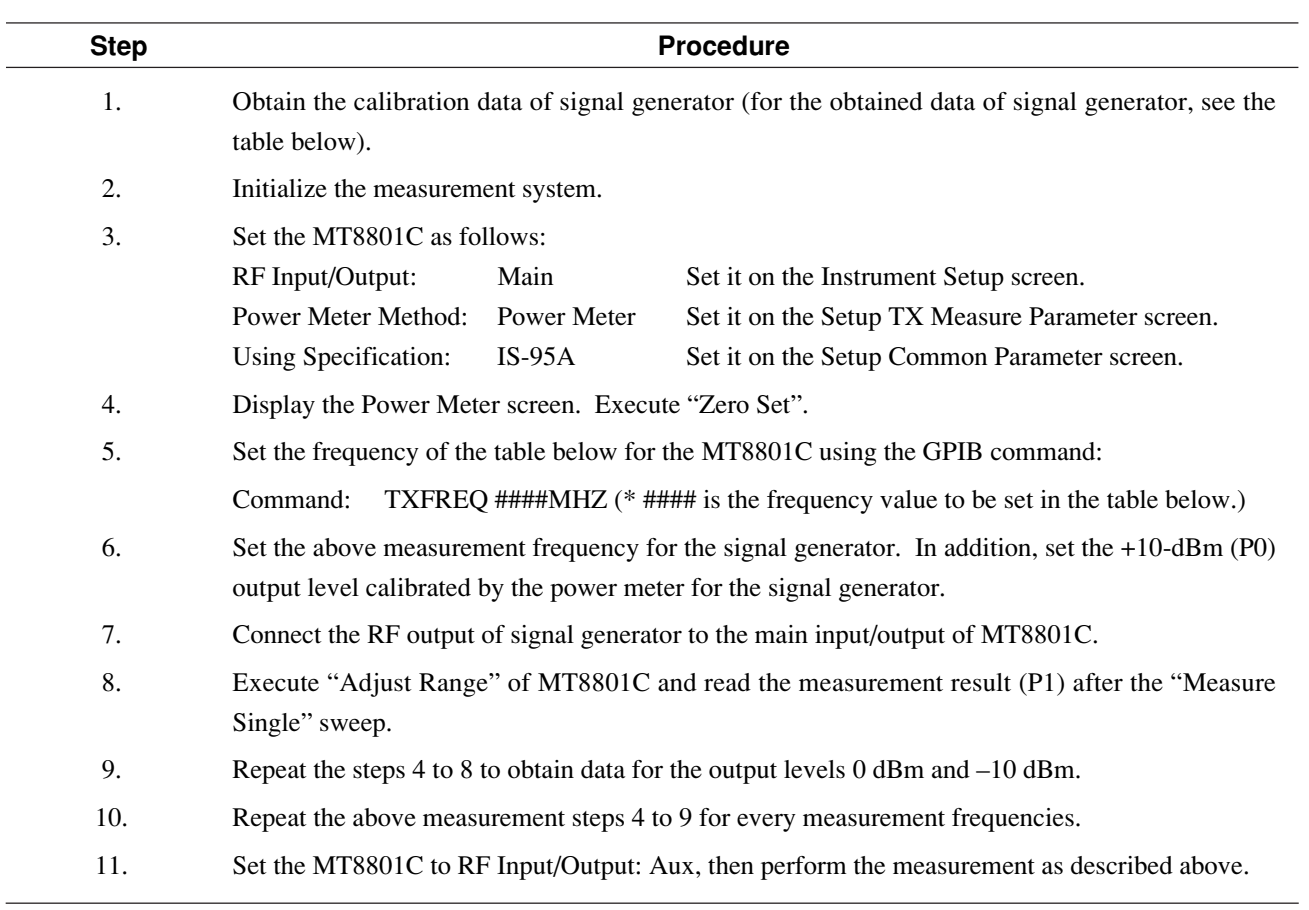

# **(4) Test procedures: Power meter (Power Meter) measurement accuracy**

### **Power meter (Power Meter) measurement accuracy**

### Main

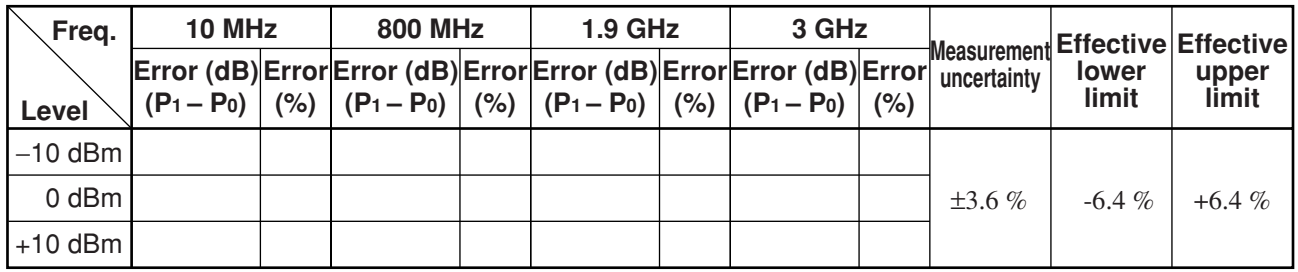

Aux

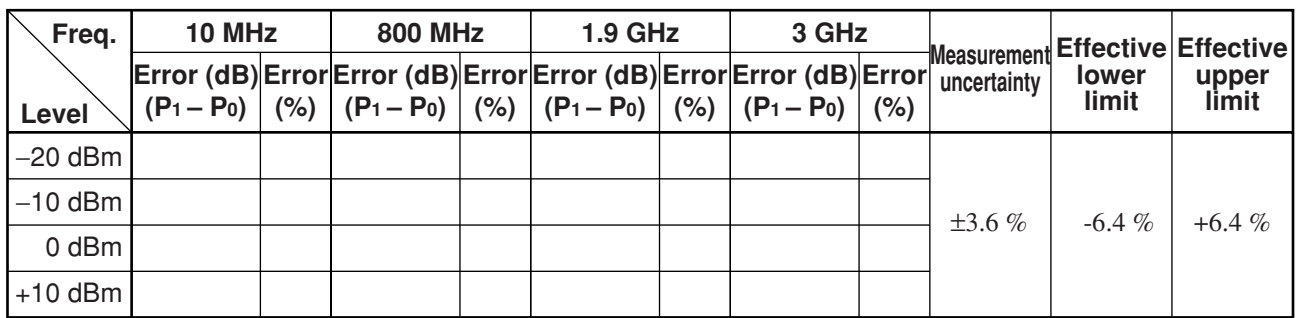

\* Error (%) is calculated using the following expression:

**6.3.7 Neighboring spurious measurement (1) Specifications** • 900 KHz detuning: ≥50 dB • 1.98 MHz detuning: ≥60 dB **(2) Test instruments** • Digital modulation signal generator: MG3670B or the equivalent • PC **(3) Setup** PC GPIB10000000000 222222223 10 MHz Buffered Output 10 MHz Reference Input MT8801C MG3670B Digital modulation signal generator Single Continuous Setter<br>Measure Company (Setter Cursos) F 7 MT8801C  $\ddot{\mathbf{C}}$ ے<br>س  $\overline{\mathbf{c}}$ ౚ ع ف هُ حُ<br>صَف هُ حُ ے بہ خ ge<br>Bm Panel Lock ge<br>achd MHz dBµ/V sec 0 . - / + Enter 123 5 6 kHz mV ms  $\frac{1}{2}$  $\frac{\mathfrak{D}}{\mathfrak{D}}$ Stby On F 3 F 3 F 5 F  $$\tt Dif$ interestes$$   $$\tt 25~arcax$$ AUX <sup>50</sup><sup>Ω</sup> DUT Interface AF Input AF Output Input  $\overline{\circ}$   $\overline{\circ}$   $\overline{\circ}$   $\overline{\circ}$ 6 Ô Ô 30V Max Main Input | RF Output

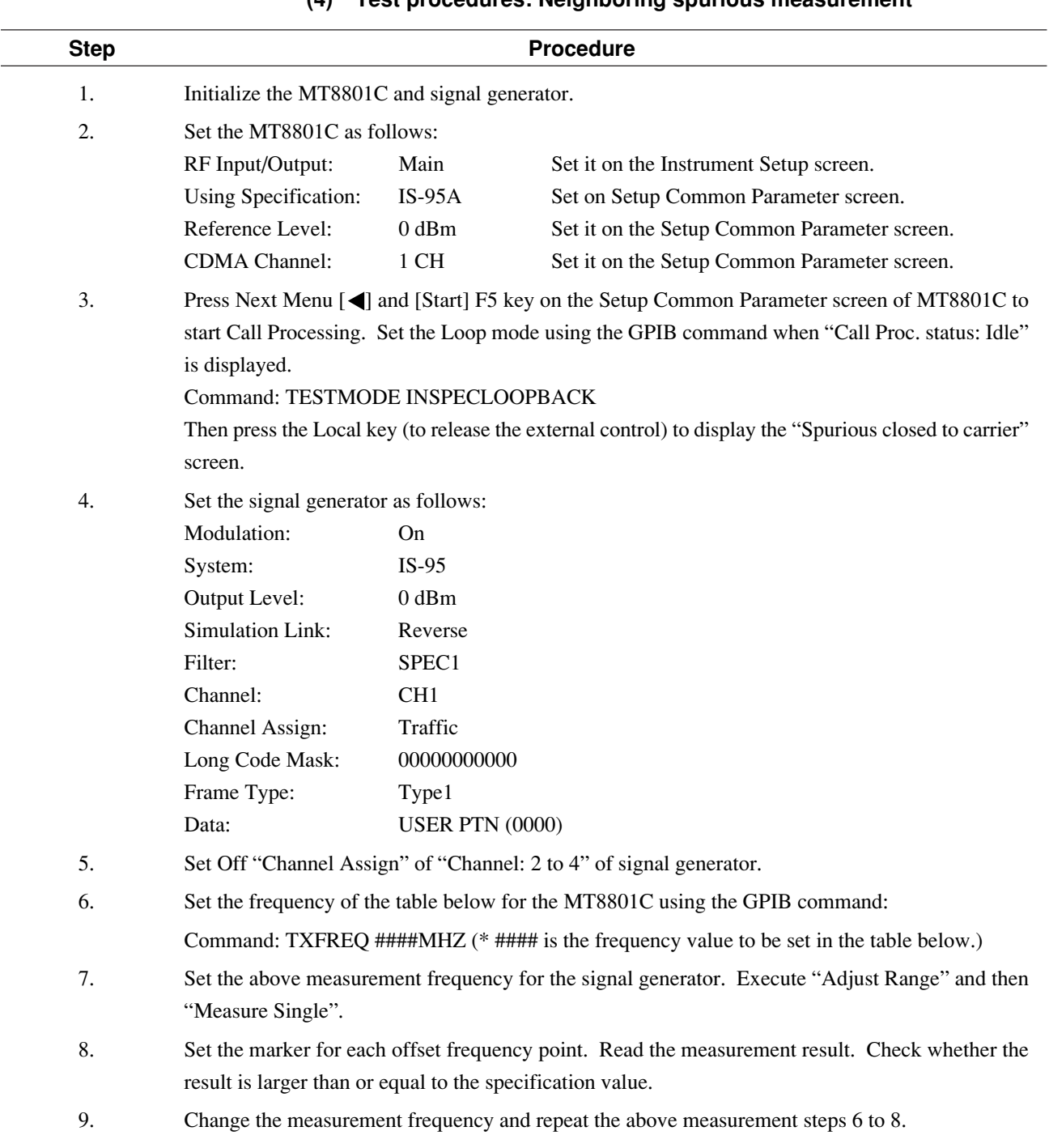

### **(4) Test procedures: Neighboring spurious measurement**

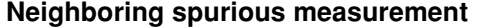

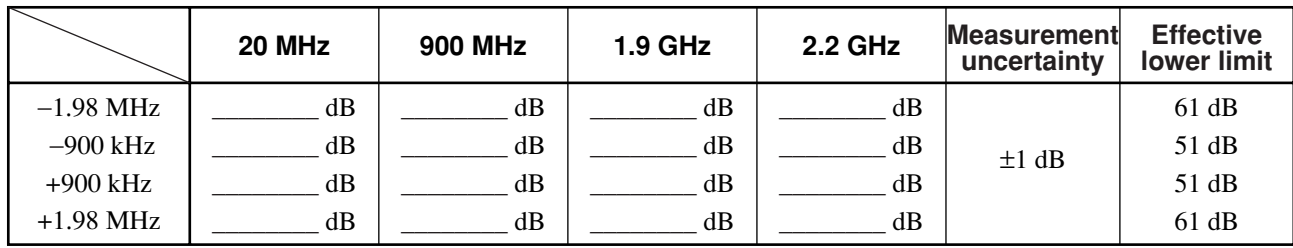

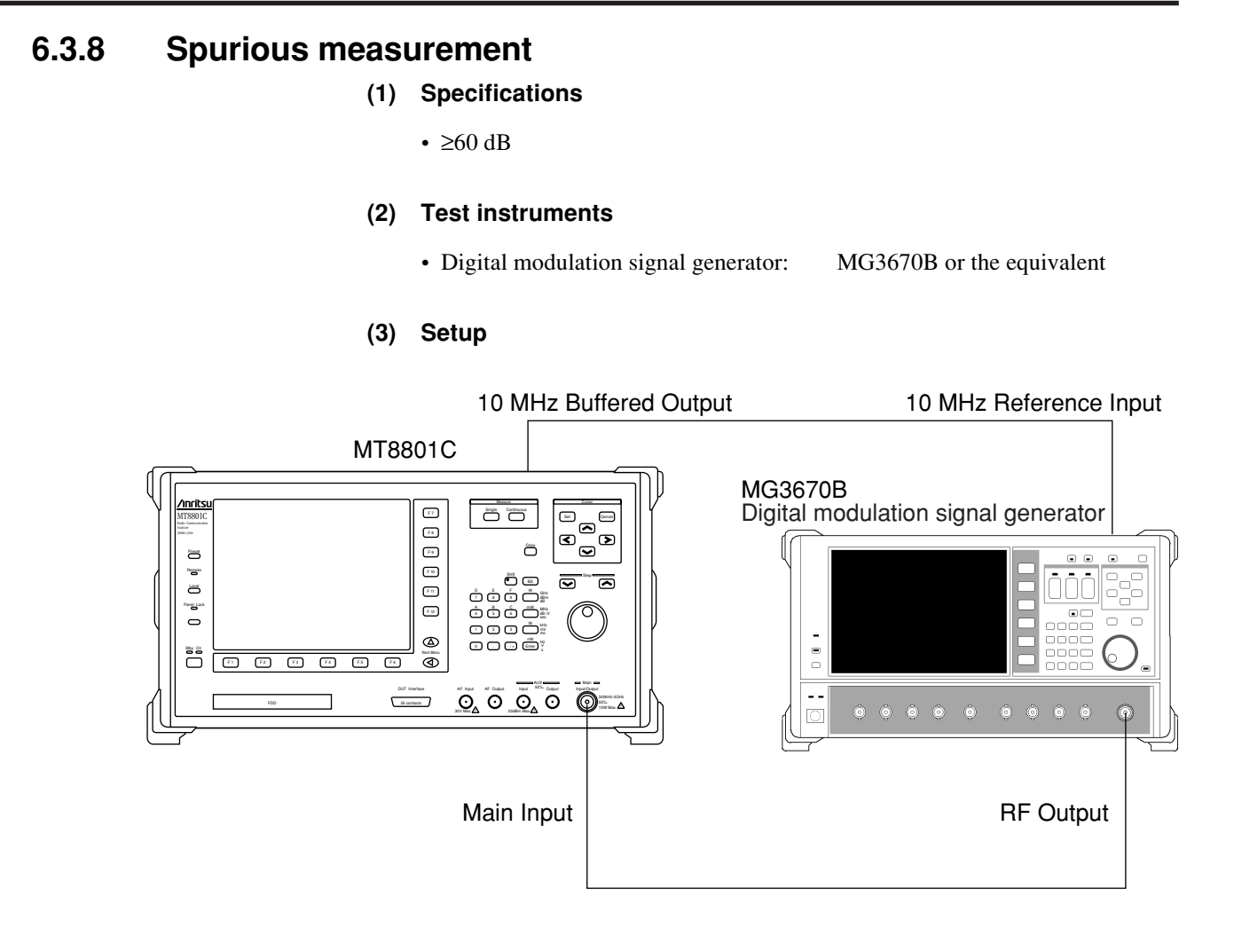

 $\frac{1}{2}$  $\sim$ 

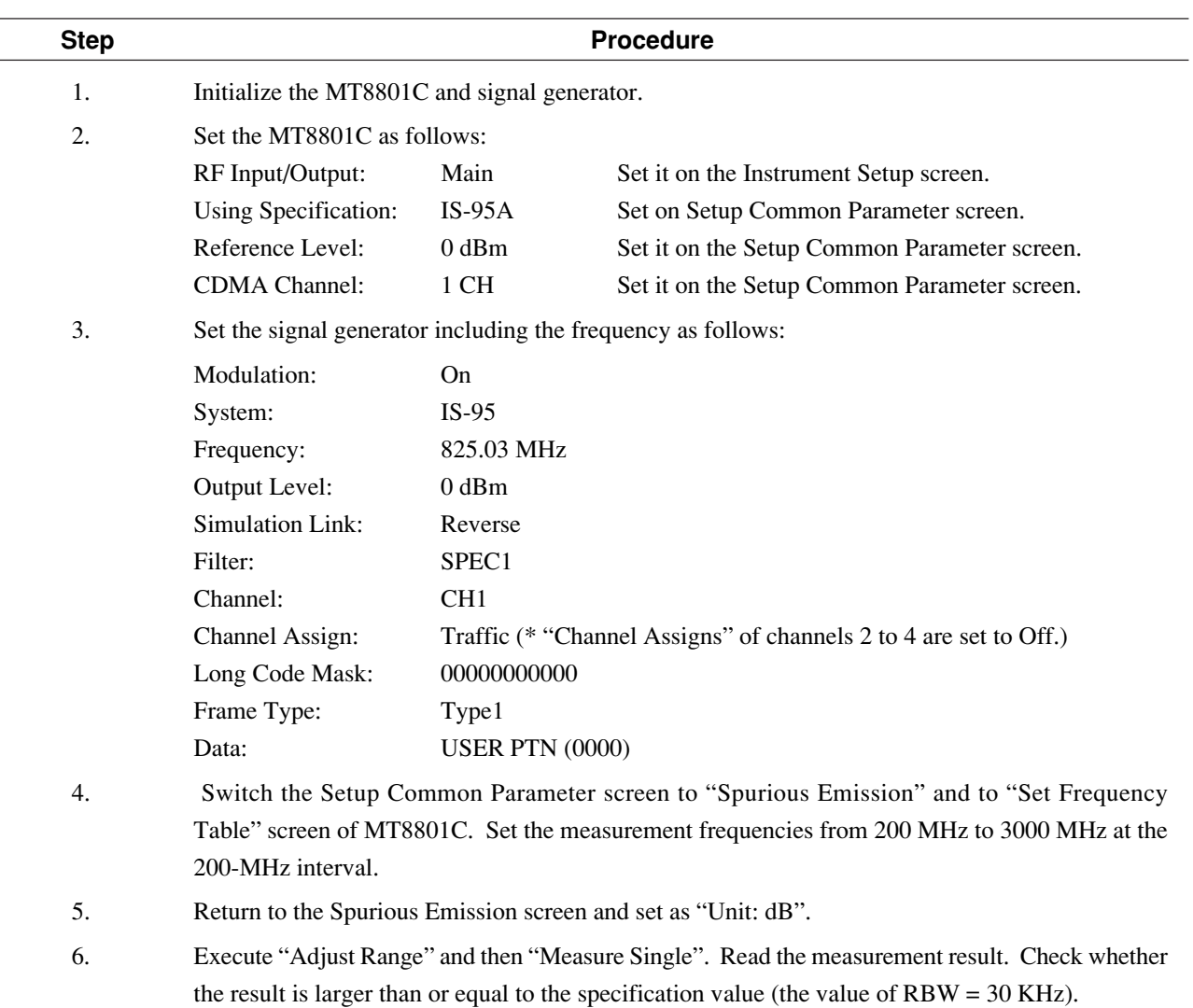

# **(4) Test procedures: Spurious measurement**

# **6.3 Performance Tests**

# **Spurious measurement**

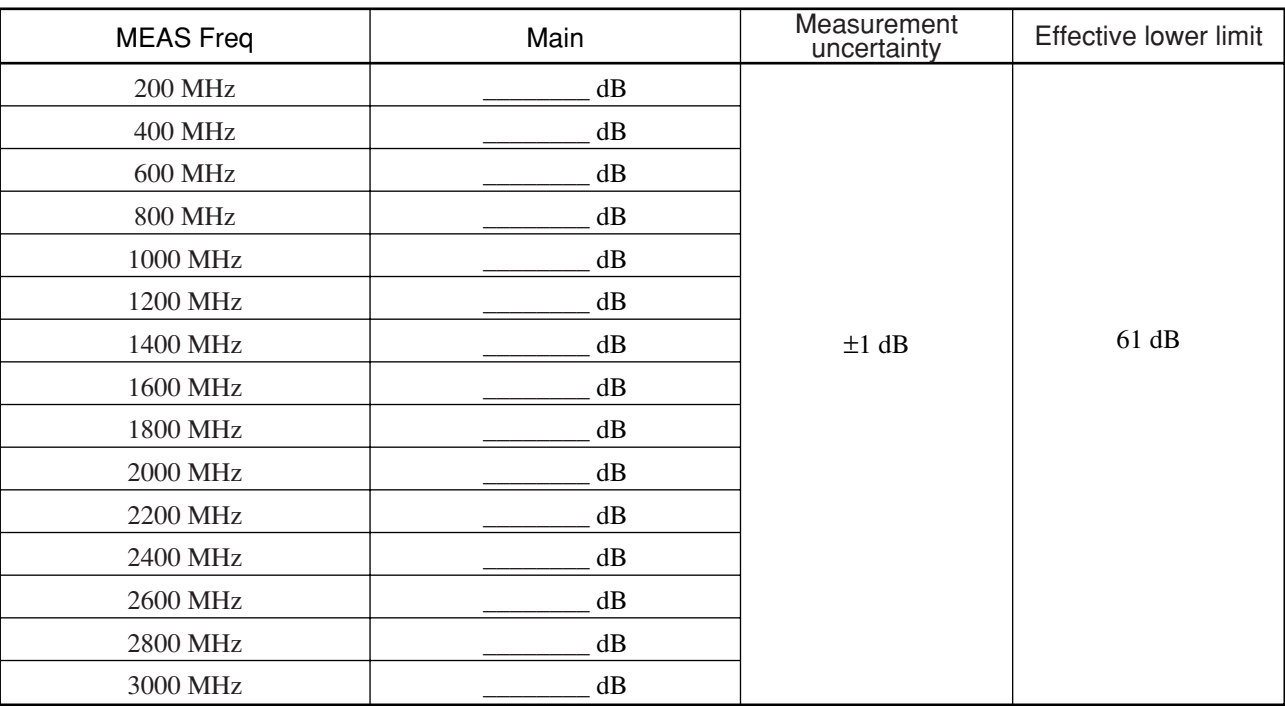

# **6.3.9 Example of performance test result entry sheet**

This paragraph gives an example of sheets used to summarize the test results before conducting the performance test of the MT8801C radio communication analyzer. Use a copy of this sheet for the performance test.

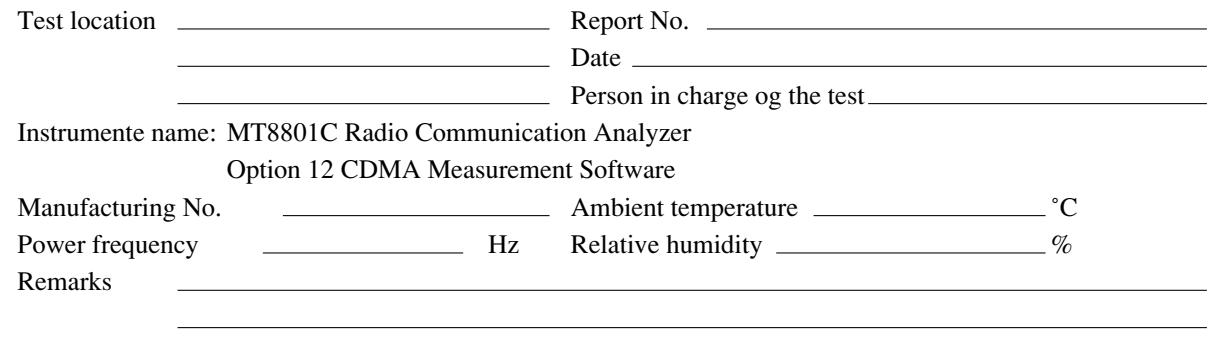

### **1. Reference oscillator frequency stability**

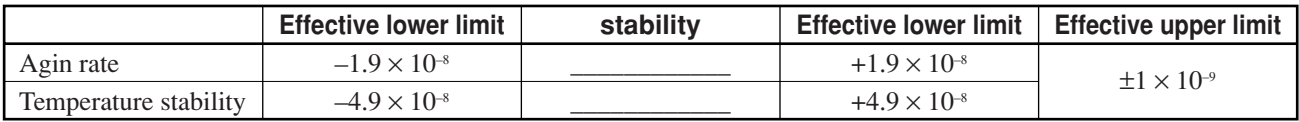

### **2. Frequency/waveform quality**

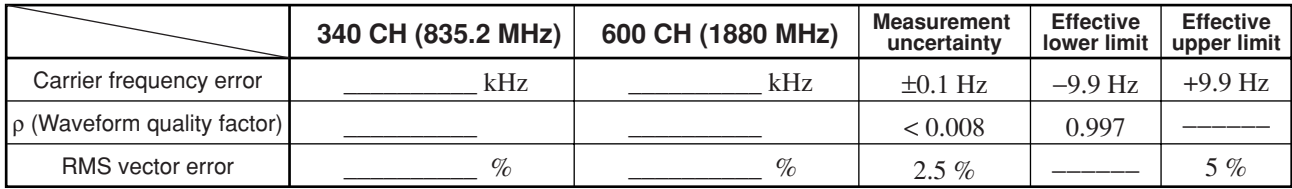

### **3. Relative level accuracy of signal generator**

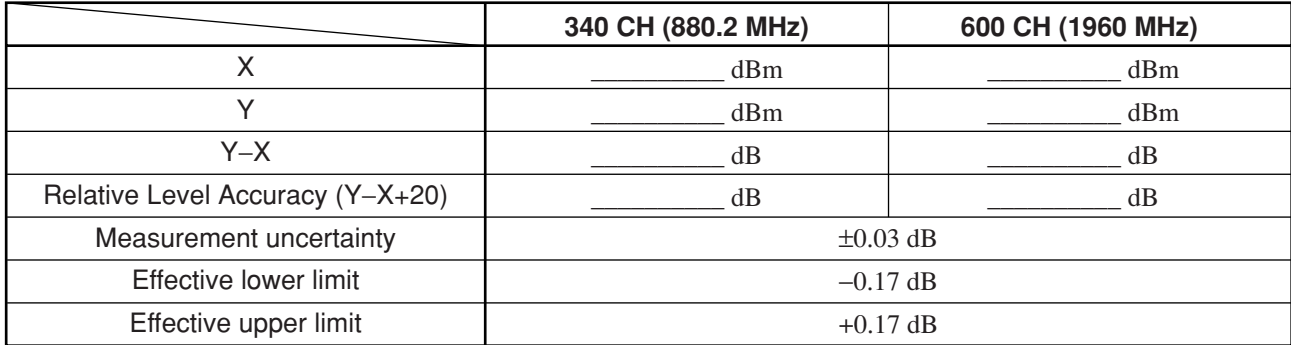

# **4. Waveform quality of signal generator**

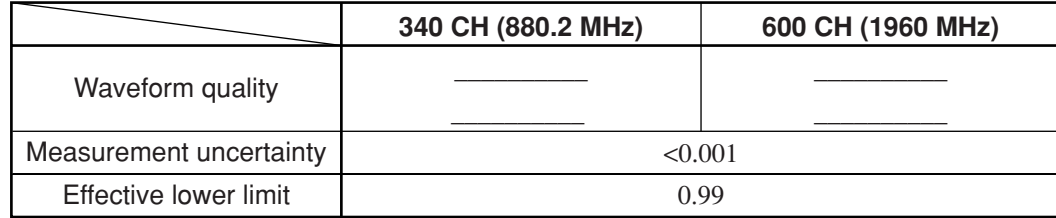

# **5. Power meter (IF Level Meter) measurement accuracy**

Linearity measurement

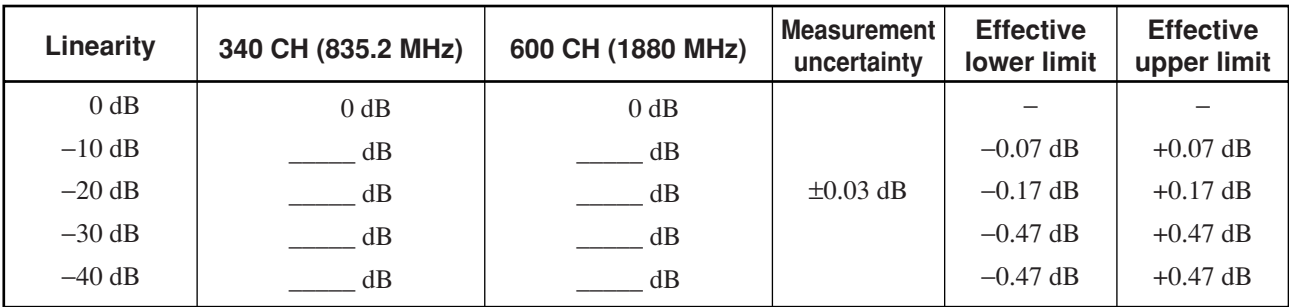

Measurement accuracy (INT OSC Calibration)

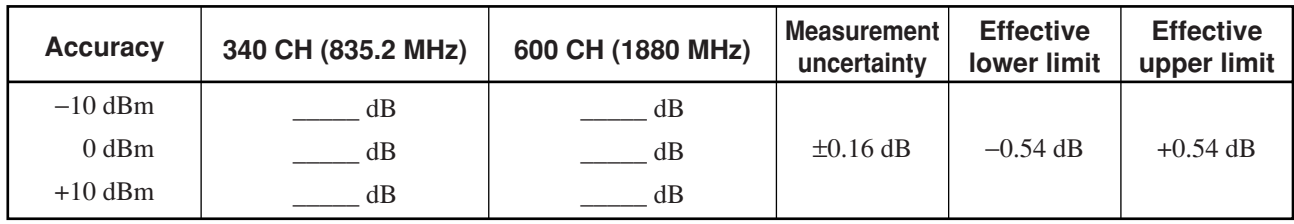

Measurement accuracy (Power Meter Calibration)

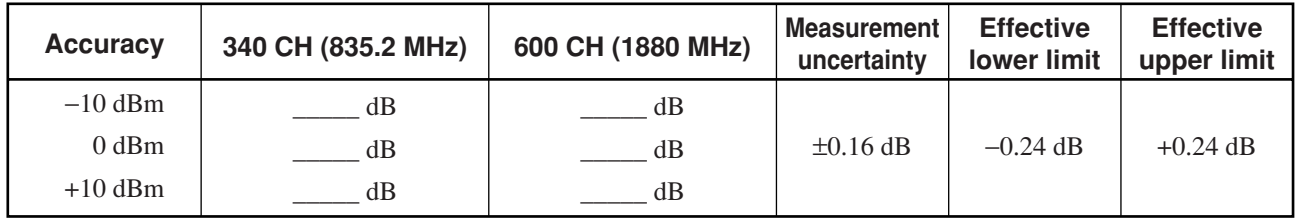

# **6. Power meter (Power Meter) measurement accuracy**

Main

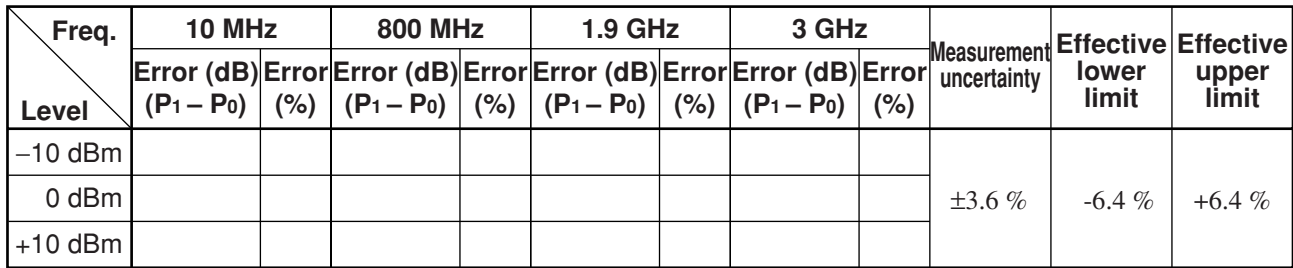

Aux

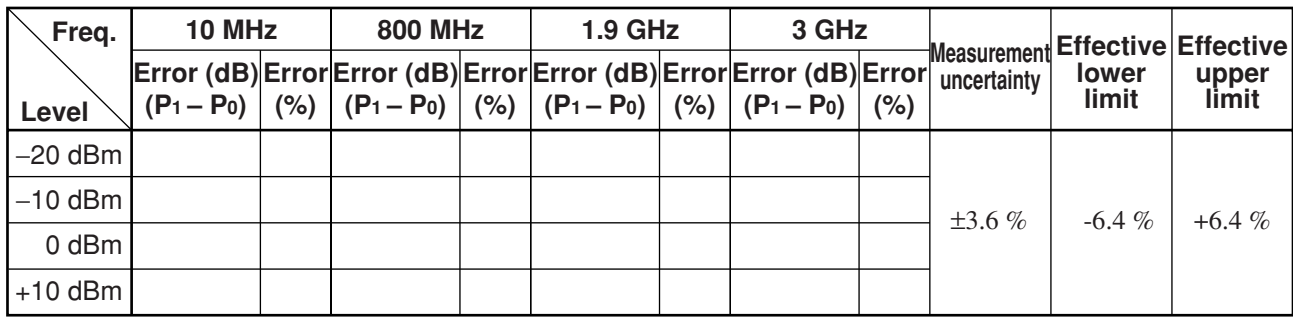

# **7. Neighboring spurious measurement**

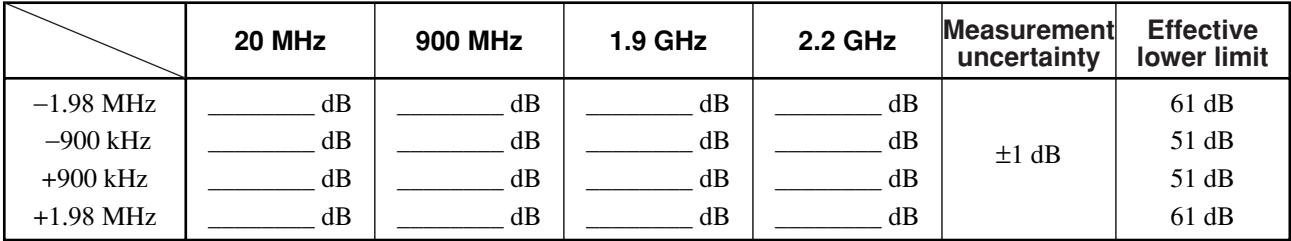

# **6.3 Performance Tests**

# **8. Spurious measurement**

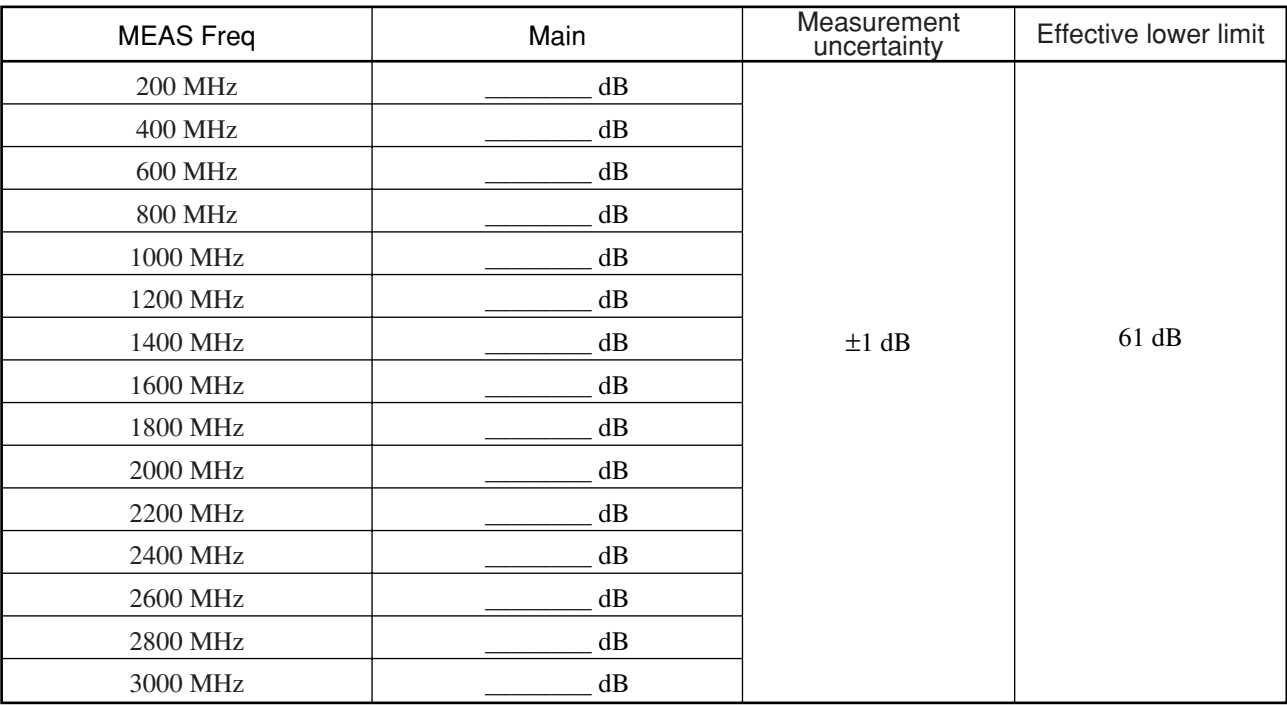

# **6.4 About Service**

If the equipment is fractured or does not operate as specified, contact the head office, a branch office, a sales office, a local office, or Customer Service Department of Anritsu Corporation to ask the repair. Addresses and telephone numbers are described on the back cover.

Provide the following information when asking the repair:

- (a) Machine name and number described on the back panel.
- (b) Malfunction status
- (c) Contact person to check the malfunction contents or to inform the repair completion.

# **Section 7 Calibration**

This section describes the measuring instruments required to calibrate the MT8801C, and the setup and calibration method for these instruments.

- 7.1 Calibration Requirements .......................................... 7-2 7.2 Equipment Required for Calibration .......................... 7-2
- 7.3 Calibration ................................................................. 7-3
	- 7.3.1 Calibrating the reference crystal oscillator .... 7-3

# **7.1 Calibration Requirements**

Calibration is done to help maintain the MT8801C's performance. Calibration should be performed periodically even if the MT8801C is operating normally. We recommend that the MT8801C be calibrated once or twice a year.

Contact the Service Department of Anritsu Corporation if the MT8801C fails to meet the specifications during calibration.

# **7.2 Equipment Required for Calibration**

The table below shows the equipment required to calibrate each item.

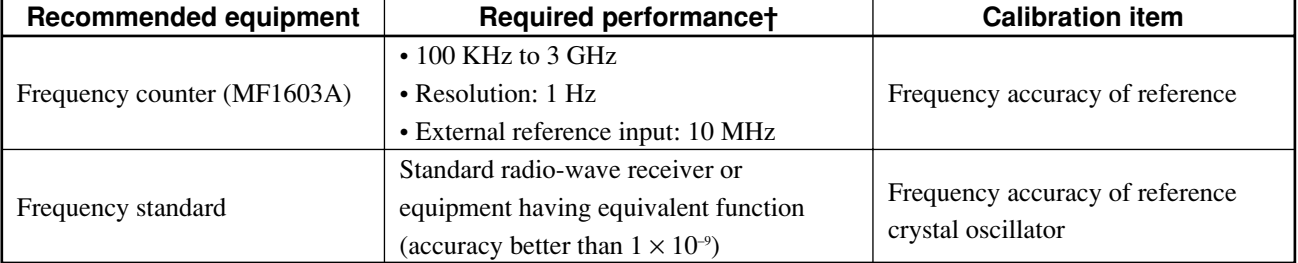

### **Table 7-1 Equipment Required for Calibration**

# **Note:**

Extracts part of performance which can cover the measurement range of the test item.

# **7.3 Calibration**

Do not start the performance tests until the MT8801C and measuring instruments have warmed up for at least 24 hours and they have stabilized completely. To obtain the best measurement accuracy, do the calibration at room temperature. Keep AC power voltage fluctuations, noise, vibration, dust, humidity, and any other factors which can affect results to a minimum.

# **7.3.1 Calibrating the reference crystal oscillator**

The stability of the MT8801C reference crystal oscillator is  $\pm 2 \times 10^{-8}$ /day. Calibrate the frequency of the reference crystal oscillator by using a reference signal generator generating a reference signal that is either locked to a standard wave or to the subcarrier of a TV broadcast on a color TV (the sub-carrier will be locked to a rubidium atomic standard).

# **(1) Specifications**

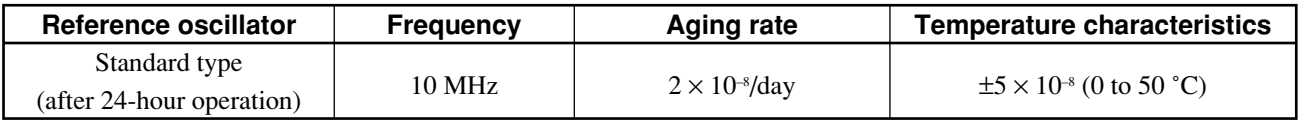

### **(2) Instruments required for calibration**

- Frequency counter: 10 MHz external reference input, resolution: 1 Hz
- Frequency standard: Standard radio-wave receiver or equipment having equivalent function (accuracy better than  $1 \times 10^{-9}$ )
- **(3) Setup**

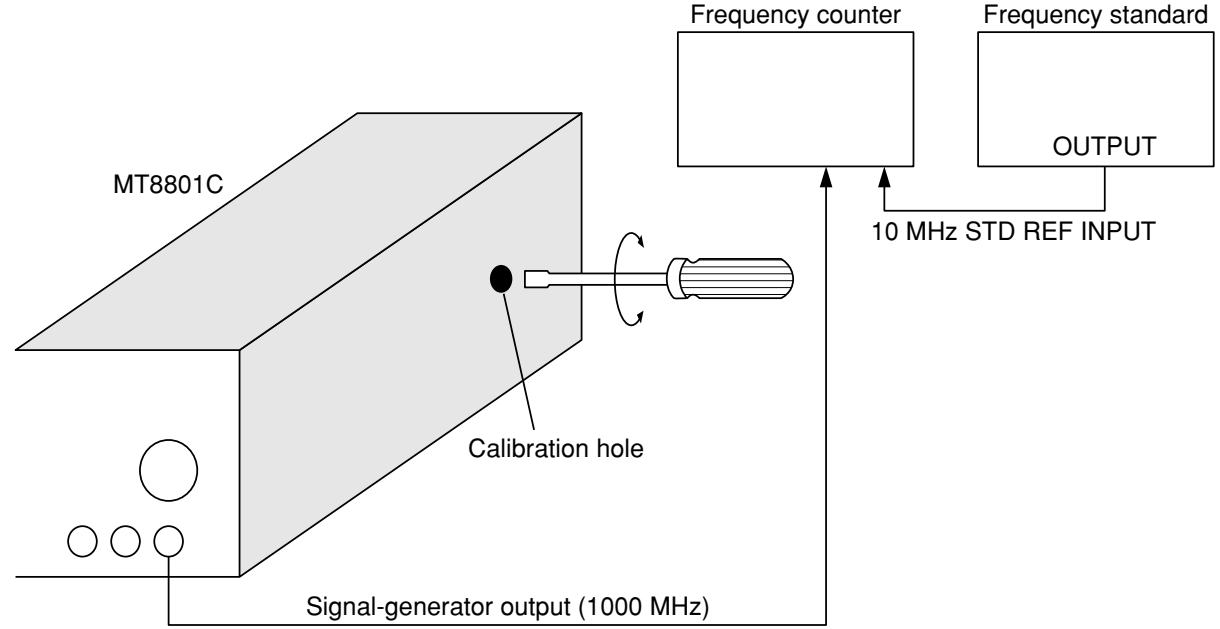

# **Section 7 Calibration**

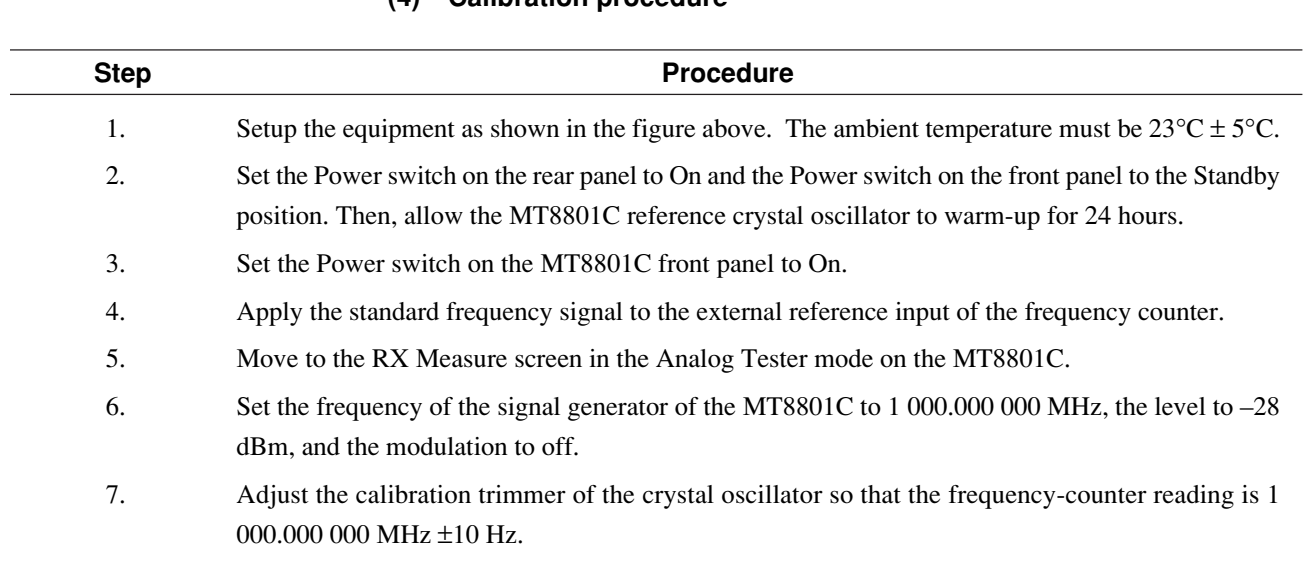

# **Section 8 Storage and Transportation**

This section describes the long-term storage, repacking, and transportation of the MT8801C and the regular maintenance procedures.

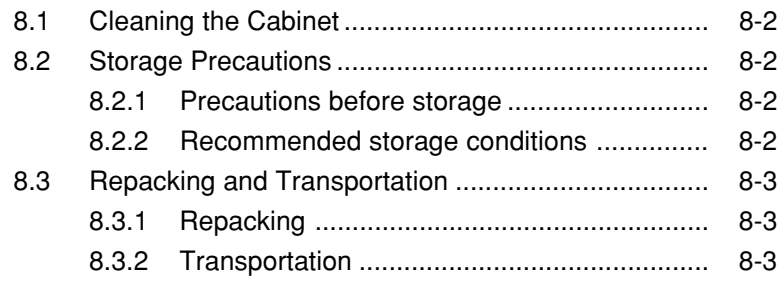

# **8.1 Cleaning the Cabinet**

Always turn the MT8801C power switch OFF and disconnect the power plug from the AC power inlet before cleaning the cabinet. To clean the external cabinet:

- Use a soft, dry cloth.
- Use a cloth moistened with diluted neutral cleaning liquid if the instrument is very dirty or before long-term storage. Then, use a soft, dry cloth to wipe the instrument dry.
- If loose screws are found, tighten them with the appropriate tools.

# **CAUTION**  $\triangle$

**Never use benzine, thinner, or alcohol to clean the cabinet; these chemicals may damage the coating or cause deformation or discoloration.**

# **8.2 Storage Precautions**

This paragraph describes the procedures for long-term storage of the MT8801C.

# **8.2.1 Precautions before storage**

- (1) Before storage, wipe dust, finger-marks, and other contaminants off the MT8801C.
- (2) Avoid storing the MT8801C where it may be exposed to:
	- (a) Direct sunlight or high dust levels.
	- (b) High humidity.
	- (c) Active gasses or acid.
	- (d) The following temperatures or humidity:
		- Temperature: ........... > $60^{\circ}$ C,  $\leq$ 20 $^{\circ}$ C
		- Humidity: ................. ≥90%

# **8.2.2 Recommended storage conditions**

The recommended storage conditions are as follows:

- Temperature: ....... 0 to 30°C
- Humidity: ............ 40% to 80%
- Stable temperature and humidity over a 24-hour period.

# **8.3 Repacking and Transportation**

Take the following precautions if the MT8801C must be returned to Anritsu Corporation for servicing.

# **8.3.1 Repacking**

Use the original packing materials. If the MT8801C is packed in other materials, observe the following packing procedure:

- (1) Wrap the MT8801C in a plastic sheet or similar material.
- (2) Use a cardboard box, wooden box, or aluminum case which allows shock-absorbing material to be inserted on all sides of the MT8801C.
- (3) Use enough shock-absorbing material to protect the MT8801C during transportation and to prevent it from moving in the container.
- (4) Secure the container with packing straps, adhesive tape,or bands.

# **8.3.2 Transportation**

Do not subject the MT8801C to severe vibration during transport. Also, transport under the storage conditions recommended in paragraph 7.2.

# **Appendixes**

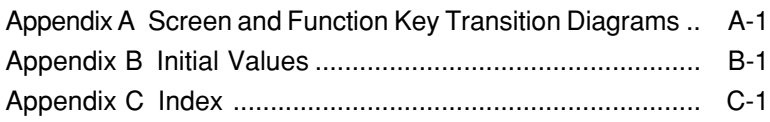

**Appendixes**

This appendix gives the screen and function-keys transition diagrams.

[Screen transitions] See Paragraph 3.2.

• On any type of screen, the main menu shown below can be displayed by turning the [Main Func On Off] (F6) key to On. When main function keys F1 to F5 and Next Menu key  $\lceil \blacktriangleleft \rceil$  are used to select a main menu item, the screen transits to the corresponding screen or key menu.

#### **Note:**

Change Color is a function key menu, so there is no corresponding screen.

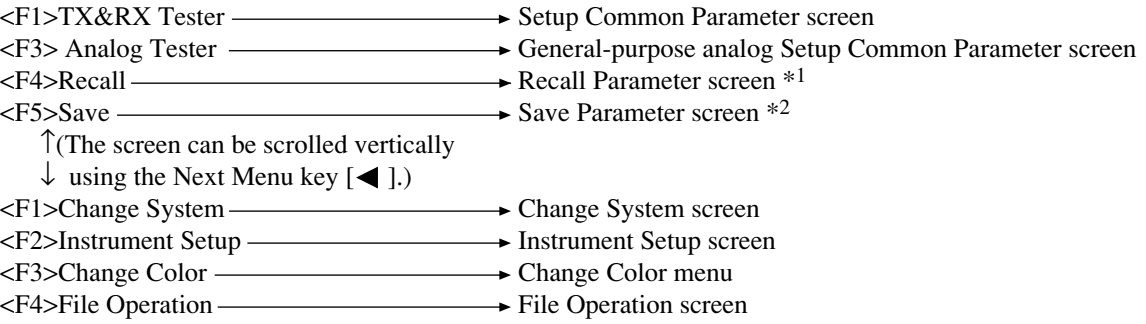

**\*1**

Press the [Recall] F4 key and the [Display Dir.] F8 key to move to "Recall Parameter Screen".

**\*2**

Press the [Save] F5 key and the [Display Dir.] F8 key to move to "Save Parameter Screen".

#### **Appendix A Screen and Function Key Transition Diagrams**

 $\rightarrow$  Recall Templete screen <F8>Save Templete  $\longrightarrow$  Save Templete screen  $\langle$ F7>Recall Templete  $\longrightarrow$  Recall Templete screen <F8>Save Templete Save Templete screen (Open Loop Power Control Time Response measurement) <F7>Recall Templete Recall Templete screen <F8>Save Templete  $\longrightarrow$  Save Templete screen

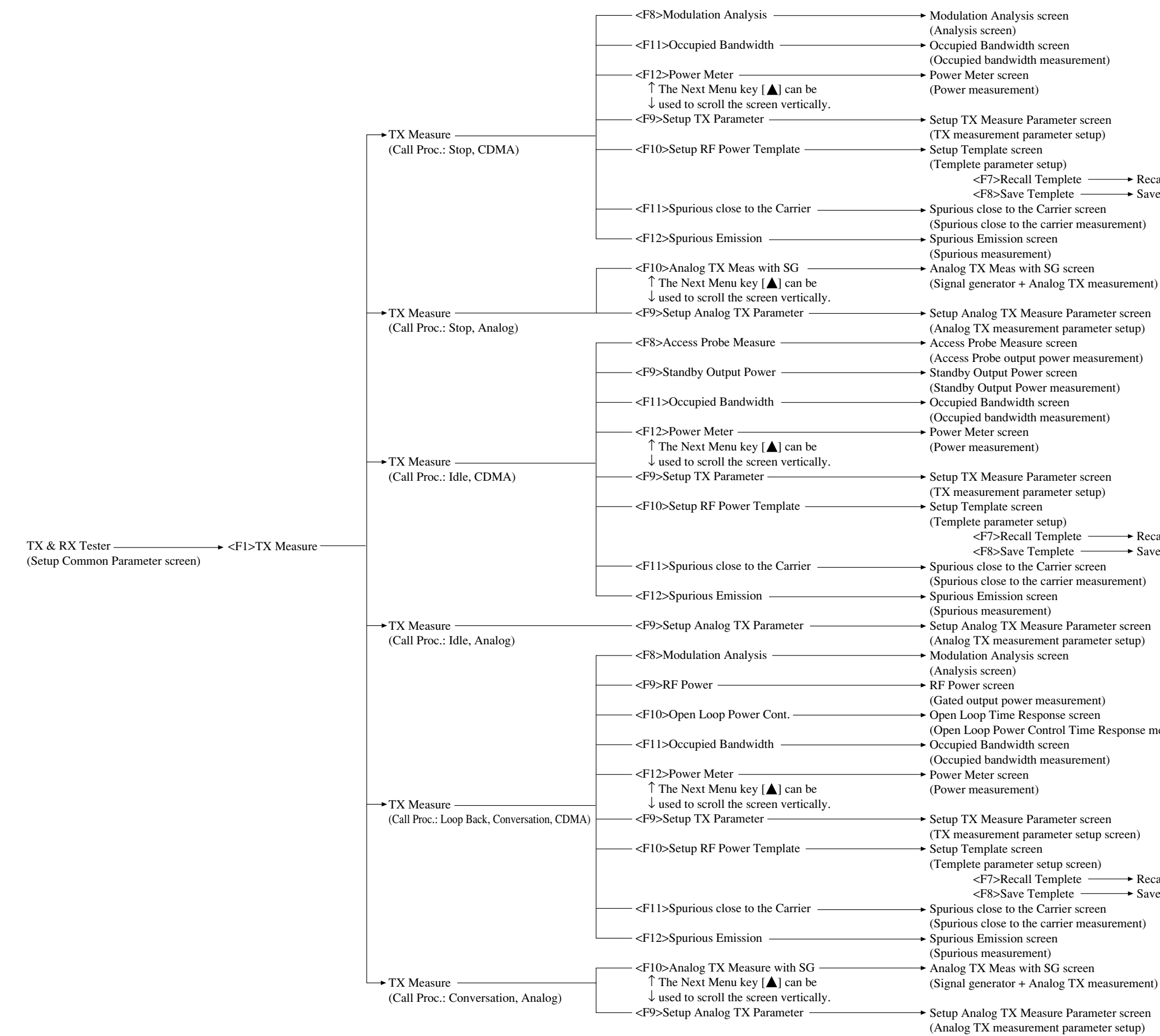

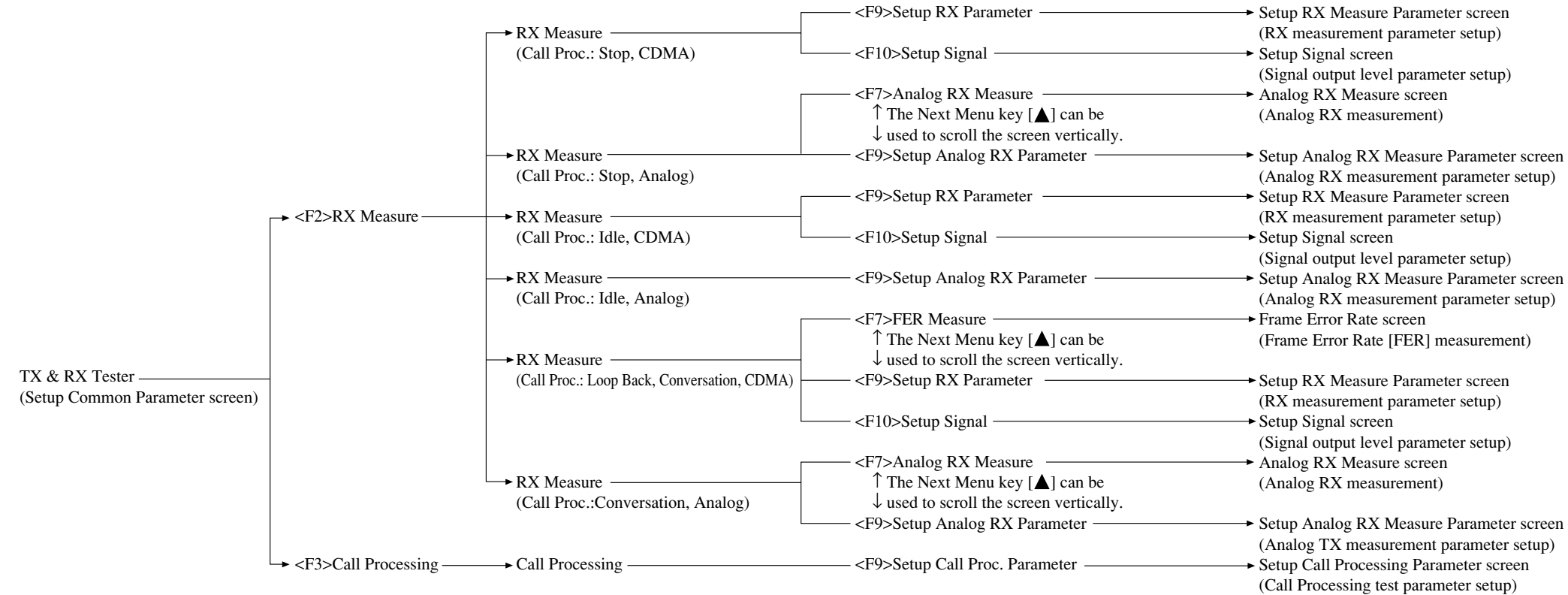

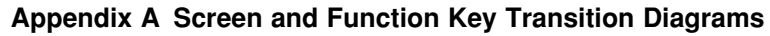

#### **Note:**

If [F12] ([Back Screen] or [return]) displayed at the bottom of the function key is selected, the screen returns to the upper hierarchy.

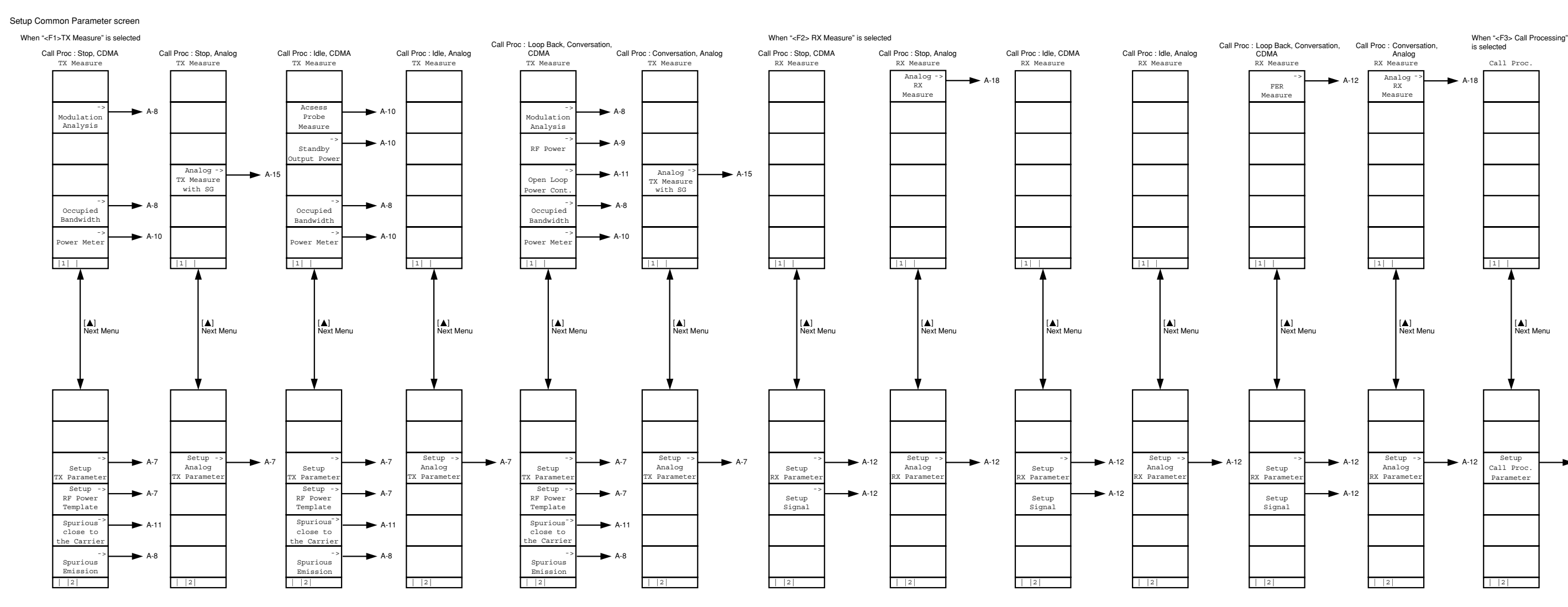

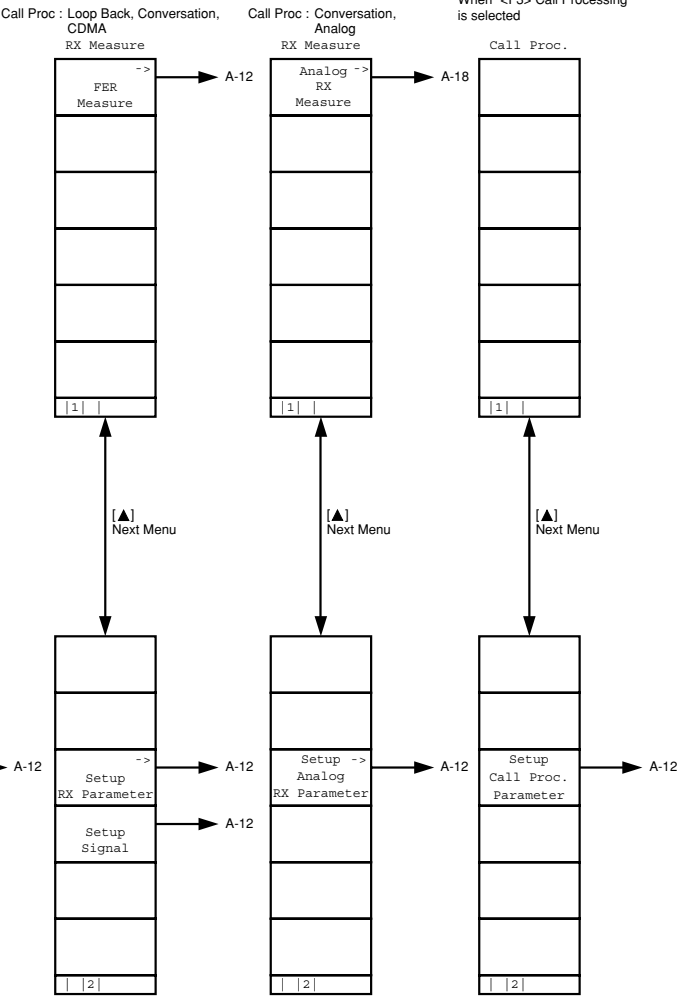

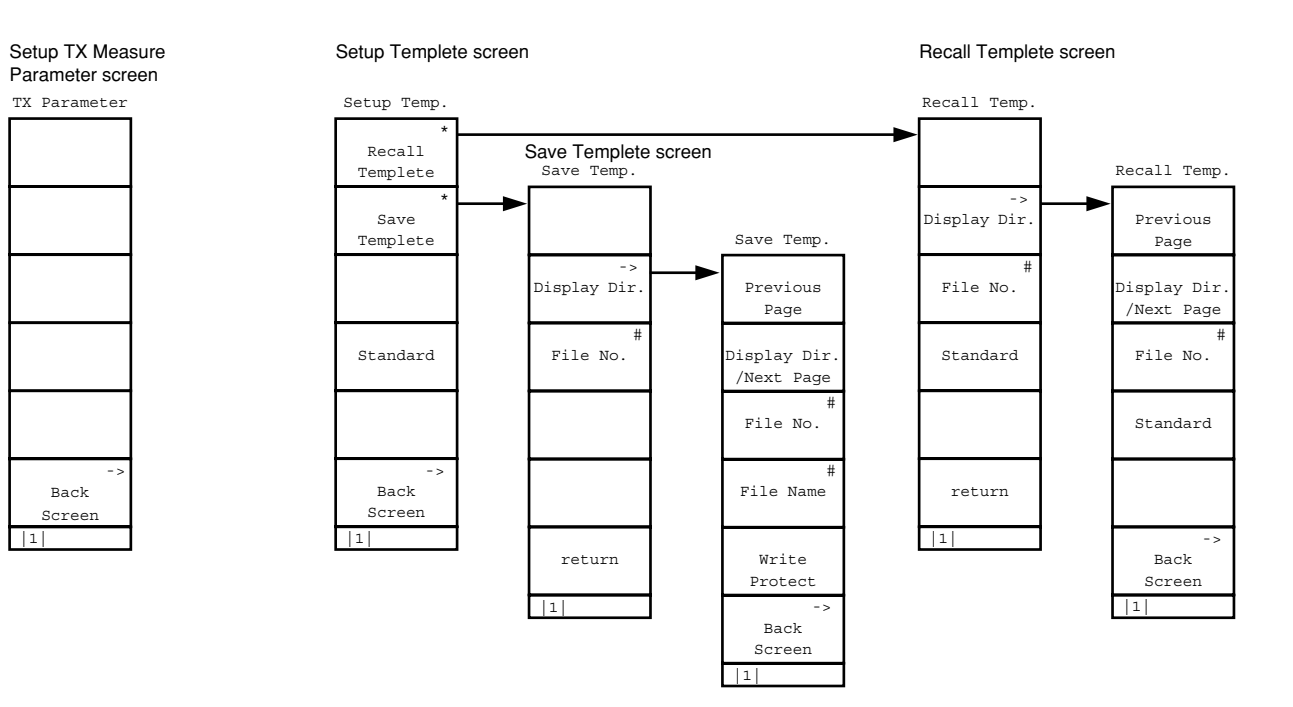

Setup Analog TX Measure Parameter screen

TX Parameter

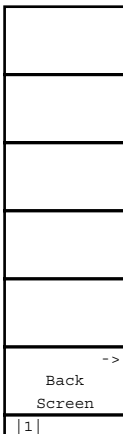

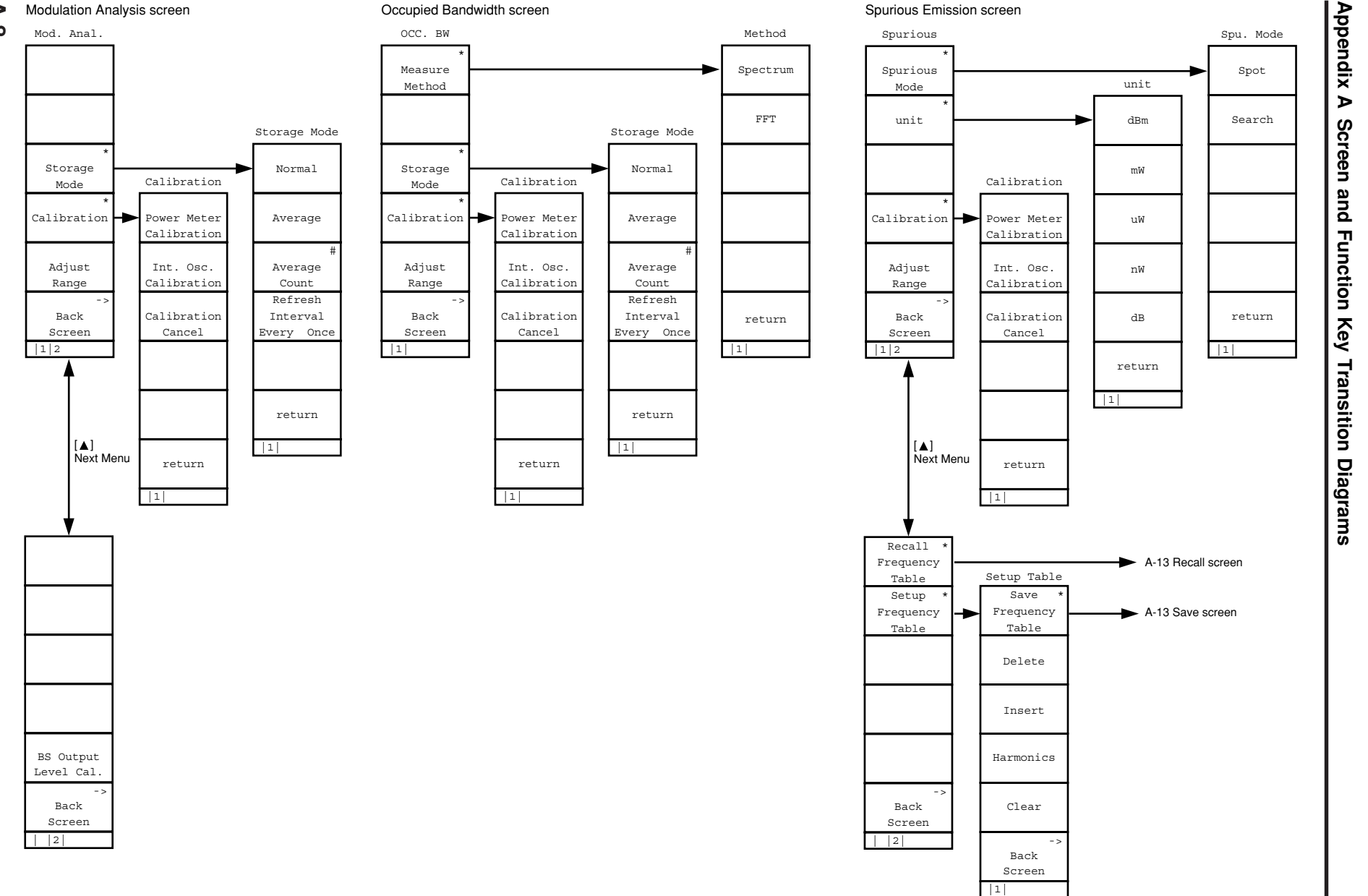

**A-8**
Gated Power screen

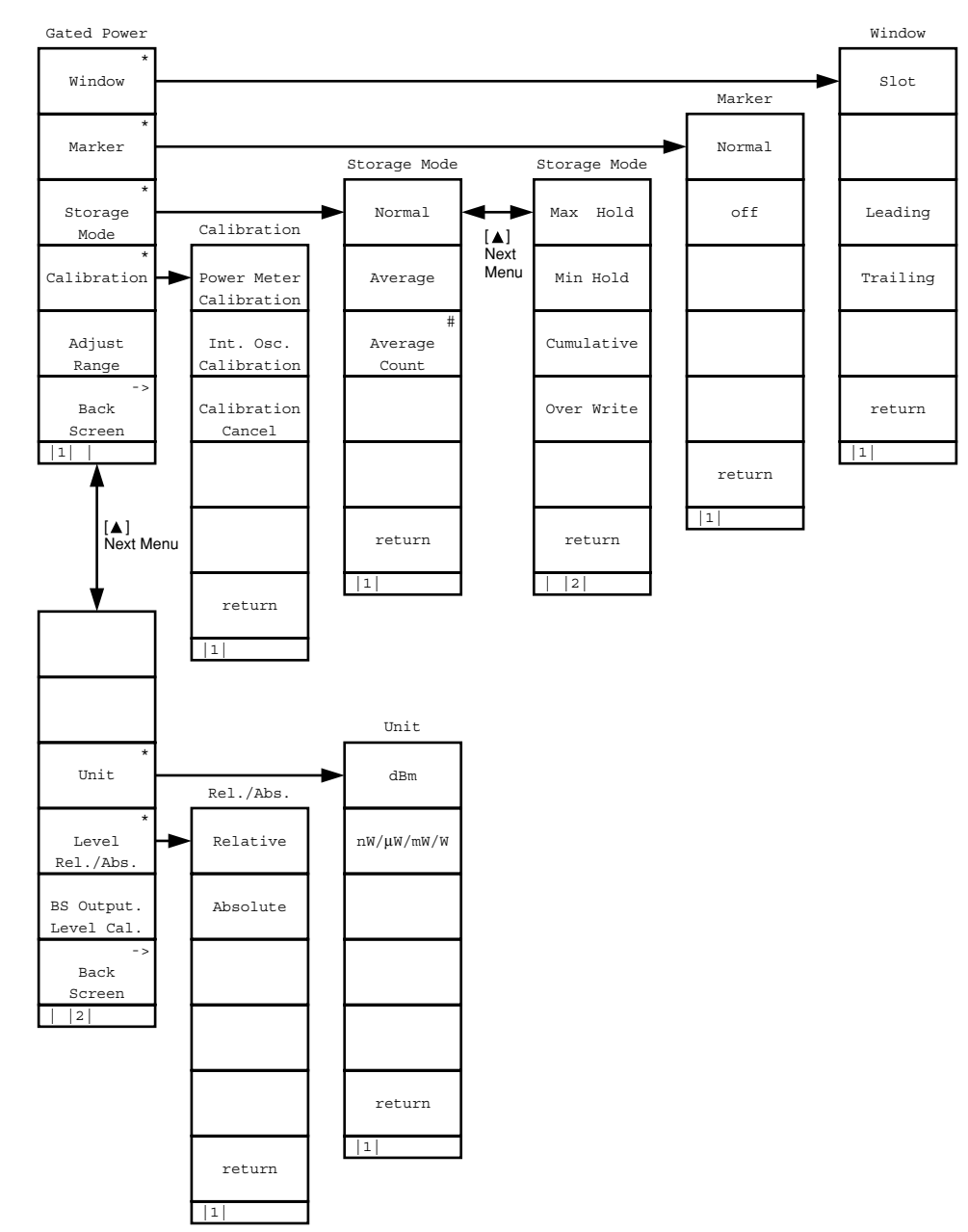

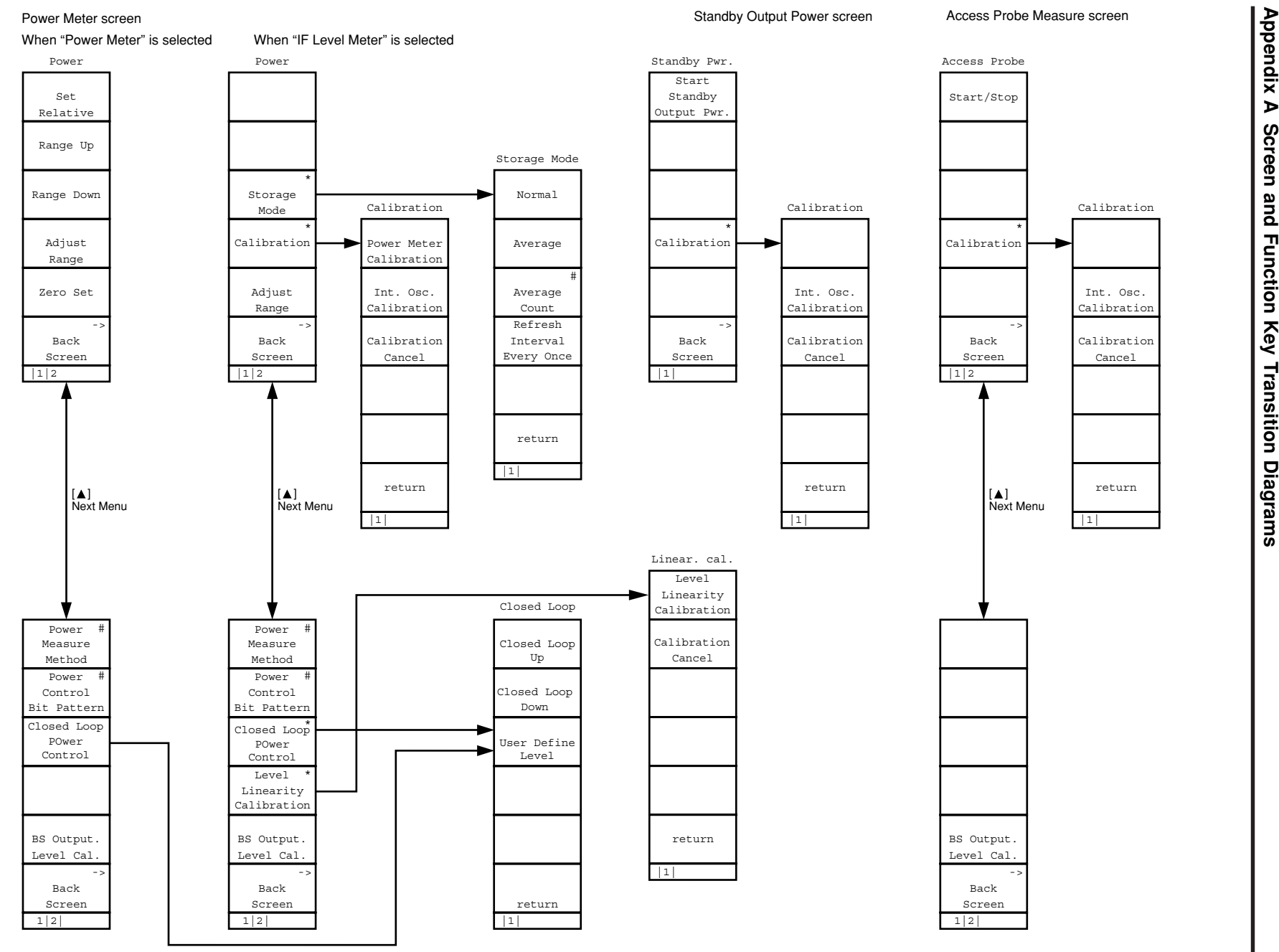

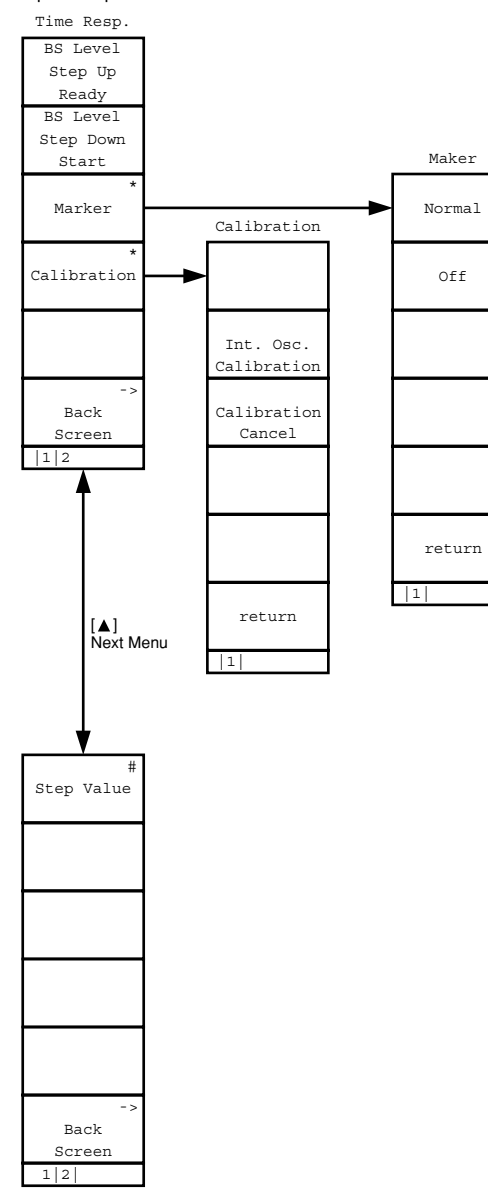

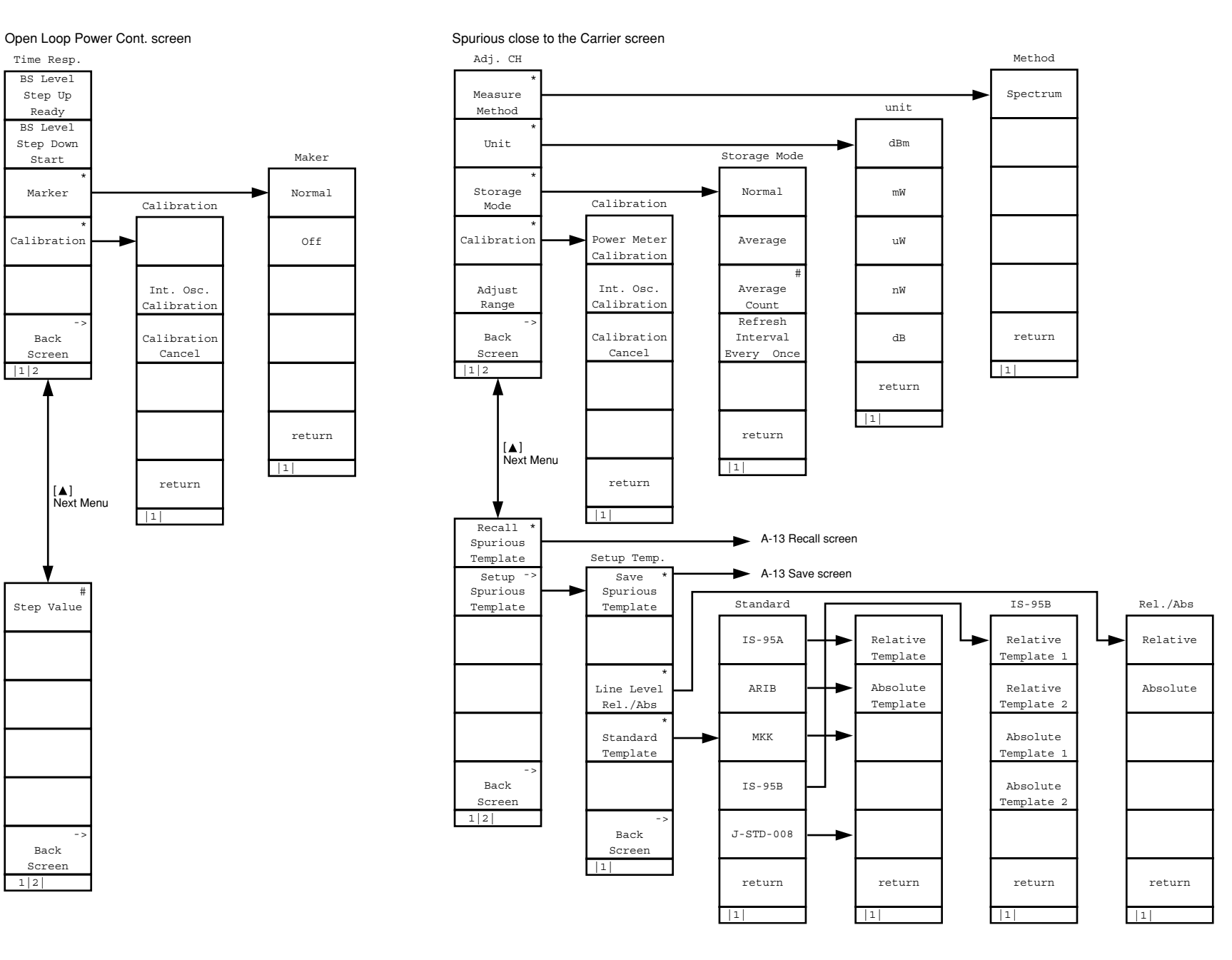

**Appendix A Screen and Function Key Transition Diagrams Appendix A** Screen and Function **Key Transition Diagrams** 

**A-11**

Frame Error Rate screen

 $|1|2$ 

1|2|

BS Output. Level Cal. ->Back Screen

Sample

FER

 ->BackScreen

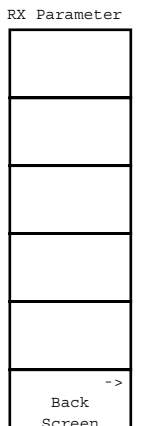

|1|

 ->BackScreen

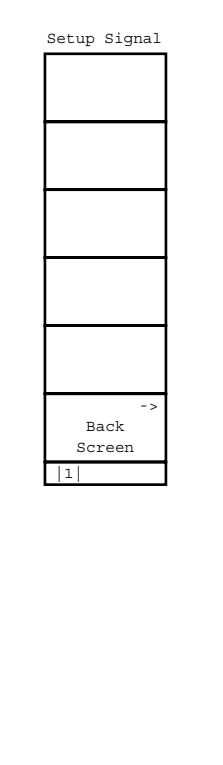

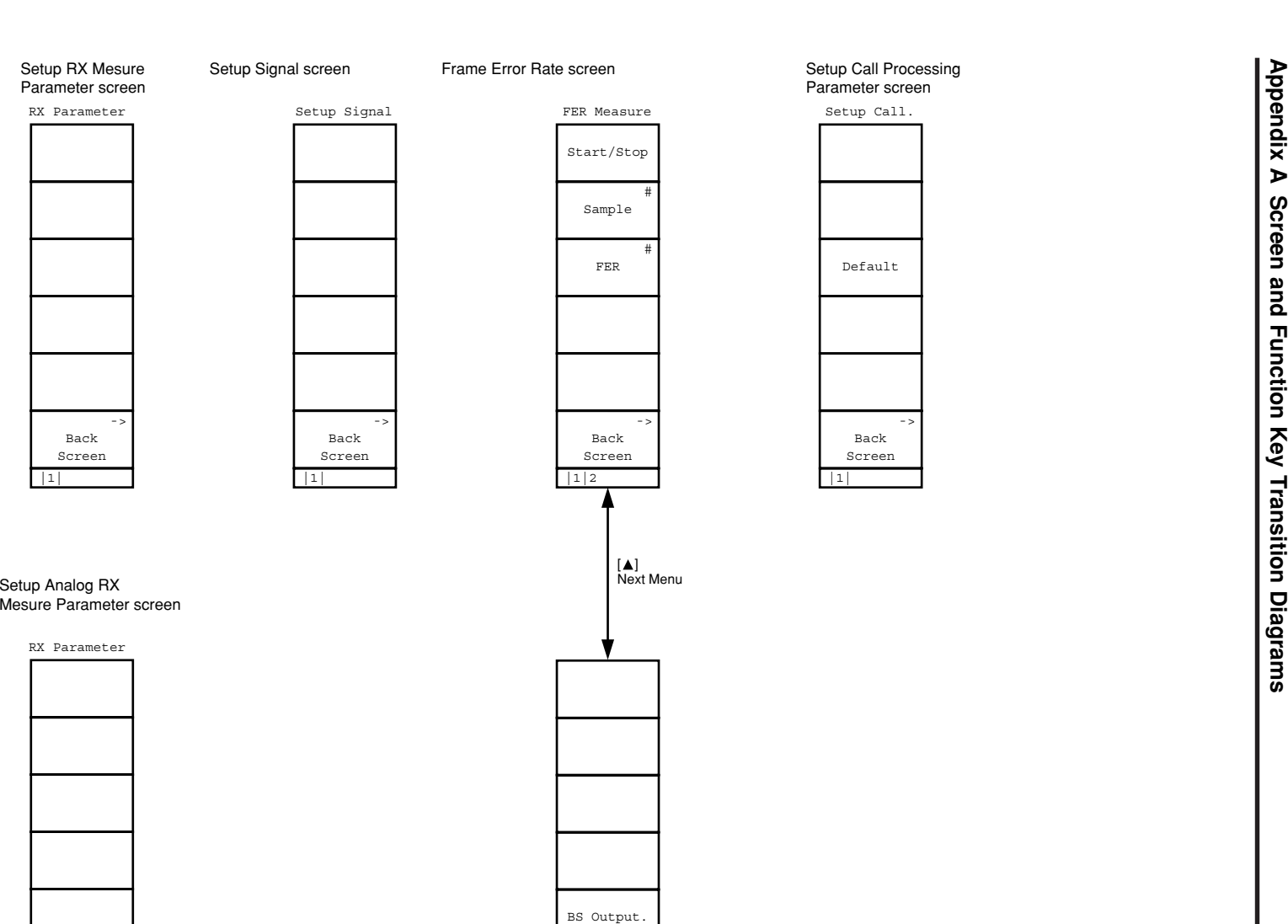

 $-$  : Back

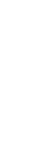

**A-12**

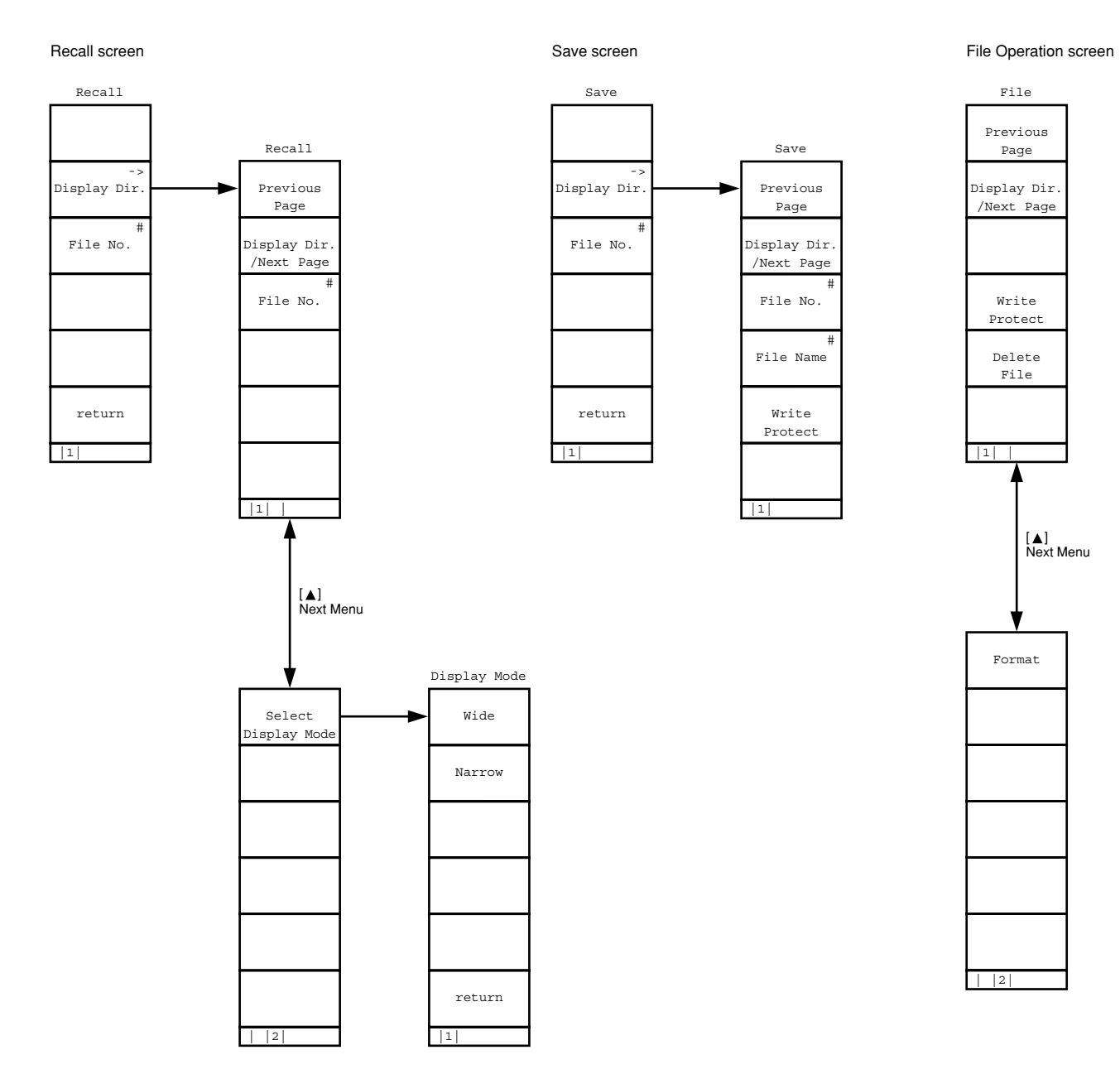

Appendix A Screen and Function Key Transition Diagrams **Appendix A Screen and Function Key Transition Diagrams**

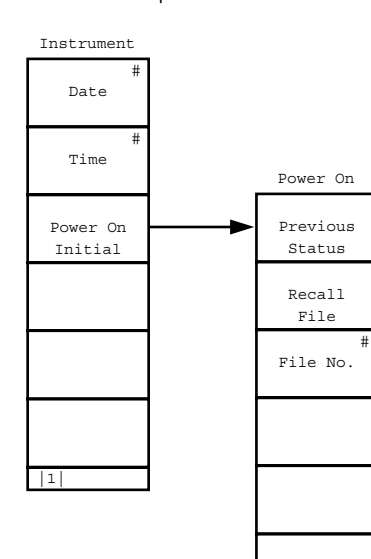

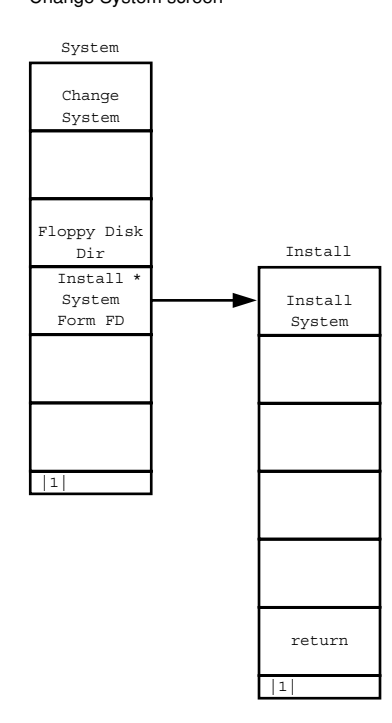

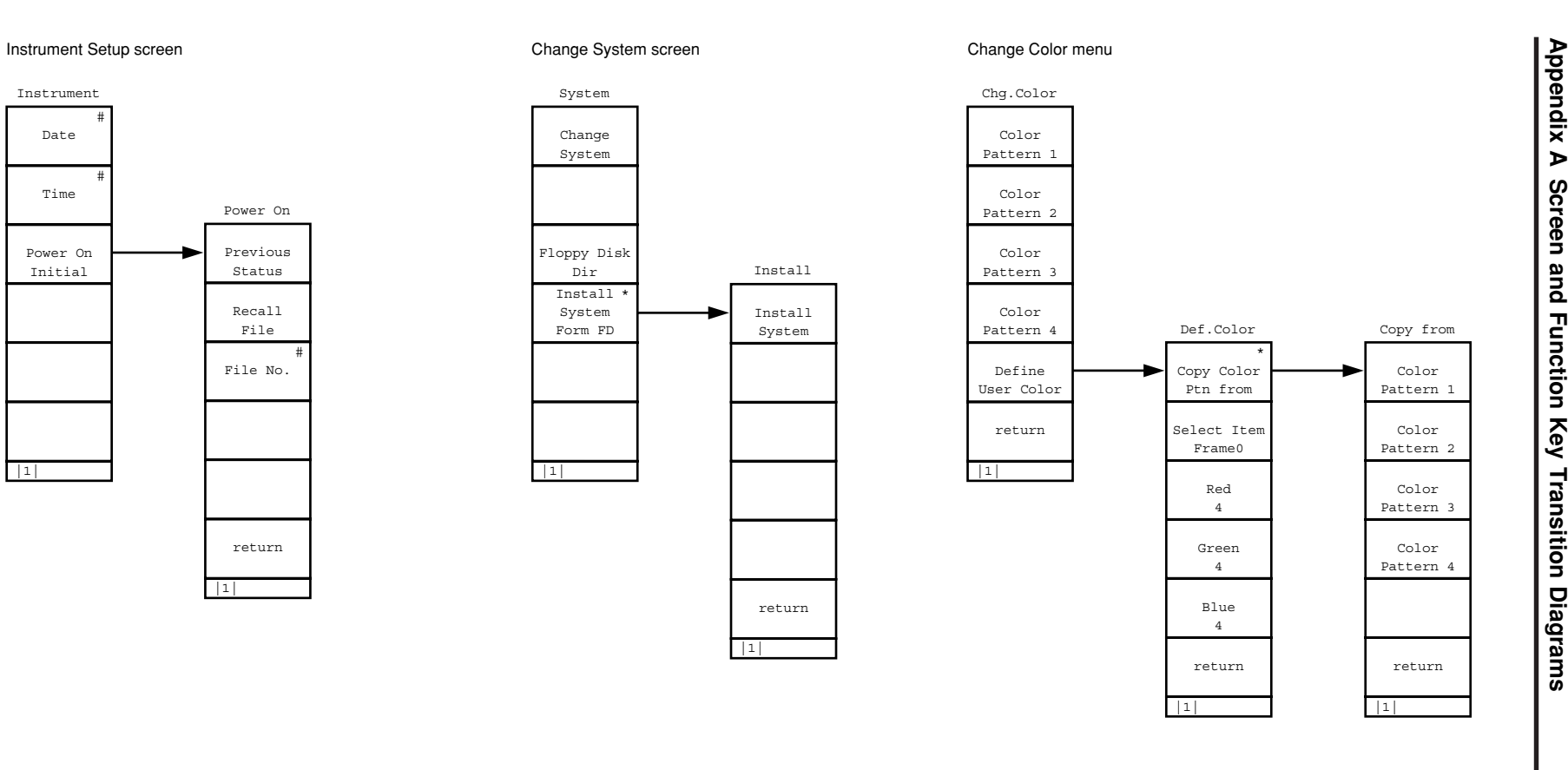

**A-14**

Analog TX Mesurement with SG screen First page or second page If (F1) AF Level is selected

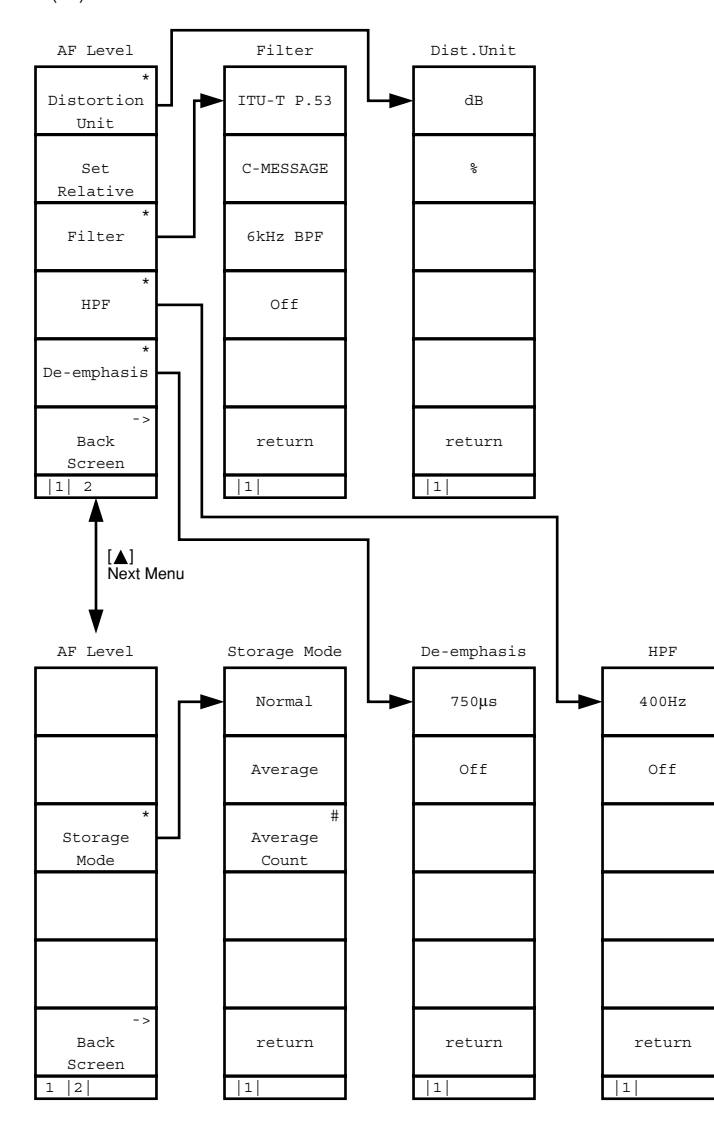

First page (Press the Next Menu key  $[\triangle]$  to change to the second page.) If (F2) TX RF Frequency is selected<br>If (F3) TX RF Level/Power is selected

RF Frequency #Frequency #Channel

 ->BackScreen |1|

RF Lvl/Pwr

CalibrationManualCalibrationCalibrationCancel

Storage Mode

Normal

Average #Average Count

return

 $|1|$ 

return

 $|1|$ 

 #Ref LevelSetRelative \* \* CalibrationStorage ModeAdjust Range ->BackScreen  $\sqrt{11}$ RF Lvl/Pwr Power Meter Zero Set ->BackScreen 1 |2| [**▲**]<br>Next Menu

**Appendix A Appendix A Screen and Function Key Transition Diagrams** Screen and Function Key Transition Diagrams Analog TX Mesurement with SG screen

 \*Storage Mode

[**▲**]<br>Next Menu

 ->Back Screen1 |2|

First page (Press the Next Menu key  $[\triangle]$  to change to the second page.) If (F4) Deviation is selected

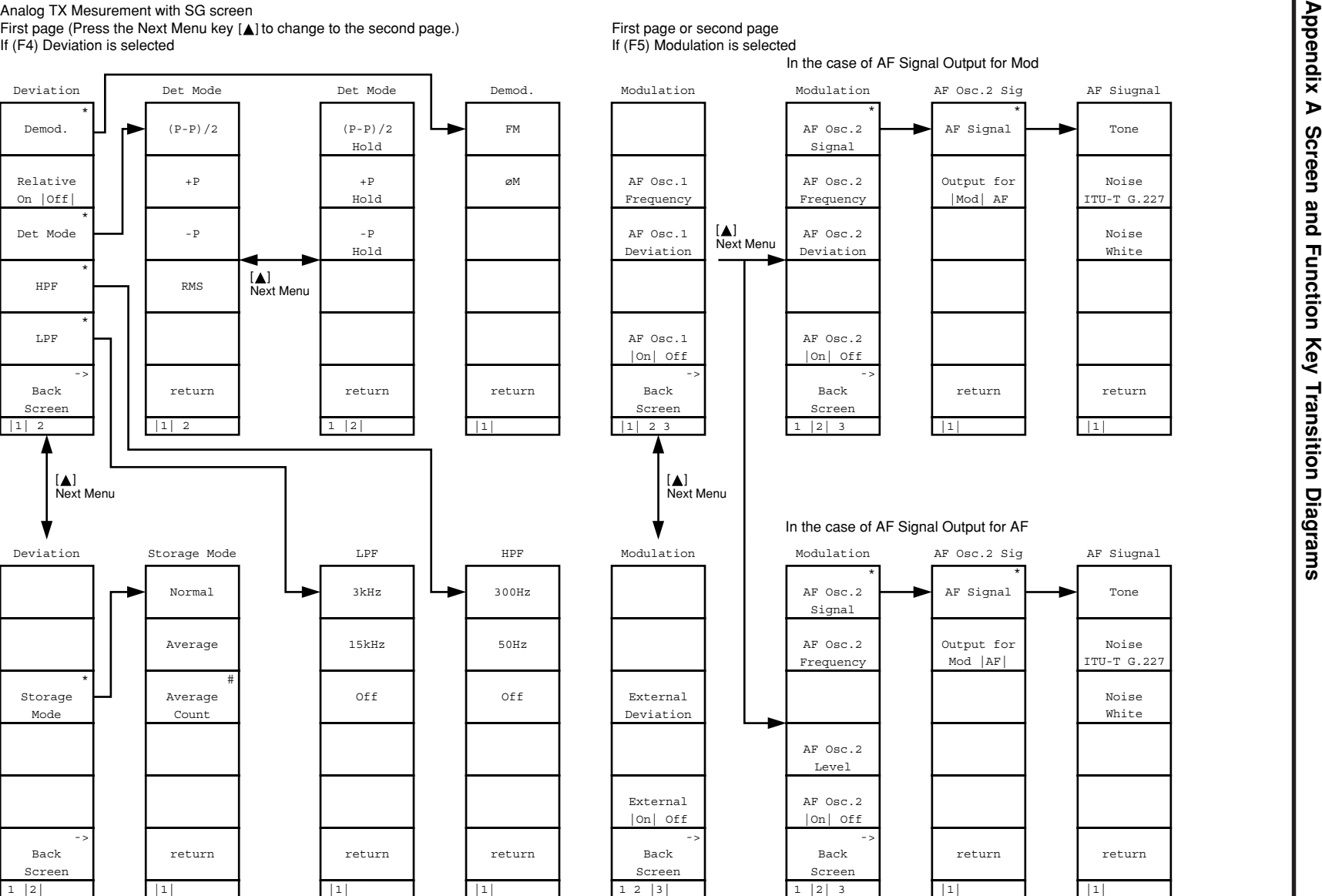

Analog TX Mesurement with SG screen Second page (Press the Next Menu key [▲] to change to the first page.) Second page (Press the Next Menu key [▲] to change to the first page.)<br>If (F2) RX RF Level is selected If (F3) RX RF Level is selected

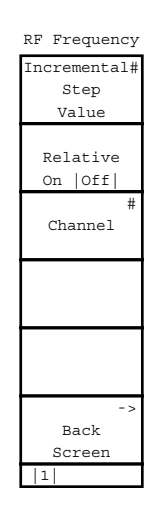

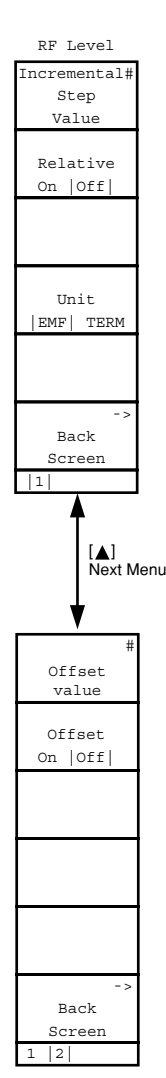

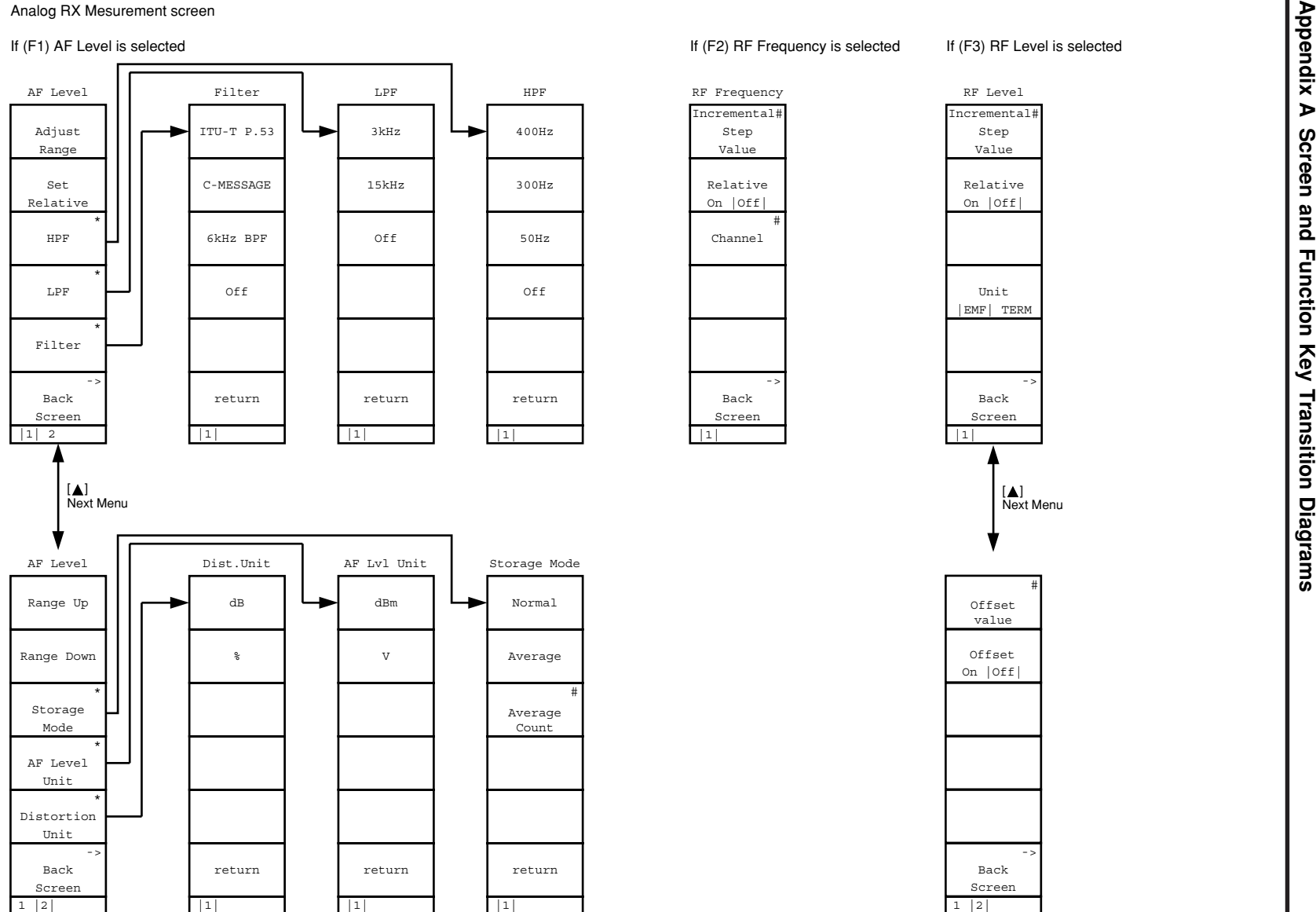

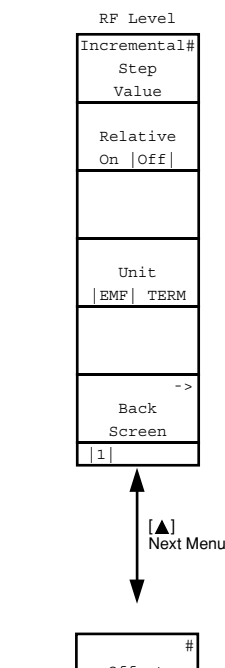

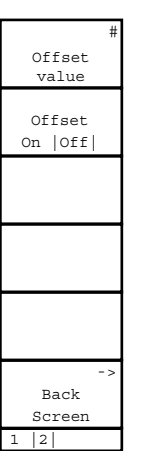

#### Analog RX Measurement screen

#### If (F5) Modulation is selected

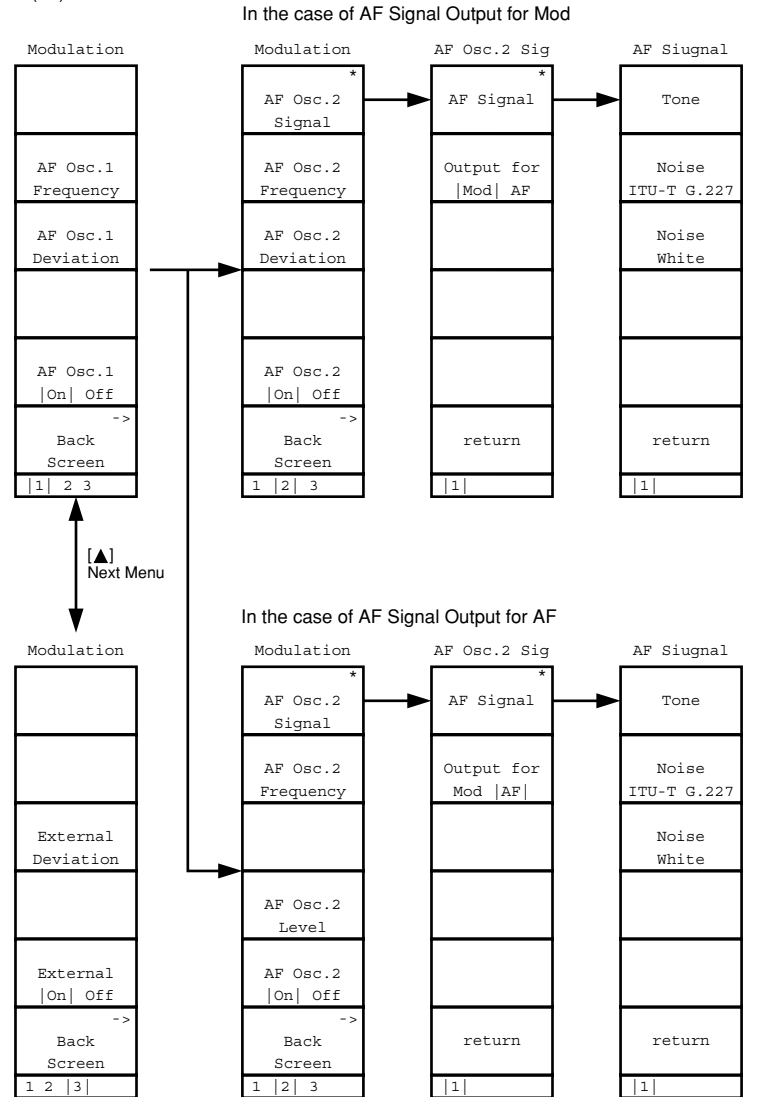

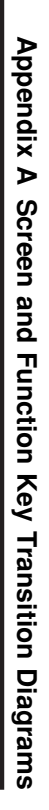

- The initial value is the value set at factory shipping.
- Items marked with an asterisk (\*) is not displayed or selected by default.
- "PS" in the "Initialization" column on the rightmost on the table indicates the item that is initialized with the [Preset] key on the front panal or PRE/INI of the remote control commands.

"PW" indicates the item initialized with the \*RST of the remote control command.

Items initialized with the PRE/INI commands can also be initialized with the \*RST command.

- Items not initialized with those commands above are indicated as "NO."
- Change System screen

No initial values

• Instrument Setup screen

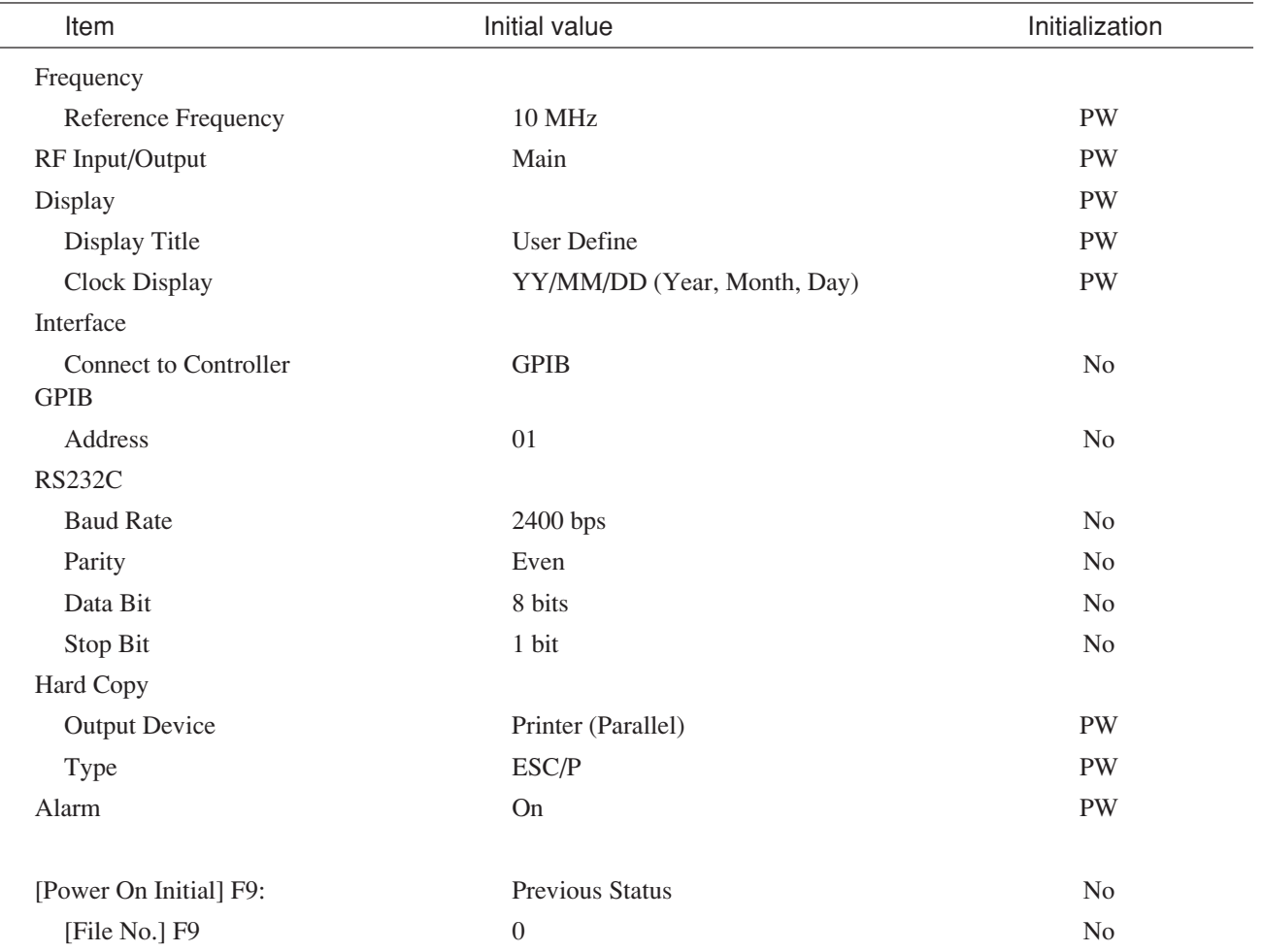

#### • Change Color menu

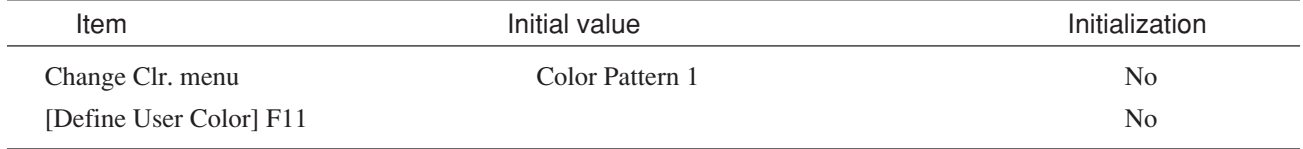

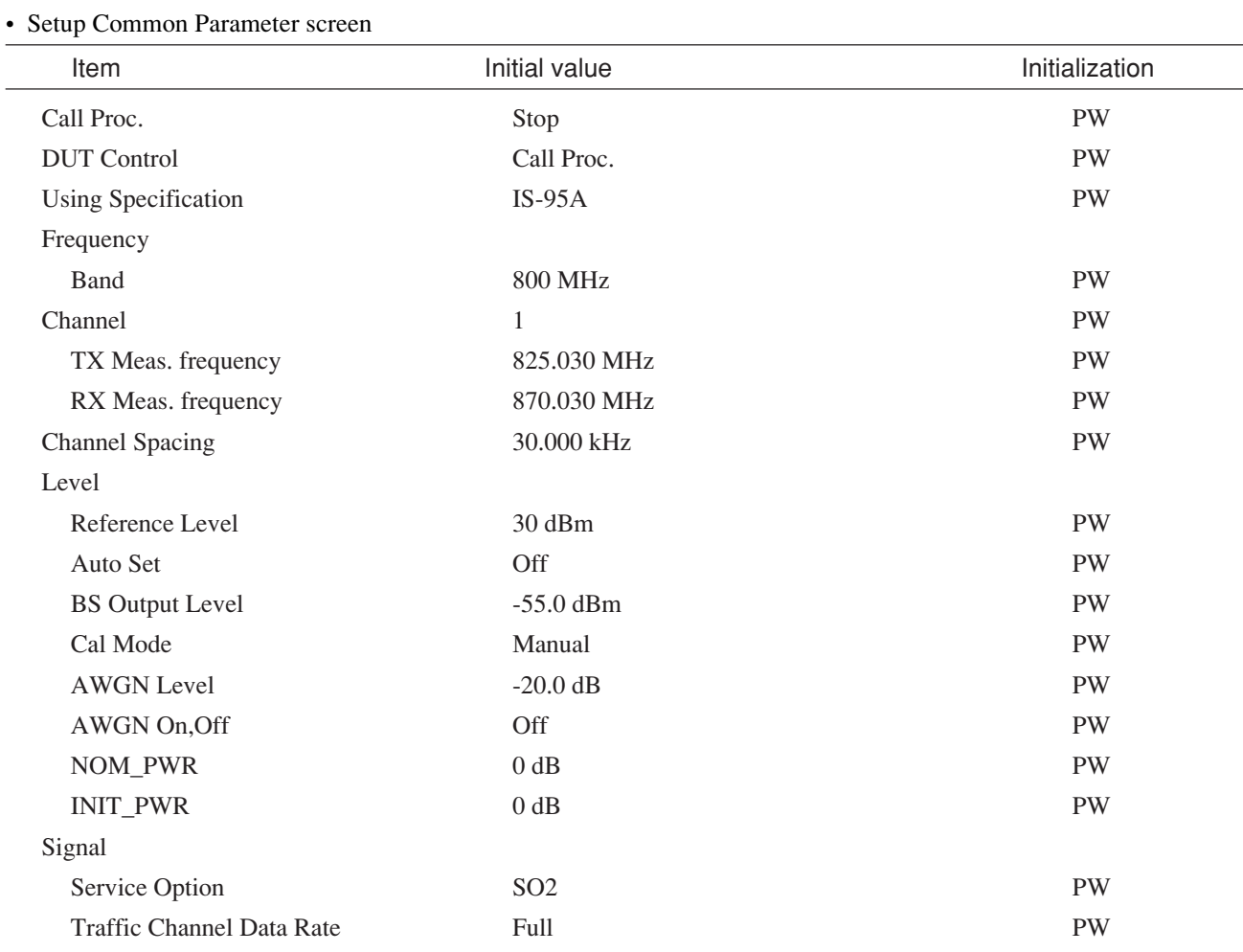

### • Setup TX Measure Parameter screen

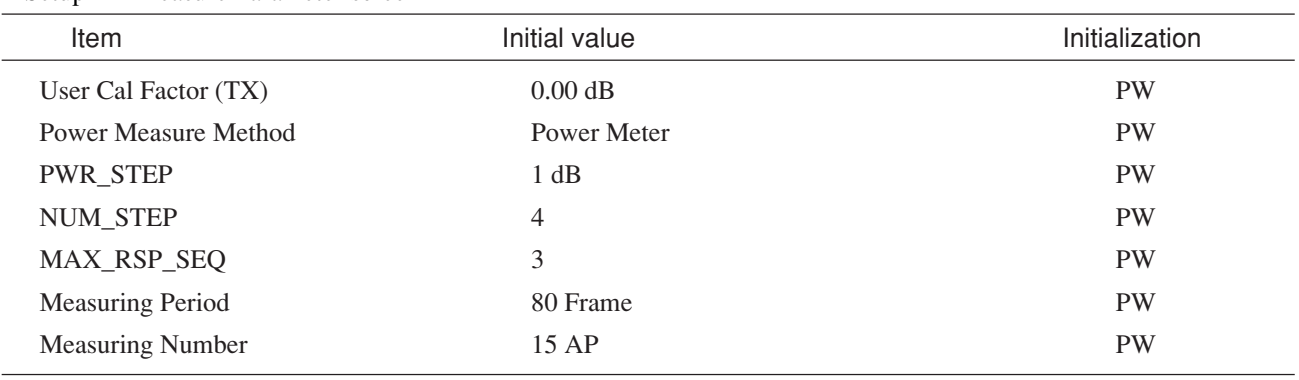

### • Modulation Analysis screen

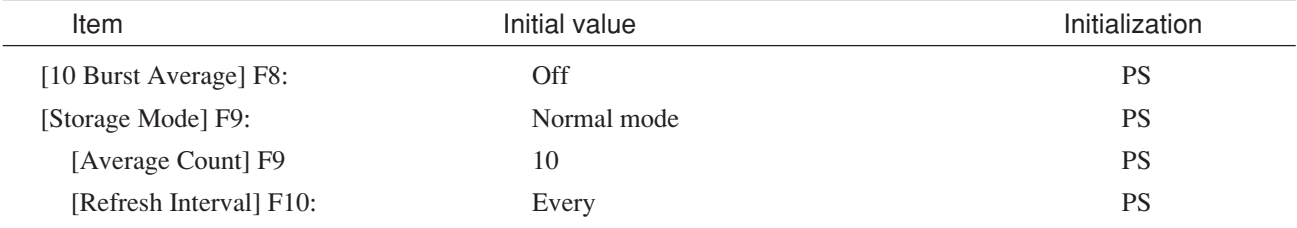

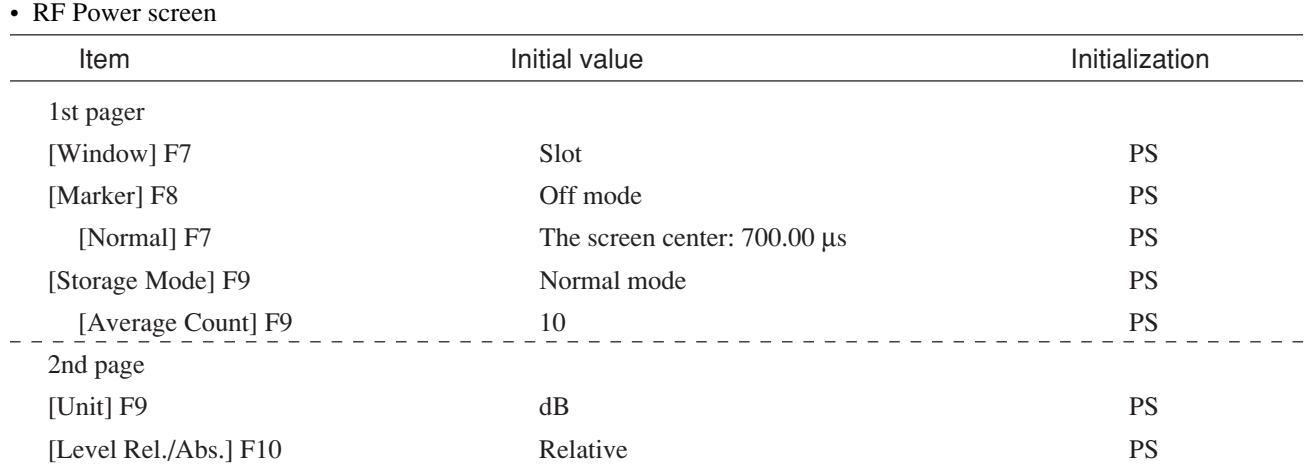

### • Setup Template screen

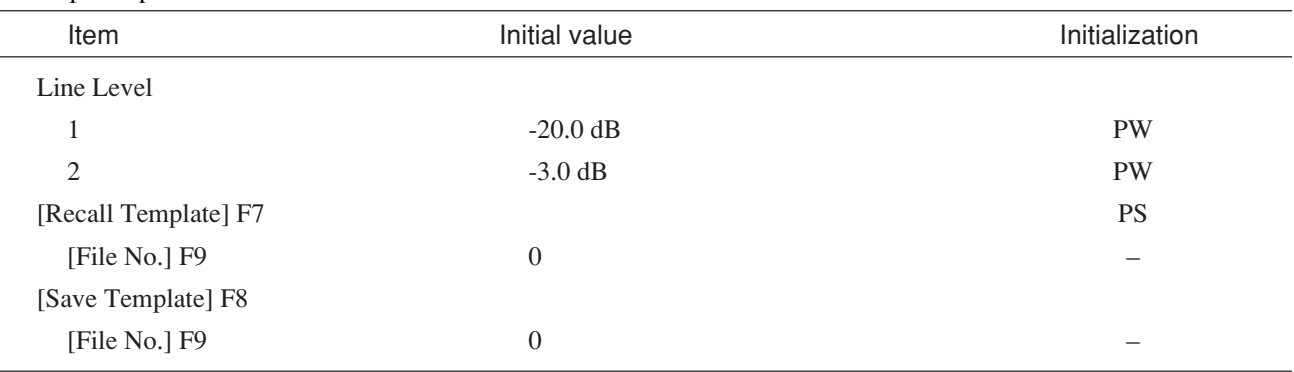

#### • Power Meter screen

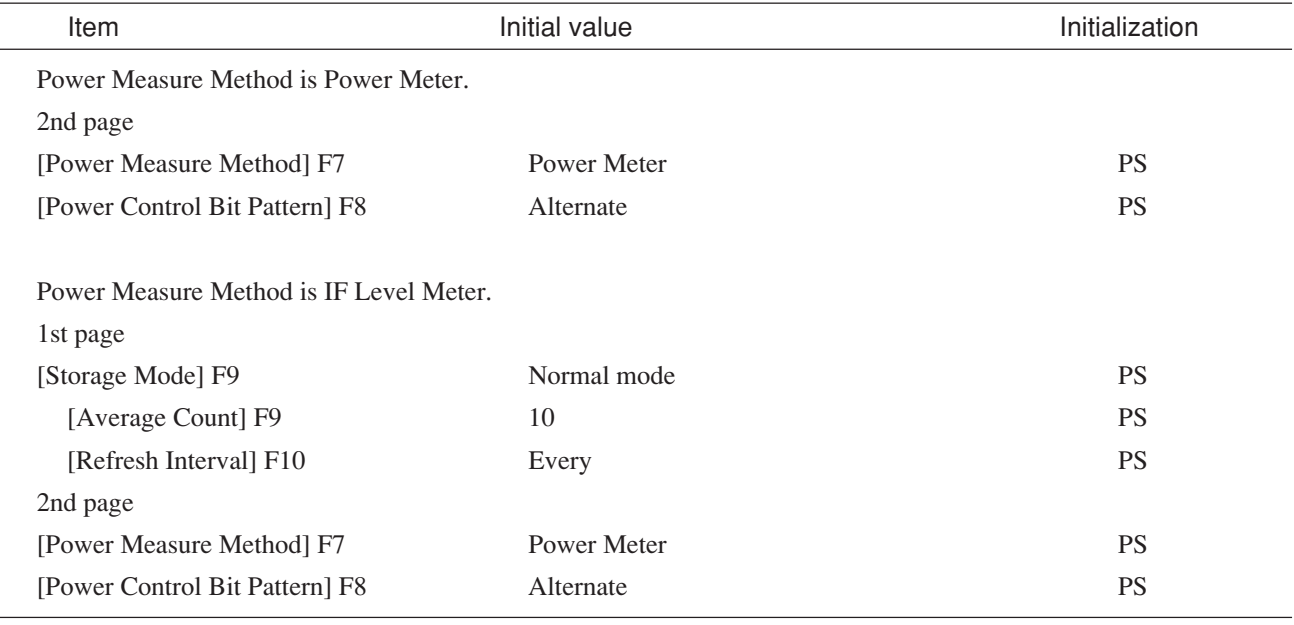

- Standby Output Power screen No initial values.
- Access Probe Measure screen No initial values.

### • Open Loop Time Response screen

#### Power Meter screen

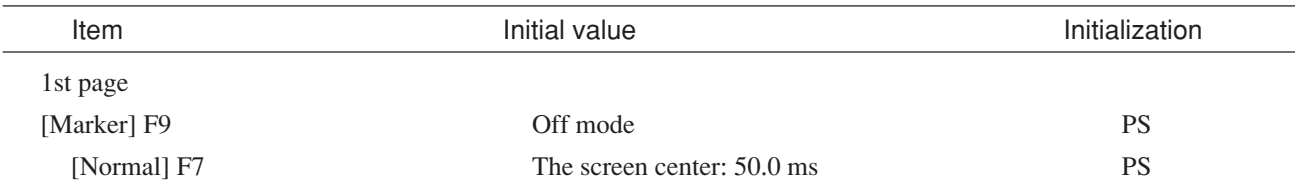

#### • Setup Analog TX Measure Parameter screen

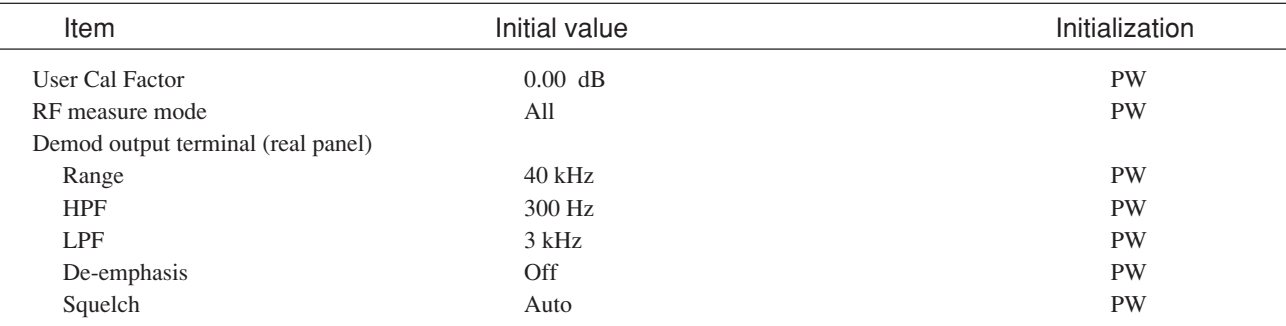

## • Analog TX Measure with SG screen

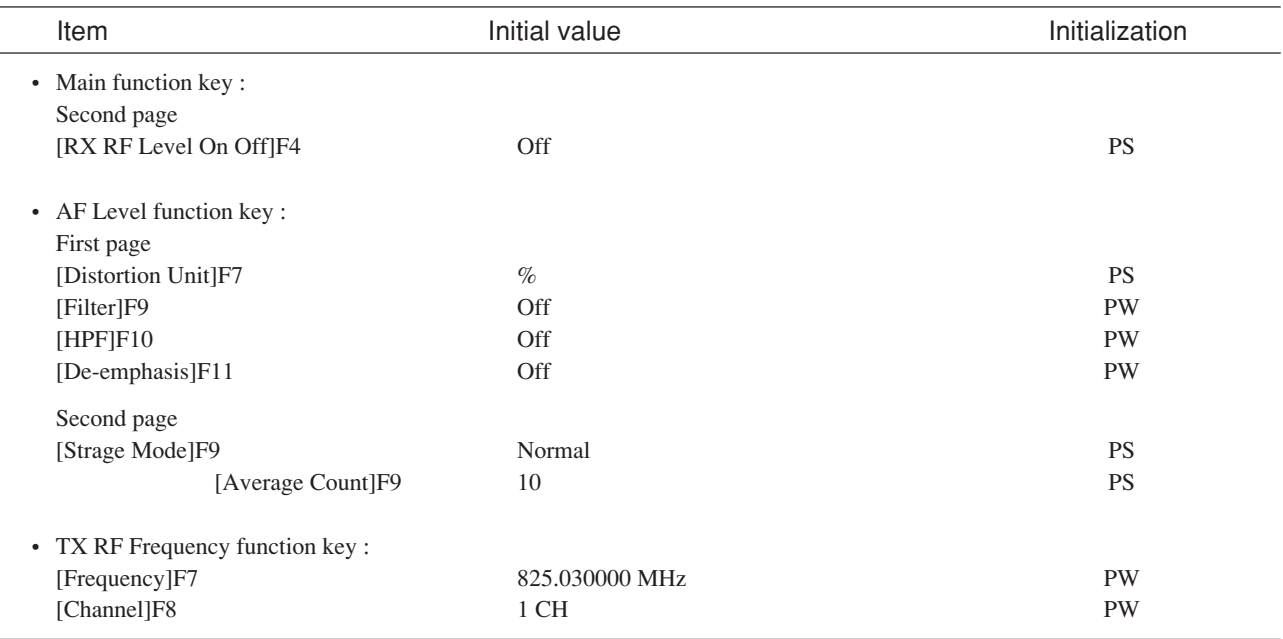

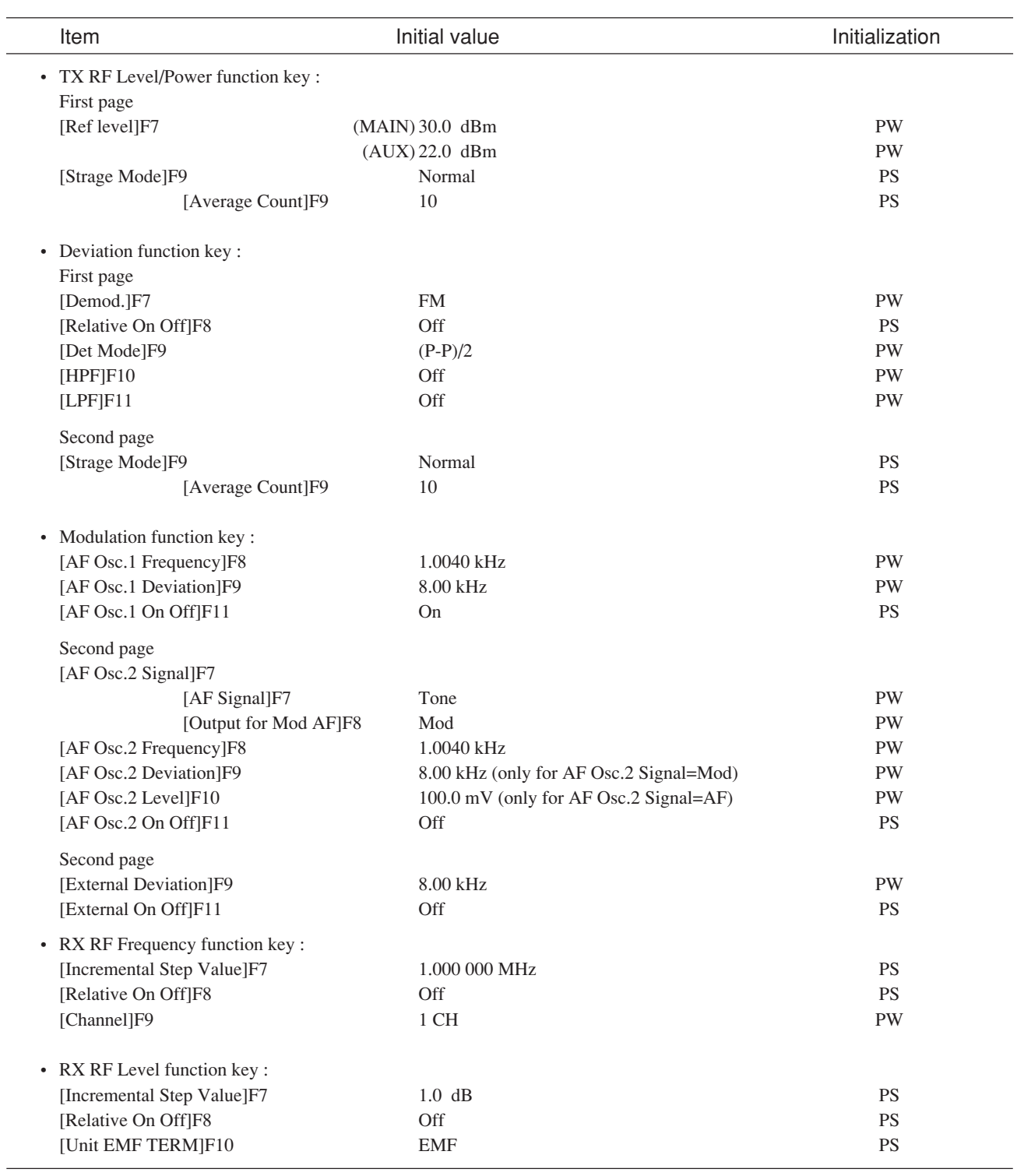

#### • Setup RX Measure Parameter screen

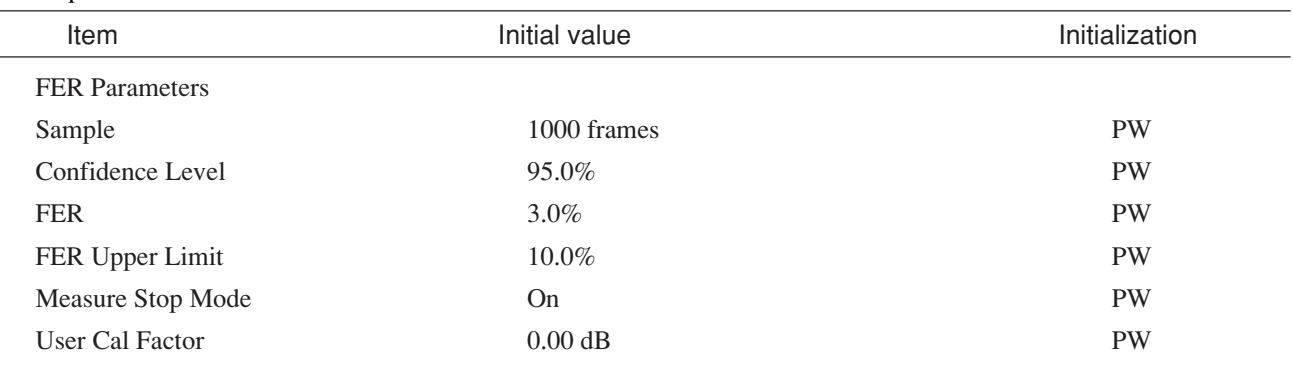

## • Setup Signal screen

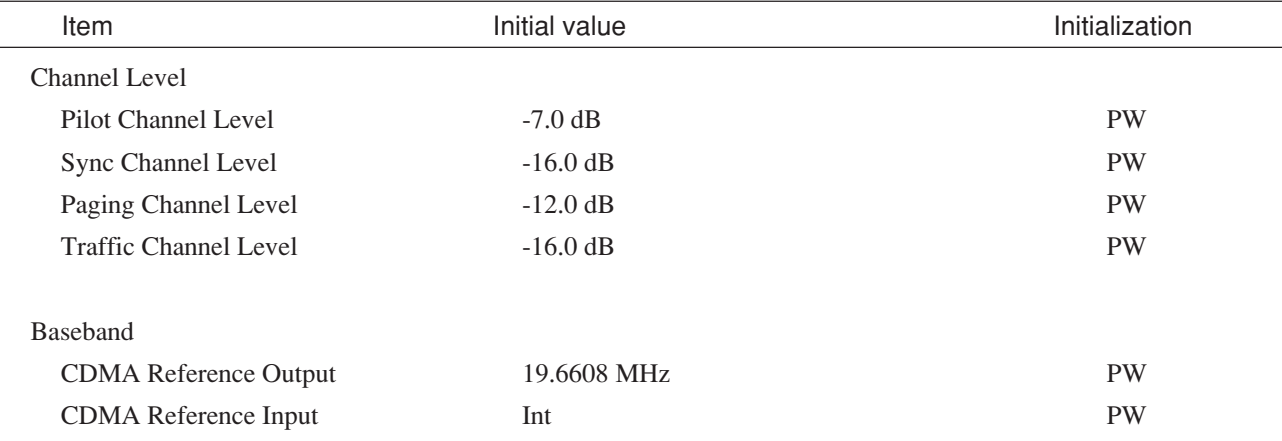

#### • Frame Error Rate screen

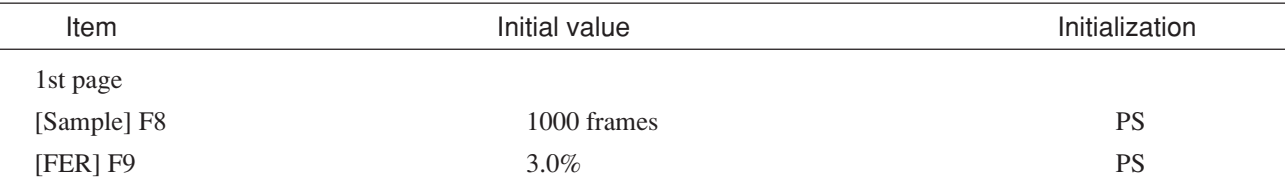

## • Setup Analog RX Measure Parameter screen

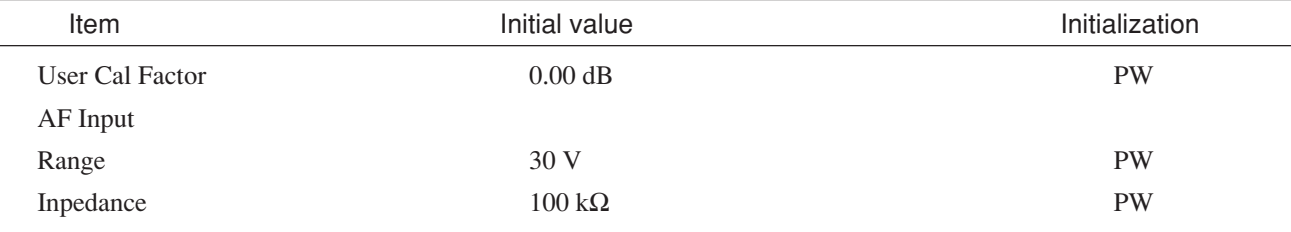

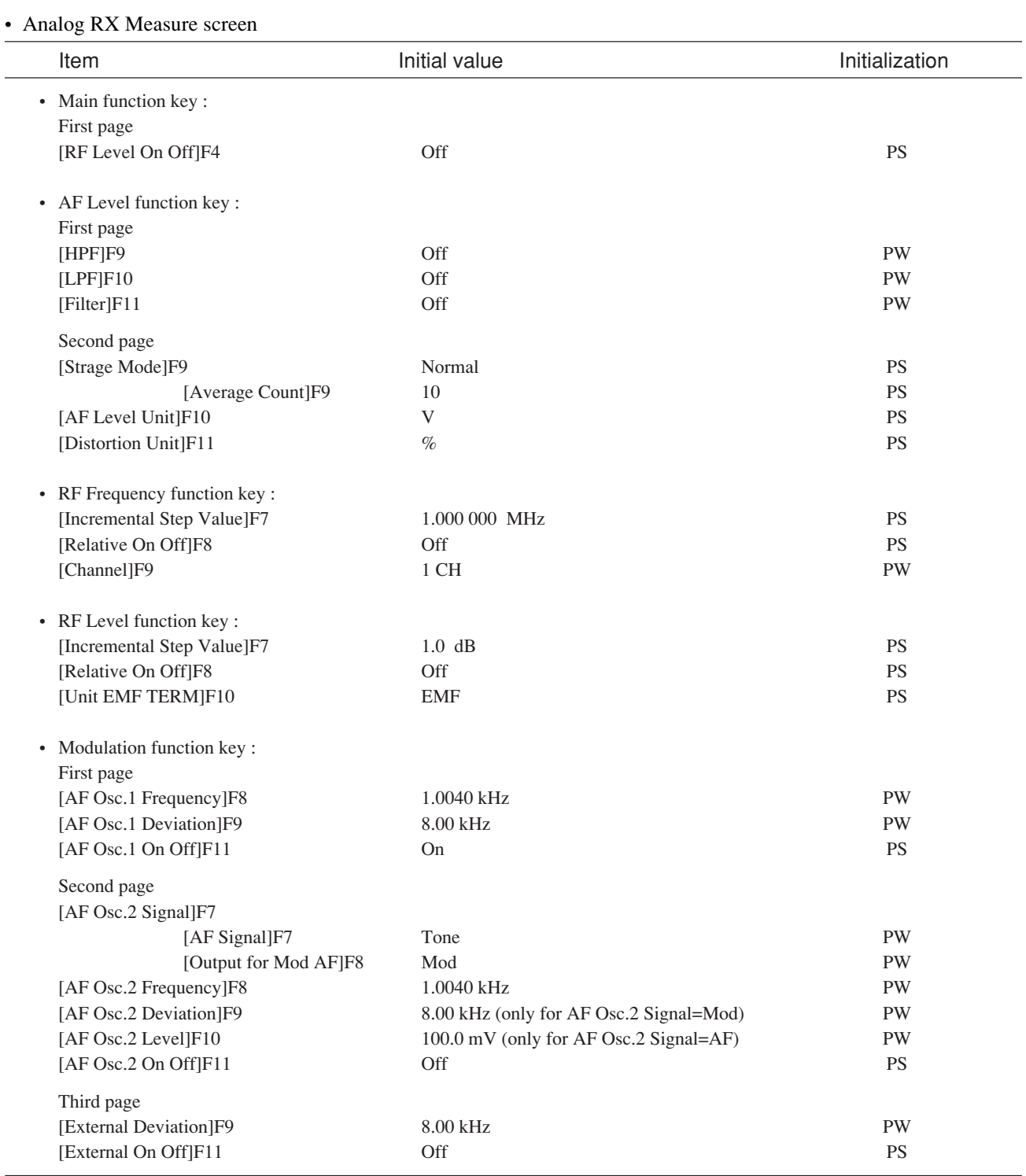

## • Setup Call Proc. Parameter screen Item Initial value Initial value Initialization Paging Channel Walsh Code 1 PW Traffic Channel Walsh Code 8 PW OCNS Channel Walsh Code 63 PW SID 7 PW Register SID 2 NID 1 PW Register NID 212 BASE\_ID 39 PW Default ESN FFFFFFFFF (hex) PW IDT (Default MSID) MSIN PW MSID (Default MSID) DEC 000000000 PW

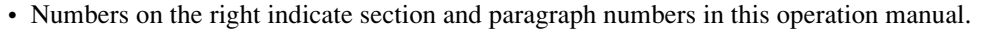

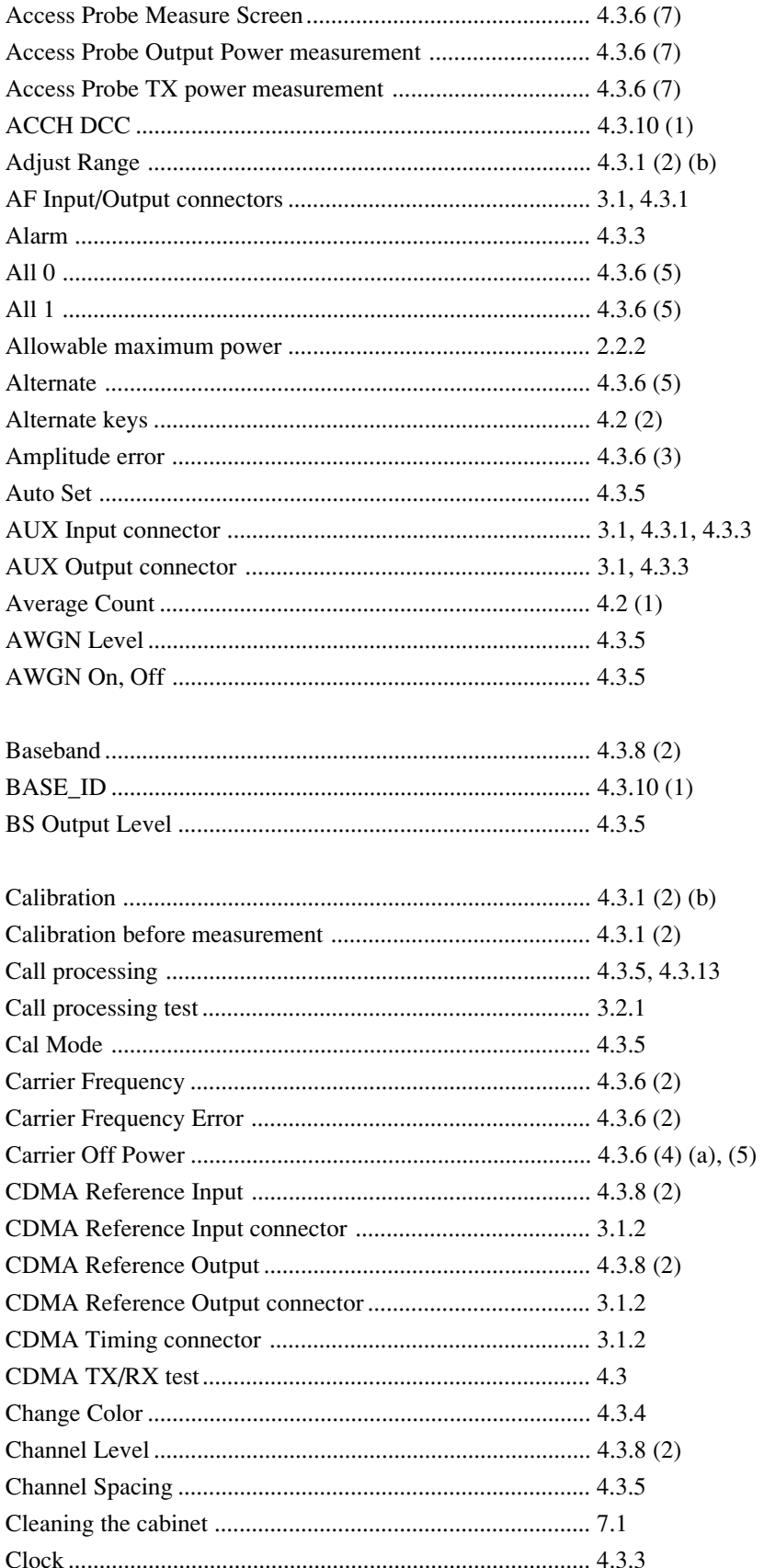

### **Appendix C Index**

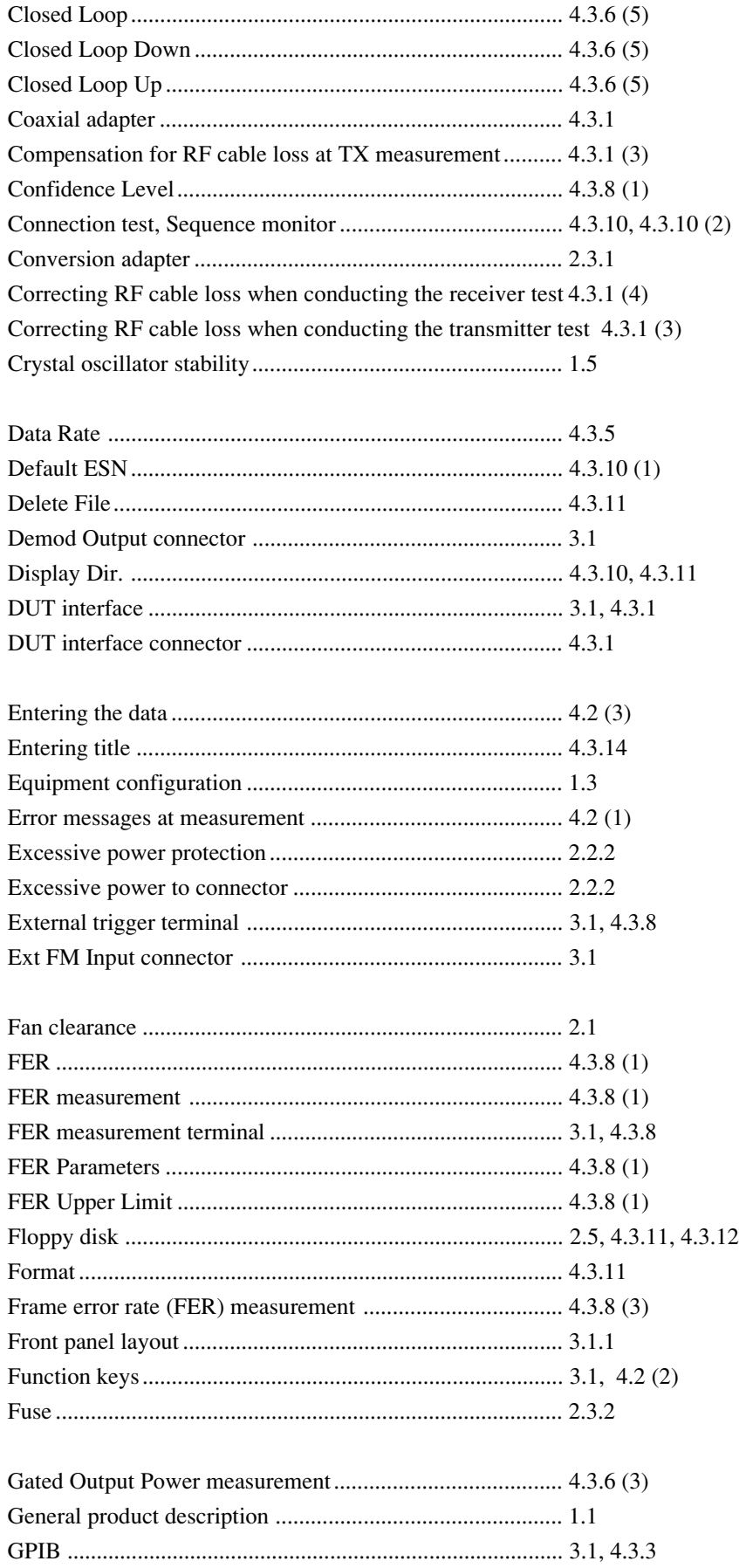

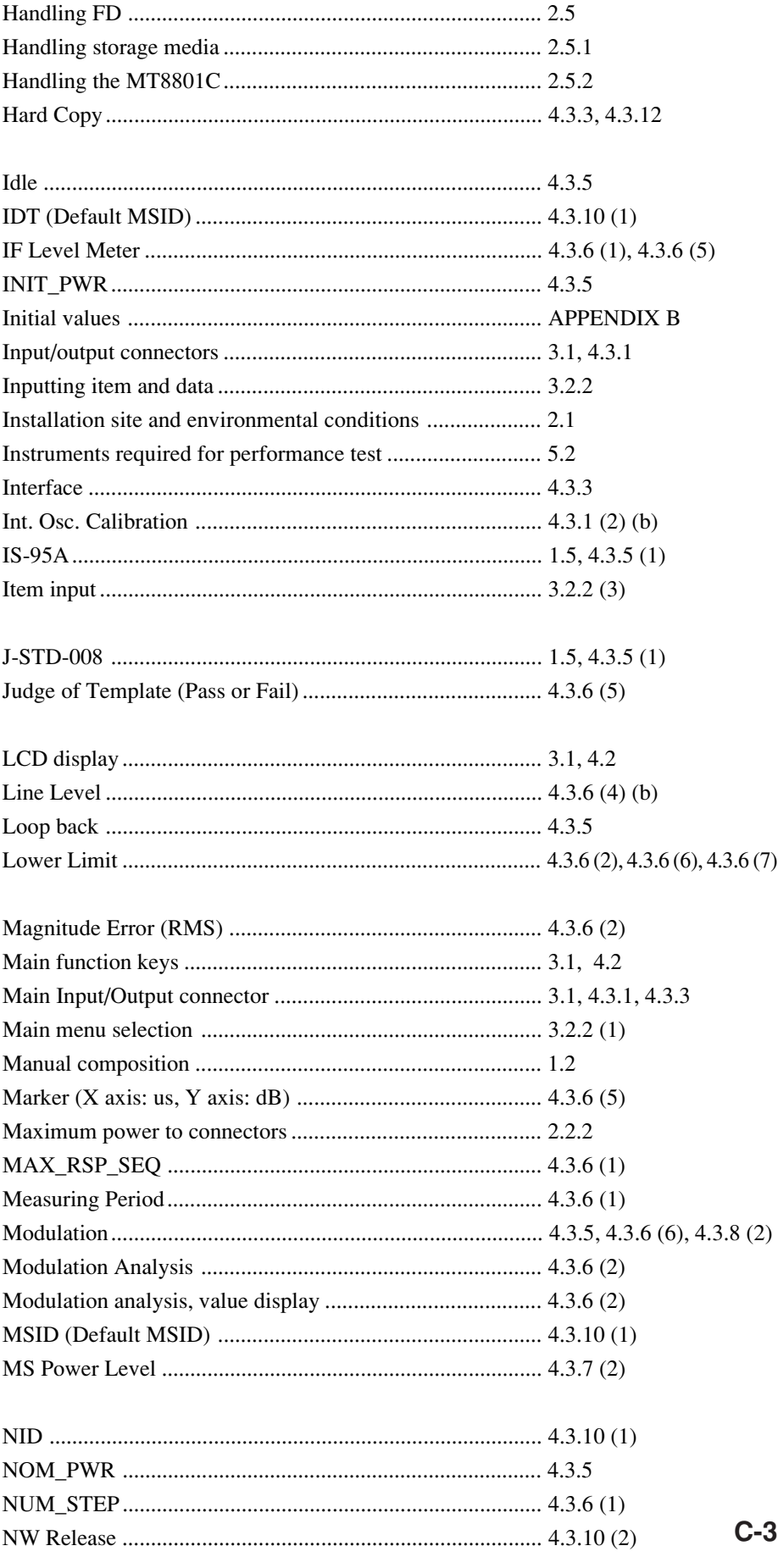

### **Appendix C Index**

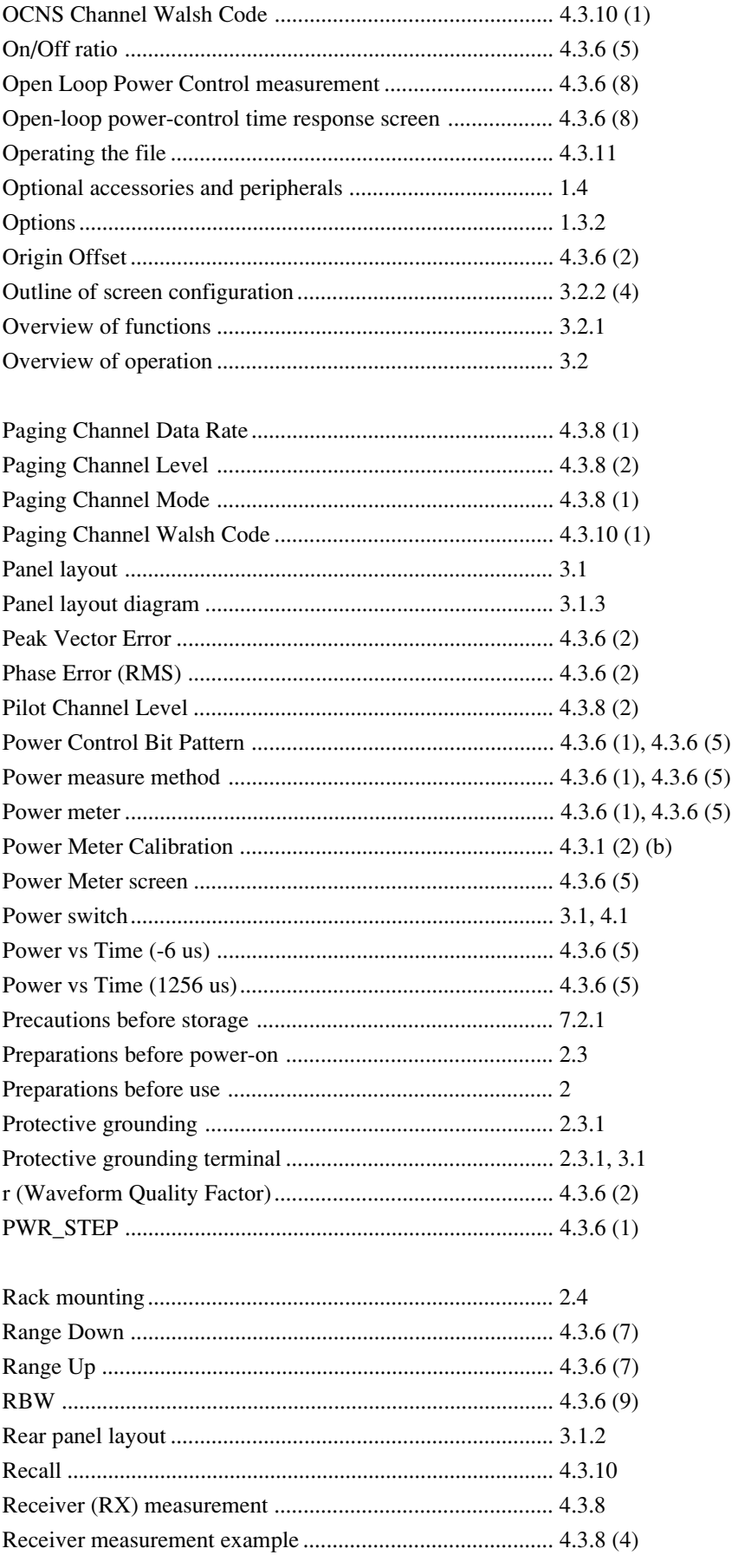

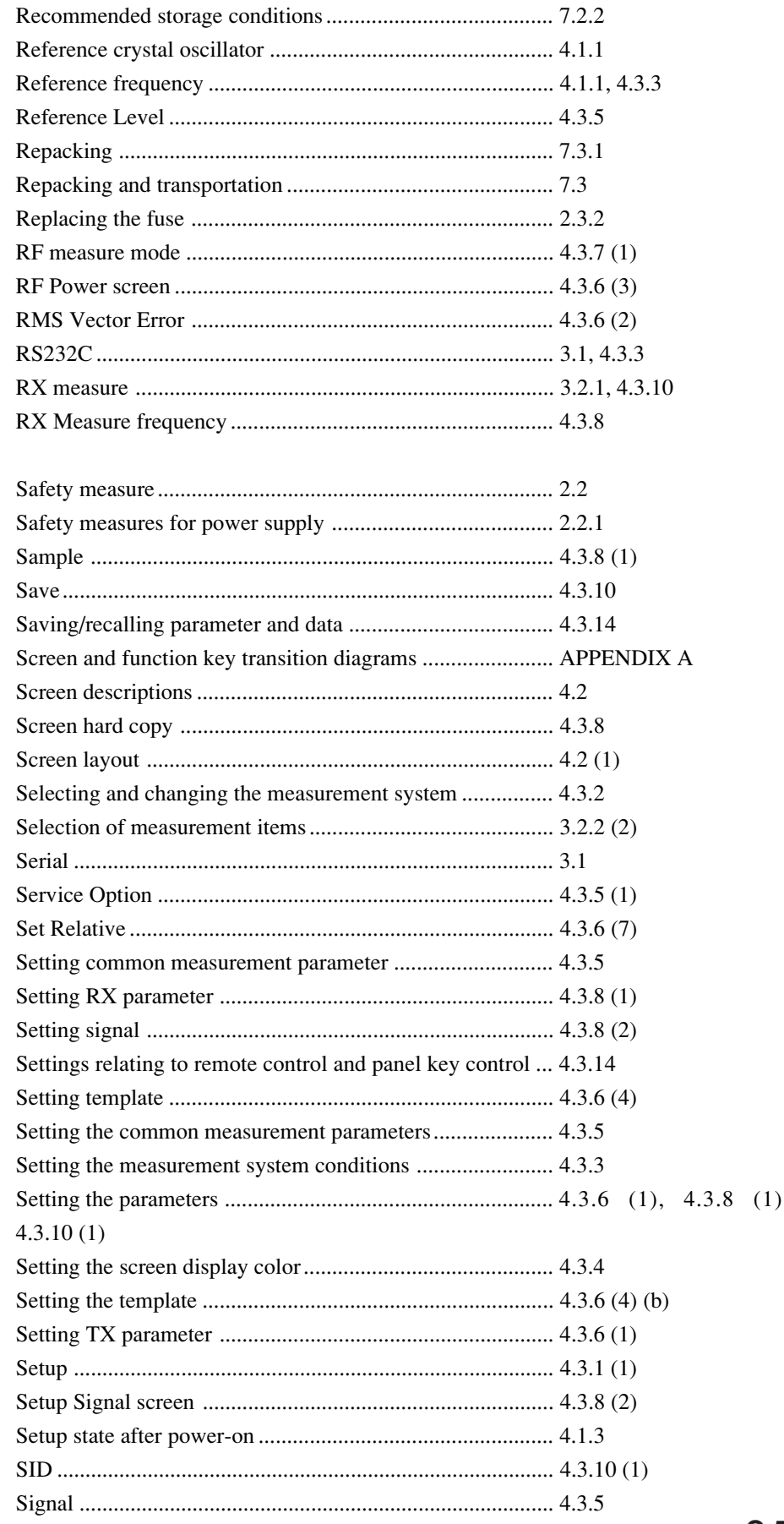

### **Appendix C Index**

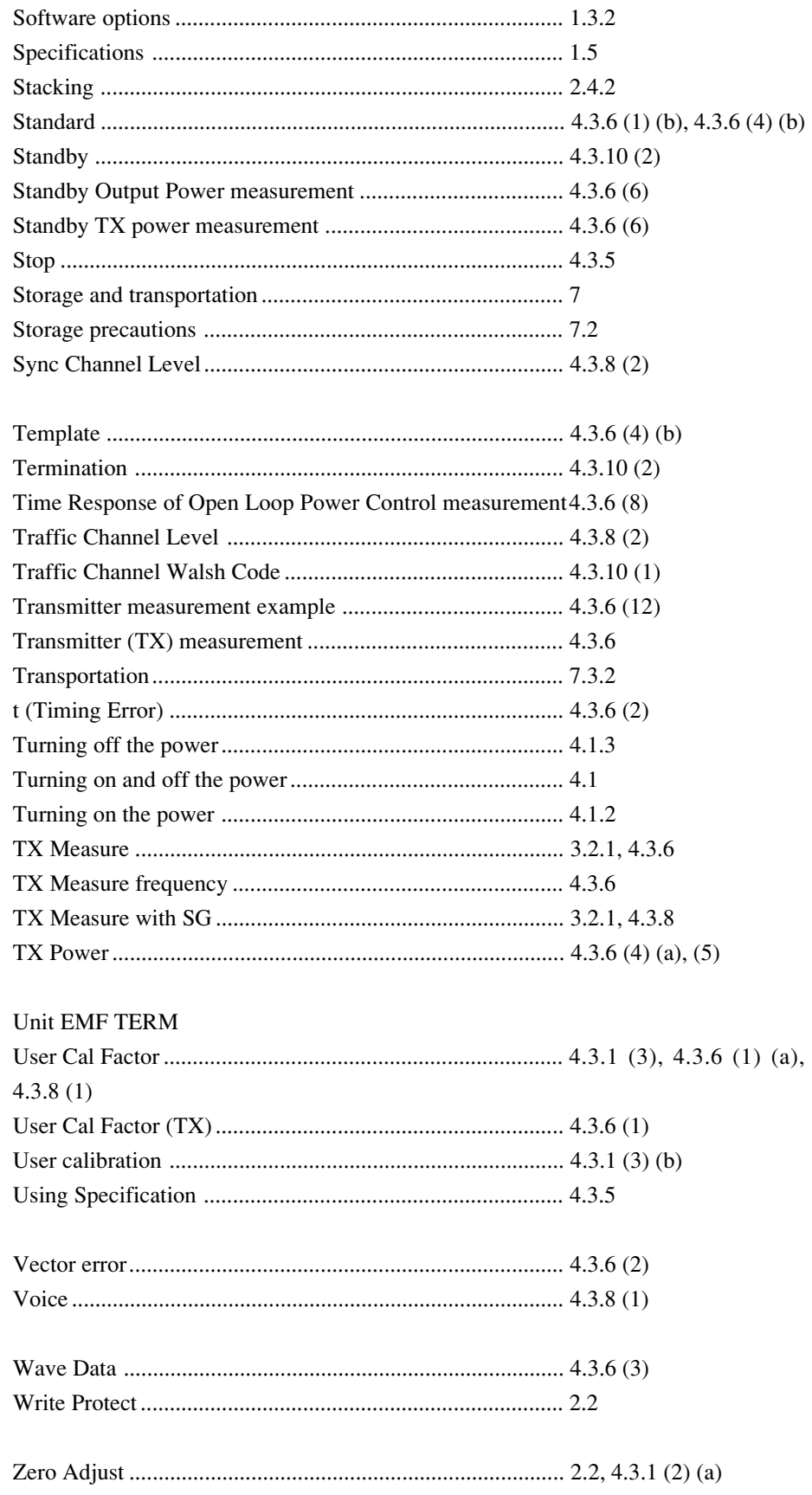

## **MT8801C**

**Option 12: CDMA Measurement Operation Manual (Remote Control)**

## **Table of Contents**

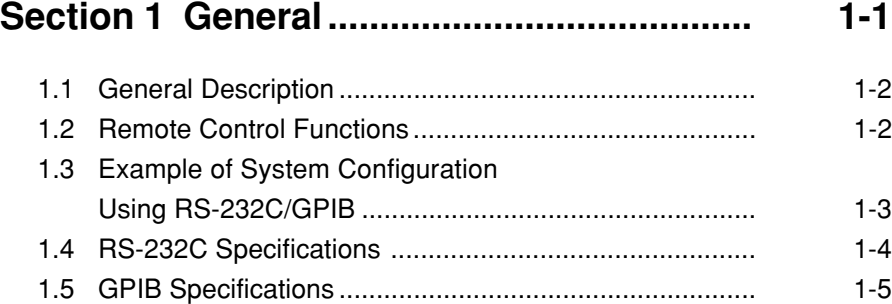

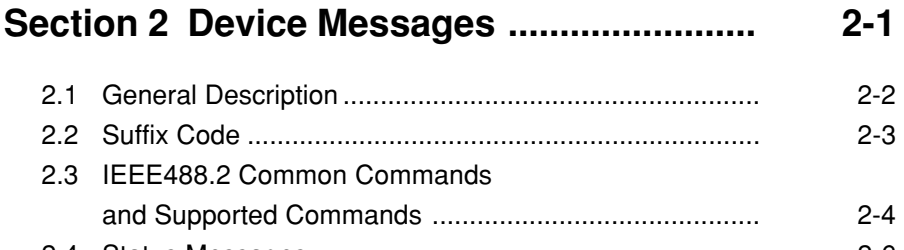

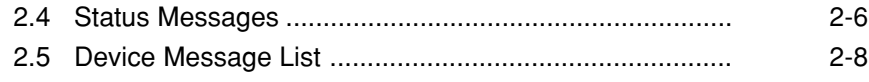

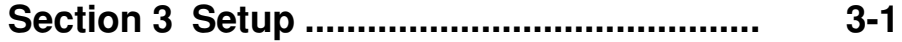

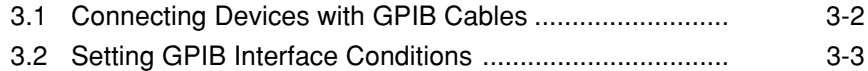

- 3.3 Connection of RS-232C Interface Signal ....................... 3-4
- 3.4 Setting RS-232C Interface Conditions ........................... 3-5
- 3.5 Setting the Items Relating to Remote Control and Panel Key Control ................................................... 3-6

## **Section 4 Device Message Format ............. 4-1**

- 4.1 General Description ........................................................ 4-2
- 4.2 Program Message Format .............................................. 4-2 4.3 Response Message Format ........................................... 4-6

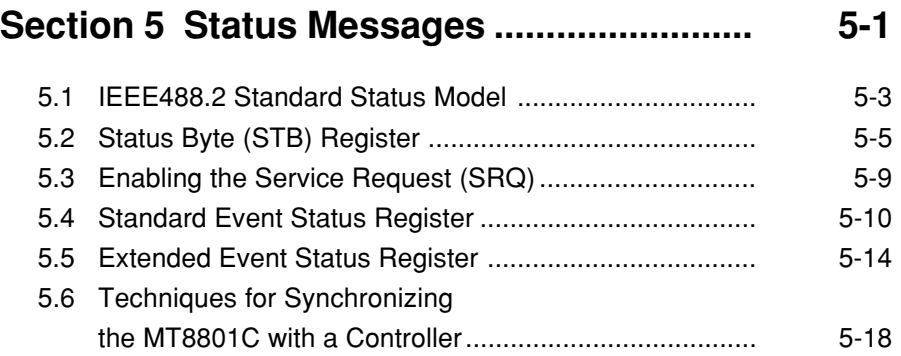

# **Section 6 Initial Settings.............................. 6-1**

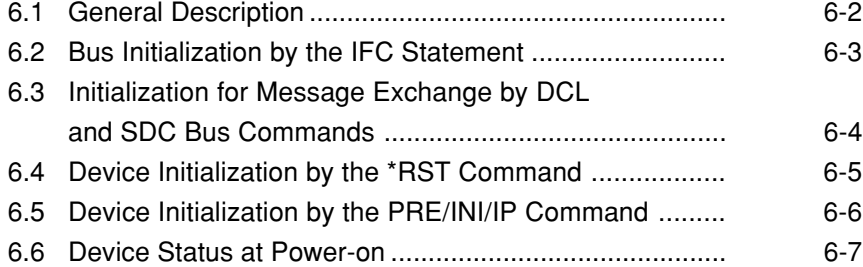

## **Section 7 Sample Programs........................ 7-1**

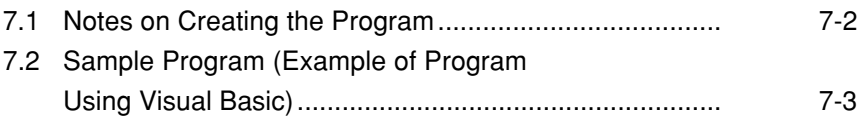

## **Section 8 Waveform Data Storage Format. 8-1**

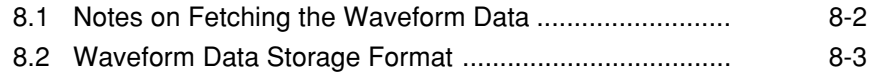

## **Appendixes.................................................... App-1**

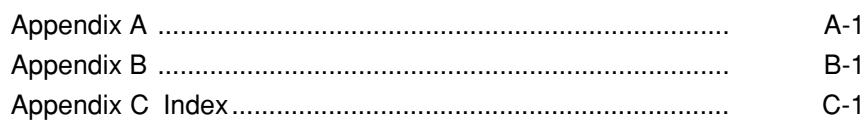

# **Section 1 General**

This section outlines the Remote Control functions of the MT8801C Radio Communication Analyzer.

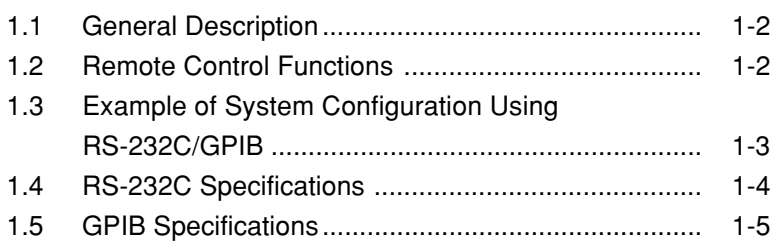

## **1.1 General Description**

The MT8801C Radio Communication Analyzer, when combined with an external controller, can automate your measurement system. For this purpose, the MT8801C is equipped with an RS-232C interface port and a GPIB interface bus (IEEE Std 488.2-1987) as a standard feature.

## **1.2 Remote Control Functions**

The Remote Control functions of the MT8801C are as follows:

- (1) Controls all functions except the power switch, floppy disk unloading, and some keys including the [Local] key
- (2) Reads out all setting conditions
- (3) Sets the RS-232C interface conditions and GPIB address from the panel
- (4) Executes interrupts and serial polling

These functions enable to configure the automatic measurement system when the MT8801C is combined with a personal computer and other measuring instruments

# **1.3 Example of System Configuration Using RS-232C/GPIB**

#### **(1) Control by the host computer (1)**

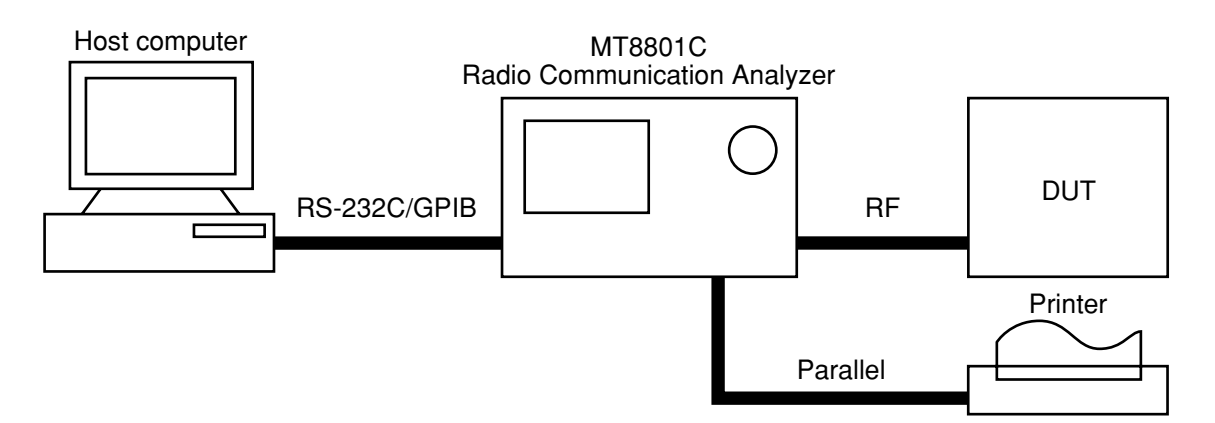

#### **(2) Control by the host computer (2)**

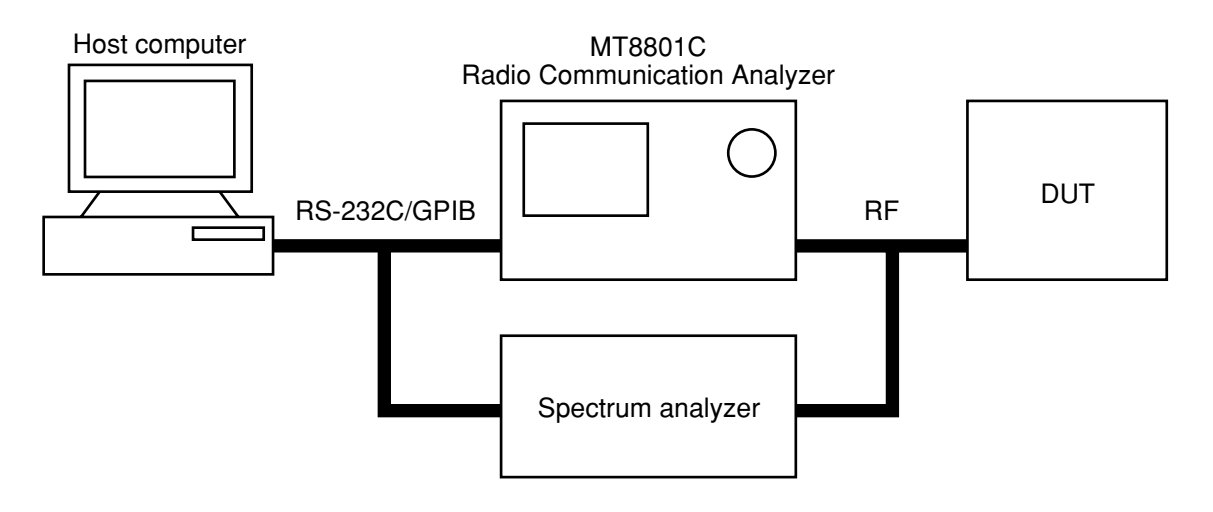

# **1.4 RS-232C Specifications**

 $\equiv$ 

The RS-232C specifications of the MT8801C are shown in the table below.

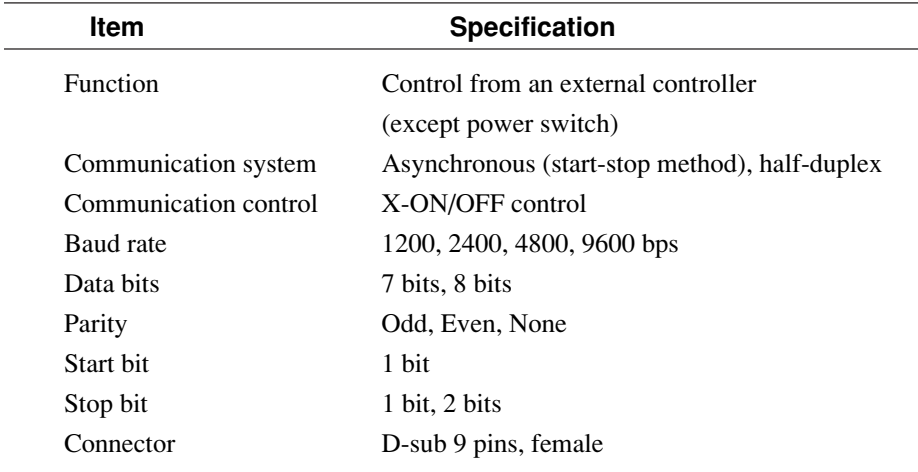

# **1.5 GPIB Specifications**

The GPIB of the MT8801C provides the IEEE488.1 interface function subsets listed in the table below.

#### **GPIB Interface Functions**

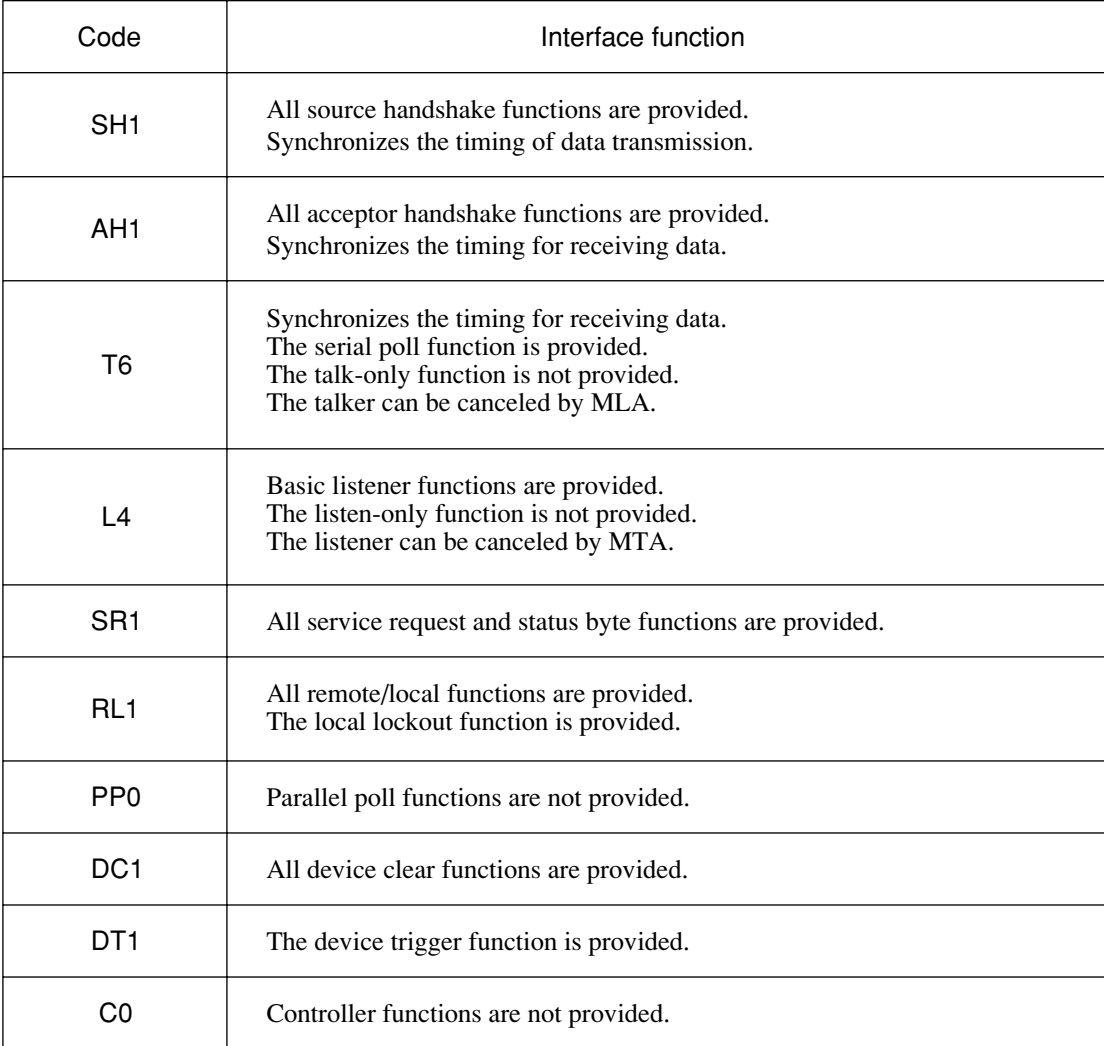
This section outlines and lists the device messages of the MT8801C.

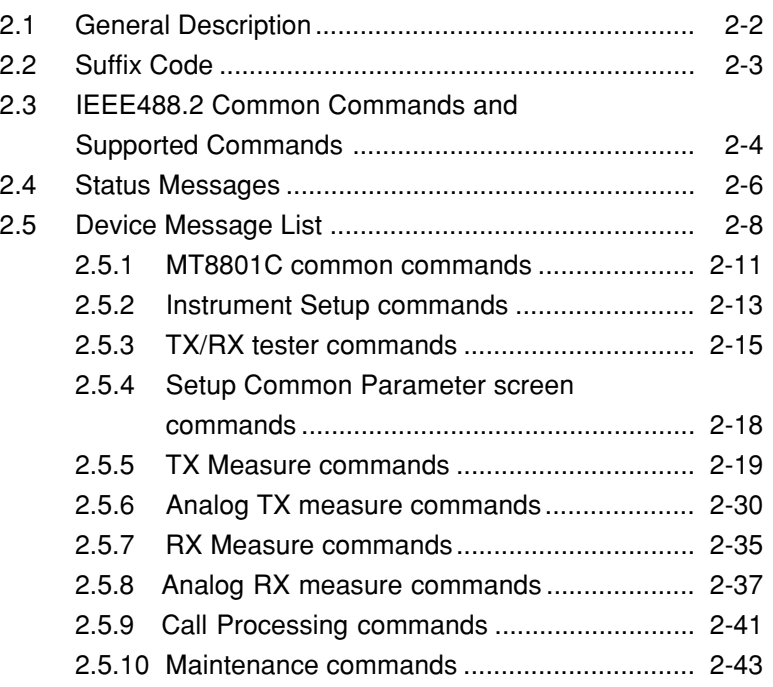

# **2.1 General Description**

A device message is a data message transmitted between the controller and device via the system interface. Device messages are classified into program messages and response messages.

A program message is an ASCII data message transferred from the controller to the device. Program messages are classified into program commands and program queries.

Program commands are classified into device-specific commands used exclusively to control the MT8801C, and IEEE488.2 common commands. IEEE488.2 common commands are also used for other measuring instruments conforming to IEEE488.2 connected to the bus.

A program query is a command used to obtain a response message from the device. It is transferred from the controller to the device in advance, then the controller receives the response message from the device.

A response message is an ASCII data message transferred from the device to the controller.

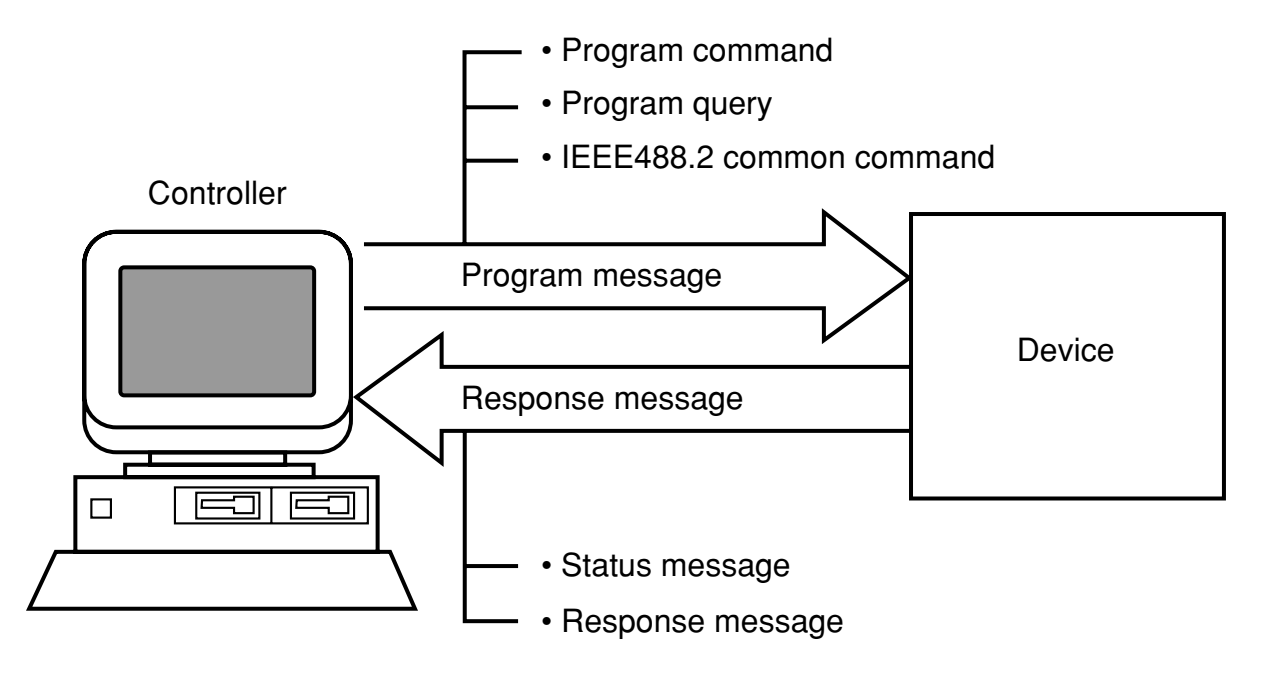

Program messages and response messages may have a suffix (units) at the end of the numeric data.

# **2.2 Suffix Code**

The table below shows the suffixes used for the MT8801C.

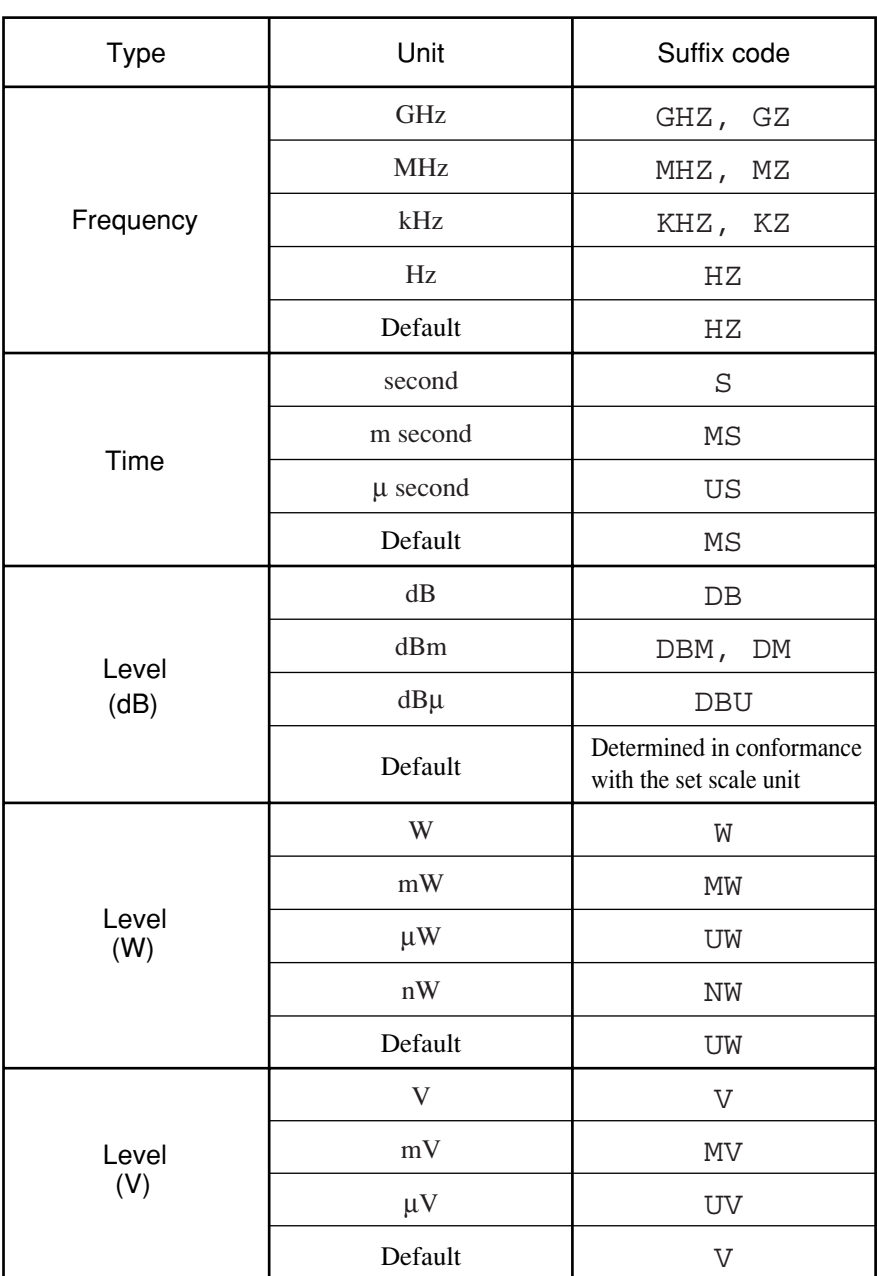

### **MT8801C Suffix Codes**

# **2.3 IEEE488.2 Common Commands and Supported Commands**

The table below lists 39 common commands specified in the IEEE488.2 standard. IEEE488.2 common commands which are supported by the MT8801C are indicated with the symbol in the table.

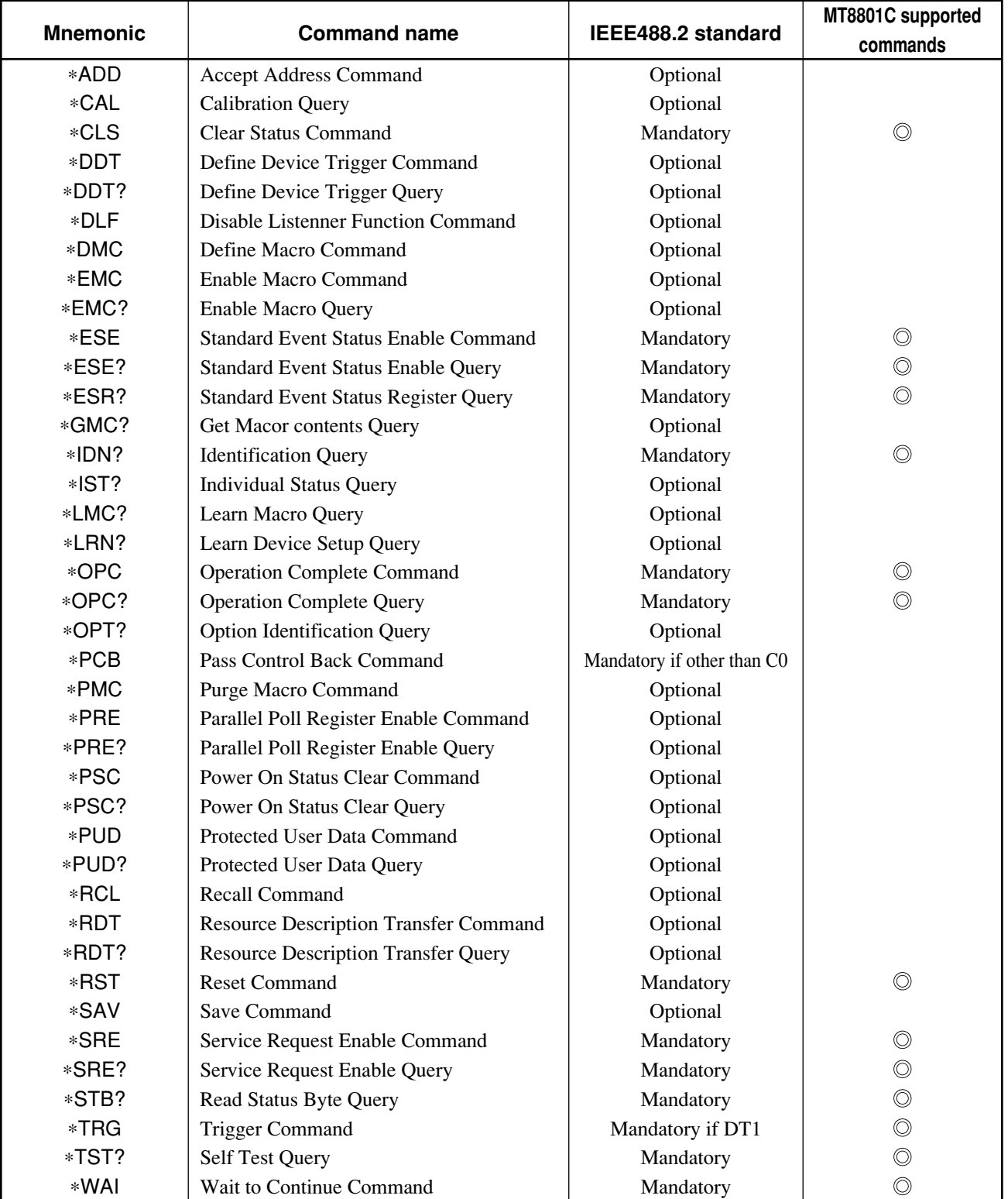

**Note:**

## **2.3 IEEE488.2 Common Commands and Supported Commands**

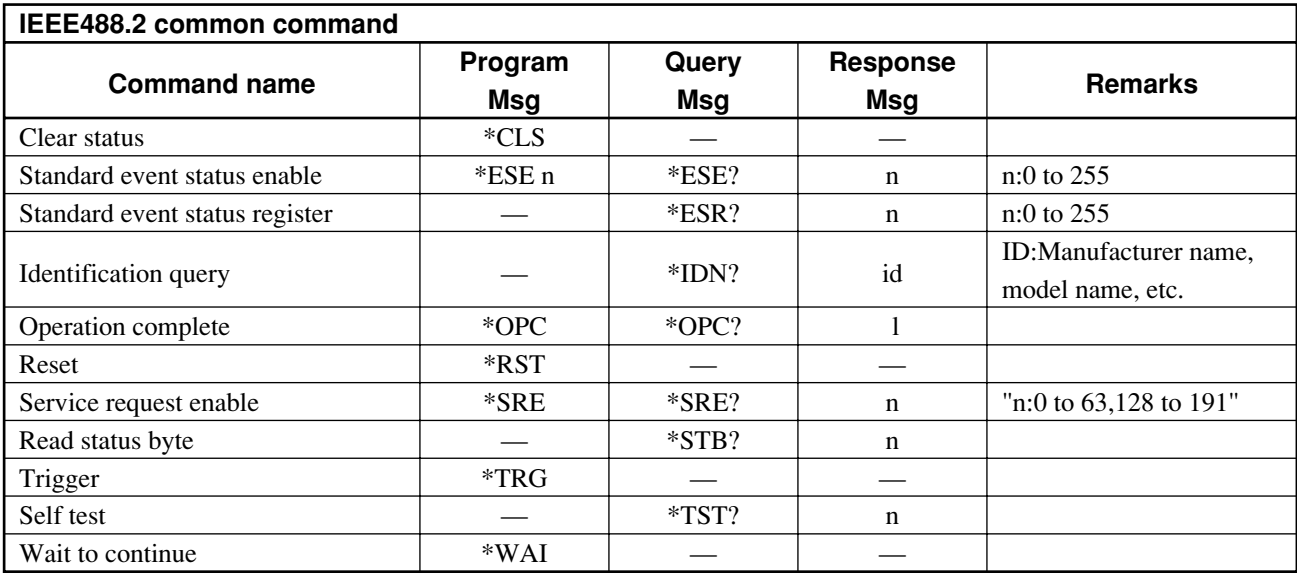

Table below lists the IEEE488.2 common commands used in the MT8801C.

## **2.4 Status Messages**

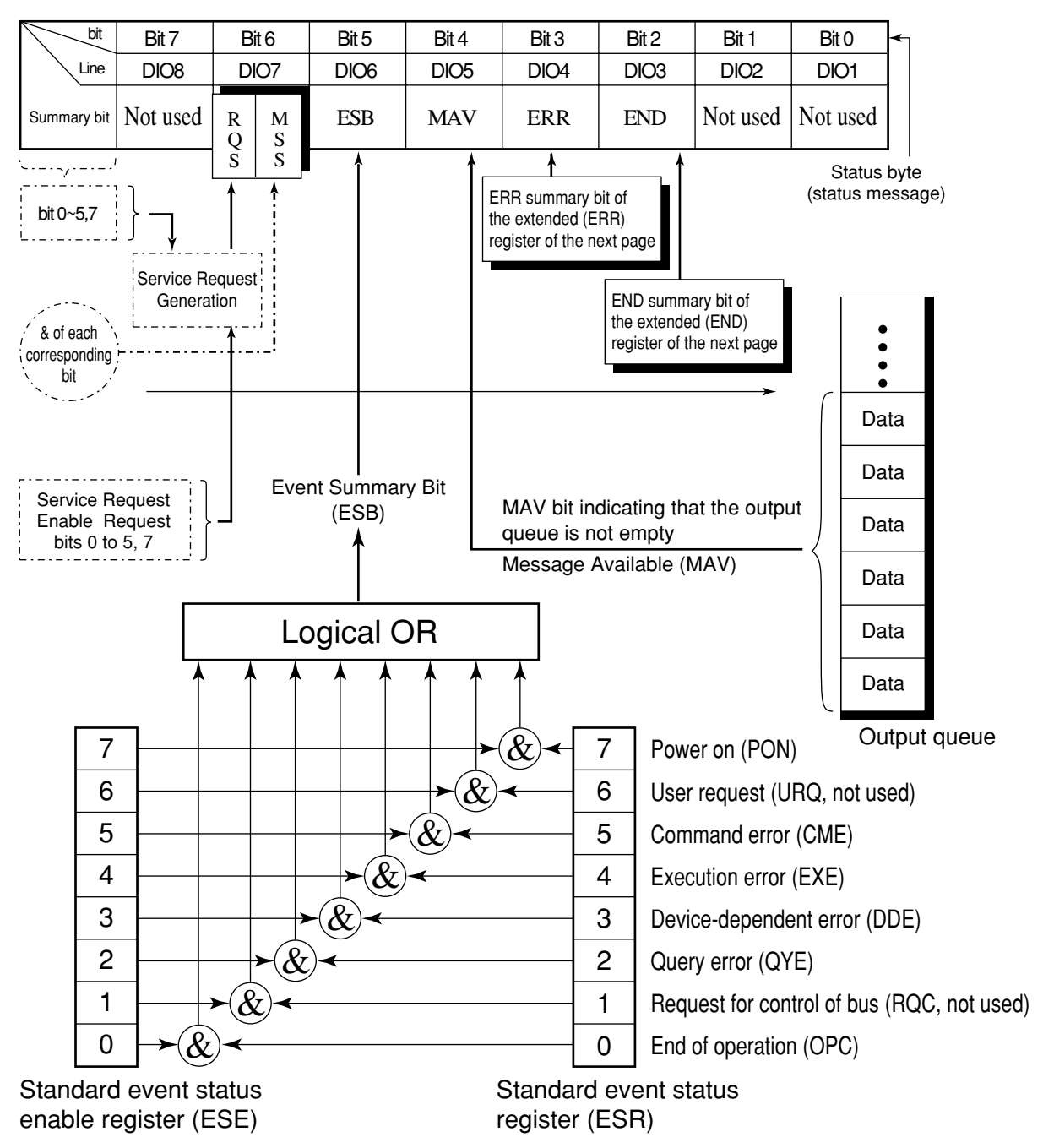

The diagram below shows the structure of service-request summary messages for the status byte register (STB) used with the MT8801C.

**Standard Event Status (STB) Register**

**Note:**

& indicates a logical product (AND).

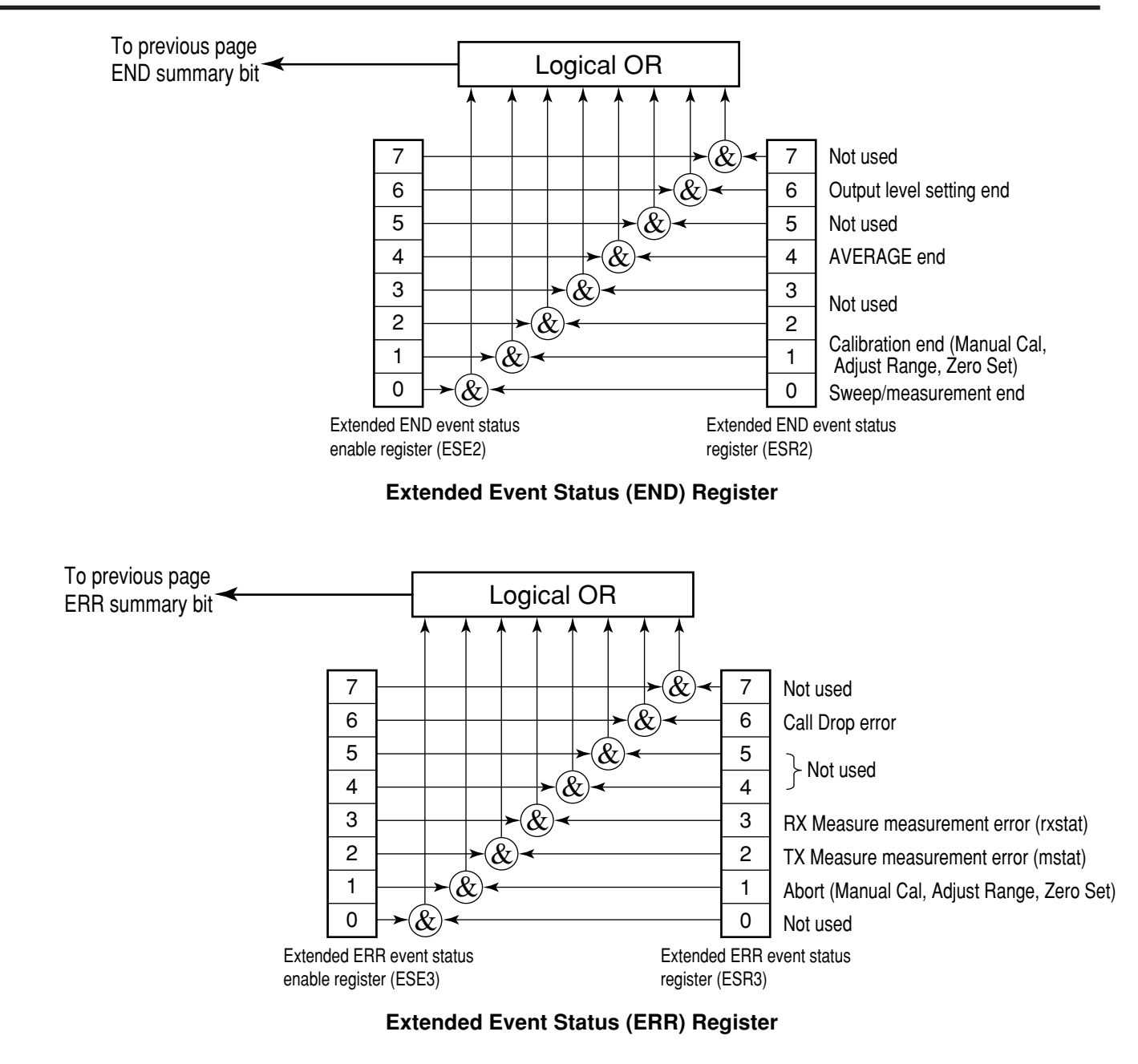

# **2.5 Device Message List**

MT8801C-specific program commands, query messages, and response messages are listed from paragraph 2.5.1.

#### **• Device message table**

#### **(a) Program messages (Program Msg)/query message (Query Msg)**

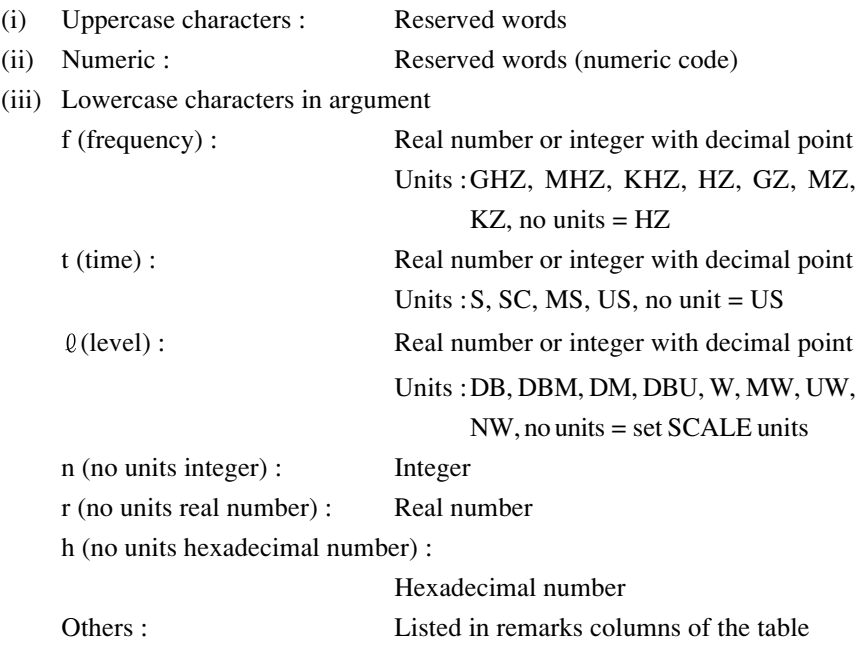

#### **(b) Response messages (Response Msg)**

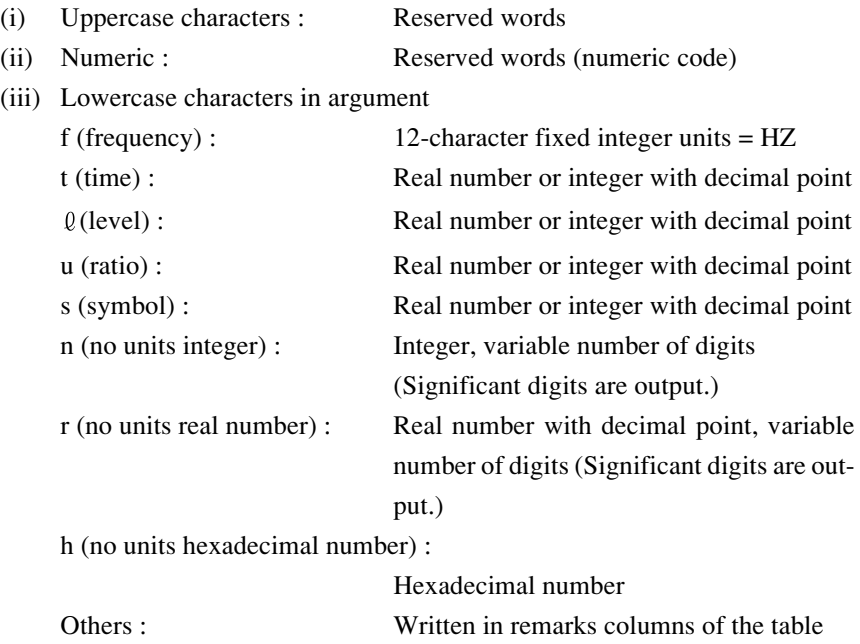

#### **Notes:**

- Integer: NR1 format, real number: NR2 format
- Ø: Zero

Device messages are classified into ten types according to valid ranges: 1. MT8801C common commands: Valid in all MT8801C modes 2. Instrument Setup commands: Valid in Instrument Setup panel mode 3. TX/RX tester commands: Valid in TX/RX tester panel mode (on all TX/RX test screens) 4. Setup commands: Valid in TX/RX tester panel mode (on all TX/RX test screens) (Setup Common Parameter screen commands, Setup TX Measure Parameter screen commands, Setup Template screen commands, Setup Analog TX Measure Parameter screen commands, Setup RX Measure Parameter screen commands, Setup Signal screen commands, Setup Analog RX Measure Parameter screen commands, Setup Call Processing Parameter screen commands) 5. TX Measure commands: Valid in a range defined on each TX Measure screen 6. Analog TX Measure commands: Valid in a range defined on each Analog TX Measure screen 7. RX Measure commands: Valid in a range defined on each RX Measure screen 8. Analog RX Measure commands: Valid in a range defined on each Analog RX Measure screen 9. Call Processing commands: Valid in a range defined on each Call Processing screen These device messages are listed below. • Relationship between screen hierarchies and commands [MT8801C common commands]: Valid in all MT8801C modes regardless of screen hierarchies Save/Recall command FD command (Verify) Copy command Single/Continuous switching command Preset command Panel mode switching command Switch to upper screen command (BS: Back Screen)

[Screen hierarchies and commands] Panel mode switching command (PNLMD)  $\rightarrow$  Instrument Setup panel mode Instrument Setup screen: Instrument Setup command TX/RX tester panel mode TX/RX tester command Measure screen switching command (MEAS) Setup Common Parameter screen switching commands Setup Common Parameter screen Setup Common Parameter screen commands  $\rightarrow$  TX Measure screen switching commands TX Measure common commands Waveform memory read command **★ Setup TX Measure Parameter screen** Setup TX Measure Parameter screen command Access probe Measure screen Access probe Measure screen command Modulation Analysis screen Modulation Analysis screen command Power Meter screen Power Meter screen command Gated Power screen Gated Power screen command Setup Template screen Setup Template screen command Open Loop Time Response screen Open Loop Time Response screen command Standby Output Power screen Standby Output Power screen command Occupied Bandwidth screen Occupied Bandwidth screen command Spurious close to the Carrier screen Spurious close to the Carrier screen command Spurious Emission screen Spurious Emission screen command Analog TX Measure screen switching commands **→ Setup Analog TX Measure Parameter screen** Setup Analog TX Measure Parameter screen command Analog TX Meas with SG screen Analog TX Meas with SG screen command  $\triangleright$  RX Measure screen switching commands  $\rightarrow$  Setup RX Measure Parameter screen Setup RX Measure Parameter screen command  $\rightarrow$  Setup Signal screen Setup Signal screen command Frame Error Rate screen Frame Error Rate screen command Analog RX Measure screen switching commands  $\rightarrow$  Setup Analog RX Measure Parameter screen Setup Analog RX Measure Parameter screen command Analog RX Measure screen Analog RX Measure screen command Call Processing screen switching commands  $\rightarrow$  Setup Call Processing Parameter screen Setup Call Processing Parameter screen command

## **2.5.1 MT8801C common commands**

MT8801C common commands are valid in all MT8801C modes.

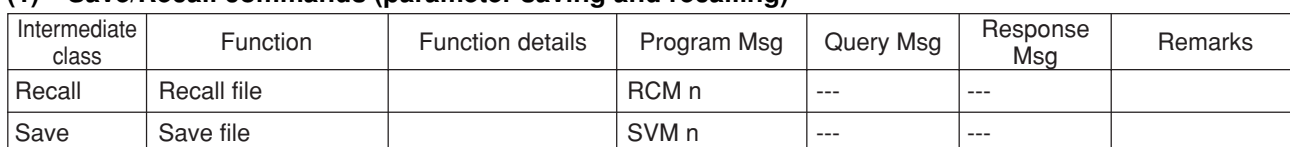

#### **(1) Save/Recall commands (parameter saving and recalling)**

#### **(2) FD commands (verify)**

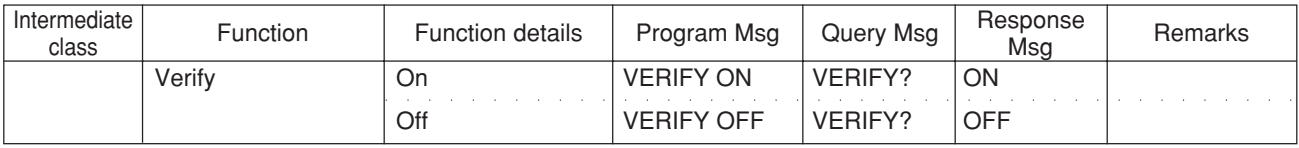

#### **(3) Copy commands (copy)**

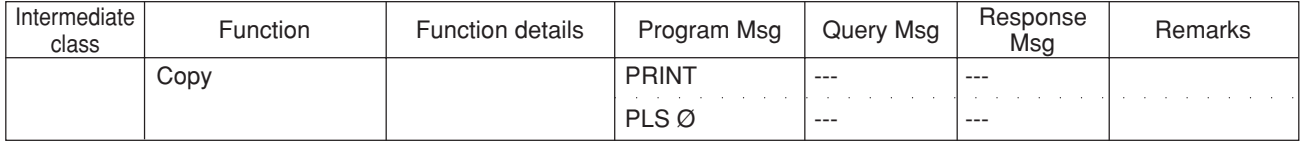

#### **(4) Single/Continuous switching commands**

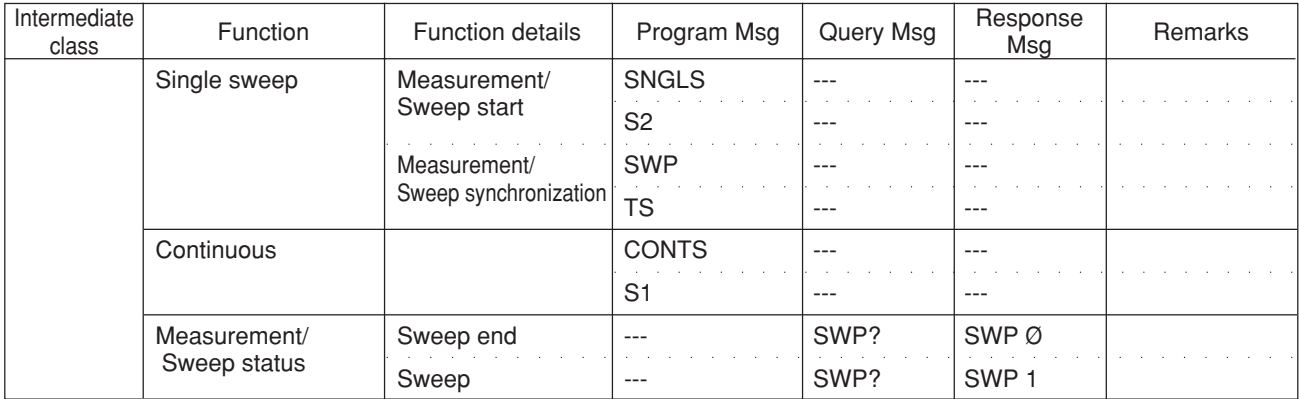

#### **(5) Preset commands (initialization, power-on setting)**

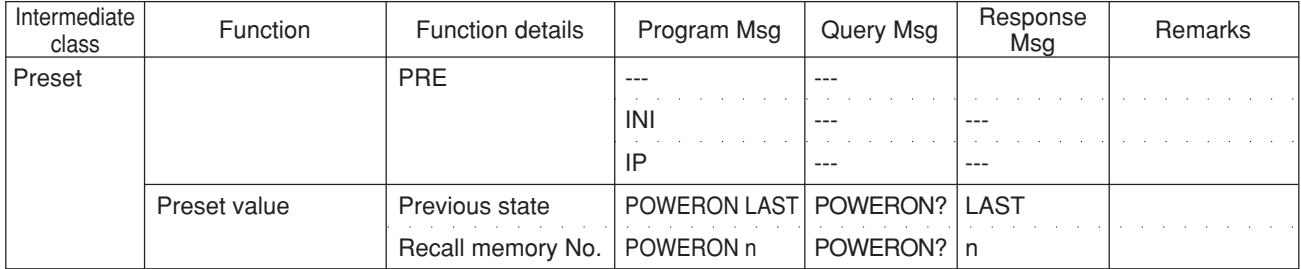

## **(6) Panel-mode switching commands (TX/RX tester panel mode, Instrument Setup panel mode)**

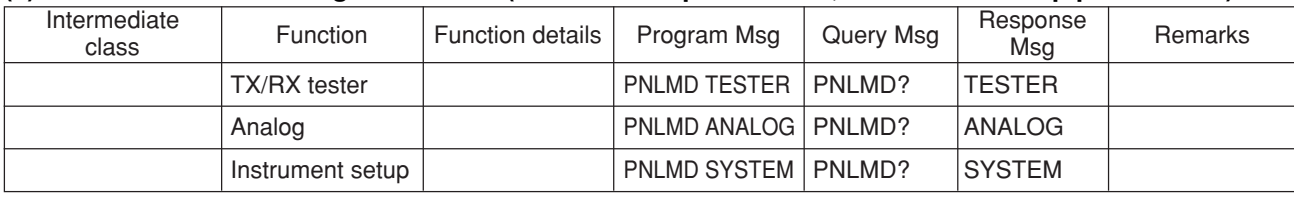

## **(7) Switch to upper screen command (BS)**

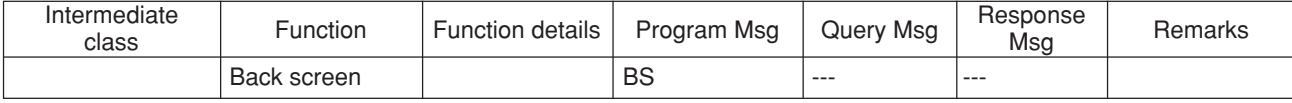

#### **(8) Extended event status commands (END)**

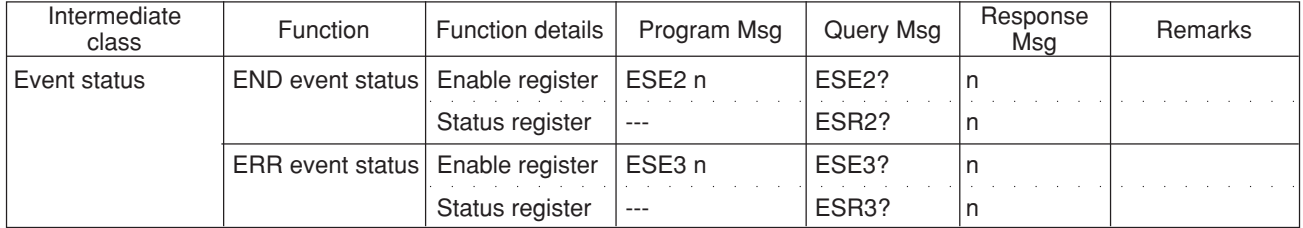

## **2.5.2 Instrument Setup commands**

The Instrument Setup command is valid in Instrument Panel mode.

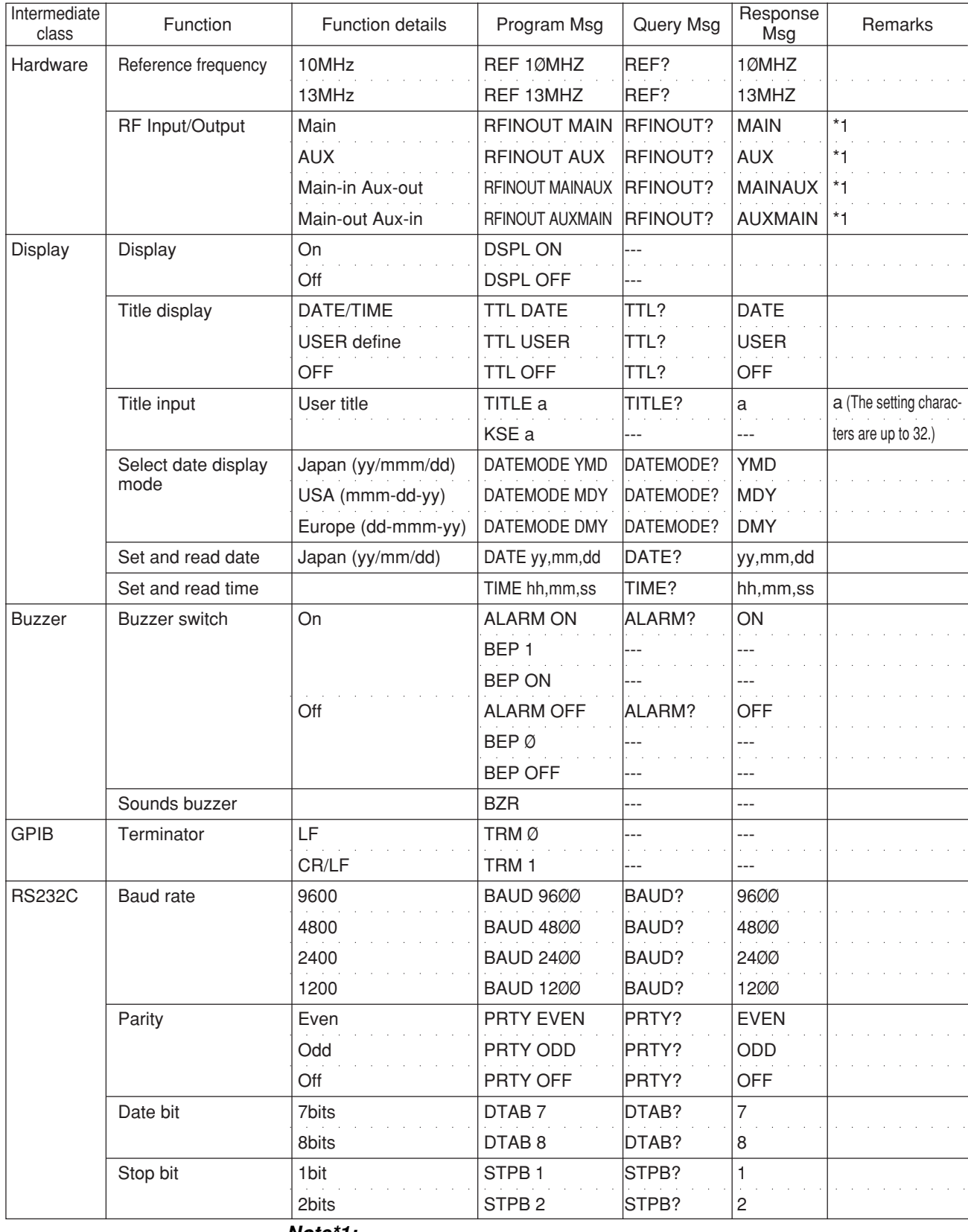

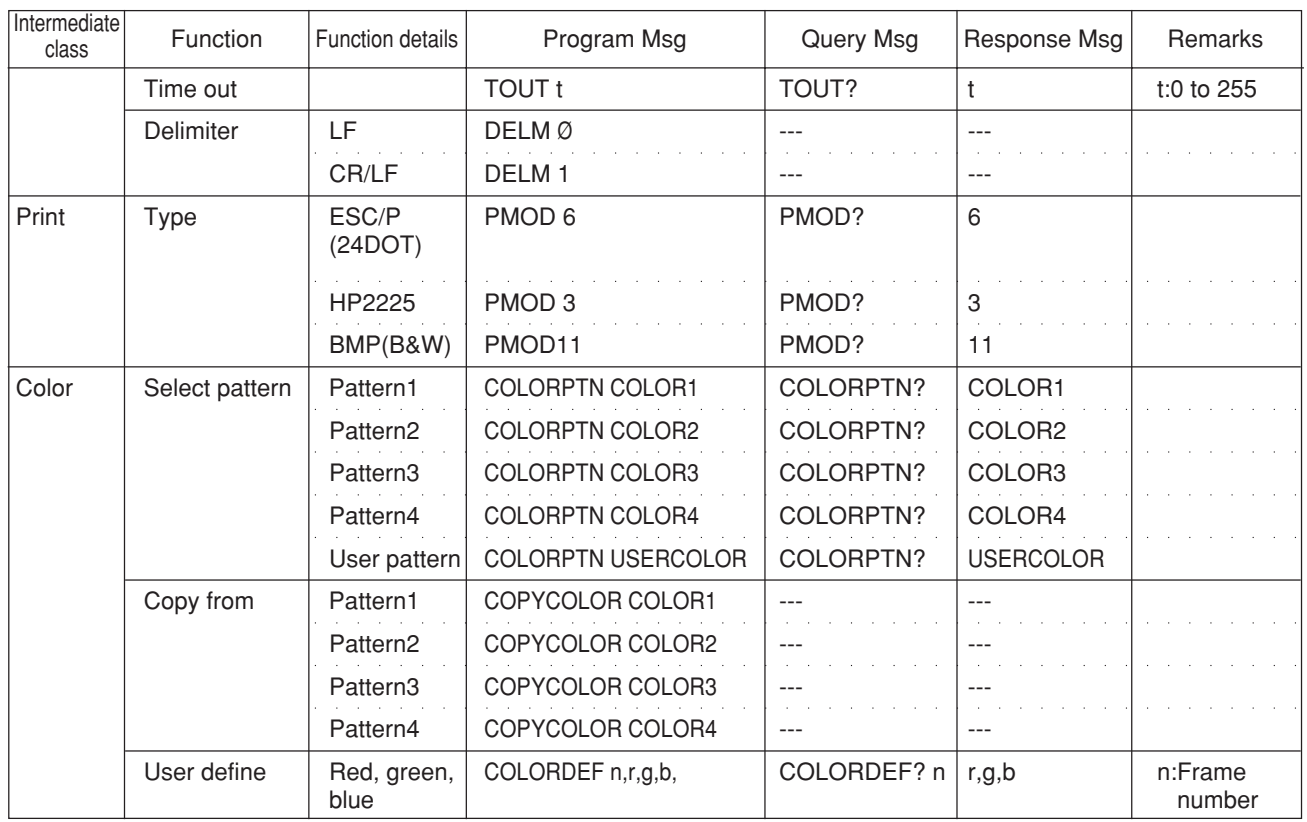

## **2.5.3 TX/RX tester commands**

• TX/RX tester commands are valid at all the screens of the TX/RX tester (screens under the Setup Common Parameter screen).

#### **(1) System-mode switching command (IS-95)**

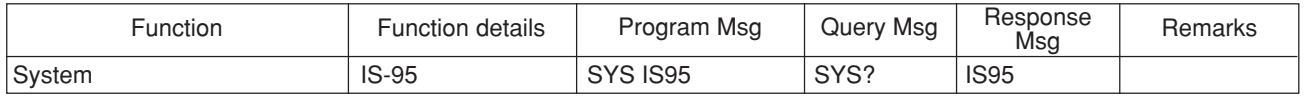

#### **(2) Setup Common Parameter screen switching command**

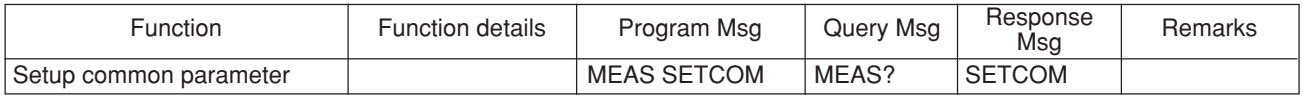

#### **(3) TX Measure screen switching commands**

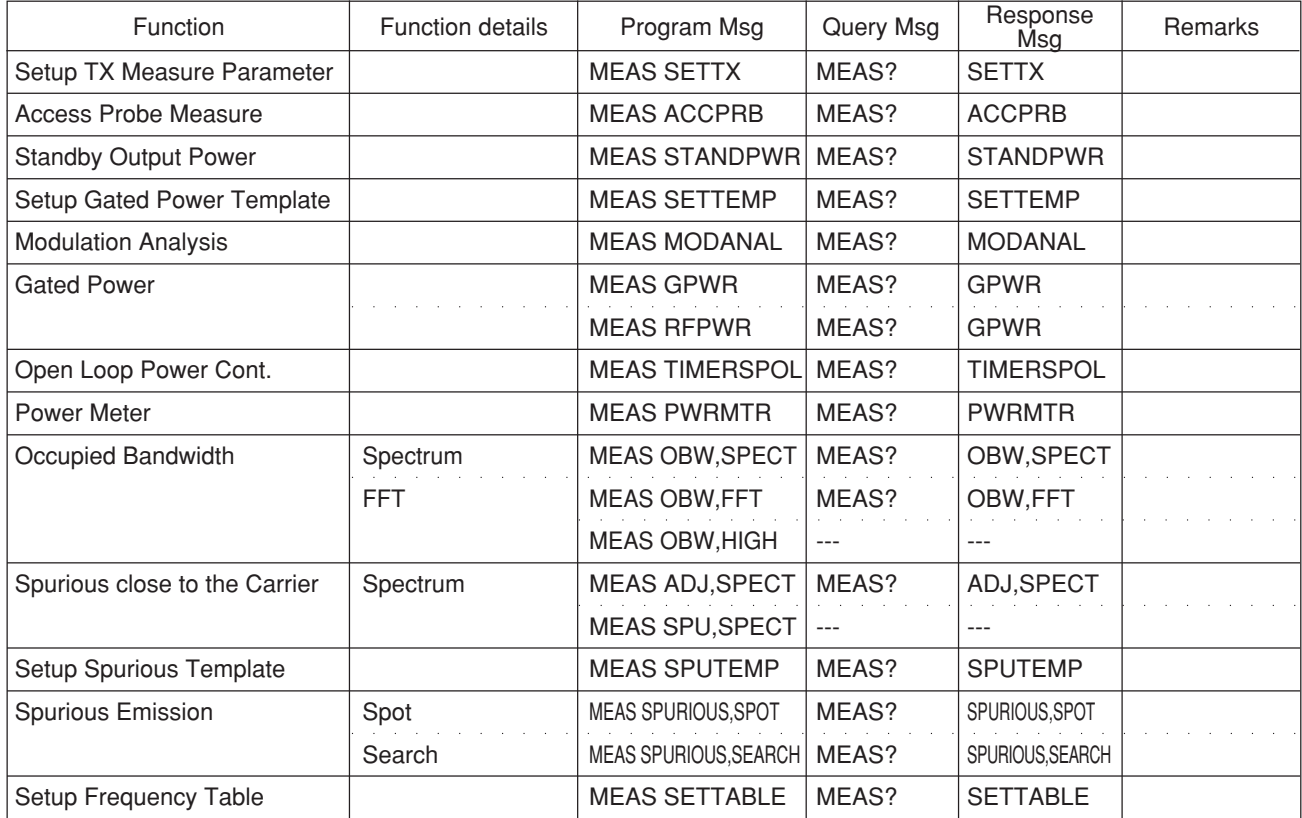

#### **(4) Analog TX Measure screen switching commands**

The analog TX measure screen switching command is valid in analog measure mode.

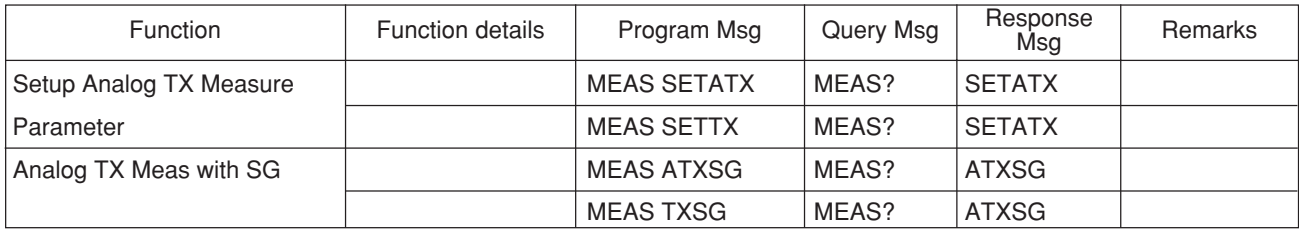

#### **(5) RX Measure screen switching commands**

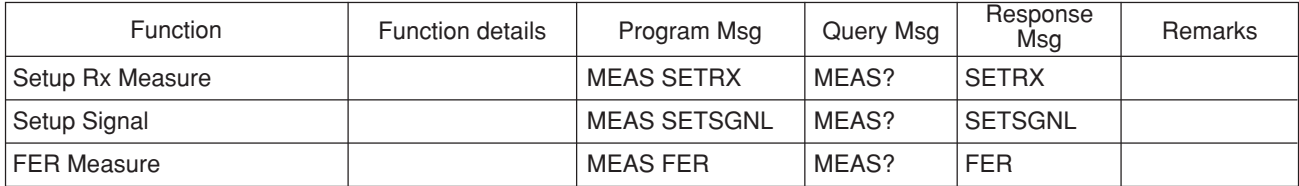

#### **(6) Analog RX Measure screen switching commands**

The analog RX measure screen switching command is valid in analog measure mode.

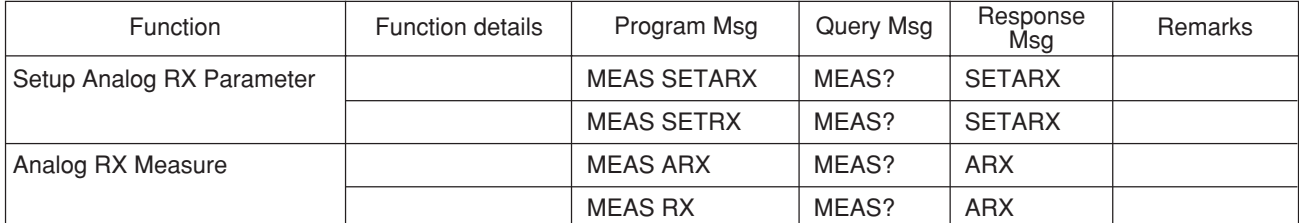

#### **(7) Call Processing screen switching commands**

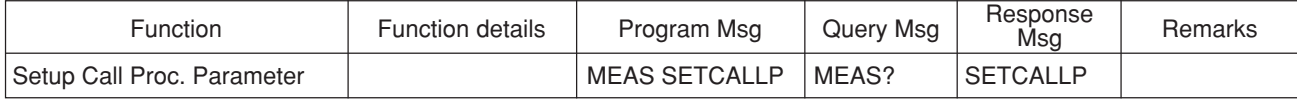

#### **(8) Measure result status command**

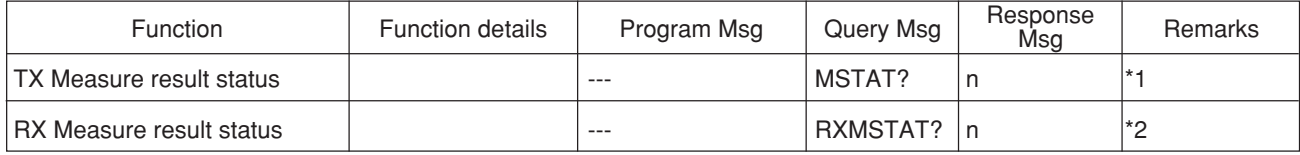

**\*1:**

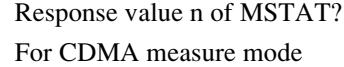

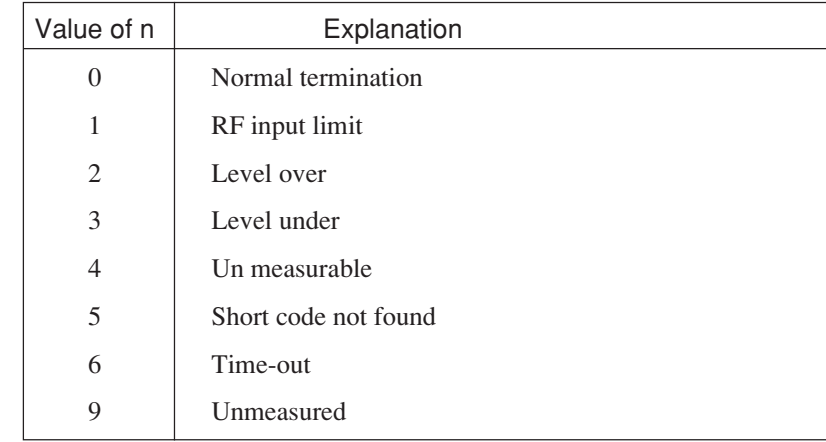

For analog measure mode

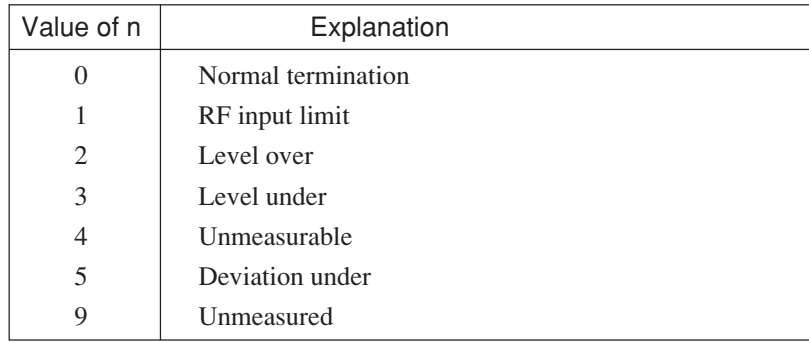

### **\*2:**

## Response value n of RXMSTAT?

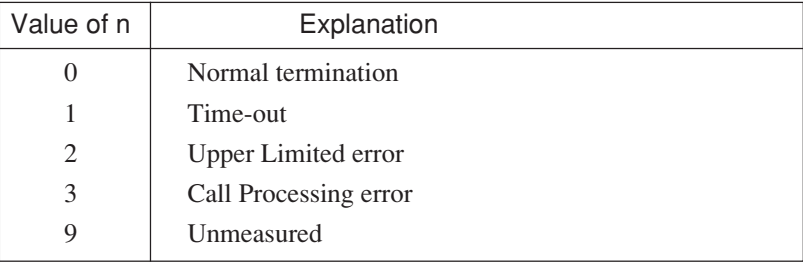

## **(9) Trigger timeout command**

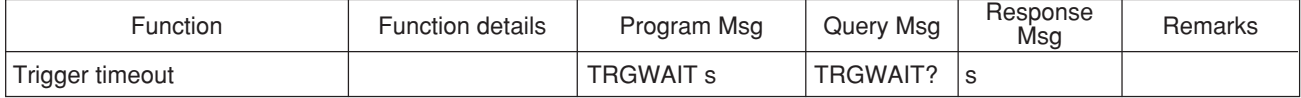

## **2.5.4 Setup Common Parameter screen commands**

• Setup Common Parameter screen commands are valid at all the screens of the TX/

RX tester (screens under the Setup Common Parameter screen).

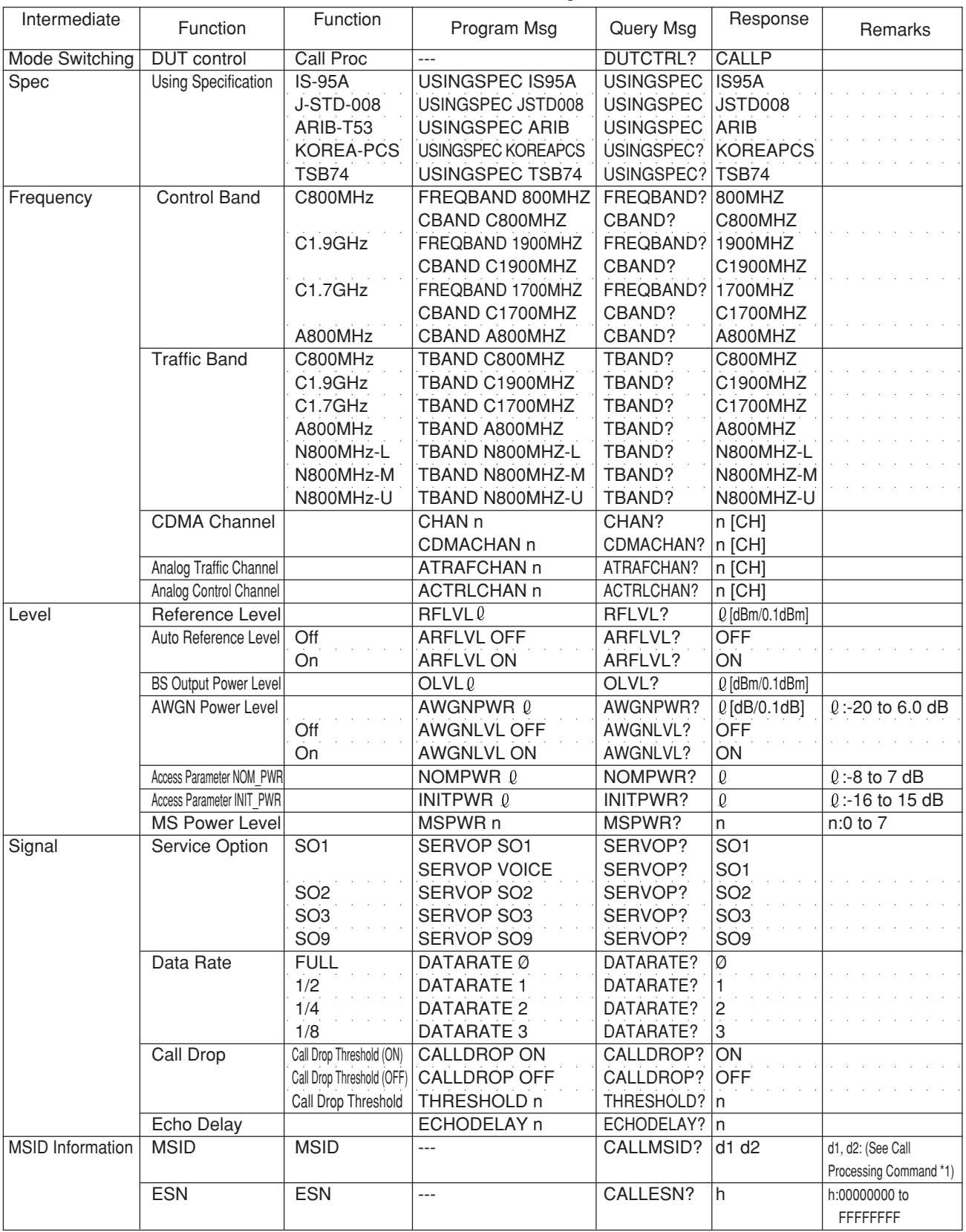

## **2.5.5 TX Measure commands**

## **(1) Setup TX Measure Parameter screen commands**

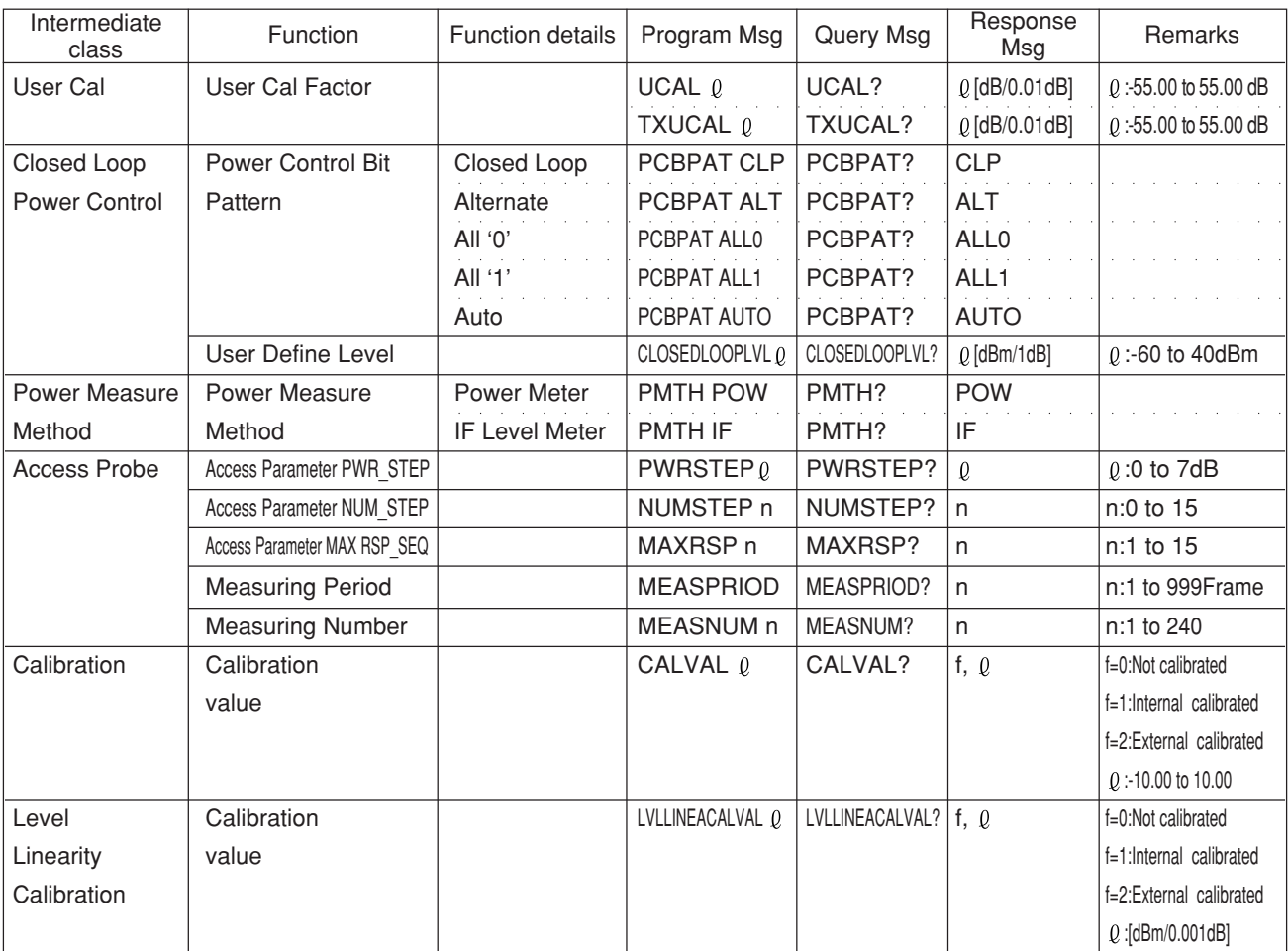

• Setup TX Measure Parameter screen commands are valid at all the screens of the TX/RX measurement.

#### **(2) Access Probe Measure screen commands**

• Program Msg of the Access Probe Measure screen commands are valid only at Access Probe Measure screen.

Query Msg of the Access Probe Measure screen commands are valid at all the screens of the TX/RX measurement screens.

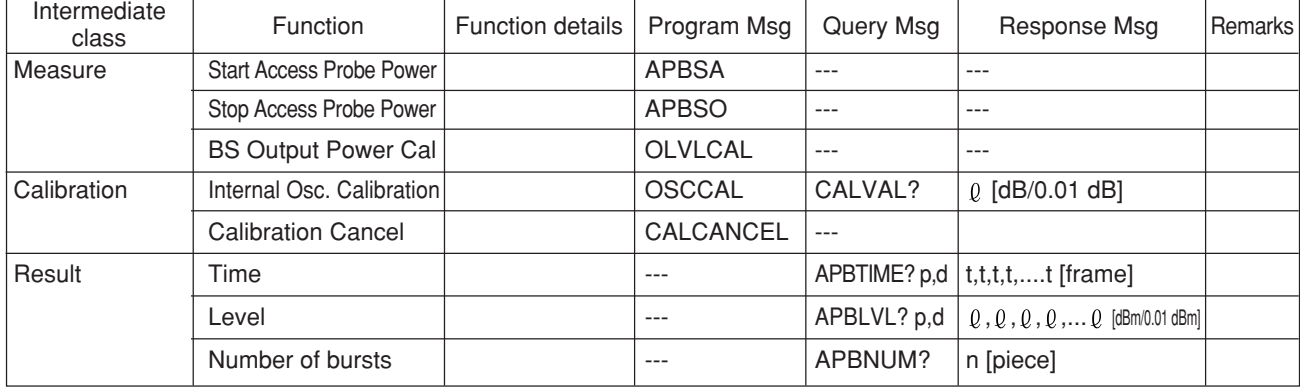

#### **Note:**

- \*1 Meaning of response Data  $\rightarrow$  p: The start point of the access probe to be read-out (AP number)
- \*2 Meaning of response Data → d: Number of data outputs

## **(3) Modulation Analysis screen commands**

• Program Msg of the Modulation Analysis screen commands are valid only at Modulation Analysis screen.

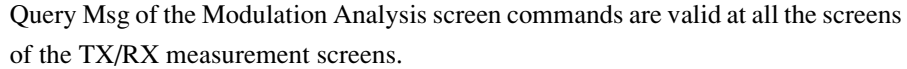

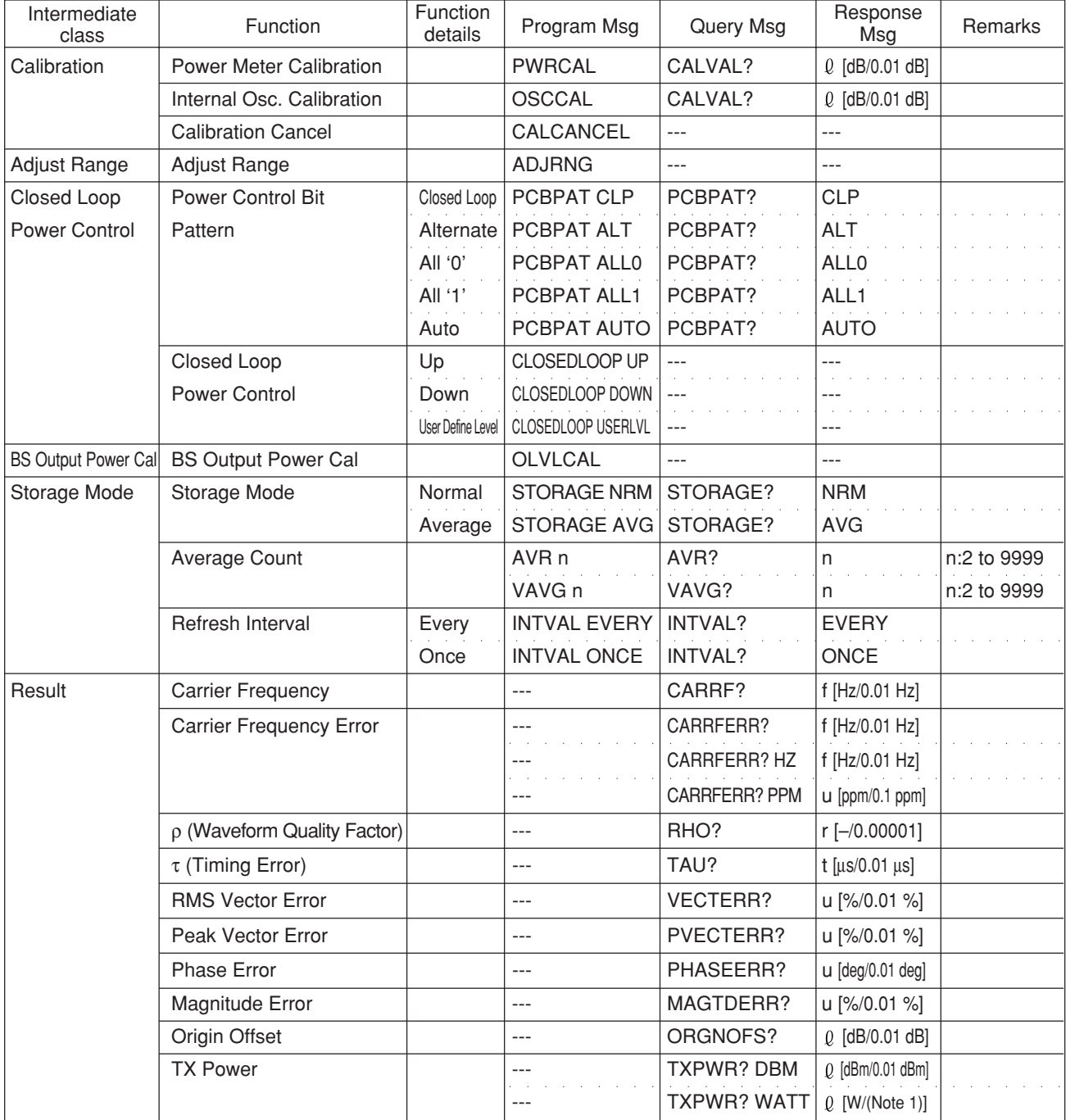

**Note 1:**

Denoted by 3 effective digits such as X.XX E± 66XX [W]

#### **(4) Power Meter screen commands**

• Program Msg of the Power Meter screen commands are valid only at Power Meter screen. Query Msg of the Power Meter screen commands are valid at all the screens of the TX/RX measurement screens.

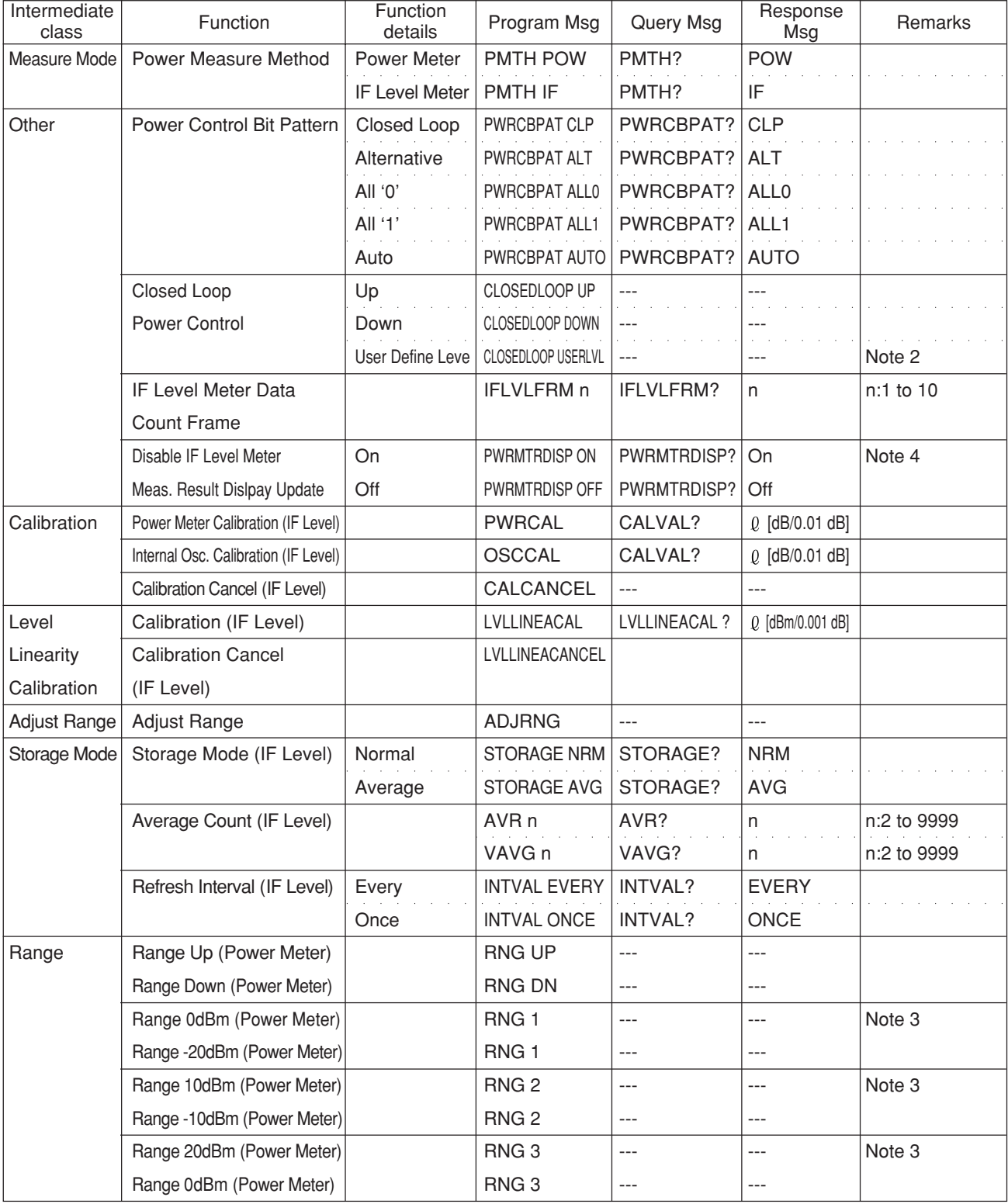

#### **2.5 Device Message List**

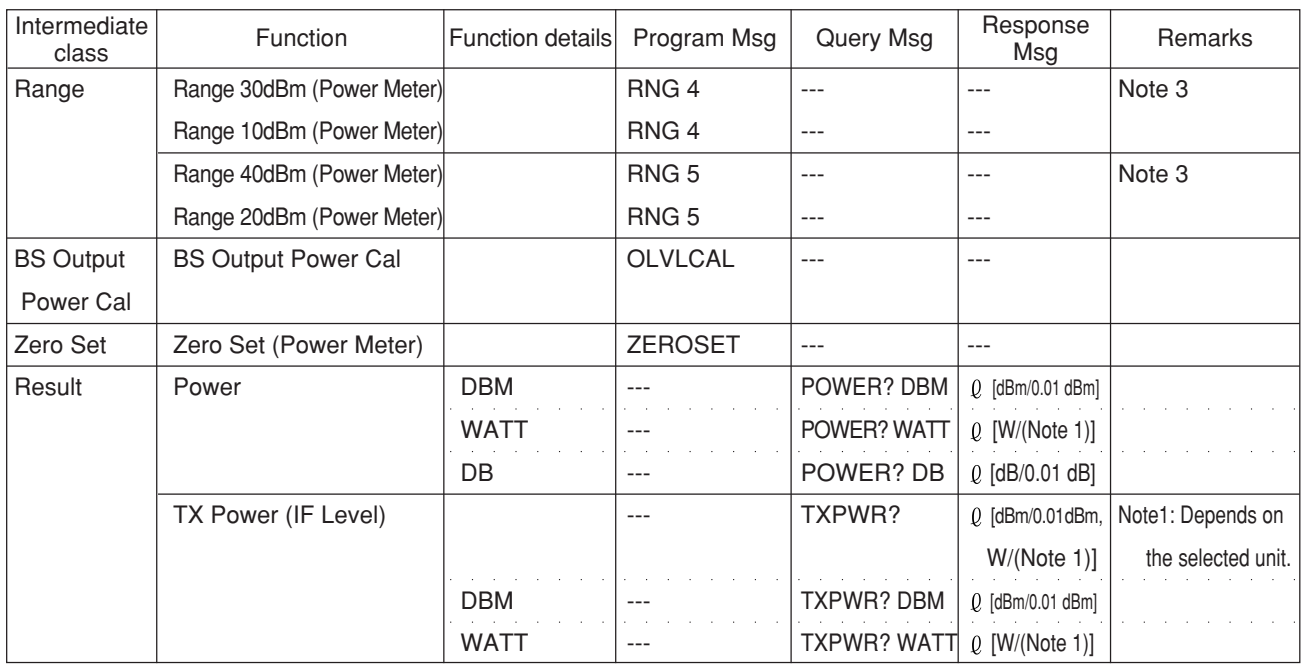

#### **Note:**

(Power Meter)" in the Function column on the above table indicates the command which becomes valid only when the Power Meter is selected for the Power Measure Method.

"(IF Level)" in the Function column on the above table indicates the command which becomes valid only when the IF Level is selected for the Power Measure Method.

- Note 1: Denoted by 4 effective digits such as X.XXX E ± XX [W]
- Note 2: This function becomes valid only when the Power Control Bit Pattern is selected to Alternate.
- Note 3: The upper line is the command for the RF Input/Output of "Main" or Main-in/AUX-out".

The lower line is the command for the RF Input/Output of "AUX" or Main-out/AUX-in".

Note 4: This command is used to reduce measurement time.

#### **(5) Gated Power screen commands**

• Program Msg of the Gated Power screen commands are valid only at Gated Power screen. Query Msg of the Gated Power screen commands are valid at all the screens of the TX/RX measurement screens.

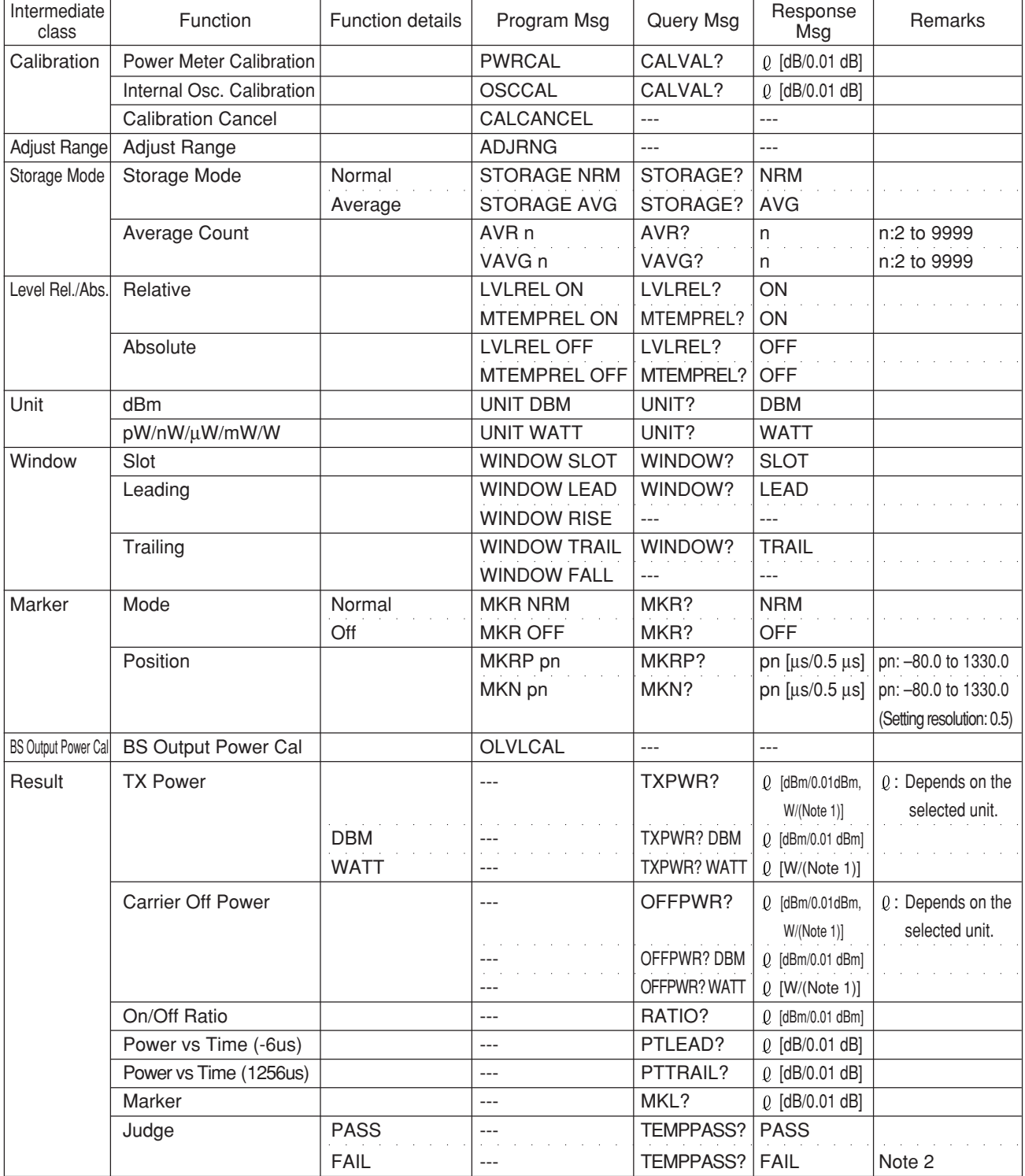

**Note 1:** Denoted by 3 effective digits such as X.XX E $\pm$  XX [W] **Note 2:** When WINDOW is SLOT, it can put into practical.

#### **(6) Setup Template screen commands**

• Setup Template screen commands are valid at all the screens of the TX/RX measurement screens (screens under the Setup Common Parameter screen).

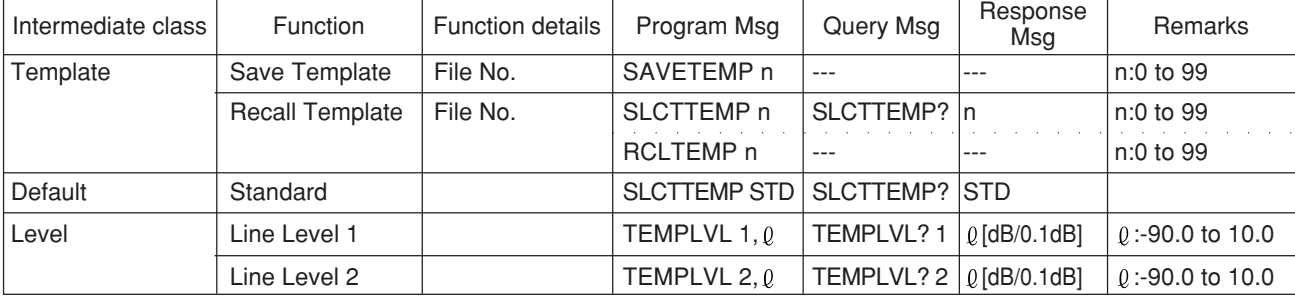

#### **(7) Open Loop Time Response screen commands**

• Program Msg of the Open Loop Time Response screen commands are valid only at Open Loop Time Response screen.

Query Msg of the Open Loop Time Response screen commands are valid at all the screens of the TX/RX measurement screens.

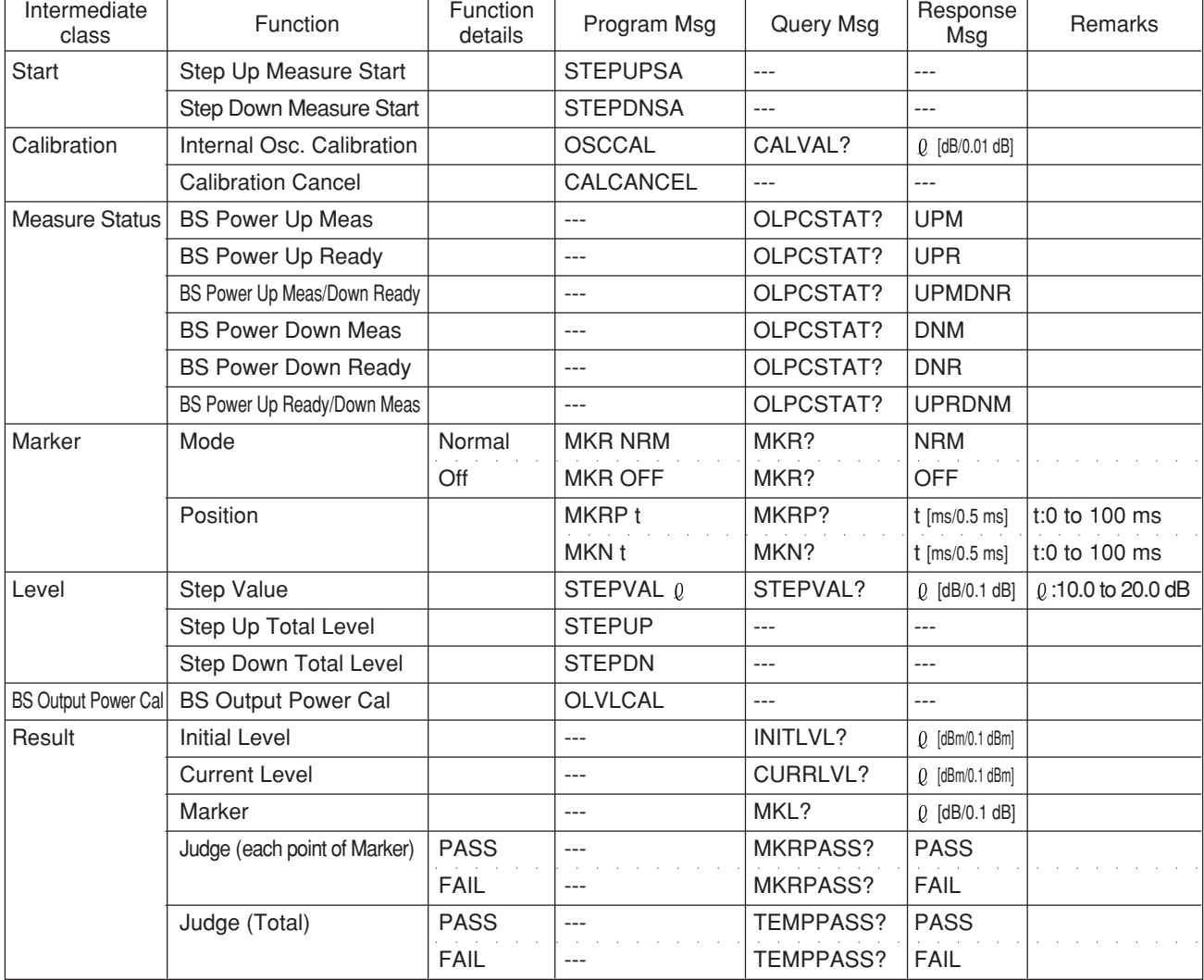

#### **(8) Standby Output Power screen commands**

• Program Msg of the Standby Output Power screen commands are valid only at Standby Output Power screen.

Query Msg of the Standby Output Power screen commands are valid at all the screens of the TX/RX measurement screens.

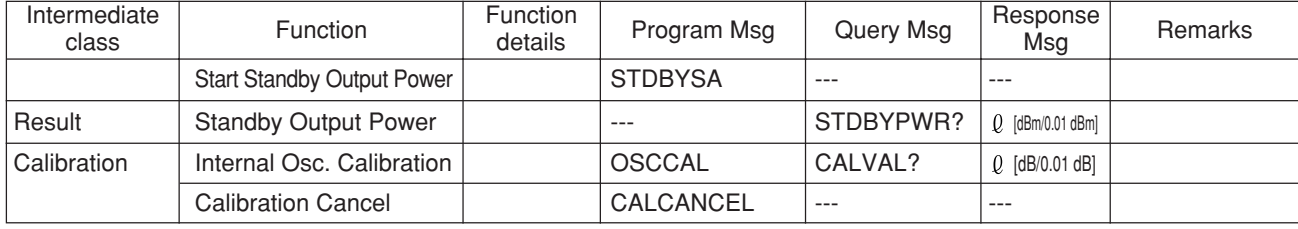

#### **(9) Occupied Bandwidth commands**

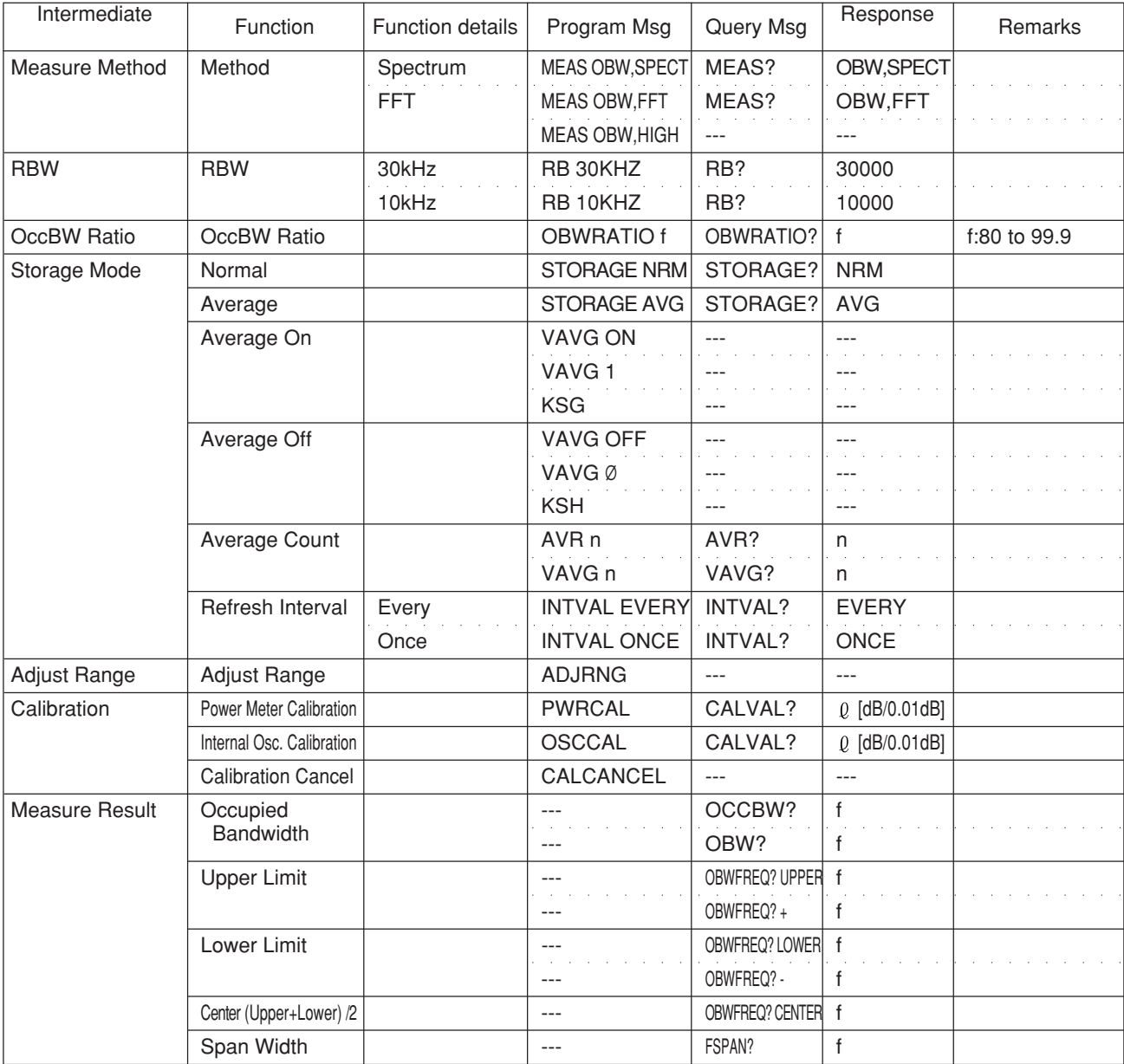

## **2.5 Device Message List**

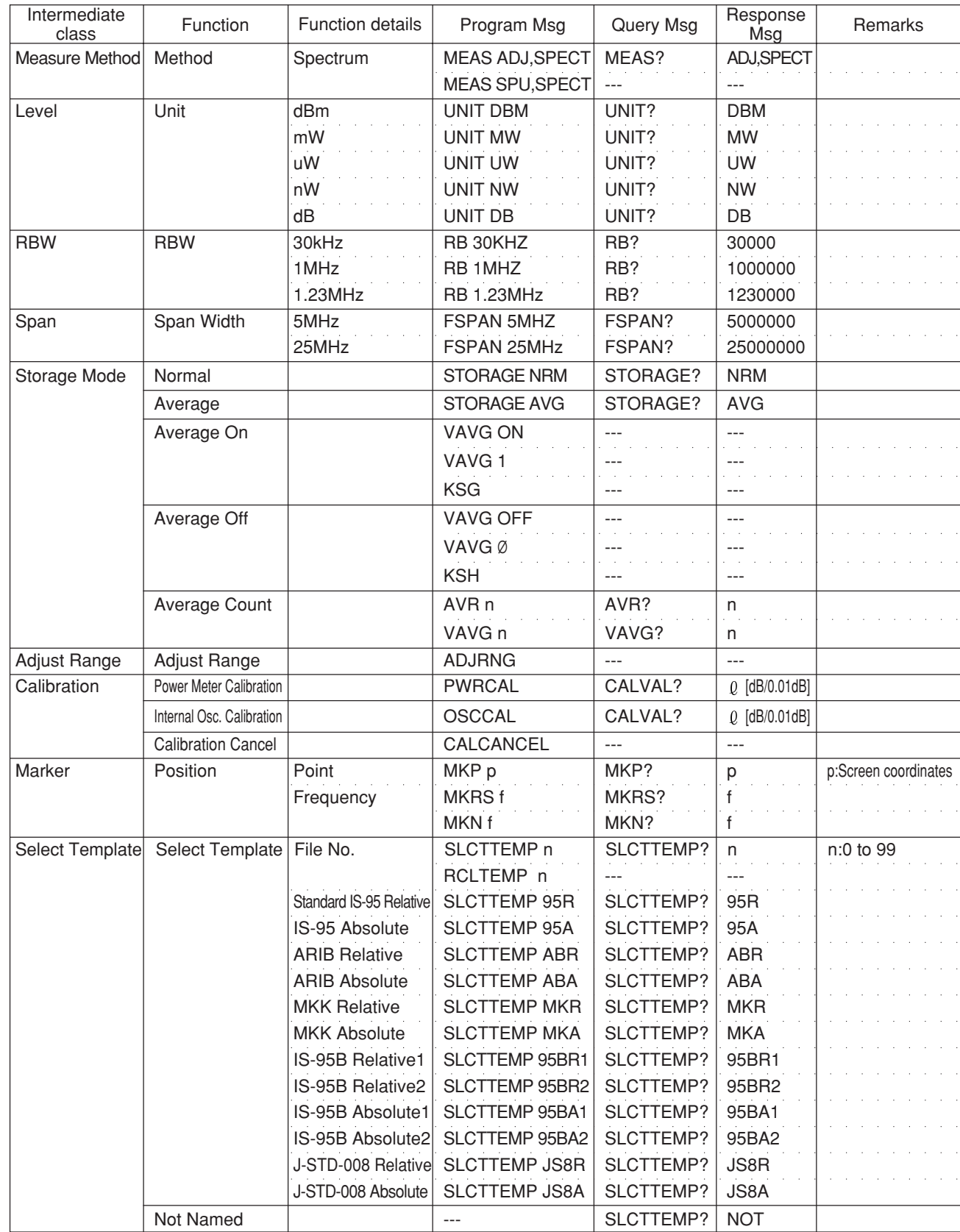

## **(10) Spurious close to the Carrier commands**

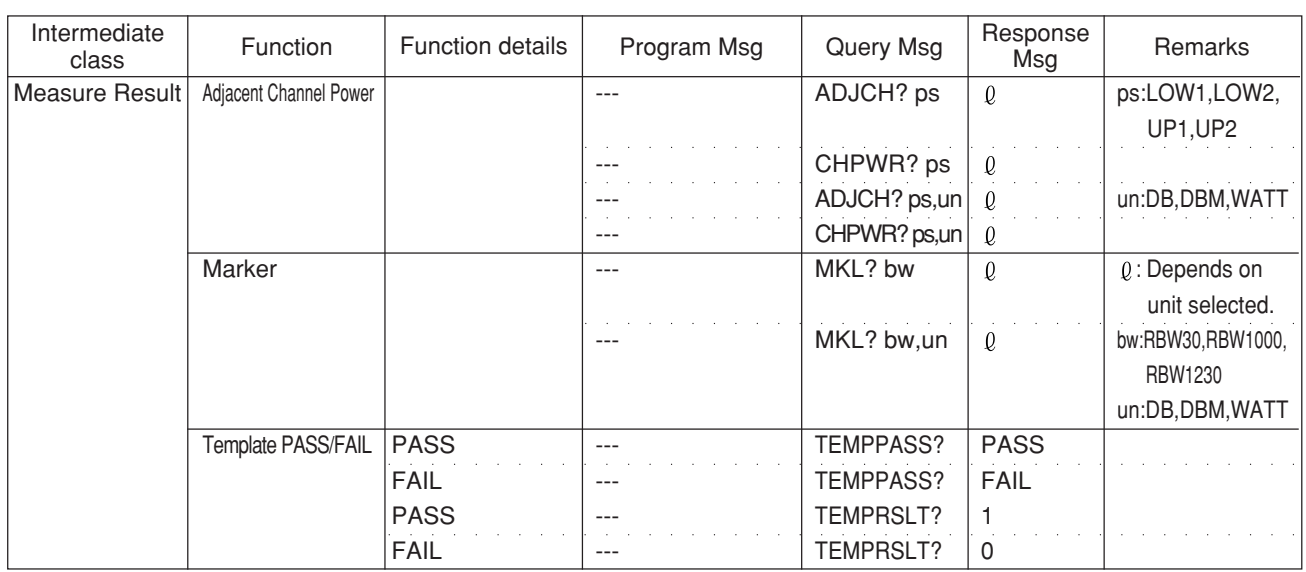

## **(11) Setup Spurious Template commands**

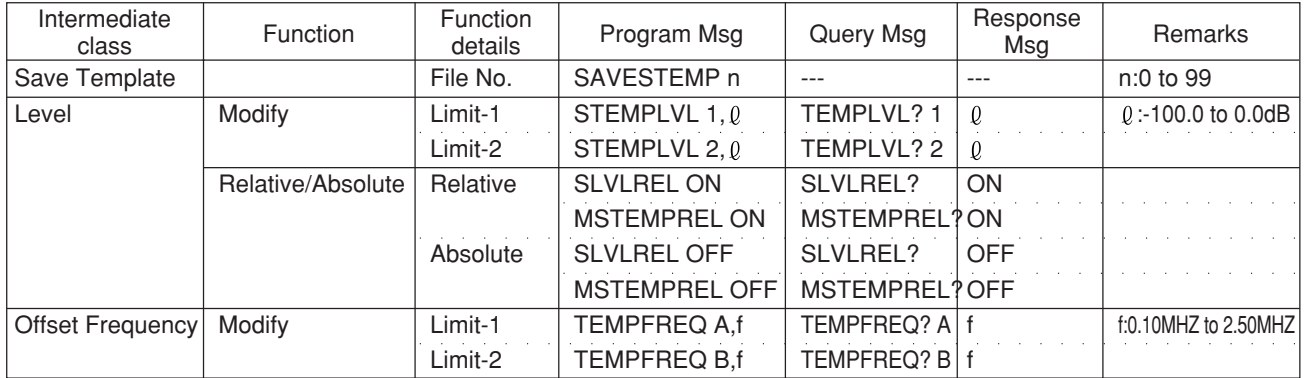

### **(12) Spurious Emission commands**

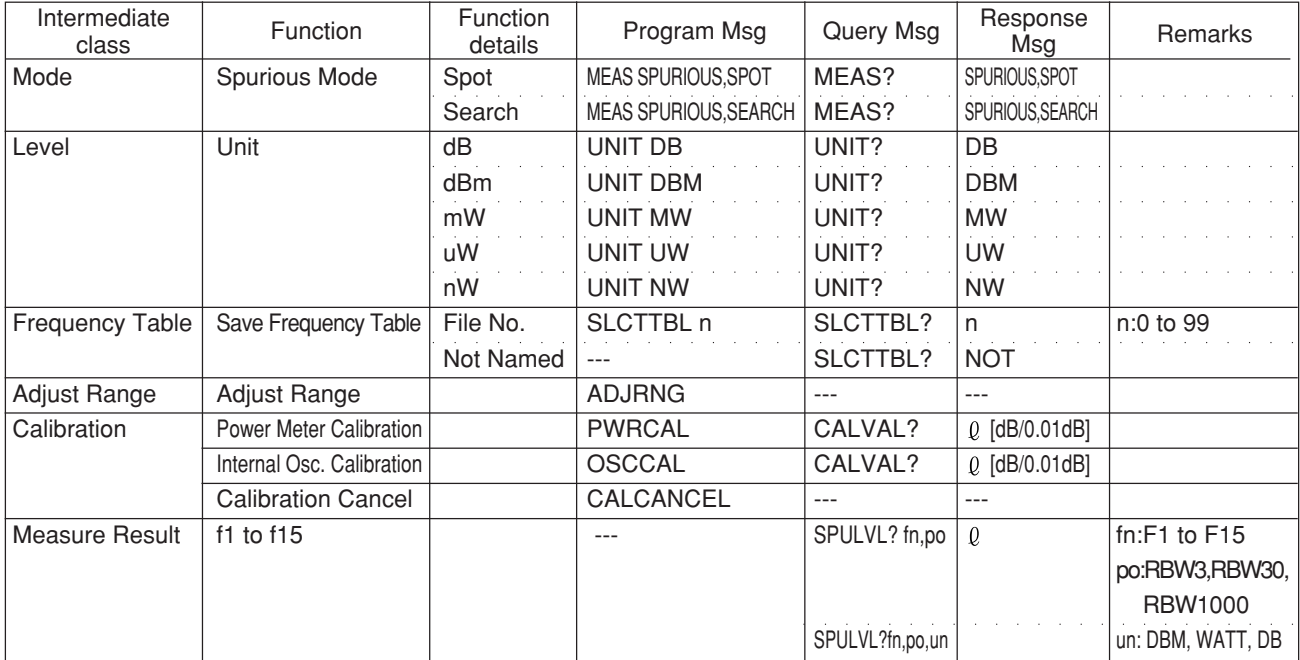

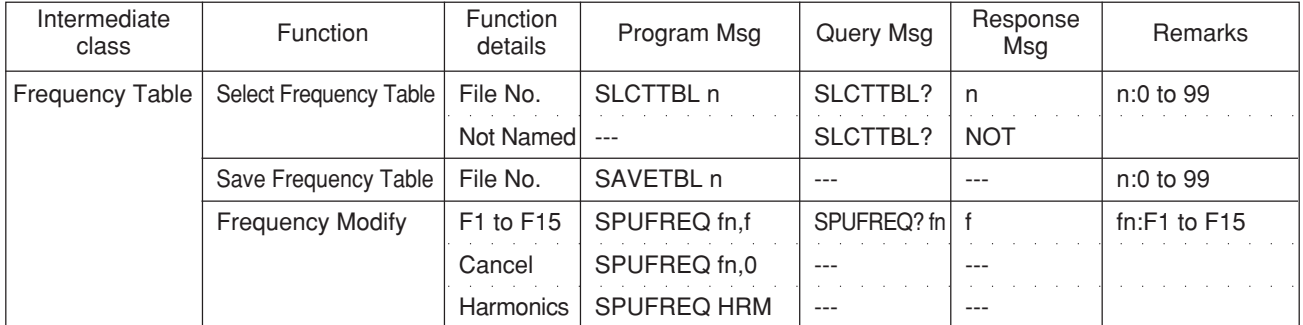

#### **(13) Setup Frequency Table commands**

#### **(14) Waveform memory read commands**

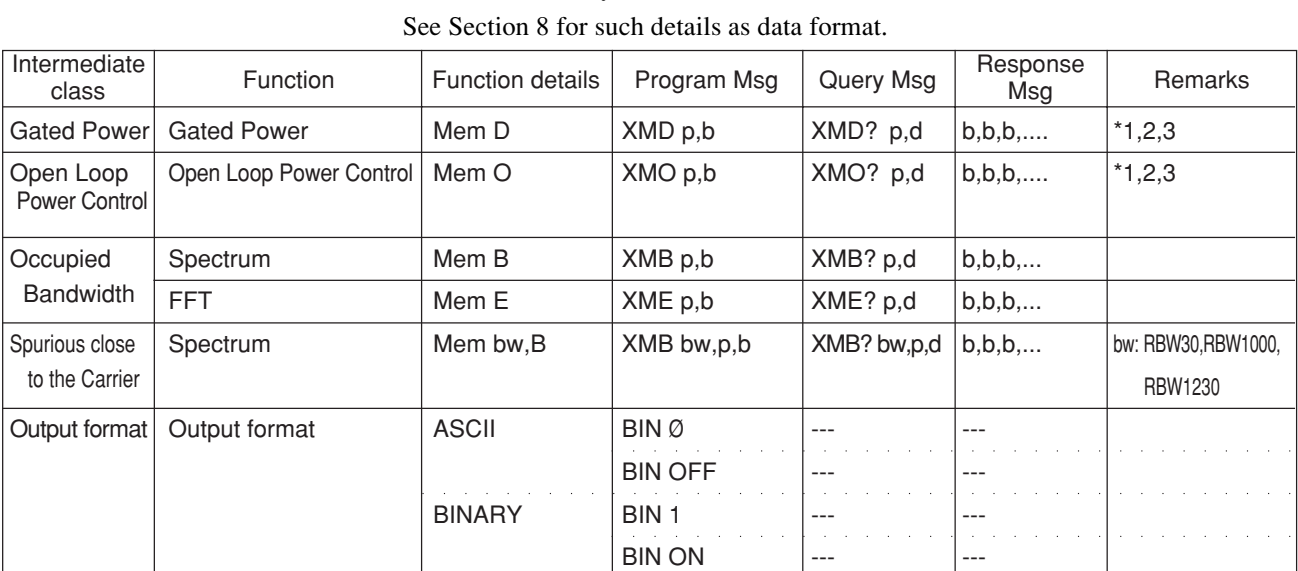

**Note:**

\*1 Meaning of response Data → p: Index of waveform data save area

• Waveform memory read commands are valid in all the modes of the MT8801C.

\*2 Meaning of response Data → b: Waveform data

\*3 Meaning of response Data → d: Number of data outputs

## **2.5.6 Analog TX measure commands**

• Program messages for the analog TX measure command are valid in ranges defined on each analog TX measure screen.

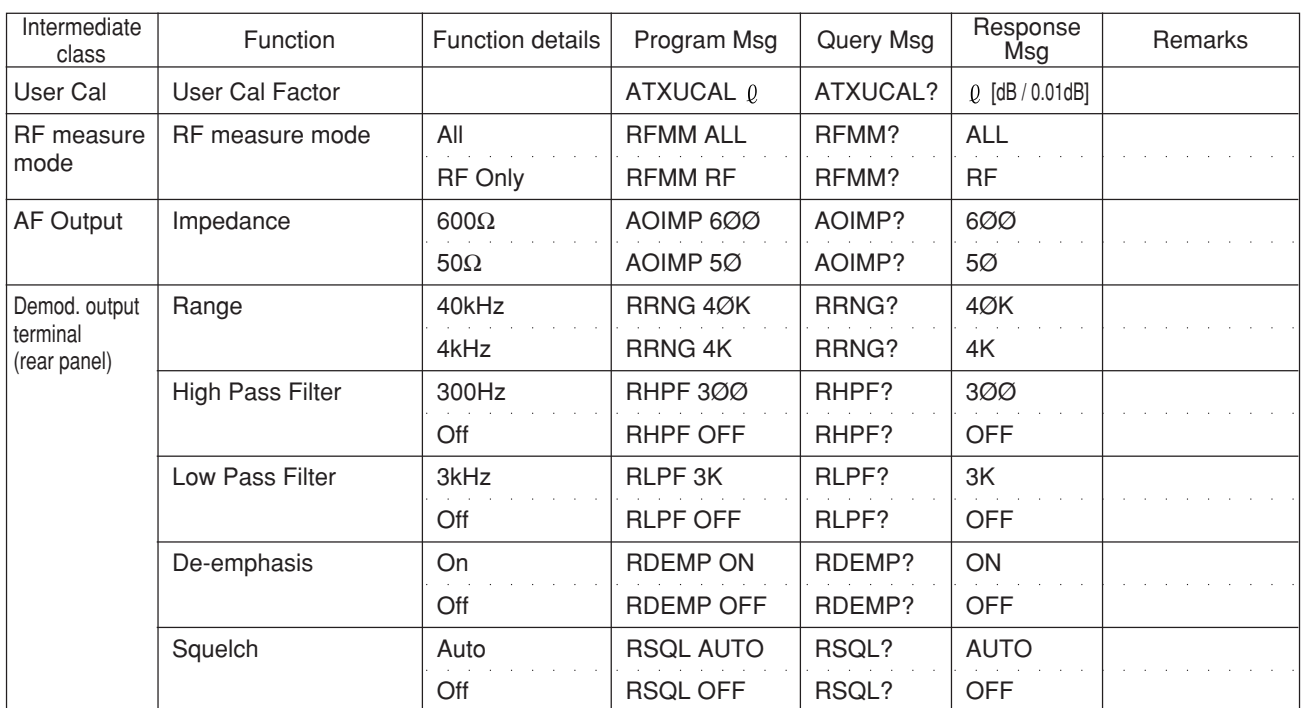

#### **(1) Setup Analog TX Measure Parameter screen commands**

## **2.5 Device Message List**

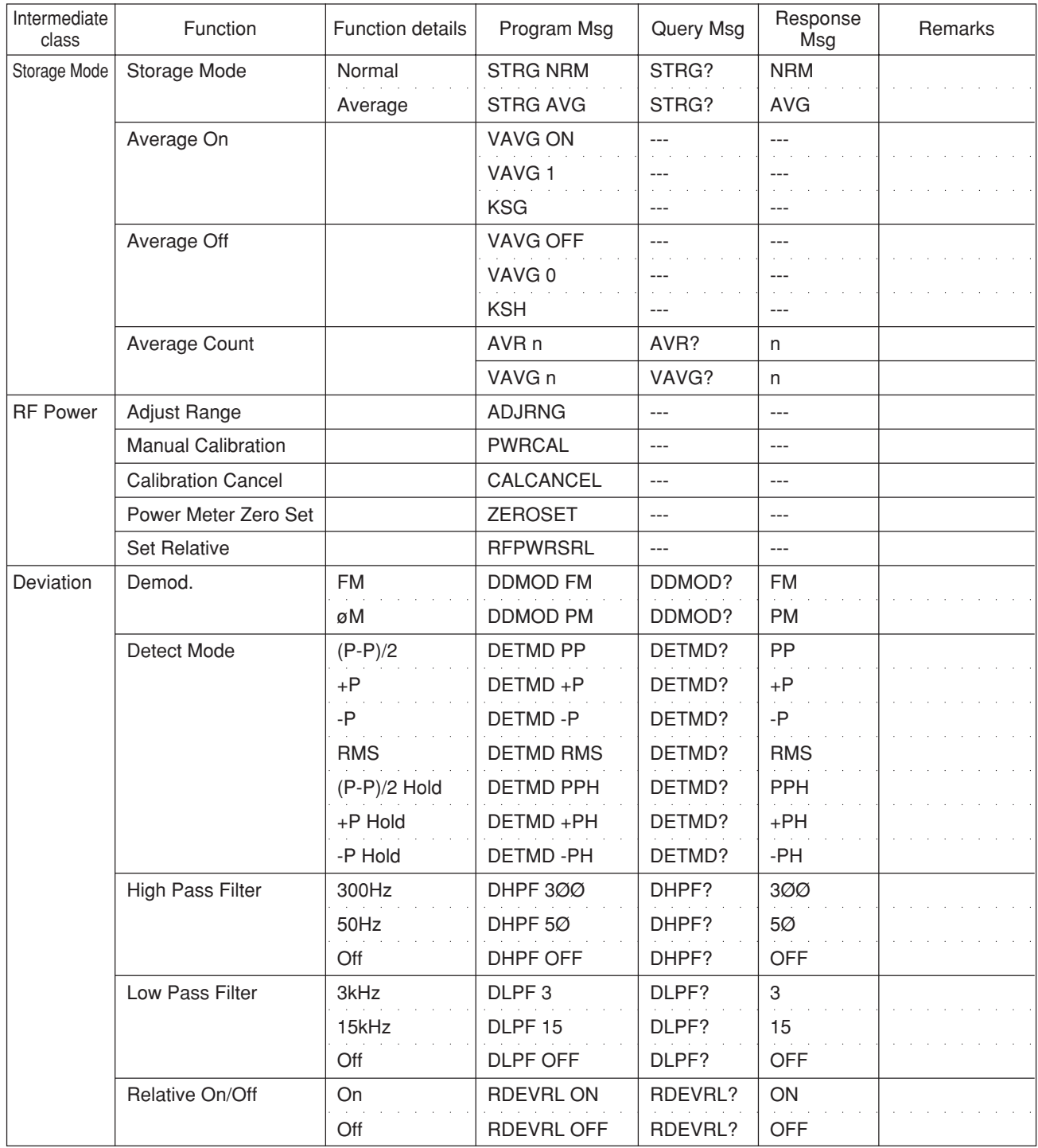

## **(2) Analog TX Meas with SG screen commands**

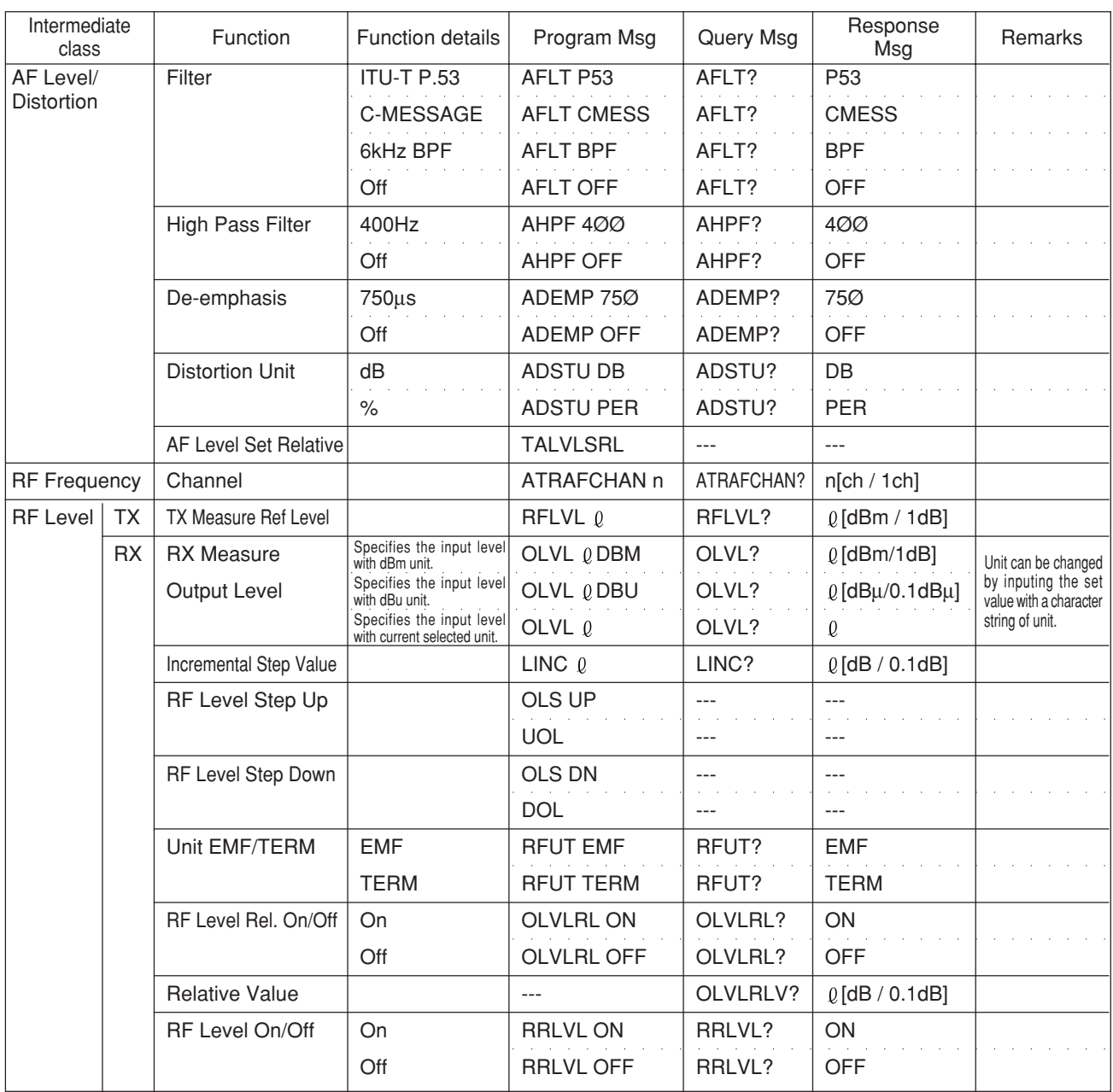

## **2.5 Device Message List**

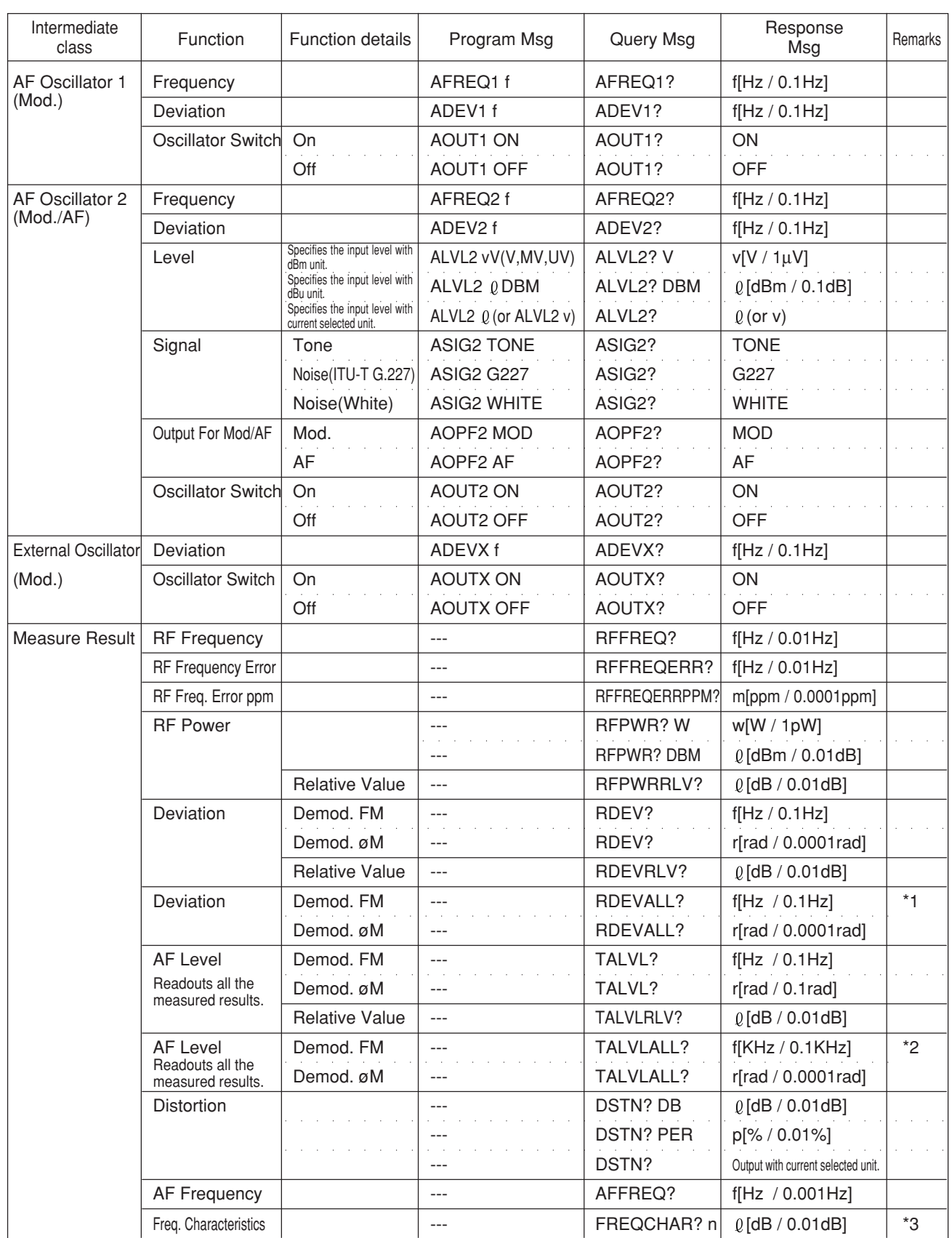

#### **NIOTE:**

\*1 RDEVALL? command (which readouts all the measured results of the Deviation) outputs the measured results of the (P-P)/2, +P, -P, RMS, (P-P)/2 Hold, +P Hold, and -P Hold, in this order with commas for these data separation.

Output format is shown below, where one data is indicated with 7 characters.

Example 1: Outputs with kHz unit. (One digit under decimal point) − − − − − − − − − − − − − − −− − − − − − −−− − − − − −−−− − − − −−− − − − − −− − − − − − − − − − − − − "10000.0, 1000.0, 100.0, 10.0, 1.0, 12.3, 123.4, 1234.5"

Example 2: Outputs with rad unit. (Four digits under decimal point) − −−− − − − −−−− − − − −−−− − − − −−−− − − − −−−− − − − −−−− − − − −−−− − − − −−−− − − − "10.0000, 1.0000, 0.1000, 0.0100, 0.0001, 0.0003, 0.1234, 1.2345"

\*2 TALVLALL? command (which readouts all the measured results of the AF Level) outputs the 8 types of the measured results, depending on the combination of the Filter and De-emphasis.

This command outputs the measured results of the ITU-T/750µs, C-MES-SAGE/750µs, 6kHz BPF/750µs, Off/750µs, ITU-T/Off, C-MESSAGE/ Off, 6kHz BPF/Off, and Off/Off,in this order with commas for these data separation.

Output format is shown below, where one data is indicated with 8 characters.

Example 1: Outputs with kHz unit. (Four digits under decimal point) − − − − − − − − − − − − − − − − −− − − − − − − −− − − − − − − −− − − − − − − −− − − − − − − −− − − − − − − −− − − − − − − "100.0000, 10.0000, 1.0000, 0.0100, 0.1000, 0.0003, 0.1234, 1.2345"

Example 2: Outputs with rad unit. (Four digits under decimal point) − − − − − − − − − − − − − − − − −− − − − − − − −− − − − − − − −− − − − − − − −− − − − − − − −− − − − − − − −− − − − − − − "100.0000, 10.0000, 1.0000, 0.1000, 0.0100, 0.0003, 0.1234, 1.2345"

\*3 FREQCHAR? command (which readouts the measured results of the frequency characteristics) performs FFT of the demodulated AF signal, and outputs the frequency characteristics (from 50 Hz to 10 kHz, in 50 Hz steps, with the reference of the data at 1 kHz).

When inputing this command, specify multiple integer values of n (range: 1) to 200) which are integer-type parameters to determine the measurement frequencies.

The relation between n and the measurement frequency (f) is as follows:

 $f = 50n$  (n: 1 to 200)

## **2.5.7 RX Measure commands**

### **(1) Setup RX Measure Parameter screen commands**

• Setup RX Measure Parameter screen commands are valid at all the screens of the TX/RX measurement screens (screens under the Setup Common Parameter screen).

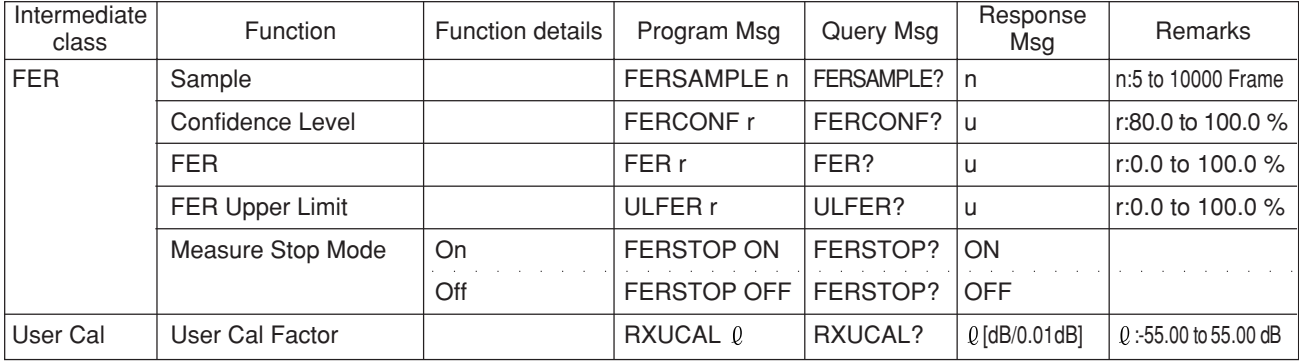

## **(2) Setup Signal screen commands**

• Setup Signal screen commands are valid at all the screens of the TX/RX measurement screens (screens under the Setup Common Parameter screen).

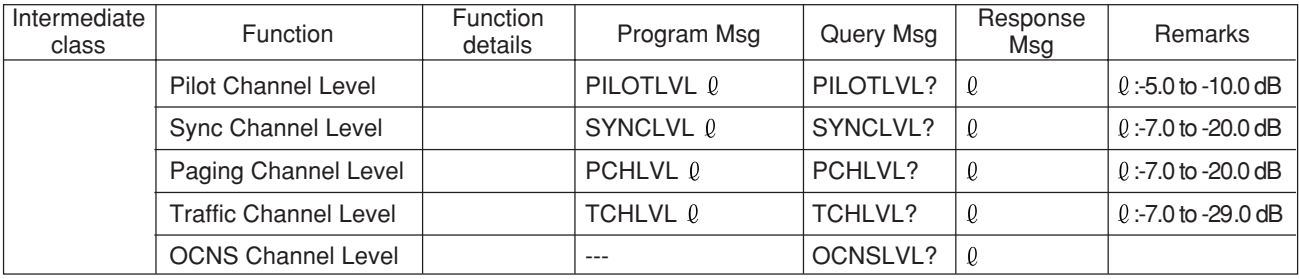

#### **(3) Frame Error Rate screen commands**

• Program Msg of the Frame Error Rate screen commands are valid only at Frame Error Rate screen.

Query Msg of the Frame Error Rate screen commands are valid at all the screens of the TX/RX measurement screens.

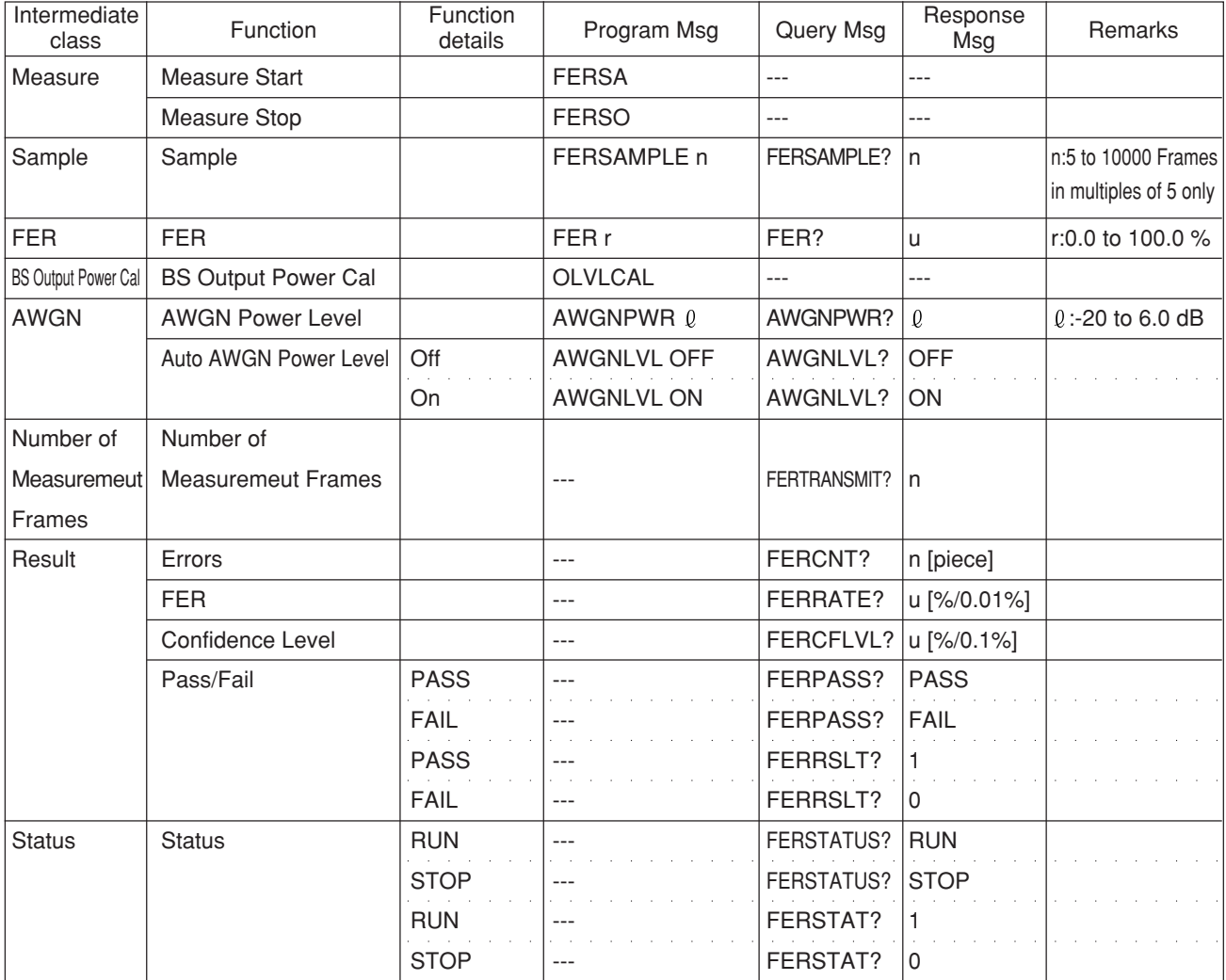
### **2.5.8 Analog RX measure commands**

• Program messages for the analog RX measure commands are valid in ranges defined on each analog RX measure screen.

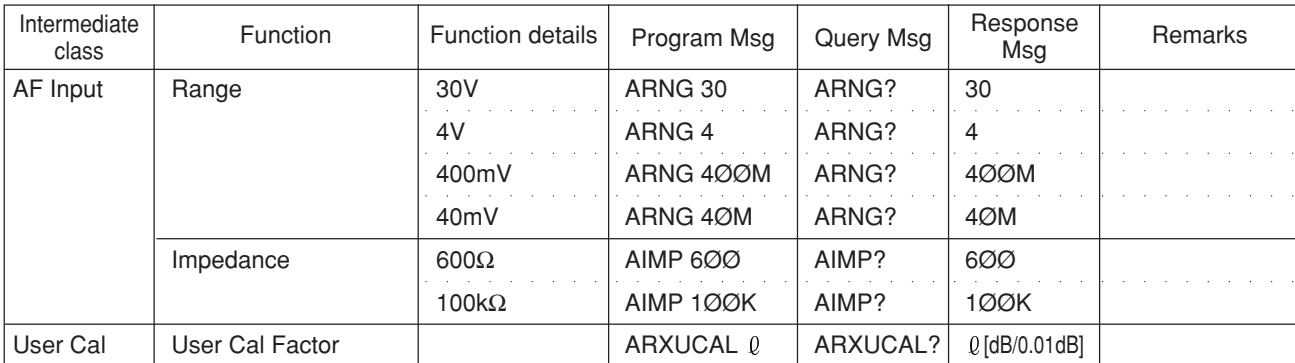

### **(1) Setup Analog RX Measure Parameter screen commands**

### **Section 2 Device Messages**

### **(2) Analog RX Measure screen commands**

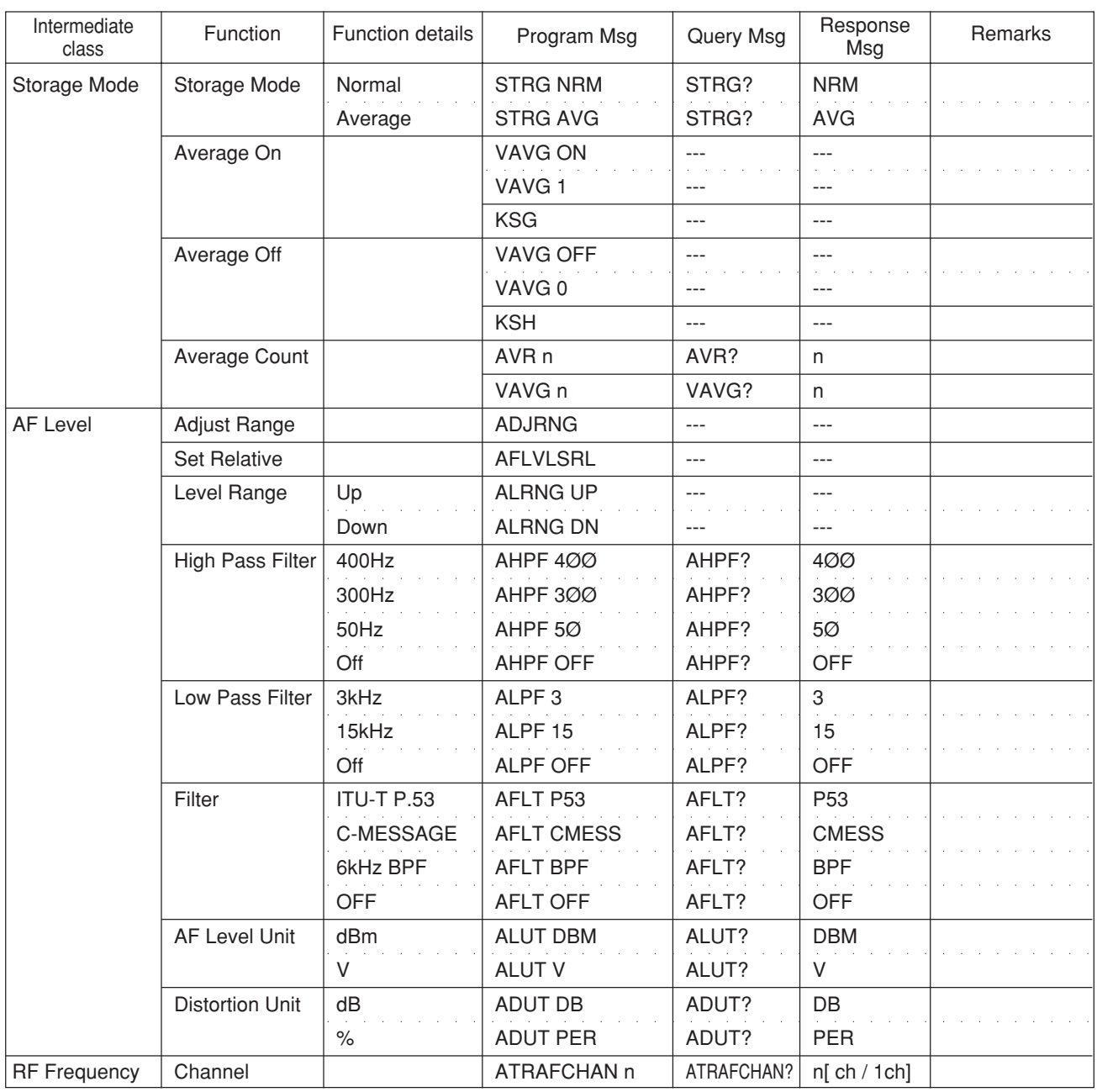

• Program messages of the analog RX Measure command are valid on the analog RX Measure screen.

### **2.5 Device Message List**

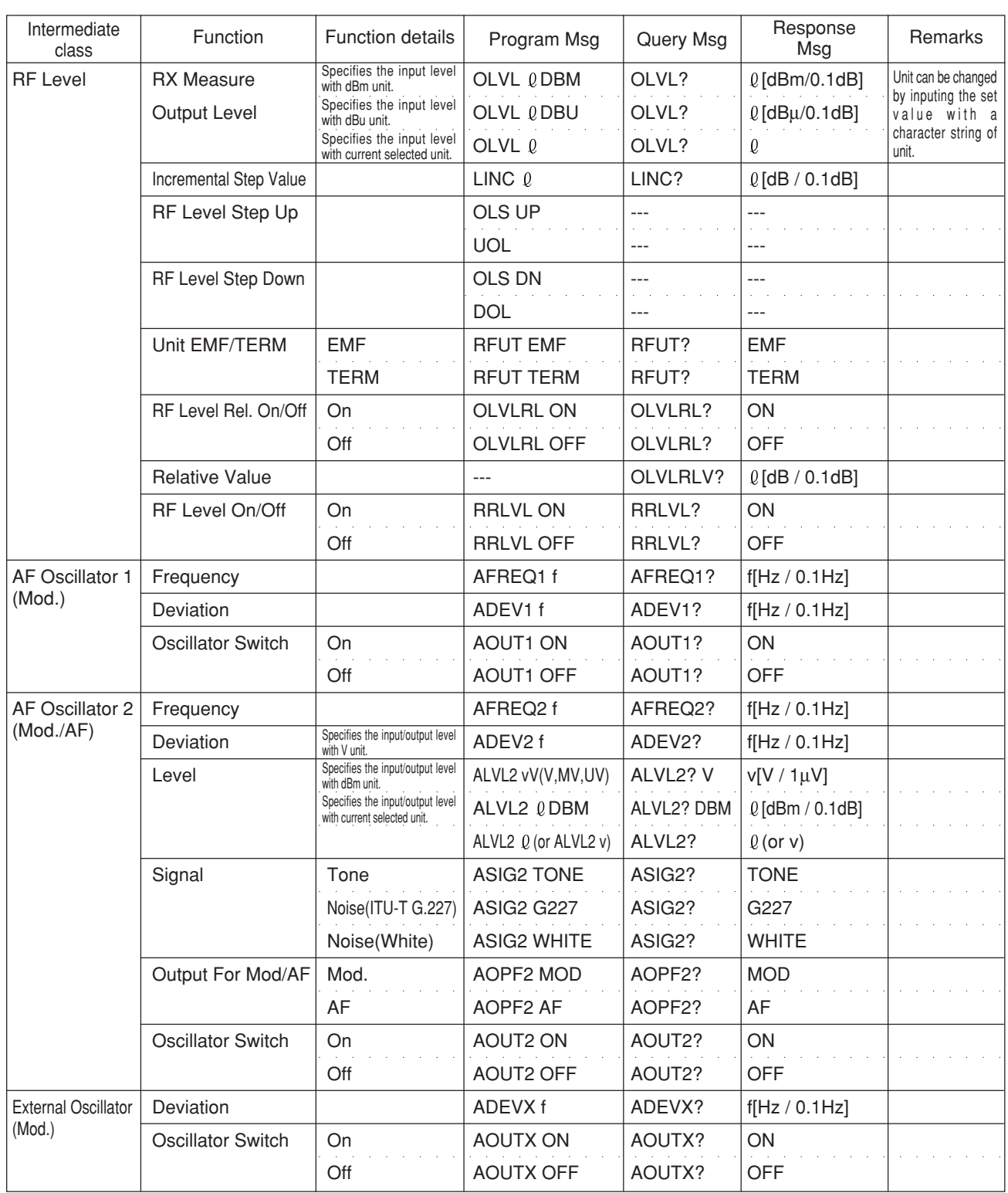

#### **Section 2 Device Messages**

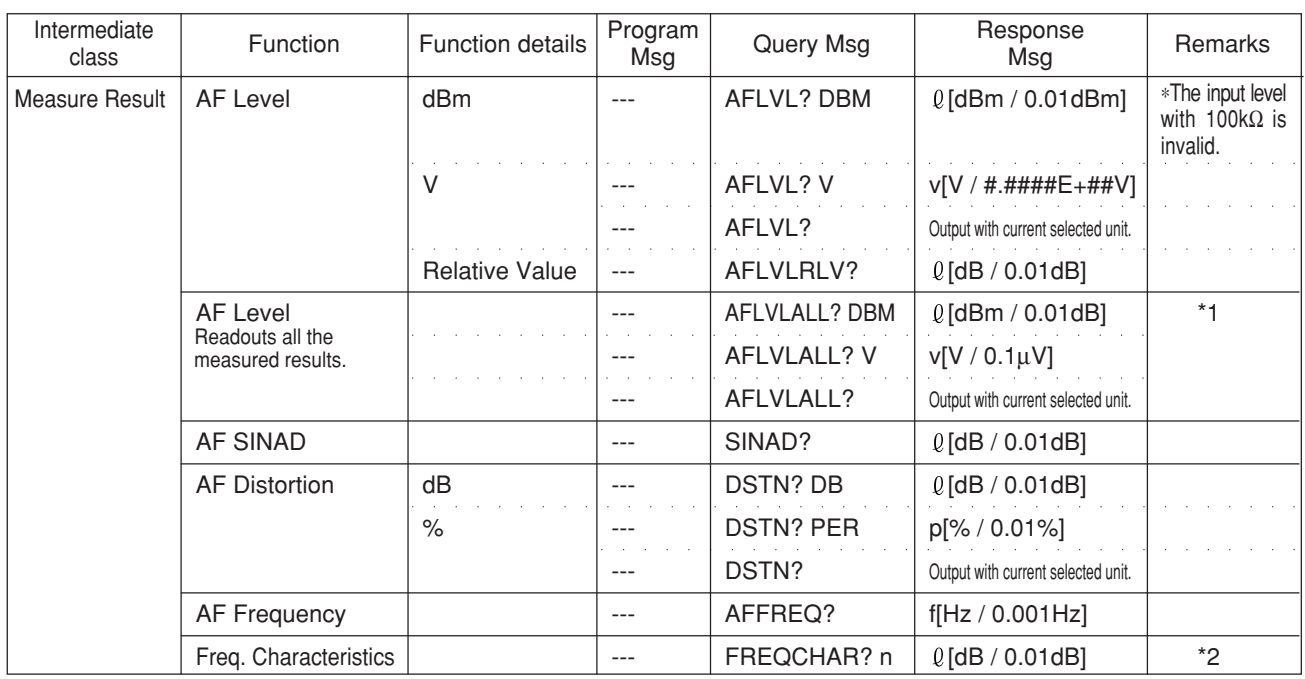

#### **Note:**

\*1 AFLVLALL? command (which readouts all the measured results of the AF Level) outputs the 8 types of the measured results, depending on the combination of the Filter and De-emphasis.

This command outputs the measured results of the ITU-T/750µs, C-MES-SAGE/750µs, 6kHz BPF/750µs, Off/750µs, ITU-T/Off, C-MESSAGE/ Off, 6kHz BPF/Off, and Off/Off,in this order with commas for these data separation.

Output format is shown below, where one data is indicated with 9 characters.

Example 1: Outputs with dBm unit. (Two digits under decimal point) − − − − − − − − − −− − − − − − − − −−− − − − − − − −−−−−− − − − −−− − − − − − − −−−− − − − − − −−−− − − − − − −−−−− − − − − "100000.00, 10000.00, 1000.00, 0.01, 1234.56, 123.45, -12.34, -0.10"

Example 2: Outputs with Volt unit. (Exponent form)

−−− − − − − − − −−− − − − −− − −−− − − − −− − −−− − − − −− − −−− − − − − − − −−− − − − −− − −−− − − − − "1.234E+01,2.324E-03,5.325E-05,4.448E-06,1.568E+01,3.525E-04,4.256E- − − −−− − − − −− − 03,1.825E-02"

\*2 FREQCHAR? command (which readouts the measured results of the frequency characteristics) performs FFT of the demodulated AF signal, and outputs the frequency characteristics (from 50 Hz to 10 kHz, in 50 Hz steps, with the reference of the data at 1 kHz).

When inputing this command, specify multiple integer values of n (range: 1) to 200) which are integer-type parameters to determine the measurement frequencies.

The relation between n and the measurement frequency (f) is as follows:

 $f = 50n$  (n: 1 to 200)

### **2.5.9 Call Processing commands**

### **(1) Setup Call Processing Parameters screen commands**

• Setup Call Processing screen commands are valid at all the screens of the TX/RX measurement screens (screens under the Setup Common Parameter screen).

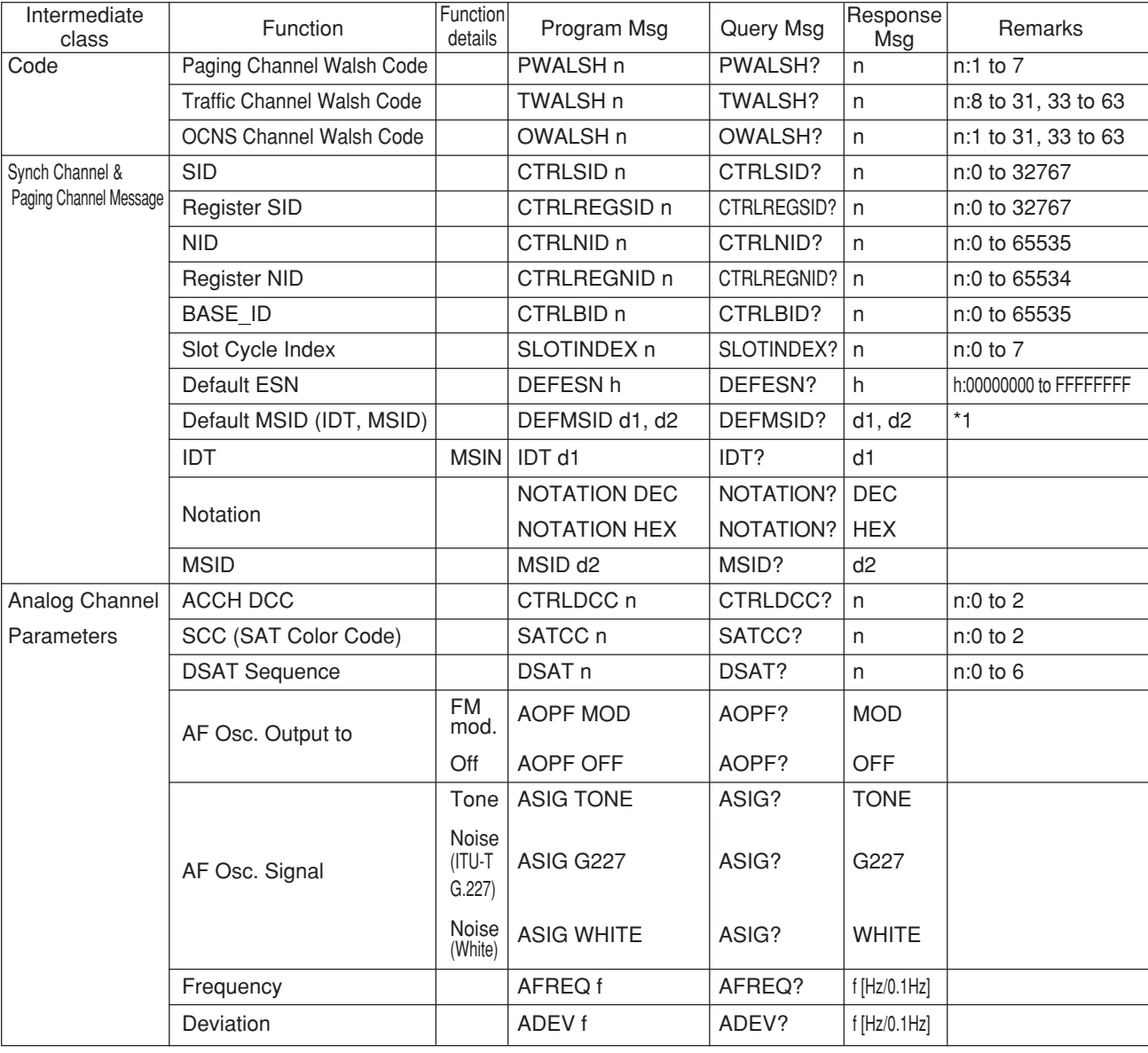

### \*1 Meaning of response Data (DEC)

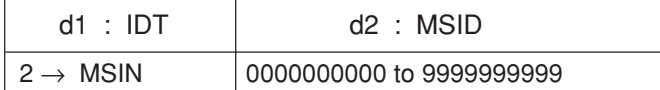

Meaning of response Data (HEX)

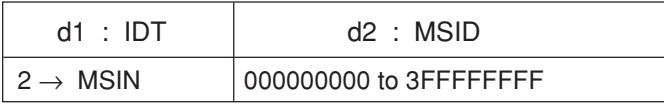

### **Section 2 Device Messages**

### **(2) Call Processing Status screen commands**

• Program Msg of the Call Processing Status commands are valid only at Setup Common Parameter screen.

Query Msg of the Call Processing Status commands are valid at all the screens of the TX/RX measurement screens.

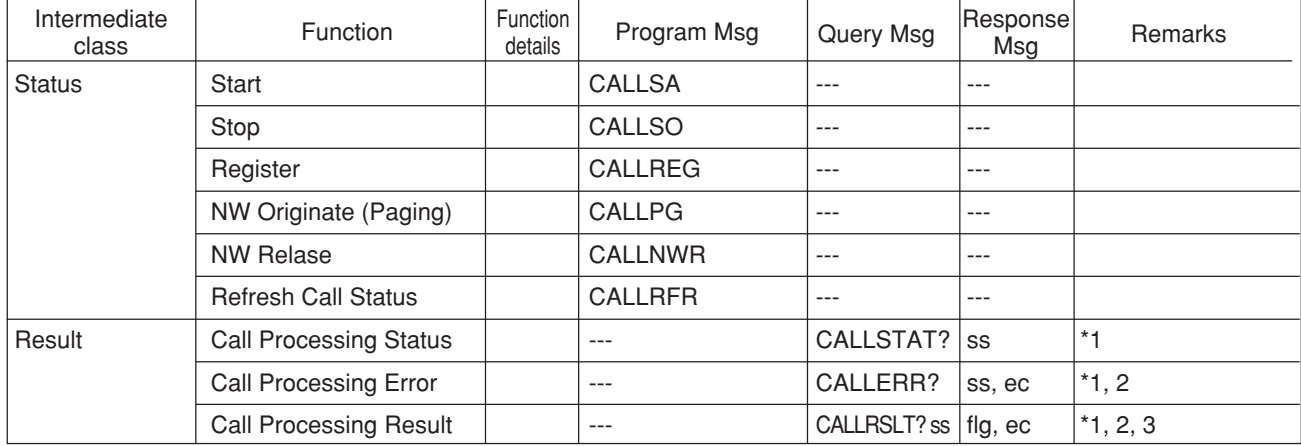

#### **Note:**

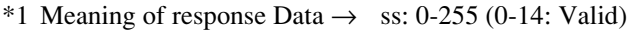

- \*2 Meaning of response Data  $\rightarrow$  ec: (Error Code) 0, 1-255
- \*3 Meaning of response Data  $\rightarrow$  flg: (Executed flag) 0,1
- \* Meaning of Response data

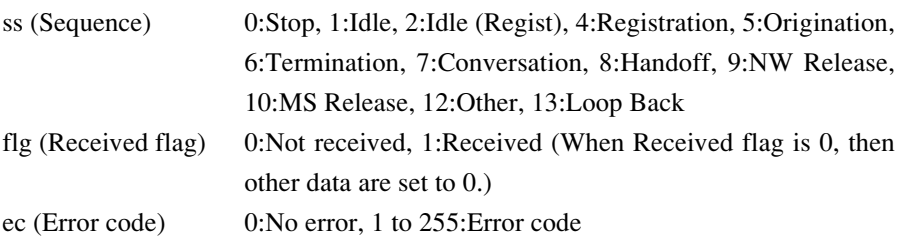

### **2.5.10 Maintenance commands**

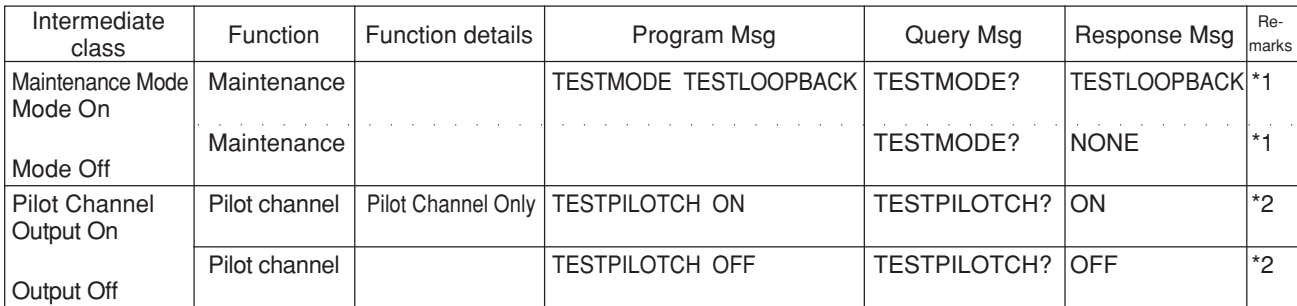

### **Note 1:**

- \*1 Moves from Idle state to Test Mode (Loop Back) state.
	- Valid only in CDMA mode with Idle state of Call Proc after Start execution on Setup Common Parameter screen.
- \*2 Sets SG output only from Pilot Channel.
	- Valid only at Test Mode (Loop Back) state.

### **Note 2:**

The usable measurements in the Test Mode of Loop back are the Modulation Analysis and Power Meter.

Cannot move to the RF Power screen, Open Loop Time Response screen, and Frame Error Rate screen.

# **Section 3 Setup**

This section describes the RS-232C/GPIB connections to external devices and setting the remote-control interface of the MT8801C.

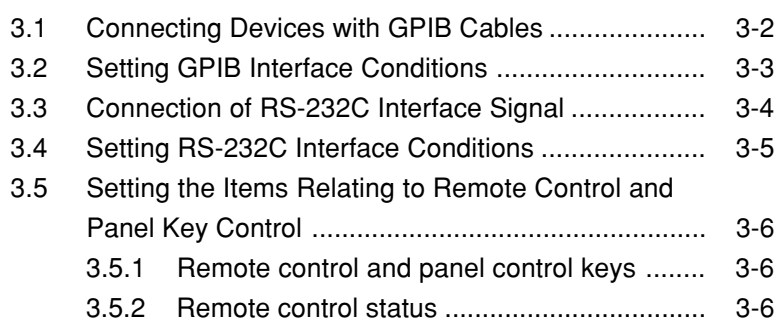

# **3.1 Connecting Devices with GPIB Cables**

The rear panel has connectors for connecting GPIB cables.

Up to 15 devices, including the controller, can be connected to one system. Connect devices under the conditions described to the right of the diagram below.

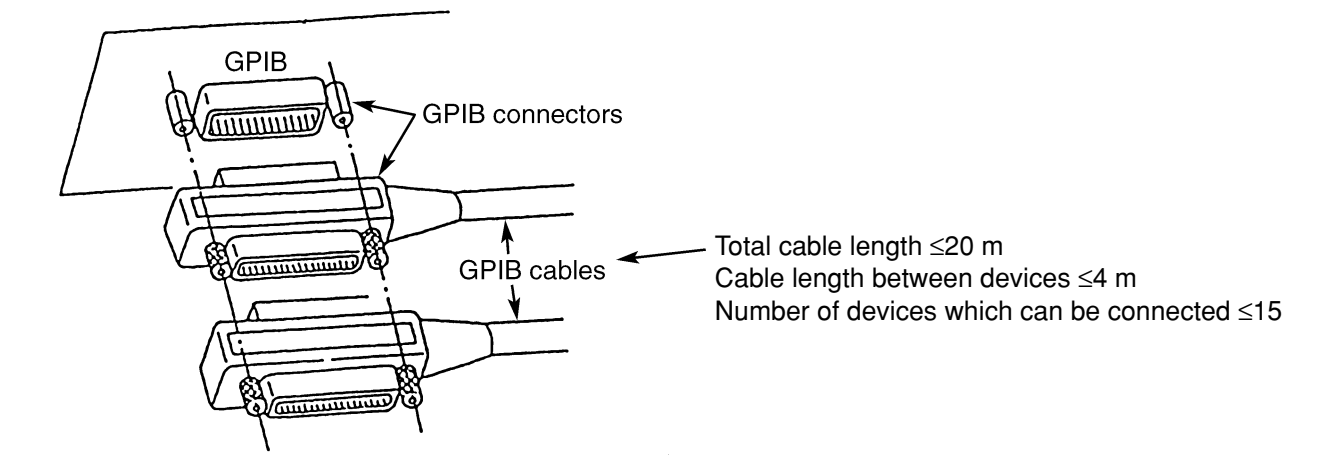

Mounting and dismounting of the GP-IB cable must be done after turning off the power switch and pulling out the power cord from the socket. If the power remains on, only signal common line may disconnected before the other lines, then AC leak voltages are applied to the ICs, and there is a possibility that components such as ICs in the interface unit will be damaged.

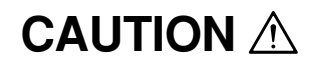

**The GPIB cables must be connected before the power is turned on.**

# **3.2 Setting GPIB Interface Conditions**

Set the GPIB interface on the Instrument Setup screen at the front panel. Set the following items:

- (1) Interface: Connect to Controller (Initial value: GPIB)
- (2) GPIB: Address (Initial value: 01)

An example of the setting when the GPIB interface is set with the GPIB address03 is given below.

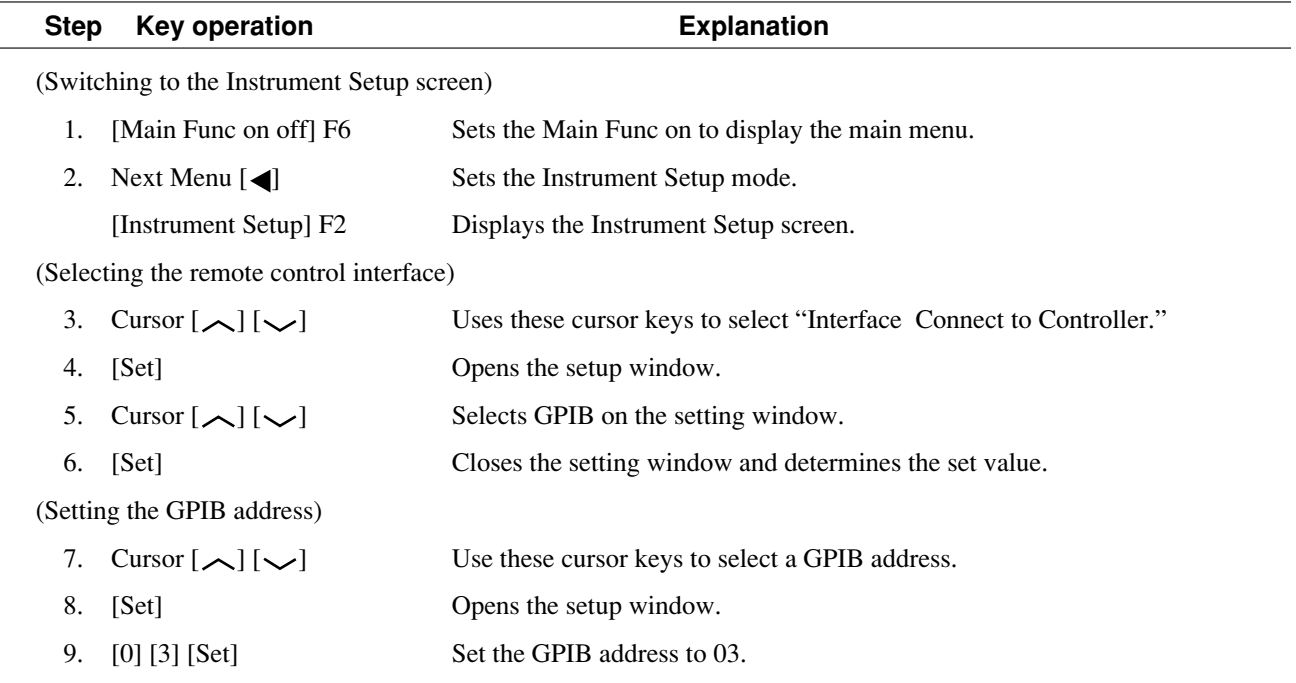

# **3.3 Connection of RS-232C Interface Signal**

Connection of RS-232C interface signal between the MT8801C and a personal computer is shown below.

• Connection to PC98-series personal computer (NEC)

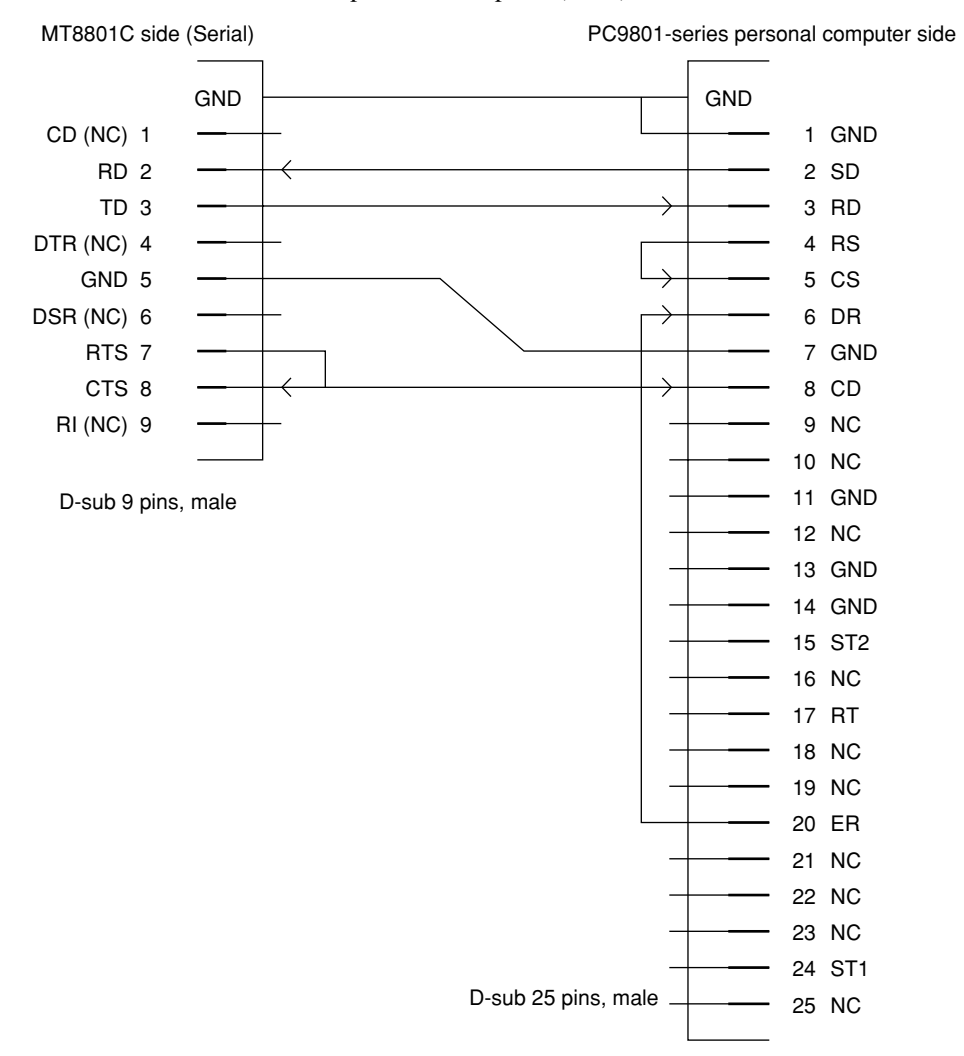

#### • Connection to IBM PC/AT personal computer

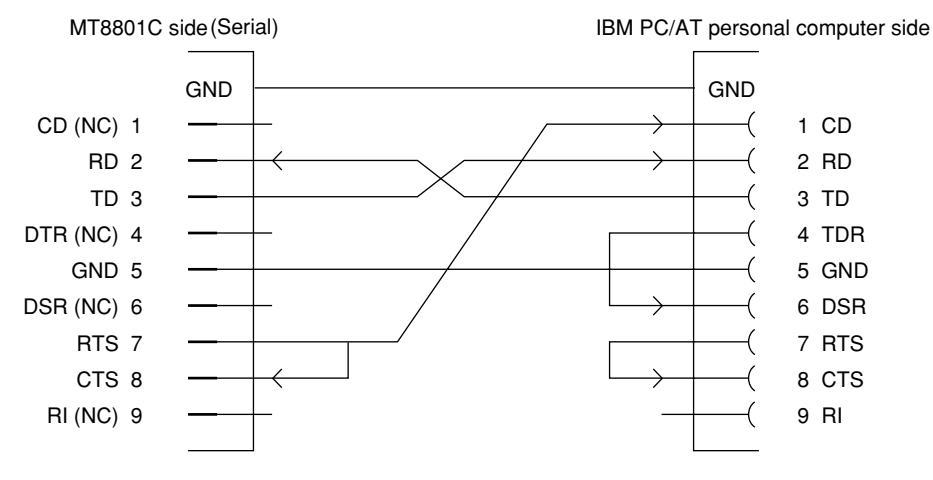

D-sub 9 pins, male D-sub 9 pins, female

# **3.4 Setting RS-232C Interface Conditions**

Set the RS-232C interface on the Instrument Setup screen at the front panel. Set the following items:

- (1) Interface: Connect to Controller (Initial value: GPIB)
- (2) RS-232C: Baud Rate (Initial value: 2400) Parity (Initial value: Even) Data Bit (Initial value: 8 bits) Stop Bit (Initial value: 1 bit)

Set the RS-232C interface conditions, as described below.

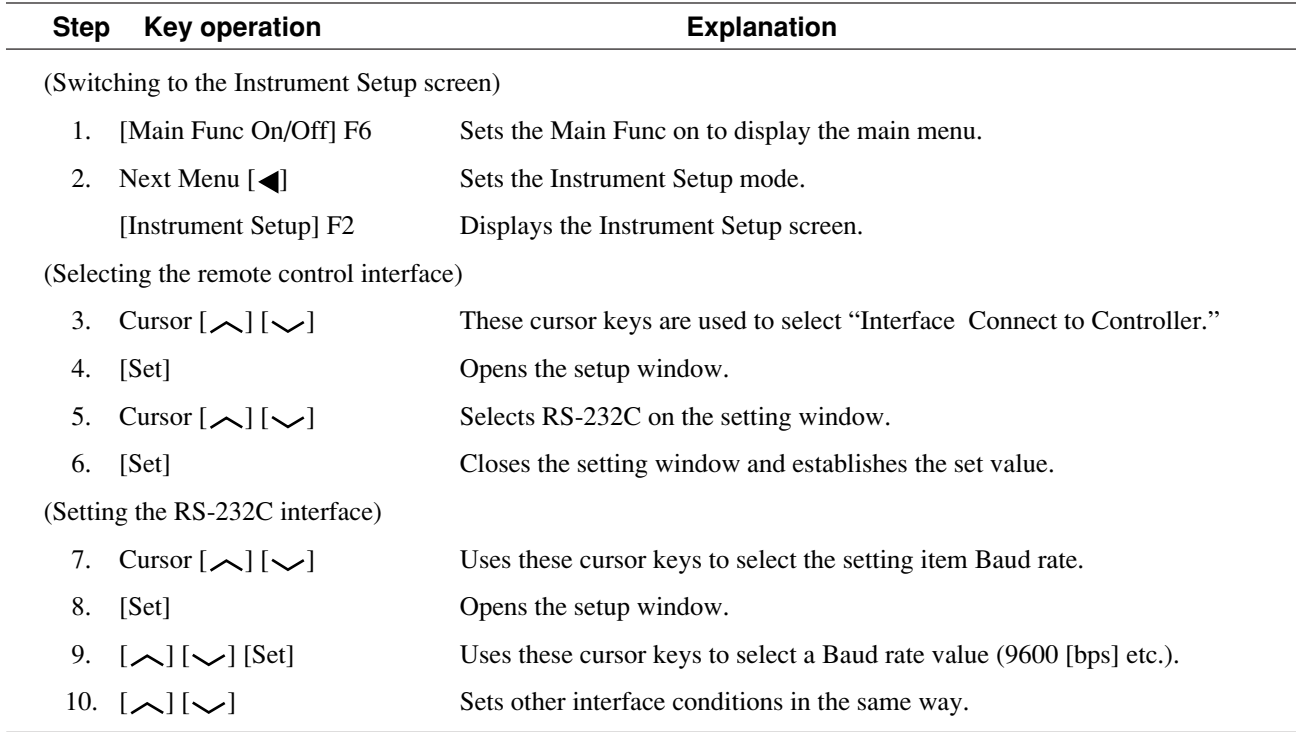

# **3.5 Setting the Items Relating to Remote Control and Panel Key Control**

### **3.5.1 Remote control and panel control keys**

The keys and lamps described in this paragraph are assigned on the front panel as exclusive keys and lamps.

### **(1) REMOTE lamp and LOCAL key**

The REMOTE lamp indicates that the MT8801C is controlled remotely via the GPIB interface. When the MT8801C is controlled remotely from an external controller via the GPIB interface on the rear panel, the REMOTE lamp lights. While the REMOTE lamp is on, key entry and rotary encoder entry from the front panel are disabled. The LOCAL key is used to cancel the remote control status of the GPIB interface. When the LOCAL key is pressed, the REMOTE lamp goes off and key entry and rotary encoder entry from the front panel are enabled.

#### **(2) PANEL LOCK key**

The PANEL LOCK key is used to enable and disable key entry and rotary encoder entry from the front panel. Use the PANEL LOCK key to prevent an operation error on the front panel for automatic measurement or status holding. When the panel is locked, the green lamp on the PANEL LOCK key lights.

### **3.5.2 Remote control status**

If the MT8801C is controlled remotely, the REMOTE lamp on the left of the front panel lights. While the REMOTE lamp is on, key entry and rotary encoder entry from the front panel are disabled. To change from the remote control to front panel entry status, execute the following steps:

(1) Halt the remote control.

(2) If the REMOTE lamp is on, press the LOCAL key to cancel the REMOTE status.

# **Section 4 Device Message Format**

This section describes the format of the device messages transmitted between a controller and the MT8801C via the GPIB system.

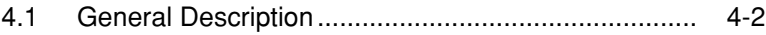

- 4.2 Program Message Format......................................... 4-2
- 4.3 Response Message Format ...................................... 4-6

# **4.1 General Description**

The device messages are data messages that are transmitted between the controller and devices. There are two types of data messages: program messages output from the controller to the MT8801C, and response messages input from the MT8801C by the controller. There are also two types of program commands and program queries in the program message. The program command is used to set this instrument's parameters and to instruct it to execute processing. The program query is used to query the values of parameters and measured results.

# **4.2 Program Message Format**

To transfer program messages from the controller to the MT8801C using the PRINT statement, the program message formats are defined as follows:

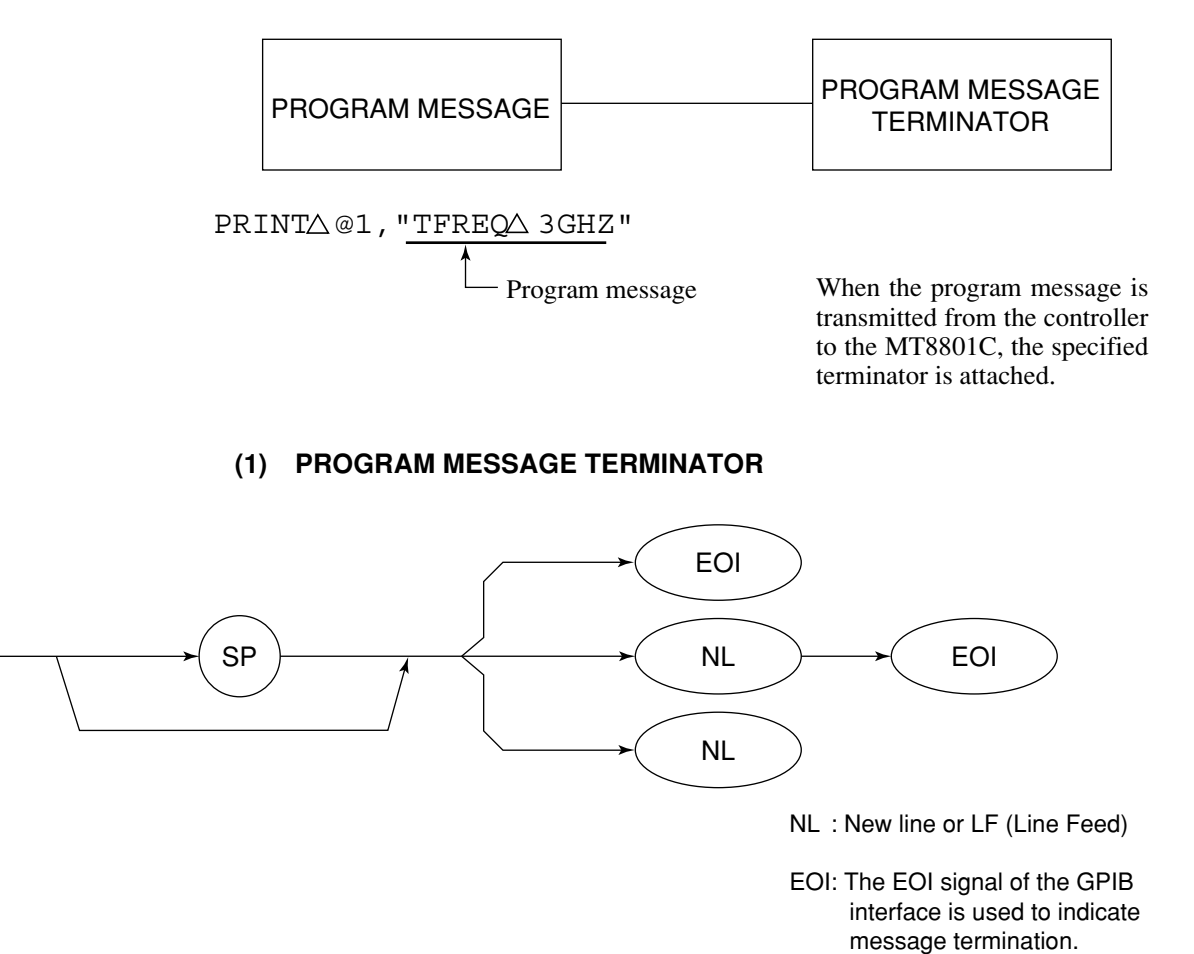

Cartridge Return (CR) is ignored, and is not processed as a terminator.

### **(2) PROGRAM MESSAGE**

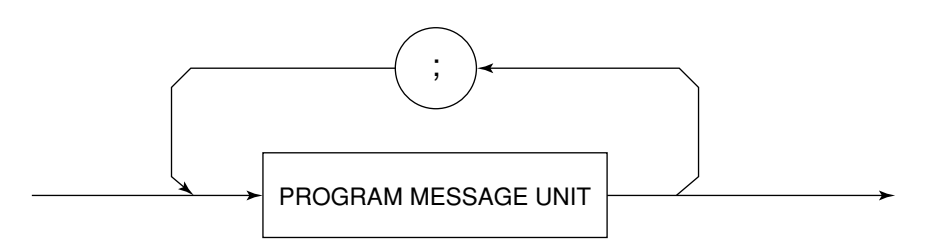

Multiple commands can be output sequentially by concatenating each of them with a semicolon.

 $\leq$ Example> PRINT $\triangle$ @1 2, "TFREQ $\triangle$ 1GHZ; RFLVL $\triangle$ UP"

### **(3) PROGRAM MESSAGE UNIT**

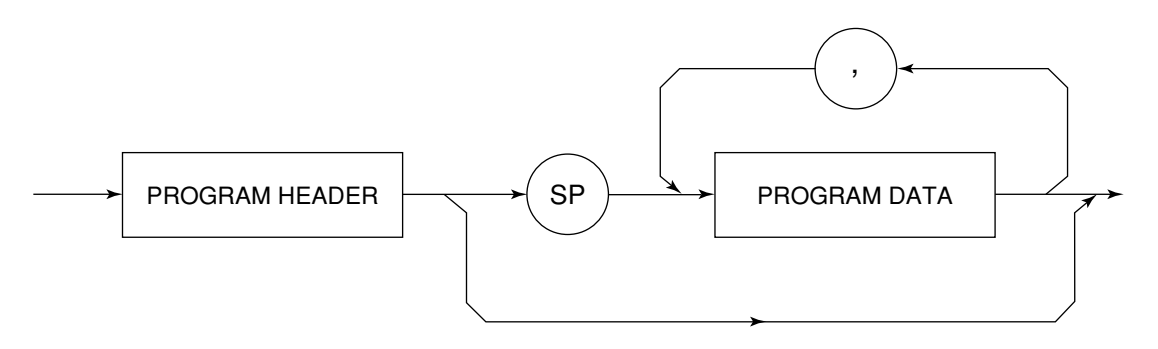

- Each IEEE488.2 common command has a leading asterisk "\*" that is always placed before the program header.
- The program query has a trailing question mark "?" that is always added at the end of the program header.
- **(4) PROGRAM DATA**

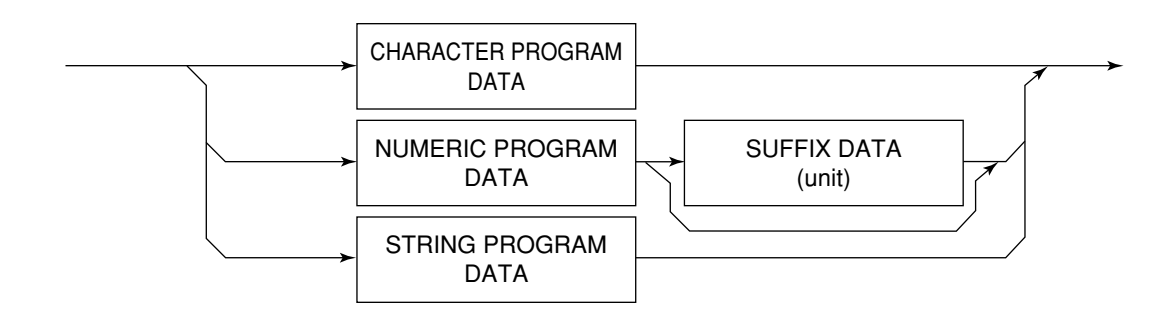

### **(5) CHARACTER PROGRAM DATA**

Character program data consists of uppercase alphabetic characters from A to Z, lowercase alphabetic characters from a to z, the underline "\_", and the numbers 0 to 9. These characters can be used in specified combinations.

<Example> PRINT△@1, △ "MKR△NRM" ......... Sets Marker to Normal.

#### **(6) NUMERIC PROGRAM DATA**

Numeric program data has two types of formats: integer format (NR1) and fixed-point real number format (NR2).

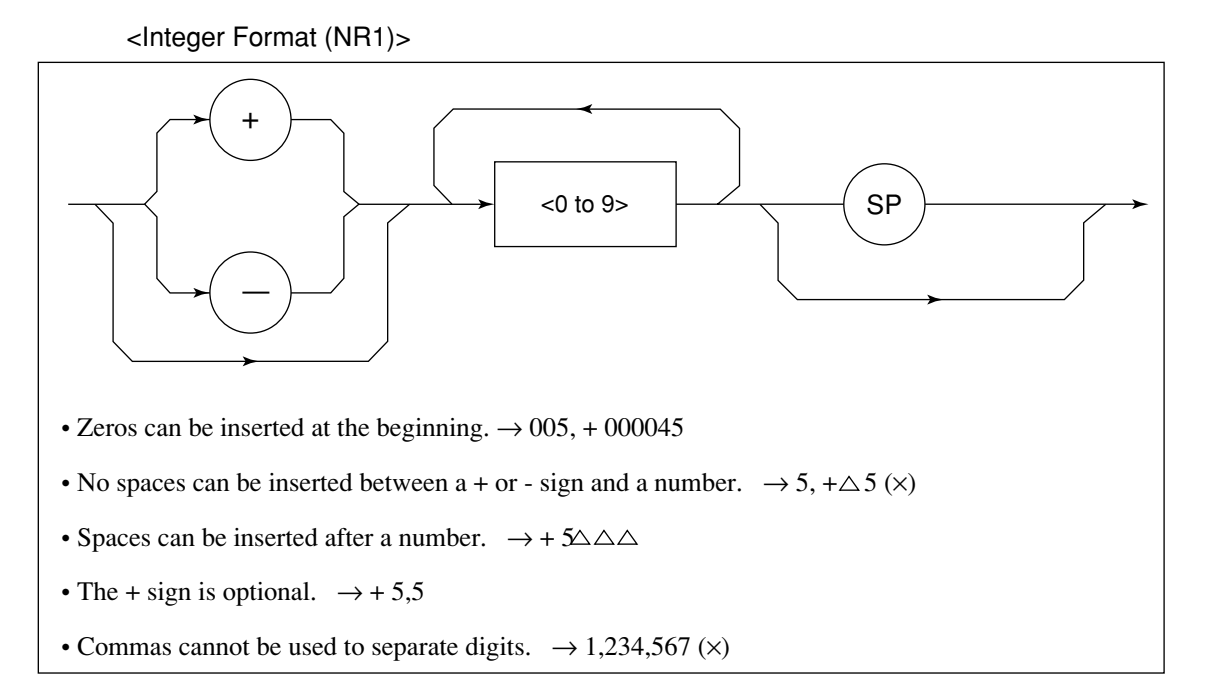

<Fixed-Point (real number) Format (NR2)>

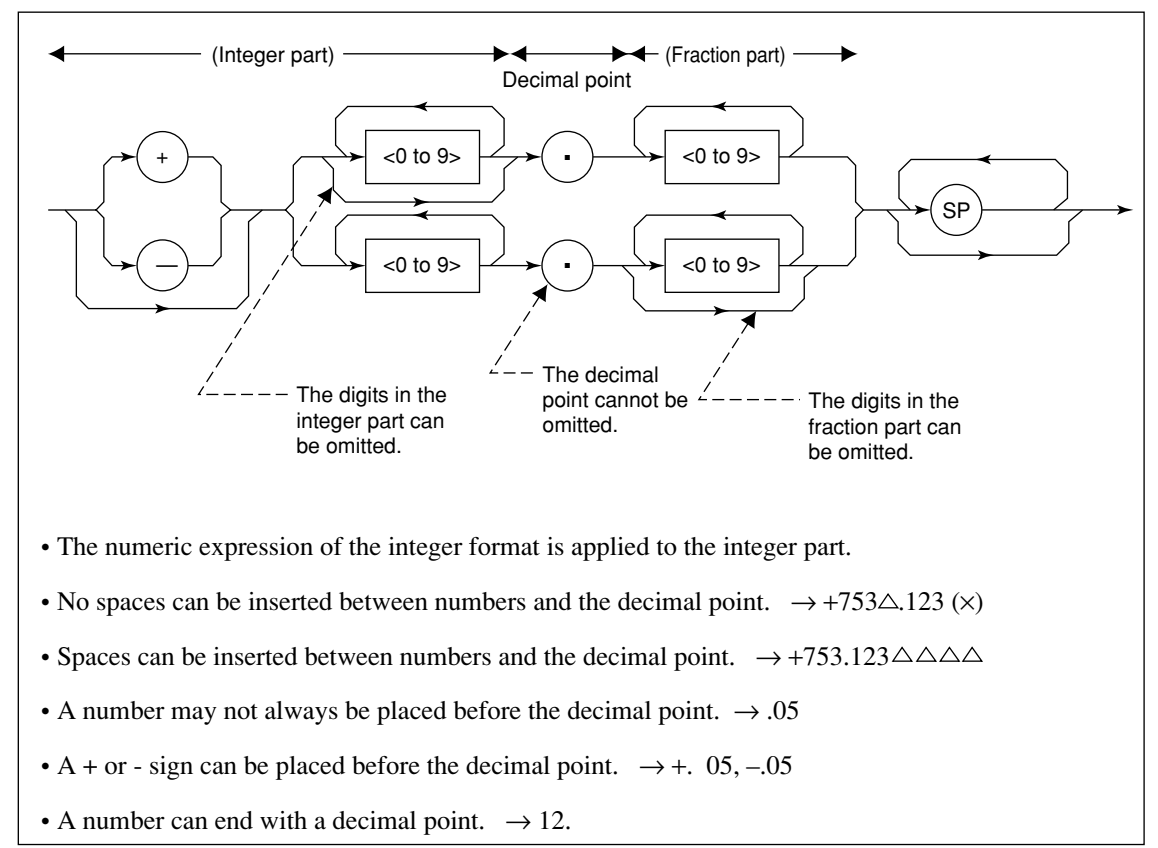

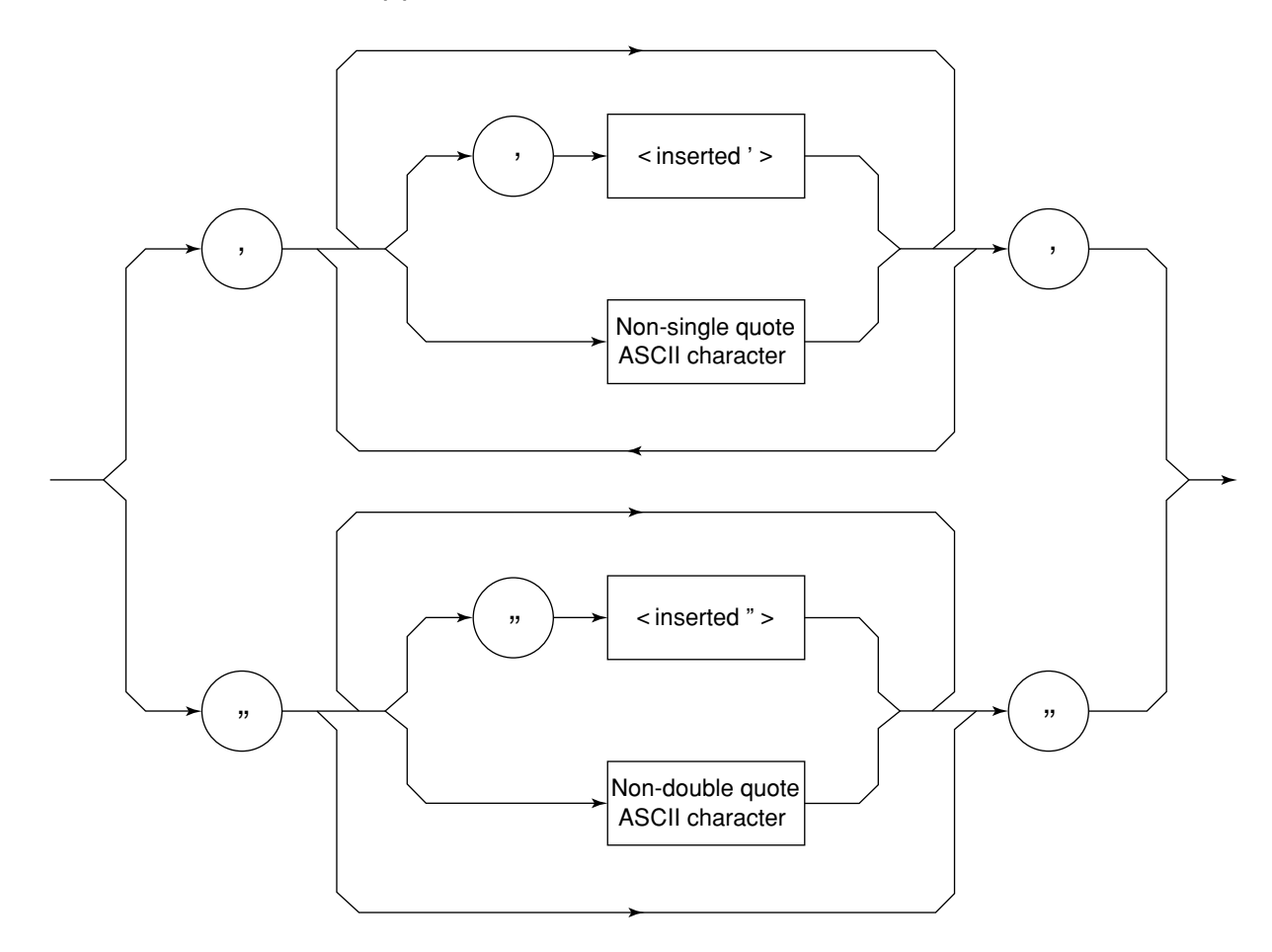

### **(7) STRING PROGRAM DATA**

• Both ends of string program data must have a pair of double quotation marks "\_\_\_". PRINT @1,"TITLE 'MT8801C'"

A single quotation mark used within the character string must be repeated as shown in ' or ".

PRINT @1,"TITLE 'MT8801C''NOISE MEAS''' " Executing TITLE results in MT8801C 'NOISE MEAS'.

#### **Note:**

To use the double quotation mark " in the PRINT statement, specify CHR\$ (&H22).

# **4.3 Response Message Format**

To transfer responses messages from the MT8801C to the controller by using the INPUT statement, the response message formats are defined as follows:

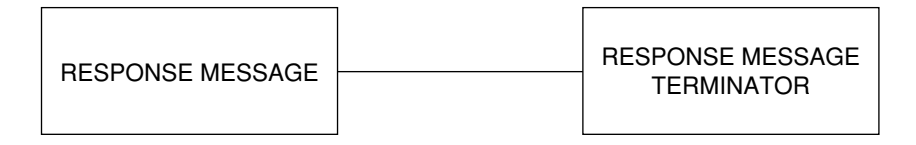

### **(1) RESPONSE MESSAGE TERMINATOR**

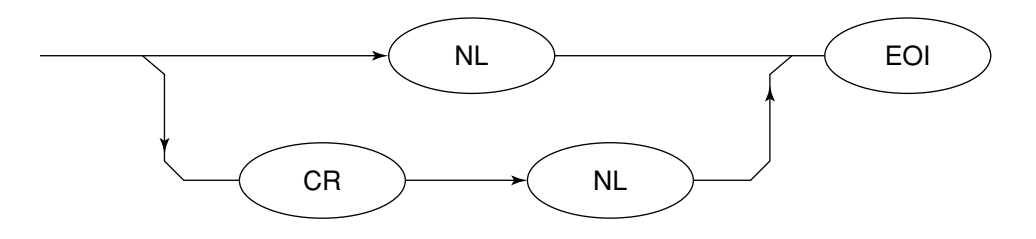

The response message terminator to be used depends on the TRM command.

### **(2) RESPONSE MESSAGE**

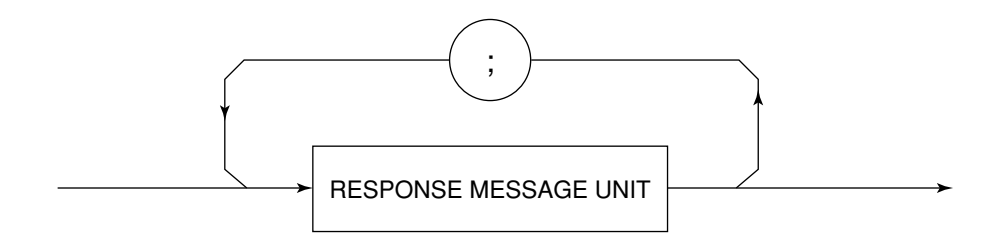

When a query is sent by the PRINT statement with one or more program queries, the response message also consists of one or more response message units.

### **(3) Normal RESPONSE MESSAGE UNIT**

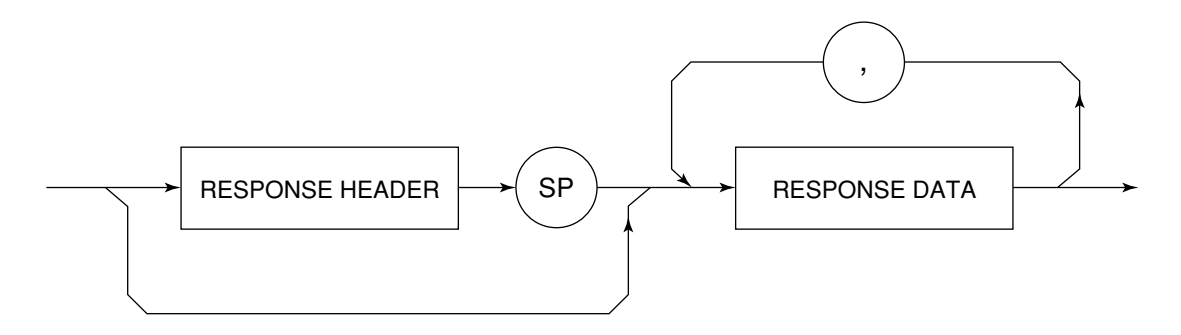

### **(4) RESPONSE DATA**

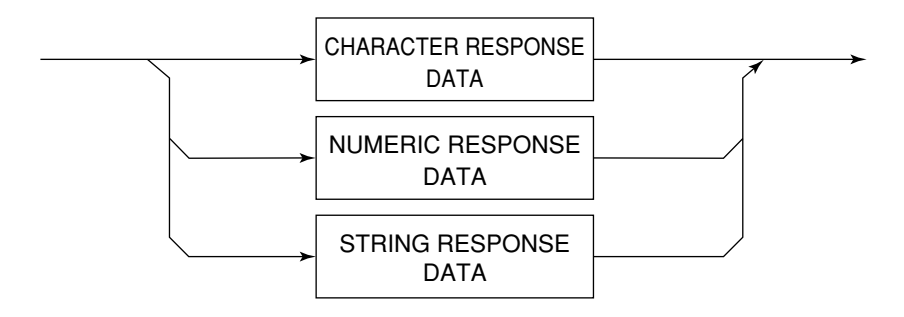

### **(5) CHARACTER RESPONSE DATA**

Character response data consists of uppercase alphabetic characters from A to Z, lowercase alphabetic characters from a to z, the underline "\_", and the numbers 0 to 9. These characters can be used in specified combinations.

### **(6) NUMERIC RESPONSE DATA**

<Integer Format (NR1)>

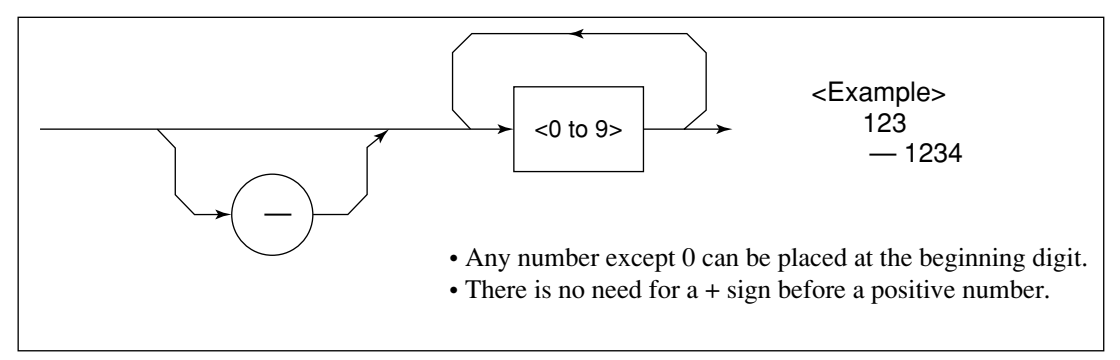

<Integer Format (NR1)>

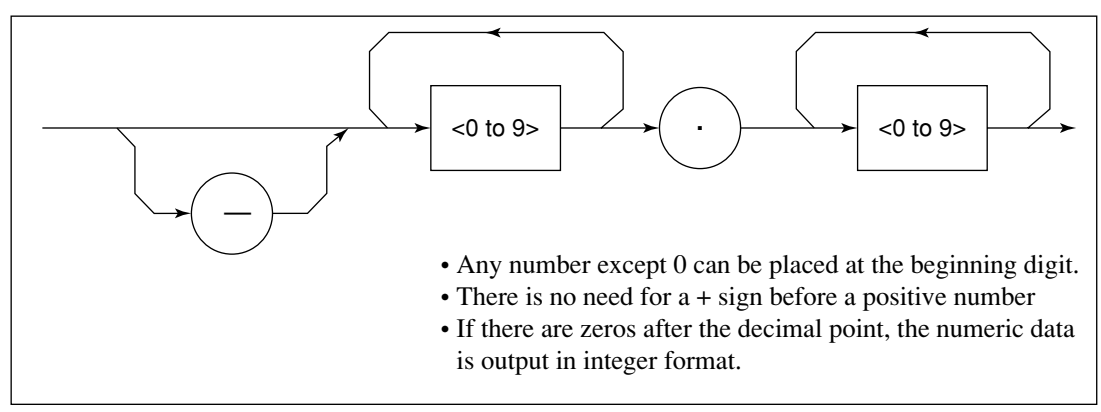

### **(7) STRING RESPONSE DATA**

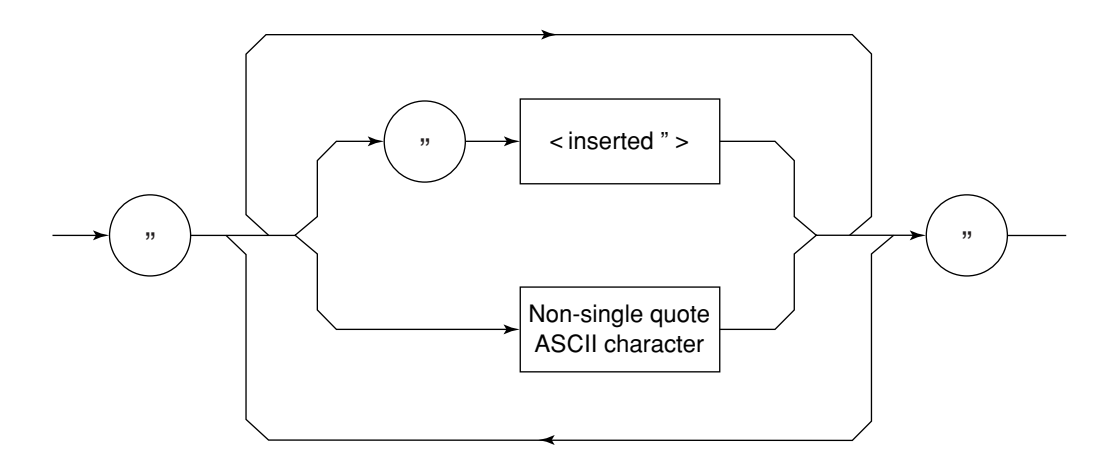

String response data is output as an ASCII character string, which is enclosed with double quotation marks.

### **(8) Response message to input the waveform data using binary data**

For details on reading binary format, see paragraph 7.2.3 (4) in Section 7, "SAMPLE PROGRAMS."

# **Section 5 Status Messages**

This section describes MT8801C status messages, their data structure and models, and explains the techniques for synchronizing the controller and the MT8801C. To obtain more detailed status information, the IEEE488.2 standard has more common commands and common queries than the IEEE488.1 standard.

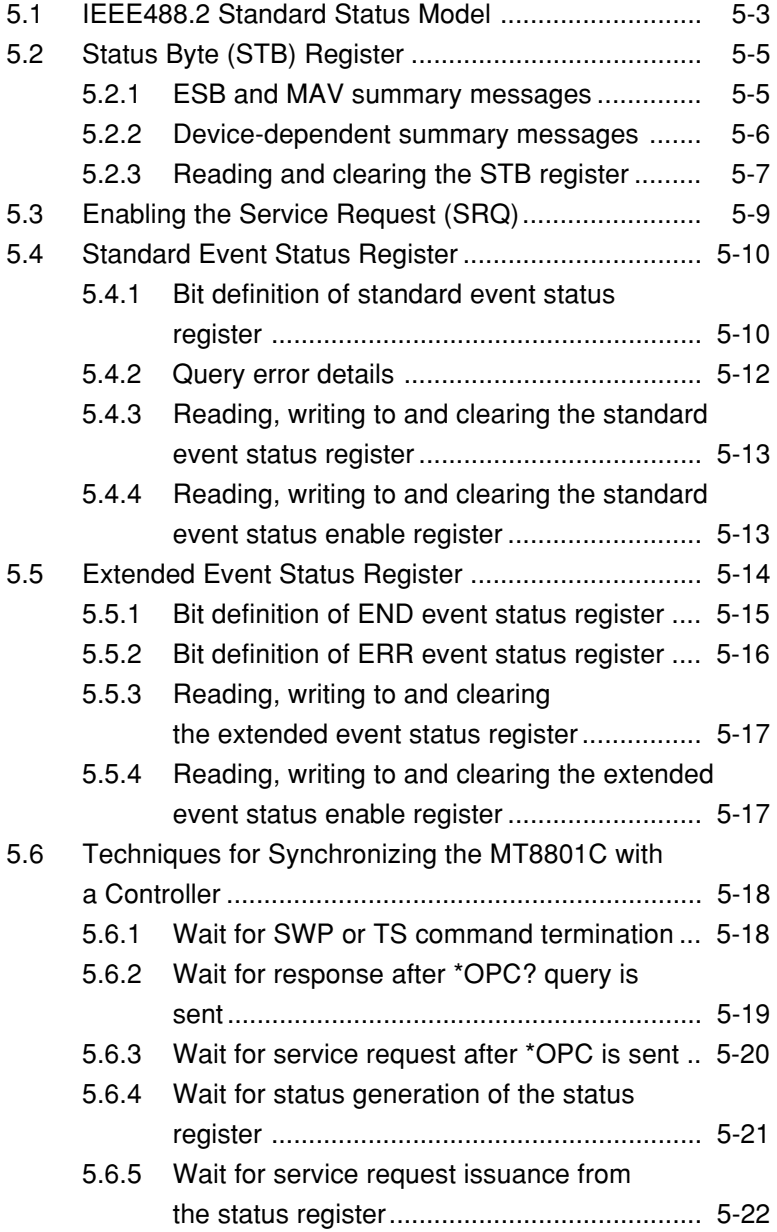

The Status Byte (STB) sent to the controller is based on the IEEE488.1 standard. The bits comprising it are called a status summary message because they represent a summary of the current data contained in registers and queues.

The following pages explain the status summary message and structure of status data that constitutes the status summary message bits, as well as techniques for synchronizing the MT8801C and controller, which use these status messages.

These functions are used by an external controller with the GPIB interface bus.

Almost functions can be used by an external controller with the RS-232C interface.

### **5.1 IEEE488.2 Standard Status Model**

The diagram below shows the standard model for the status data structure stipulated in the IEEE488.2 standard.

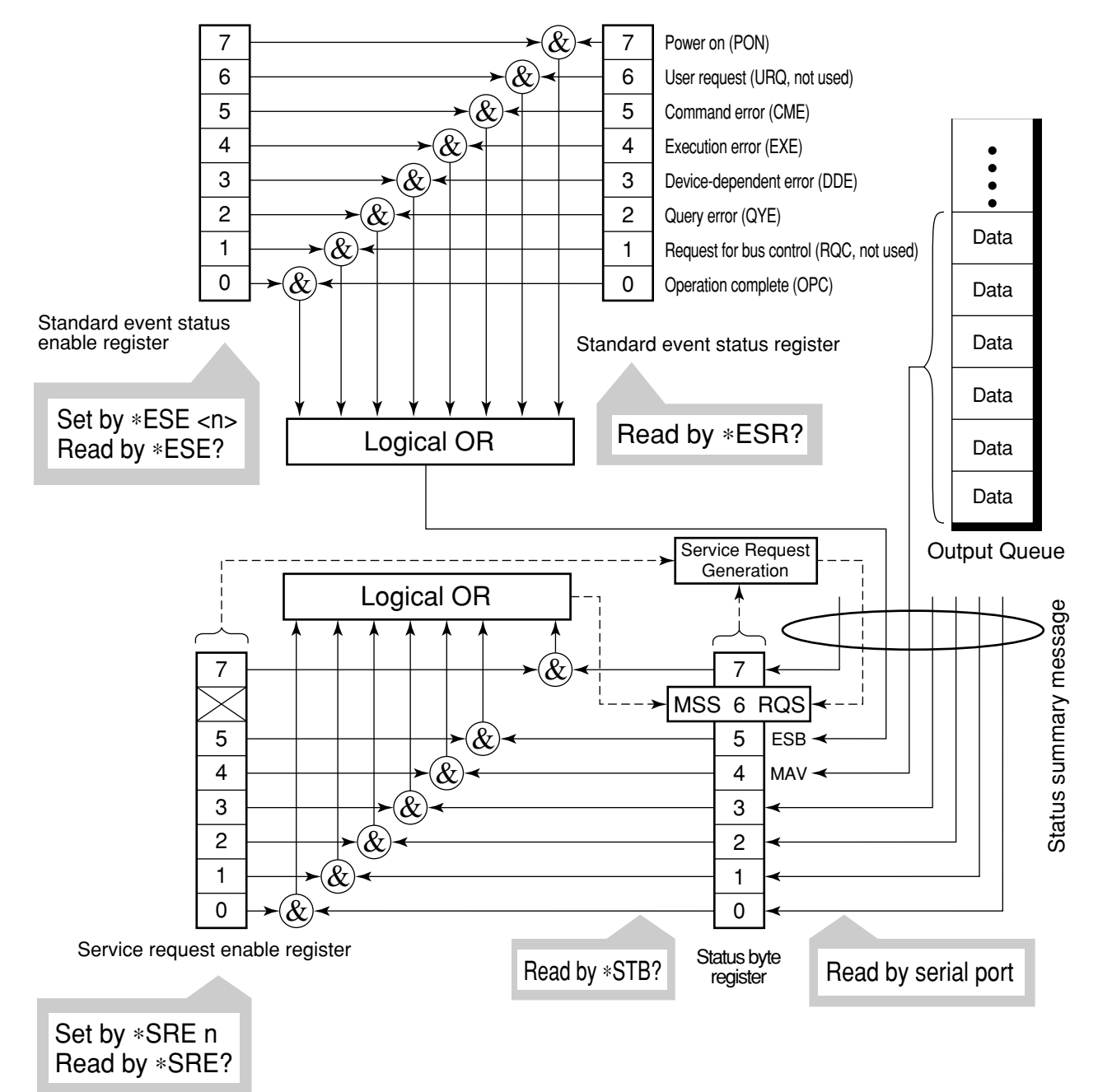

Standard Status Model Diagram

The IEEE488.1 status byte is used in the status model. This status byte is composed of seven summary message bits given from the status data structure. To create the summary message bits, there are two models for the data structure: the register model and the queue model.

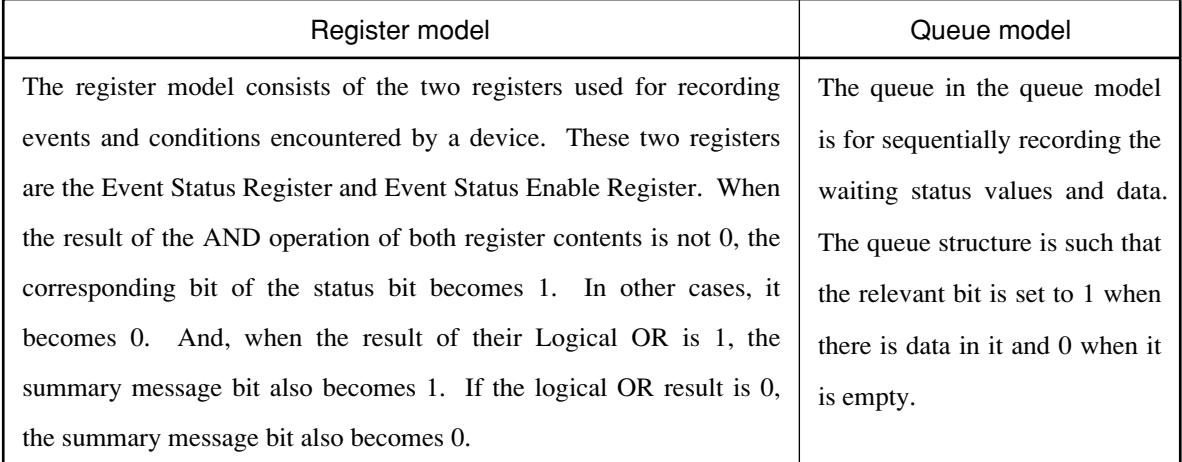

In IEEE488.2, there are three standard models for status data structure, two register models and one queue model, based on the register model and queue model explained above. They are:

- [1] Standard Event Status Register and Standard Event Status Enable Register
- [2] Status Byte Register and Service Request Enable Register
- [3] Output Queue

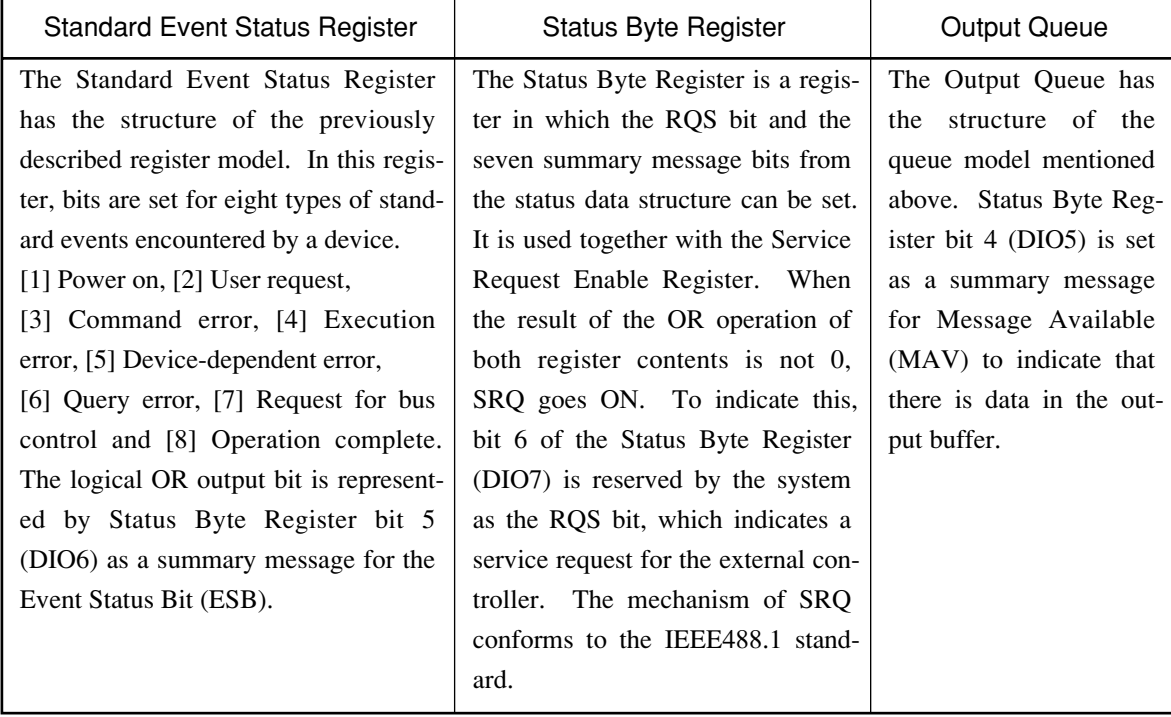

# **5.2 Status Byte (STB) Register**

The STB register consists of device STB and RQS (or MSS) messages. The IEEE488.1 standard defines the method of reporting STB and RQS messages, but not the setting and clearing of protocols or the meaning of STB. The IEEE488.2 standard defines the device status summary message and the Master Summary Status (MSS) which is sent to bit 6 together with STB in response to an \*STB? common query.

### **5.2.1 ESB and MAV summary messages**

The following describes the ESB and MAV summary messages.

#### **(1) ESB summary messages**

The ESB (Event Summary Bit) summary message is a message defined by IEEE488.2, and is represented by bit 5 of the STB register. This bit indicates whether at least one of the events defined in IEEE488.2 has occurred when the service request enable register is set to enable events after the final reading or clearing of the standard event register.

The ESB summary message bit becomes 1 when the setting permits events to occur if any of the events recorded in the standard event status register becomes 1. The ESB summary bit becomes true when the setting permits events to occur if any of the events registered in the standard event status register is true. Conversely, it is false if none of the recorded events occurs even if events are set to occur.

This bit becomes FALSE (0) when the ESR register is read by the \*ESR? query and the ESR register is cleared by the \*CLS command.

### **(2) MAV summary messages**

The MAV summary message is a message defined in IEEE488.2 and represented by bit 4 in the STB register. This bit indicates whether the output queue is empty. The MAV summary message bit is set to 1 (true) when a device is ready to receive a request for a response message from the controller and to 0 (false) when the output queue is empty. This message is used to synchronize the exchange of information with the controller. For example, this message can be used to make the controller wait until MAV is true after it sends a query command to the device. While the controller is waiting for a response from the device, it can process other jobs. Reading the output queue without first checking MAV delay all system bus operations until the device responds.

### **5.2.2 Device-dependent summary messages**

The IEEE488.2 standard specifies that bits 7 (DIO8) and 3 (DIO4) to 0 (DIO1) of the status byte register can be used as status register summary bits, or to indicate that there is data in a queue.

Device-dependent summary messages have the respective status data structures of the register model or the queue model. Thus, the status data structure may be either the register to report events and status in parallel or the queue to report conditions and status in sequence. The summary bit represents a summary of the current status of the corresponding status data structure. For the register model, the summary message is true when there is an event set to permit the occurrence of more than one true event; while for the queue model, it is true if the queue is not empty.

As shown below, the MT8801C does not use bits 0, 1 and 7. As it uses bits 2 and 3 as the summary bit of the status register, it has 3 register model types (where 2 types are extended) and one queue model type (with no extension).

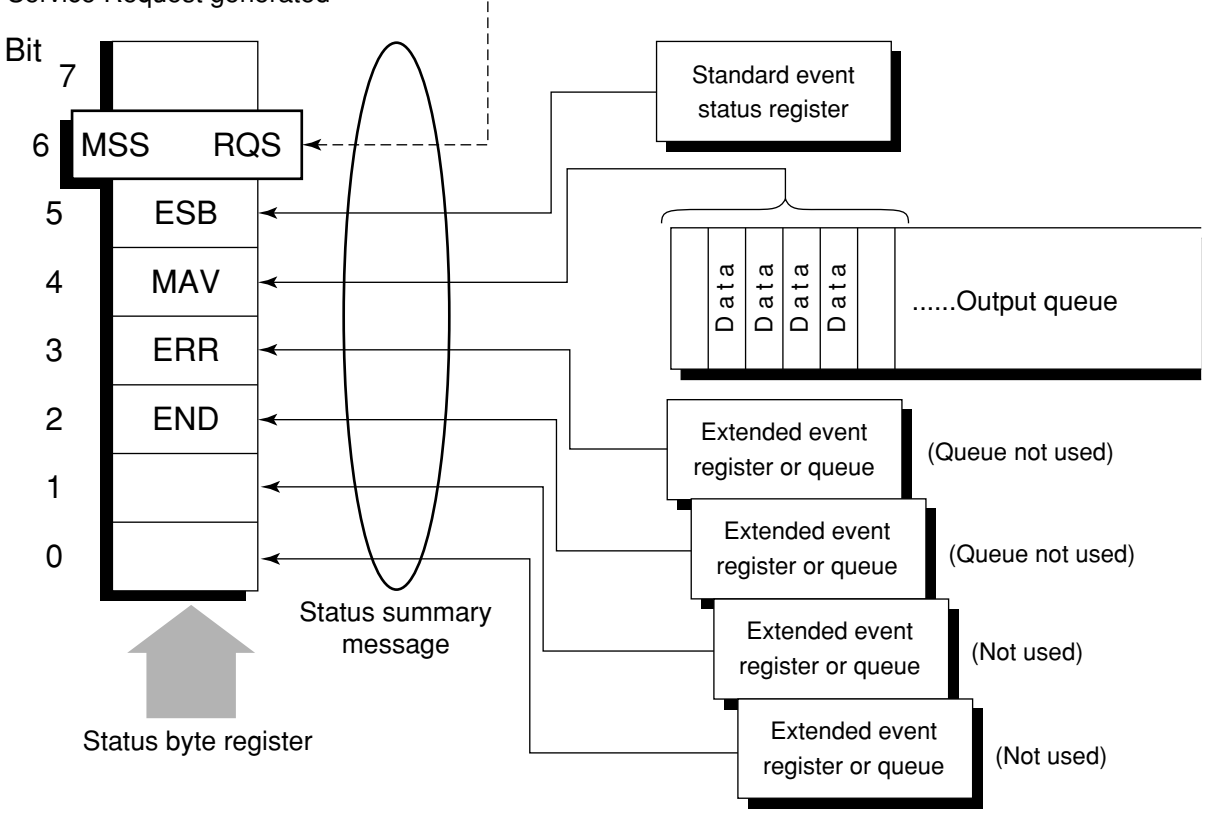

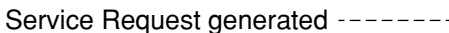

### **5.2.3 Reading and clearing the STB register**

Serial poll or the \*STB? common query are used to read the contents of the STB register. STB messages conforming to IEEE488.1 can be read by either method, but the value sent to bit 6 (position) is different for each message. The STB register can be cleared by using the \*CLS command.

#### **(1) Reading by serial poll (only when using the GPIB interface)**

When using serial poll conforming to IEEE488.1, the device must return a 7-bit status byte and an RQS message bit which conforms to IEEE488.1. According to IEEE488.1, the RQS message indicates whether the device sent SRQ as true or not. The value of the status byte is not changed by serial poll. The device must set the RQS message to false immediately after being polled. As a result, if the device is again polled before there is a new cause for a service request, the RQS message is false.

#### **(2) Reading by the \*STB common query**

The \*STB? common query requires the device to send the contents of the STB register and an integer format response message from the MSS (Master Summary Status) summary message. The response represents the total binary weighted value of the STB register and the MSS summary message. STB register bits 0 to 5 and 7 are weighted to 1, 2, 4, 8, 16, 32, and 128; and the MSS to 64, respectively. Thus, excepting the fact that bit 6 represents the MSS summary message instead of the RQS message, the response to \*STB? is identical to that for serial poll.

#### **(3) Definition of MSS (Master Summary Status)**

MSS indicates that there is at least one cause for a service request. The MSS message is represented by bit 6 in a device response to the \*STB? query, but it is not generated response to serial poll. In addition, it is not part of the status byte specified by IEEE488.1.MSS is generated by the logical OR operation of the STB register with SRQ enable (SRE) register. In concrete terms, MSS is defined as follows:

```
(STB Register bit0 AND SRE Register bit 0)
                   OR
(STB Register bit1 AND SRE Register bit 1)
                   OR
                    :
                    :
(STB Register bit5 AND SRE Register bit 5)
                   OR
(STB Register bit7 AND SRE Register bit 7)
```
Since bit-6 status of the STB and SR enable registers is ignored in the definition of MSS, it can be considered that bit-6 status is always being 0 when calculating the value of MSS.

### **(4) Clearing the STB register by the \*CLS common command**

With the exception of the output queue and its MAV summary message, the \*CLS common command clears all status data structures (status event registers and queues) as well as the corresponding summary messages. The \*CLS command does not affect settings in the enable registers.

# **5.3 Enabling the Service Request (SRQ)**

All types of summary messages in the STB register can be enabled or disabled for service requests (SRE) by using the program-controlling service request (SRQ) enable operation. The service request enable (SRE) register controls the generation of SRQ in bits 0 to 7 as shown in the diagram below.

Bits in the service request enable register correspond to bits in the status byte register. If a bit in the status byte corresponding to an enabled bit in the service request enable register is set to 1, the device makes a service request to the controller with the RQS bit set to 1. For example, if bit 4 in the service request enable register is enabled, the device makes a request for service to the controller each time the MAV bit is set to 1 when there is data in the output queue.

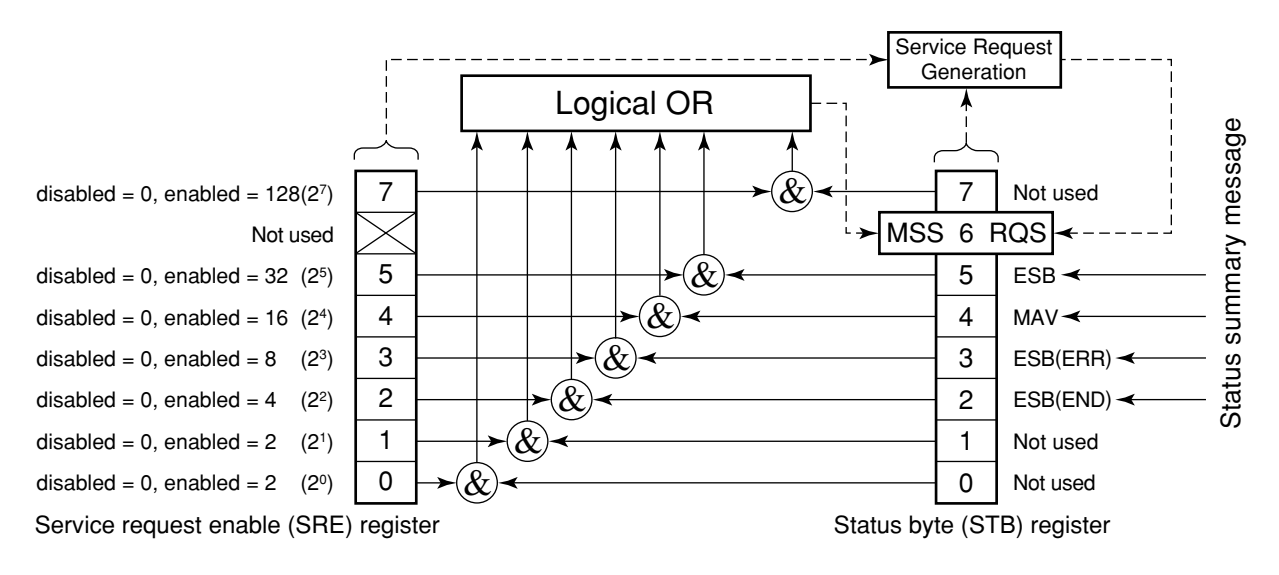

#### **(1) Reading the SRE register**

The contents of the SRE register are read using the \*SRE? common query. The response message to this query is an integer from 0 to 255, which is the sum of the bit digit weighted values in the SRE register. SRE register bits 0 to 5 and 7 are respectively weighted to 1, 2, 4, 8, 16, 32, and 128. The unused bit 6 must always be set to 0.

#### **(2) Updating the SRE register**

The \*SRE common instruction is used to write data to the SRE register. An integer from 0 to 255 is added after the \*SRE . fm3common instruction.

This integer indicates the total number of bits in the SRE register (weighted values:1, 2, 4, 8, 16, 32, and 128), and sets the corresponding SRE register bit to 0 or 1.

A bit value of 1 indicates an enabled state; 0 indicates a disabled state. Always ignore the value of bit 6.

# **5.4 Standard Event Status Register**

### **5.4.1 Bit definition of standard event status register**

The standard event status register must be available on all devices conforming to the IEEE488.2 standard. The diagram below shows the operation of the standard event status register model. Because the operation of the model is the same as that for the other models already described, the following only explains the meaning of each bit in the standard event status register as defined in the IEEE488.2 standard.

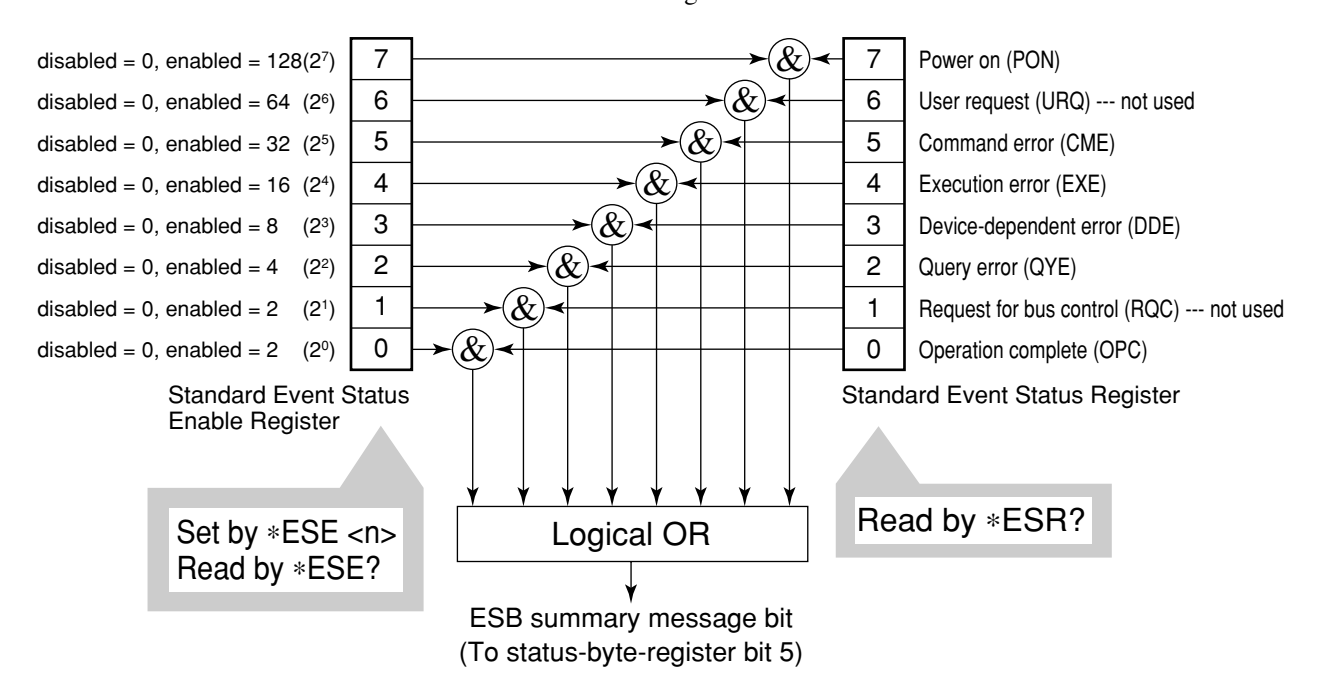

### **5.4 Standard Event Status Register**

Standard event status enable (ESE) register selects whether the register makes the summary message true when the corresponding bit of the event status register is set.

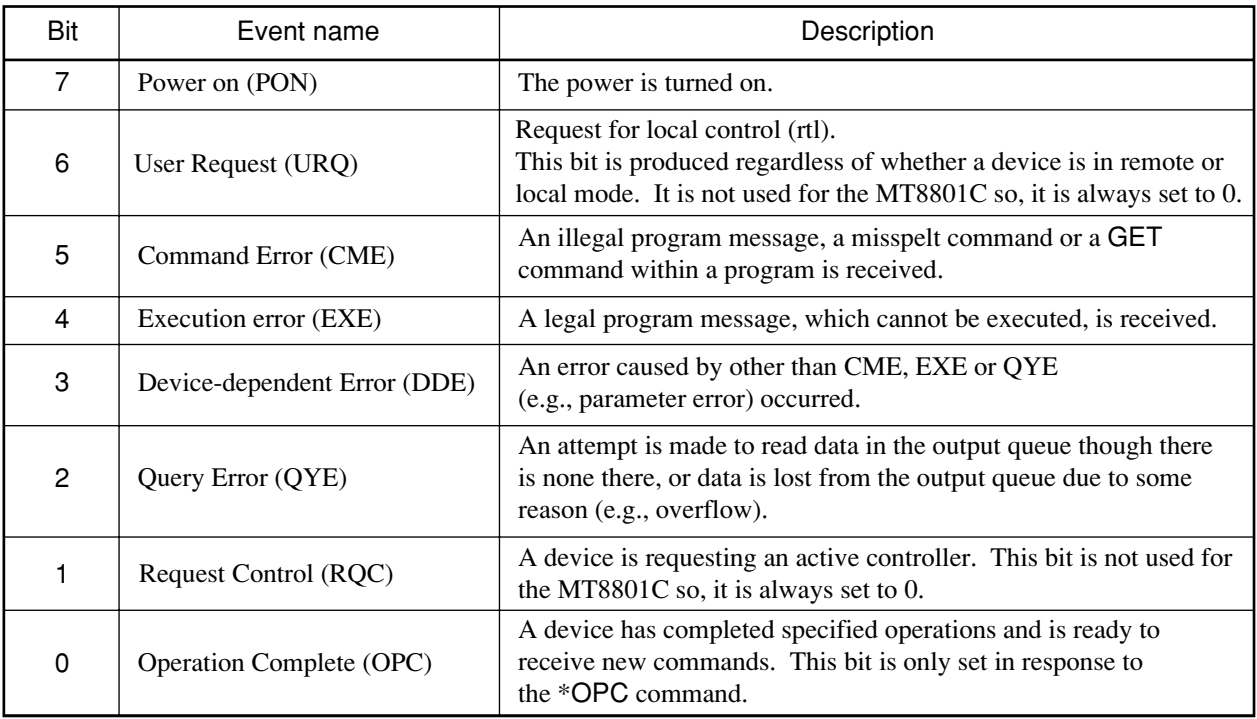

# **5.4.2 Query error details**

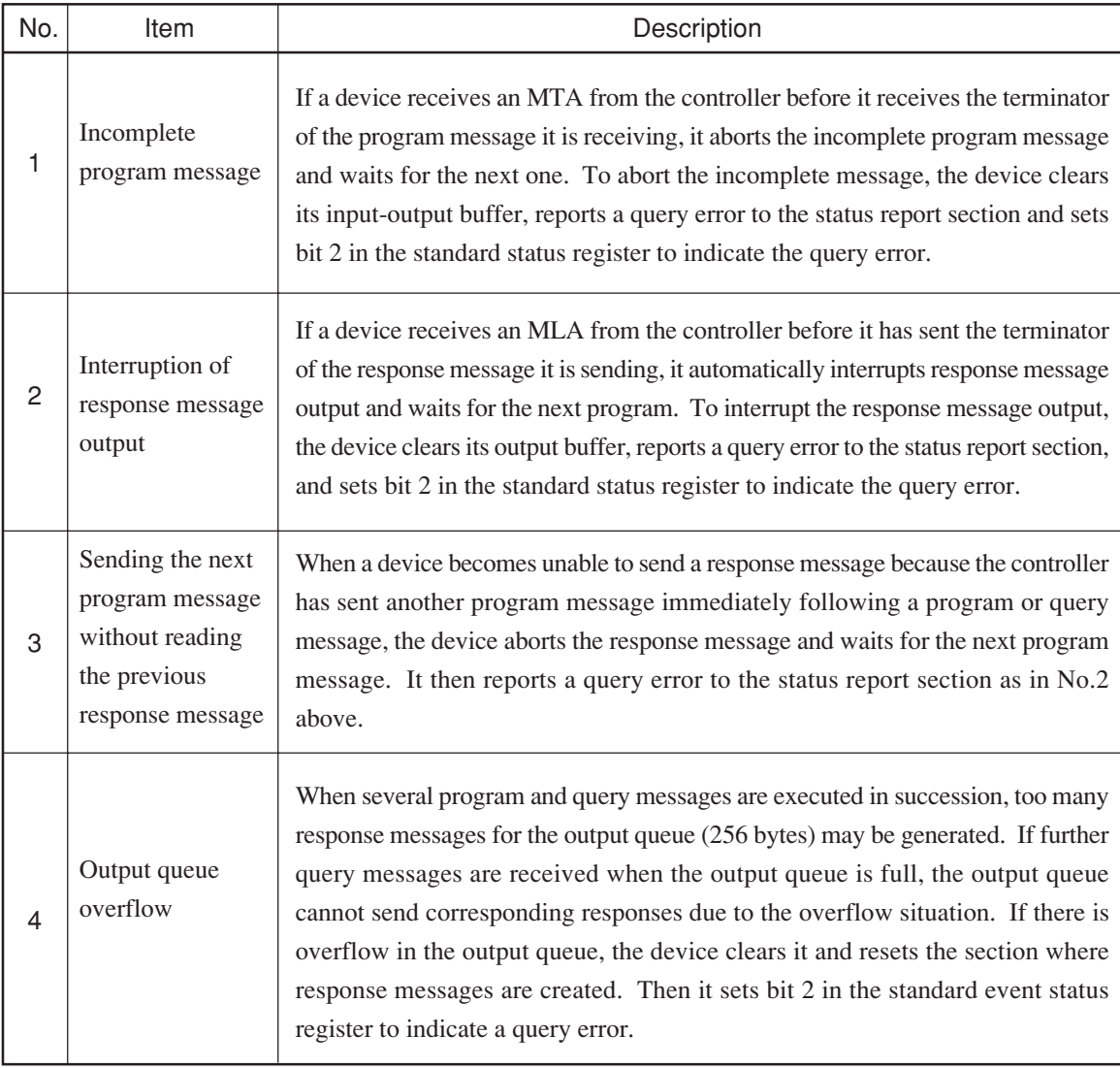

### **5.4.3 Reading, writing to and clearing the standard event status register**

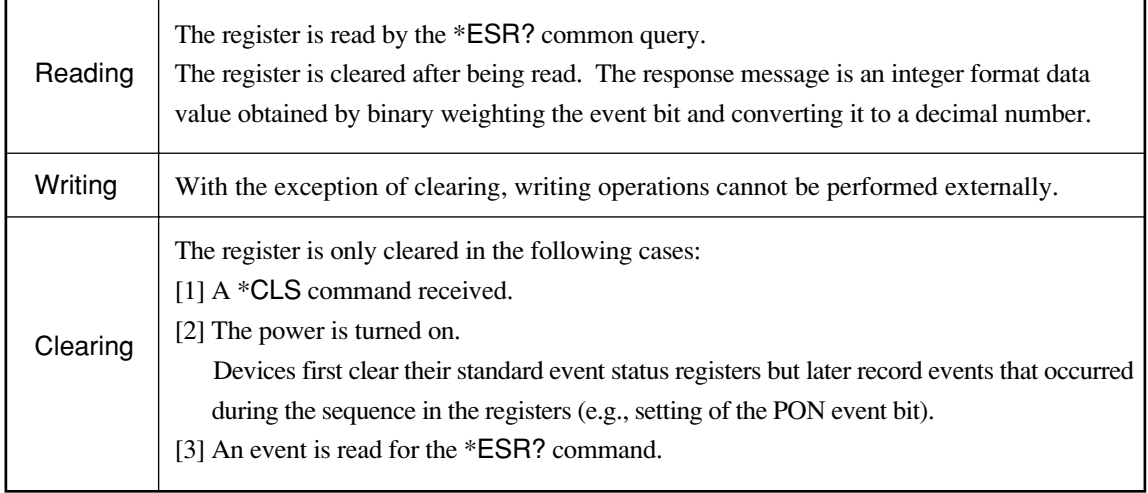

## **5.4.4 Reading, writing to and clearing the standard event status enable register**

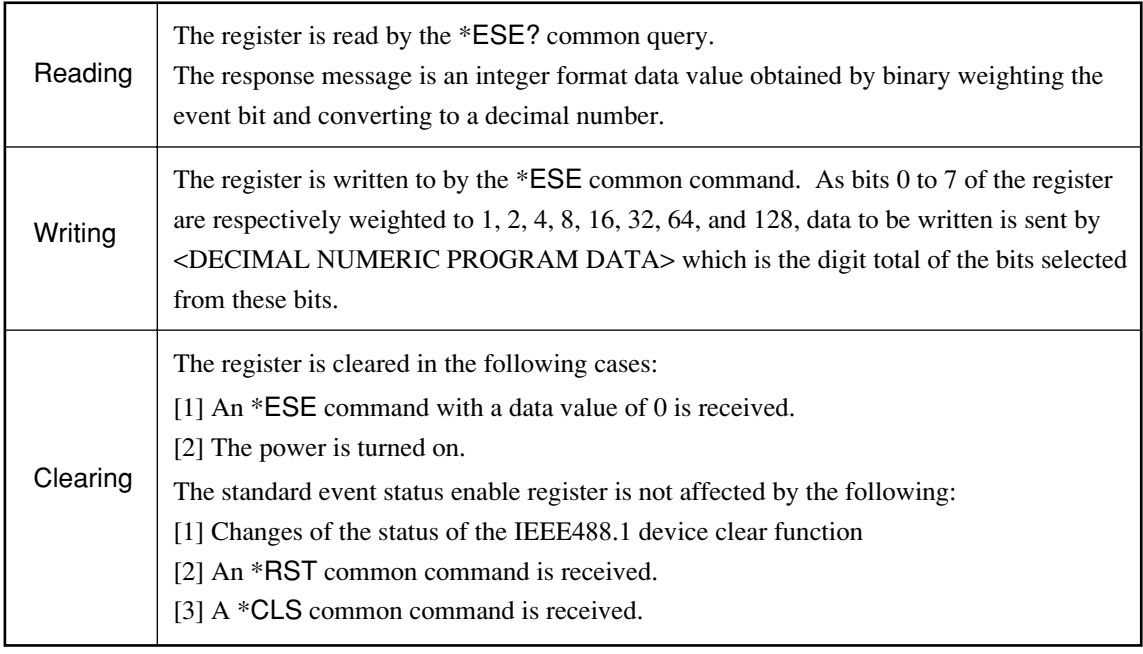

# **5.5 Extended Event Status Register**

The register models of the status byte register, standard event status register and enable registers are mandatory for equipment conforming to the IEEE488.2 standard. In IEEE488.2, status-byte-register bits 7 (DIO8), 3 (DIO4) to 0 (DIO1) are assigned to status summary bits supplied by the extended-register and extended-queue models. For the MT8801C, as shown in the diagram below, bits 7, 1 and 0 are unused; bits 2 and 3 are assigned to the END and ERR summary bits as the status-summary bits supplied by the extended-register model. As the queue model is not extended, there is only one type of queue: the output queue.

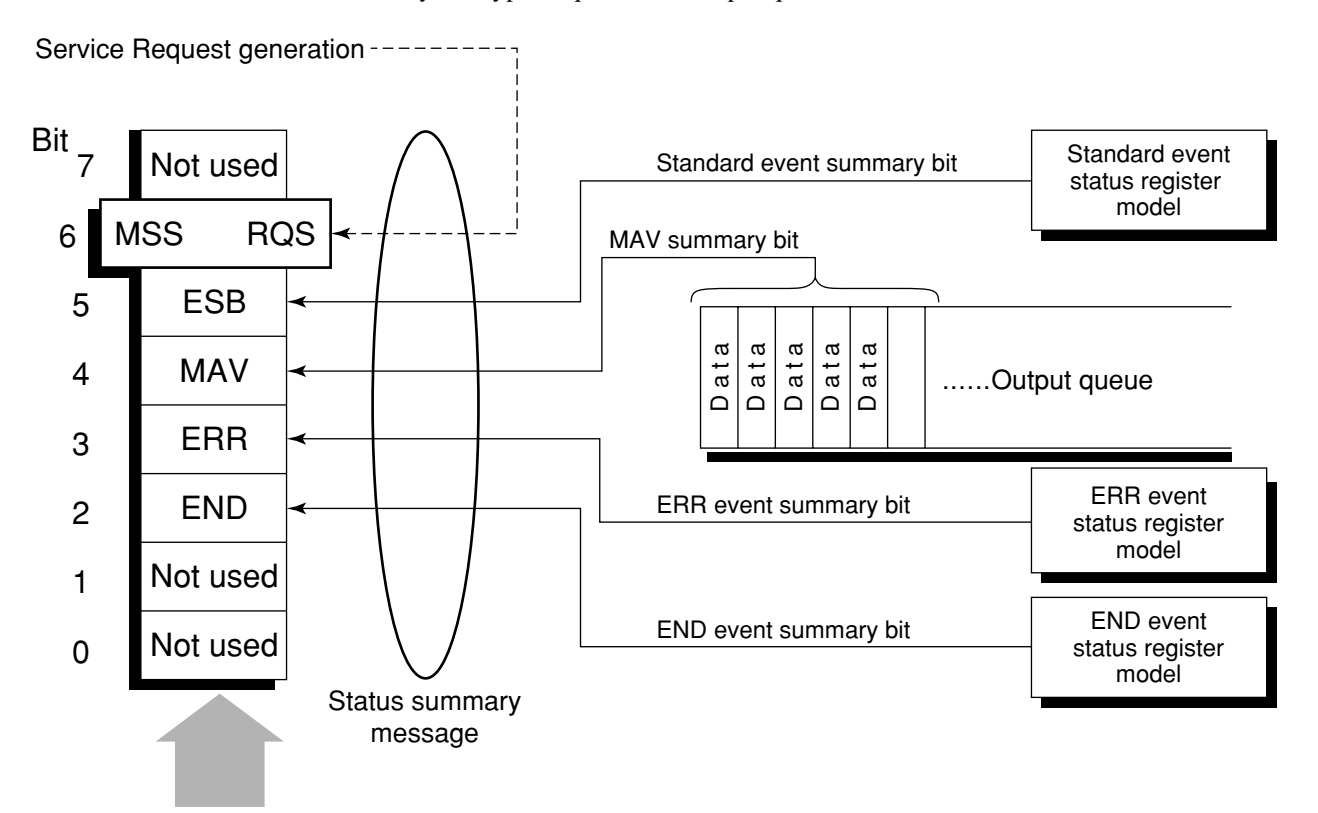

Status byte register

The following pages describe bit definition, the reading, writing to and clearing of bits for the END extended event register model.
## **5.5.1 Bit definition of END event status register**

The following describes the operation of the END event status register model, the naming of its event bits, and what they mean.

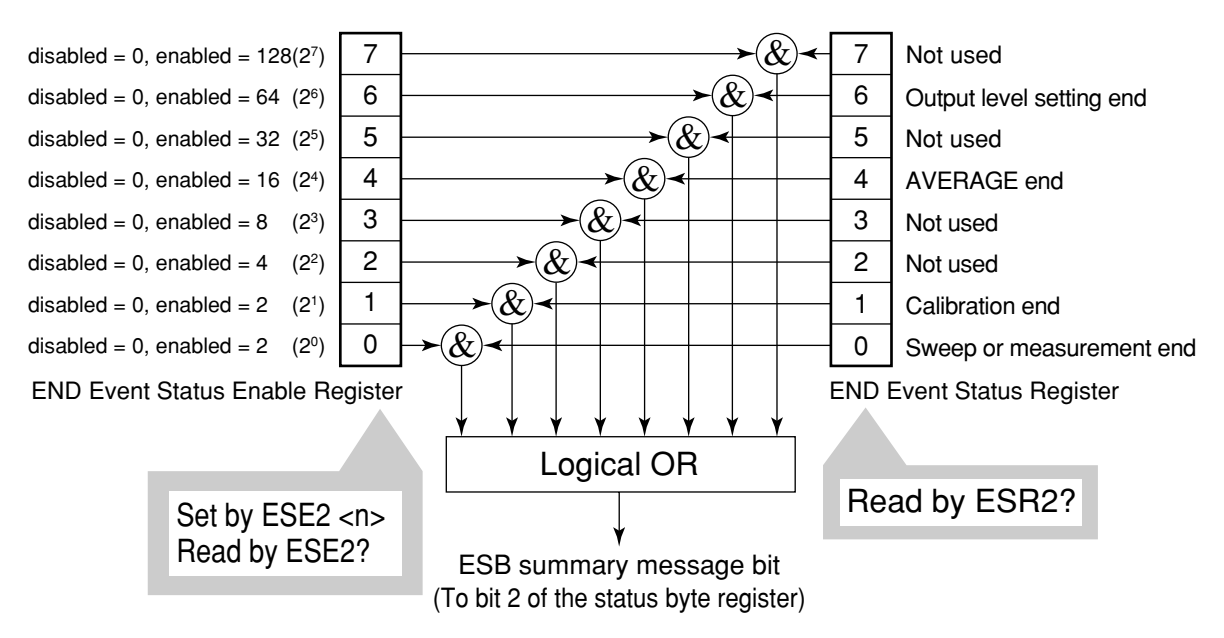

The END event status register selects whether the register makes the summary message true when the corresponding bit of the status register is set.

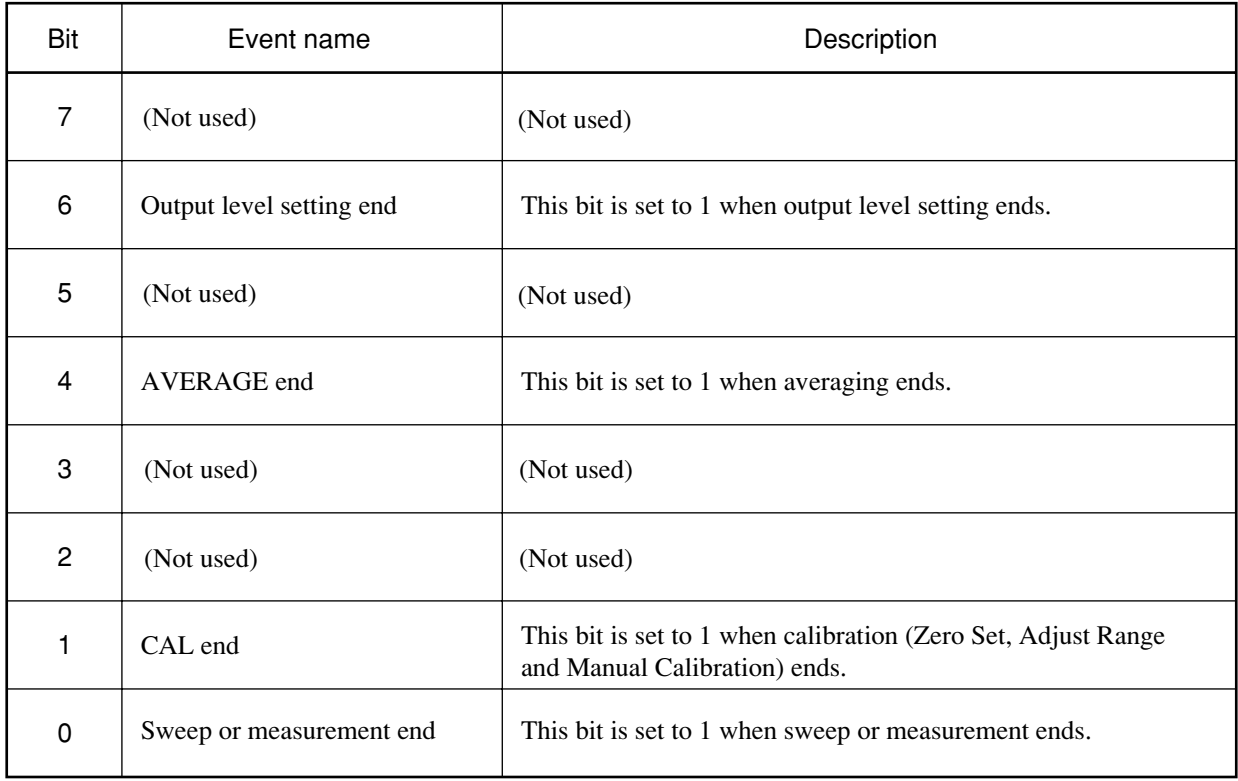

## **5.5.2 Bit definition of ERR event status register**

The following describes the operation of the ERR event status register model, the naming of its event bits, and what they mean.

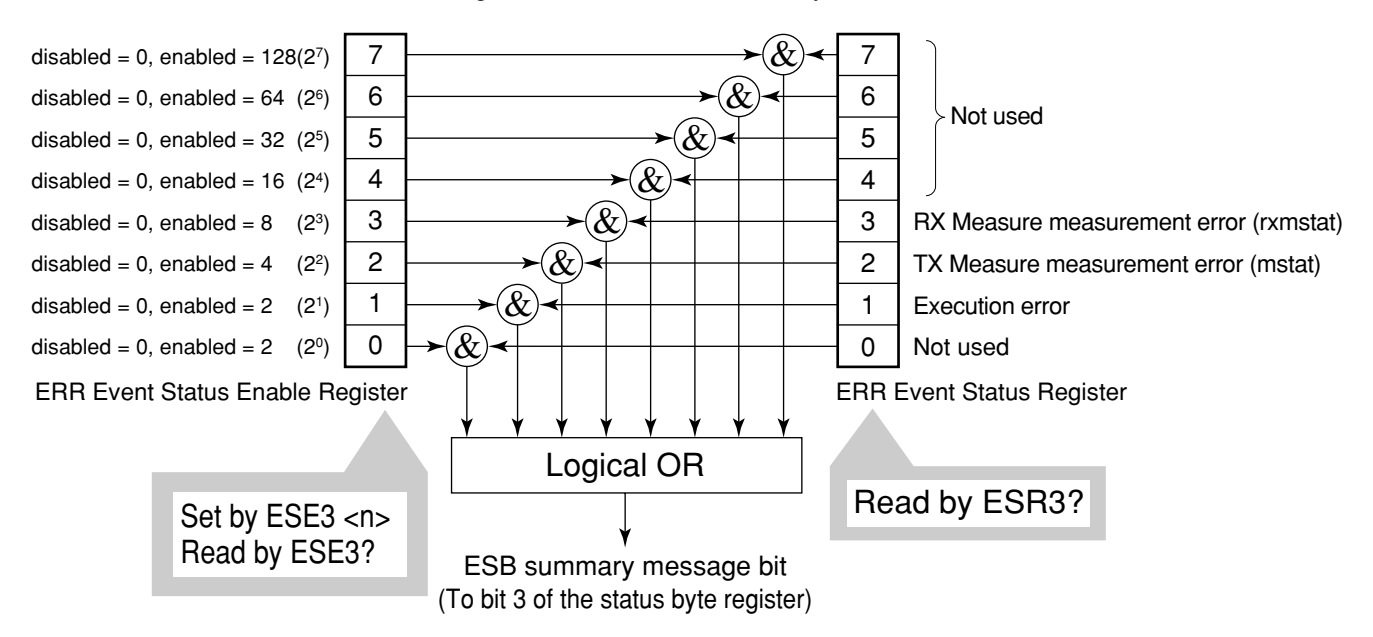

The ERR event status register selects whether the register makes the summary message true when the corresponding bit of the status register is set.

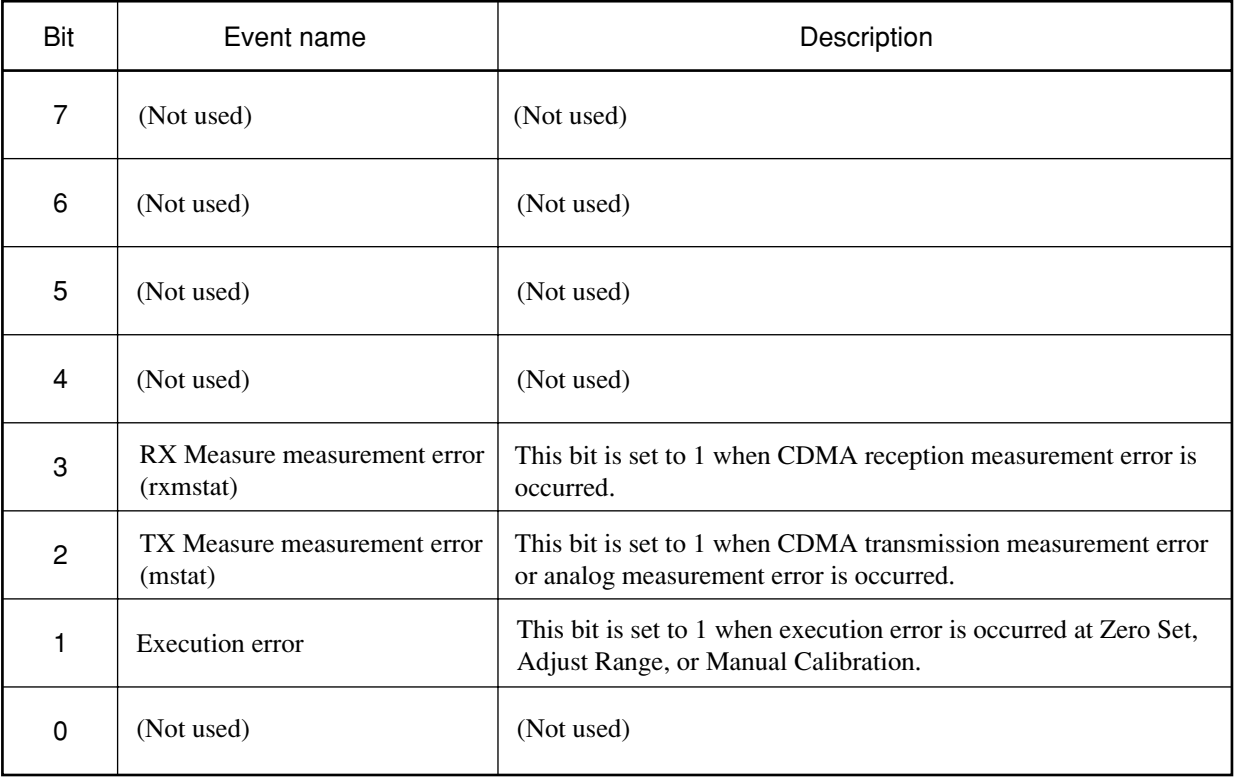

#### **Note:**

Sweep or measurement error means other than the three states of normal end, sync established, and not measured.

# **5.5.3 Reading, writing to and clearing the extended event status register**

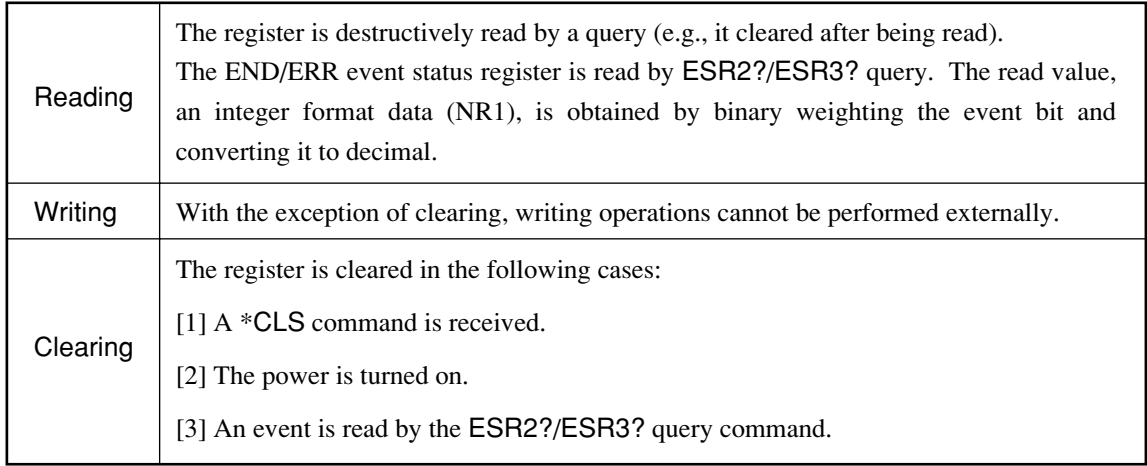

# **5.5.4 Reading, writing to and clearing the extended event status enable register**

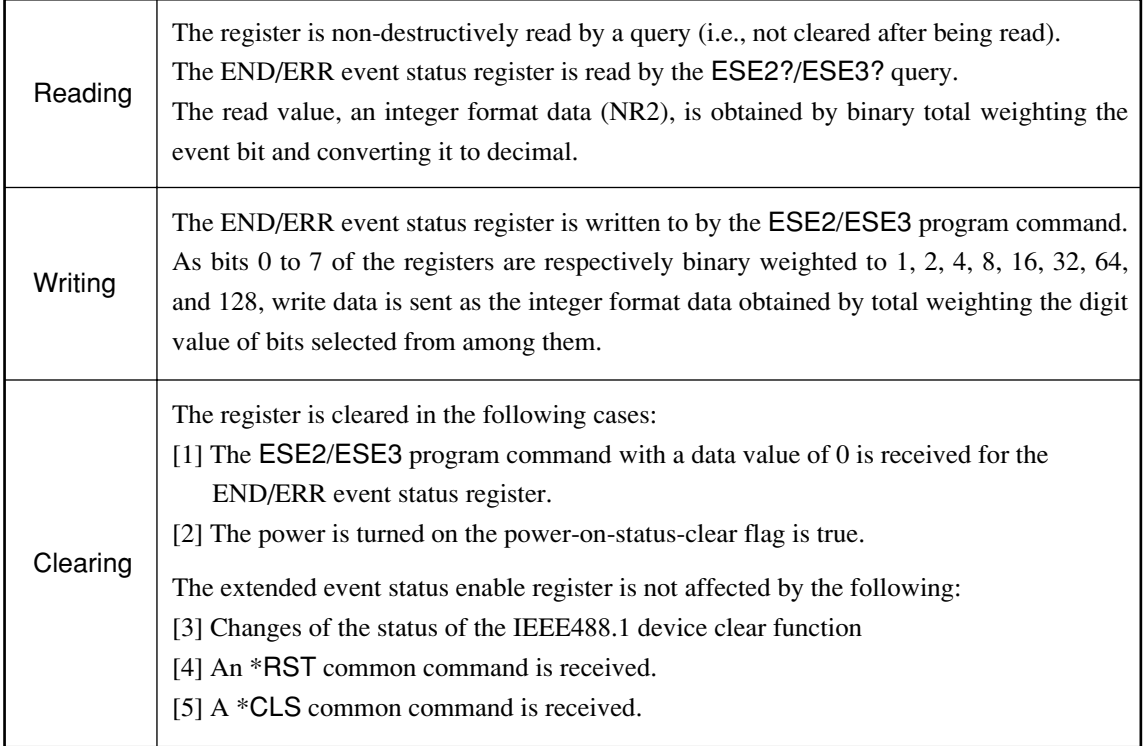

# **5.6 Techniques for Synchronizing the MT8801C with a Controller**

The MT8801C usually treats program messages as sequential commands that do not execute the processing of newly received commands until the previous command has been processed. Thus, special consideration need not be taken for pair-synchronization between the MT8801C and the controller.

If the controller controls one or more devices and synchronizes with them, after all the commands specified for the MT8801C have been processed, the next commands must be sent to other devices.

There are five ways of synchronizing the MT8801C with the controller:

- [1] Wait for SWP or TS command termination.
- [2] Wait for a response after the \*OPC? query is sent.
- [3] Wait for SRQ after \*OPC is sent.
- [4] Wait for status generation of the status register.
- [5] Wait for SRQ by the status register.

## **5.6.1 Wait for SWP or TS command termination**

When the MT8801C starts measurement using the SWP or TS command, it stops accepting the next measurement command until it terminates the measurement. Use this feature to set a synchronization.

#### **Note:**

In Average measurement mode, a response may be returned before averaging.

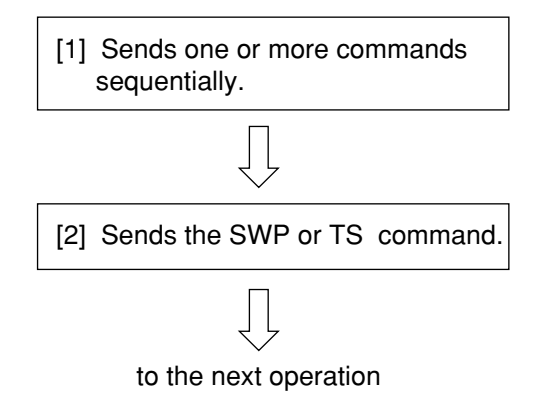

<Controller program>

# **5.6.2 Wait for response after \*OPC? query is sent**

When executing the \*OPC? query command, the MT8801C outputs "1" as the response message at the end of the previous command. The controller is synchronized with the MT8801C by waiting for the request message to be entered.

#### **Note:**

When the read response message is "Q" (command is being executed), wait for about 50 ms until the controller moves to the next operation.

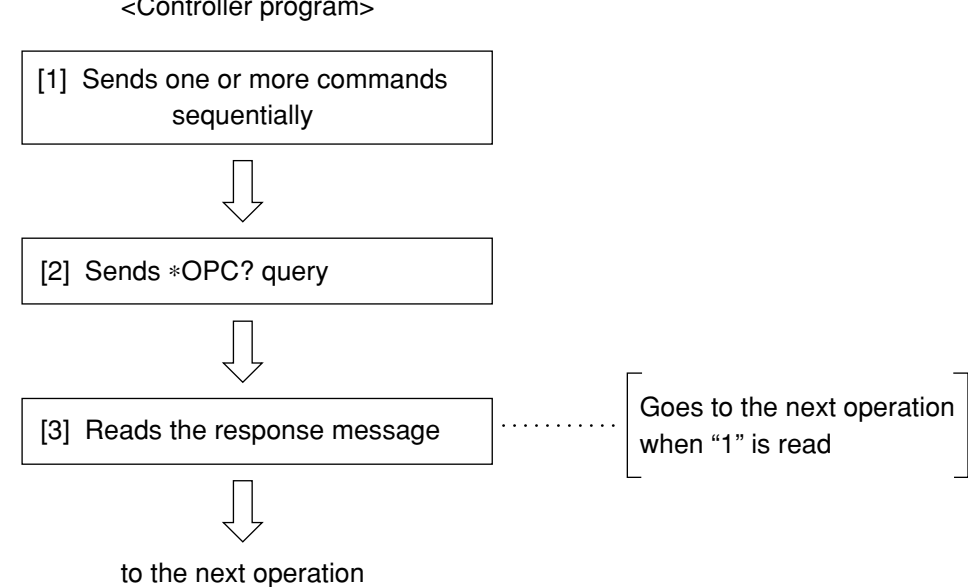

#### <Controller program>

## **5.6.3 Wait for service request after \*OPC is sent**

The MT8801C sets the operation-complete bit (bit 0) to 1 when executing the \*OPC command. The controller is synchronized with the MT8801C by waiting for SRQ when the operation-complete bit is set for SRQ.

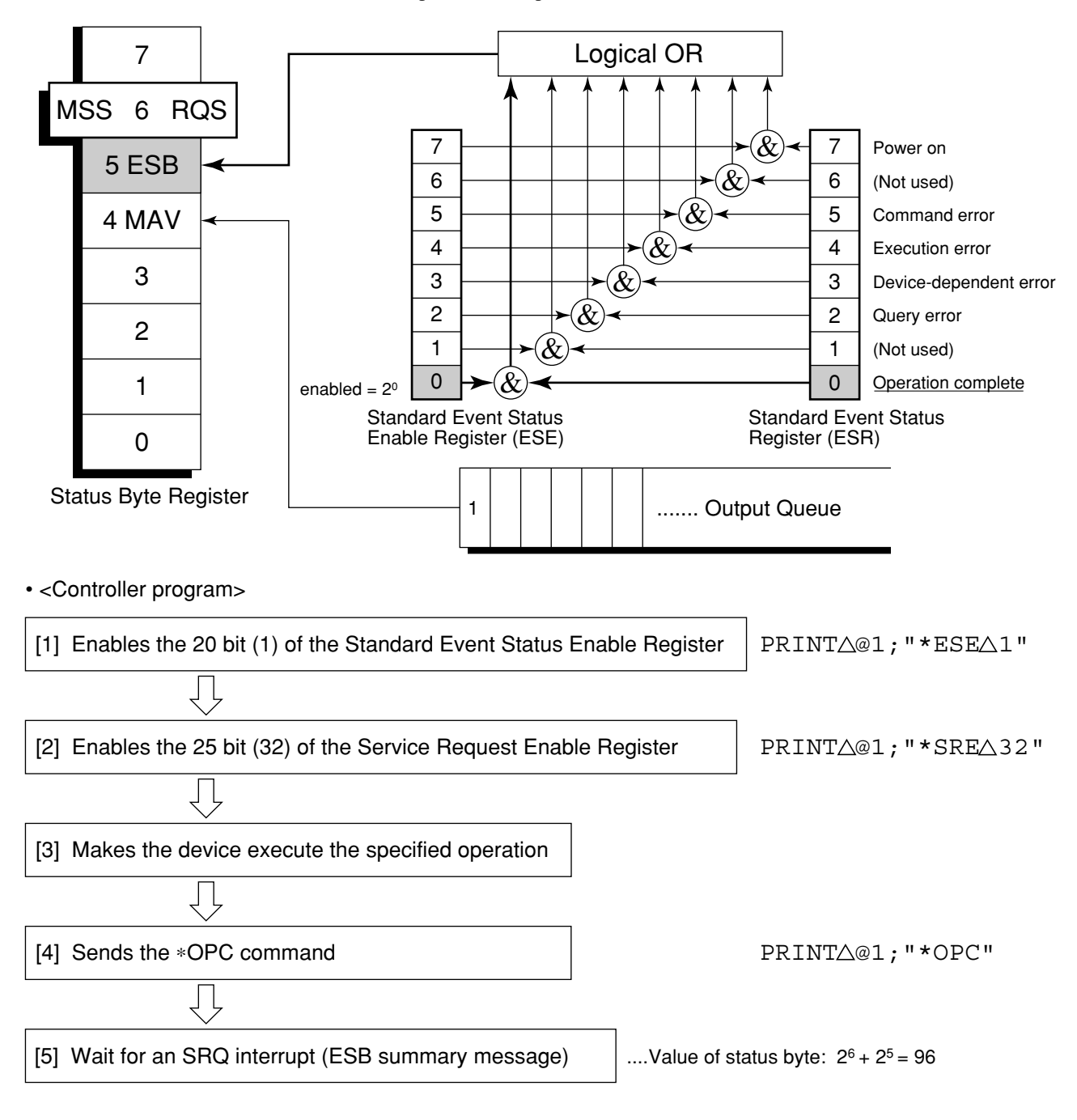

## **5.6.4 Wait for status generation of the status register**

An event status register bit of the MT8801C is set to 1 when the corresponding event occurs. When the \*ESR?, ESR2?, or ESR3? query is executed, the MT8801C outputs the value of the corresponding status register as a response message. The controller reads this response message and waits until the response becomes the specified value for synchronization. Reset the event status register immediately before making a desired event occur.

#### **Note:**

Wait for 50 ms for the controller to go to the next operation after reading a response message.

• <Controller program: Synchronization by operation termination bit>

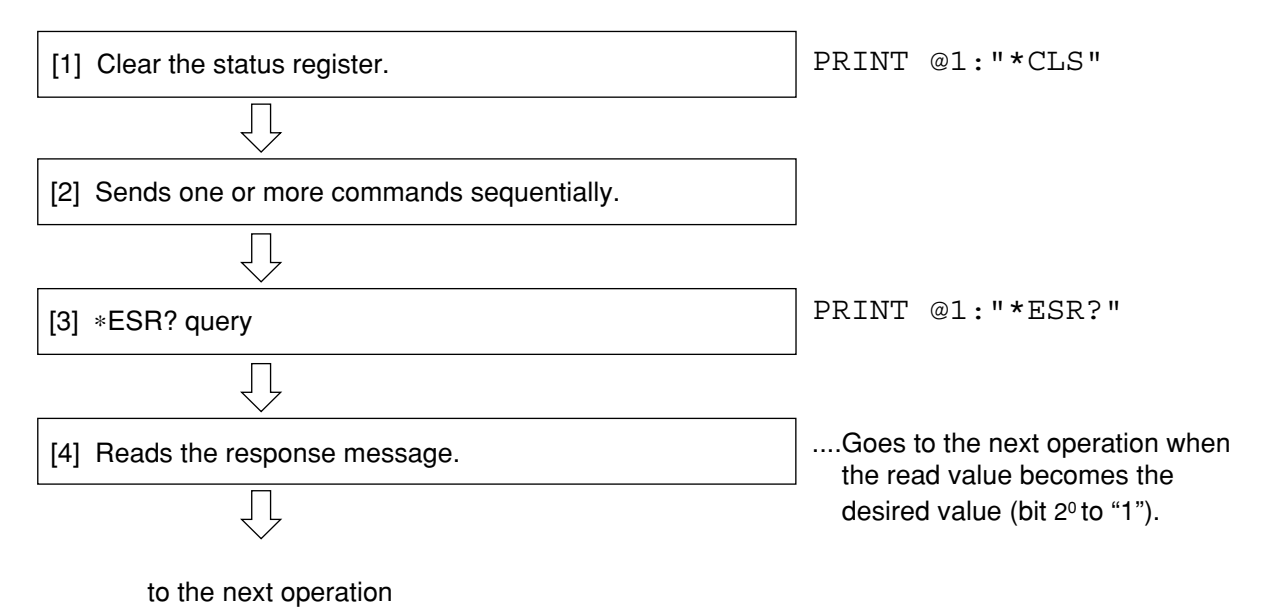

## **5.6.5 Wait for service request issuance from the status register**

An event status register bit of the MT8801C is set to 1 when the corresponding event occurs. After setting these bits to set the RQS, the controller waits the SRQ for synchronization. Reset the event status register immediately before making a desired event occur.

• <Controller program 1: Synchronization by operation termination bit>

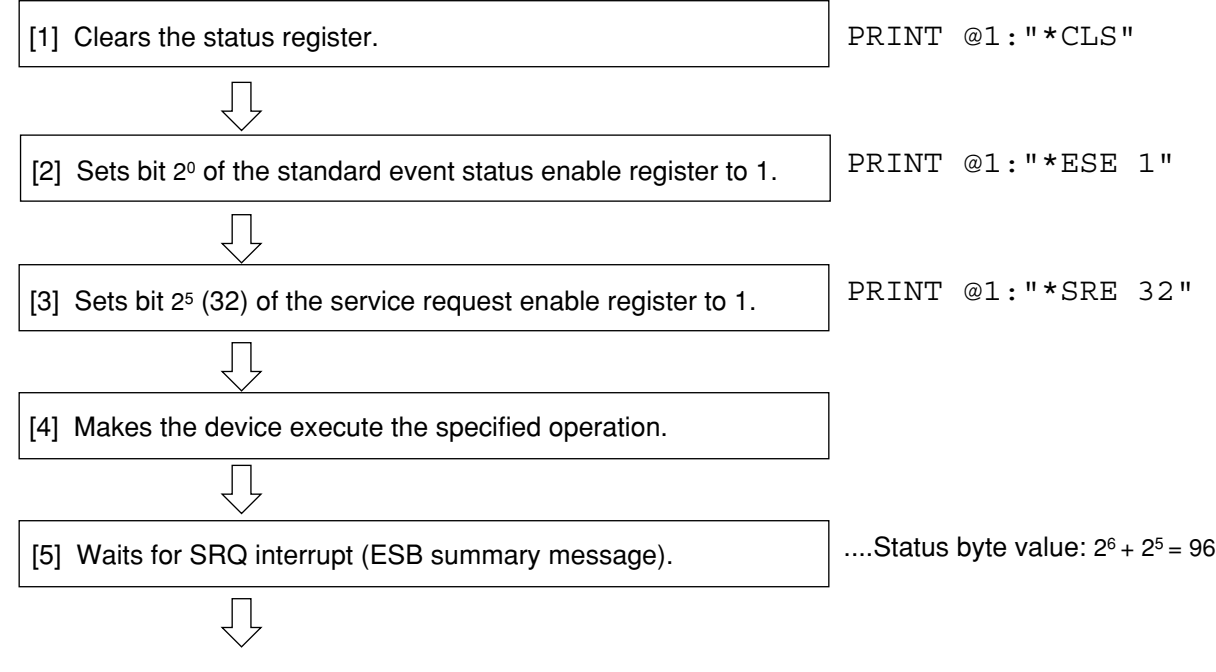

to the next operation

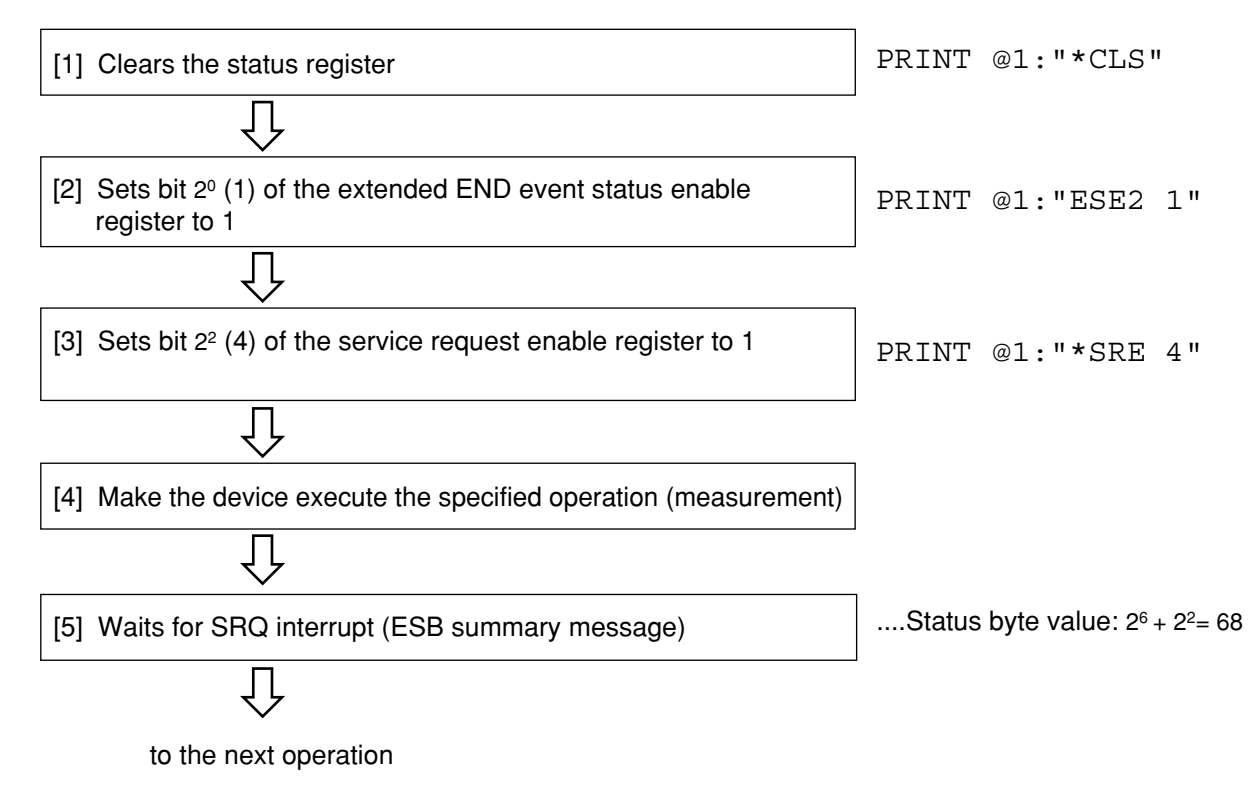

• <Controller program 2: Synchronization by the sweep/measurement termination bit>

# **Section 6 Initial Settings**

This section outlines initialization for the system and describes how to initialize the system.

An example of initial settings are written for IBM-PC commands.

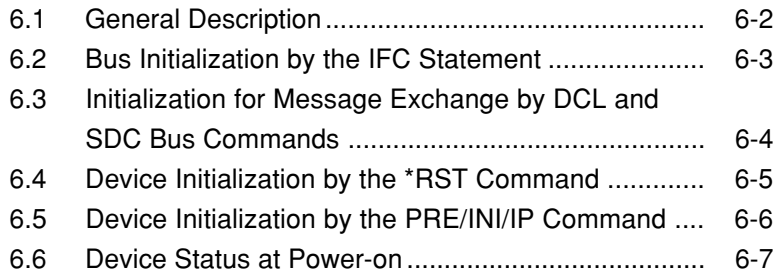

# **6.1 General Description**

There are three levels of initialization for the GPIB system.

The first level is bus initialization using the IFC statement with the system bus in the idle state.

The second level is initialization for message exchange using the DCL command to enable devices to receive program messages.

The third level is device initialization using the PRE or \*RST command to initialize device functions. These levels of initialization prepare a device for operation.

A device must be set to a known state when the power is switched on.

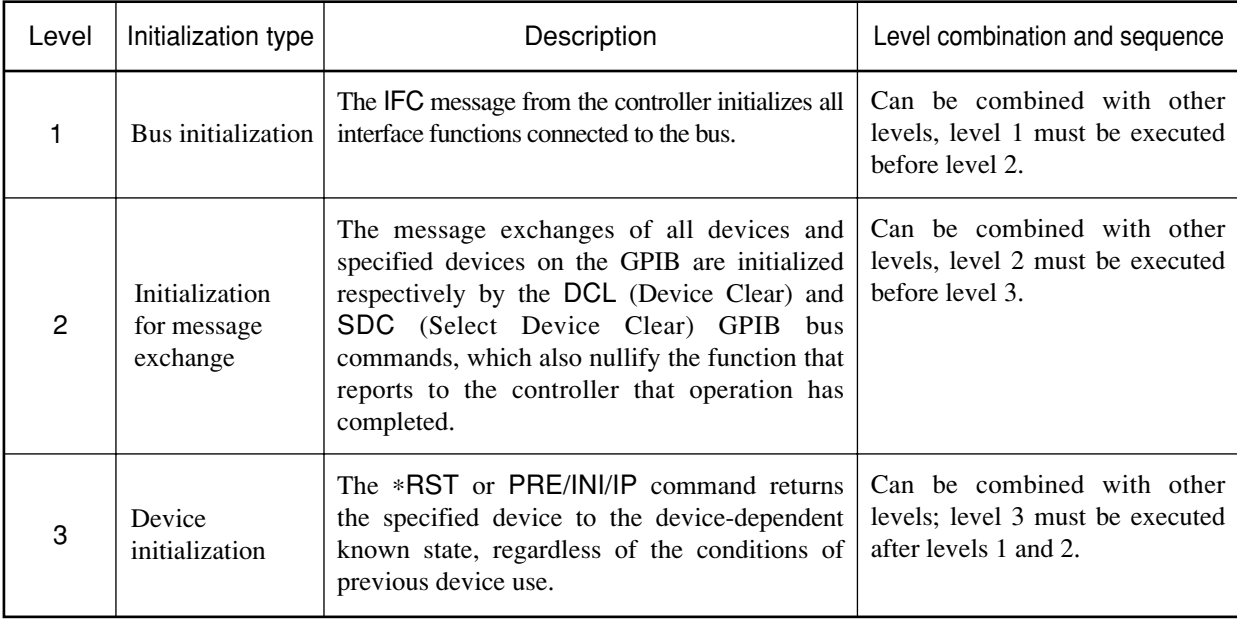

The following paragraph describes the commands for executing levels 1, 2, and 3, and the items initialized by execution. It also describes the known state which is set when the power is switched on.

When controlling with an external controller through the GPIB interface bus, all the initialization functions of the first/second/third levels can be used.

When controlling with an external controller through the RS-232C interface port, the initialization function of the third level (device initialization) can be used. The initialization functions of the first/second levels cannot be used.

# **6.2 Bus Initialization by the IFC Statement**

## ■ **Example**

 $Call \triangle ibsic(ud*)$ 

## ■ **Explanation**

The IFC statement initializes the interface functions of all devices connected to the GPIB bus line.

The initialization of interface functions involves erasing the settings (e.g. talker, listener) made by the controller and resetting to the initial states. In the table below, ❍ indicates the initialized functions;  $\triangle$  indicates partially initialized functions.

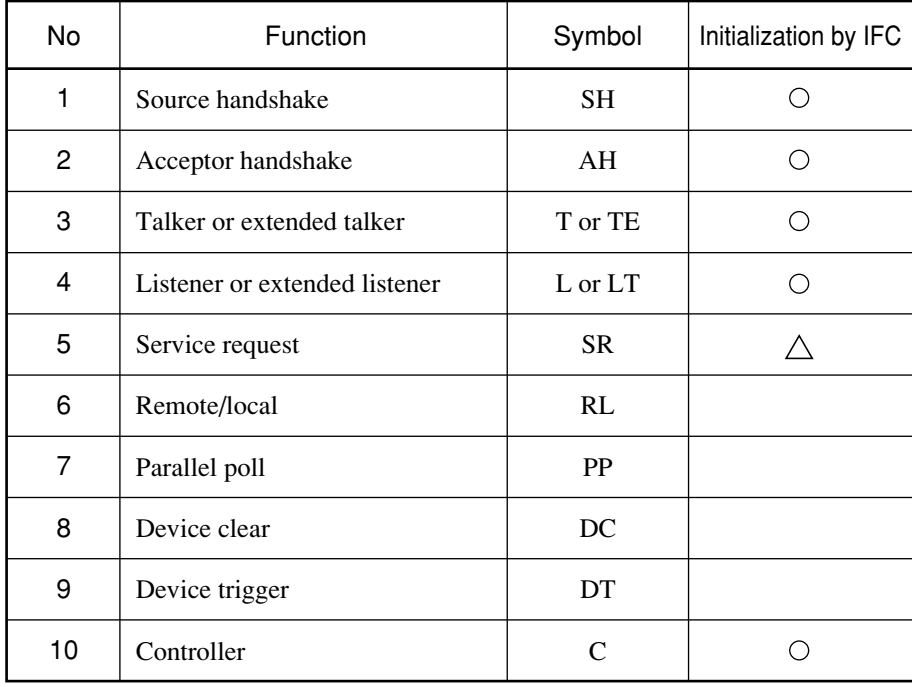

Bus initialization by the IFC statement does not affect the device-operating state (e.g. frequency settings, lamp on/off).

# **6.3 Initialization for Message Exchange by DCL and SDC Bus Commands**

### ■ **Example**

 $Call \triangle ibclr(ud*)$ 

Initializes only the device which is specified by ud% for message exchange (sending SDC)

### ■ **Explanation**

This statement executes initialization for message exchange by all devices or only the specified device on the GPIB of the specified select code.

### ■ **Items to be initialized for message exchange**

The MT8801C by which the DCL or SDC bus command is accepted executes the following:

- [1] Input buffer and Output Queue: Cleared; the MAV bit is also cleared at the same time.
- [2] Purser, Execution Controller, and Response For matter: Reset
- [3] Device commands including \*RST: Clears all commands that prevent these commands from executing.
- [4] Processing the \*OPC command: Puts a device in OCIS (Operation Complete Command Idle State). As a result, the operation complete bit cannot be set in the Standard Event Status Register.
- [5] Processing the \*OPC query: Puts a device in OQIS (Operation Complete Query Idle State). As a result, the operation complete bit 1 cannot be set in the Output Queue.
- [6] Device function: Puts sections relating to message exchange in an idle state. The device keeps waiting for a message from a controller.

#### **Note:**

The items listed below are not affected even if DCL and SDC bus command processing is executed:

[1] The current data set or stored in the device

- [2] Front panel settings
- [3] Other status byte state except MAV bit
- [4] Device operation in progress

# **6.4 Device Initialization by the** ∗**RST Command**

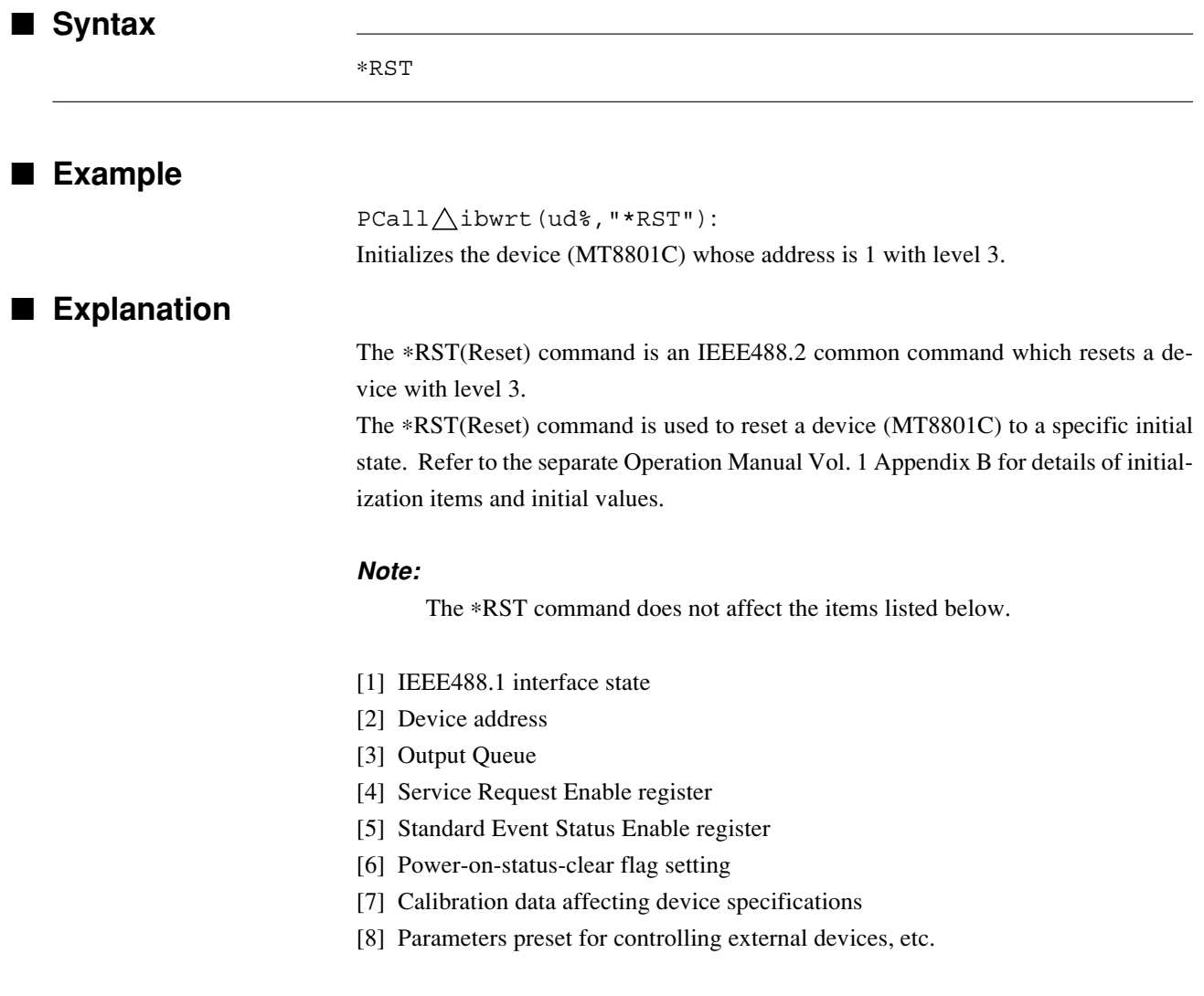

# **6.5 Device Initialization by the PRE/INI/IP Command**

■ **Syntax**

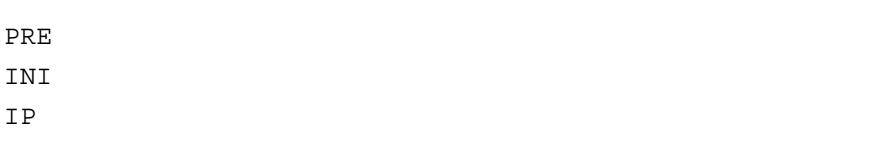

## ■ **Example (program message)**

 $Call \triangle i$ bwrt(ud%, "PRE"): Initializes the device (MT8801C) whose address is 1 with level 3.

## ■ **Explanation**

The PRE, INI and IP commands are MT8801C device-dependent messages which initialize a device with level 3.

Refer to the separate Operation Manual Vol. 1 Appendix B for details of items initialized by the PRE, INI, and IP commands and initial values.

# **6.6 Device Status at Power-on**

When the power is switched on:

[1] Preset value: When a power-off time (POWERON LAST) is selected, the device is set to the status before the last power off.

Preset value: When Recall memory No. (POWERON n) is selected, the device is set to file (number [n]) status.

- [2] The Input Buffer and Output Queue are cleared.
- [3] The Purser, Execution Controller, and Response For matter are initialized.
- [4] The device is put into OCIS (Operation Complete Command Idle State).
- [5] The device is put into OQIS (Operation Complete Query Idle State).
- [6] The Standard Event Status and Standard Event Status Enable Registers are cleared. Events can be recorded after the registers have been cleared.

For the special case of [1], when the power supply is first turned on after the device is shipped, the initial values are set to those in the initial setting table (refer to separate Operation Manual Vol. 1 Appendix B).

# **Section 7 Sample Programs**

This section gives some examples of the Visual BASIC programs that control the MT8801C from the IBM-PC personal computer used as a controller.

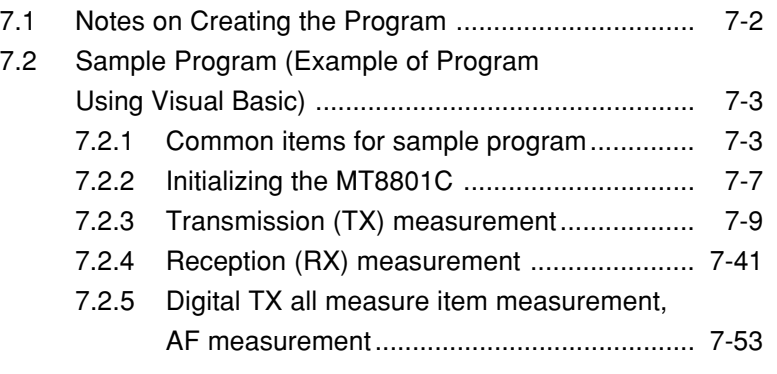

# **7.1 Notes on Creating the Program**

Note the items listed in the table below when creating the remote control program

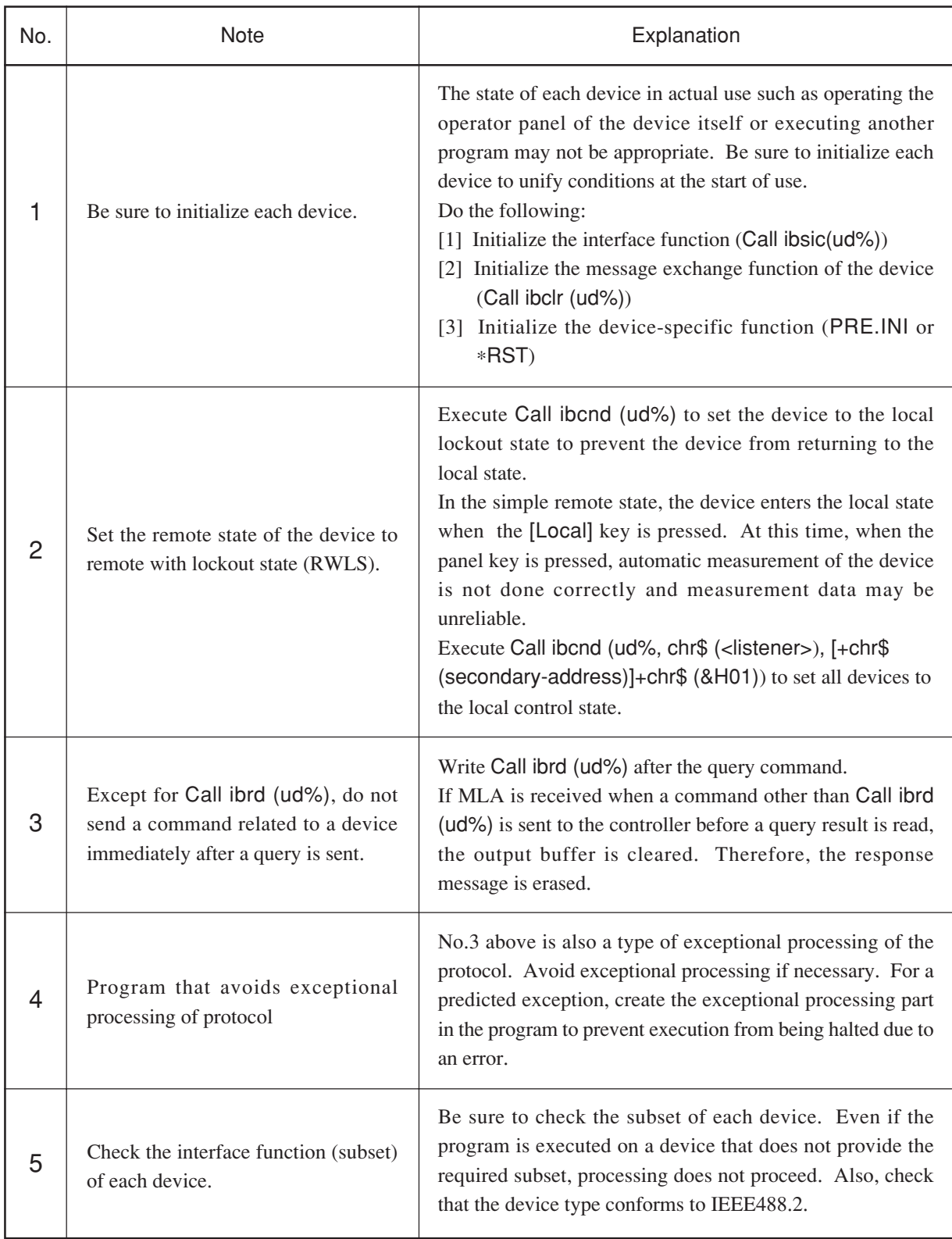

# **7.2 Sample Program (Example of Program Using Visual Basic)**

## **7.2.1 Common items for sample program**

### **(1) Notes on use**

#### **Note 1:**

The sample programs are used in any personal computer for control with the following environmental conditions:

- Microsoft Visual Basic version 2.0 or later
- OS such as MS Windows (version 3.1 or later) or Windows 95 in which above Visual Basic can operate.
- The GPIB board manufactured by the National Instruments corporation is mounted.
- BASIC library (NI-488 or NI-488.2) for the above GPIB board: Used as a library for Visual Basic.

#### **Note 2:**

The number on the left of the program list is the line number used for the program explanation. Do not write the number in the program.

#### **Note 3:**

Because the sample programs are given mainly to explain the GPIB control procedures, the user interface related to screen display is simplified. For details on creating a practical user interface, refer to the handbook of Visual Basic. (See paragraph (3).)

#### **Note 4:**

The description of the sample programs in this section is arranged as follows because of restrictions on structured programming in Visual Basic and the number of pages:

- In each item, the project file "\*\*\*.mak" is used to manage required files.
- If routines described in previous paragraphs are required in each paragraph, only the part that calls these routines and reference paragraphs are described. When operating a routine, write the required routine in the code module file, and call this file (multiple files can also be specified) from the project file.

#### **Note 5:**

Be sure to write subroutine Form1\_click() of the program to the form file (with extension of. FRM).

#### **(2) Common module**

This paragraph describes the program module used commonly when writing the sample programs:

1) Response message read module

To simplify the program, create the following routines based on the functions provided by the BASIC library for the GPIB board to read response messages.

```
Code module file: RESP01.BAS
 1 Function ReceiveResp() As String '
                           Response message processing routine
 2 Dim read_data$, read_term$
 3 Dim i%
 4 '
 5 read data\frac{25}{3} = Space\frac{257}{3}'
                           Clears receiving buffer.
 6 read_term$ = Chr$(10)'Reads the terminator as LF.
 7 '
 8 Do
 9 Call ibrd(Ans%, read data$)'
                           Receives a response message.
1Ø If ibsta% < Ø Then '
                           Displays an error if it occurs in reception
                           process.
11 ReceiveResp$ = ""
12 MsgBox "Data Read Address = " & Str$(RCA%),
                           MB_IconStop, "Data Error !"
13 End
14 Else
15 i% = InStr(read_data$, read_term$)
16 ReceiveResp$ = Mid$(read_data$, 1, i% - 1)'
                           Accepts the terminator for the response
                           message.
17 Exit Do
18 End If
19 Loop
```
2Ø End Function

```
2) SG output control module
```
MX880201A uses downlink and uplink RF signals together for measurement. Therefore, the transmission measurement program also requires SG output control.

Code module file: SGOUT. BAS

```
1 Sub SG_out (Control%) '
                            Processing routine for output control.
 2 Dim Stat As String * 4Ø'
                            Variable for securing information for cur-
                            rent measurement screen.
 \mathbf{z}4 Call ibwrt(Ans%, "MEAS?")'
                            Reads current measurement screen infor-
                            mation.
 5 Stat = ReceiveResp()
 6 If Control% <> Ø Then
 7 Call ibwrt(Ans%, "MEAS BER")'
                            Moves to BER measurement screen.
 8 Call ibwrt(Ans%, "LVL ON")'
                            Outputs RX measurement signal.
 9 Call ibwrt(Ans%, "MOD ON")'
                            Modulates RX measurement signal.
1Ø Else
11 If Stat <> "SETCOM" And Stat <> "BER" Then
12 Call ibwrt(Ans%, "MEAS SETCOM")'
                            Moves to common parameter setting
                            screen.
13 End If
14 Call ibwrt(Ans%, "LVL OFF")'
                            Stops outputting RX measurement signal.
15 End If
16 Call ibwrt(Ans%, "MEAS " & Stat$)'
                            Returns to the original screen.
17 End Sub
```
Execute lines 4 and 5 to read the current measurement screen. Check argument Control% that controls SG output by executing line 6. If Control% is a value other than 0, execute lines 7 to 9 to turn on the SG output. If Control% is 0, execute lines 11 to 14 to turn off the SG output. Because the SG output can be set on the BER Measurement or Common Parameter screen, if another screen is displayed, execute line 7 or lines 11 to 13 to change the screen.

Execute line 16 to return to the original measurement screen.

#### 3) Form file

As described in Note 3 above, the display window data of the form file (file name FORM\*\*\*.FRM) is simplified. Write the contents indicating the display window data described below into the description of frame files in paragraph 7.2.2 and later.

#### **Note:**

The asterisks after "FORM" below indicate the form file name. (For example, set FORM\*\*\* to FORM201 for file FORM201.FRM.)

#### For file name FORM201.FRM

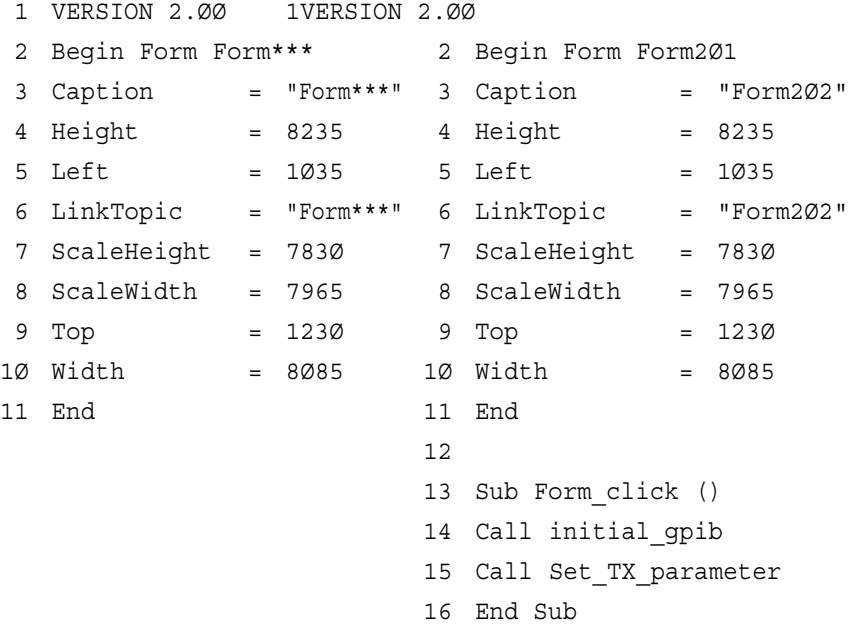

## **7.2.2 Initializing the MT8801C**

<Example 1.1> Initializing the MT8801C

1) Project file: SMPL101.MAK

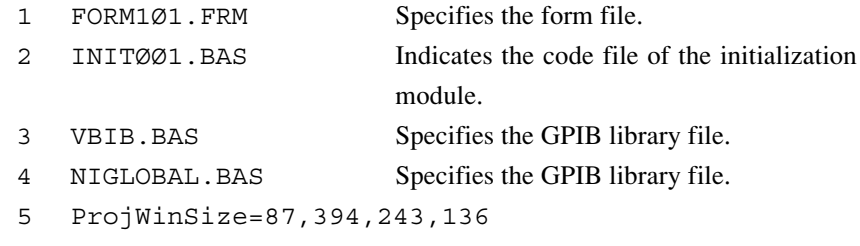

6 ProjWinShow=2

Lines 1 and 2 indicate that the files described below are used. Lines 3 and 4 specify the GPIB control library to be used. If the directory containing these files is not located where project file SMPL001.MAK is located, also specify the directory.

#### **2) Form file: FORM101.FRM**

Write the following additional procedures:

- 1 Sub Form\_click () Executed when the form file is clicked.
- 2 Call initial qpib' Calls the GPIB initialization routine.
- 3 End Sub

These procedures become main routines to call the initialization routine of the GPIB interface. When the mouse button is clicked on the Form101 window, initial\_gpib is executed.

### **3) Code module file: INIT001.BAS**

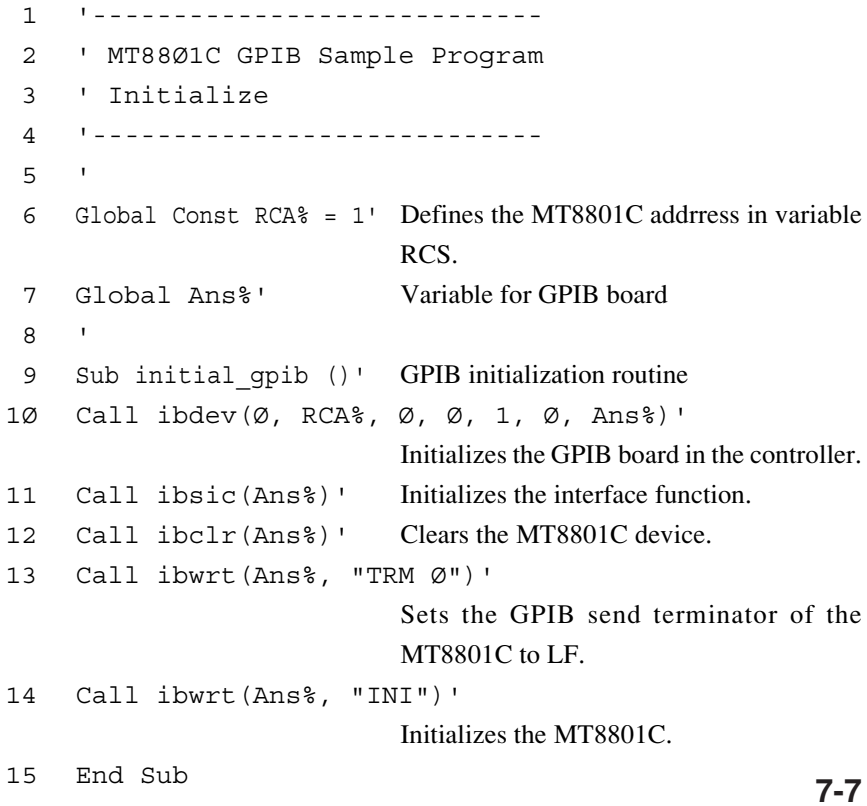

Appendix B of the volume "Panel Operations" describes the parameters to be initialized by the above programs.

Use the GPIB address value defined on the Instrument Setup screen of the MT8801C as the address value on line 6 (see paragraph 3.2).

Lines 9 to 15 are initialization routines of the GPIB interface.

Line 10 initializes the GPIB board on the controller and sets the variable Ans%. No time-out is set here, but an appropriate time-out value can be set if necessary.

Line 11 initializes the GPIB interface function (it does not initialize any other function).

Line 12 performs initialization related to GPIB message exchange of the MT8801C. Line 14 initializes the MT8801C device (initialization related to measurement).

The GPIB commands for device initialization are classified into IP, PRE, INI, and \*RST. Use IP, PRE, and INI as the same function. The initialization range of the \*RST command is wider than that of other initialization commands.

For the initialization range, see Section 5.

Generally, execute INI and \*RST as follows:

- 1) Use INI and \*RST to set the device to be controlled (MT8801C) to the initial state.
- 2) Use the program command to set the required functions.

By using this method, the device can be prevented from being controlled with unnecessary functions set.

## **7.2.3 Transmission (TX) measurement**

### **(1) Setting the TX measurement parameters**

<Example 2.1> Setting the TX measurement parameters (carrier frequency, reference level, and burst type) in the MT8801C.

#### 1) Project file: SMPL201.MAK

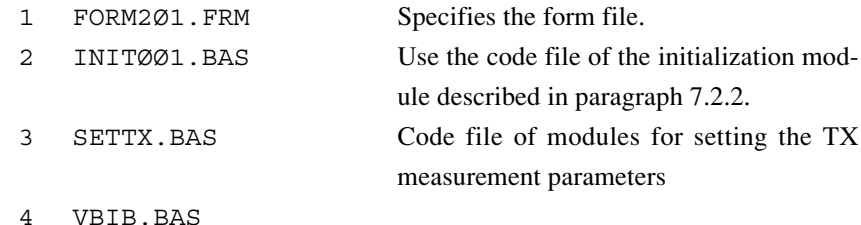

- 5 NIGLOBAL.BAS
- 6 ProjWinSize=87,394,243,136
- 7 ProjWinShow=2

Specify the code module file of the initialization routine described in the previous paragraph as the code file on line 2.

#### 2) Form file: FORM201.FRM

Write the following additional procedures:

- 1 Sub Form\_click ()
- 2 Call initial\_gpib' Calls the GPIB initialization routine.
- 3 Call Set TX parameter'

Calls the TX parameter setting routine.

4 End Sub

#### 3) Code module file: SETTXBAS

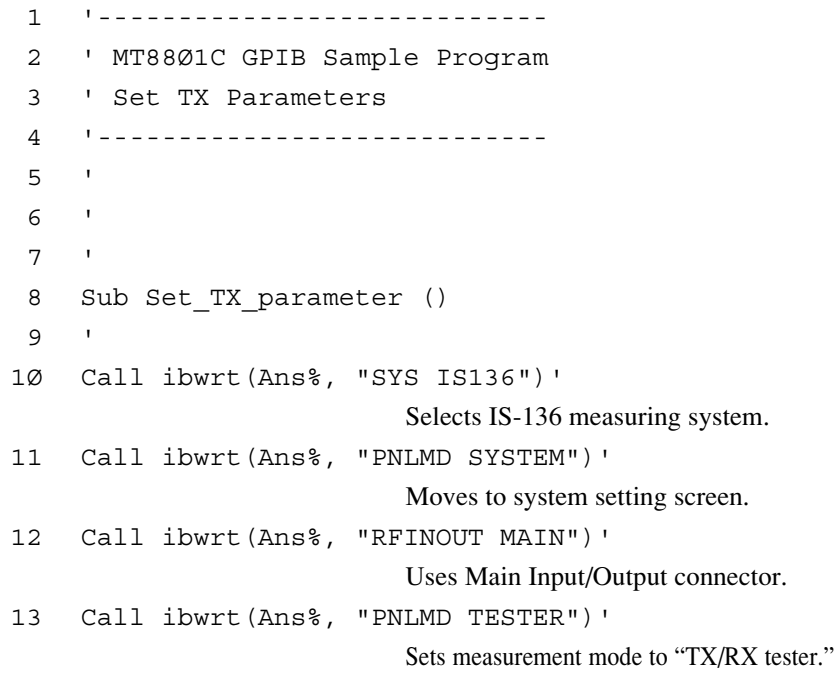

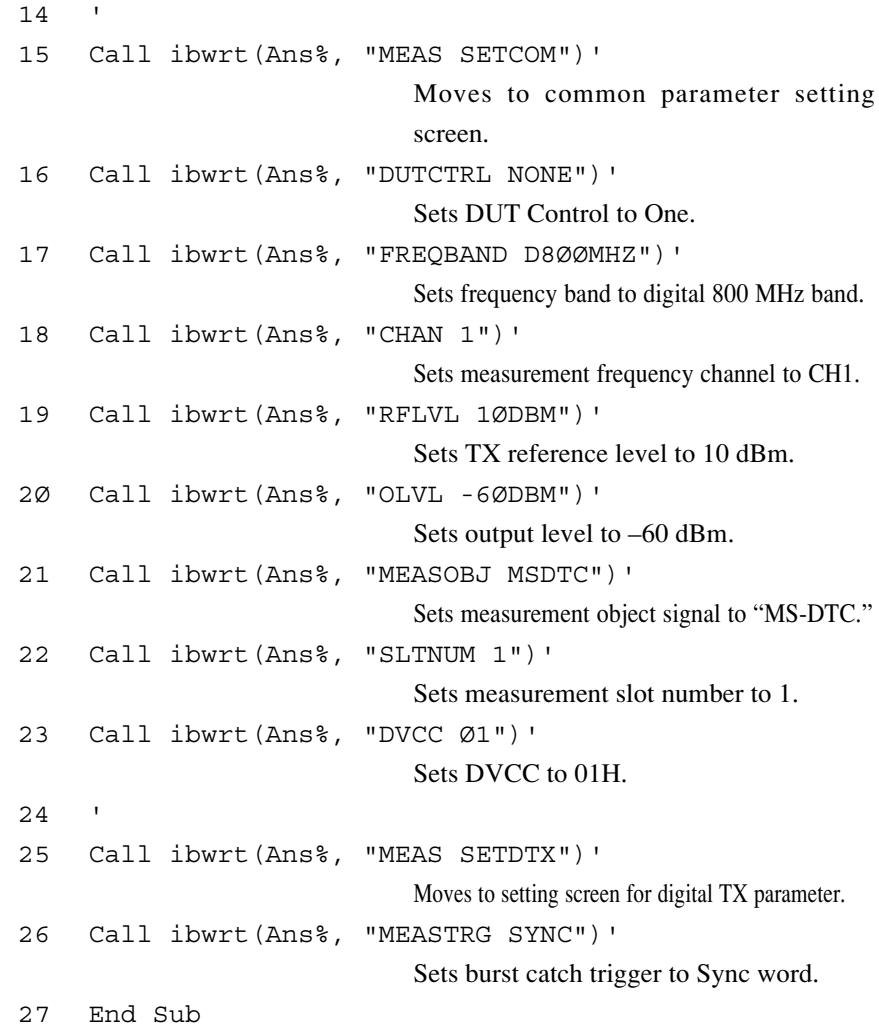

Lines 8 to 27 are the routines for setting parameters for digital TX measurement. Select the IS-136 measurement system in line 10.

Select the RF signal input-output connectors to be used in lines 11 and 12.

Set the parameters for the digital TX measurement on the Setup Common Parameter and Setup Digital TX Measure Parameter screens.

Lines 15 to 23 show the settings on the Setup Common Parameter screen. Set the center measurement frequency, reference measurement level, downlink signal output level, and signals to be measured here.

Lines 25 and 26 show the settings on the Setup digital TX Measure Parameter screen. Set the parameters (burst catch trigger) of the RF signals to be measured.

#### **NOTE:**

Handling the measurement-system select command

Execution of measurement system selection by line 10 may take a long time. All measurement parameters are initialized. If the system does not need to be selected, use the REM statement to make line 10 into the following comment line.

### **7.2 Sample Program (Example of Program Using Visual Basic)**

#### **(2) Executing modulation analysis and reading the result of analysis**

<Example 2.2> Executing modulation analysis and reading the result of measuring the vector error.

#### 1) Project file: SMPL202.MAK

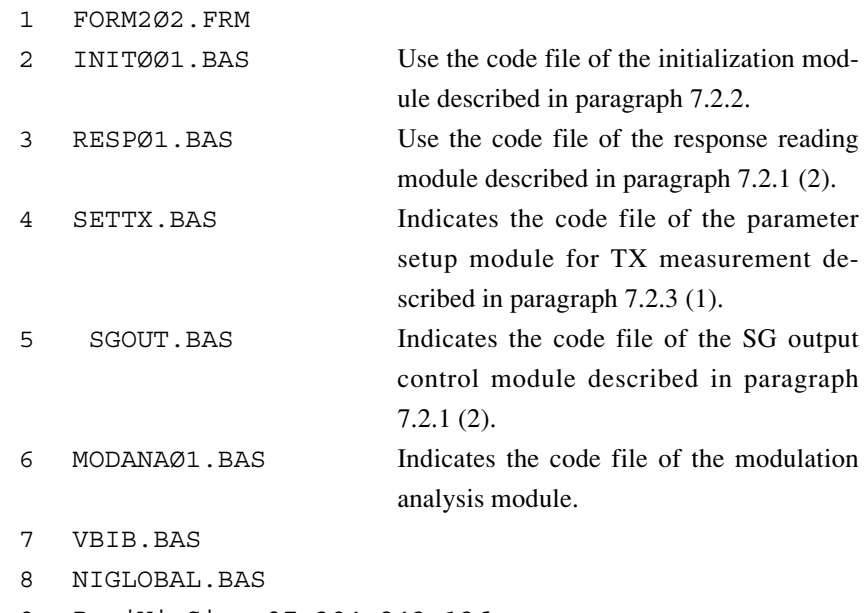

- 9 ProjWinSize=87,394,243,136
- 1Ø ProjWinShow=2

### 2) Form file: FORM202.FRM

Write the following additional procedures:

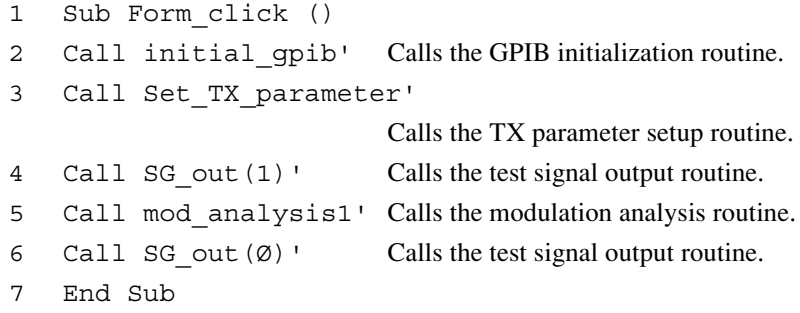

### 3) Code module file: MODANA01.BAS

1 '---------------------------- 2 ' MT88Ø1C GPIB Sample Program 3 ' Modulation analysis(1) 4 '---------------------------- 5 ' 6 ' 7 ' 8 Sub mod\_analysis1 ()

```
9 Dim Verr$, PVerr$
1Ø '
11 Call ibwrt(Ans%, "MEAS MODANAL")'
                          Transits to the Modulation Analysis
                          screen.
12 Call ibwrt(Ans%, "STORAGE NRM")'
                          Sets the normal mode.
13 Call ibwrt(Ans%, "SWP")'
                          Starts measurement.
1415 Call ibwrt(Ans%, "VECTERR?")'
                          Inquires about the measured value of an
                          rms vector error.
16 Verr$ = ReceiveResp()
17 Call ibwrt(Ans%, "PVECTERR?")'
                          Inquires about the measured value of a
                          peak vector error.
18 PVerr$ = ReceiveResp()
19 '
2Ø Form2Ø2.Print "RMS vector error = "; Val(Verr$);
    "% (rms)"
21 Form2Ø2.Print "Peak vector error = "; Val(PVerr$);
    " % "
22 End Sub
```
Lines 11 to 13 execute modulation analysis. Set the parameter (measurement mode) of the Modulation Analysis screen on line 12.

Execute line 13 to start modulation analysis measurement. If a SWP command is set, the next command acceptance enters the wait state until the measurement ends. Execute lines 15 to 18 to read a vector error (the RMS and maximum values), which is the result of the measurement.

### **7.2 Sample Program (Example of Program Using Visual Basic)**

## **(3) Executing modulation analysis and reading the result of analysis (reading analytical data row in ASCII format)**

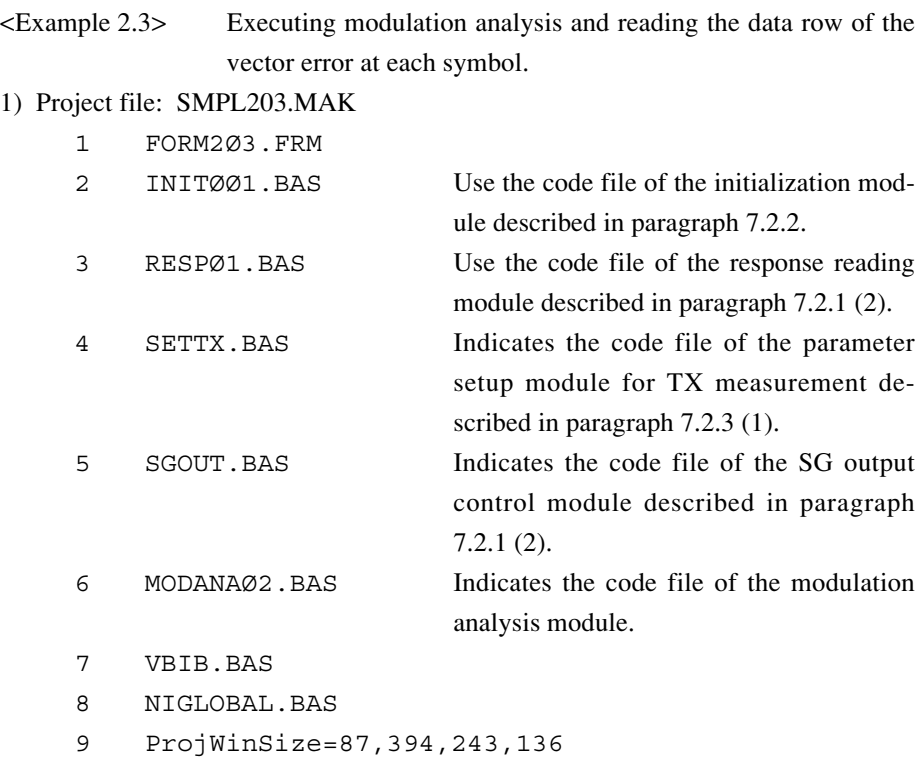

1Ø ProjWinShow=2

#### 2) Form file: FORM203.FRM

Write the following additional procedures:

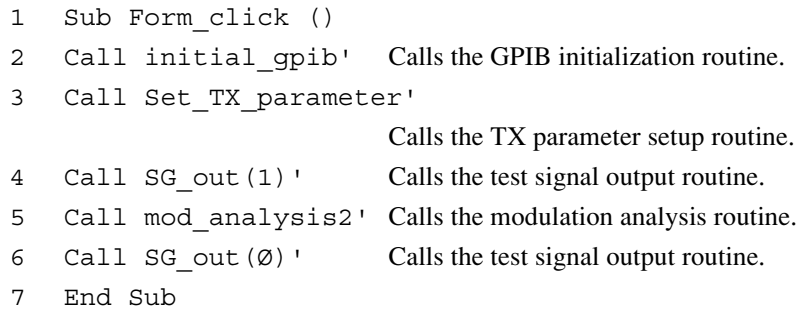

#### 3) Code module file: MODANA02.BAS

1 '------------------------------------- 2 ' MT88Ø1C GPIB Sample Program 3 ' Modulation analysis(2: ASCII Read) 4 '-------------------------------------  $5<sup>1</sup>$  $6<sup>1</sup>$ 7 ' 8 Sub mod\_analysis2 ()

```
9 Const NUM% = 156' Specifies the number of data items to be
                           read.
1Ø Dim TRACE%(NUM%)' Declares the data storage array.
11 Dim Verr$
12 Dim I%
1214 Call ibwrt(Ans%, "MEAS WAVEFORM")'
                           Transits to the Vector Error Waveform
                           Display screen.
15 Call ibwrt(Ans%, "TRFORM VECT")'
                           Transits to the Vector Error Waveform
                           Display screen.
16 Call ibwrt(Ans%, "STORAGE NRM")'
                           Sets the normal mode.
17 Call ibwrt(Ans%, "BIN Ø")'
                           Sets the read data format to ASCII.
18 Call ibwrt(Ans%, "SWP")'
                           Starts measurement.
19 '
2Ø For I% = Ø To NUM% - 1
21 Call ibwrt(Ans%, "XMV? " & Str$(I%) & ",1")'
                           Inquires about the measured value of the
                           vector error.
22 Verr$ = ReceiveResp()
23 TRACE%(I%) = Val(Verr$)'
                           Converts ASCII format to a numeric value.
24 Next I%
25 - 126 For I% = Ø To NUM% - 1
27 Form2Ø3.Print "Vector Error at "; I% + 6; "symbol
     = "; TRACE%(I%) / 1ØØ; "%"
28 Next I%
29 End Sub
```
Line 14 sets the modulation analysis measurement mode (waveform display mode). Line 16 sets the measurement mode (normal mode).

Line 17 sets the format of the measurement result to ASCII.

Start the measurement in line 18. The SWP command stops accepting the next command until the measurement terminates.

Execute lines 20 to 24 to read the measurement data and store it in array Trace. The data read here is in ASCII format. Use function Val() to convert the data to a real number.

### **7.2 Sample Program (Example of Program Using Visual Basic)**

### **(4) Executing modulation analysis and reading the result of analysis (reading analytical data in binary format)**

<Example 2.4> Executing modulation analysis and reading the data row of a vector error at each symbol in binary format.

1) Project file: SMPL204.MAK

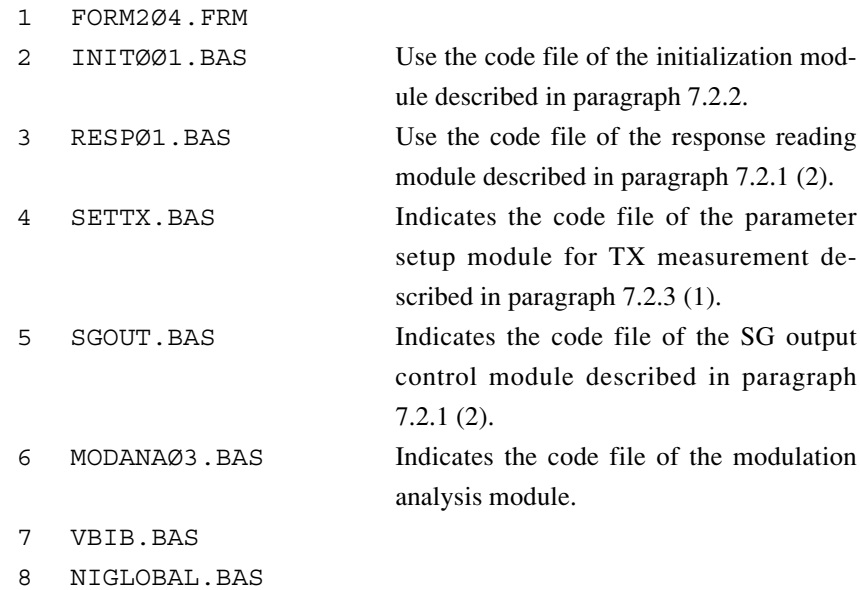

- 9 ProjWinSize=87,394,243,136
- 1Ø ProjWinShow=2

#### 2) Form file: FORM204.FRM

Write the following additional procedures:

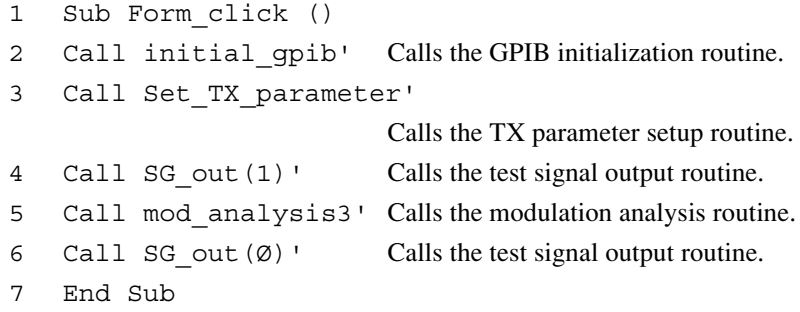

### 3) Code module file: MODANA03.BAS

1 '------------------------------------- 2 ' MT88Ø1C GPIB Sample Program 3 ' Modulation analysis(3: Binary Read) 4 '-------------------------------------  $5<sup>1</sup>$ 6 ' 7 ' 8 Sub mod\_analysis3 ()

9 Const NUM% = 156' Specifies the number of data items to be read. 1Ø Dim TRACE%(NUM%)' Declares the data storage array. 11 Dim dbuf%(NUM%)' Declares the receive data buffer. 12 Dim UPRBYTE%, LWRBYTE% 13 Dim I%  $14$ 15 ' 16 Call ibwrt(Ans%, "MEAS WAVEFORM")' Transits to the Vector Error Waveform Display screen. 17 Call ibwrt(Ans%, "TRFORM VECT")' Transits to the Vector Error Waveform Display screen. 18 Call ibwrt(Ans%, "STORAGE NRM")' Sets the normal mode. 19 Call ibwrt(Ans%, "BIN 1")' Sets the read data format to binary. 2Ø Call ibwrt(Ans%, "SWP")' Starts measurement.  $21 - 1$ 22 Call ibwrt(Ans%, "XMV? Ø," + Str\$(NUM%))' Inquiries about the measured value of a vector error. 23 Call ibrdi(Ans%, dbuf%(), NUM% \* 2)' Receives the binary data. 24 For I% = Ø To NUM% - 1 25 UPRBYTE% = dbuf%(I%) And &HFF' Fetches the upper byte data. 26 LWRBYTE% = (dbuf%(I%) / &H1ØØ) And &HFF' Fetches the lower byte data. 27 If UPRBYTE% >= 128 Then UPRBYTE% = UPRBYTE% - &H1ØØ ' Corrects a minus value. 28 TRACE%(I%) = UPRBYTE% \* &H1ØØ + LWRBYTE%' Converts data to a 2-byte decimal number. 29 Next I% 3Ø ' 31 For I% = Ø To NUM% - 1 32 form2Ø4.Print "Vector Error at "; I% + 6; "symbol = "; TRACE%(I%) / 1ØØ; "%" 33 Next I% 34 End Sub

Line 19 "BIN 1" sets the data format to binary. Line 22 inquires about data after one measurement is executed by line 20. Line 23 receives the data of the NUM%\*2 bytes at controller.

Each element of array dbuf%() in the receive data is 2- byte unit. Each element of dbuf%() with its upper and lower bytes exchanged is the correct value because of the data format in the controller and the storage sequence of arrays in the receive data.

 Lines 24 to 29 convert the 2-byte binary data to a decimal number and store it in variable TRACE(1). If the data is a minus value, line 27 converts it to a correct value.

### **[Transferring 2-byte binary data]**

The 2-byte binary data can represent the 65,536 integers from -32,768 to 32,767 as shown in the figure below. The lower bytes of the data are sent after the upper byte.

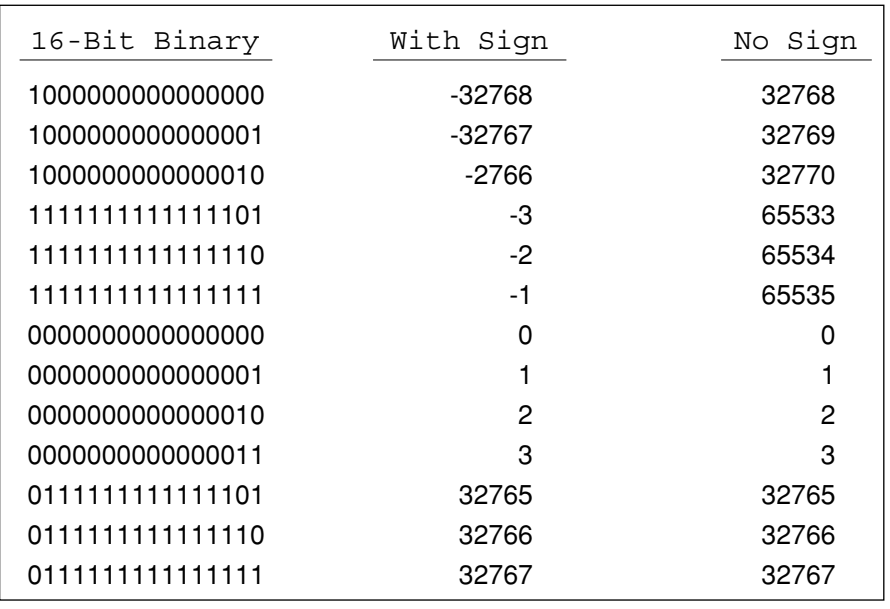

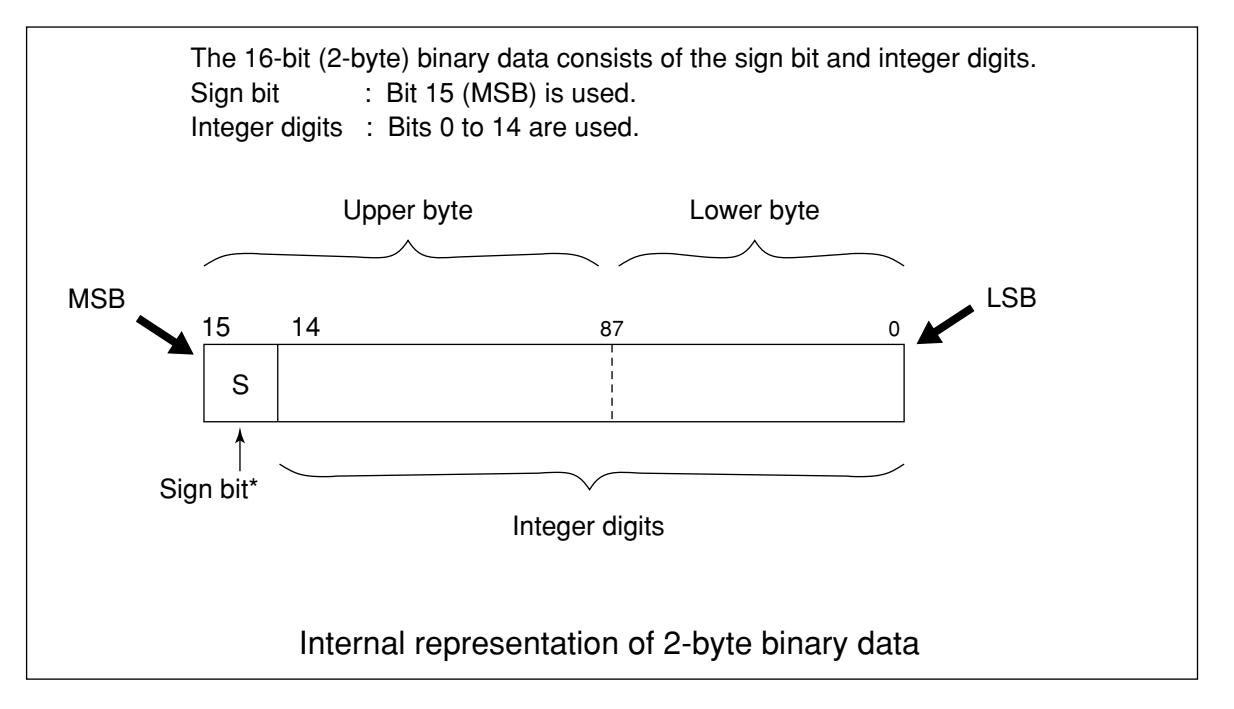

### **Note\*:**

When a minus value is stored in a numeric variable, sign bit 1 is set in the MSB to indicate that the stored value is a minus value. The minus value is stored in the numeric variable as a twos complement.
For example, when integer value 16,706 is transferred in ASCII and binary formats are compared.

As shown in the figure below, five bytes are required to transfer the data in ASCII format. In this case, the ASCII code must be converted to binary code. On the other hand, only two bytes are required to transfer the data in binary format. In this case, the data format does not need to be converted. Therefore, binary transfer is usually used for high-speed data transfer.

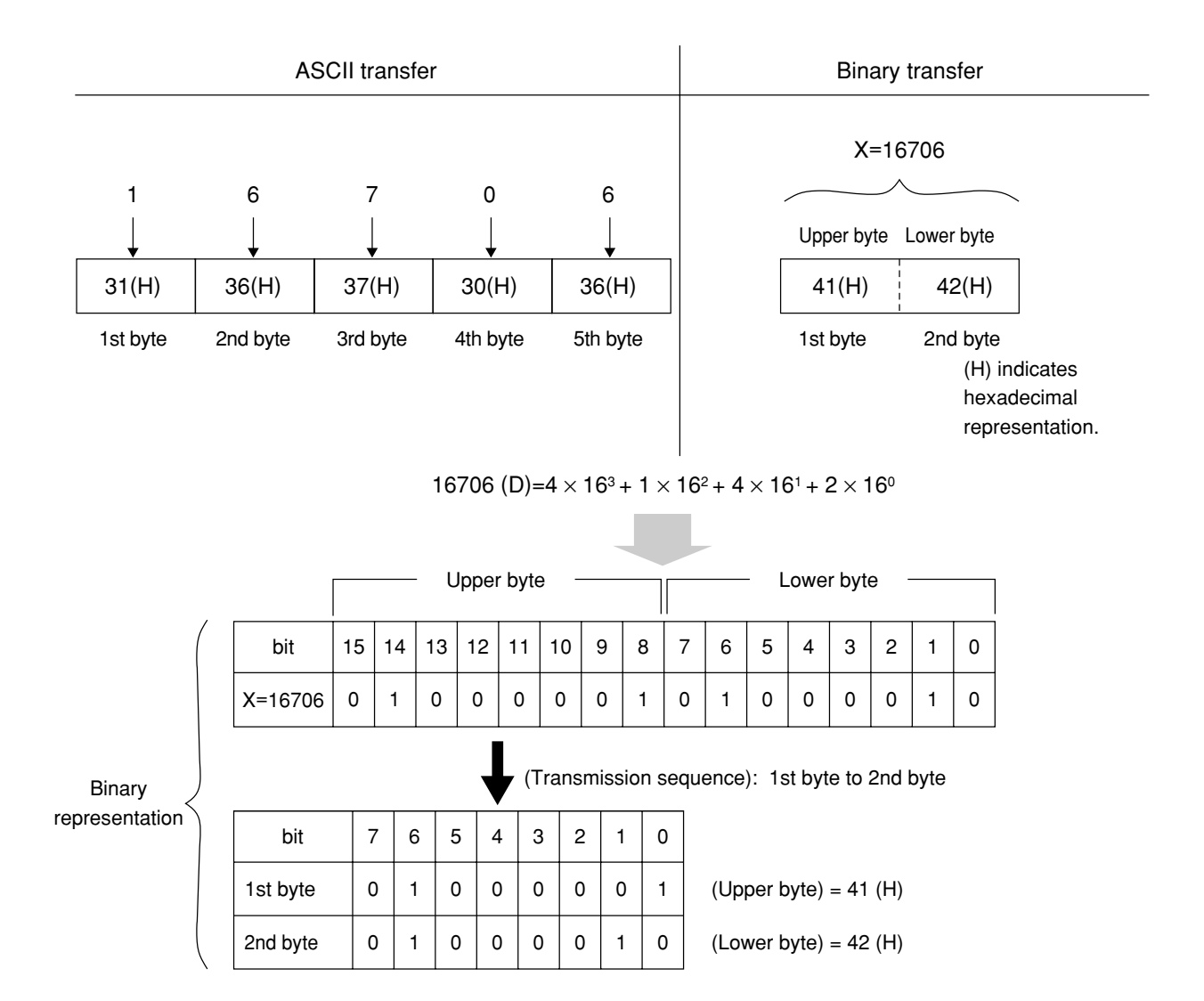

#### **(5) RF power measurement (average power measurement)**

<Example 2.5> Measuring RF power and reading average power.

1) Project file: SMPL205.MAK

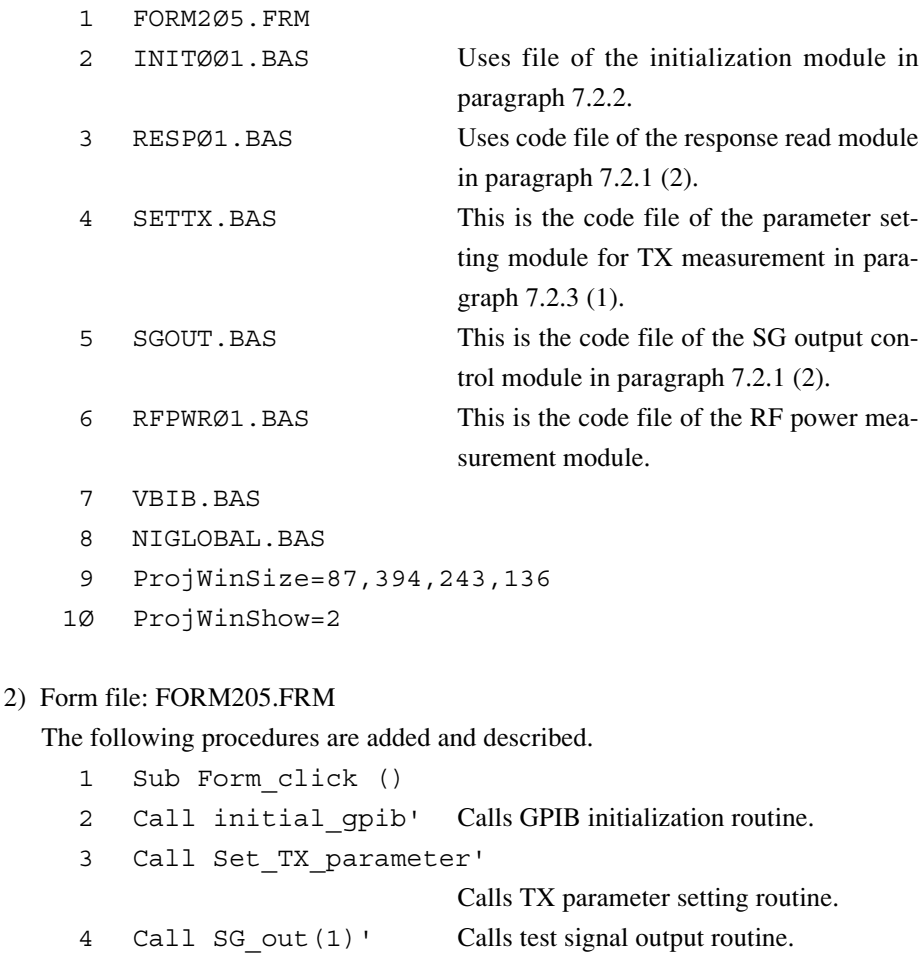

- 5 Call RF\_power1' Calls RF power measurement routine.
- 6 Call SG out  $(\emptyset)'$  Calls test signal output routine.
- 7 End Sub

#### 3) Code module file: RFPWR01.BAS

```
1 '----------------------------
2 ' MT88Ø1C GPIB Sample Program
3 ' RF power measurement(1)
4 '----------------------------
5'6 '
7 '
8 Sub RF power1 ()
9 Dim sbuf As String * 4Ø
1Ø '
11 Call ibwrt(Ans%, "MEAS RFPWR")'
                        Moves to RF power measurement screen.
```
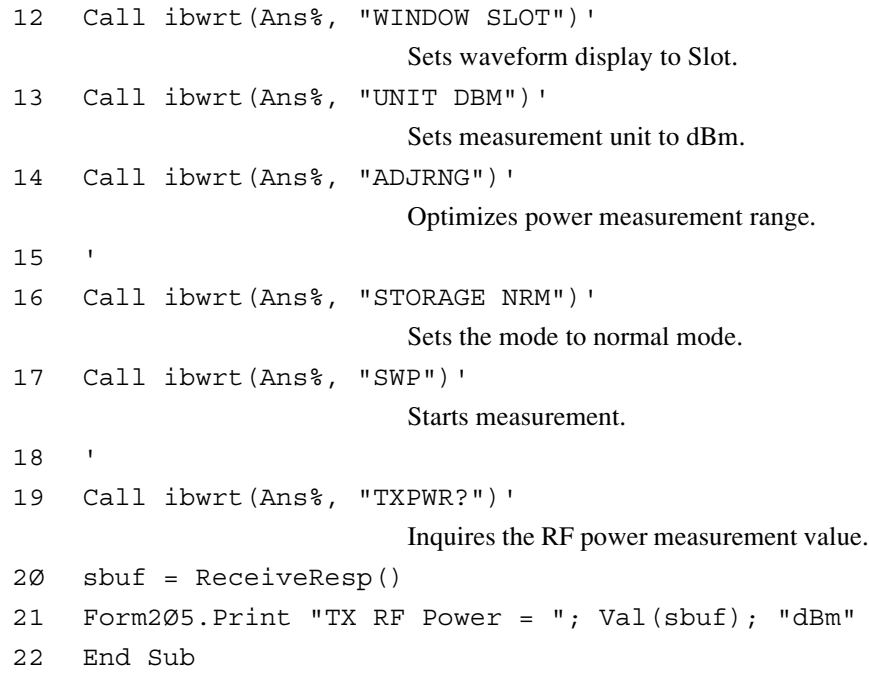

Set the RF power measurement mode in line 11.

Line 12 sets the MT8801C screen to slot display.

Set the measurement unit to dBm in line 13.

Line 14 optimizes the range to improve the precision of the RF power measurement. The ADJRNG command stops accepting the next command until range optimization terminates.

Start the measurement in line 17. The SWP command stops accepting the next command until the measurement terminates.

Read the measurement results in lines 19 and 20.

#### **(6) RF power measurement (power measurement at marker point)**

<Example 2.6> Measuring RF power and reading power at specified marker point.

#### 1) Project file: SMPL206.MAK

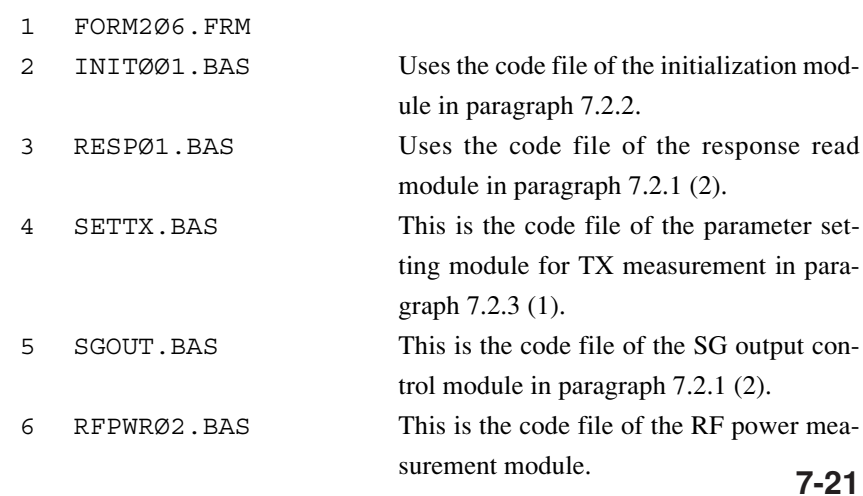

```
7 VBIB.BAS
     8 NIGLOBAL.BAS
     9 ProjWinSize=87,394,243,136
    1Ø ProjWinShow=2
2) Form file: FORM206.FRM
  The following procedures are added and described.
     1 Sub Form_click ()
     2 Call initial_gpib' Calls GPIB initialization routine.
     3 Call Set TX parameter'
                                Calls TX parameter setting routine.
     4 Call SG_out(1)' Calls test signal output routine.
     5 Call RF power2' Calls RF power measurement routine.
     6 Call SG out (\emptyset)' Calls test signal output routine.
     7 End Sub
3) Code module file: PFPWR02.BAS
     1 '----------------------------
     2 ' MT88Ø1C GPIB Sample Program
     3 ' RF power measurement(2)
     4 '----------------------------
     5 '
     6 '
     7 '
     8 Sub RF power2 ()
     9 Const Pmak! = 1Ø# '
                                Specified position of marker point (10.0 th
                                symbol).
    1Ø Dim sbuf As String * 4Ø
    11 '
    12 Call ibwrt(Ans%, "MEAS RFPWR")'
                                Moves to RF power measurement screen.
    13 Call ibwrt(Ans%, "WINDOW SLOT")'
                                Sets waveform display to Slot.
    14 Call ibwrt(Ans%, "MKR NRM")'
                                Displays the normal marker.
    15 Call ibwrt(Ans%, "UNIT DBM")'
                                Sets measurement unit to dBm.
    16 Call ibwrt(Ans%, "ADJRNG")'
                                Optimizes power measurement range.
    17 '
    18 Call ibwrt(Ans%, "STORAGE NRM")'
                                Sets the mode to normal mode.
    19 Call ibwrt(Ans%, "SWP")'
                                Starts measurement.
```

```
2Ø '
21 Call ibwrt(Ans%, "MKRS " + Str$(Pmak!))'
                          Specifies marker point.
22 Call ibwrt(Ans%, "MKL?")'
                          Inquires about measurement level of
                          marker point.
23 sbuf = ReceiveResp()
24 Form2Ø6.Print "RF power at marker "; Pmak!; "sym-
    bol = "; Val(sbuf); "dB"
25 End Sub
```
The marker is displayed in line 14.

Start the measurement in line 19. The SWP command stops accepting the next command until the measurement terminates.

Specify the marker point in line 21. The marker point is the value specified in Pmak in line 9 (10.0th symbol).

Read the data on the marker point in lines 22 and 23.

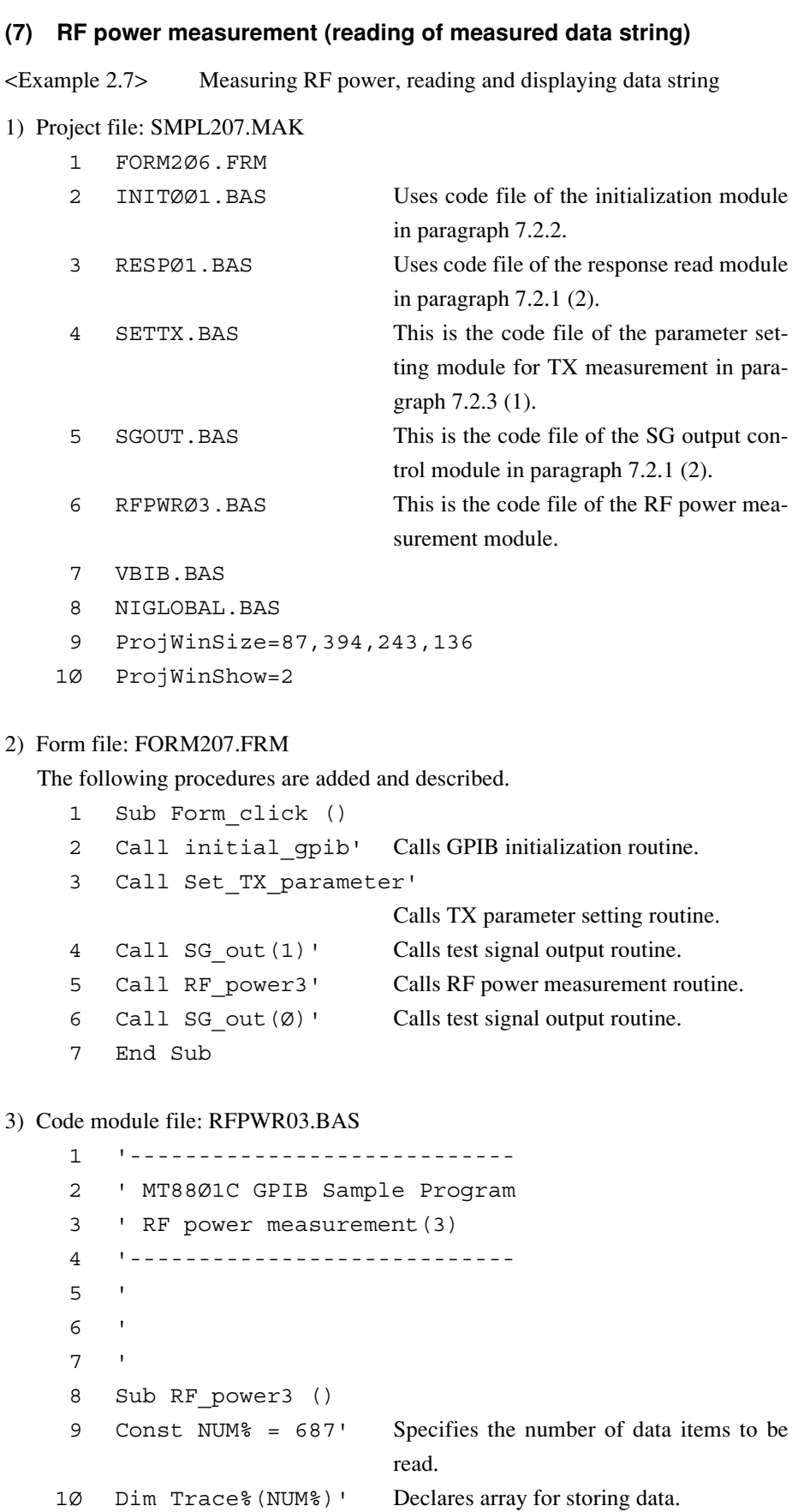

```
11 Dim sbuf As String * 4Ø
12 Dim I%
13<sup>1</sup>14 Call ibwrt(Ans%, "MEAS RFPWR")'
                           Moves to RF power measurement screen.
15 Call ibwrt(Ans%, "WINDOW SLOT")'
                           Sets waveform display to Slot.
16 Call ibwrt(Ans%, "UNIT DBM")'
                           Sets measurement unit to dBm.
17 Call ibwrt(Ans%, "BIN Ø")'
                           Outputs measurement results in ASCII format.
18 Call ibwrt(Ans%, "ADJRNG")'
                           Optimizes power measurement range.
19 '
2Ø Call ibwrt(Ans%, "STORAGE NRM")'
                           Sets the mode to normal mode.
21 Call ibwrt(Ans%, "SWP")'
                           Starts measurement.
22 - 123 For I^* = \emptyset To NUM's - 1
24 Call ibwrt(Ans%, "XMD? " + Str$(I% * 1Ø) + ",1")'
                           Inquires about result of RF power measure-
                           ment.
25 sbuf = ReceiveResp()
26 Trace%(I*) = Val(sbut)'Converts read data to numerical value.
27 Next I%
28 '
29 For I% = Ø To NUM% - 1
3Ø Form2Ø7.Print "RF Power at "; I% - 1ØØ; "symbol =
     "; Trace%(I%) / 1ØØ; "dB"
31 Next I%
32 End Sub
```
Set the reading format of measurement results to ASCII format in line 17. Start the measurement in line 21. The SWP command stops accepting the next command until the measurement terminates.

Read the measurement results in lines 23 to 27. The RF power measurement waveform can be read in units of 0.1 symbol as described in paragraph 8.2 (2), but it is read in units of one symbol here.

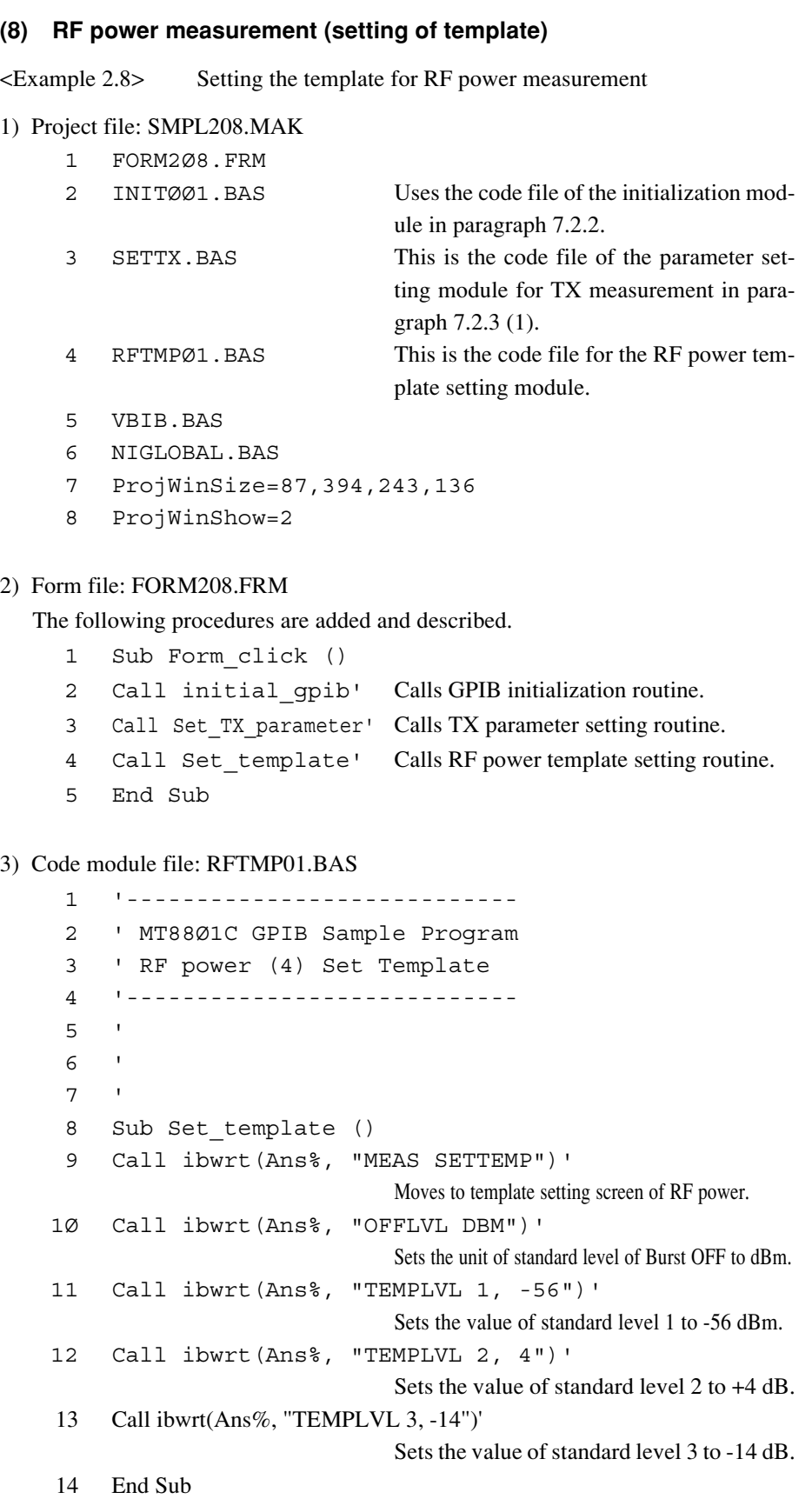

By line 9, the RF power template setting screen is set.

By lines 10 to 13, the setting of template (level setting) is made.

#### **(9) Power meter (Average power measurement)**

<Example 2.9> Measuring RF average power using a power meter.

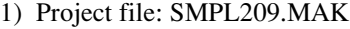

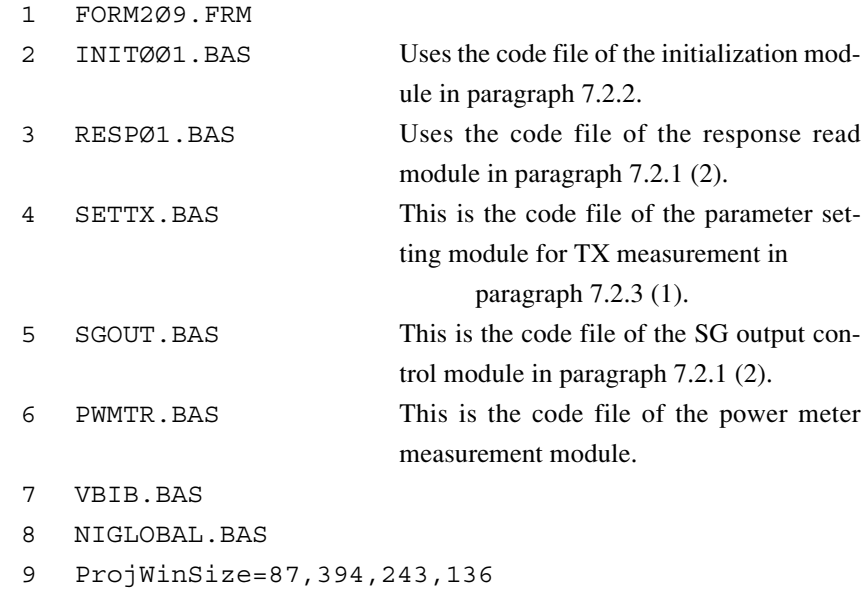

1Ø ProjWinShow=2.

#### 2) Form file: FORM209.FRM

The following procedures are added and described.

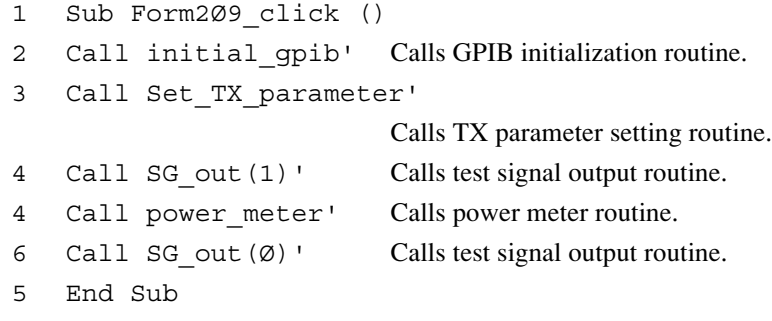

# 3) Code module file: PWMTR.BAS

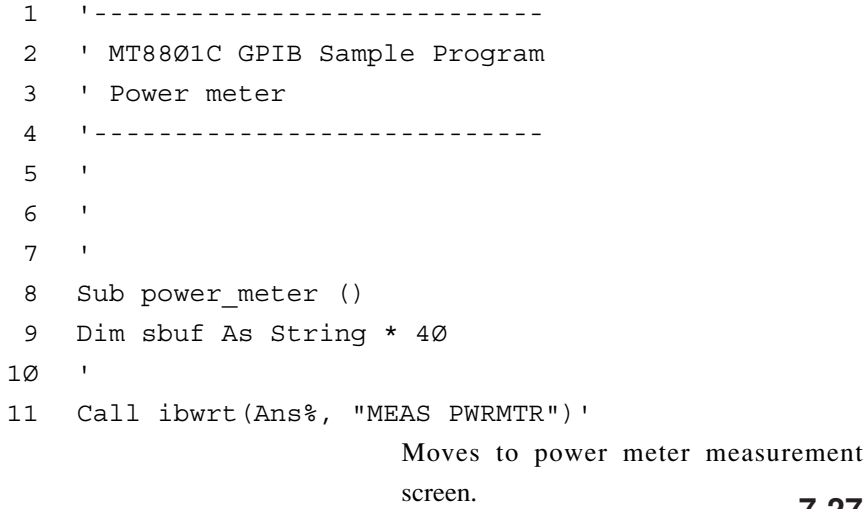

```
12 Call ibwrt(Ans%, "ADJRNG")'
                          Optimizes power measurement range.
13'14 Call ibwrt(Ans%, "SWP")'
                          Starts measurement.
15 - 116 Call ibwrt(Ans%, "POWER? DBM")'
                          Inquires about result of power measure-
                          ment.
17 sbuf = ReceiveResp()
18 Form2Ø9.Print "Average RF Power = "; Val(sbuf);
    "dBm"
19 End Sub
```
Set the power meter measurement mode in line 11.

Set the optimum range in line 12. The ADJRNG command stops accepting the next command until the measurement terminates.

Start the measurement in line 14. The SWP command stops accepting the next command until the measurement terminates.

Read the measurement results in lines 16 and 17.

# **(10) Power meter (zero point calibration)**

<Example 2.10> Zero point calibration of power meter

#### 1) Project file: SMPL210.MAK

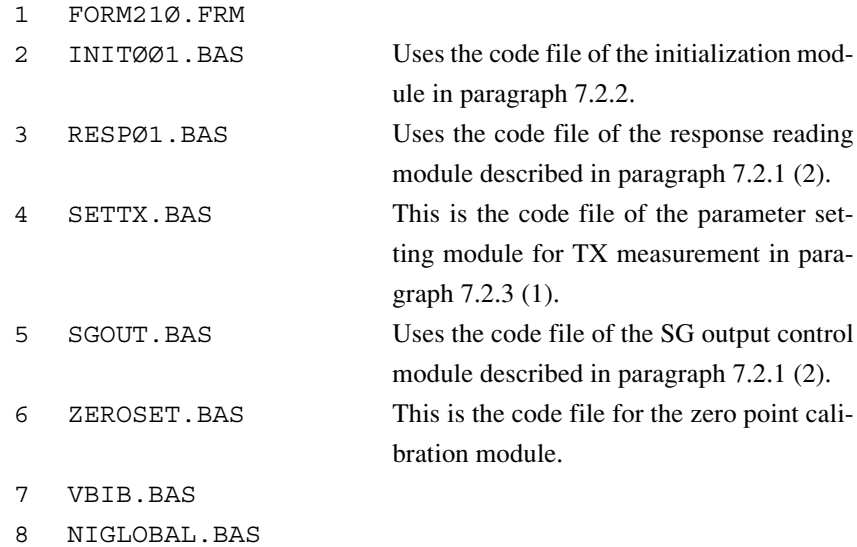

9 ProjWinSize=87,394,243,136

# 10 ProjWinShow=2

### 2) Form file: FORM210.FRM

The following procedures are added and described.

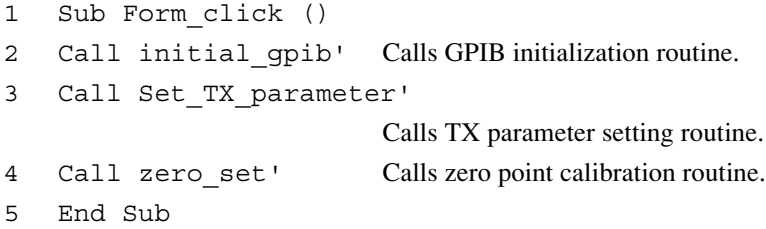

#### 3) Code module file: ZEROSET.BAS

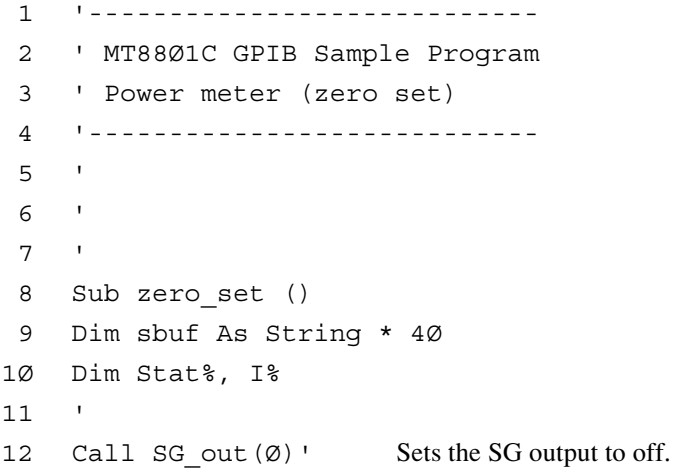

```
13 Call ibwrt(Ans%, "MEAS PWRMTR")'
                         Moves to power meter measurement
                         screen.
14 Call ibwrt(Ans%, "*CLS")'
                         Clears GPIB status register.
15 - 116 Call ibwrt(Ans%, "ZEROSET")'
                         Starts adjustment of zero point.
17 Do
18 For I% = Ø To 1ØØØØ: Next I%
19 Call ibwrt(Ans%, "ESR2?")'
2Ø sbuf = ReceiveResp()
21 Stat% = Val(sbuf)
22 Loop While (Stat% And 2) <> 2
23 - 124 Form21Ø.Print "End of zero set for RF Power."
25 End Sub
```
Turn off the RF input to this device before executing this program. Set the SG output to off in line 12 to set the RF input-output terminal to a no signal state.

Start the zero point calibration of the power meter in line 16.

Monitor completion of the zero point calibration (calibration termination bit of the END event status register) in lines 17 to 22.

#### **(11) Measurement of occupied frequency bandwidth**

<Example 2.11> Measuring occupied frequency bandwidth

#### 1) Project file: SMPL211.MAK

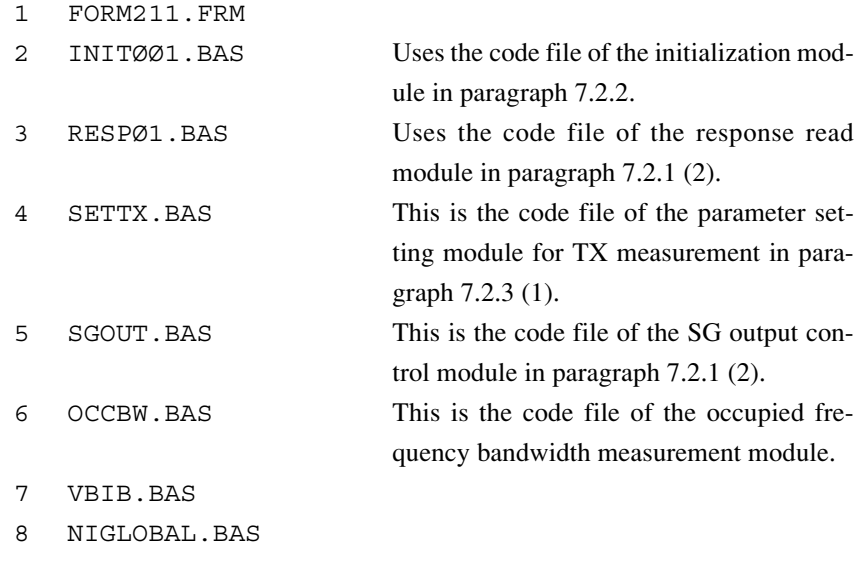

9 ProjWinSize=87,394,243,136

#### 2) Form file: FORM211.FRM

1Ø ProjWinShow=2

The following procedures are added and described.

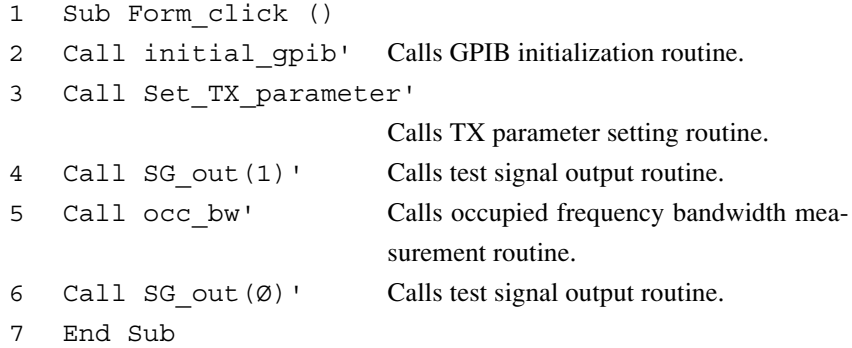

#### 3) Code module file: OCCBW.BAS

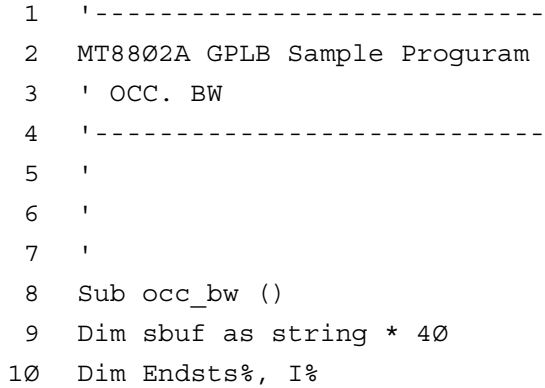

```
11 '
12 Call ibwrt(Ans%, "MEAS OBW,HIGH")'
                           Moves to occupied frequency bandwidth
                           measurement (High Speed) screen.
13 Call ibwrt(Ans%, "STORAGE AVG")'
                           Sets the mode to average mode.
14 Call ibwrt(Ans%, "AVR 3")'
                           Sets average number to 3.
15 Call ibwrt(Ans%, "ADJRNG")'
                           Optimizes measurement range.
16 '
17 Call ibwrt(Ans%, "*CLS")'
                           Clears GPIB status register.
18 Call ibwrt(Ans%, "SNGLS")'
                           Starts measurement.
19 '
2Ø Do
21 For I% = Ø To 1ØØØØ: Next I%
22 Call ibwrt(Ans%, "ESR2?")'
                           Confirms state of ending measurement.
23 sbuf = ReceiveResp()
24 Endsts% = Val(sbuf)
25 Loop While (Endsts% And 16) <> 16
26 '
27 Call ibwrt(Ans%, "OCCBW?")'
                           Inquires about results of occupied fre-
                           quency bandwidth measurement.
28 sbuf = ReceiveResp()
29 Form211.Print "Occupied Bandwidth = "; Val(sbuf) /
     1ØØØ; "kHz"
3Ø End Sub
```
Set the occupied frequency bandwidth measurement (high-speed measurement) mode in line 12.

Specify averaging of the measurement value in lines 13 and 14.

Start the measurement in line 18. In this example, the SNGLS command is used to start the measurement. Unlike the SWP command, the SNGLS command accepts the next command regardless of measurement termination.

For this processing, monitor measurement termination (the sweep measurement termination bit of the END event status register) in lines 20 to 25.

Specify the number of repetitions of the For-to-Next loop in line 21 so that the wait time for the GPIB control of the controller becomes about 50 ms.

Read the measurement results in lines 27 and 28 after checking that the measurement terminates.

#### **(12) Measurement of adjacent channel leakage power**

<Example 2.12> Measuring adjacent channel leakage power

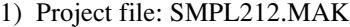

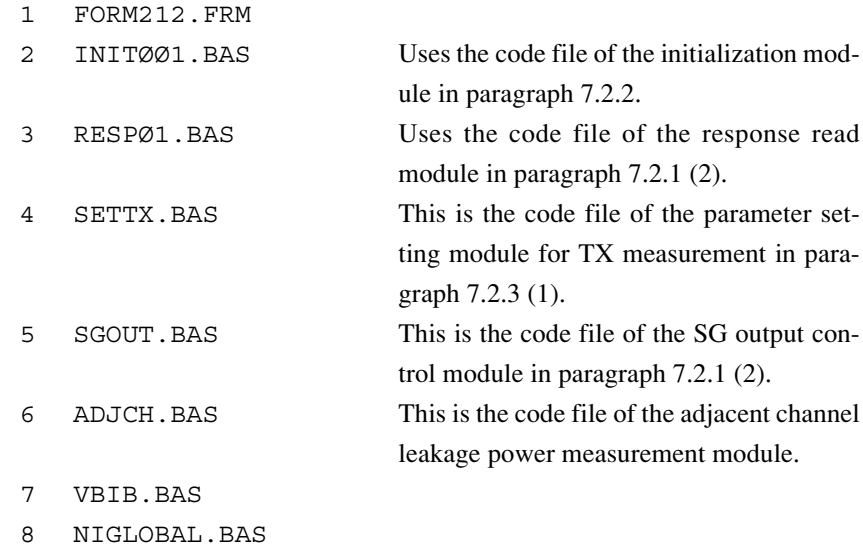

- 9 ProjWinSize=87,394,243,136
- 1Ø ProjWinShow=2

# 2) Form file: FORM212.FRM

The following procedures are added and described.

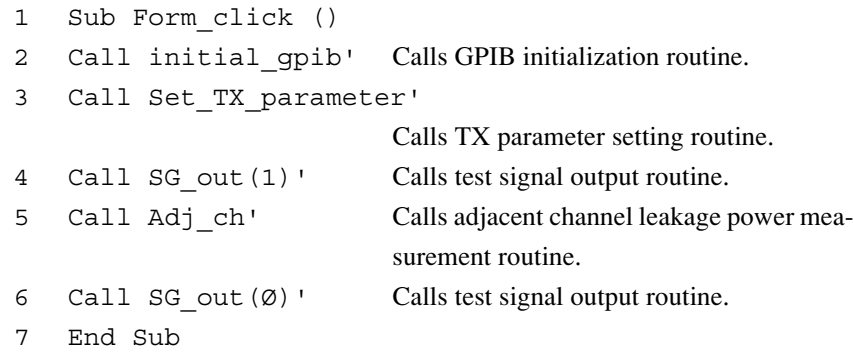

### 3) Code module file: ADJCH.BAS

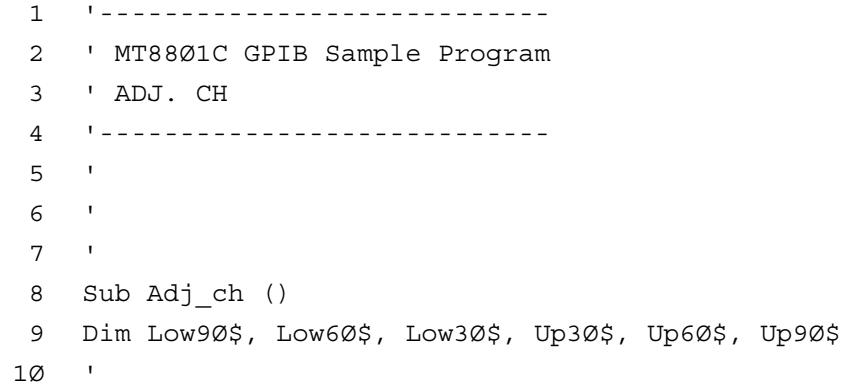

```
11 Call ibwrt(Ans%, "MEAS ADJ,HIGH")'
                            Moves to adjacent channel leakage power
                            measurement (High Speed method) screen.
12 Call ibwrt(Ans%, "STORAGE NRM")'
                            Sets the normal mode.
13 Call ibwrt(Ans%, "ADJRNG")'
                            Optimizes measurement range.
1415 Call ibwrt(Ans%, "SWP")'
                            Starts measurement.
16 '
17 Call ibwrt(Ans%, "MODPWR? LOW9Ø,DBM")'
                            Inquires about measurement rsults of
                            lowerside next-to-next adjacent channel
                            leakage power.
18 Low9Ø$ = ReceiveResp()
19 Call ibwrt(Ans%, "MODPWR? LOW6Ø,DBM")'
                            Inquiries about measurement results of
                            lowerside next adjacent channel leakage
                            power.
2Ø Low6Ø$ = ReceiveResp()
21 Call ibwrt(Ans%, "MODPWR? LOW3Ø,DBM")'
                            Inquiries about measurement results of
                            lowerside adjacent channel leakage power.
22 Low3Ø$ = ReceiveResp()
23 Call ibwrt(Ans%, "MODPWR? UP3Ø,DBM")'
                            Inquires about measurement results of
                            upperside adjacent channel leakage power.
24 Up3Ø$ = ReceiveResp()
25 Call ibwrt(Ans%, "MODPWR? UP6Ø,DBM")'
                            Inquires about measurement results of
                            upperside next adjacent channel leakage
                            power.
26 Up6Ø$ = ReceiveResp()
27 Call ibwrt(Ans%, "MODPWR? UP9Ø,DBM")'
                            Inquires about measurement results of
                            upperside next-to-next adjacent channel
                            leakage power.
28 Up9Ø$ = ReceiveResp()
29 '
3Ø Form212.Print "Adjacent channel power"
```
**7.2 Sample Program (Example of Program Using Visual Basic)**

|    | 31 Form212. Print "Modulation $(-900 \text{kHz}) = "$ ; |       |                                             |  |
|----|---------------------------------------------------------|-------|---------------------------------------------|--|
|    | Val(Low9Ø\$); "dBm"                                     |       |                                             |  |
| 32 | Form212. Print "                                        |       | $(-600kHz) = "; Val(Low60s); "dBm"$         |  |
| 33 | Form212.Print "                                         |       | $(-300kHz) = "; Val(Low30\$ ); "dBm"        |  |
| 34 | Form212. Print "                                        |       | $(300 \text{kHz}) = "; Val (Up30\$ ); "dBm" |  |
| 35 | Form212.Print "                                         |       | $(600kHz) = "; Val(Up60\$ ); "dBm"          |  |
| 36 | Form212.Print "                                         |       | $(900kHz) = "; Val(Up90$');$                |  |
|    |                                                         | "dBm" |                                             |  |
| 37 | End Sub                                                 |       |                                             |  |

Set the adjacent channel leakage power measurement (high-speed measurement) mode in line 11.

Optimize the range in line 13.

Start the measurement in line 15. The SWP command stops accepting the next command until the measurement terminates.

Read the measurement result in lines 17 to 28.

# **(13) Analog transmitter measurement**

<Example 2.13> Measuring the analog modulation signal

1) Project file: SMPL213.MAK

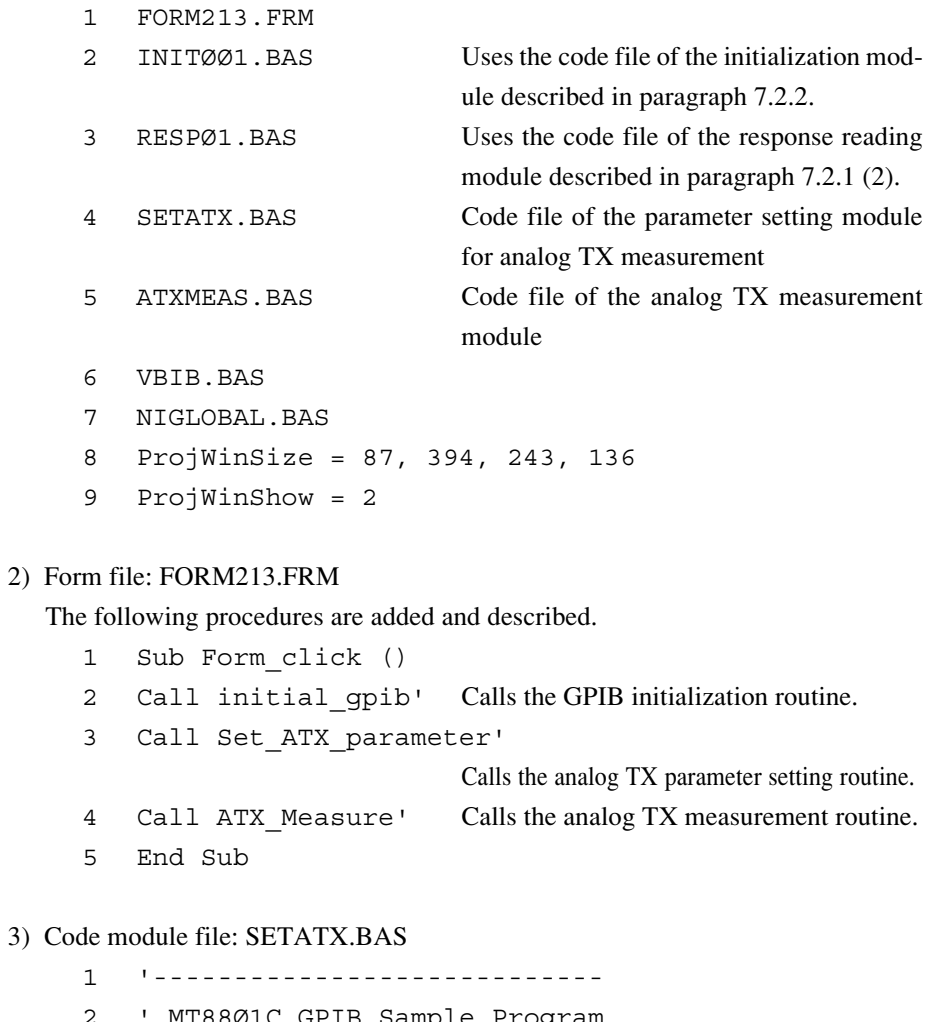

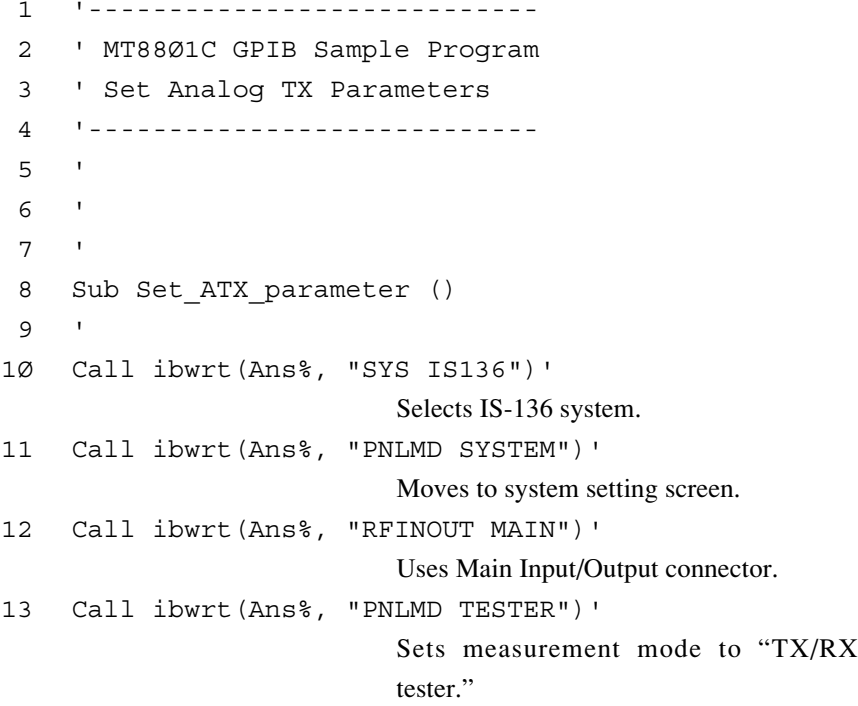

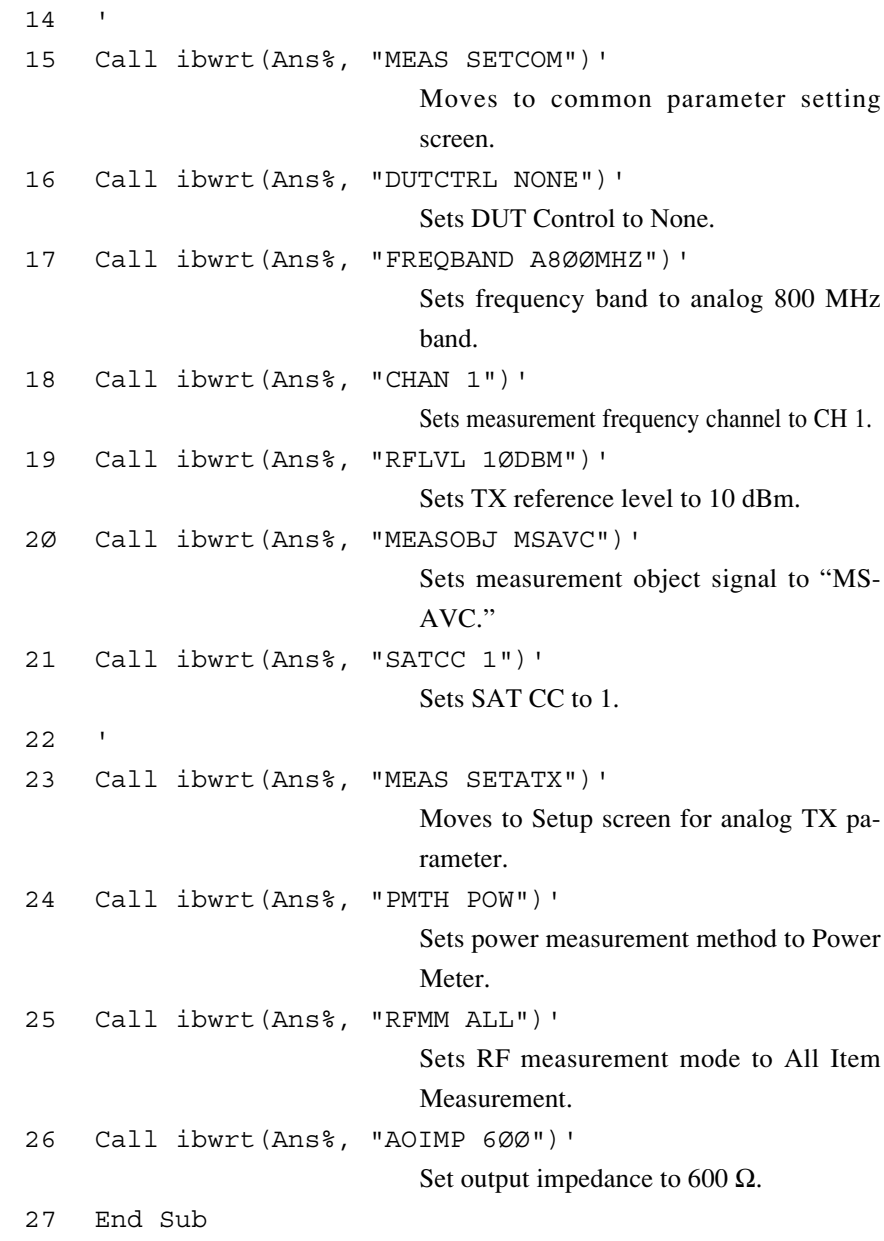

Lines 8 to 27 are the routines for setting parameters for the analog TX measurement. Set the IS-136 measurement system in line 10.

Set the RF signal input connector in lines 11 and 12. Set the parameters for the analog TX measurement on the Setup Common Parameter and Setup Analog TX Measure Parameter screens.

Lines 15 to 21 show the settings on the Setup Common Parameter screen. Set the center measurement frequency, reference measurement level, and signals to be measured here.

Lines 23 to 26 show the settings on the Setup Analog TX Measure Parameter screen. Set the power measurement method, RF measurement mode, and AF output impedance.

```
4) Code module file: ATXMEAS.BAS
     1 '----------------------------
     2 ' MT88Ø1C GPIB Sample Program
     3 ' Analog TX Measure
     4 '----------------------------
     \sqrt{2}6'7 '
     8 Sub ATX_Measure ()
     9 Dim RFFreq$, RFPwr$, RFDev$, AFLvl$, AFDstn$,
                                 AFFreq$
    1Ø '
    11 Call ibwrt(Ans%, "MEAS ATXSG")'
                                 Moves to the screen of analog TX measure-
                                 ment with signal generator.
    12 Call ibwrt(Ans%, "AFREQ1 6ØØØHZ")'
                                 Sets frequency of AF oscillator for SAT
                                 modulation to 6 kHz.
    13 Call ibwrt(Ans%, "AOUT1 ON")'
                                 Sets AF oscillator for SAT modulation to On.
    14 Call ibwrt(Ans%, "ADEV1 2KHZ")'
                                 Sets SAT modulation to 2 kHz.
    15 Call ibwrt(Ans%, "RRLVL ON")'
                                 Sets RF output to On.
    16 Call ibwrt(Ans%, "OLVL -5ØDBM")'
                                 Set RF output level to -50 dBm.
    17 '
    18 Call ibwrt(Ans%, "AOPF2 AF")'
                                 Sets AF oscillator 2 to AF output (for mi-
                                 crophone input use).
    19 Call ibwrt(Ans%, "ASIG2 TONE")'
                                 Assigns AF oscillator (for microphone in-
                                 put use) to Tone.
    2Ø Call ibwrt(Ans%, "AFREQ2 1ØØ4HZ")'
                                 Sets frequency of AF oscillator (for micro-
                                 phone input use) to 1004 Hz.
    21 Call ibwrt(Ans%, "AOUT2 ON")'
                                 Sets AF oscillator (for microphone input
                                 use) to On.
    22 Call ibwrt(Ans%, "ALVL2 2ØØMV")'
                                 Sets level of AF oscillator (for microphone
                                 input use) to 200 mV.
    23 '
    24 Call ibwrt(Ans%, "ADEMP 75Ø")'
                                 Sets Deimphasis to 750 µs
```

```
25 Call ibwrt(Ans%, "AFLT CMESS")'
                          Sets the evaluation fileter to C-MESSAGE.
26 '27 Call ibwrt(Ans%, "STRG NRM")'
                          Sets the normal mode.
28 Call ibwrt(Ans%, "ADJRNG")'
                          Optimizes measurement range.
29 '
3Ø Call ibwrt(Ans%, "SWP")'
                          Starts measurement.
31 '
32 Call ibwrt(Ans%, "RFFREQ?")'
                          Requests for the measured results of RF
                          frequency.
33 RFFreq$ = ReceiveResp()
34 Call ibwrt(Ans%, "RFPWR? DBM")'
                          Requests measured results of RF levels.
35 RFPwr$ = ReceiveResp()
36 Call ibwrt(Ans%, "RDEV?")'
                          Requests measured results of modulation.
37 RFDev$ = ReceiveResp()
38 Call ibwrt(Ans%, "TALVL?")'
                          Requests measured results of AF levels.
39 AFLvl$ = ReceiveResp()
4Ø Call ibwrt(Ans%, "DSTN? DB")'
                          Requests measured results of AF
                          distoriton.
41 AFDstn$ = ReceiveResp()
42 Call ibwrt(Ans%, "AFFREQ?")'
                          Requests measured results of AF fre-
                          quency.
43 AFFreq$ = ReceiveResp()
44 '
45 Form213.Print "RF Frequency = "; Val(RFFreq$);
                           "Hz"
46 Form213.Print "RF Power = "; Val(RFPwr$); "dBm"
47 Form213.Print "Deviation = "; Val(RFDev$); "Hz"
48 Form213.Print "AF Level = "; Val(AFLvl$); "Hz"
49 Form213.Print "AF Distortion = "; Val(AFDstn$); "dB"
5Ø Form213.Print "AF Frequency"; Val(AFFreq$); "Hz"
```

```
51 '
52 Call ibwrt(Ans%, "AOUT2 OFF")'
                            Sets AF oscillator (for microphone input
                            use) to Off.
53 Call ibwrt(Ans%, "RRLVL OFF")'
                            Sets RF output to Off.
54 End Sub
```
Set the analog TX measurement with signal generator screen in line 11. Set the SAT modulation signals of 6 kHz in lines 12 to 16.

Set the AF oscillators for microphone input in lines 18 to 22.

Set the measurement conditions in lines 24 and 25.

Optimize the range in line 28.

Start the measurement in line 29. The SWP command stops accepting the next command until the measurement terminates.

Read the measurement results in lines 32 to 43.

Set the AF output and RF output to off in lines 52 and 53.

# **7.2.4 Reception (RX) measurement**

# **(1) Setting of parameter for RX measurement**

<Example 3.1> Setting parameters for RX measurement (measurement signal, BER input interface, etc.) for MT8801C.

#### 1) Project file: SMPL301.MAK

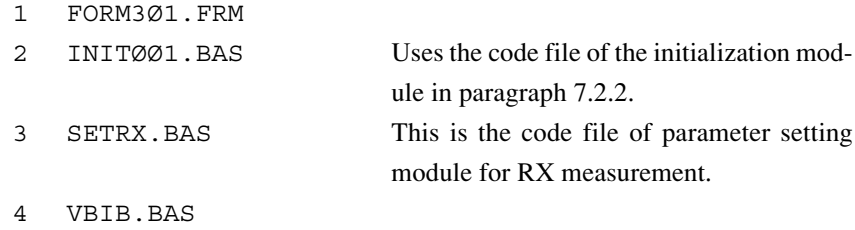

- 5 NIGLOBAL.BAS
- 6 ProjWinSize=87,394,243,136
- 7 ProjWinShow=2

#### 2) Form file: FORM301.FRM

The following procedures are added and described.

- 1 Sub Form3Ø1\_click ()
- 2 Call initial\_gpib' Calls GPIB initialization routine.
- 3 Call Set\_RX\_parameter'

Calls RX parameter setting routine.

4 End Sub

#### 3) Code module file: SETRX.BAS

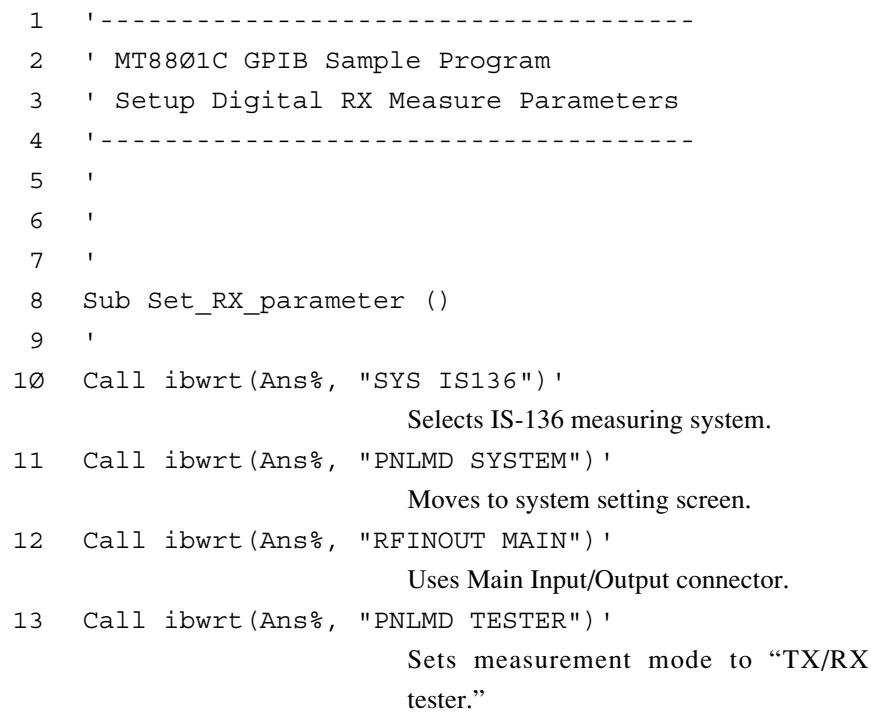

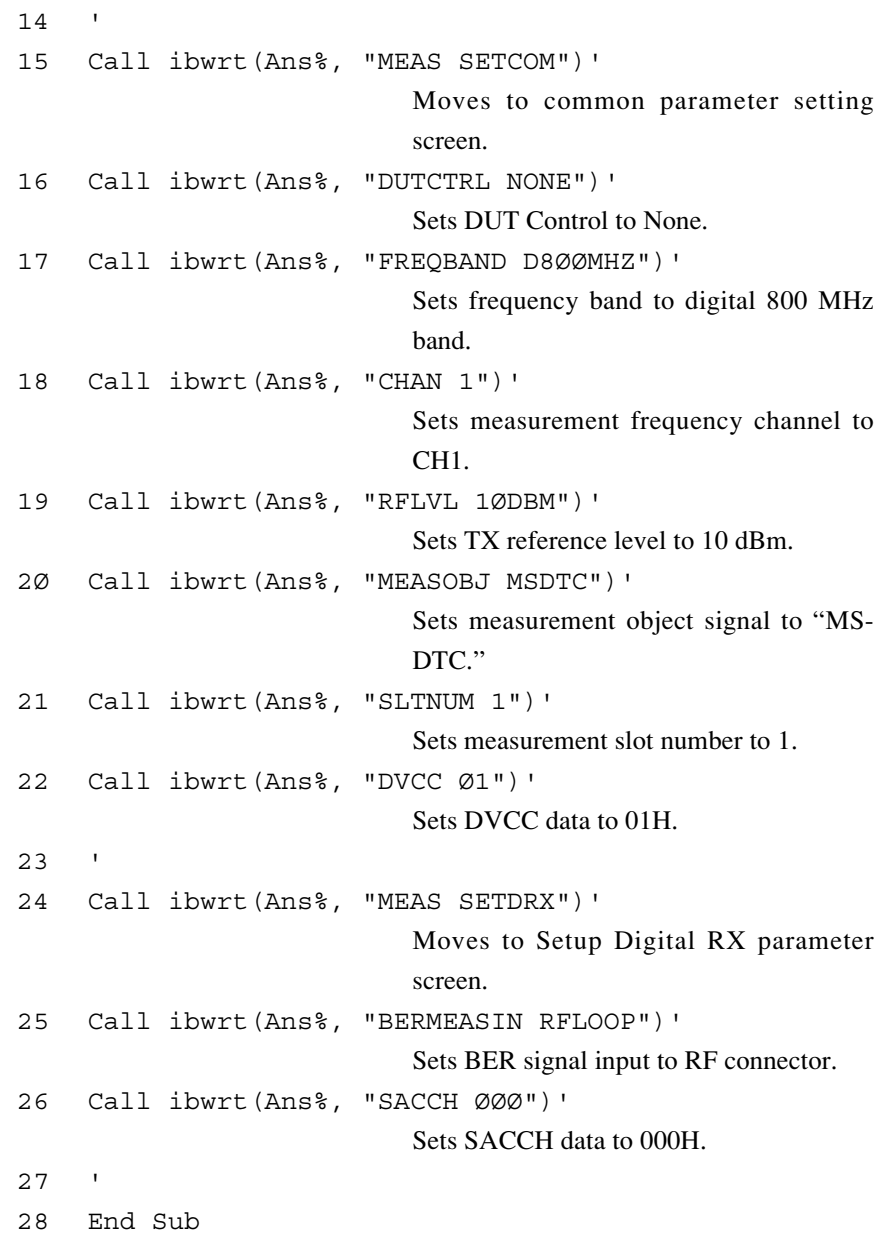

By lines 11 and 12, RF signal input terminal is set.

Setting of parameter for RX measurement is made on the Setup Common parameter screen and the Setup Digital RX Measure Parameter screen.

Lines 15 to 22 are setting of Setup Common parameter screen. Here, test signal center frequency, TX reference level (for loop back), and measurement signal classification are set.

Line 24 and subsequent lines are settings at the Setup Digital RX Measure Parameter screen. The RF signal parameter is set as the measurement object (measurement signal parameter, BER input interface, etc.).

#### **(2) Setting of transmission signal for RX tests**

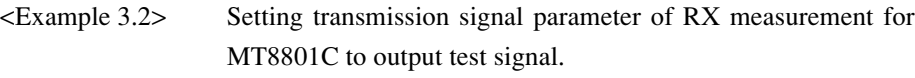

# 1) Project file: SMPL302.MAK

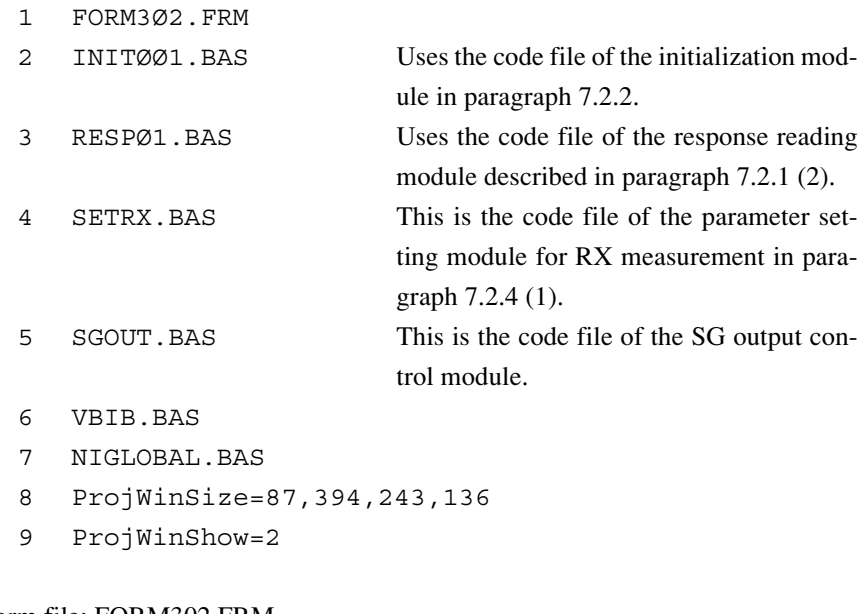

# 2) Form file: FORM302,FRM

The following procedures are added and described.

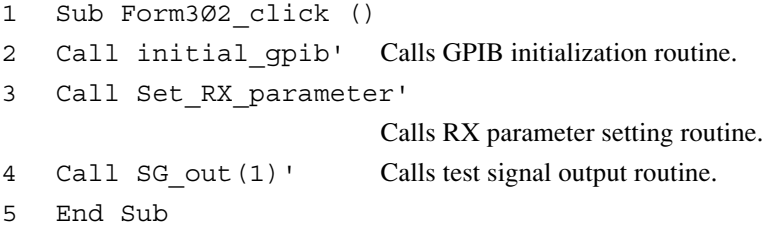

3) Code module file:

Uses SGOUT.BAS file in paragraph 7.2.1 (2).

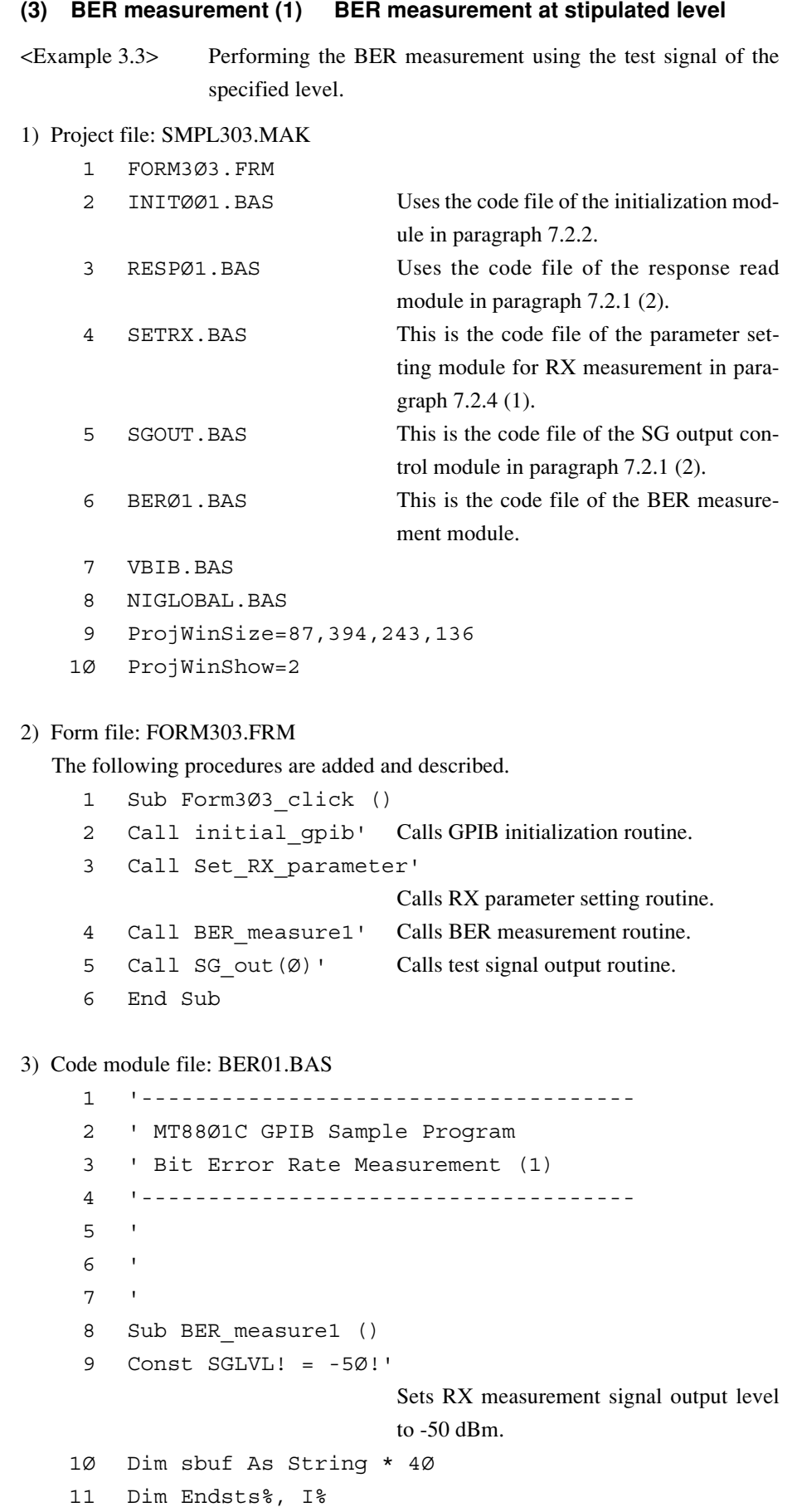

```
1213 Call ibwrt(Ans%, "MEAS BER")
14 Call ibwrt(Ans%, "CHAN 1")
15 Call ibwrt(Ans%, "OLVL " + Str$(SGLVL!) + "DBM")'
                         Sets RX test signal level.
16 Call ibwrt(Ans%, "LVL ON")
17 Call ibwrt(Ans%, "MOD ON")
18 '
19 Call ibwrt(Ans%, "*CLS")'
                         Clears GPIB status register.
2Ø Call ibwrt(Ans%, "BERSAMPLE 1ØØØØØ")'
                         Sets number of BER measurement data to
                         100000 bits.
21 Call ibwrt(Ans%, "SNGLS")' Starts BER measurement.
22 \frac{1}{2}23 Do
24 For I% = Ø To 1ØØØØ: Next I%
25 Call ibwrt(Ans%, "ESR2?")
26 '
27 sbuf = ReceiveResp()
28 Endsts% = Val(sbuf)
29 Loop While (Endsts% And 1) <> 1
3Ø31 Call ibwrt(Ans%, "BERRATE?")'
                         Reads BER measurement value.
32 sbuf = ReceiveResp()
33 Form3Ø3.Print "RX level "; SGLVL!; "dBm : Bit Er-
    ror Rate = "; sbuf
34 135 End Sub
```
Output test signals in lines 14 to 17.

Set the measurement unit of the BER measurement data to 100000 bits in line 20. In this example, the SNGLS command is used to start the measurement as in line 21. Unlike the SWP command, the SNGLS command accepts the next command regardless of measurement termination.

For this processing, monitor measurement termination (sweep or measurement termination bit of the END event status register) in lines 23 to 29.

Read the measurement results in lines 31 and 32 after checking that the measurement terminates.

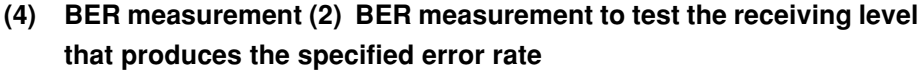

<Example 3.4> BER measurement to look for test signal level of specified error ratio

1) Project file: SMPL304.MAK

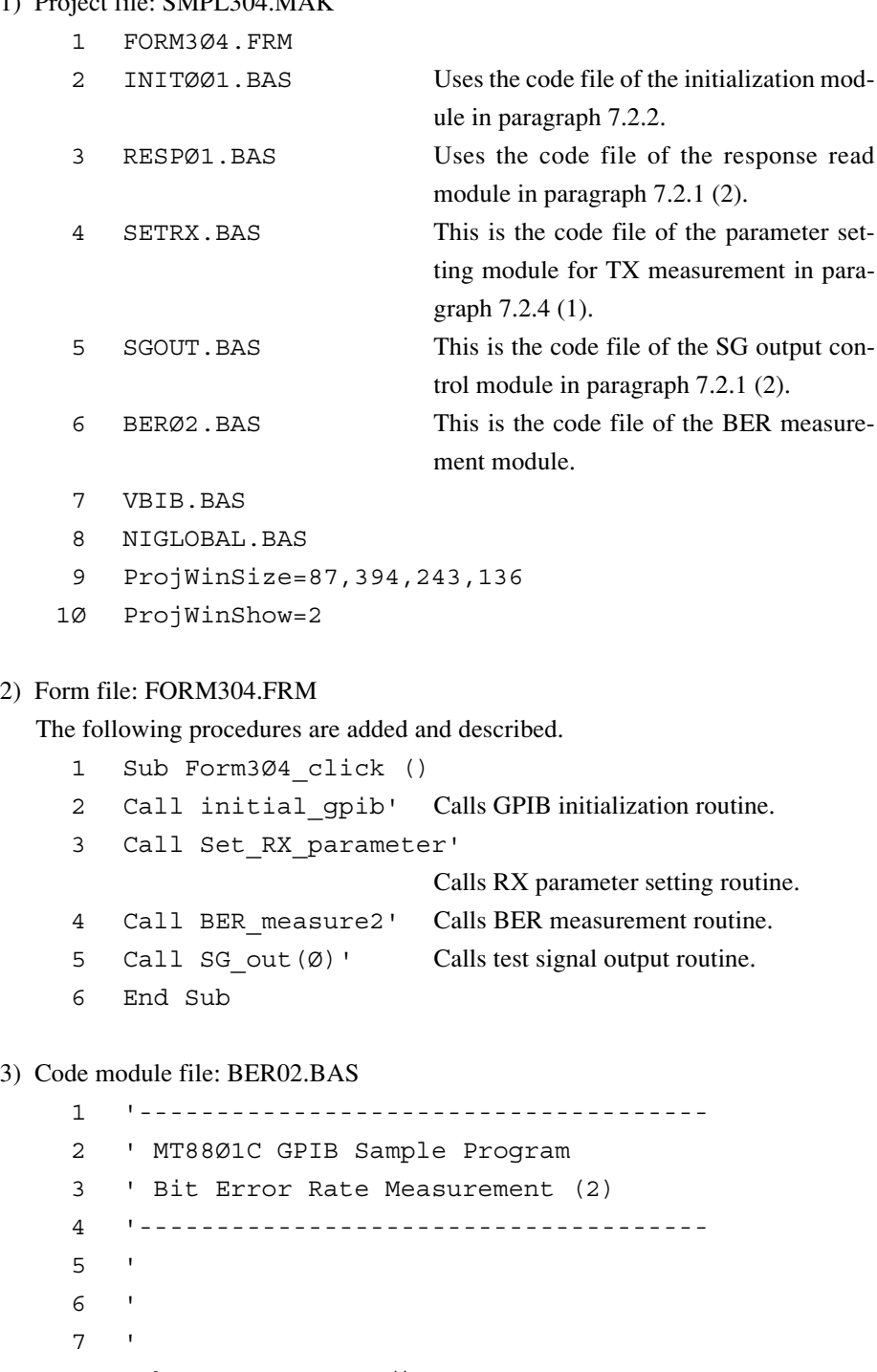

- 8 Sub BER\_measure2 ()
- 9 Const BERLIMIT = .Ø1'

Designates specified error ratio.

1Ø Const SGLVL1! = -5Ø!'

```
11 Const SGLVL2! = -7Ø!'
12 Const LVLSTEP! = 1!'
                         Sets level step to 1 dB.
13 Dim sbuf As String * 4Ø
14 Dim Endsts%, I%
15 Dim SGLVL!
16 '
17 Call ibwrt(Ans%, "MEAS BER")
18 Call ibwrt(Ans%, "CHAN 1")
19 SGLVL! = SGLVL1!
2Ø Call ibwrt(Ans%, "OLVL " + Str$(SGLVL!) + "DBM")'
                         Sets RX test level.
21 Call ibwrt(Ans%, "OIS " + Str$(LVLSTEP!))'
                         Sets level step.
22 Call ibwrt(Ans%, "LVL ON")
23 Call ibwrt(Ans%, "MOD ON")
2.425 Call ibwrt(Ans%, "BERSAMPLE 1ØØØØ")'
                         Sets number of BER measurement data to
                         1000 bits.
26 Do
27 Call ibwrt(Ans%, "*CLS")'
                         Clears ESR status.
28 Call ibwrt(Ans%, "SNGLS")'
                         Starts BER measurement.
29 '
3Ø Do' Waits until the end of BER measurement.
31 For I% = Ø To 1ØØØØ: Next I%
32 Call ibwrt(Ans%, "ESR2?")
33 '
34 sbuf = ReceiveResp()
35 Endsts% = Val(sbuf)
36 Loop While (Endsts% And 1) <> 1
37 '
38 Call ibwrt(Ans%, "BERRATE?")'
                         Reads BER measurement value.
39 sbuf = ReceiveResp()
4Ø Form3Ø4.Print "RX level "; SGLVL!; "dBm : Bit Er-
    ror Rate = "; sbuf
41 '
42 If BERLIMIT <= Val(sbuf) Then Exit Do
43 Call ibwrt(Ans%, "OLS DN")'
                         Reduces test signal level.
44 Call ibwrt(Ans%, "OLVL?")'
                         Reads test signal level.
```

```
45 sbuf = ReceiveResp()
46 SGLVL! = Val(sbuf)
47 Loop While SGLVL! >= SGLVL2!
48 '
49 End Sub
```
Output test signal in lines 18 to 23.

Set the measurement unit of the BER measurement data to 10000 bits in line 25. Measure BER while lowering the test signal level in lines 26 to 47. When BER exceeds the specified value in line 42, the measurement stops.

"OLS DN" in line 43 lowers the test signal level by the level steps set in line 21. Read test signal level in lines 44 to 46.

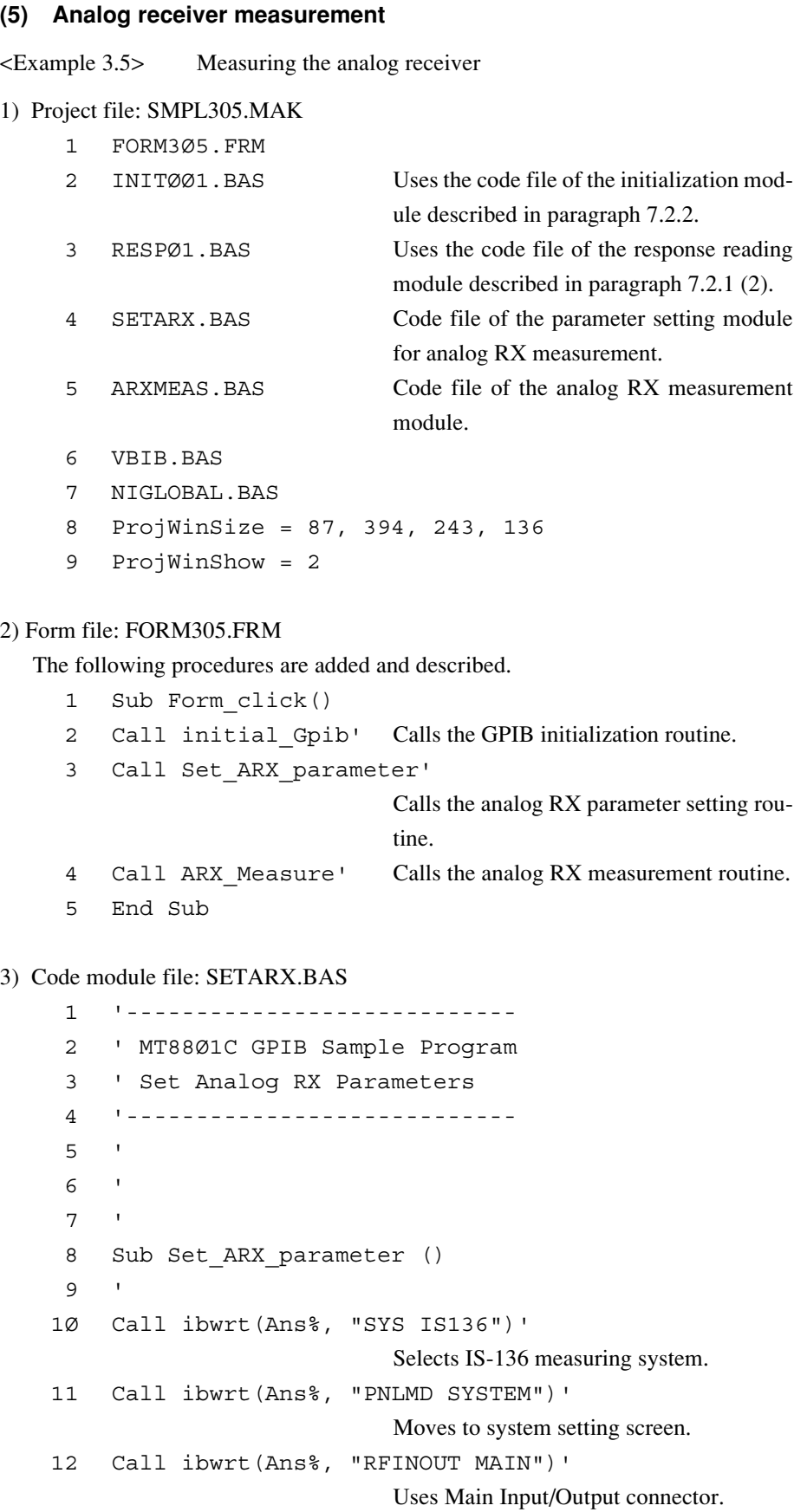

13 Call ibwrt(Ans%, "PNLMD TESTER")' Sets measurement mode to "TX/RX tester."  $14$ 15 Call ibwrt(Ans%, "MEAS SETCOM")' Moves to common parameter setting screen. 16 Call ibwrt(Ans%, "DUTCTRL NONE")' Sets DUT Control to None. 17 Call ibwrt(Ans%, "FREQBAND A8ØØMHZ")' Sets frequency band to analog 800 MHz band. 18 Call ibwrt(Ans%, "CHAN 1")' Sets measurement frequency channel to CH 1. 19 Call ibwrt(Ans%, "RFLVL 1ØDBM")' Sets TX reference level to 10 dBm. 2Ø Call ibwrt(Ans%, "MEASOBJ MSAVC")' Sets measurement object signal to "MS-AVC." 21 Call ibwrt(Ans%, "SATCC 1")' Sets SATCC to 1.  $2.2$ 23 Call ibwrt(Ans%, "MEAS SETARX")' Moves to Analog TX parameter setting screen. 24 Call ibwrt(Ans%, "AIMP 1ØØK")' Sets AF input impedance to 100 kΩ. 25 End Sub

Lines 8 to 25 are the routines for setting parameters for the analog RX measurement. Set the IS-136 measurement system in line 10.

Set the RF signal input connectors in lines 11 and 12. Set the parameters for the analog TX measurement on the Setup Common Parameter and Setup Analog RX Measure Parameter screens.

Lines 15 to 21 show the settings on the Setup Common Parameter screen. Set the center measurement frequency, reference measurement level, and signals to be measured here.

Lines 23 and 24 show the settings on the Setup Analog RX Measure Parameter screen. Set the AF input impedance.

4) Code module file: ARXMEAS.BAS

```
1 '----------------------------
 2 ' MT88Ø1C GPIB Sample Program
 3 ' Analog RX Measure
 4 '----------------------------
 \sqrt{2}67 '
 8 Sub ARX_Measure ()
 9 Dim AFLvl$, AFDstn$, AFFreq$
1<sub>\alpha</sub>11 Call ibwrt(Ans%, "MEAS ARX")'
                             Moves to the analog RX measure screen.
12 Call ibwrt(Ans%, "AFREQ1 1ØØ4HZ")'
                             Sets AF oscillator frequency for modula-
                             tion to 1004 Hz.
13 Call ibwrt(Ans%, "AOUT1 ON")'
                             Sets AF oscillator for modulation to On.
14 Call ibwrt(Ans%, "ADEV1 8KHZ")'
                             Sets modulation rate to 8 kHz.
15 Call ibwrt(Ans%, "RRLVL ON")'
                             Sets RF output to On.
16 Call ibwrt(Ans%, "OLVL -5ØDBM")'
                             Sets RF output level to -50 dBm.
17 '
18 Call ibwrt(Ans%, "AOPF2 AF")'
                             Sets AF oscillator 2 to AF output (for mi-
                             crophone input use)
19 Call ibwrt(Ans%, "ASIG2 TONE")'
                             Sets AF oscillator for microphone input
                             use to Tone.
2Ø Call ibwrt(Ans%, "AFREQ2 11ØØHZ")'
                             Sets AF oscillator frequency for micro-
                             phone input use to 1004 Hz.
21 Call ibwrt(Ans%, "AOUT2 ON")'
                             Sets AF oscillator for microphone input
                             use to On.
22 Call ibwrt(Ans%, "ALVL2 2ØØMV")'
                             Sets AF oscillator level for microphone in-
                             put use to 200 mV.
23 '
24 Call ibwrt(Ans%, "AFLT CMESS")'
                             Sets the evaluation filter to C-MESSAGE.
25 '
```
26 Call ibwrt(Ans%, "STRG NRM")' Sets the mode to normal mode. 27 Call ibwrt(Ans%, "ADJRNG")' Optimizes measurement range. 28 ' 29 Call ibwrt(Ans%, "SWP")' Starts measurement. 3Ø ' 31 Call ibwrt(Ans%, "AFLVL? V")' Inquires about results of AF level measurement. 32 AFLvl\$ = ReceiveResp() 33 Call ibwrt(Ans%, "DSTN? DB")' Inquires about result of AF distortion measurement. 34 AFDstn\$ = ReceiveResp() 35 Call ibwrt(Ans%, "AFFREQ?")' Inquires about result of AF frequency measurement. 36 AFFreq\$ = ReceiveResp()  $37<sup>1</sup>$ 38 Form3Ø5.Print "AF Level = "; Val(AFLvl\$); "V" 39 Form3Ø5.Print "AF Distortion = "; Val(AFDstn\$); "dB" 4Ø Form3Ø5.Print "AF Frequency"; Val(AFFreq\$); "Hz" 41 42 Call ibwrt(Ans%, "AOUT2 OFF")' Sets AF oscillator for microphone input use to On. 43 Call ibwrt(Ans%, "RRLVL OFF")' Set the RF output to On. 44 End Sub Set the analog RX measurement screen in line 11. Set the RF modulation signal in lines 12 to 16. Set the AF oscillators for microphone input use in lines 18 to 22. Set the measurement conditions in line 24. Optimize the range in line 27. Start the measurement in line 29. The SWP command stops accepting the next command until the measurement terminates. Read the measurement results in lines 31 to 36. Set the AF output and RF output to off in lines 42 and 43.

# **7.2.5 Digital TX all measure item measurement, AF measurement**

This paragraph describes examples of the programs for digital TX all measure item measurement and AF signal measurement.

#### **(1) Setting the measurement items**

<Example 4.1> Set the measurement items of the digital TX all measure item measurement.

1) Project file: SMPL401.MAK

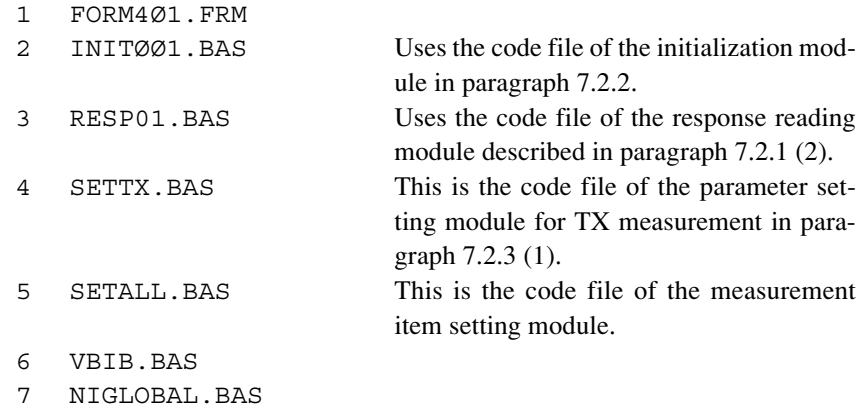

- 8 ProjWinSize=87,394,243,136
- 9 ProjWinShow=2

# 2) Form File: FORM401.FRM

The following procedures are added and described.

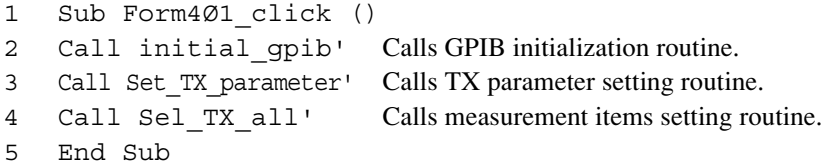

3) Code module file: SETALL.BAS

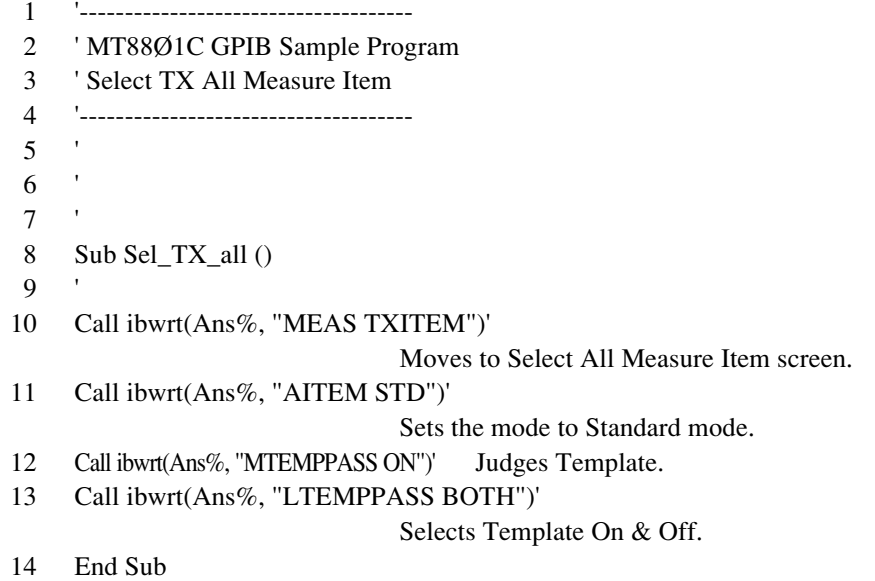

**7-53** Shift to the Select All Measure Item screen in line 10. First, set the default parameter "Standard" of the MT8801C in line 11. Next, add or change required items in lines 12 and 13.

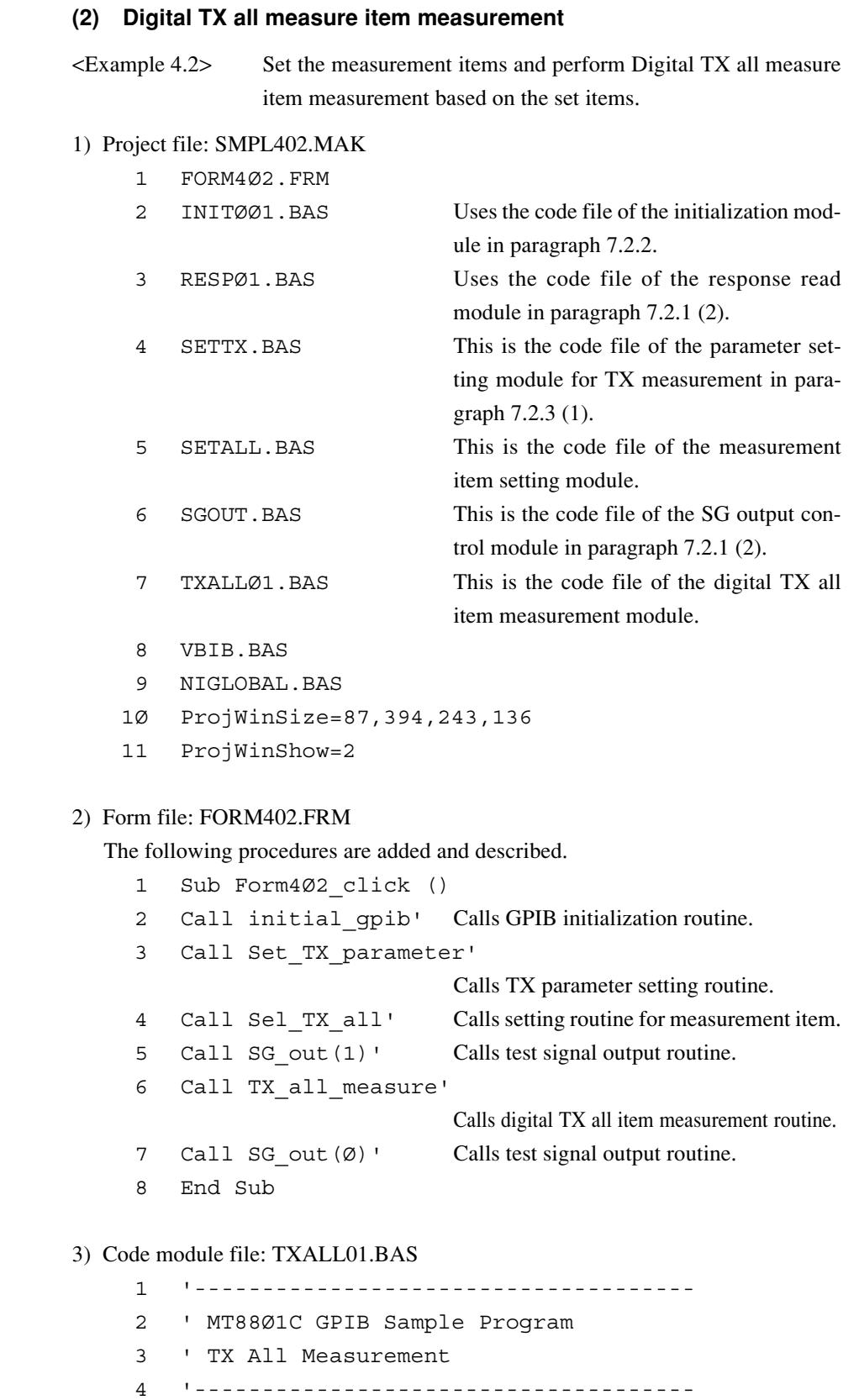

- 5 ' 6 '
- 7 '
```
8 Sub TX all measure ()
 9 Const NUM% = 7' Specifies the number of groups of read
                            data.
1Ø Dim JDGE%(NUM%), MDAT$(NUM%)'
                            Declares the array for storing read data.
11 Dim P%
12 Dim JUDGE$, RCVDAT$
13 Dim JMODPWR$, JTMPLAT$
14 Dim sbuf As String * 4Ø
15 '
16 Call ibwrt(Ans%, "MEAS TXALL")'
                            Moves to TX All-Measure screen.
17 Call ibwrt(Ans%, "STORAGE NRM")'
                            Sets the mode to normal mode.
18 Call ibwrt(Ans%, "ADJRNG")'
                            Optimizes measurement range.
19 '
2Ø Call ibwrt(Ans%, "SWP")'
                            Starts measurement.
21 '
22 Call ibwrt(Ans%, "JTOTAL?")'
                            Inquires the result of total judgment.
23 JUDGE$ = ReceiveResp()
24 Call ibwrt(Ans%, "ALLMEAS? RFPWR")'
                            Inquires the result of judgment of RF
                            Power and the measurement value.
25 RCVDAT$ = ReceiveResp()
26 For I% = Ø To NUM% - 1'
                            Classifies the batched read results of mea-
                            surement by items.
27 \quad P_{\epsilon} = \text{InStr}(\text{RCVDATS}, \text{''}, \text{''})28 JDGE%(I%) = Val(Mid$(RCVDAT$, 1, P% - 1))
29 RCVDAT$ = Right$(RCVDAT$, Len(RCVDAT$) - P%)
3Ø P% = InStr(RCVDAT$, ",")
31 If P_{8} = \emptyset Then P_{8} = \text{Len}(\text{RCVDATS})32 MDAT$(I_8) = Mid$(RCVDATA, 1, P_8 - 1)33 RCVDAT$ = Right$(RCVDAT$, Len(RCVDAT$) - P%)
34 Next I%
35 '
36 Form4Ø2.Print "Total judgment is "; JUDGE$
37 If JDGE%(\emptyset) = \emptyset Then JMODPWR$ = "PASS" Else
    JMODPWR$ = "FAIL"
38 Form4Ø2.Print " TX Power: "; JMODPWR$; " (";
    Val(MDAT$(Ø)); "dBm)"
```

```
39 If JDGE%(6) = \emptyset Then JTMPLAT$ = "PASS" Else
    JTMPLAT$ = "FAIL"
4Ø Form4Ø2.Print " Template: "; JTMPLAT$
```
41 End Sub

Shift to the digital TX all item measurement screen in line 16.

Optimize the measurement range in line 18.

Start the measurement in line 20. The SWP command stops accepting the next command until the measurement terminates.

Read the measurement results in lines 22 to 25.

Divide the batched reading results (character strings delimited by commas) into character strings of individual items in lines 26 to 34.

#### **7.2 Sample Program (Example of Program Using Visual Basic)**

### **(3) AF signal measurement** <Example 4.3> Measure the AF signal. 1) Project file: SMPL403.MAK 1 FORM4Ø3.FRM 2 INITØØ1.BAS Uses the code file of the initialization module described in paragraph 7.2.2. 3 RESPØ1.BAS Uses the code file of the response reading module described in paragraph 7.2.1 (2). 4 SETAF.BAS Code file of the setting module of AF measurement parameters 5 AFMEAS.BAS Code file of the AF measurement module 6 VBIB.BAS 7 NIGLOBAL.BAS 8 ProjWinSize = 87, 394, 243, 136 9 ProjWinShow = 2 2) Form file: FORM403.FRM The following procedures are added and described. 1 Sub Form\_click() 2 Call Initial gpib' Calls the GPIB initialization routine. 3 Call Set AF parameter' Calls the AF parameter setting routine. 4 Call AF Measure' Calls the AF measurement routine. 5 End Sub 3) Code module file: SETAF.BAS 1 '---------------------------- 2 ' MT88Ø1C GPIB Sample Program 3 ' Set AF Parameters 4 '---------------------------- 5 ' 6 ' 7 ' 8 Sub Set\_AF\_parameter ()  $\mathsf{q}$ 1Ø Call ibwrt(Ans%, "SYS IS136")' Selects IS-136 measuring system. 11 Call ibwrt(Ans%, "PNLMD TESTER")' Sets measurement mode to "TX/RX" tester. 12 ' 13 Call ibwrt(Ans%, "MEAS SETCOM")' Moves to common parameter setting screen.

```
14 Call ibwrt(Ans%, "DUTCTRL NONE")'
                            Sets DUT Control to None.
15 Call ibwrt(Ans%, "FREQBAND A8ØØMHZ")'
                            Sets frequency band to analog 800 MHz
                            band.
16 '
17 Call ibwrt(Ans%, "MEAS SETAF")'
                            Moves to analog TX parameter setting
                            screen.
18 Call ibwrt(Ans%, "AIMP 1ØØK")'
                            Sets AF input impedance to 100 kΩ.
19 Call ibwrt(Ans%, "AOIMP 6ØØ")'
                            Sets AF output impedance to 600 \Omega.
2Ø End Sub
```
Lines 8 to 20 are the routines for setting the AF measurement parameters. Set the IS-136 measurement system in line 10. Set the AF measurement parameters on the Setup Common Parameter and Setup AF Measure Parameter screens. Lines 13 to 15 show the settings on the Setup Common Parameter screen. The AF measurement can be made available by setting DUT Control to None and the frequency band to the analog 800 MHz band.

Lines 17 to 19 show the settings on the Setup AF Measure Parameter screen. Set the AF input-output impedances.

4) Code module file: AFMEAS.BAS

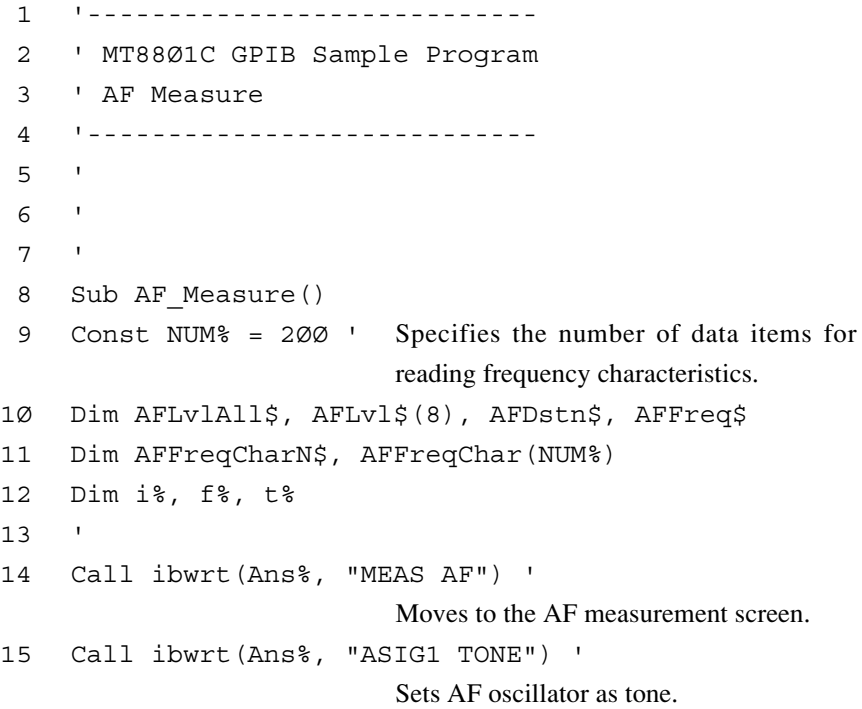

### **7.2 Sample Program (Example of Program Using Visual Basic)**

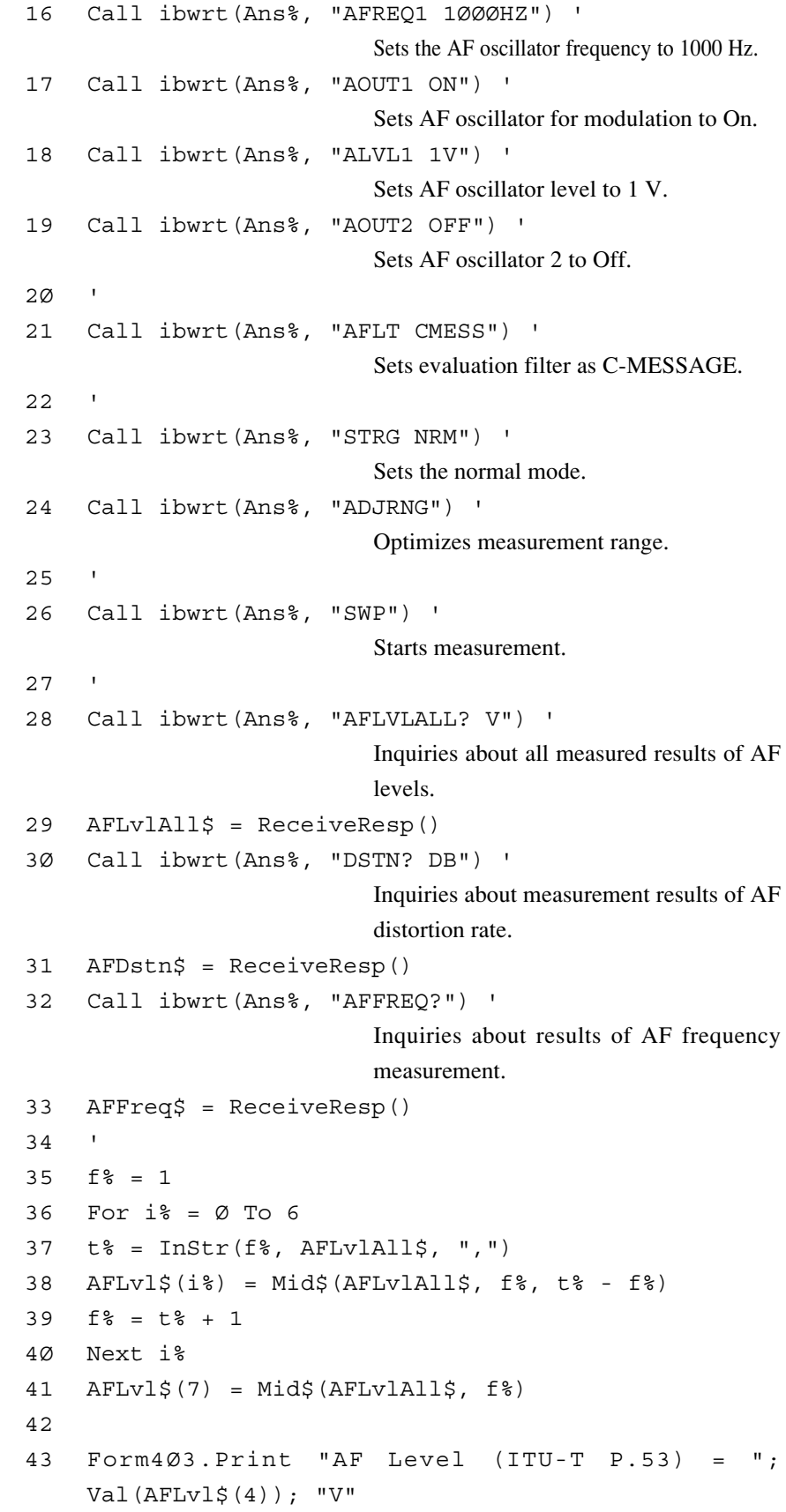

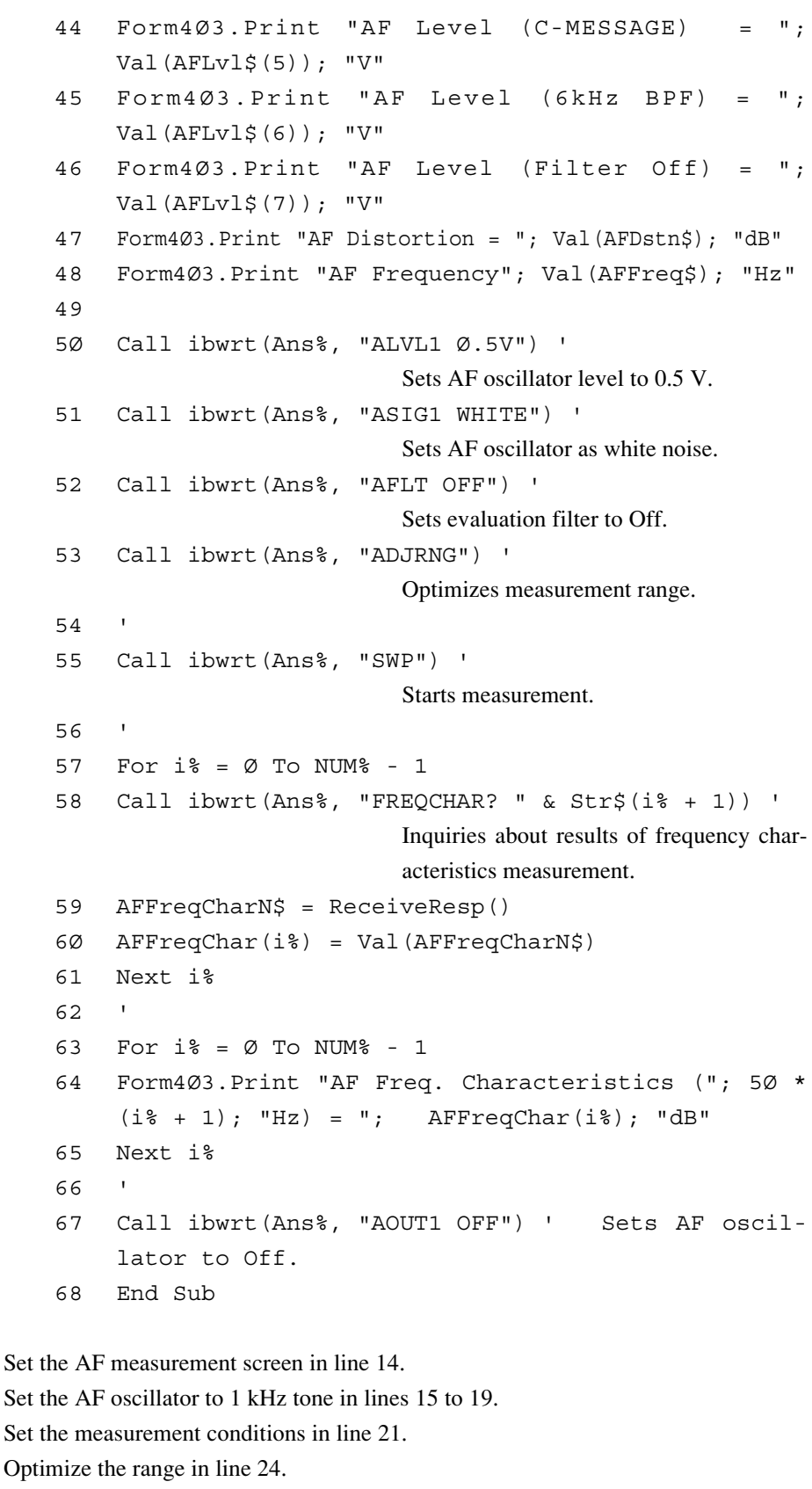

Start the measurement in line 26. The SWP command stops accepting the next command until the measurement terminates.

Read the measurement results in lines 28 to 33.

Divide the batched read results (character strings delimited by commas) into character strings of individual items in lines 35 to 41.

Lines 50 to 65 are an examples of batched frequency characteristic measurement using the white noise.

Lines 50 and 51 set the AF oscillator to the white noise.

Optimize the range in line 53.

Start the measurement in line 55.

Read the measurement results in lines 57 to 61.

Set the AF output to off in line 67..

# **Section 8 Waveform Data Storage Format**

This section describes the storage format of waveform data fetched by an external computer. The use examples are described in the IBM-PC instructions.

- 8.1 Notes on Fetching the Waveform Data ..................... 8-2
- 8.2 Waveform Data Storage Format ............................... 8-3

# **8.1 Notes on Fetching the Waveform Data**

### **(1) Fetching screen**

- The waveform data to be fetched must be displayed on the MT8801C screen.
- Check that the measurement terminates before fetching the waveform data. If Continuous measurement mode is set or measurement does not terminate, the correct data cannot be fetched.

Examples of checking measurement termination:

- (a) In Continuous measurement mode
	- 1. Switch to Single measurement mode.
	- 2. Read the End Event Status Register (ESR2) and check that the measurement terminates.
- (b) In Average measurement mode
	- Read the End Event Status Register (ESR2) and check that both averaging and measurement terminate.
- (c) In Single measurement mode
	- Read the End Event Status Register (ESR2) and check that the measurement terminates.

#### **(2) Response data**

- When fetching two or more data items together, commas (,) are output as data separators.
- The query command format is designed so that it can fetch all data items together. However, the number of data items actually fetched depends on restrictions placed on the external controller.

# **8.2 Waveform Data Storage Format**

**(1) XMD (RF power measurement waveform)**

(a) Format

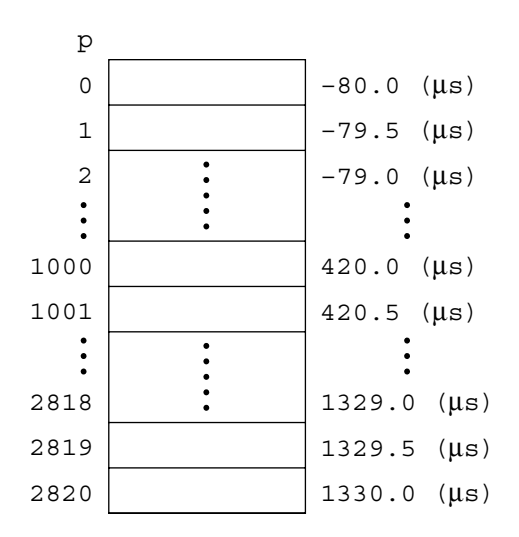

• Number of data items is fixed to 2821 points, which correspond to the holizontal axis of the screen display of RF Power measurement.

#### (b) Scaling

- Displays a 16-bit signed integer value (-32768 to 32767) in 0.01 dB units  $(1 dB = 100)$ .
- (c) Read commands

XMD? p,d

- p: Read starting point (0 to 2820)
- d: Number of reads

Use examples

Call $\triangle$ ibwrt(ud%, "XMD? $\triangle$ 1000,1")  $Call \wedge ibrd(ud*, rdbuf\$ pØ!=Val(rdbuf\$)/1.ØØ.Ø

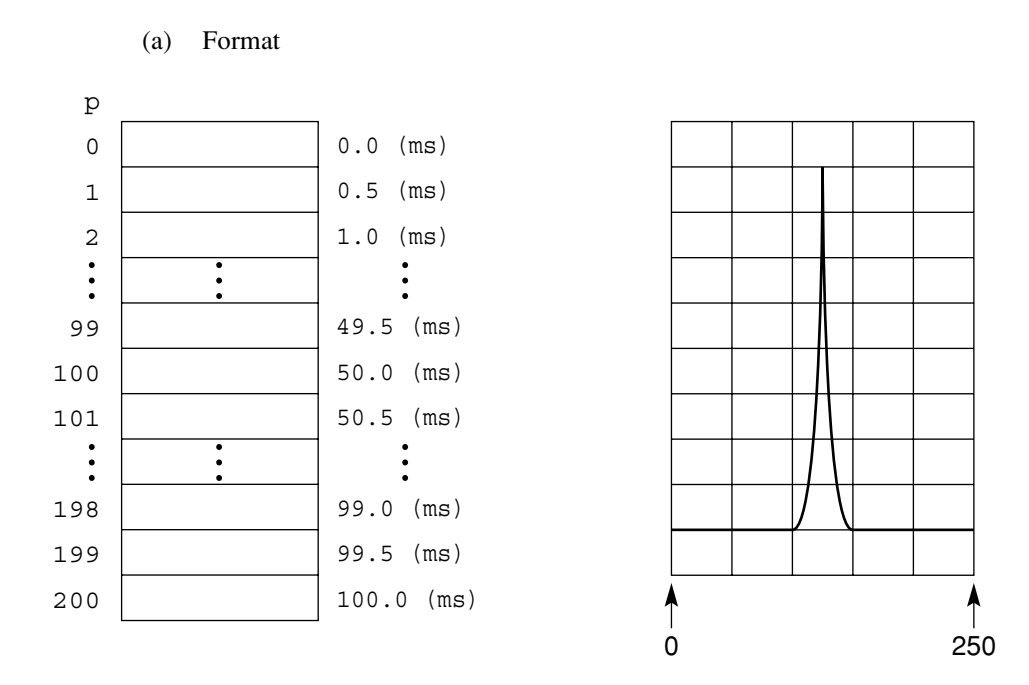

#### **(2) XMO (Open Loop Power Control measurement waveform)**

• Number of data items is fixed to 201 points, which correspond to the holizontal axis of the screen display of Open Loop Power Control measurement.

### (b) Scaling

- Displays a 16-bit signed integer value in 0.01 dB units (1 dB =  $100$ , -32768 to 32767).
- (c) Read command
	- XMO? p,d
	- p: Read starting point (0 to 200)
	- d: Number of reads

Use examples

 $Call \wedge ibwrt(ud*, "XMO? \wedge 125,1")$  $Call \triangle i brd(ud*, rdbuf$)$ sØ!=Val(rdbuf\$)/1ØØ.Ø

# **Appendixes**

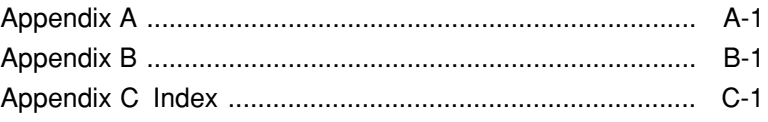

**Appendixes**

# **Appendix A**

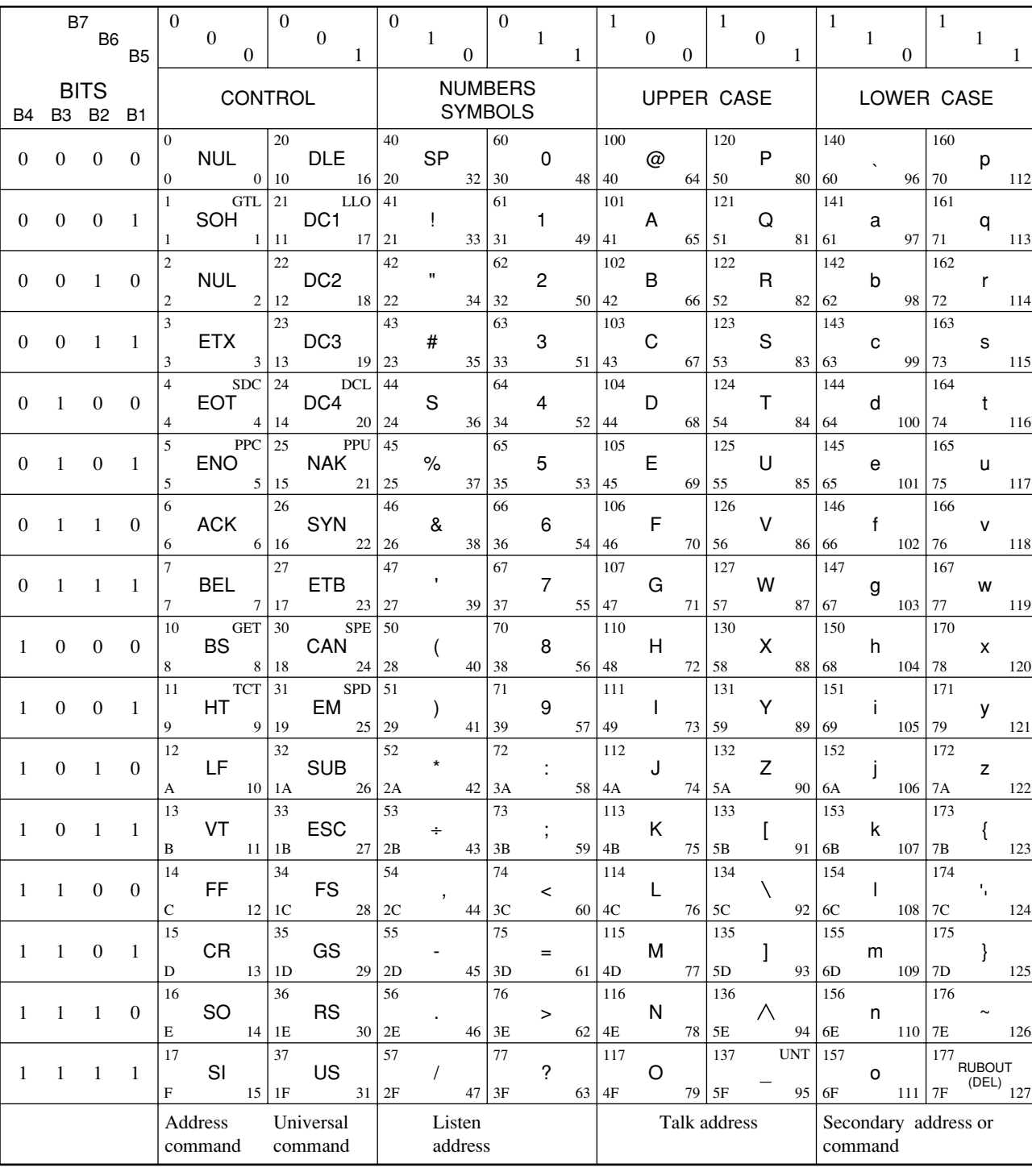

### **ASCII\* CODE TABLE**

25 octal

hex  $|15$ 

- PPU NAK 21
- GPIB code decimal ASCII character

\*American Standard Code for Information Interchange

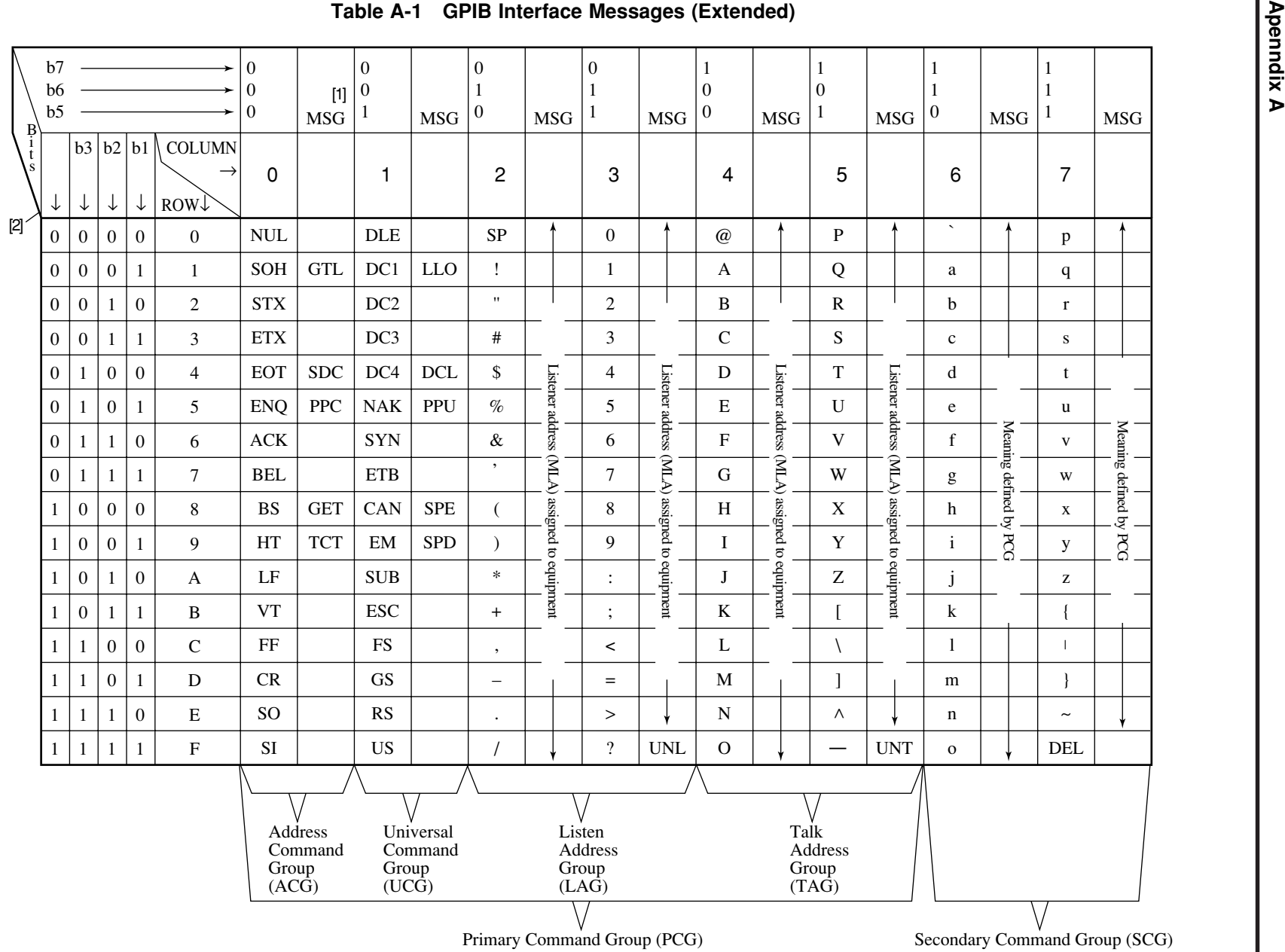

**A-2**

 $\overline{N}$ 

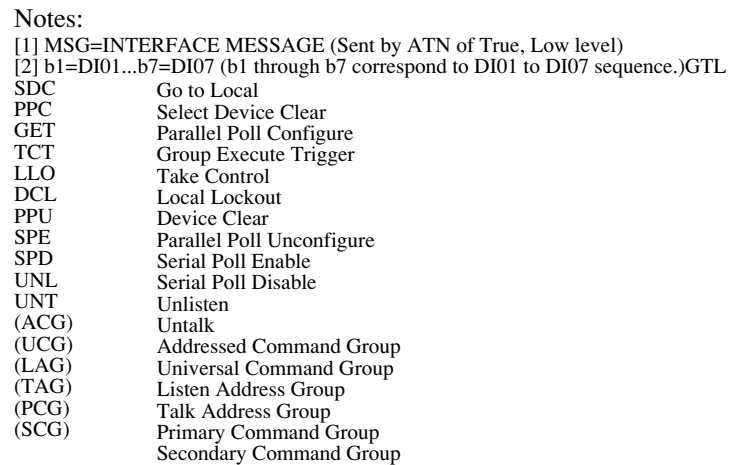

### Table A-3 Address Assignments

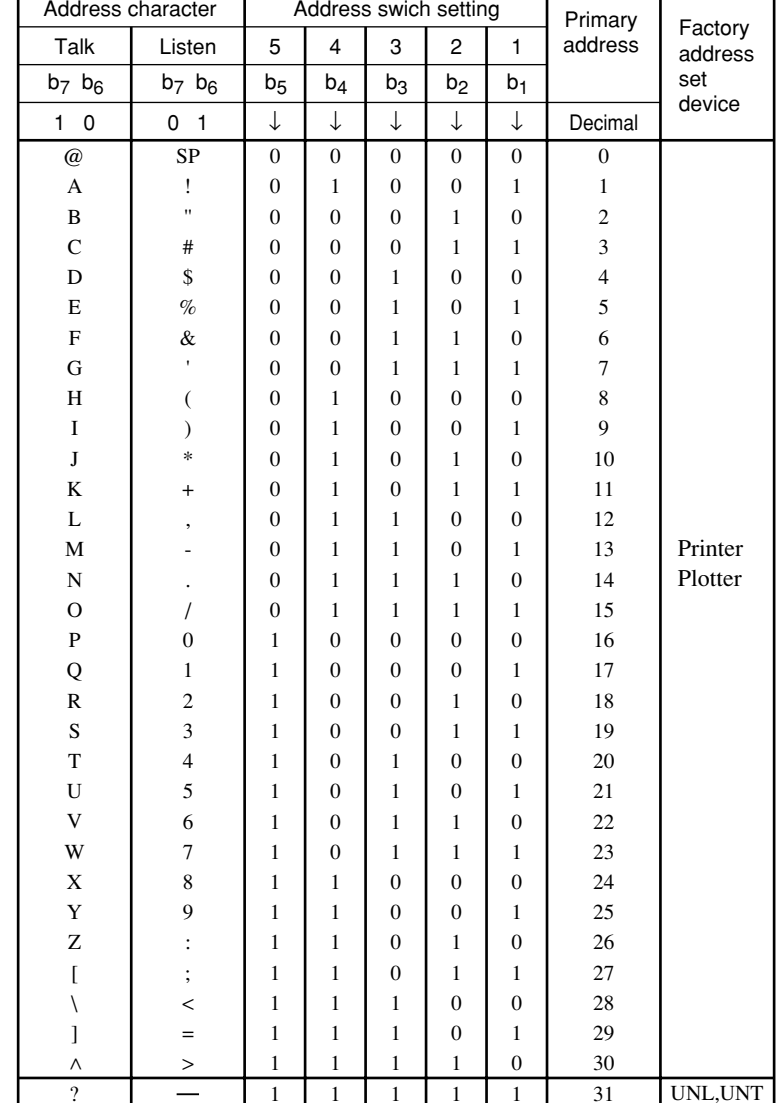

### Table A-2 Interface Message Groups

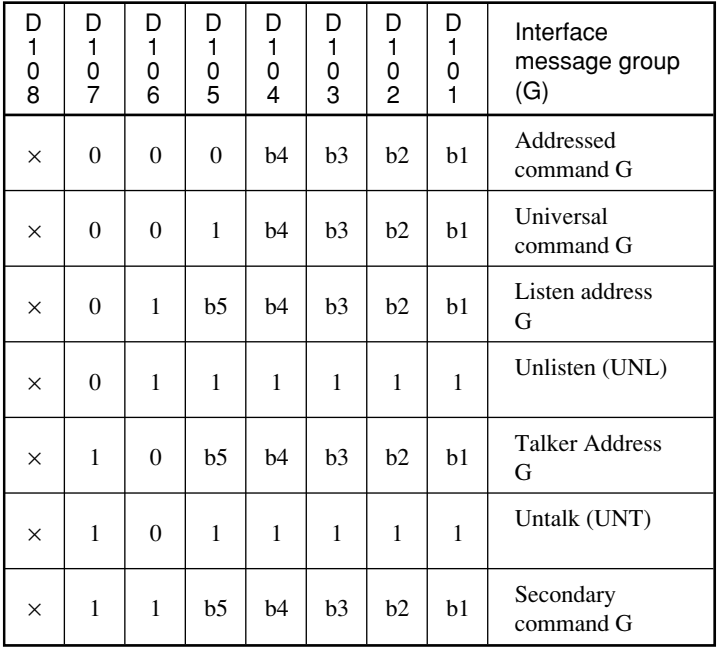

**Apenndix A**

# **Appendix B**

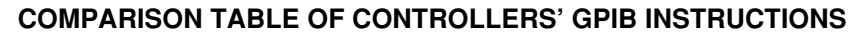

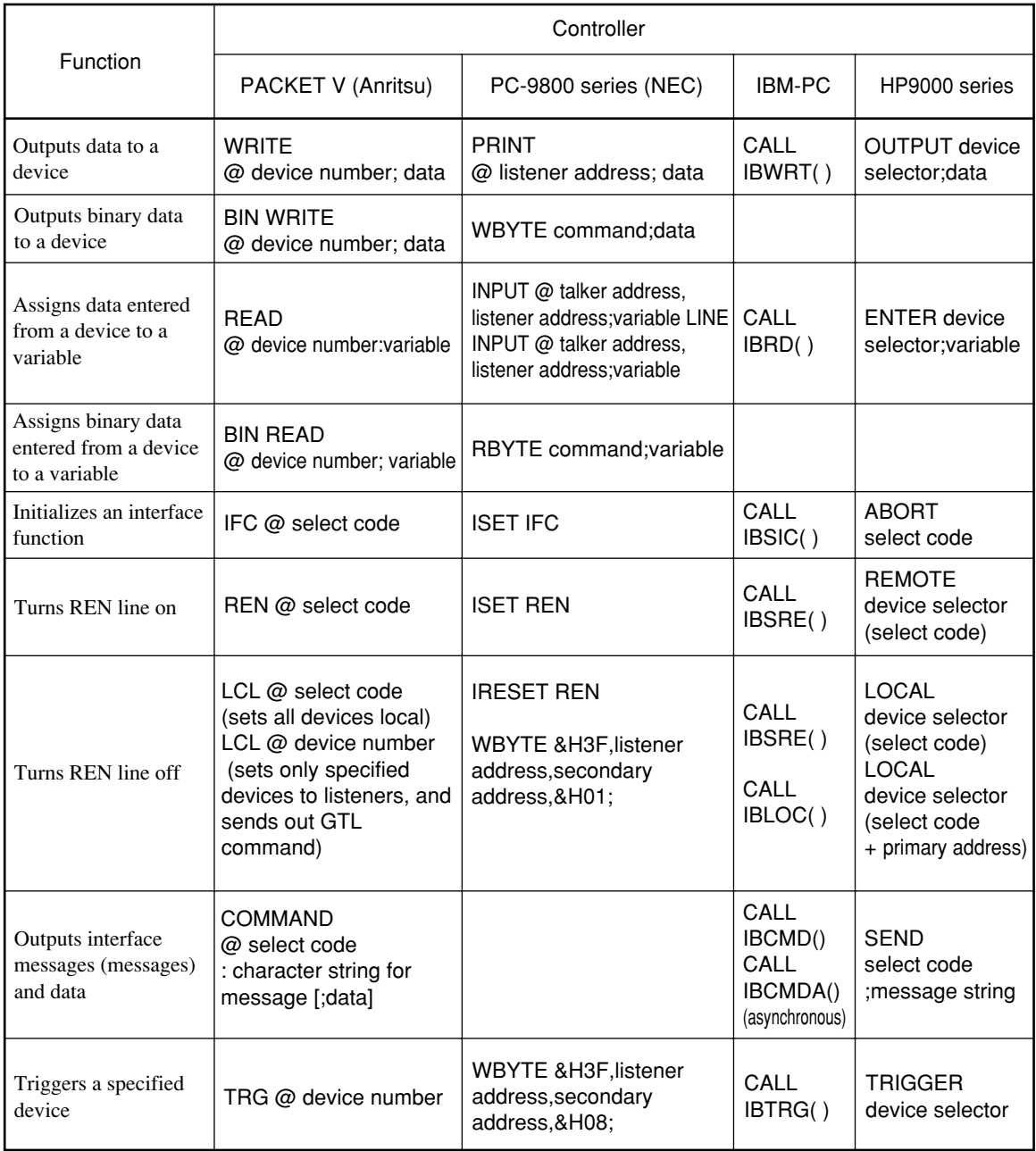

### **Appendix B**

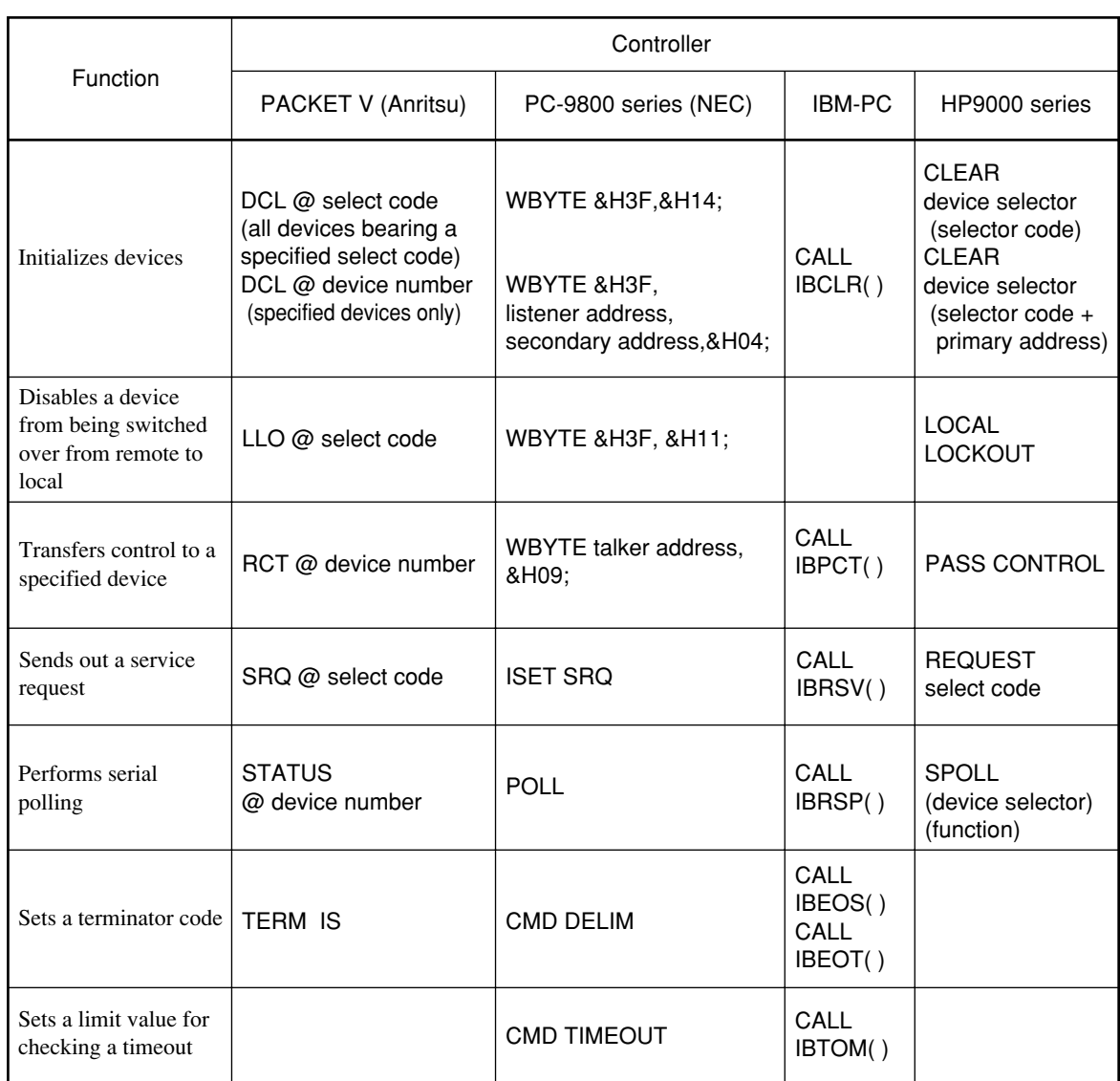

# **Appendix C Index**

• The numbers on the right indicate section and paragraph numbers in this operation manual.

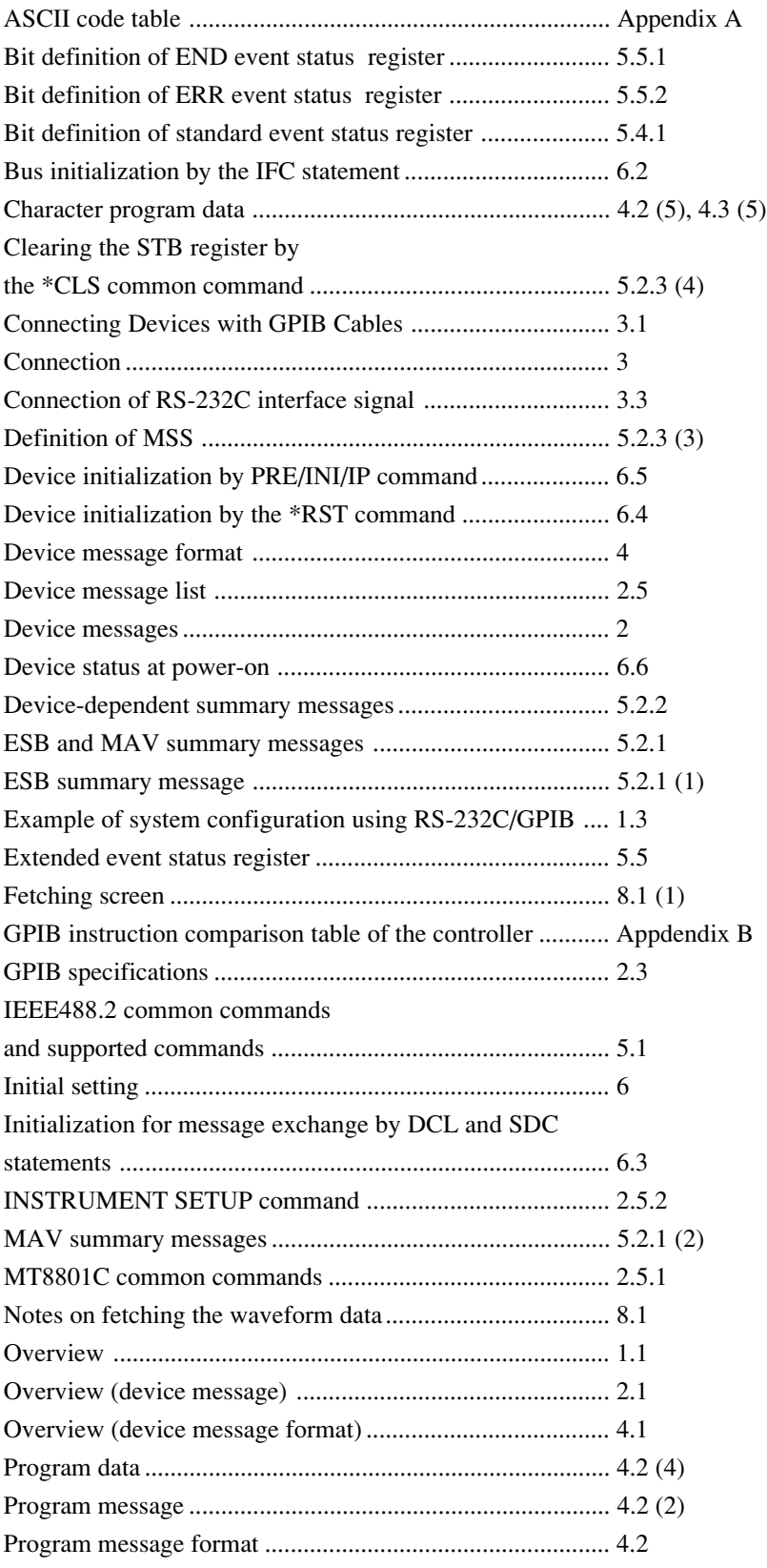

### **Appendix C**

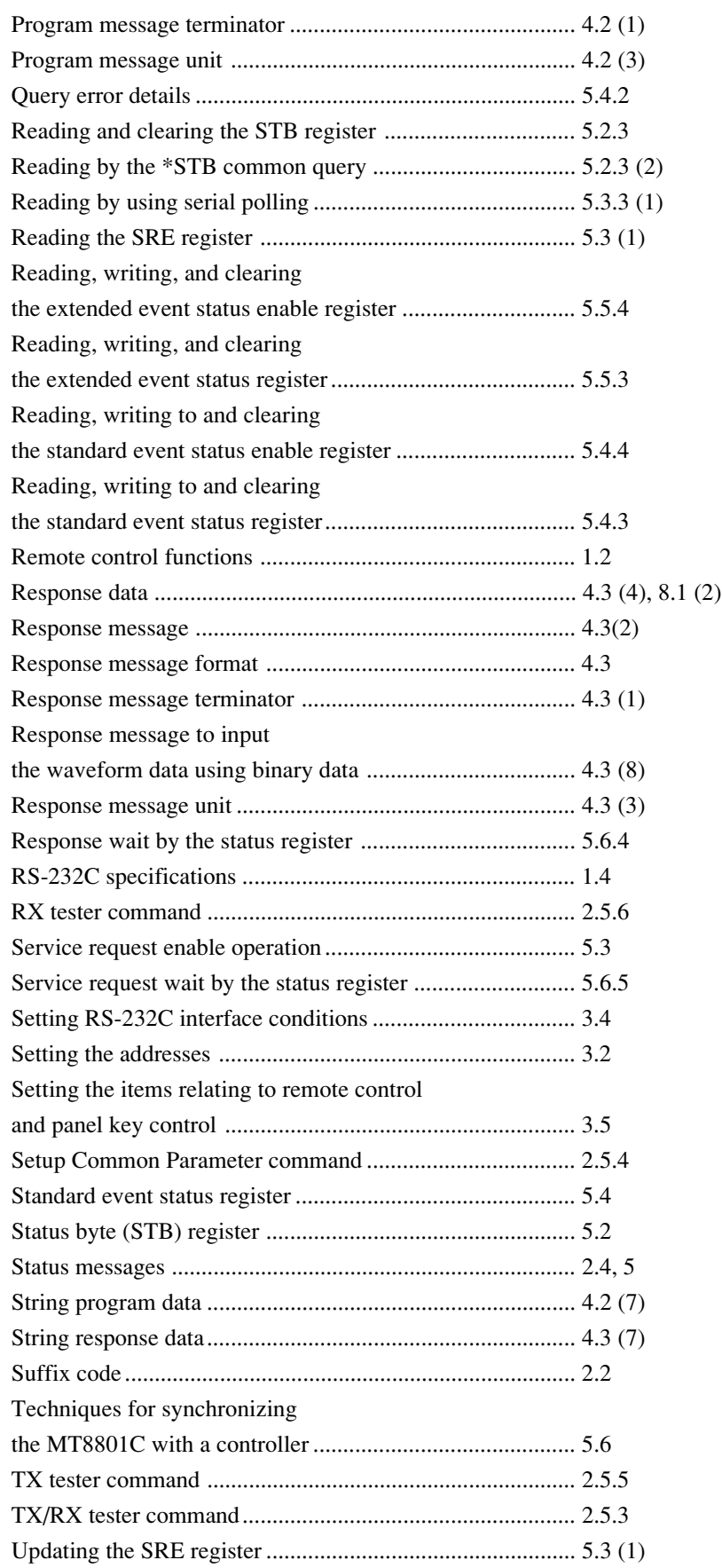

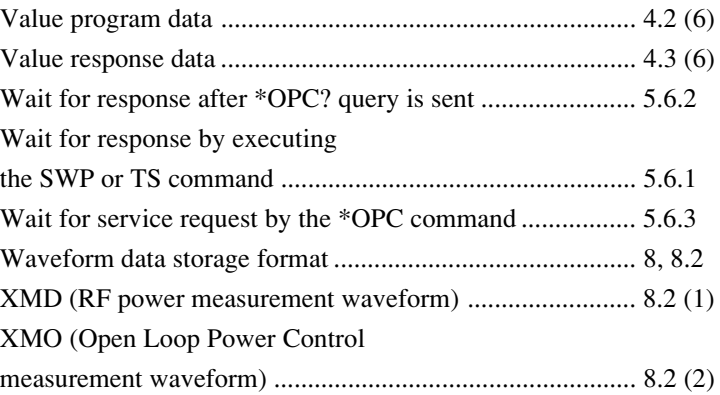

**Appendix C**